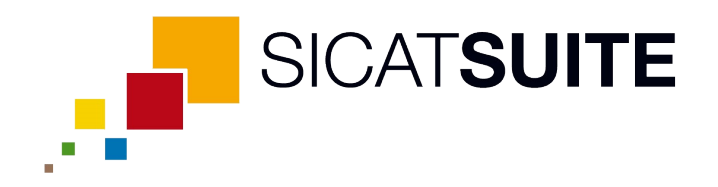

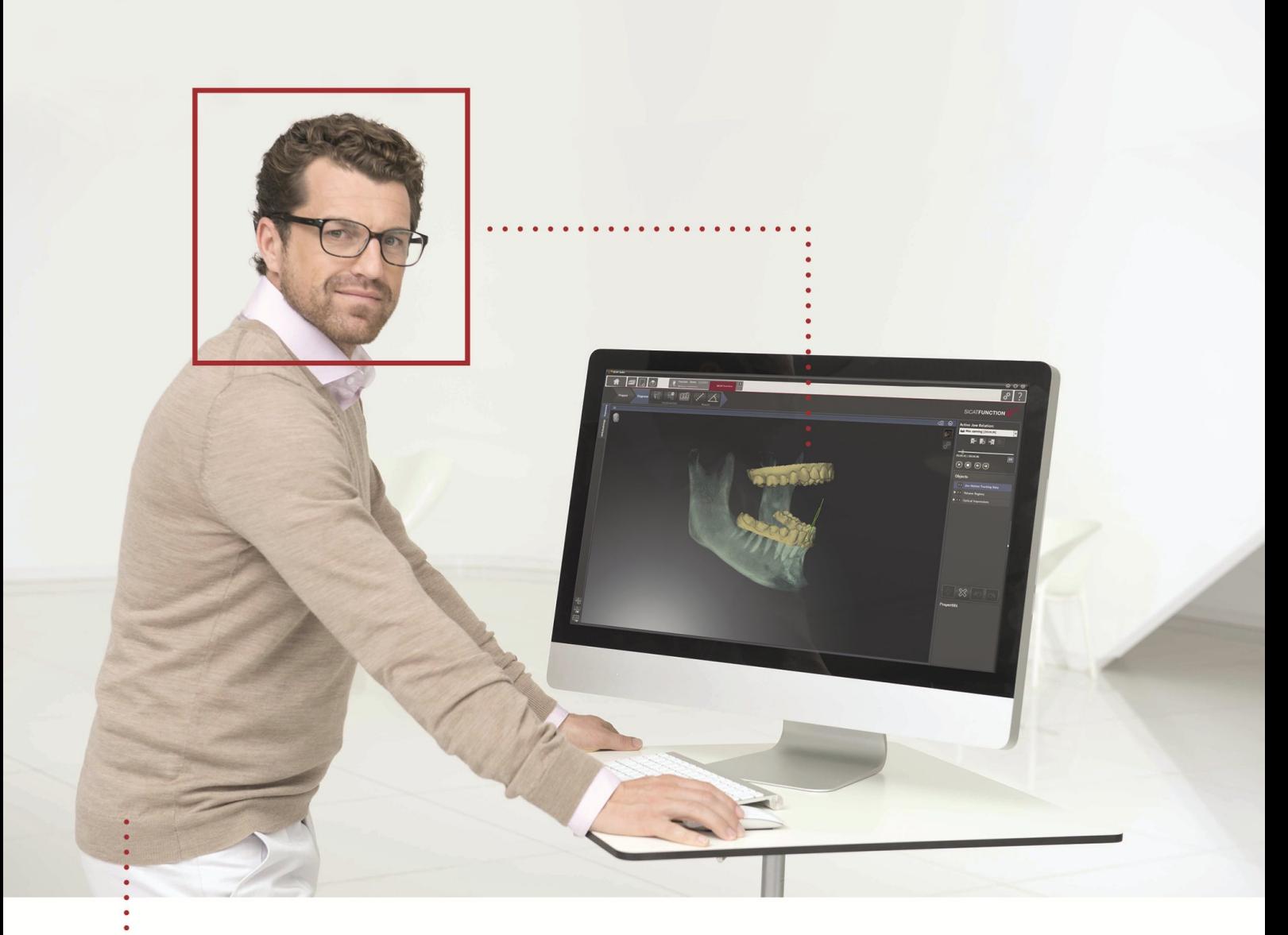

# *SICAT FUNCTION VERSION 1.3*

Instructions for use | English

# TABLE OF CONTENTS

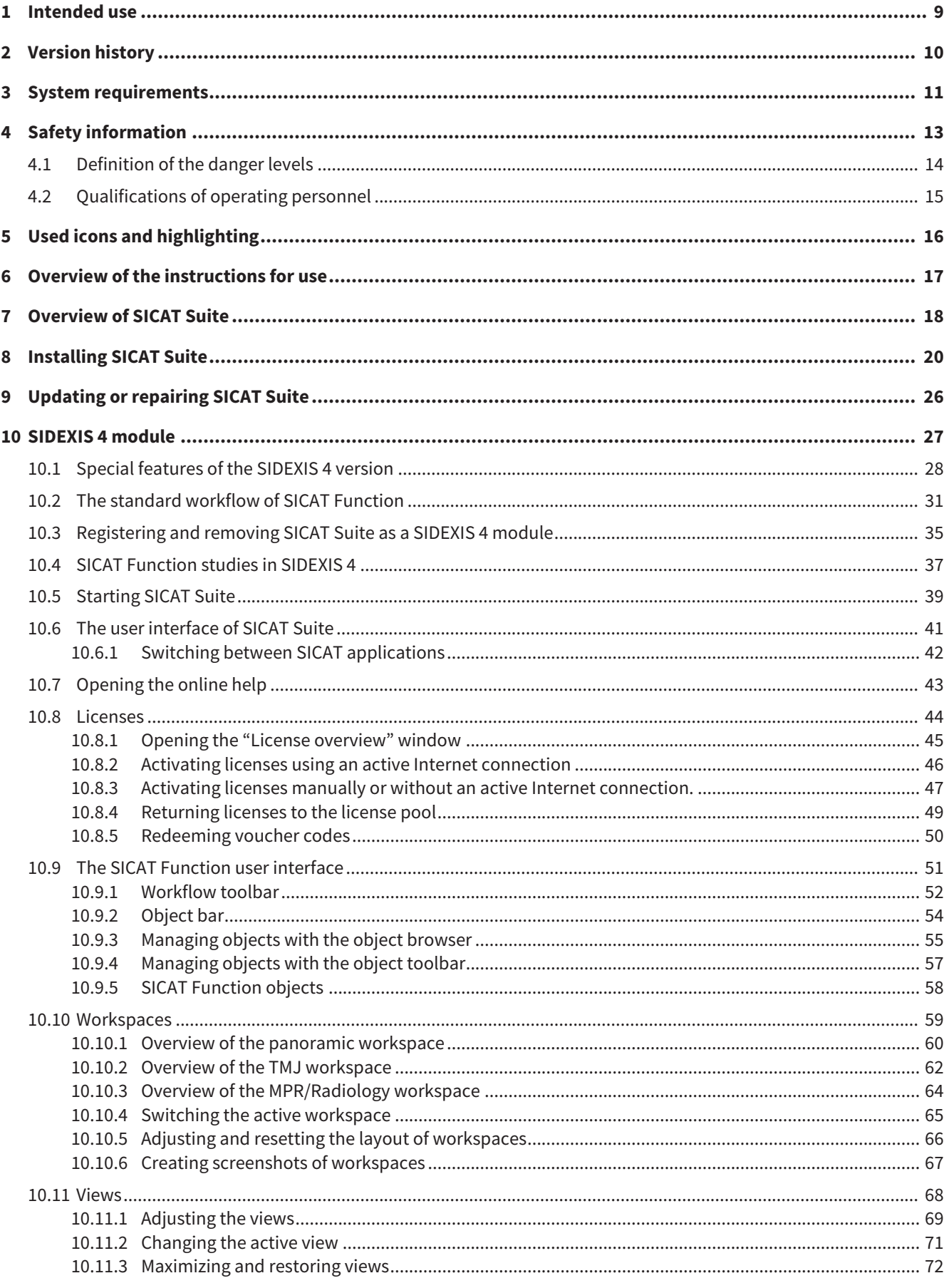

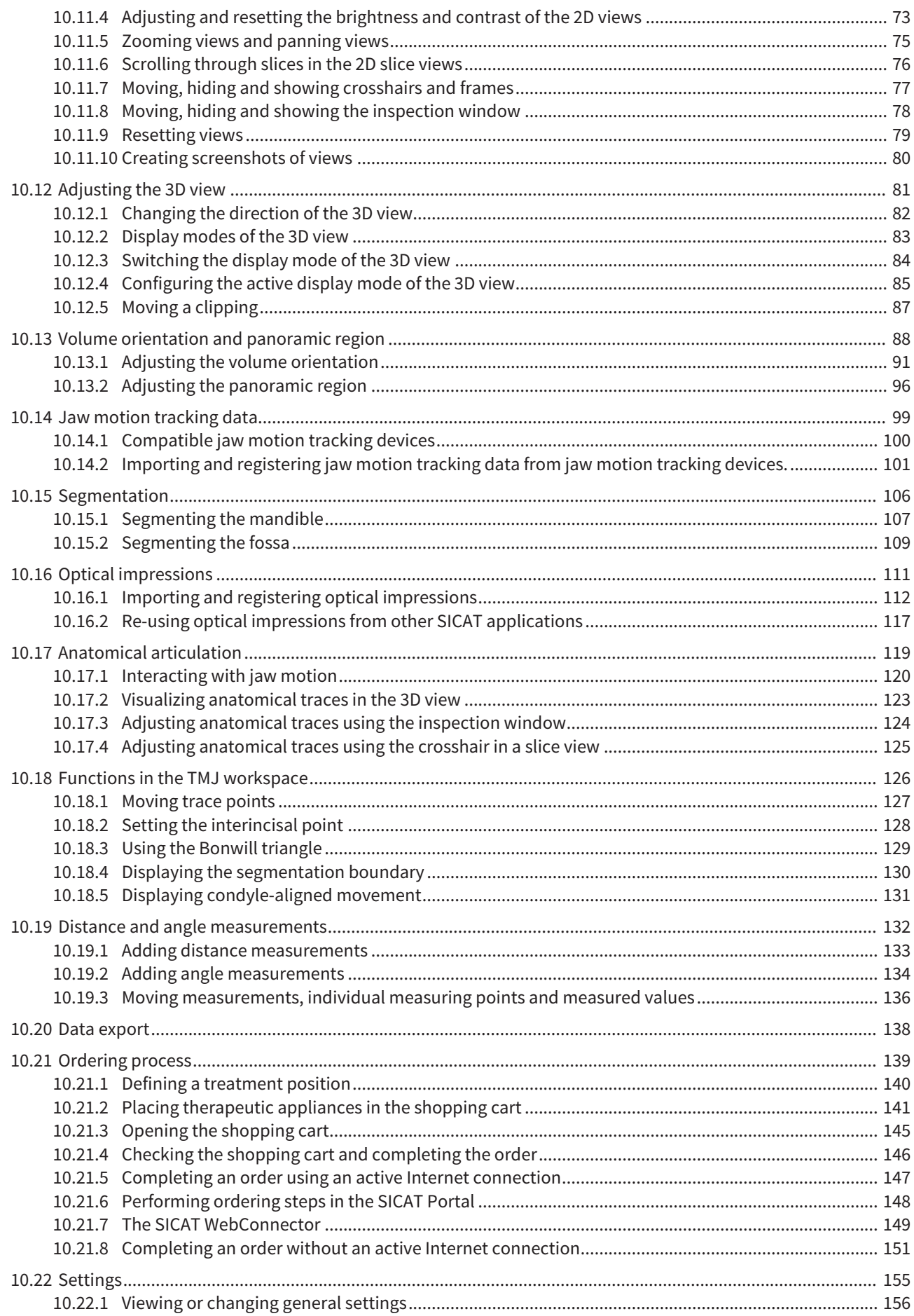

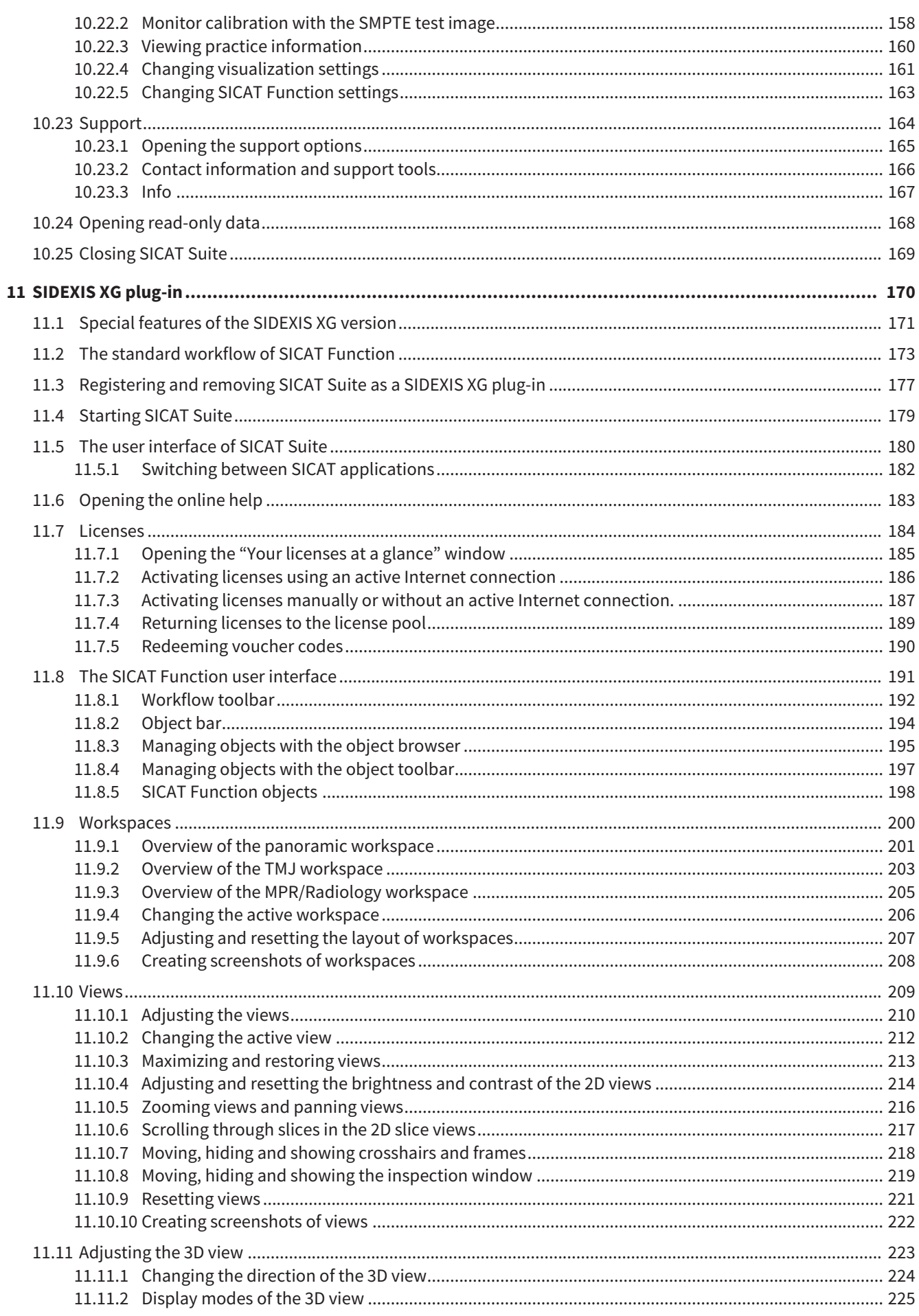

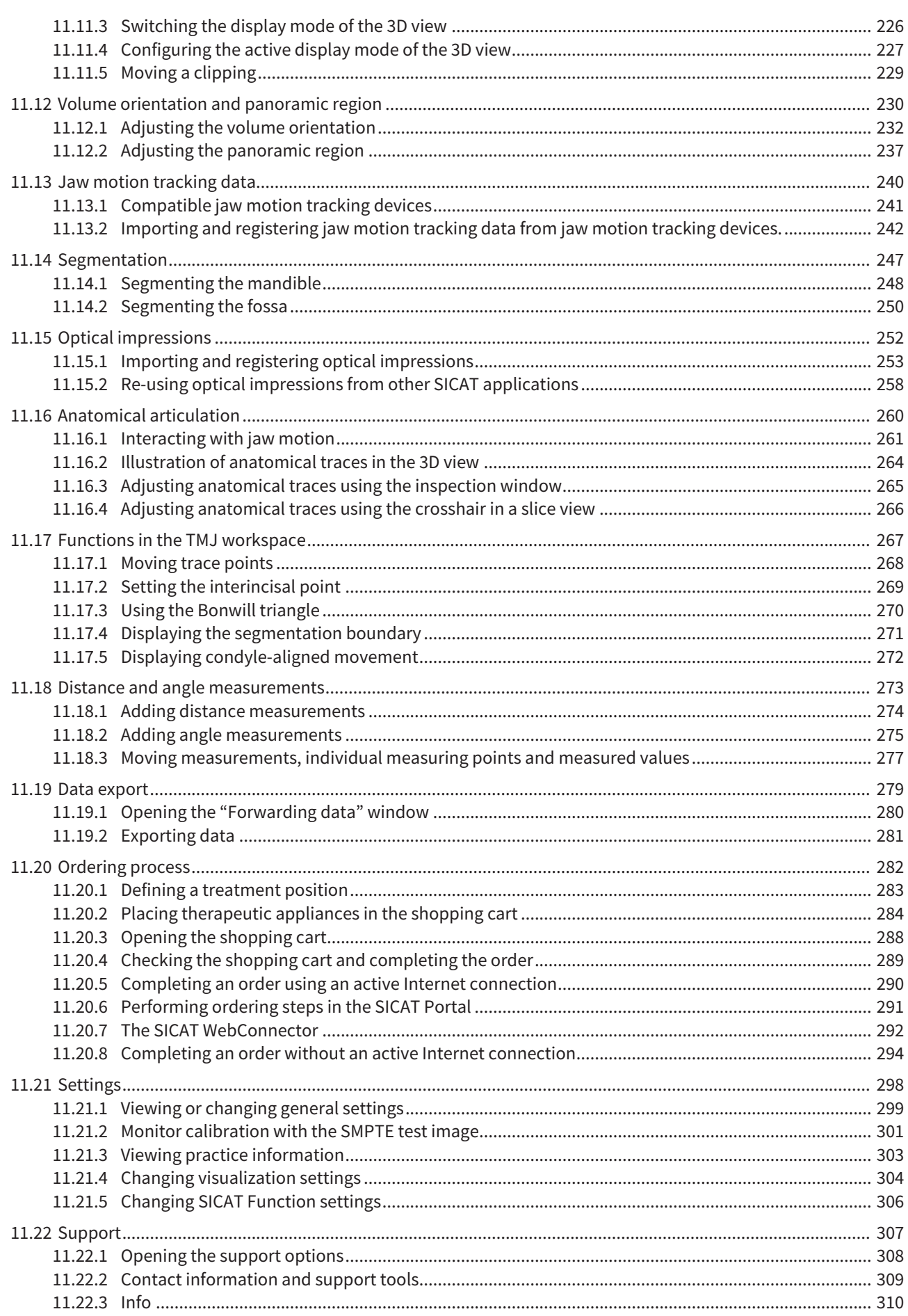

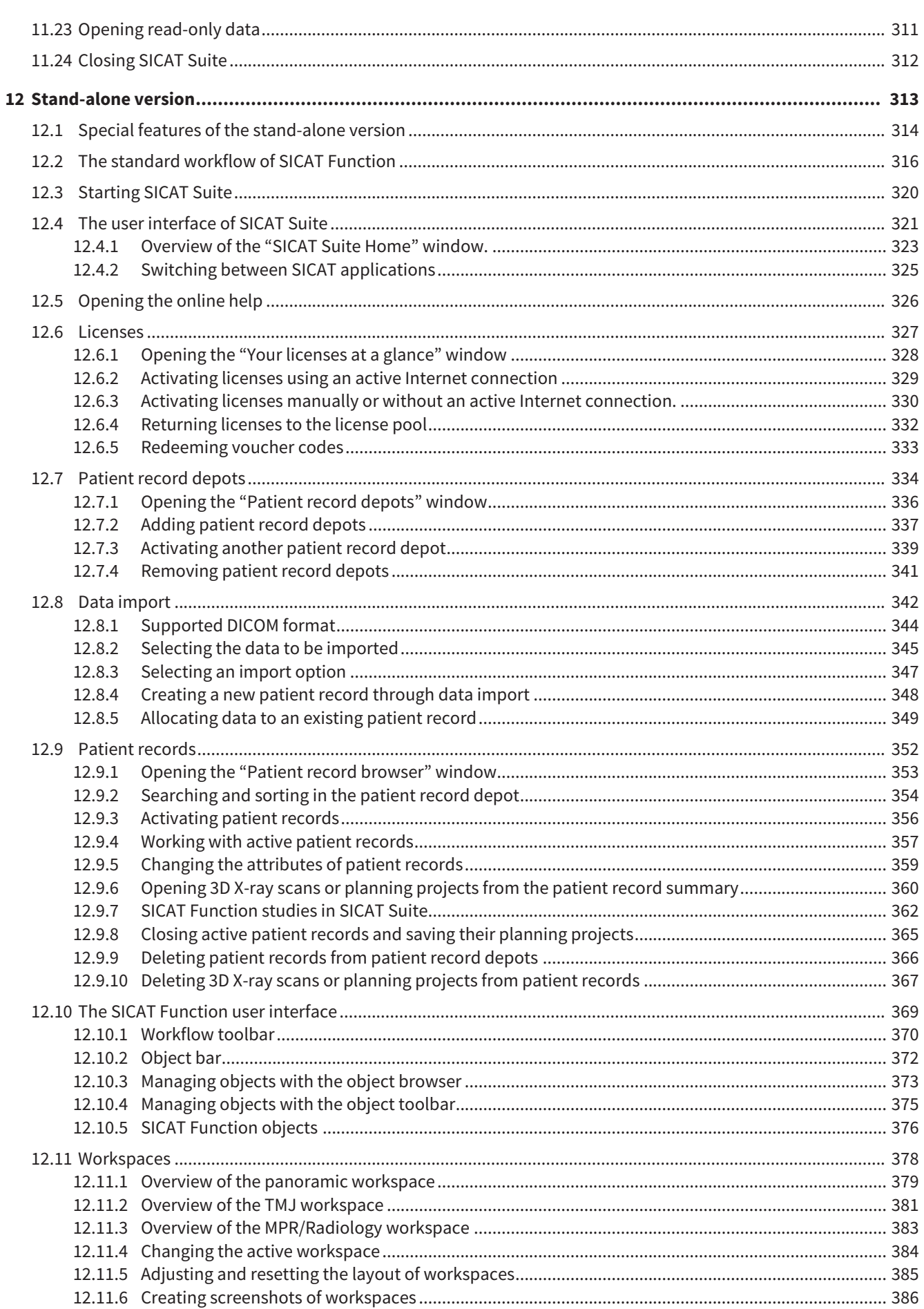

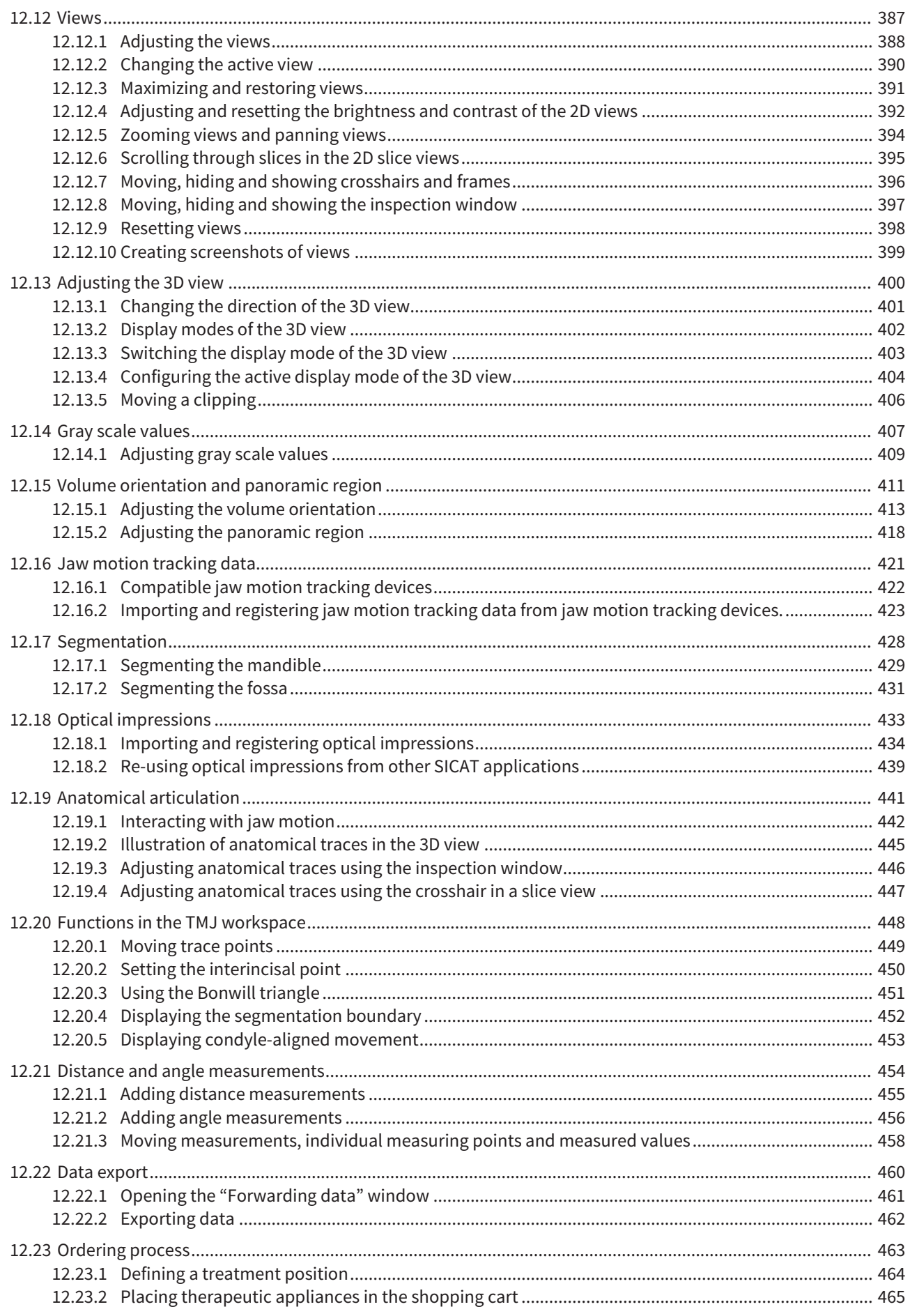

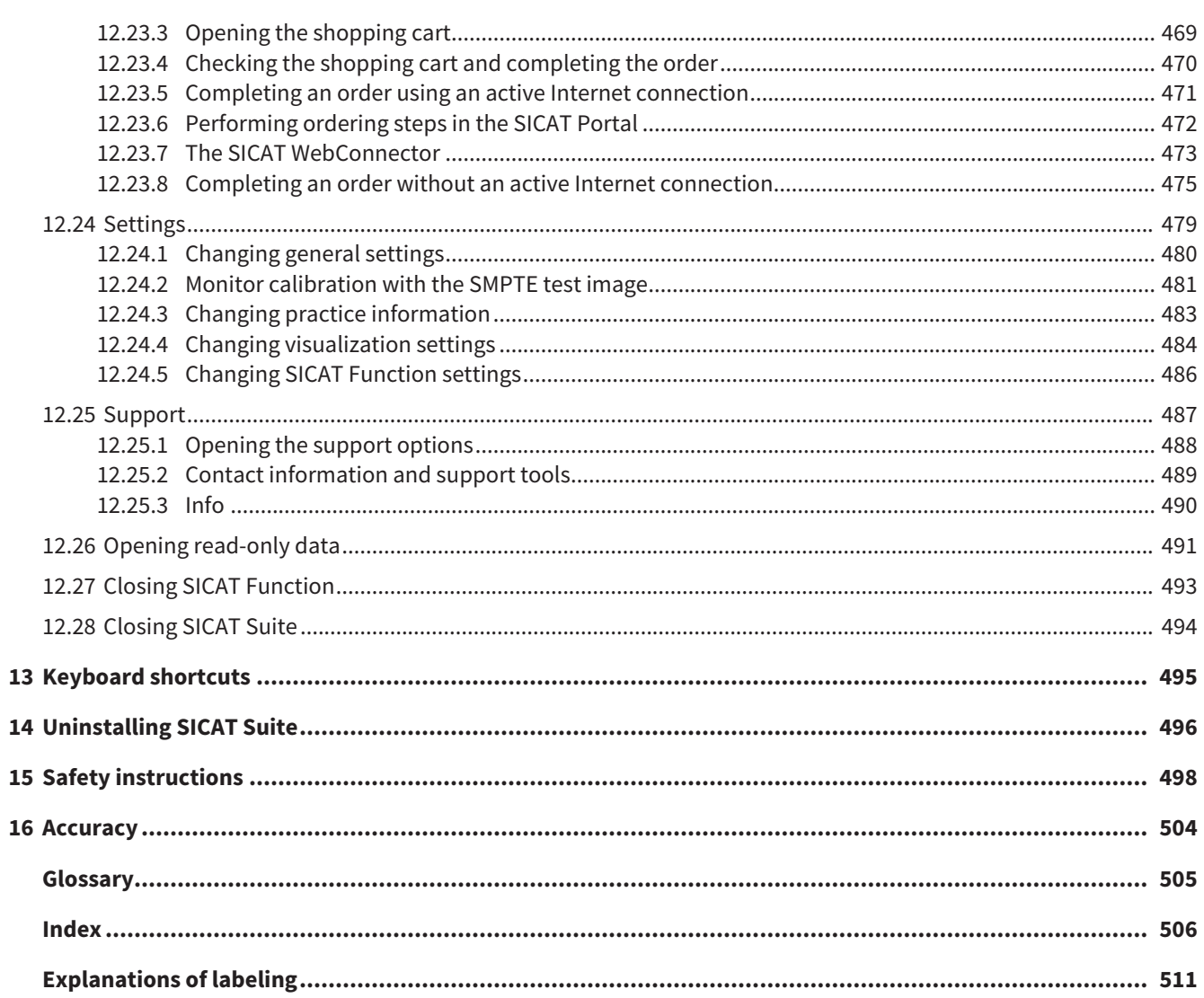

## *1 INTENDED USE*

SICAT Function is a software application used to visualize and segment imaging information of the oralmaxillofacial region and to visualize mandibular movement.

The imaging data originates from medical scanners such as CT or CBCT scanners and optical impression systems. Jaw motion information originates from jaw motion tracking devices.

SICAT Function is also used as a software system to aid qualified dental professionals with the evaluation of dental treatment options.

The dental professionals' planning data may be exported from SICAT Function and used as input data for CAD or Rapid Prototyping Systems.

## *2 VERSION HISTORY*

#### VERSION 1.0

- Initial release
- Support of English and German languages

### VERSION 1.1

- Support of French and Japanese languages
- Volume orientation alignment correction
- Ordering SICAT **OPTI**MOTION therapeutic appliances
- Change of format for jaw motion data to .jmt files
- Export of optical impressions with integrated anatomical traces

#### VERSION 1.3

- SIDEXIS 4 module
- Support of Italian, Spanish, Portuguese, Dutch and Russian languages
- The version number of SICAT Function matches the version number of SICAT Suite.
- Alternative option to order therapeutic appliances by manufacturing a plaster model.
- **TMJ** workspace, which shows the motionof segmented condyles.
- Segmentation can be further processed after closing the segmentation window.

## *3 SYSTEM REQUIREMENTS*

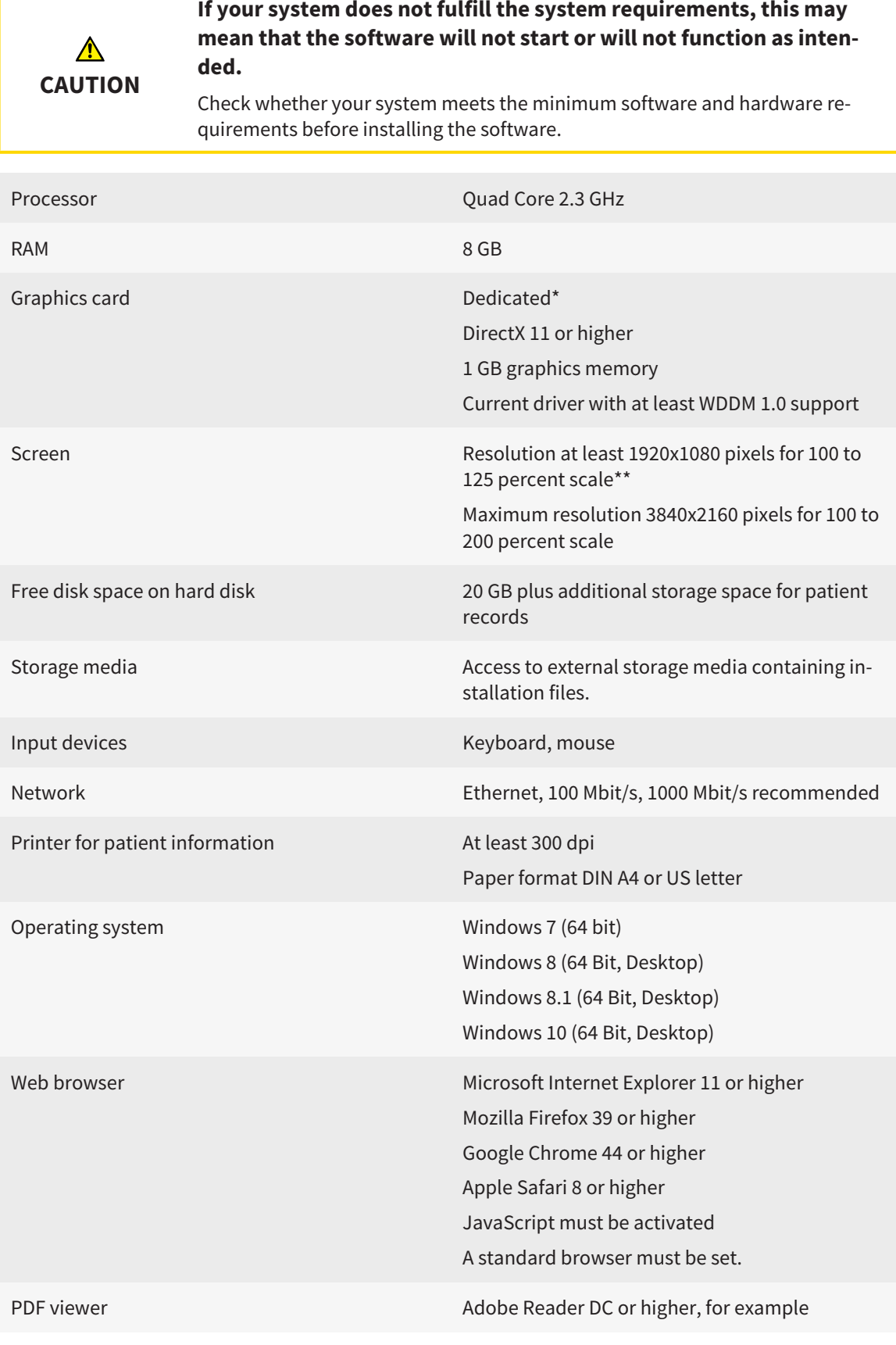

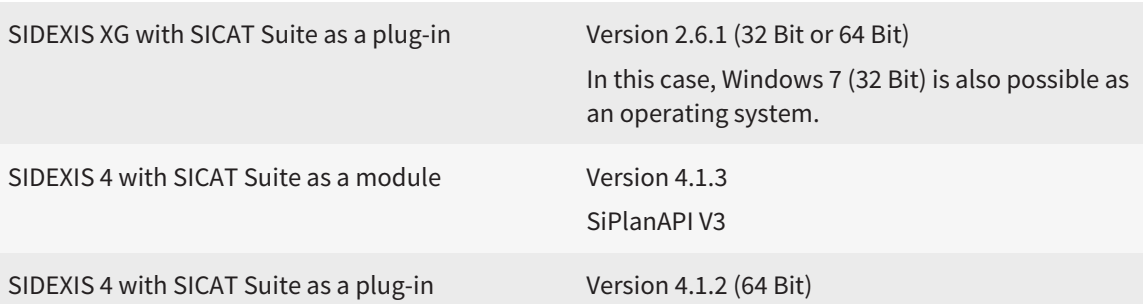

#### SOFTWARE PREREQUISITES

SICAT Suite requires the following software components and installs them if they are not already available:

- Microsoft .NET Framework 4.5
- Microsoft DirectX Redistributable June 2010
- CodeMeter license management software 5.0
- SQL Server Compact Edition 4.0
- SICAT WebConnector

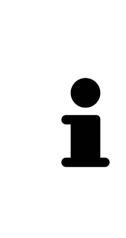

\*SICAT Suite supports only dedicated graphics cards from the NVIDIA GeForce 960 GTX level of performance. Integrated graphics cards are not supported.

\*\* The combination of a low monitor resolution and a high level of scaling may mean that the software displays certain parts of the user interface incompletely.

The monitor must be configured so that it displays the SMPTE test image correctly. Information on this can be found in the section *Monitor calibration with the SMPTE test image [*▶ *Page 158]*

### *4 SAFETY INFORMATION*

It is important that you read the following chapter relevant to safety:

- *Definition of the danger levels* [▶ *Page 14]*
- *Qualifications of operating personnel* [▶ Page 15]
- *Safety instructions* [▶ *Page 498*]

### 4.1 DEFINITION OF THE DANGER LEVELS

These instructions for use use the following safety labels to prevent injuries to operating personnel or patients, as well as material damages:

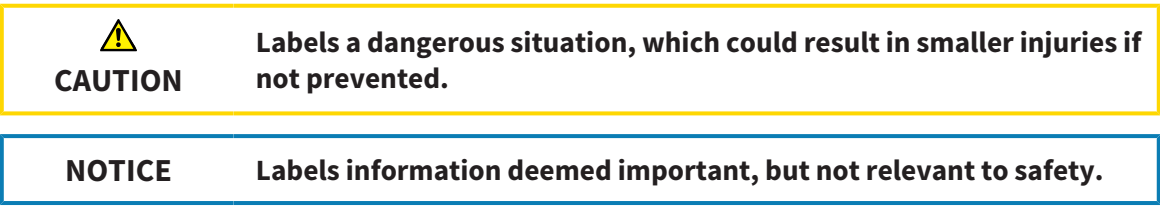

### 4.2 QUALIFICATIONS OF OPERATING PERSONNEL

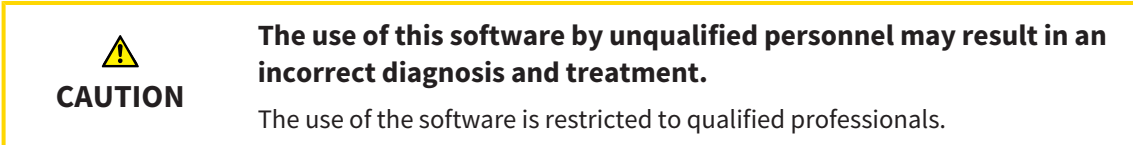

Only educated or properly trained personnel may use the software.

If you are undergoing education or training or if you are using this software within the scope of general training, you may use the software only under the constant supervision of a qualified person.

You must meet the following prerequisites to use the software:

- You have read the instructions for use.
- You are familiar with the basic structure and functions of the software.
- You are able to identify software malfunctions and take suitable steps where necessary.

**CAUTION! According to US Federal Law, this product may be used only by or by instruction of physicians, dentists, or licensed professionals.**

## *5 USED ICONS AND HIGHLIGHTING*

#### ICONS

The following icons are used in these instructions for use:

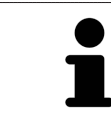

The note icon labels additional information, such as alternative methods.

#### HIGHLIGHTING

Text and labels of elements shown by SICAT Suite are highlighted in **bold**. This includes the following objects in the user interface:

- Area labels
- Button labels
- Icon labels
- Text in notes and messages on the monitor

#### HANDLING INSTRUCTIONS

Handling instructions are written as numbered lists:

☑ Prerequisites are marked with this icon.

- 1. Steps are labeled with numbers.
	- $\blacktriangleright$  Interim results are marked with this icon and indented.
- 2. Further steps will follow after the interim results.
- $\blacktriangleright$  Final results are marked with this icon.
- Instructions consisting of just one step are marked with this icon.

### *6 OVERVIEW OF THE INSTRUCTIONS FOR USE*

SICAT Function is part of SICAT Suite in addition to other applications.

SICAT Suite forms the framework, in which the SICAT applications run. The applications are therefore installed along with SICAT Suite. Information on this can be found in the section *Installing SICAT Suite [*▶ *Page 20]*.

SICAT Suite is currently available in three versions. Some operating steps vary, depending on the version used. Therefore, these instructions for use deal with the versions separately:

- *SIDEXIS* 4 *module* [▶ *Page 27*]
- *SIDEXIS XG plug-in [▶ Page 170]*
- *Stand-alone version*  $[▶$  *Page 313*

You do not need to decide on a version when you install SICAT Suite.

The applications are also uninstalled along with SICAT Suite. Information on this can be found in the section *Uninstalling SICAT Suite [*▶ *Page 496]*.

### *7 OVERVIEW OF SICAT SUITE*

SICAT Suite comprises the following parts:

- SICAT Function the intended use of SICAT Function is shown in the SICAT Function instructions for use.
- SICAT Air the intended use of SICAT Air is shown in the SICAT Air instructions for use.

#### LANGUAGES:

SICAT Suite supports the following languages in the user interface:

- English
- German
- French
- Japanese
- Spanish
- Italian
- Dutch
- Portuguese
- Russian

#### LICENSING

Licensing in SICAT Suite works as follows:

- SICAT assigns acquired licenses to customer activation keys and stores them on the SICAT license server in your license pool.
- An active Internet connection to the SICAT license server is required to activate the licenses.
- You can activate licenses directly online on the computer, on which SICAT Suite is running. Alternatively, the licenses may be activated manually using licensing files.
- You may give back licenses for each SICAT application in your license pool separately.
- Returned licenses are available for renewed activation on the same or another computer.

#### FULL VERSION AND VIEWER MODE

SICAT applications can start in one of two modes:

■ If you have not activated an application license, SICAT Suite will start in Viewer mode.

■ If you have activated at least one application license, the full version of SICAT Suite will start.

In general, the following is true:

- Applications with an activated license will start in the full version.
- Applications without an activated license will start in Viewer mode.
- You do not need to choose a mode when you install SICAT Suite.

## *8 INSTALLING SICAT SUITE*

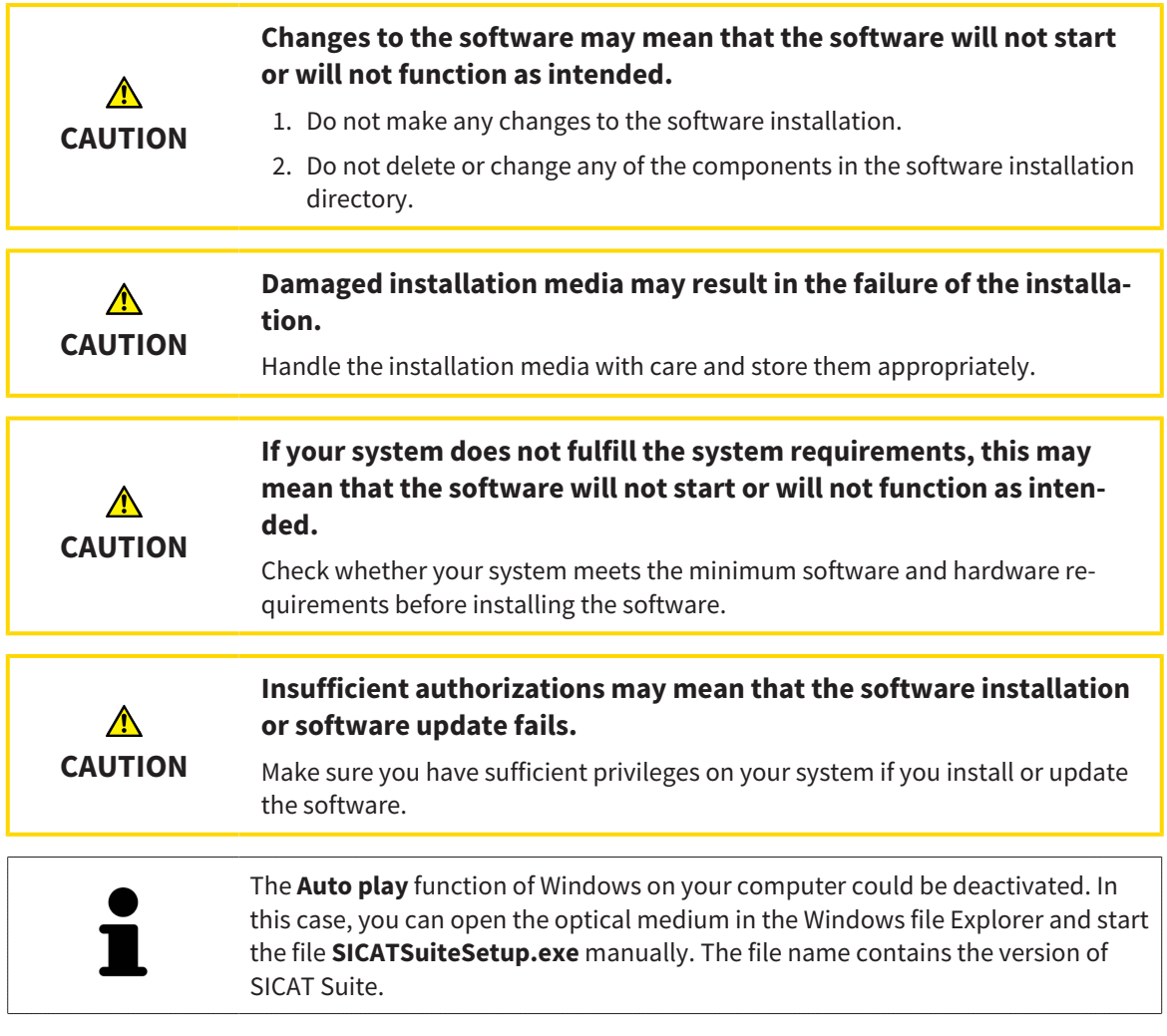

To install SICAT Suite, proceed as follows:

- ☑ Your computer fulfills the system requirements. Information on this can be found in the section *System requirements [*▶ *Page 11]*.
- 1. Insert the SICAT Suite installation medium into the optical drive of your computer.

▶ The **Auto play** window opens.

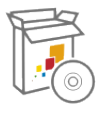

- 2. Select the option **SICATSuiteSetup.exe** in the **Auto play** window. The file name contains the version of SICAT Suite.
	- $\blacktriangleright$  The software prerequisites are installed if they are not already available on your computer.

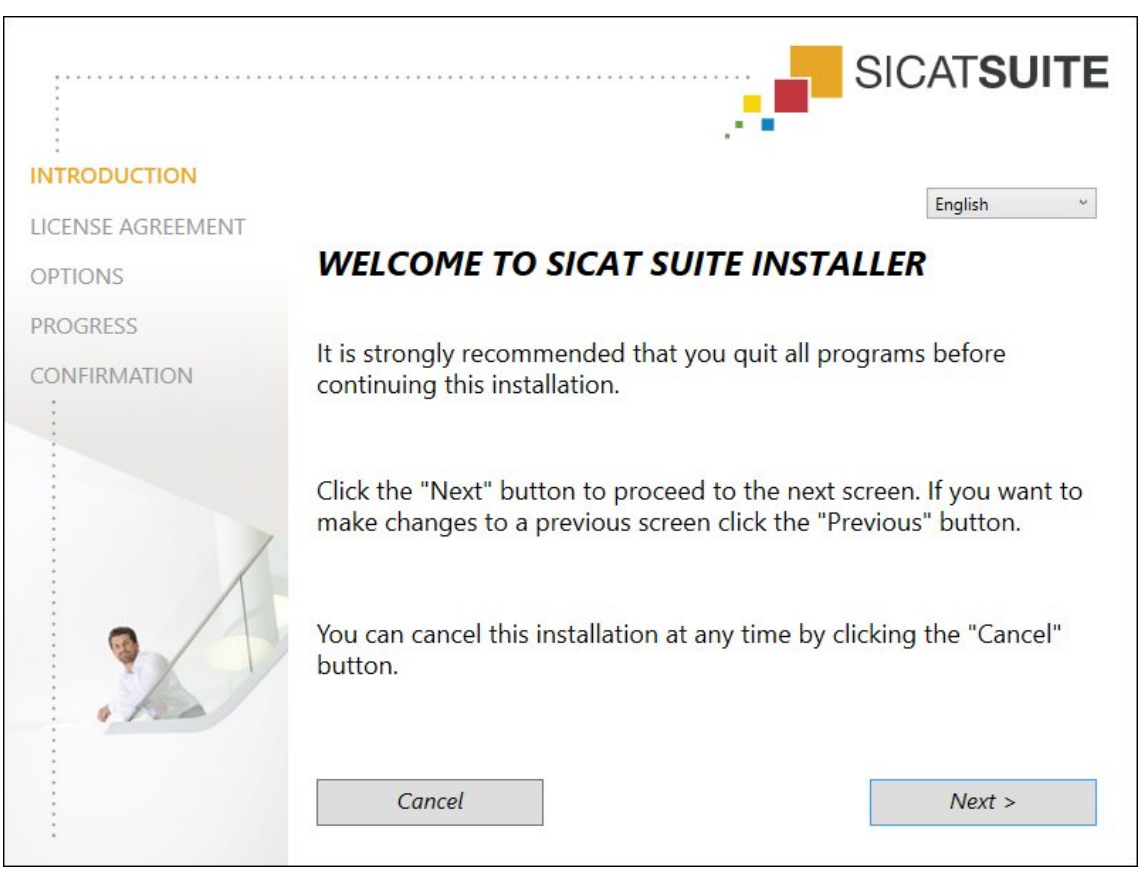

▶ The SICAT Suite installation program will start and the **INTRODUCTION** window opens:

3. Select the desired language for the SICAT Suite installation program in the top right-hand corner of the **INTRODUCTION** window and click on **Next** .

#### ▶ The **LICENSE AGREEMENT** window opens:

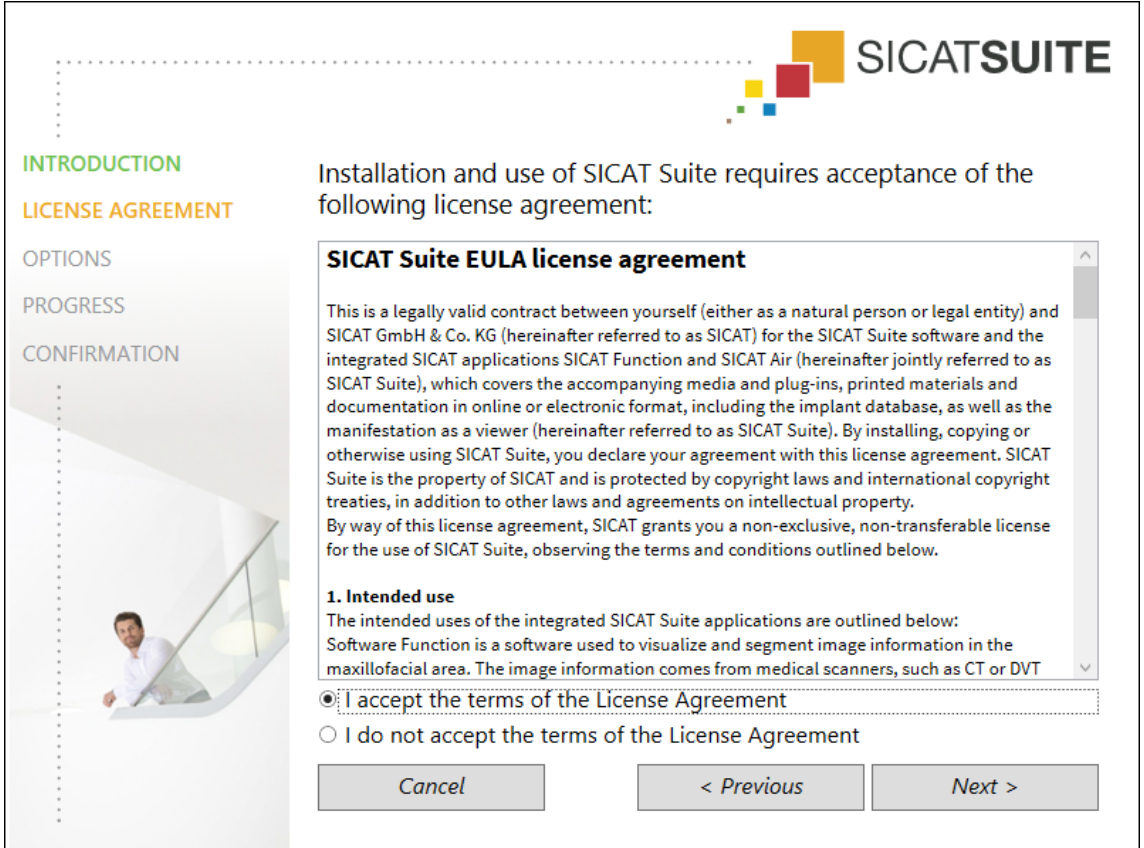

4. Read the end-user licensing agreement in full, select the **I accept the terms of the License Agreement** check box and click on **Next** .

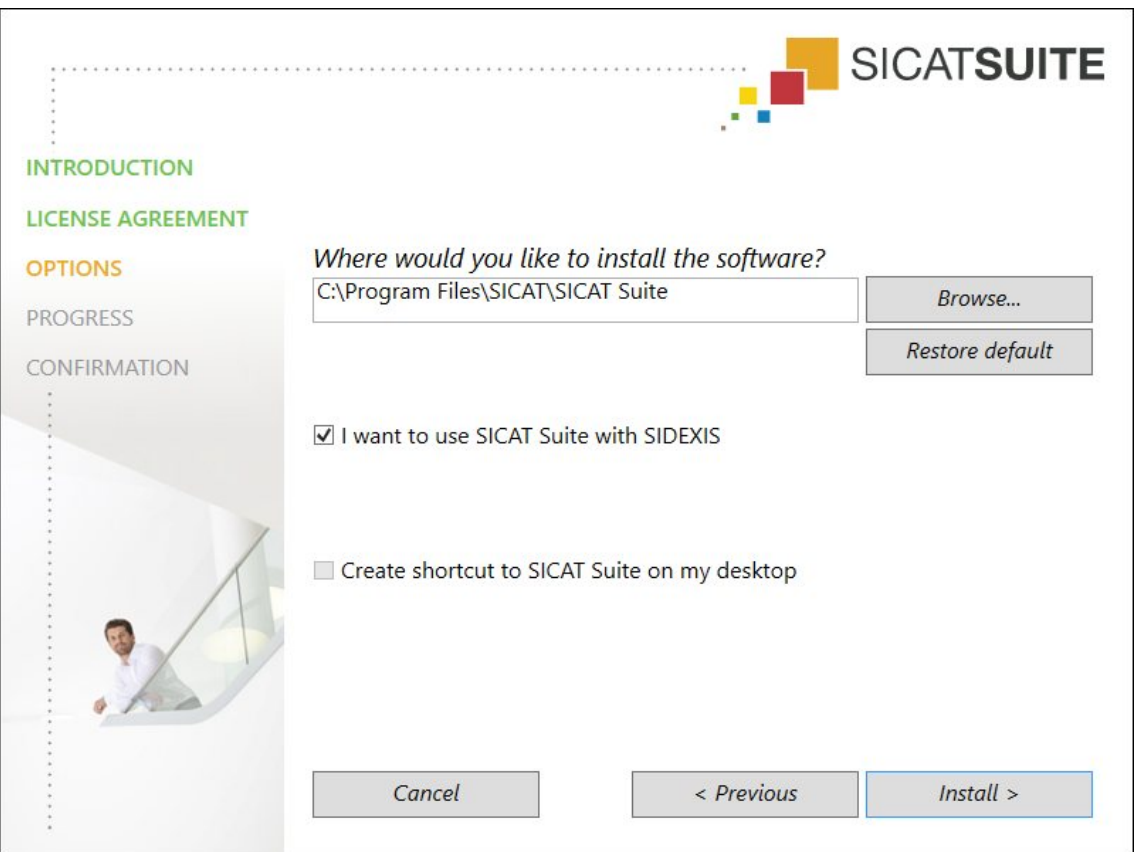

▶ The **OPTIONS** window opens:

- 5. To change the folder on the hard disk, in which the SICAT Suite installation program will install SICAT Suite, click on the **Browse** button.
	- ▶ The **Select folder** window opens.
- 6. Browse to the desired folder and click on **OK**.
	- ▶ The SICAT Suite installation program will enter the directory for the selected folder in the **Where would you like to install the software** field.
- 7. If SIDEXIS XG or SIDEXIS 4 is installed on your computer, the **I want to use SICAT Suite with SIDEXIS** check box will be available. You can register SICAT Suite during the installation or register it manually as a SIDEXIS XG plug-in or SIDEXIS 4 module later.
	- ▶ If the **I want to use SICAT Suite with SIDEXIS** check box is activated, the **Create shortcut to SICAT Suite on my desktop** check box will not be available.
- 8. If available, activate or deactivate the **Create shortcut to SICAT Suite on my desktop** check box.
- 9. Deactivate the **Create start menu group for SICAT Suite** check box if desired. This check box is only available for the stand-alone version of SICAT Suite.
- 10. Click on the **Install** button.

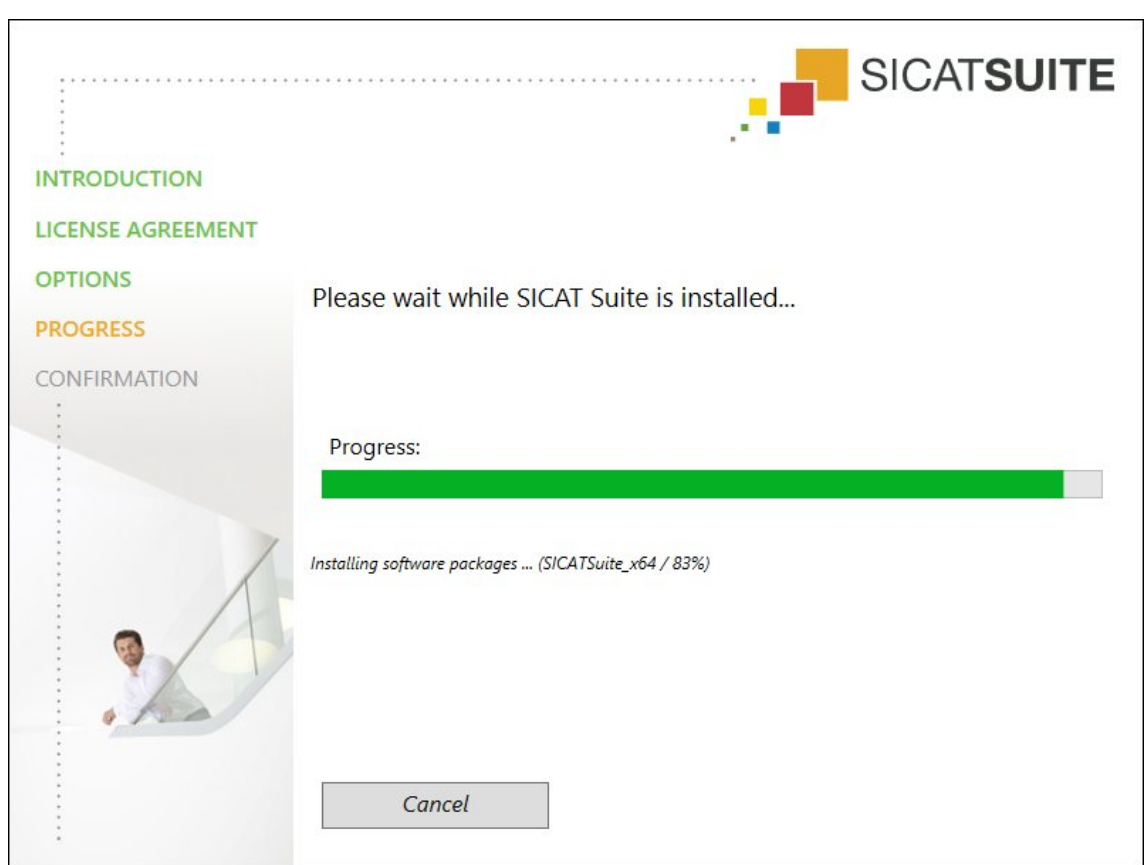

▶ The **PROGRESS** window opens:

▶ SICAT Suite and the remaining software prerequisites will be installed.

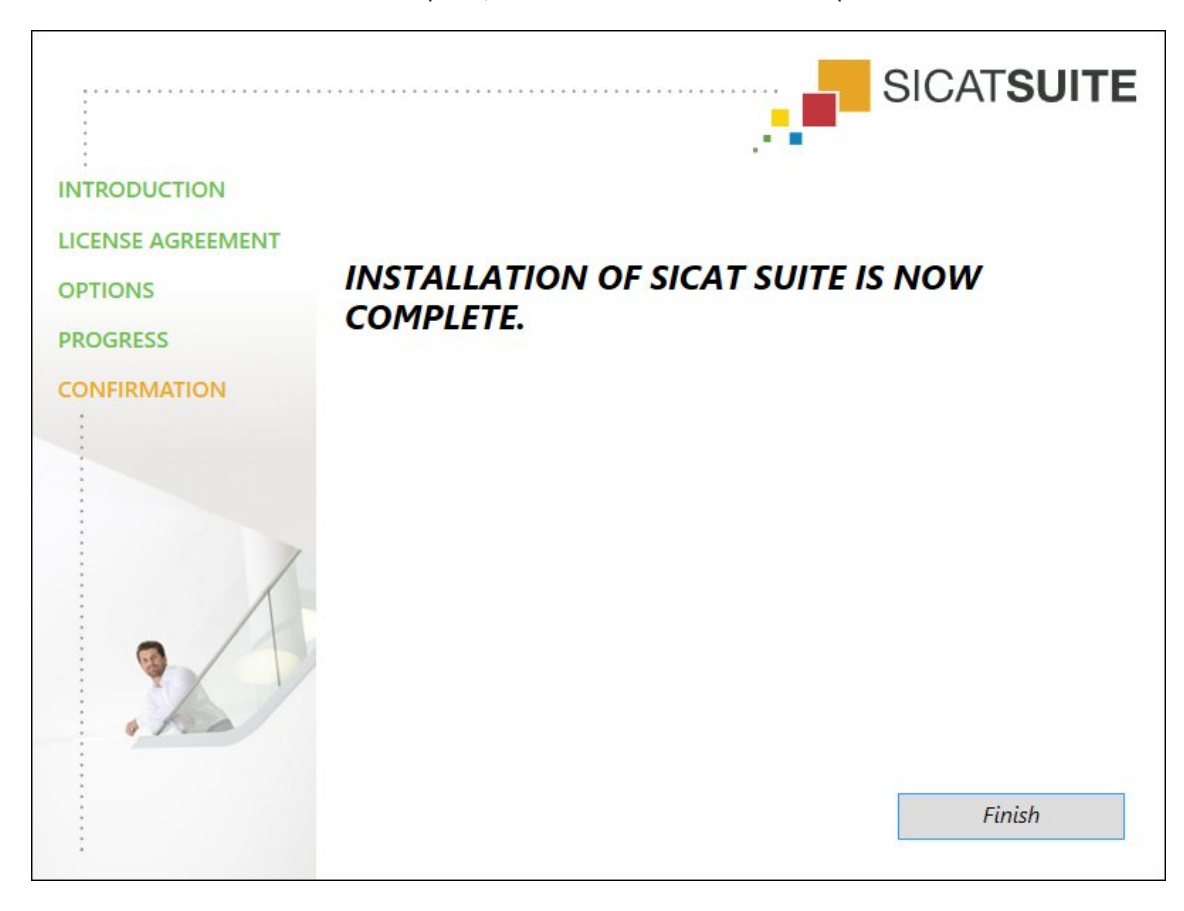

▶ After the installation is complete, the **CONFIRMATION** window opens:

- 11. Click on the **Finish** button.
- ▶ The SICAT Suite installation program will close.

# *9 UPDATING OR REPAIRING SICAT SUITE*

### UPDATING SICAT SUITE

You can update SICAT Suite by starting the SICAT Suite installation program and clicking on the **Upgrade** button. The installation program will first uninstall the old version of SICAT Suite. All data and settings will be maintained.

> A new version of the stand-alone version of SICAT Suite requires updated patient record depots. When first starting the new version or if you are activating an old patient record depot, SICAT Suite will ask if you want to update the patient record depot. SICAT Suite will update the patient record depot automatically when you confirm the message. **CAUTION! You can no longer use updated patient record depots with older versions of SICAT Suite.**

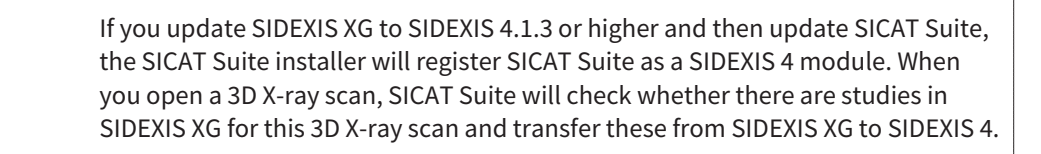

#### REPAIRING SICAT SUITE

You can repair SICAT Suite by starting SICAT Suite installation program and clicking on the **Repair** button. All data and settings will be maintained.

Both updates to and repairs of SICAT Suite use the SICAT Suite installation program. Information on this can be found in the section *Installing SICAT Suite [*▶ *Page 20]*.

#### UPDATING FROM PLUG-IN TO MODULE IN SIDEXIS 4

From version 1.3 onwards, SICAT Suite supports SIDEXIS 4 from version 4.1.3 as a module, but no longer as a plug-in. If you install the update to SICAT Suite 1.3 after SIDEXIS 4, SICAT Suite will automatically be registered as a module. If you update SIDEXIS 4 after updating SICAT Suite, you have to register manually. Information on this can be found in the section *Registering and removing SICAT Suite as a SIDEXIS 4 module [*▶ *Page 35]*.

## *10 SIDEXIS 4 MODULE*

The SIDEXIS 4 module of SICAT Suite directly connects the SICAT applications within the **Plan & Treat** phase to the SIDEXIS 4 user interface. The SICAT applications, SICAT settings and SICAT support tools are located within the SIDEXIS 4 window:

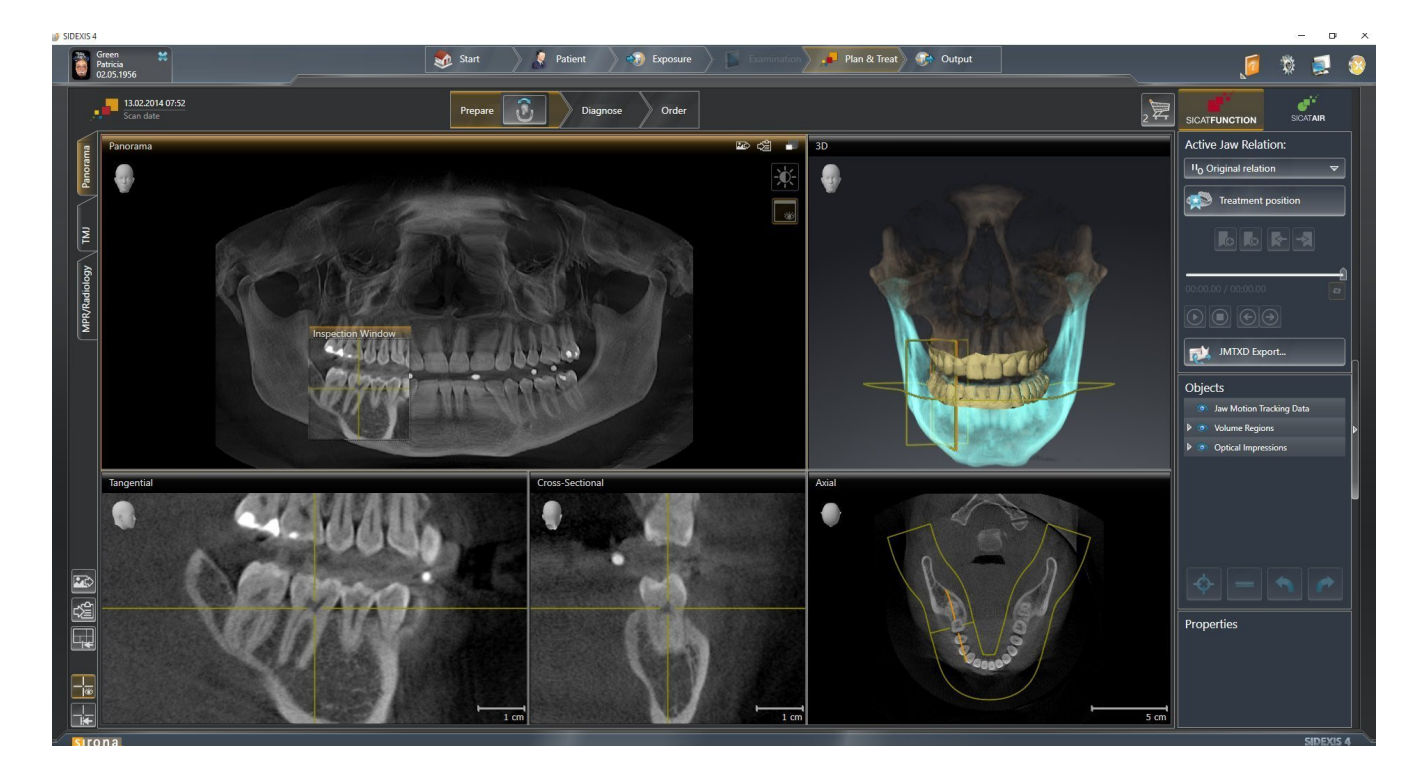

### 10.1 SPECIAL FEATURES OF THE SIDEXIS 4 VERSION

#### MANUAL REGISTRATION AS A SIDEXIS 4 MODULE

In addition to the automatic connection during installation, you can also manually register and remove SICAT Suite as a SIDEXIS 4 module. Information on this can be found in the section *Registering and removing SICAT Suite as a SIDEXIS 4 module [*▶ *Page 35]*.

#### PROGRAM START

SICAT Suite will start as a SIDEXIS 4 module within SIDEXIS 4 in the **Plan & Treat** phase. You can find information about how to start SICAT Suite as a SIDEXIS 4 module in the section *Starting SICAT Suite [*▶ *Page 39]*.

#### PATIENT DATA AND VOLUME DATA

The version of SICAT Function connected to SIDEXIS 4 uses the SIDEXIS 4 patient data and volume data. The data is therefore backed up via the process intended for SIDEXIS 4.

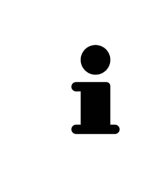

You should also back up the user settings of the SICAT applications in addition to the patient data. You can find the user settings for each user in two directories separately. You can open the directories by entering **%appdata%\SICAT GmbH & Co. KG** and **%localappdata%\SICAT GmbH & Co. KG** into the address bar of Windows Explorer.

#### **SETTINGS**

You can find the SICAT Suite settings as a category in the SIDEXIS 4 settings. In the version connected to SIDEXIS 4, SICAT Suite will simply display the values of some settings, as these are transferred from SIDEXIS 4.

#### LICENSES

The stand-alone version and versions of SICAT Suite connected to other software use the same licenses. You do not need to choose a version when you install SICAT Suite.

#### DATA SYNCHRONIZATION BETWEEN SICAT FUNCTION AND SIDEXIS 4

SICAT Function and SIDEXIS 4 synchronize the volume orientation and panoramic region in both directions. The following restrictions apply here:

- SICAT Function only supports rotations of the volume orientation up to a maximum of 30 degrees.
- If the synchronization of the volume orientation influences previously added diagnosis objects or planning objects, which are based on a different volume orientation, SICAT Function will open a message window. The message window will inform you of the exact impacts of the synchronization and you can select between the following options:
	- **Synchronize**
	- **Not now**
	- **Never** for the current 3D X-ray scan and the current volume orientation in SIDEXIS 4
- SICAT Function supports only standard panoramic curves of SIDEXIS 4, not the shifting of individual points.
- SICAT Function supports only panoramic curves that are at least 10 mm thick.
- SICAT Function supports only panoramic curves that have not been rotated in SIDEXIS 4.

If at least one of the restrictions applies, SICAT Function and SIDEXIS 4 no longer synchronize the volume orientation and panoramic region or just the panoramic region.

In addition, SICAT Function adopts the focus point and viewing direction of **3D** view from SIDEXIS 4 when you open a 3D X-ray scan in SICAT Function for the first time.

#### DATA EXPORT

If SICAT Suite runs as a SIDEXIS 4 module, the data export will take place via the corresponding SIDEXIS 4 functions. For more information, please refer to the SIDEXIS 4 installation instructions.

#### ADDING SCREENSHOTS TO A SIDEXIS 4 OUTPUT

You can add screenshots of views and workspaces to a SIDEXIS 4 output. Following this, you can use the 2D output options of SIDEXIS 4. For more information, please refer to the SIDEXIS 4 installation instructions.

#### SHOPPING CART

You can find the shopping card in SICAT Suite and in the **Output** phase of SIDEXIS 4.

#### OPENING STUDIES WITH OR WITHOUT WRITE PERMISSIONS

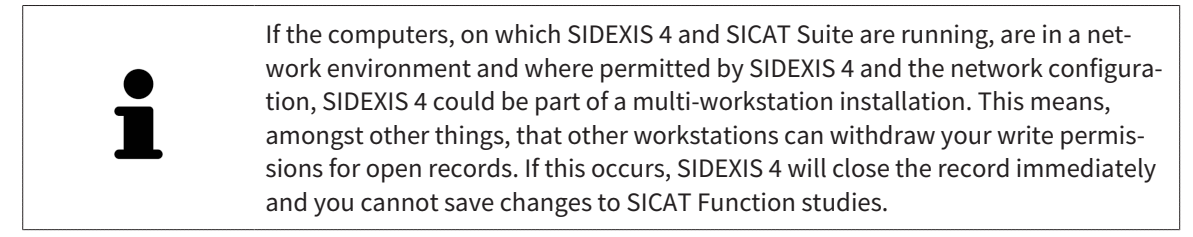

The following conditions must be met in order to make changes to SICAT Function studies and save these changes:

■ A SICAT Function license must be activated.

Otherwise, you cannot make or save any changes to SICAT Function studies. However, you can view 3D X-ray scans and SICAT Function studies.

The following table shows which functions are available in each case:

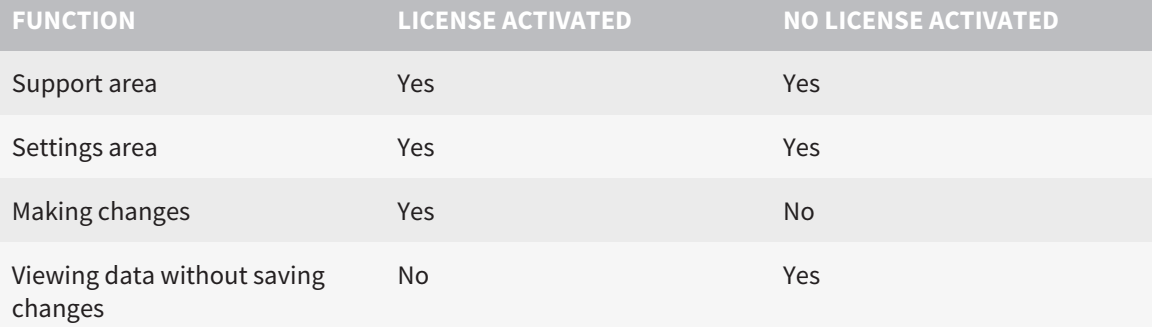

Under certain circumstances you cannot make or save changes to SICAT Function studies even if the application license is activated. An ongoing ordering process is one example of a cause of this.

Other information is available in the section *Opening read-only data [*▶ *Page 168]*.

### 10.2 THE STANDARD WORKFLOW OF SICAT FUNCTION

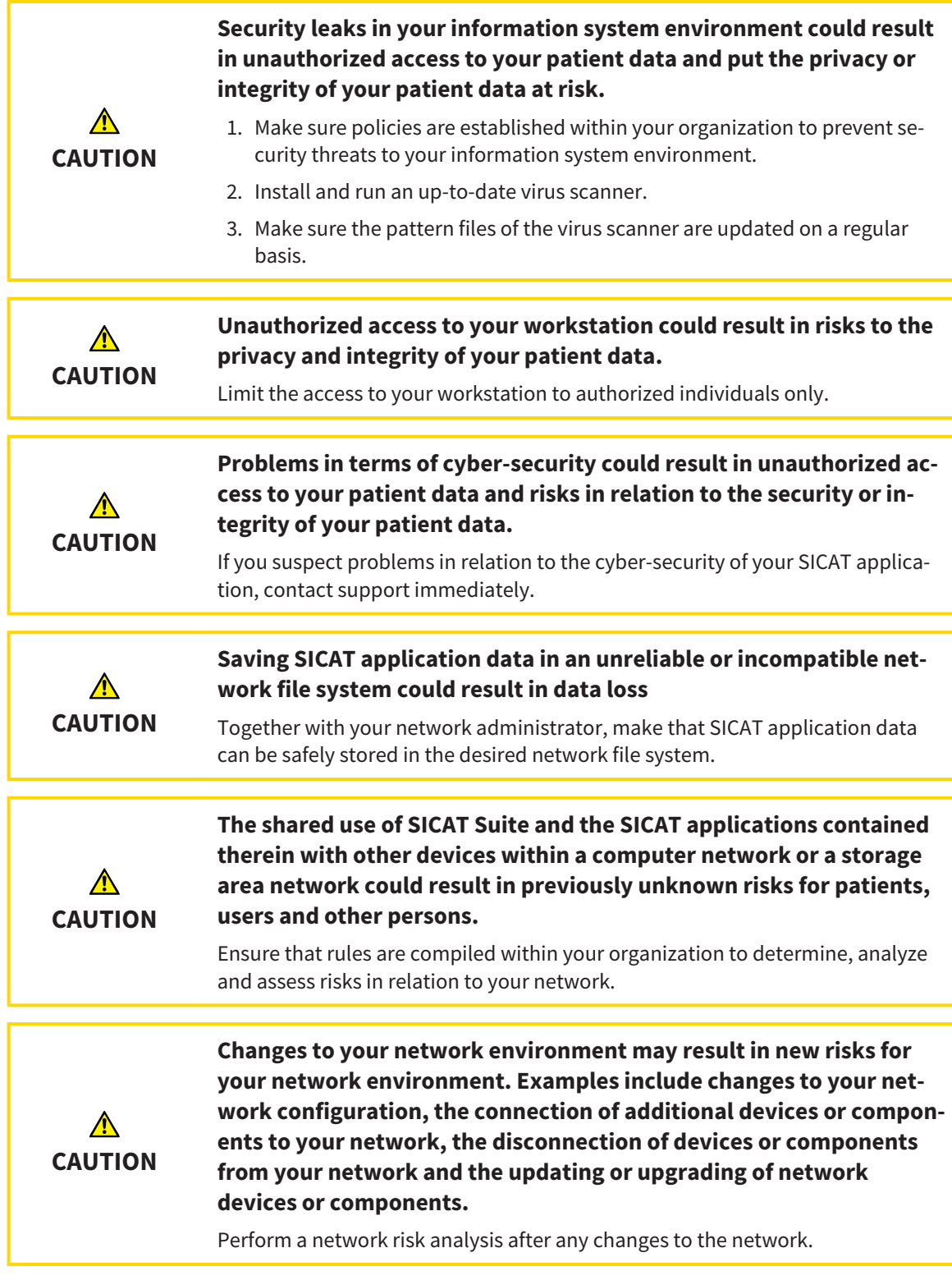

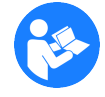

Before starting work with SICAT Suite, it is important that you have read these instructions for use and in particular all safety information in full. Keep these instructions for use at hand for use when information is needed in future.

#### DATA RECORDS

SICAT Function combines three different data records:

- 3D X-ray scans, from Sirona GALILEOS, for example
- Jaw motion tracking data, from a SICAT JMT<sup>+</sup> system, for example
- Digital optical impressions, from Sirona CEREC, for example

#### INSTALLATION

Information on how to install SICAT Suite can be found in the section *Installing SICAT Suite [*▶ *Page 20]*.

Information on how to manually register SICAT Suite as a SIDEXIS 4 module can be found in the section-*Registering and removing SICAT Suite as a SIDEXIS 4 module [*▶ *Page 35]*.

#### ACTIVATE FULL VERSION.

If you have purchased a license for SICAT Function, activate the license to activate the full version. Information on this can be found in the section *Licenses [*▶ *Page 44]*.

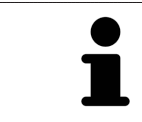

If you have not purchased a license for SICAT Function, open a 3D X-ray scan in Viewer mode. Information on this is available in the section *Opening read-only data [*▶ *Page 168]*.

Change the desired settings in the **Settings** area. Information on this can be found in the section *Settings [*▶ *Page 155]*.

#### ACQUIRING DATA RECORDS

- 1. Produce a 3D X-ray scan of the patient while the patient is wearing the SICAT Fusion Bite. For more information, please refer to the SICAT JMT<sup>+</sup> quick guides.
- 2. Record patient-specific jaw motion tracking data. For more information, please refer to the SICAT JMT<sup>+</sup> instructions for use.
- 3. Create digital optical impressions of the maxilla and mandible. For more information, please refer to the instructions for use for the respective device.

#### OPENING A DATA RECORD

- 1. Select a 3D X-ray scan or a SICAT Function study in the timeline.
- 2. Start SICAT Function. Information on this can be found in the section *Starting SICAT Suite [*▶ *Page 39]*.

#### HOW TO PROCEED IN SICAT FUNCTION

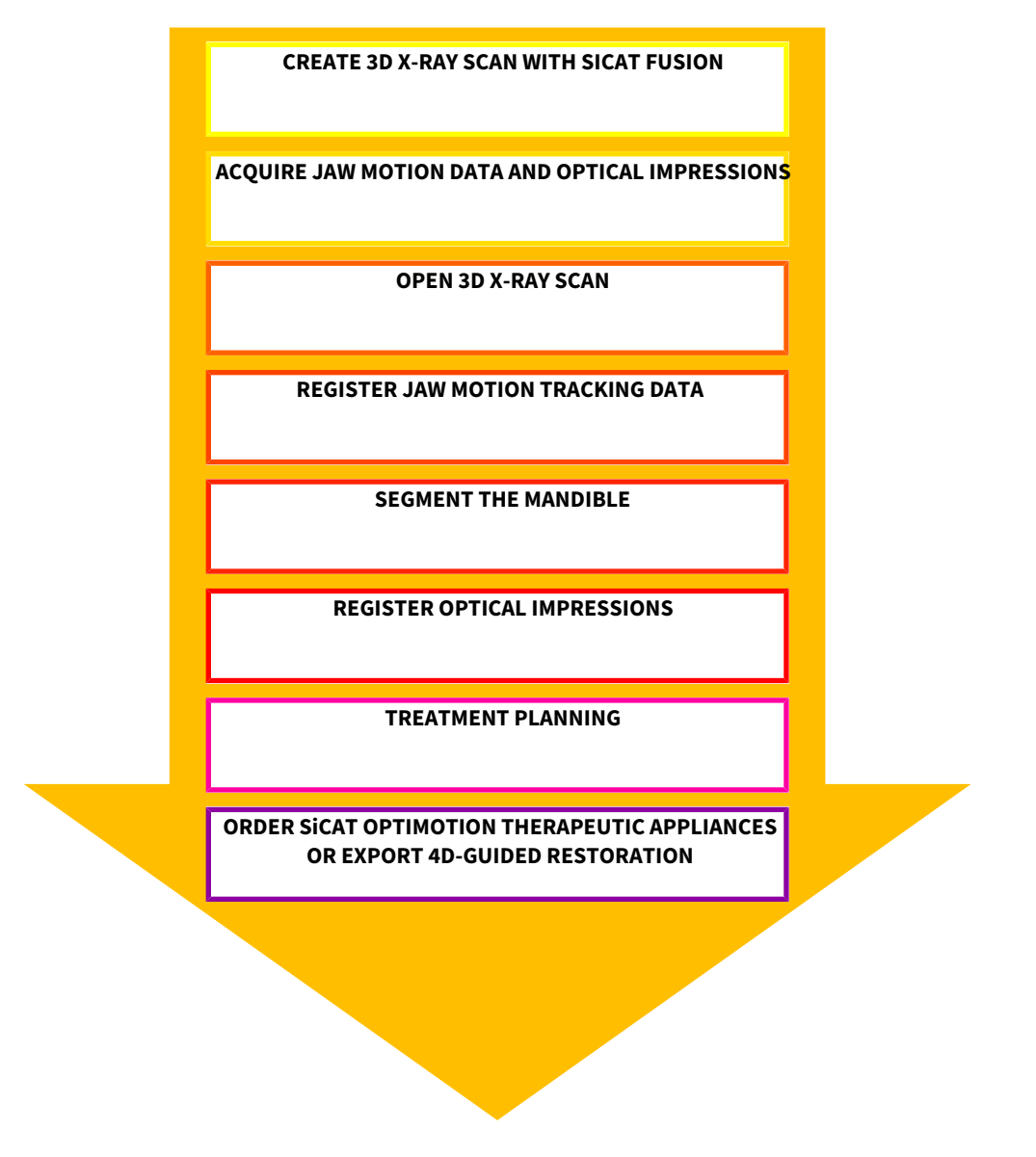

#### EDITING A DATA RECORD IN SICAT FUNCTION

- 1. If necessary, adjust the volume orientation and panoramic region. Information on this can be found in the section *Volume orientation and panoramic region [*▶ *Page 88]*.
- 2. Import and register the jaw motion tracking data in SICAT Function. Information on this can be found in the section *Importing and registering jaw motion tracking data from jaw motion tracking devices. [*▶ *Page 101]*.
- 3. Segment the mandible and if necessary the fossa. Information on this can be found in the sections *Segmenting the mandible [*▶ *Page 107]* and *Segmenting the fossa [*▶ *Page 109]*.

▶ SICAT Function visualizes imported jaw motion tracking data in the **3D** view.

4. Import and register the optical impressions with the 3D X-ray data. Information on this can be found in the section *Importing and registering optical impressions [*▶ *Page 112]*.

- 5. Examine the jaw motion tracking data in the **TMJ** workspace. Information on this can be found in the section *Functions in the TMJ workspace [*▶ *Page 126]* and *Functions in the TMJ workspace [*▶ *Page 126]*. Use the anatomical traces as a guide, particularly if you have not performed segmentation. Information on this can be found in the sections *Visualizing anatomical traces in the 3D view [*▶ *Page 123]*, *Adjusting anatomical traces using the inspection window [*▶ *Page 124]*, *Adjusting anatomical traces using the crosshair in a slice view [*▶ *Page 125]* and *Interacting with jaw motion [*▶ *Page 120]*.
- 6. Define a treatment position for the SICAT OPTIMOTION therapeutic appliance. Information on this can be found in the section *Defining a treatment position [*▶ *Page 140]*.
- 7. Order a SICAT OPTIMOTION therapeutic appliance. Information on this can be found in the section *Ordering process [*▶ *Page 139]*.
- 8. Export data, for example to obtain a second opinion. Information on this can be found in the section *Data export [*▶ *Page 138]*.

#### ENDING OR PAUSING WORK ON THE DATA RECORD

■ To end or pause your work, save it by closing SICAT Suite within SIDEXIS 4. Information on this can be found in the section *Closing SICAT Suite [*▶ *Page 169]*.

#### INSTRUCTIONS FOR USE AND SUPPORT

The instructions for use can be found in the **SICAT Suite Help** window. Information on this can be found in the section *Opening the online help [*▶ *Page 43]*.

Further support is available in the **Support** area. Information on this can be found in the section *Support [*▶ *Page 164]*.

#### **See also**

 $\triangleright$  Overview of the TMJ workspace [ $\triangleright$  62]

### 10.3 REGISTERING AND REMOVING SICAT SUITE AS A SIDEXIS 4 MODULE

General information on using SICAT Suite with SIDEXIS 4 can be found under *Special features of the SIDEXIS 4 version [*▶ *Page 28]*.

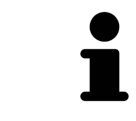

If you install SICAT Suite after SIDEXIS 4, the SICAT Suite installation program will automatically register it as a SIDEXIS 4 module. Information on this can be found in the section *Installing SICAT Suite [*▶ *Page 20]*.

#### OPENING THE "SIDEXIS 4" WINDOW

1. Start the stand-alone version of SICAT Suite. Information on this can be found in the section *Starting SICAT Suite [*▶ *Page 320]*.

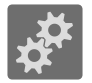

2. Click on the **Settings** icon.

▶ The **Settings** window opens.

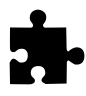

3. Click the **SIDEXIS 4** tab.

▶ The **SIDEXIS 4** window opens:

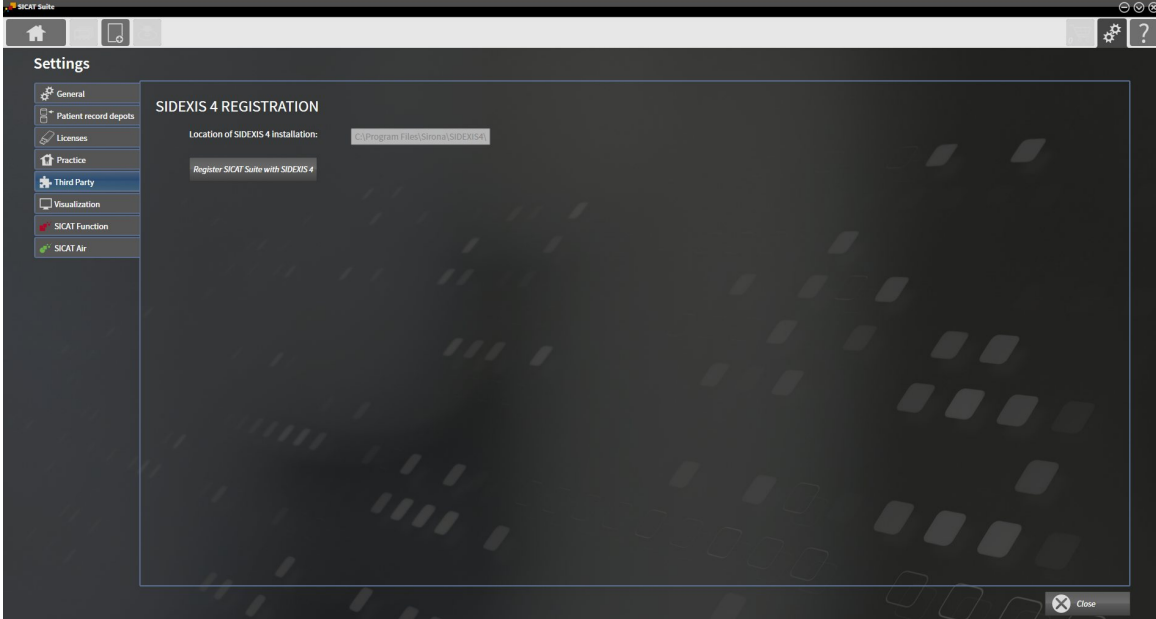

#### REGISTERING SICAT SUITE AS A SIDEXIS 4 MODULE

- ☑ SICAT Suite has already been successfully installed. Information on this can be found in the section *Installing SICAT Suite [*▶ *Page 20]*.
- ☑ SIDEXIS 4 is not open.
- ☑ The stand-alone version of SICAT Suite has already been started.
- ☑ The **SIDEXIS 4** window is already open.
- 1. Click on the **Register SICAT Suite with SIDEXIS 4** button.
- 2. Start SIDEXIS 4.
- ▶ SICAT Suite is registered as a SIDEXIS 4 module. You can tell that it has been successfully registered in SIDEXIS 4 if the **Plan & Treat** phase is visible:

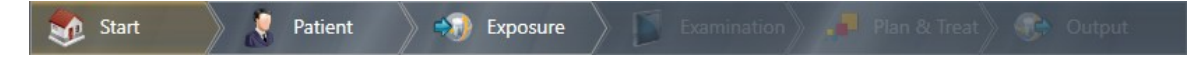

#### REMOVING SICAT SUITE AS A SIDEXIS 4 MODULE

- ☑ SICAT Suite is already registered as a SIDEXIS 4 module.
- ☑ SIDEXIS 4 is not open.
- ☑ The stand-alone version of SICAT Suite has already been started.
- ☑ The **SIDEXIS 4** window is already open.
- 1. Click on the **Remove SICAT Suite from SIDEXIS 4** button.
- 2. Start SIDEXIS 4.
- ▶ SICAT Suite is no longer available as a SIDEXIS 4 module
# 10.4 SICAT FUNCTION STUDIES IN SIDEXIS 4

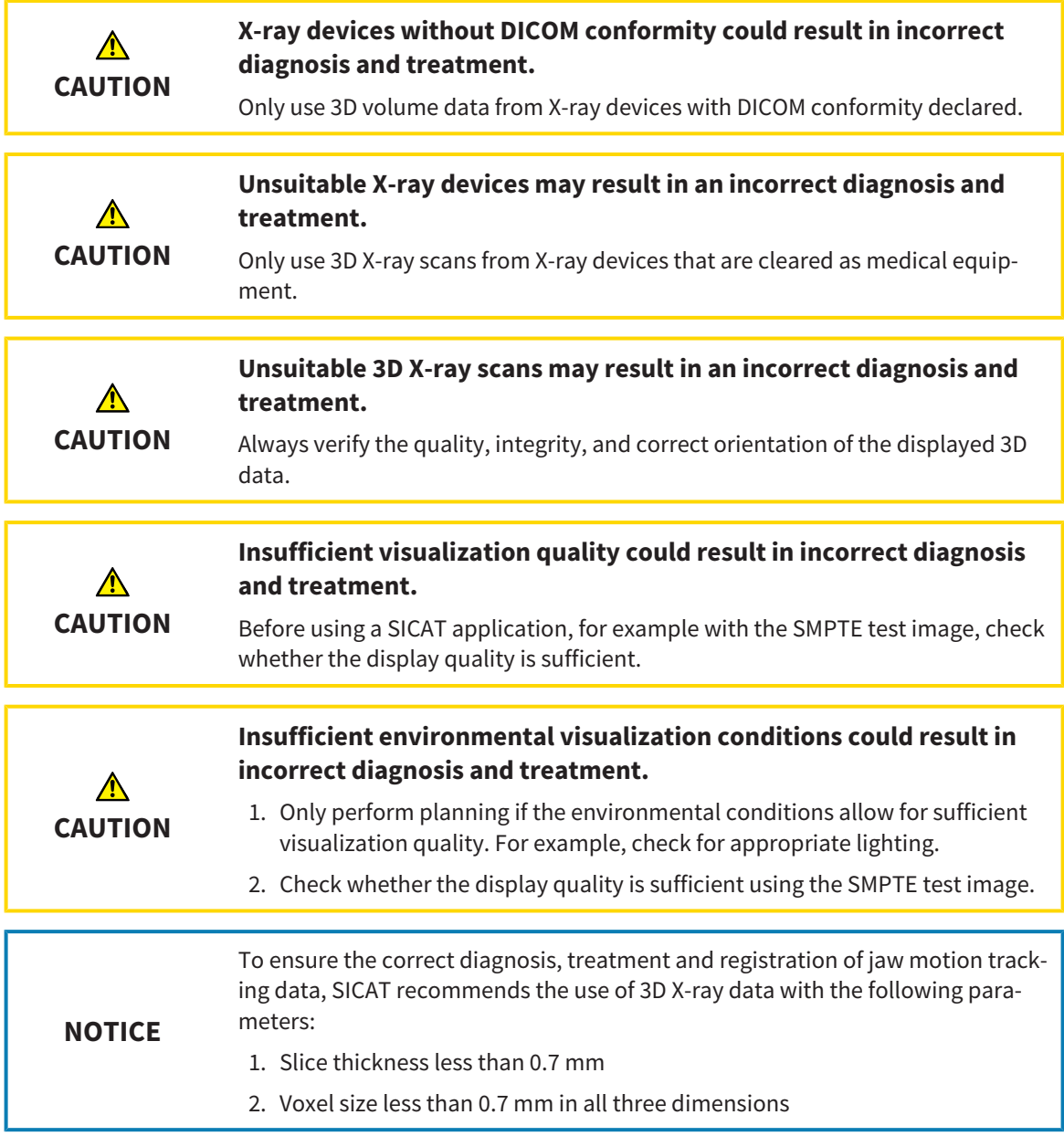

If SICAT Suite is running as a SIDEXIS 4 module, the patient data will be managed in SIDEXIS 4.

SIDEXIS 4 displays preview pictures of SICAT Function studies if the following conditions have been fulfilled:

- You are using SICAT Suite as a SIDEXIS 4 module.
- A SICAT Function study is available for the selected patient.

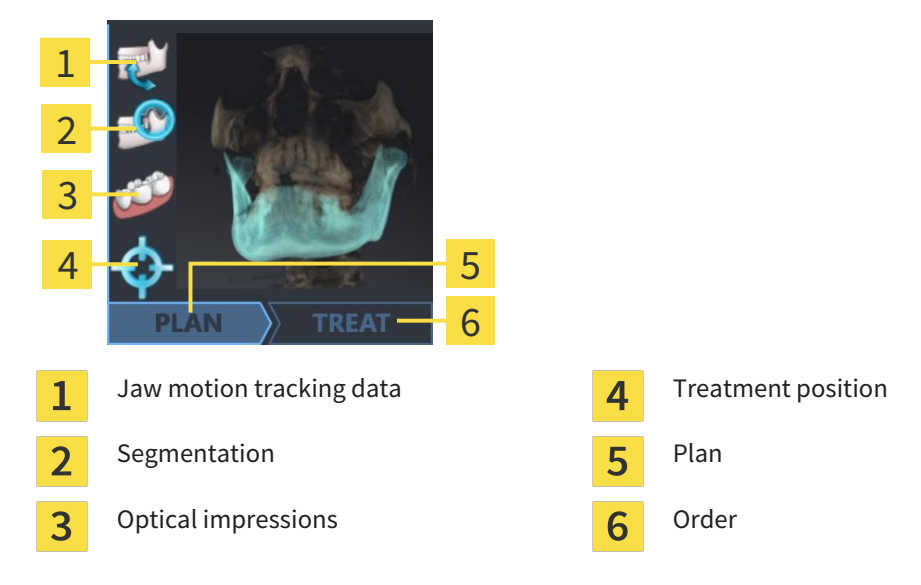

The preview pictures contain the following information:

- Availability of jaw motion tracking data
- Availability of temporomandibular joint segmentation
- Availability of optical impressions
- Availability of a treatment position

- Planning not available, in process or completed
- Order not available, therapeutic appliance to be ordered is in shopping cart or order has been uploaded

A bright display of the icons means that the respective element is available in a study.

# 10.5 STARTING SICAT SUITE

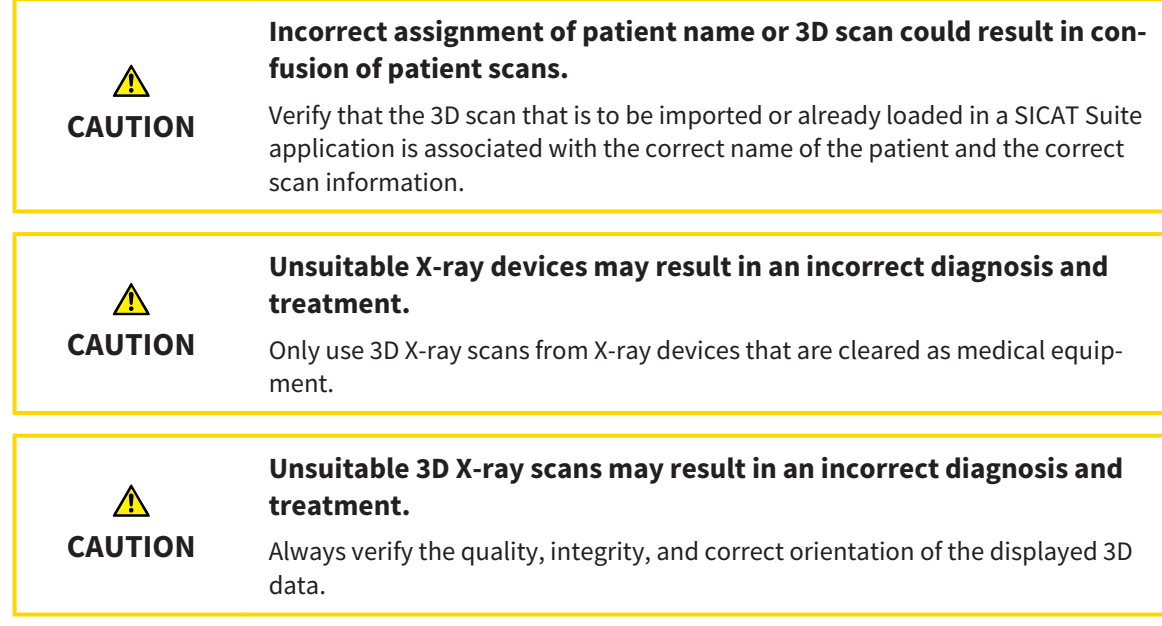

To start SICAT Suite as a SIDEXIS 4 module, proceed as follows:

- ☑ SICAT Suite has already been successfully installed. Information on this can be found in the section *Installing SICAT Suite [*▶ *Page 20]*.
- ☑ SICAT Suite has already been registered as a SIDEXIS 4 module. Information on this can be found in the section *Registering and removing SICAT Suite as a SIDEXIS 4 module [*▶ *Page 35]*. If SICAT Suite is installed after SIDEXIS 4, registration can take place automatically.
- ☑ You have already selected a 3D X-ray scan in SIDEXIS 4.

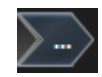

- 1. Click on the **Show in** icon on the right of the **Show in 3D study** button.
- 
- 2. In the **Show in** window, click the **SICAT Suite** icon.
- ▶ SIDEXIS 4 switches to the **Plan & Treat** phase.
- ▶ SICAT Suite opens the 3D X-ray scan in a SICAT application.

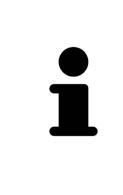

If you open a 3D X-ray scan without the corresponding study and have only activated the license of one SICAT application, that SICAT application will start. If you open a 3D X-ray scan with several corresponding studies and you have activated the licenses for multiple SICAT applications, the application with the most recently changed study will open. If you explicitly open a study, the corresponding SICAT application will always start.

You can change to another SICAT application after opening a 3D X-ray scan. Information on this can be found in the section *Switching between SICAT applications [*▶ *Page 42]*.

If you have saved an application-specific study, you can select it directly in the **Scans** window and open it in the corresponding SICAT application. If you already have an item in your shopping cart which is based on that study, the shopping cart will open.

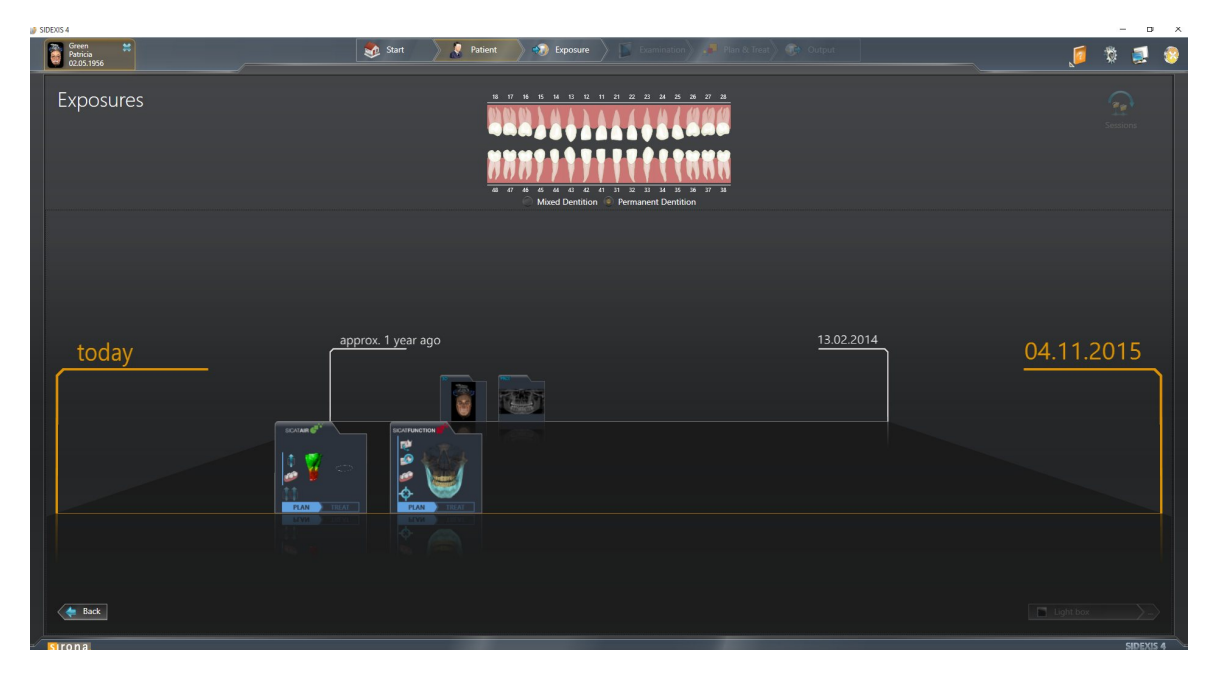

SIDEXIS 4 also shows the studies in the **Patient details** window in the **Last scans** area. Information on this can be found in the section *SICAT Function studies in SIDEXIS 4 [*▶ *Page 37]*.

# 10.6 THE USER INTERFACE OF SICAT SUITE

The user interface of SICAT Suite as a SIDEXIS 4 module is comprised of the following parts:

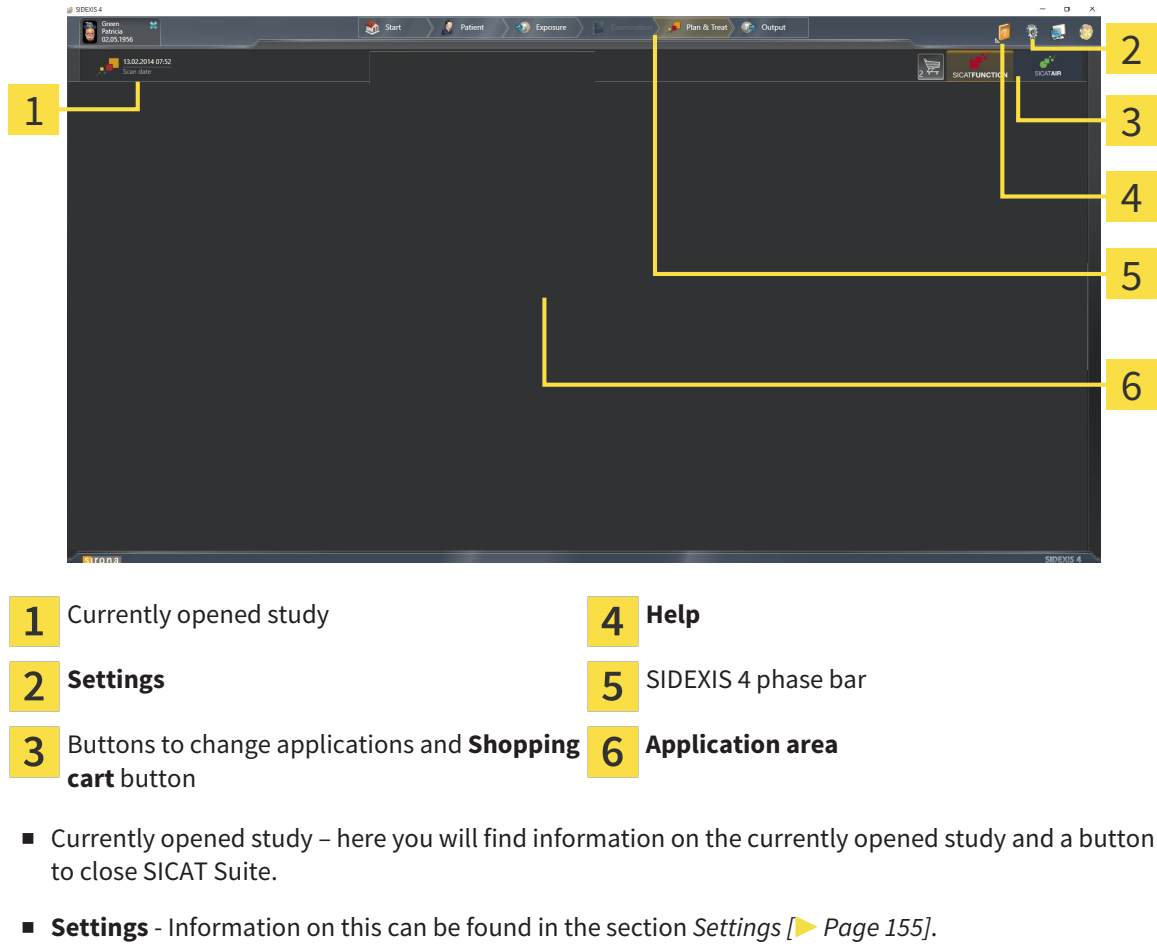

- Buttons to change applications and **Shopping cart** button Information on this can be found in the sections *Switching between SICAT applications [*▶ *Page 42]* and *Ordering process [*▶ *Page 139]*.
- **Help** Information on this can be found in the section *Opening the online help* [▶ *Page 43*].
- The **Application area**, which is located in the other part of SICAT Suite, shows the user interface of the active SICAT application.

## 10.6.1 SWITCHING BETWEEN SICAT APPLICATIONS

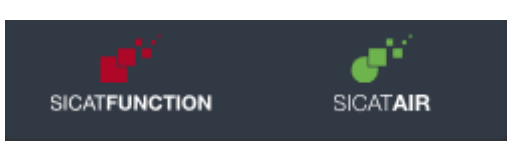

■ Click on the button with the label matching the desired SICAT application.

▶ SICAT Suite will switch to the selected application.

# 10.7 OPENING THE ONLINE HELP

The **Help** menu in SIDEXIS 4 contains the instructions for use for the SICAT applications in the form of PDF files. To open the instructions for use of a SICAT application, proceed as follows:

- 1. Click on the **Help** icon.
	- $\blacktriangleright$  A list of the available instructions for use opens:

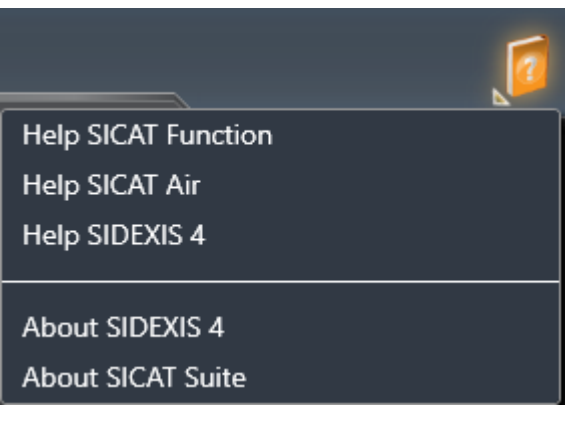

- 2. Click the desired instructions for use.
- ▶ The selected instructions for use open.

# 10.8 LICENSES

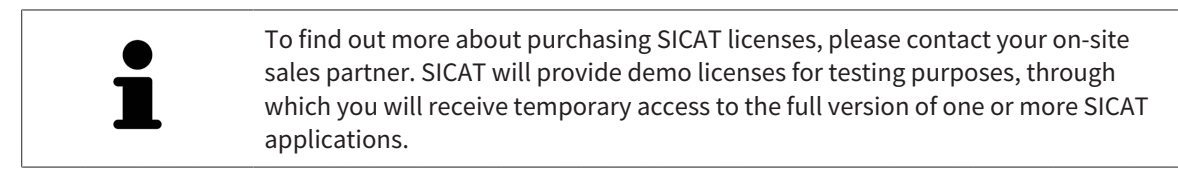

You can activate licenses for SICAT applications and individual functions as follows:

- After you have purchased one or more licenses, SICAT will provide you or your organization with a personal activation key. You can use activation keys to activate licenses on various computers, on which SICAT Suite is installed.
- Your license pool on the SICAT license server contains the acquired number of licenses for each SICAT application and each individual function.
- If you activate a license on a computer, it will be linked to that computer. The license is taken from your license pool and will no longer be available for activation on another computer.
- An activated license will activate the full version of one or more applications or individual functions. Applications without licenses run in Viewer mode.

The **License Overview** window gives an overview about licenses, which are activated on your computer. These may be licenses for applications or licenses for individual functions. Information on this can be found in the section *Opening the "License overview" window [*▶ *Page 45]*.

You can activate licenses in two ways:

- If the computer, on which SICAT Suite is running, has an active Internet connection, the license can be activated automatically. Information on this can be found in the section *Activating licenses using an active Internet connection [*▶ *Page 46]*.
- If desired or if the computer, on which SICAT Suite is running, has no active Internet connection, the license can be activated manually using the license request files. You have to upload such license request files on the SICAT website. In return, you will receive a license activation file, which you have to activate in SICAT Suite. Information on this can be found in the section *Activating licenses manually or without an active Internet connection. [*▶ *Page 47]*.

You can deactivate licenses for each application or function individually and return them to the license pool. The computer, on which SICAT Suite is running, requires an active Internet connection for this. After you have deactivated a license, you can enter the same or another activation key. Returned licenses are available for activation on the same or another computer. Information on this can be found in the section *Returning licenses to the license pool [*▶ *Page 49]*.

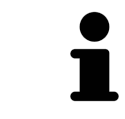

You can find information about redeeming voucher codes in the section *Redeeming voucher codes [*▶ *Page 50]*.

# 10.8.1 OPENING THE "LICENSE OVERVIEW" WINDOW

- 1. Click on the **Settings** icon in the title bar of SIDEXIS 4.
	- ▶ The **Settings** window opens.
- 2. Click on the **SICAT Suite** group.
	- ▶ The **SICAT Suite** group opens.
- 3. Click on the **Licenses** button.
	- ▶ The **License Overview** window opens:

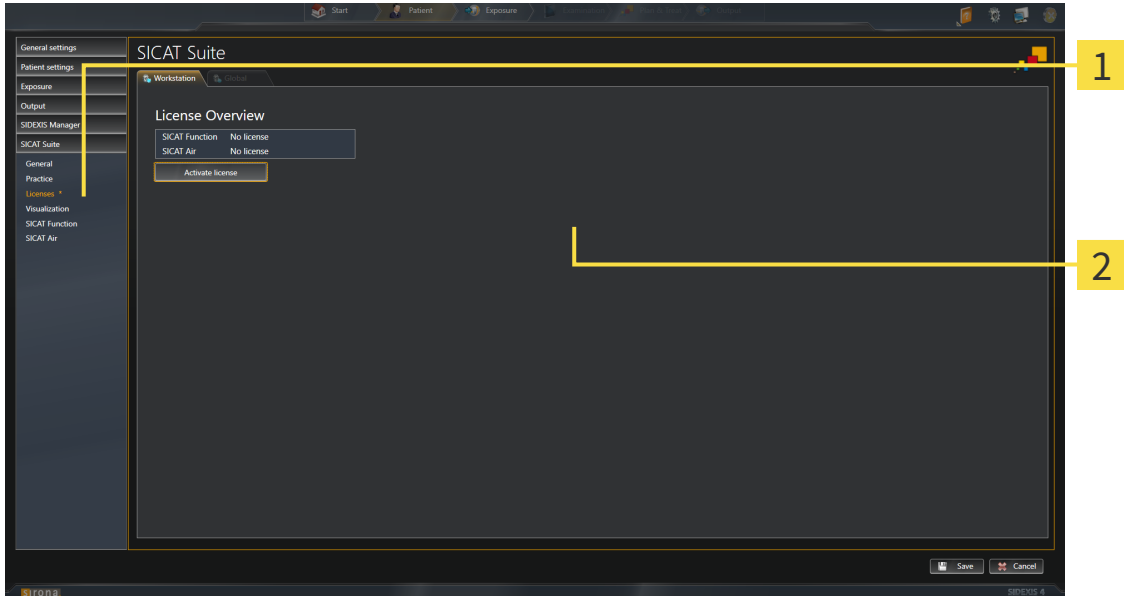

**Licenses** tab 1

 $\overline{2}$ **License Overview** window

Continue with one of the following actions:

- *Activating licenses using an active Internet connection [▶ Page 46]*.
- *Activating licenses manually or without an active Internet connection.* [▶ Page 47].
- *Returning licenses to the license pool* [▶ *Page 49*].

## 10.8.2 ACTIVATING LICENSES USING AN ACTIVE INTERNET CONNECTION

**NOTICE** You must close the active patient record before making changes to the licenses.

To start the activation process, proceed as follows:

- ☑ At least one SICAT application or one individual function is missing an active license.
- ☑ The computer, on which SICAT Suite is running, has an active Internet connection.
- ☑ The **License Overview** window is already open. Information on this can be found in the section *Opening the "License overview" window [*▶ *Page 45]*.
- 1. Click the **Activate license** button in the **License Overview** window.
	- ▶ The **License Overview** area opens:

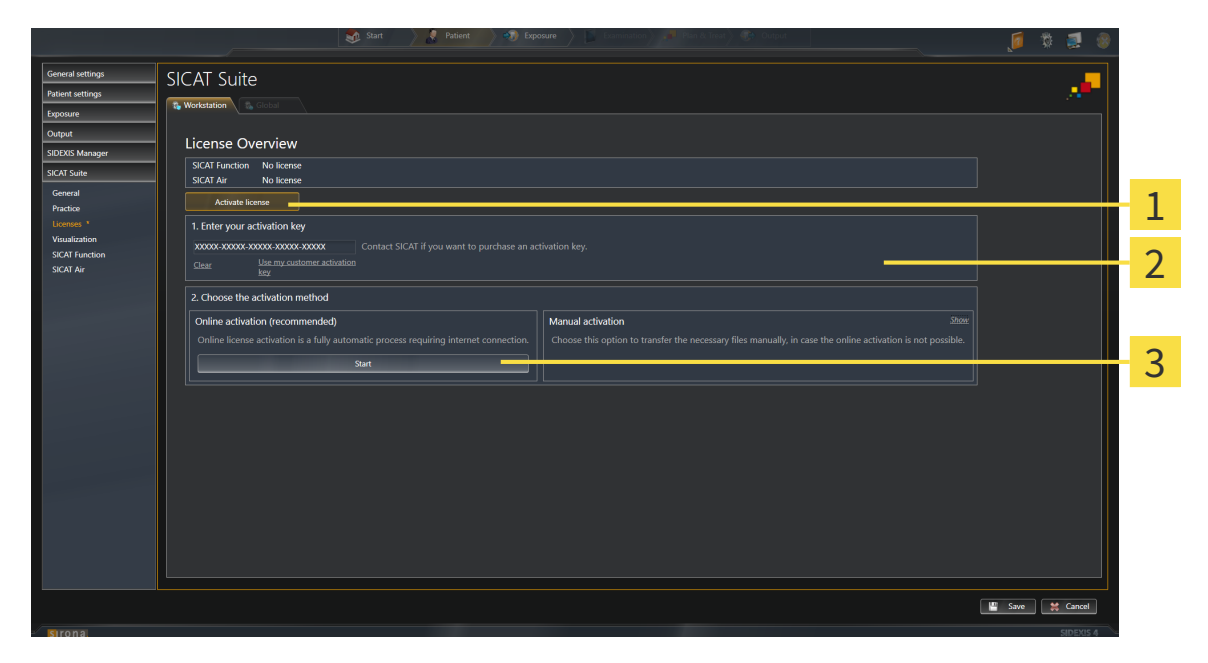

**Activate license** button 1

**Enter your activation key** area  $\overline{2}$ 

- 3 **Start** button
- 2. Enter your customer activation key or a demo license activation key into the **Enter your activation key** field.
- 3. Click on the **Start** button.
- 4. If a **Windows Firewall** window opens, you allow SICAT Suite to access the Internet.
- ▶ Licenses acquired for installed applications or individual functions are removed from your license pool and activated in SICAT Suite on the current computer.
- ▶ The message window opens with the following message: **License was successfully activated**.

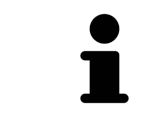

To activate SICAT Suite again, click on the **Use my customer activation key** button and use your customer activation key. To empty the field with the current license key, click on the **Clear** button in the **Enter your activation key** area.

# 10.8.3 ACTIVATING LICENSES MANUALLY OR WITHOUT AN ACTIVE INTERNET CONNECTION.

**NOTICE** You must close the active patient record before making changes to the licenses.

To activate licenses manually or without an active Internet connection, proceed as follows:

- ☑ At least one SICAT application or one individual function is missing an active license.
- ☑ The **License Overview** window is already open. Information on this can be found in the section *Opening the "License overview" window [*▶ *Page 45]*.
- 1. Click the **Activate license** button in the **License Overview** window.
	- ▶ The **License Overview** area opens.
- 2. Click on the **Show** button in the **Manual activation** area.
- **SICAT Suite** License Overview No license<br>No license 1 activation key .<br>XXXXX.XXXXX.XX 2 2. Choose the activation method 3 an di Manual activatic 4 5 6 **Activate license** button **Promotional license** button 1 **Enter your activation key** area **Full license** button  $\overline{2}$ **Show** button **Load and activate** button 3
- ▶ The **Manual activation** area expands:

- 3. If you want to activate a full license, click the **Full license** button.
- 4. If you want to activate a demo license, click the **Promotional license** button.

▶ A Windows Explorer window opens.

- 5. Select the desired folder for the license request file and click **OK**.
	- ▶ A license request file with the file extension **WibuCmRaC** is generated and saved in the selected folder.
- 6. Copy the license request file on a computer with an active Internet connection, for example using a USB stick.
- 7. Open a web browser on the computer with the active Internet connection and open the [http://](http://www.sicat.com/register) [www.sicat.com/register](http://www.sicat.com/register) web page.
- 8. Follow the instructions on the activation page.
	- ▶ Licenses acquired for installed applications or individual functions are removed from your license pool.
	- ▶ The SICAT license server generates a license activation file with the file extension **WibuCmRaU**, which you have to download onto your computer.
- 9. Copy the downloaded license activation file onto the computer, on which SICAT Suite is running.
- 10. Check that the correct key is in the **Enter your activation key** field.
- 11. Click the **Load and activate** button in the **License Overview** window.
	- ▶ A Windows Explorer window opens.
- 12. Browse to find the license activation file, select it and click **OK**.
- $\blacktriangleright$  The license in the license activation file is installed on the current computer.
- ▶ The message window opens with the following message: **License was successfully activated**.

# 10.8.4 RETURNING LICENSES TO THE LICENSE POOL

**NOTICE** You must close the active patient record before making changes to the licenses.

To deactivate a full license and return it to the license pool, proceed as follows:

- ☑ You have already installed the full license of a SICAT application.
- ☑ The computer, on which SICAT Suite is running, has an active Internet connection.
- ☑ The **License Overview** window is already open. Information on this can be found in the section *Opening the "License overview" window [*▶ *Page 45]*.

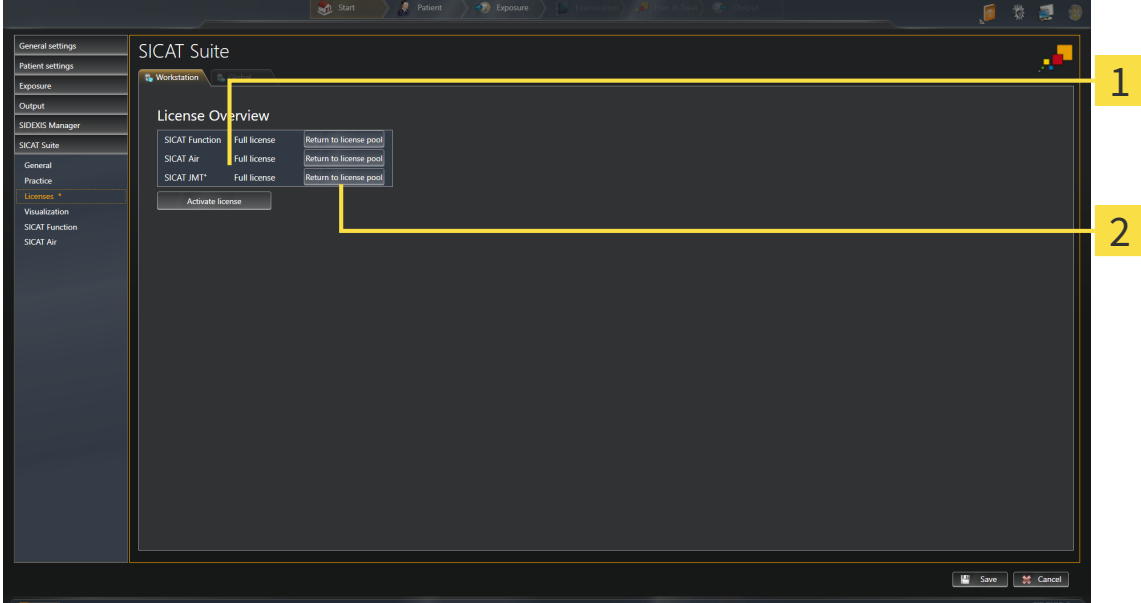

License status of SICAT applications and individual functions 1

- **Return to license pool** button  $\overline{2}$
- In the **License Overview** window, click on the **Return to license pool** button in the row of the desired SICAT Application or individual function.
- $\triangleright$  The selected license is returned to your license pool and will be ready for activation again.
- ▶ The message window opens with the following message: **License was successfully returned to the license pool**.
- ▶ Without a license, an application will only be available in Viewer mode. If the licenses for all SICAT applications have been returned to your license pool, SICAT Suite will switch entirely to Viewer mode.

## 10.8.5 REDEEMING VOUCHER CODES

- 1. Open a web browser on the computer with the active Internet connection and open the [http://](http://www.sicat.com/register) [www.sicat.de](http://www.sicat.com/register) web page.
- 2. Click on the link for the SICAT portal.
	- ▶ The SICAT portal opens.
- 3. Register or log in to the SICAT portal using your username and password if you have not already done so.
- 4. Click on the entry to manage your licenses in the account management section.
- 5. Enter your voucher code and confirm the code.
	- $\blacktriangleright$  The SICAT portal will show you a license.
- 6. Save the license locally on your computer.
- 7. Start SICAT Suite and activate the license.

Information on this can be found in the sections *Activating licenses using an active Internet connection [*▶ *Page 46]* and *Activating licenses manually or without an active Internet connection. [*▶ *Page 47]*.

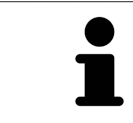

See the FAQ on the SICAT portal for more help.

# 10.9 THE SICAT FUNCTION USER INTERFACE

The SICAT Function user interface comprises the following parts:

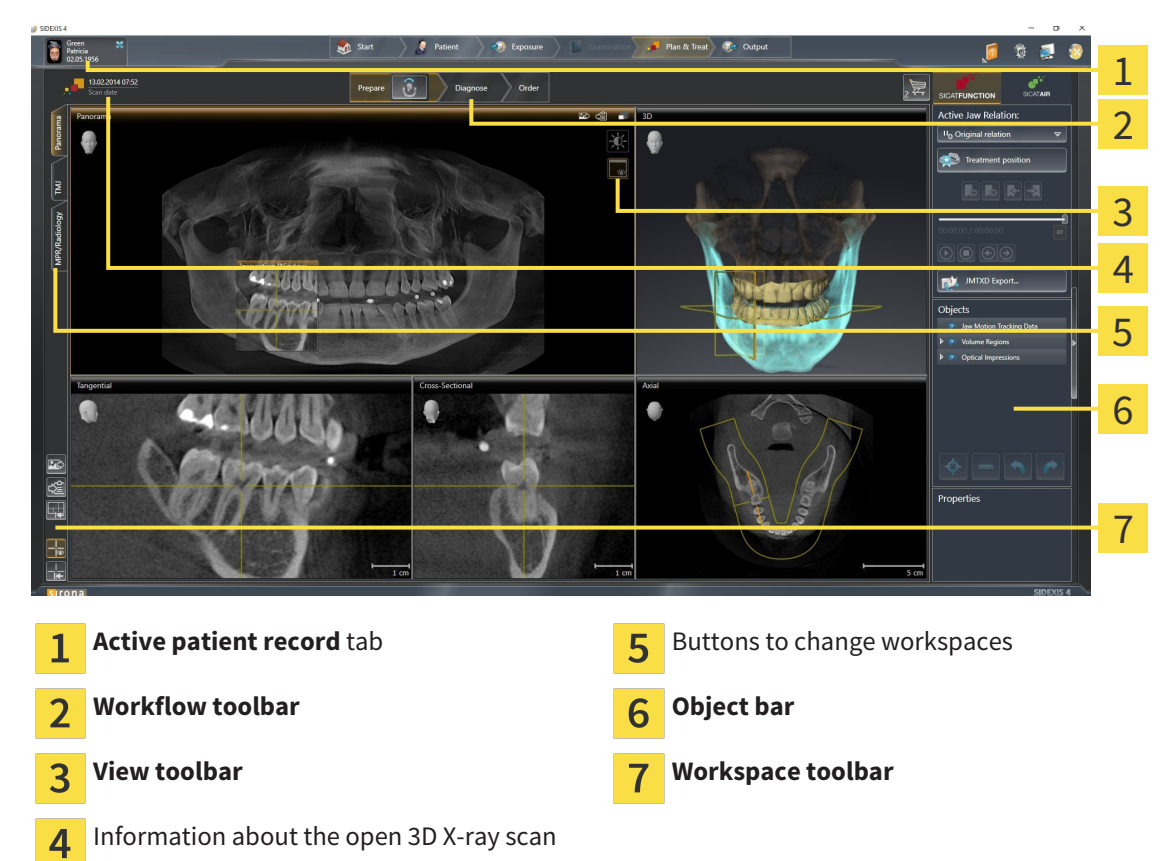

- The **Active patient record** tab shows the attributes of the active patient record.
- The **Workflow toolbar** consists of the various workflow steps, which include the main tools of the application workflow. This includes tools, which you can use to add and import diagnosis objects and planning objects. Information on this can be found in the section *Workflow toolbar [*▶ *Page 52]*.
- The **Workspace area** is the part of the user interface below **Workflow toolbar**. It shows the active workspace of SICAT Function. Each workspace contains a certain combination of views. Information on this can be found in the section *Workspaces [*▶ *Page 59]*.
- Only the active view shows the **View toolbar**. It contains tools to adjust the display to the corresponding view. Information on this can be found in the sections *Adjusting the views [*▶ *Page 69]* and *Adjusting the 3D view [*▶ *Page 81]*.
- The **Object bar** contains tools to manage diagnosis objects and planning objects. Information on this can be found in the section *Object bar [*▶ *Page 54]*.
- The **Workspace toolbar** contains tools to change general settings for workspaces and all of the views they contain and to document the contents of workspaces. Information on this can be found in the section *Moving, hiding and showing crosshairs and frames [*▶ *Page 77]*, *Resetting views [*▶ *Page 79]*, *Adjusting and resetting the layout of workspaces [*▶ *Page 66]* and *Creating screenshots of workspaces [*▶ *Page 67]*.

### 10.9.1 WORKFLOW TOOLBAR

The **Workflow toolbar** in SICAT Function comprises three workflow steps:

- 1. **Prepare**
- 2. **Diagnose**
- 3. **Order**

#### EXPANDING AND COLLAPSING WORKFLOW STEPS

You can expand and collapse workflow steps by clicking on them.

#### 1. WORKFLOW STEP "PREPARE"

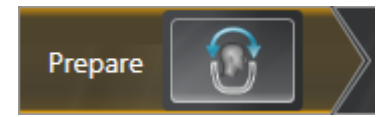

The following tool is available in the workflow step **Prepare**:

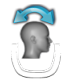

■ **Adjust volume orientation and panoramic region** – Information on this can be found in the sections *Adjusting the volume orientation [*▶ *Page 91]* and *Adjusting the panoramic region [*▶ *Page 96]*.

#### 2. WORKFLOW STEP "DIAGNOSE"

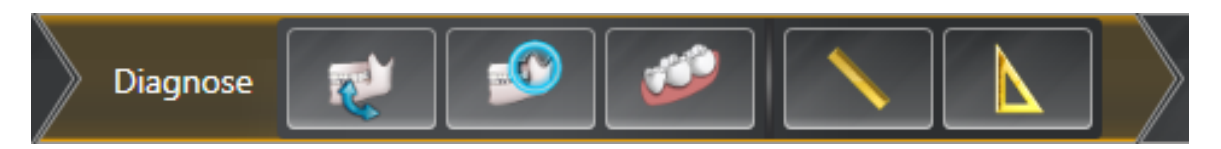

The following tools are available in the workflow step **Diagnose**:

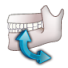

■ **Import and register jaw motion tracking data** – Information on this can be found in the section *Importing and registering jaw motion tracking data from jaw motion tracking devices. [*▶ *Page 101]*.

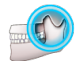

**Segment condyles and mandible region** – Information on this can be found in the section *Seqmentation [*▶ *Page 106]*.

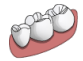

**Import and register optical impressions** – Information on this can be found in the section *Importing and registering optical impressions [*▶ *Page 112]*.

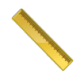

■ **Add distance measurement (D)** – Information on this can be found in the section *Adding distance measurements [*▶ *Page 133]*.

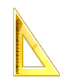

■ **Add angle measurement (A)** – Information on this can be found in the section *Adding angle measurements [*▶ *Page 134]*.

#### 3. WORKFLOW STEP "ORDER"

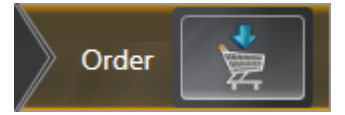

The following tool is available in the workflow step **Order**:

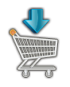

■ **Order Therapeutic Appliance** – Information on this can be found in the section *Placing therapeutic appliances in the shopping cart [*▶ *Page 141]*.

### 10.9.2 OBJECT BAR

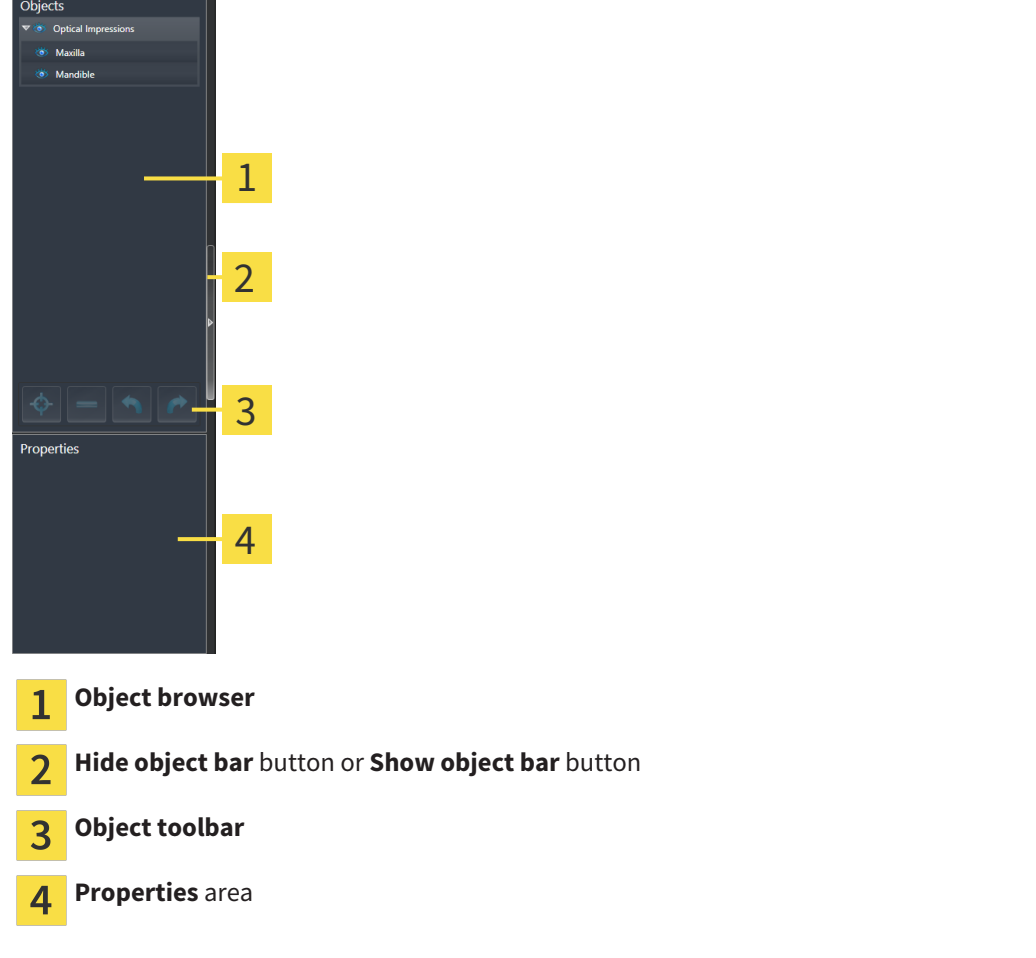

The **Object bar** contains the following elements:

- The **Object browser** shows a grouped list of all diagnosis objects and planning objects that you have added or importeobd to the current study. The **Object browser** groups objects automatically. For example, the **Measurements** group contains all measurement objects. You can expand or collapse object groups, activate objects and object groups and show or hide objects and object groups. Information on this can be found in the section *Managing objects with the object browser [*▶ *Page 55]*.
- The **Object toolbar** contains tools to focus objects, remove objects or object groups and undo or redo object actions or object group actions. Information on this can be found in the section *Managing objects with the object toolbar [*▶ *Page 57]*.
- The **Properties** area shows the details of the active object.

The objects available in SICAT Function can be found in the section *SICAT Function objects [*▶ *Page 58]*.

Click on the **Hide object bar** button or **Show object bar** button on the right side of the **Object bar** to hide or show the **Object bar**.

# 10.9.3 MANAGING OBJECTS WITH THE OBJECT BROWSER

#### COLLAPSING AND EXPANDING OBJECT GROUPS

To collapse or expand an object group, proceed as follows:

Optical Impressions **卷 Maxilla & Mandible** 

☑ The desired object group is currently expanded.

- 1. Click on the **Collapse** icon next to the desired object group.
	- ▶ The object group collapses.

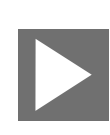

- 2. Click on the **Expand** icon next to the desired object group.
- $\blacktriangleright$  The object group expands.

### ACTIVATING OBJECTS AND OBJECT GROUPS

Some tools are only available for active objects or object groups.

To activate an object or object group, proceed as follows:

☑ The desired object or the desired object group is currently deactivated.

- Click the desired object or the desired object group.
	- $\triangleright$  SICAT Function deactivates a previously activated object or object group.
	- ▶ SICAT Function activates the desired object or the desired object group.
	- ▶ SICAT Function highlights the object or object group in **Object browser** and the views in a certain color.

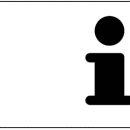

In the 2D views, you can activate certain objects by clicking on the objects.

## HIDING AND SHOWING OBJECTS AND OBJECT GROUPS

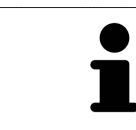

This function is available only for certain object types.

To hide and show an object or object group, proceed as follows:

☑ The desired object or the desired object group is currently shown.

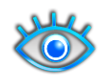

1. Click on the **Some Shown** icon or **Shown** icon next to the desired object or object group.

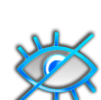

- ▶ SICAT Function hides the object or object group.
- ▶ SICAT Function displays the **Hidden** icon next to the object or object group.

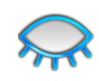

- 2. Click on the **Hidden** icon next to the desired object or object group.
- ▶ SICAT Function shows the object or object group.
- ▶ SICAT Function displays the **Shown** icon next to the object or object group.

# 10.9.4 MANAGING OBJECTS WITH THE OBJECT TOOLBAR

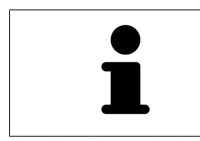

These functions are available only for certain object types.

#### FOCUSING ON OBJECTS

Use this function to find objects in the views.

To focus objects, proceed as follows:

☑ The desired object is already active. Information on this can be found in the section *Managing objects with the object browser [*▶ *Page 55]*.

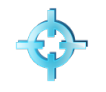

- Click on the **Focus active object (F)** icon.
- ▶ SICAT Function moves the focus point of the views to the active object.
- $\triangleright$  SICAT Function displays the active object in the views.

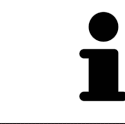

You can also focus objects by double clicking on them in **Object browser** or in a view with the exception of the **3D** view.

#### REMOVING OBJECTS AND OBJECT GROUPS

To remove an object or object group, proceed as follows:

- ☑ The desired object or the desired object group is already active. Information on this can be found in the section *Managing objects with the object browser [*▶ *Page 55]*.
- Click on the **Remove active object/group (Del)** icon.
- ▶ SICAT Function removes the object or object group.

#### UNDOING AND REDOING OBJECT ACTIONS

To undo and redo the last object action or group action, proceed as follows:

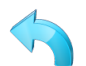

- 1. Click on the **Undo last object/group action (Ctrl+Z)** icon. ▶ SICAT Function undoes the last object action or group action.
- - 2. Click on the **Redo object/group action (Ctrl+Y)** icon.
	- ▶ SICAT Function redoes the last undone object action or group action.

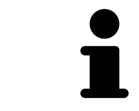

Undo and redo are only available as long as a study is open in a SICAT application.

# 10.9.5 SICAT FUNCTION OBJECTS

SICAT Function groups application-specific objects in the **Object browser** as follows:

- **Jaw Motion Tracking Data**
- **Volume Regions**
	- **Mandible** with the elements **Mandible Left**, **Mandible Right** and **Mandible Front**
- **Optical Impressions**

#### JAW MOTION TRACKING DATA OBJECT

#### Jaw Motion Tracking Data

After you have imported jaw motion tracking data, SICAT Function displays a **Jaw Motion Tracking Data** object in the **Object browser**.

#### MANDIBLE OBJECT

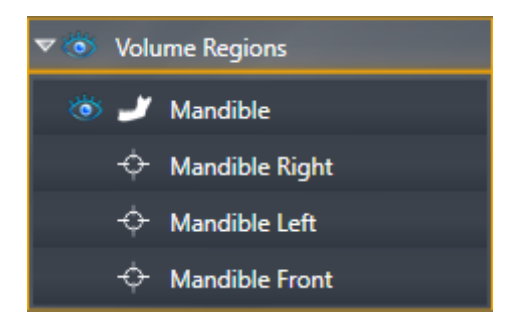

An **Mandible** object contains the following sub-objects:

- **Mandible Left**
- **Mandible Right**
- **Mandible Front**

If you focus on one of these sub-objects, SICAT Function will focus all 2D views on the selected object.

#### OPTICAL IMPRESSION OBJECT

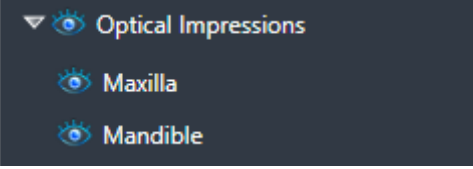

An **Optical Impressions** object contains the following sub-objects:

- **Maxilla**
- **Mandible**

If you focus on one of these sub-objects, SICAT Function will focus all 2D views on the selected object.

If you remove a **Maxilla** or a **Mandible** object, SICAT Function deletes all existing optical impressions from the study.

# 10.10 WORKSPACES

SICAT applications present studies in various views and assign combinations of views in workspaces. In SICAT Function there are three different workspaces:

- Panorama TMJ MPR/Radiology
- **Panorama** workspace Information on this can be found in the section *Overview of the panoramic workspace [*▶ *Page 60]*.
- **TMJ** workspace Information on this can be found in the section *Overview of the TMJ* workspace *[*▶ *Page 62]*.
- **MPR/Radiology** workspace Information on this can be found in the section *Overview of the MPR/ Radiology workspace [*▶ *Page 64]*.

The following actions are available for workspaces and the views they contain:

- *Switching the active workspace* [▶ *Page 65*].
- *Adjusting and resetting the layout of workspaces* [▶ Page 66].
- *Adjusting the views*  $\triangleright$  *Page 69*].
- There are additional possibilities to adjust the **3D** view. Information on this can be found in the section *Adjusting the 3D view [*▶ *Page 81]*.
- You can document the contents of the active workspace. Information on this can be found in the section *Creating screenshots of workspaces [*▶ *Page 67]*.

# 10.10.1 OVERVIEW OF THE PANORAMIC WORKSPACE

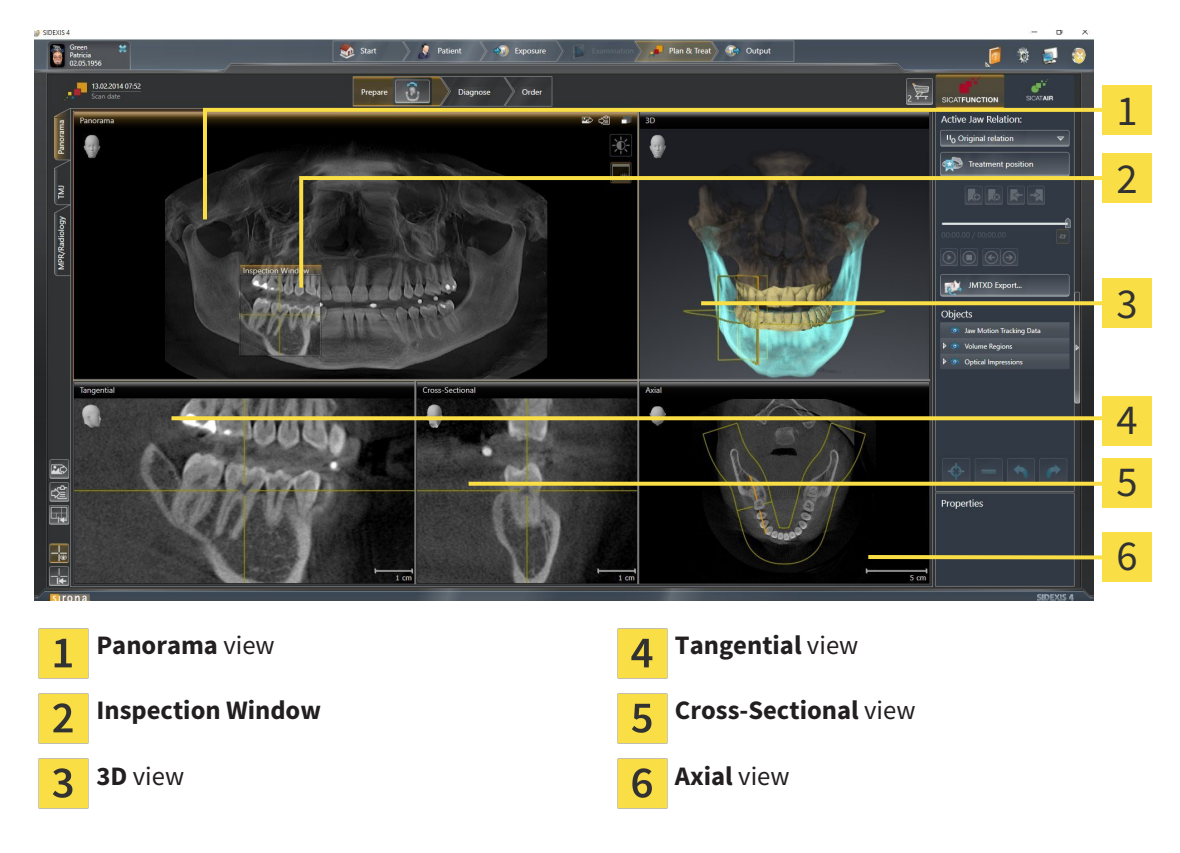

#### PANORAMA VIEW

The **Panorama** view corresponds to a virtual orthopantomogram (OPG). It shows an orthogonal projection onto the panoramic curve with a certain thickness. You can adjust the panoramic curve and the thickness to both jaws. Information on this can be found in the section *Adjusting the panoramic region [*▶ *Page 96]*.

#### INSPECTION WINDOW

The **Inspection Window** is embedded in the **Panorama** view. It adds the third dimension to the **Panorama** view by showing slices parallel to the panoramic curve. You can hide and show the **Inspection Window**. Information on this can be found in the section *Moving, hiding and showing the inspection window [*▶ *Page 78]*.

#### 3D VIEW

The **3D** view shows a 3D representation of the opened study.

#### TANGENTIAL VIEW

The **Tangential** view shows slices that are tangential to the panoramic curve.

#### CROSS-SECTIONAL VIEW

The **Cross-Sectional** view shows slices that are orthogonal to the panoramic curve.

#### AXIAL VIEW

By default, the **Axial** view shows slices from above. You can switch the viewing direction of the **Axial** view. Information on this can be found in the section *Changing visualization settings [*▶ *Page 161]*.

The functions of the views can be found in the section *Adjusting the views [*▶ *Page 69]* and *Adjusting the 3D view [*▶ *Page 81]*.

### 10.10.2 OVERVIEW OF THE TMJ WORKSPACE

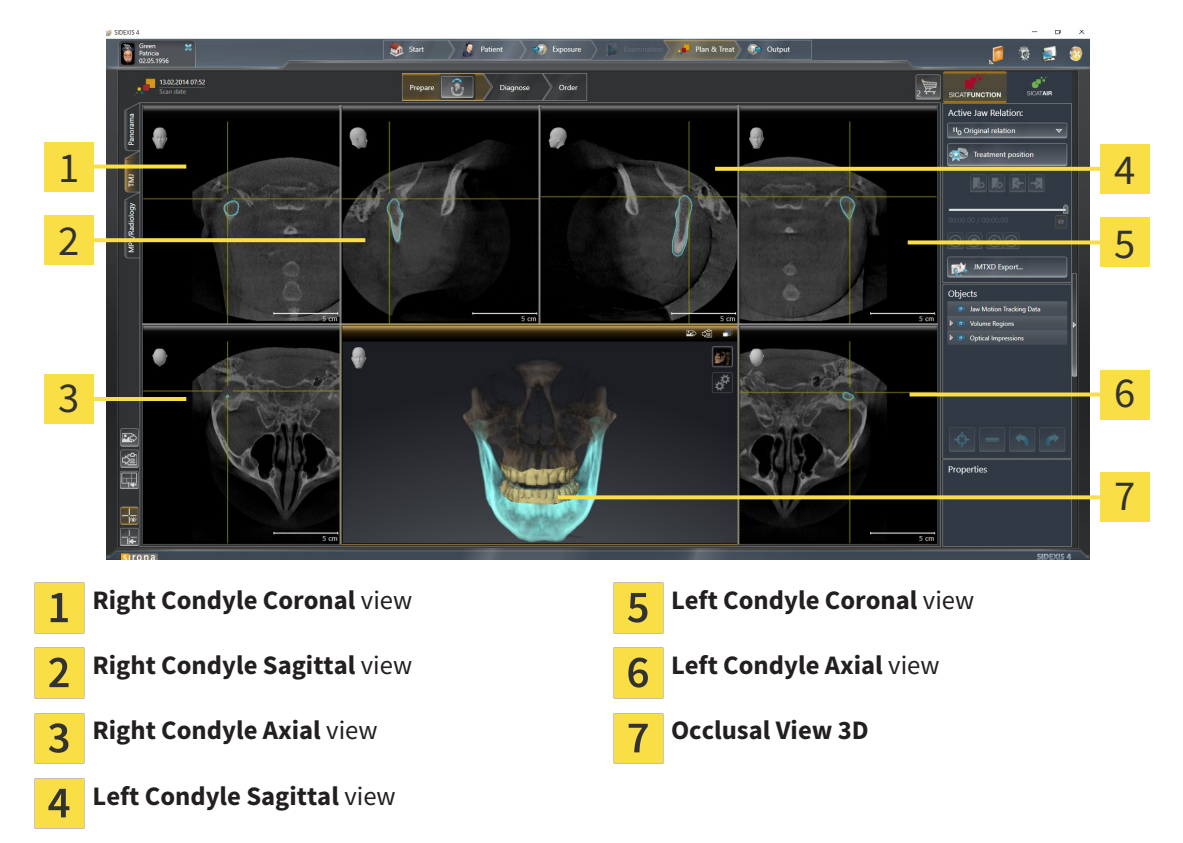

You can select the individual anatomical articulation of a patient in the JMT area and perform a diagnosis in the views. Information on the JMT area is found in the section *Interacting with jaw motion [*▶ *Page 120]*.

The **TMJ** workspace shows the left and right condyles at the same time. This enables the direct comparison of both jaw joints. You can use this comparison to identify asymmetries in terms of the movement and morphology of the jaw joints.

SICAT Function marks the moving condyles differently.

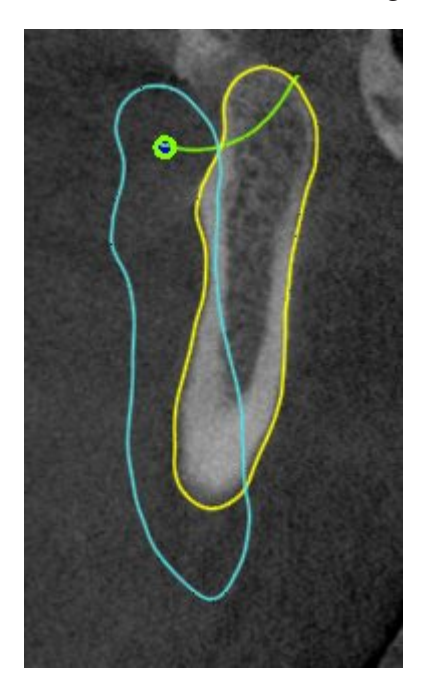

- SICAT Function shows moving condyles as a blue contour in the slice views.
- SICAT Function shows the segmentation boundary as a yellow contour in the slice views.
- SICAT Function shows moved condyles in the 3D view as a blue 3D object.

To get a better comparison of the left jaw joint and the right jaw joint, the views should be aligned to the median sagittal plane (mirror symmetry plane) of the head. Use the **Adjust Volume Orientation** function to compensate for misalignment during the 3D X-ray scan. Information on this can be found in the section *Adjusting the volume orientation [*▶ *Page 232]*. For the volume orientation, ensure that the jaw joints are as symmetrical as possible to the median sagittal plane.

There are additional options in the **TMJ** workspace to analyze jaw motion data and volume regions. Information on this can be found in the sections *Functions in the TMJ workspace [*▶ *Page 126]*, *Using the Bonwill triangle [*▶ *Page 129]*, *Displaying the segmentation boundary [*▶ *Page 130]* and *Displaying condyle-aligned movement [*▶ *Page 131]*.

# 10.10.3 OVERVIEW OF THE MPR/RADIOLOGY WORKSPACE

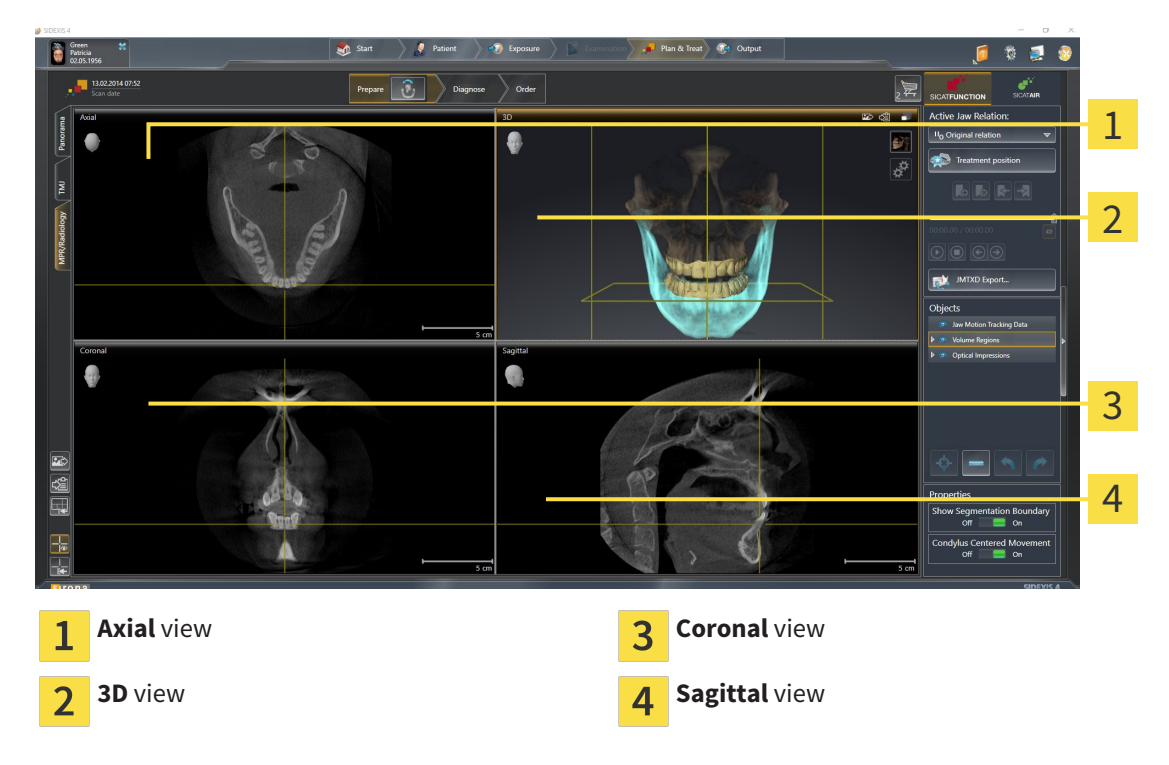

#### AXIAL VIEW

By default, the **Axial** view shows slices from above. You can switch the viewing direction of the **Axial** view. Information on this can be found in the section *Changing visualization settings [*▶ *Page 161]*.

#### 3D VIEW

The **3D** view shows a 3D representation of the opened study.

#### CORONAL VIEW

The **Coronal** view shows slices from the front.

#### SAGITTAL VIEW

By default, the **Sagittal** view shows slices from the right. You can switch the viewing direction of the **Sagittal** view. Information on this can be found in the section *Changing visualization settings [*▶ *Page 161]*.

The functions of the views can be found in the sections *Adjusting the views [*▶ *Page 69]* and *Adjusting the 3D view [*▶ *Page 81]*.

## 10.10.4 SWITCHING THE ACTIVE WORKSPACE

To switch the active workspace, proceed as follows:

■ Click on the tab of the desired workspace in the upper left corner of the workspace region.

 $\blacktriangleright$  The selected workspace opens.

# 10.10.5 ADJUSTING AND RESETTING THE LAYOUT OF WORKSPACES

#### ADJUSTING THE LAYOUT OF THE ACTIVE WORKSPACE

To adjust the layout of the active workspace, proceed as follows:

- 1. Move the mouse pointer over the border between two or more views.
	- $\blacktriangleright$  The mouse pointer changes:

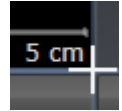

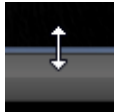

- 2. Click and hold the left mouse button.
- 3. Move the mouse.
	- $\blacktriangleright$  The position of the border will change.
	- $\blacktriangleright$  The sizes of the views on all sides of the border will change.
- 4. Release the left mouse button.
- ▶ SICAT Function maintains the current position of the border and the current sizes of the views on all sides of the border.

#### RESETTING THE LAYOUT OF THE ACTIVE WORKSPACE

To reset the layout of the active workspace, proceed as follows:

- Click on the **Reset layout of active workspace** icon in the **Workspace toolbar**.
- ▶ SICAT Function resets the active workspace to the standard layout. This means that the software displays all views in their standard sizes.

# 10.10.6 CREATING SCREENSHOTS OF WORKSPACES

For documentation purposes, you can copy screenshots of the workspaces to the Windows clipboard.

#### ADDING A SCREENSHOT OF A WORKSPACE TO THE SIDEXIS 4 OUTPUT

To add a screenshot of a workspace to a SIDEXIS 4 output, proceed as follows:

☑ The desired workspace is already active. Information on this can be found in the section *Switching the active workspace [*▶ *Page 65]*.

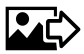

- Click on the Add screenshot of active workspace to SIDEXIS 4 output icon in the workspace toolbar.
- ▶ SICAT Function adds a screenshot of the workspace to the SIDEXIS 4 output.

### COPYING A SCREENSHOT OF A WORKSPACE TO THE WINDOWS CLIPBOARD

To copy a screenshot of a workspace to the Windows clipboard, proceed as follows:

☑ The desired workspace is already active. Information on this can be found in the section *Switching the active workspace [*▶ *Page 65]*.

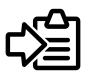

Click on the **Copy screenshot of active workspace to clipboard** icon in the toolbar of the workspace.

▶ SICAT Function copies a screenshot of a workspace to the Windows clipboard.

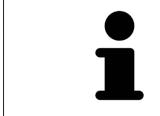

You can add screenshots from the clipboard to several applications, such as image processing software and word processors. In most applications, the paste shortcut key is Ctrl+V.

Views are contained in workspaces. A description of the various workspaces and views can be found under *Workspaces [*▶ *Page 59]*.

You can adjust the views. Information on this can be found in the sections *Adjusting the views [*▶ *Page 69]* and *Adjusting the 3D view [*▶ *Page 81]*.

### 10.11.1 ADJUSTING THE VIEWS

Some tools to adjust the views are only available for the active view. Information on how to activate a view can be found under *Changing the active view [*▶ *Page 71]*.

An active view contains the following elements:

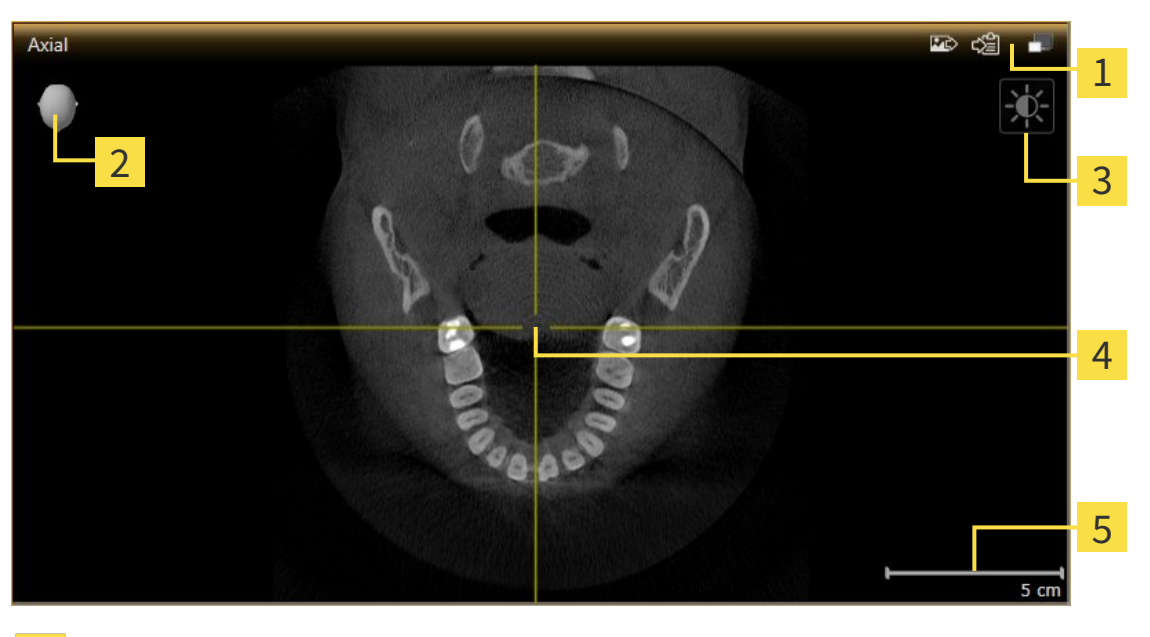

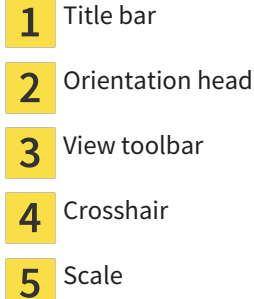

2D slice views display crosshairs. Crosshairs are lines of intersection with other slice views. SICAT Function synchronizes all slice views with one another. This means that all crosshairs show the same position within the 3D X-ray data. You can use this to match anatomical structures beyond the views.

The **3D** view shows frames, which illustrate the current position of the 2D slice views.

2D slice views contain a scale.

The following actions are available to adjust the views:

- *Changing the active view* [▶ *Page 71*]
- *Maximizing and restoring views* [▶ Page 72]
- *Adjusting and resetting the brightness and contrast of the 2D views [▶ Page 73]*
- *Zooming views and panning views* [▶ Page 75]
- *Scrolling through slices in the 2D slice views*  $\triangleright$  *Page 76*]
- *Moving, hiding and showing crosshairs and frames [▶ Page 77]*
- *Moving, hiding and showing the inspection window*  $\triangleright$  *Page 78*]
- *Resetting views* [▶ *Page 79]*

There are additional possibilities to adjust the **3D** view. Information on this can be found in the section *Adjusting the 3D view [*▶ *Page 81]*.

You can document the content of an active view. Information on this can be found in the section *Creating screenshots of views [*▶ *Page 80]*.

## 10.11.2 CHANGING THE ACTIVE VIEW

Only the active view shows the **View toolbar** and the title bar.

To activate a view, proceed as follows:

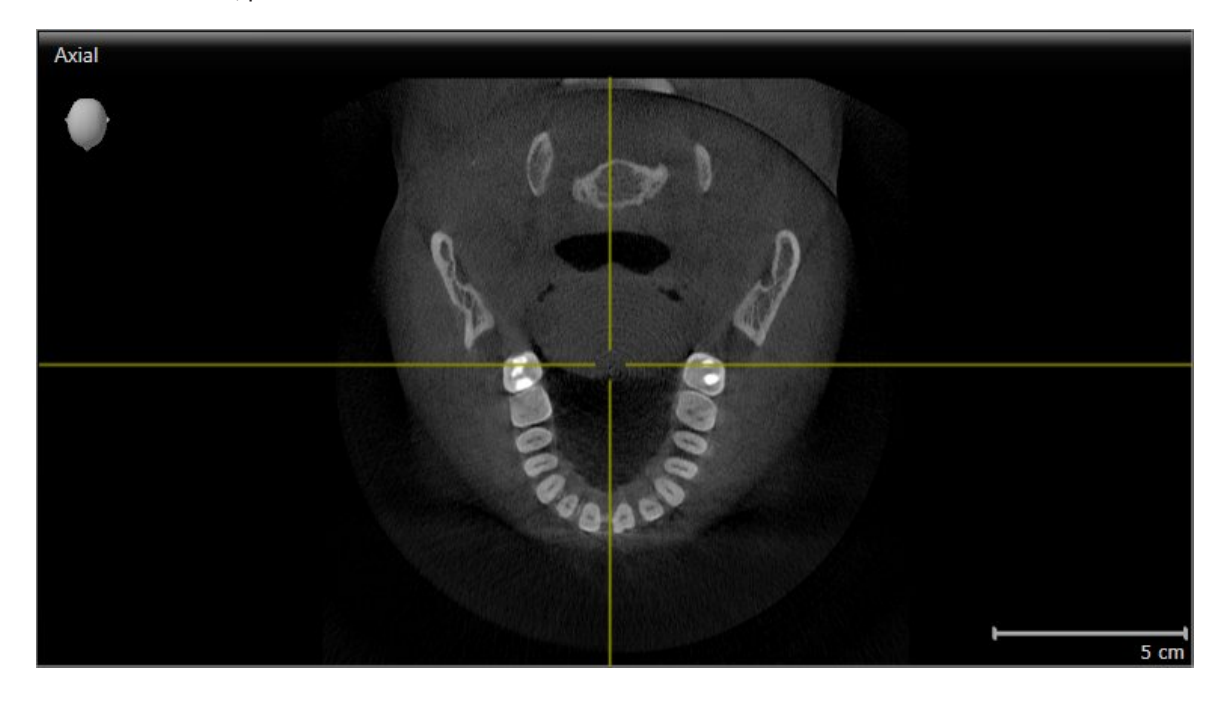

- Click the desired view.
- $\blacktriangleright$  SICAT Function activates the view:

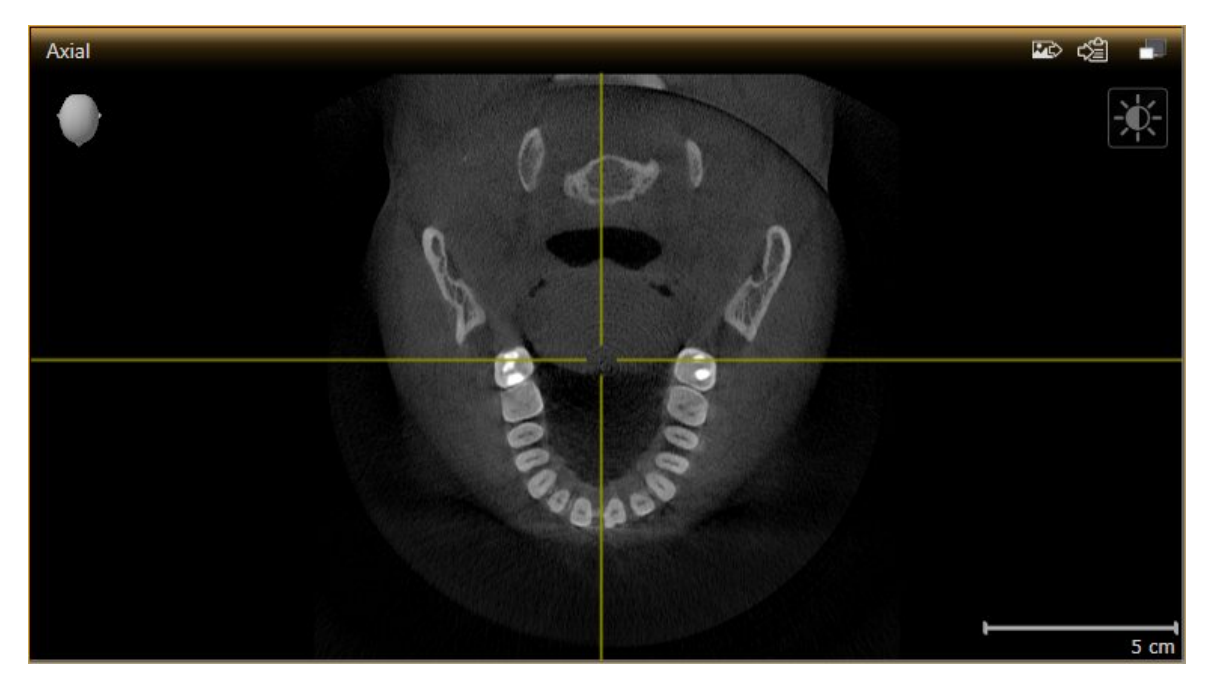

You can identify the activated view by the orange title bar.

# 10.11.3 MAXIMIZING AND RESTORING VIEWS

To maximize a view and restore it to its previous size, proceed as follows:

- ☑ The view you require is already active. Information on this can be found in the section *Changing the active view [*▶ *Page 71]*.
- ☑ The view you require is not maximized.

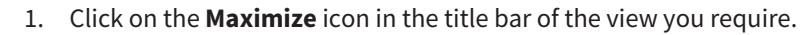

- $\blacktriangleright$  SICAT Function maximizes the view.
- 2. Click on the **Restore** icon in the title bar of the maximized view.
	- ▶ SICAT Function restores the view to its previous size.

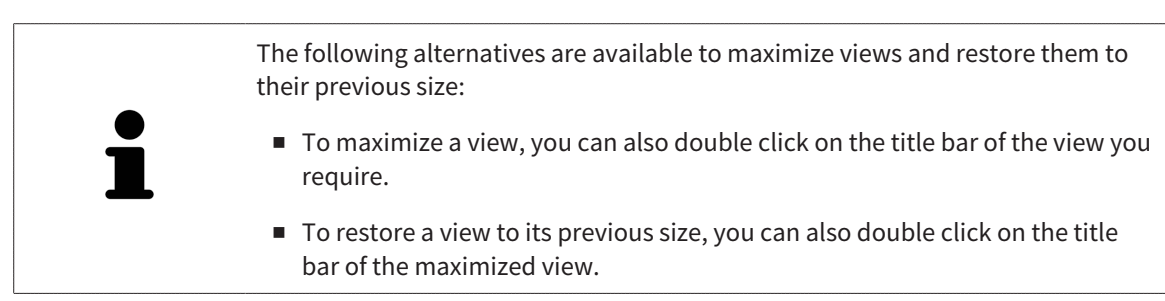
# 10.11.4 ADJUSTING AND RESETTING THE BRIGHTNESS AND CONTRAST OF THE 2D VIEWS

To adjust the brightness and contrast of a 2D view, proceed as follows:

☑ The 2D view you require is already active. Information on this can be found in the section *Changing the active view [*▶ *Page 71]*.

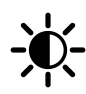

- 1. Place the mouse pointer over the **Adjust brightness and contrast** icon in the **View toolbar** of the 2D view.
	- ▶ The transparent **Adjust brightness and contrast** window opens:

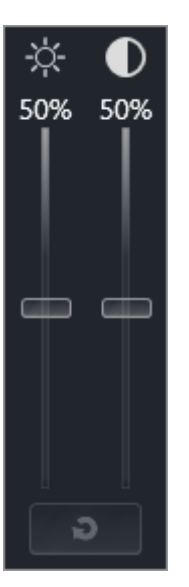

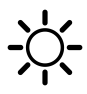

- 2. Move the mouse pointer over the **Brightness** slider.
- 3. Click and hold the left mouse button and move the mouse up or down.
	- ▶ SICAT Function adjusts the brightness of the 2D view according to the position of the **Brightness** slider.
- 4. Release the left mouse button.
	- ▶ SICAT Function maintains the current brightness of the 2D view.

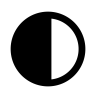

- 5. Move the mouse pointer over the **Contrast** slider.
- 6. Click and hold the left mouse button and move the mouse up or down.
	- ▶ SICAT Function adjusts the contrast of the 2D view according to the position of the **Contrast** slider.
- 7. Release the left mouse button.

 $\triangleright$  SICAT Function maintains the current contrast of the 2D view.

- 8. Move the mouse pointer out of the transparent **Adjust brightness and contrast** window.
- ▶ The transparent **Adjust brightness and contrast** window closes.

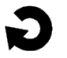

To reset the brightness and contrast of the 2D view to the default values, click on the **Reset brightness and contrast** icon.

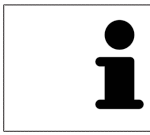

The brightness and contrast of all 2D slice views are linked together.

## 10.11.5 ZOOMING VIEWS AND PANNING VIEWS

## ZOOMING A VIEW

Zooming magnifies or shrinks the contents of a view.

To zoom a view, proceed as follows:

- 1. Place the mouse pointer over the desired view.
- 2. Move the mouse wheel forwards.
	- $\blacktriangleright$  The view will zoom in.
- 3. Move the mouse wheel backwards.
- ▶ The view will zoom out.

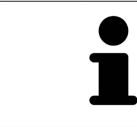

Alternatively, you can click on the mouse wheel and move the mouse up and down to zoom in or out.

#### PANNING A VIEW

To move a section in a view, proceed as follows:

- 1. Place the mouse pointer over the desired view.
- 2. Press and hold down the right mouse button.

 $\blacktriangleright$  The mouse pointer changes.

- 3. Move the mouse.
	- ▶ The section in the view will move according to the movement of the mouse pointer.
- 4. Release the right mouse button.
- $\triangleright$  SICAT Function maintains the current position of the view.

## 10.11.6 SCROLLING THROUGH SLICES IN THE 2D SLICE VIEWS

To scroll through slices in a 2D slice view, proceed as follows:

- 1. Move the mouse pointer over the desired 2D slice view.
- 2. Click and hold the left mouse button.
	- ▶ The mouse pointer becomes a two-way arrow.
- 3. Move the mouse up or down as desired.
	- ▶ With the exception of the **Cross-Sectional** slice, all slices move in parallel.
	- ▶ The **Cross-Sectional** slice moves along the panoramic curve.
	- ▶ SICAT Function adjusts the slices and crosshairs of other views according to the current focus point.
	- ▶ SICAT Function adjusts the frames of the **3D** views according to the current focus point.
- 4. Release the left mouse button.
- $\blacktriangleright$  SICAT Function maintains the current slice.

## MOVING A CROSSHAIR

To move the crosshair in a 2D slice view, proceed as follows:

☑ All crosshairs and frames are currently shown.

- 1. Move the mouse pointer in the view you require to the middle of the crosshair.
	- ▶ The mouse pointer becomes a crosshair:

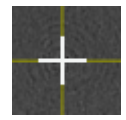

- 2. Click and hold the left mouse button.
- 3. Move the mouse.
	- $\blacktriangleright$  The crosshair in the view will track the movements of the mouse.
	- ▶ SICAT Function adjusts the slices and crosshairs of other views according to the current focus point.
	- ▶ SICAT Function adjusts the frames of the **3D** views according to the current focus point.
- 4. Release the left mouse button.
- ▶ SICAT Function maintains the current position of the crosshair.

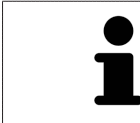

To immediately move the crosshair to the position of the mouse pointer, you can also double click in a 2D view.

## HIDING AND SHOWING CROSSHAIRS AND FRAMES

To hide and show all crosshairs and frames, proceed as follows:

☑ All crosshairs and frames are currently shown.

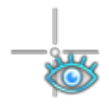

- 1. Click on the **Hide crosshairs and frames** icon in the **Workspace toolbar**.
	- ▶ SICAT Function hides the crosshairs in all 2D slice views.
	- ▶ SICAT Function hides the frames in the **3D** view.

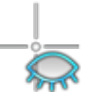

- 2. Click on the **Show crosshairs and frames** icon.
	- ▶ SICAT Function shows the crosshairs in all 2D slice views.
	- ▶ SICAT Function shows the frames in the **3D** view.

# 10.11.8 MOVING, HIDING AND SHOWING THE INSPECTION WINDOW

### MOVING THE INSPECTION WINDOW

#### To move the **Inspection Window**, proceed as follows:

- ☑ The **Panorama** workspace is already open. Information on this can be found in the section *Switching the active workspace [*▶ *Page 65]*.
- ☑ The **Inspection Window** is already shown:

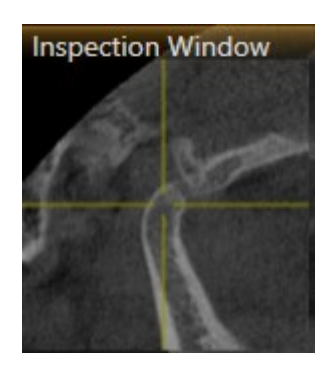

- 1. Place the mouse pointer on the **Inspection Window** title bar in the **Panorama** view.
	- $\blacktriangleright$  The mouse pointer becomes a hand.
- 2. Click and hold the left mouse button.
- 3. Move the mouse.
	- ▶ The **Inspection Window** tracks the movement of the mouse pointer.
	- ▶ SICAT Function adjusts the slices and crosshairs of other views according to the current focus point.
	- ▶ SICAT Function adjusts the frames of the **3D** views according to the current focus point.
- 4. Release the left mouse button.
- ▶ SICAT Function maintains the current **Inspection Window** position.

#### HIDING AND SHOWING THE INSPECTION WINDOW

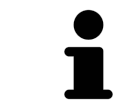

The icon that displays whether the **Inspection Window** is hidden or shown, is simultaneously a status display and a switch.

To hide and show the **Inspection Window**, proceed as follows:

- ☑ The **Panorama** workspace is already open. Information on this can be found in the section *Switching the active workspace [*▶ *Page 65]*.
- ☑ The **Inspection Window** is already shown.

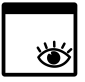

- 1. Click on the **Hide inspection window** icon in the **View toolbar** of the **Panorama**.
	- ▶ SICAT Function hides the **Inspection Window**.

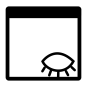

- 2. Click on the **Show inspection window** icon in the **View toolbar** of the **Panorama**.
	- ▶ SICAT Function shows the **Inspection Window**.

5

# 10.11.9 RESETTING VIEWS

To reset all views, proceed as follows:

- Click on the **Reset views** icon in the **Workspace toolbar**.
- ▶ SICAT Function resets all views to the default values for zoom, panning, scrolling, moving the crosshairs and moving the **Inspection Window**.
- ▶ SICAT Function resets the viewing direction of the **3D** view to the default value.

# 10.11.10 CREATING SCREENSHOTS OF VIEWS

You can take screenshots of the views to document views and output screenshots in the following ways:

- Adding to the SIDEXIS 4 output.
- Copying to the Windows clipboard.

## ADDING A SCREENSHOT OF A VIEW TO THE SIDEXIS 4 OUTPUT

- ☑ You have started SICAT Function from SIDEXIS 4.
- ☑ The view you require is already active. Information on this can be found in the section *Changing the active view [*▶ *Page 71]*.

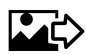

- Click on the **Add screenshot to SIDEXIS 4 output** icon in the title bar of the view.
- ▶ SICAT Function adds a screenshot of a workspace to the SIDEXIS 4 output.

#### COPYING A SCREENSHOT OF A VIEW TO THE WINDOWS CLIPBOARD

To copy a screenshot of a view to the Windows clipboard, proceed as follows:

☑ The view you require is already active. Information on this can be found in the section *Changing the active view [*▶ *Page 71]*.

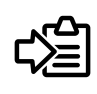

- Click on the **Copy screenshot to clipboard (Ctrl+C)** icon in the title bar of the view.
- ▶ SICAT Function copies a screenshot of the view to the Windows clipboard.

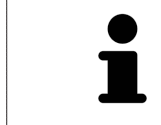

You can add screenshots from the clipboard to several applications, such as image processing software and word processors. In most applications, the paste shortcut key is Ctrl+V.

# 10.12 ADJUSTING THE 3D VIEW

You can change the direction of the **3D** view at any time. Information on this can be found in the section *Changing the direction of the 3D view [*▶ *Page 82]*.

The following actions are available to configure the **3D** view:

- *Switching the display mode of the 3D view [▶ Page 84]*
- *Configuring the active display mode of the 3D view [▶ Page 85]*

■ *Moving a clipping* [▶ *Page 87*]

## 10.12.1 CHANGING THE DIRECTION OF THE 3D VIEW

There are two ways to change the direction of the **3D** view:

- Interactive changes
- Selecting a standard viewing direction

#### INTERACTIVELY CHANGING THE DIRECTION OF THE 3D VIEW

To interactively change the direction of the **3D** view, proceed as follows:

- 1. Place the mouse pointer on the **3D** view.
- 2. Click and hold the left mouse button.
	- $\blacktriangleright$  The mouse pointer becomes a hand.
- 3. Move the mouse.
	- ▶ The viewing direction changes according to the movement of the mouse.
- 4. Release the left mouse button.
- ▶ SICAT Function maintains the current viewing direction of the **3D** view.

#### SELECTING THE STANDARD VIEWING DIRECTION

To select a standard viewing direction in the **3D** view, proceed as follows:

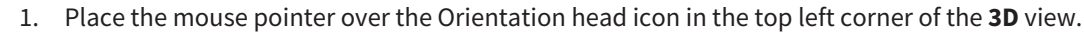

▶ The transparent **Viewing direction** window opens:

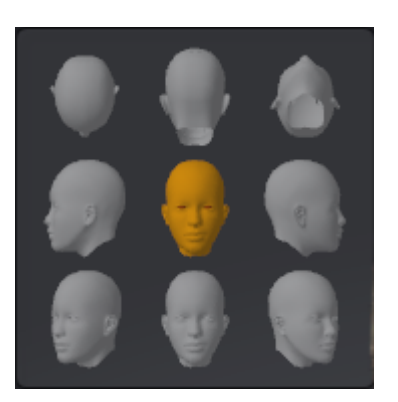

- ▶ In the middle of the transparent **Viewing direction** window, the highlighted Orientation head shows the current viewing direction.
- 2. Click on the Orientation head icon that shows the standard viewing direction you require.
	- ▶ The direction of the **3D** view changes according to your selection.
- 3. Move the mouse pointer out of the transparent **Viewing direction** window.
- ▶ The transparent **Viewing direction** window closes.

## 10.12.2 DISPLAY MODES OF THE 3D VIEW

General information on the **3D** view can be found in the section *Adjusting the 3D view [*▶ *Page 81]*. SICAT Function offers a total of two different display modes for the **3D** view:

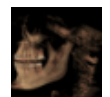

■ The **Overview** display mode provides an overview of the entire 3D X-ray scan.

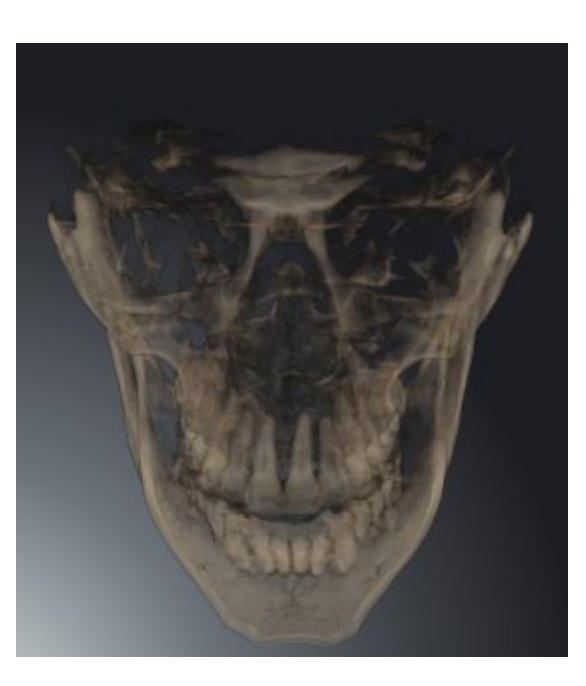

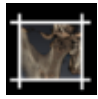

■ The **Clipped** display mode shows only one section of the 3D X-ray scan, which can be panned.

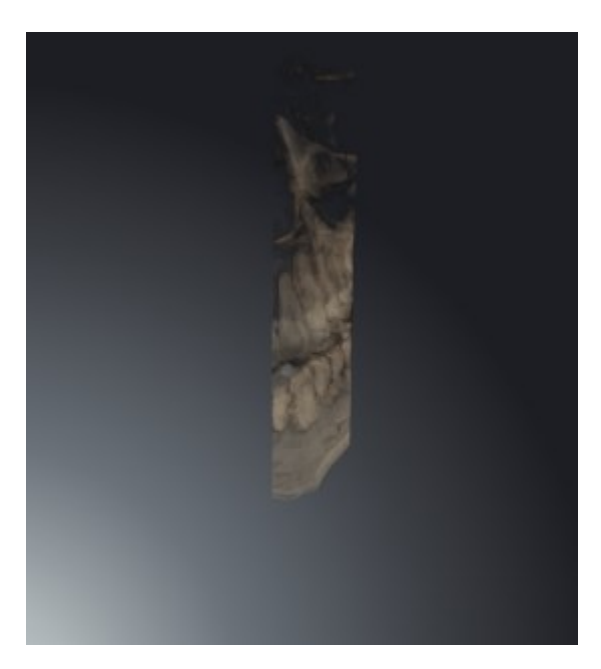

How to activate a display mode of the **3D** view can be found under *Switching the display mode of the 3D view [*▶ *Page 84]*.

How to configure the active display mode can be found under *Configuring the active display mode of the 3D view [*▶ *Page 85]*.

## 10.12.3 SWITCHING THE DISPLAY MODE OF THE 3D VIEW

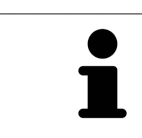

All display modes are available in all workspaces.

To switch the display mode of the **3D** view, proceed as follows:

- ☑ The **3D** view is already active. Information on this can be found in the section *Changing the active view [*▶ *Page 71]*.
- 1. Place the mouse pointer over the **Switch display mode** icon in the **View toolbar** of the **3D** view.
	- ▶ The transparent **Switch display mode** window opens:

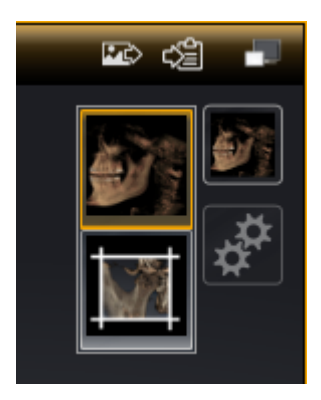

- 2. Click on the icon for the desired display mode.
	- ▶ SICAT Function activates the desired display mode.
- 3. Move the mouse pointer out of the transparent **Switch display mode** window.
- ▶ The transparent **Switch display mode** window closes.

## 10.12.4 CONFIGURING THE ACTIVE DISPLAY MODE OF THE 3D VIEW

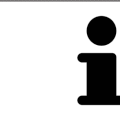

Only configurable display modes show the **Configure active display mode** icon. The transparent **Configure active display mode** window only shows the settings that are relevant for the active display mode.

To configure the active display mode of the **3D** view, proceed as follows:

- ☑ The **3D** view is already active. Information on this can be found in the section *Changing the active view [*▶ *Page 71]*.
- ☑ The display mode you require is already active. Information on this can be found in the section *Switching the display mode of the 3D view [*▶ *Page 84]*.
- ☑ The active display mode is configurable.
- 1. Place the mouse pointer over the **Configure active display mode** icon in the **View toolbar** of the **3D** view.
	- ▶ The transparent **Configure active display mode** window opens:

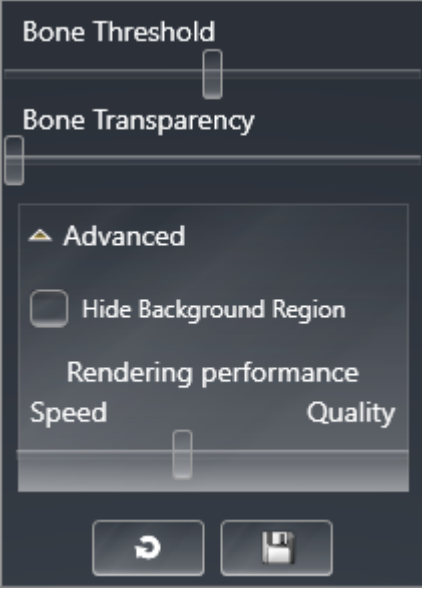

- 2. Move the slider you require.
	- ▶ SICAT Function adjusts the **3D** view according to the position of the slider.
- 3. Where available, click on the arrow icon next to the **Advanced**.
	- ▶ The **Advanced** area opens.
- 4. Activate or deactivate the available check box.
	- ▶ SICAT Function adjusts the **3D** view according to the status of the check box.
- 5. Move the slider you require.
	- ▶ SICAT Function adjusts the **3D** view according to the position of the slider.
- 6. Move the mouse pointer out of the transparent **Configure active display mode** window.

▶ The transparent **Configure active display mode** window closes.

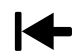

You can reset to the default settings by clicking the **Reset configuration of active display mode to default values** button.

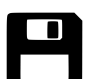

You can save the current settings as default settings by clicking the **Save configuration of active display mode as default values** button.

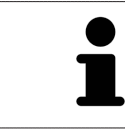

Where available, move the **Rendering performance** slider further left on slow computers.

# 10.12.5 MOVING A CLIPPING

General information on the **3D** view can be found in the section *Adjusting the 3D view [*▶ *Page 81]*.

You can hide parts of the volume in the **3D** view using the **Clipped** display mode. SICAT Function then only displays one slice section of the volume and SICAT Function will synchronize its position with the crosshair. To move the slice section, proceed as follows:

☑ You have already activated the **Clipped** display mode. Information on this can be found in the section *Switching the display mode of the 3D view [*▶ *Page 84]*.

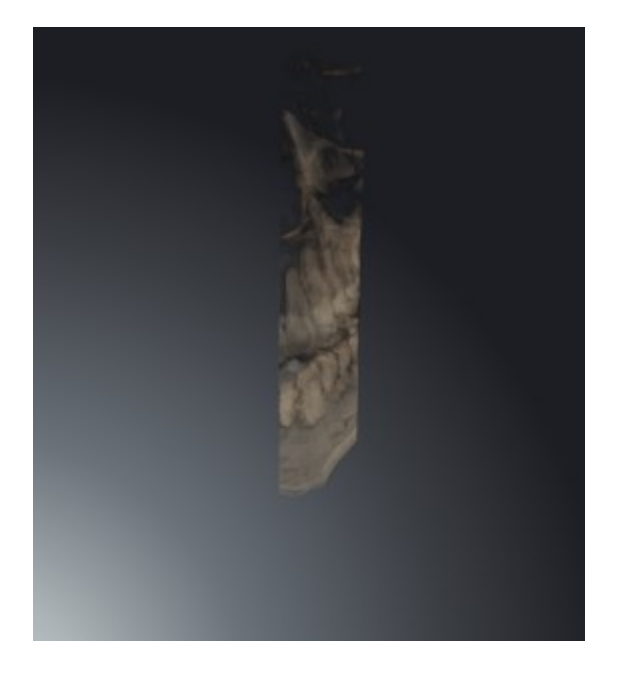

■ Scroll in the **Axial** view, **Coronal** view or **Sagittal** view to the desired slice. Information on this can be found in the section *Scrolling through slices in the 2D slice views [*▶ *Page 76]*.

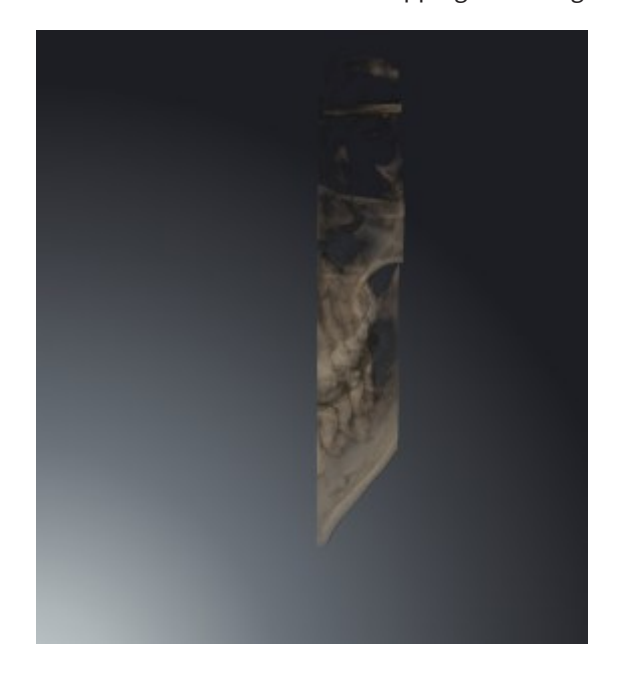

▶ SICAT Function moves the clipping according to the selected slice:

# 10.13 VOLUME ORIENTATION AND PANORAMIC REGION

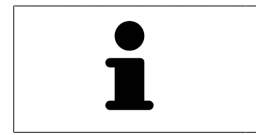

If an adjustment of the volume orientation is required, perform this when starting work on the 3D X-ray scan. If you adjust the volume orientation later, you may have to repeat your diagnosis or planning under certain circumstances.

## VOLUME ORIENTATION

You can adjust the volume orientation for all views by rotating the volume around the three principal axes. This may be necessary in the following cases:

- Sub-optimal positioning of the patient during the 3D X-ray scan
- Orientation according to case, for example orientation of the axial slices parallel to the Frankfurt plane or parallel to the bite plane
- Optimizing the panorama view

If you adjust the volume orientation in SICAT Function, all other SICAT applications adopt your changes.

Information on how to adjust the volume orientation can be found in the section *Adjusting the volume orientation [*▶ *Page 91]*.

## PANORAMIC REGION

SICAT Function calculates the **Panorama** view on the basis of the volume and panoramic region. To optimize the **Panorama** view, you should adjust the panoramic region to both jaws of the patient. This is vital for effective and efficient diagnosis and treatment planning.

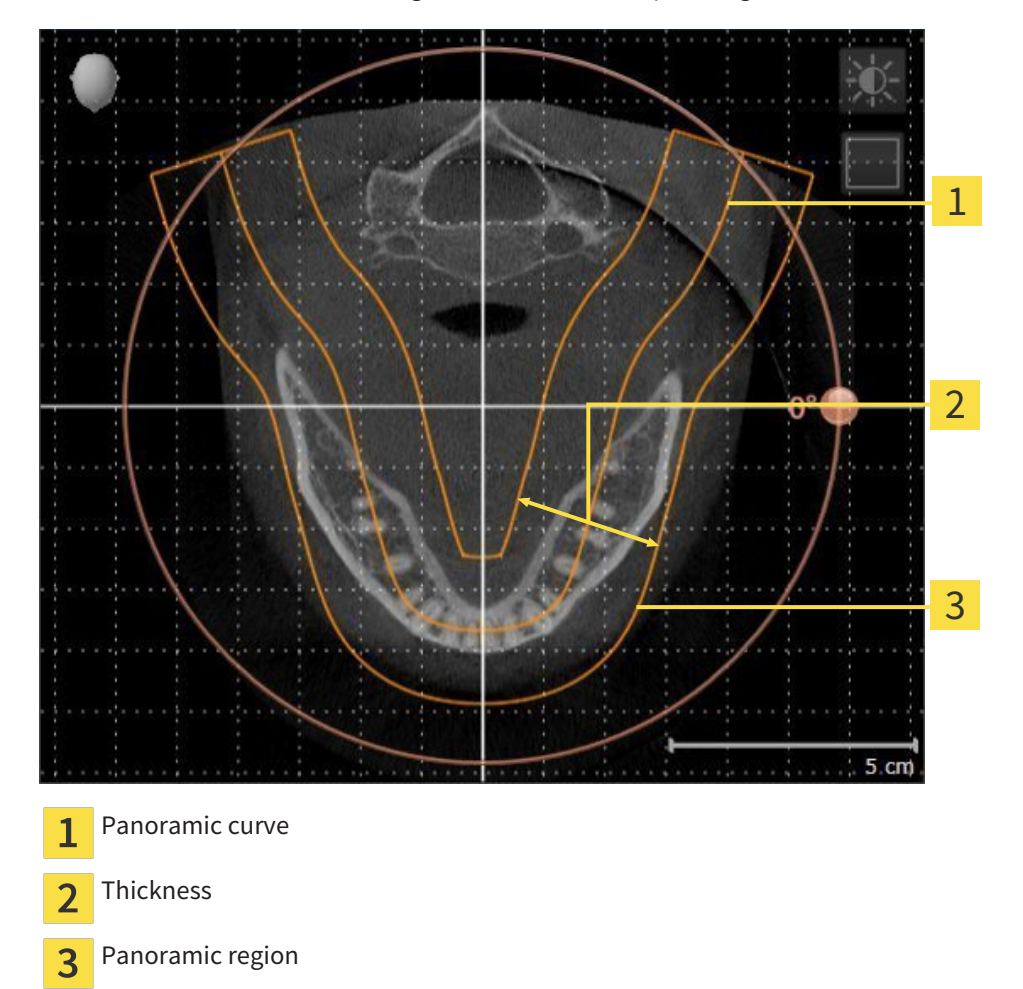

The panoramic region is defined by the two following components:

- Shape and position of the panoramic curve
- Thickness of the panoramic region

Both of the following conditions must be met to optimally adjust the panoramic region:

- The panoramic region must contain all teeth and both jaws in full.
- The panoramic region should be as thin as possible.

If you adjust the panoramic region in SICAT Function, all other SICAT applications adopt your changes.

## DATA SYNCHRONIZATION BETWEEN SICAT FUNCTION AND SIDEXIS 4

SICAT Function and SIDEXIS 4 synchronize the volume orientation and panoramic region in both directions. The following restrictions apply here:

- SICAT Function only supports rotations of the volume orientation up to a maximum of 30 degrees.
- If the synchronization of the volume orientation influences previously added diagnosis objects or planning objects, which are based on a different volume orientation, SICAT Function will open a message window. The message window will inform you of the exact impacts of the synchronization and you can select between the following options:
	- **Synchronize**
	- **Not now**
	- **Never** for the current 3D X-ray scan and the current volume orientation in SIDEXIS 4
- SICAT Function supports only standard panoramic curves of SIDEXIS 4, not the shifting of individual points.
- SICAT Function supports only panoramic curves that are at least 10 mm thick.
- SICAT Function supports only panoramic curves that have not been rotated in SIDEXIS 4.

If at least one of the restrictions applies, SICAT Function and SIDEXIS 4 no longer synchronize the volume orientation and panoramic region or just the panoramic region.

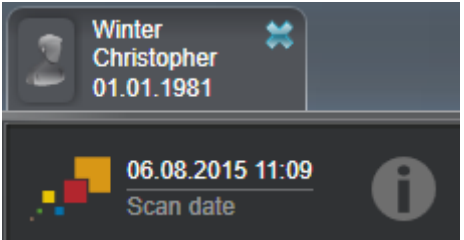

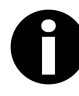

In this case, SICAT Function shows an information icon next to the information on the current 3D X-ray scan. If you move the mouse pointer over this information icon, you will receive information about which data is no longer synchronized and instructions for how to synchronize the data again.

## 10.13.1 ADJUSTING THE VOLUME ORIENTATION

General information on the volume orientation can be found in the section *Volume orientation and panoramic region [*▶ *Page 88]*.

The adjustment of the volume orientation consists of the following steps:

- Opening the **Adjust Volume Orientation and Panoramic Region** window
- Rotating volumes in the **Coronal** view
- Rotating volumes in the **Sagittal** view
- Rotating volumes in the **Axial** view

## OPENING THE "ADJUST VOLUME ORIENTATION AND PANORAMIC REGION" WINDOW

☑ The **Prepare** workflow step is already expanded.

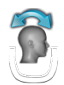

#### ■ Click on the **Adjust volume orientation and panoramic region** icon.

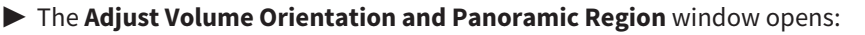

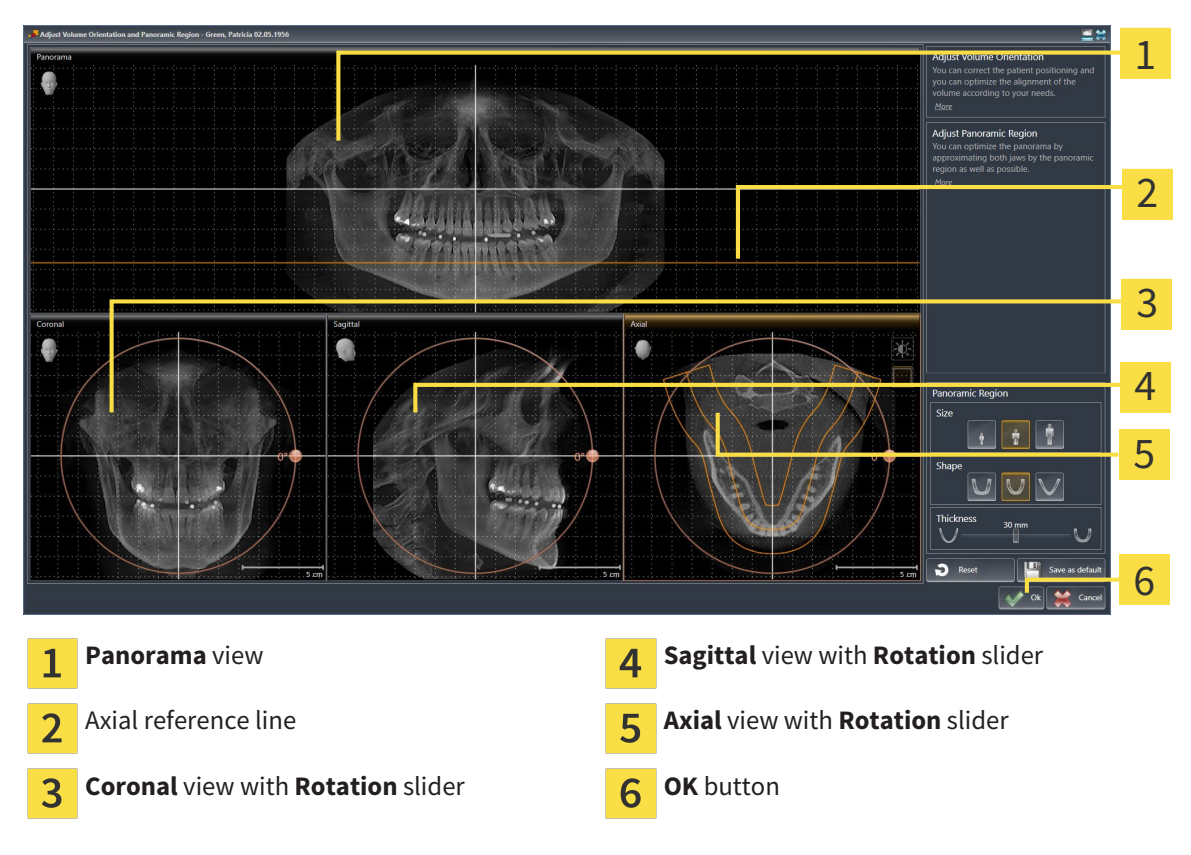

#### ROTATING VOLUMES IN THE CORONAL VIEW

- Coronal 1 2 3 4 5  $5 \text{ cm}$ **Enable slices mode** icon or **Enable projec-**Horizontal reference line  $\overline{\mathbf{A}}$  $\mathbf{1}$ **tion mode** icon Center of rotation  $\overline{5}$  Vertical reference line  $\overline{2}$ **Rotation** slider  $\overline{3}$
- 1. Activate the **Coronal** view:

- 2. Make sure that the projection mode is active. Click on the **Enable projection mode** icon if necessary.
- 3. Place the mouse pointer on the **Rotation** slider.
- 4. Click and hold the left mouse button.
- 5. Move the **Rotation** slider along the circle in the direction you require.
	- ▶ SICAT Function rotates the volume in the **Coronal** view in a circle around the center of rotation and in the other views accordingly.
- 6. Release the left mouse button when you have reached the desired rotation of the volume. Orientate yourself using the horizontal reference lines, the vertical reference lines and the grid.

### ROTATING VOLUMES IN THE SAGITTAL VIEW

1. Activate the **Sagittal** view:

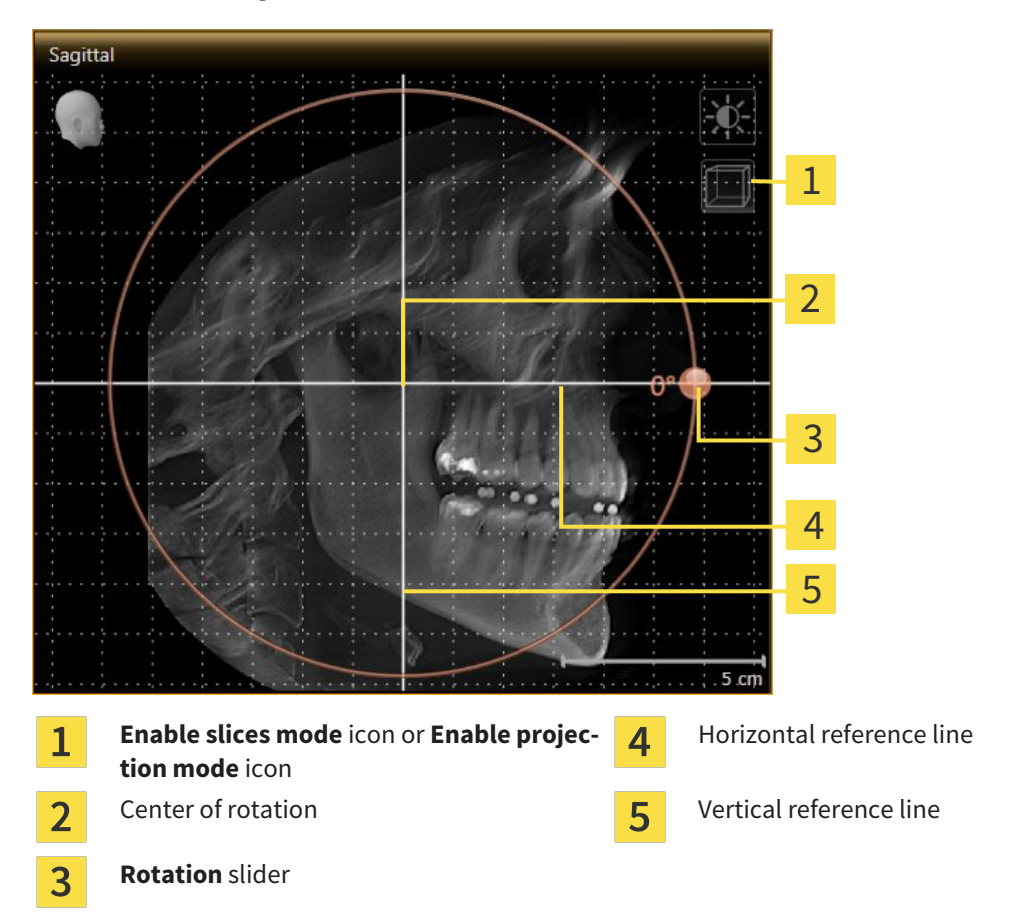

- 2. Make sure that the projection mode is active. Click on the **Enable projection mode** icon if necessary.
- 3. Place the mouse pointer on the **Rotation** slider.
- 4. Click and hold the left mouse button.
- 5. Move the **Rotation** slider along the circle in the direction you require.
	- ▶ SICAT Function rotates the volume in the **Sagittal** view in a circle around the center of rotation and in the other views accordingly.
- 6. Release the left mouse button when you have reached the desired rotation of the volume. Orientate yourself using the horizontal reference lines, the vertical reference lines and the grid.

#### ROTATING VOLUMES IN THE AXIAL VIEW

1. Activate the **Axial** view:

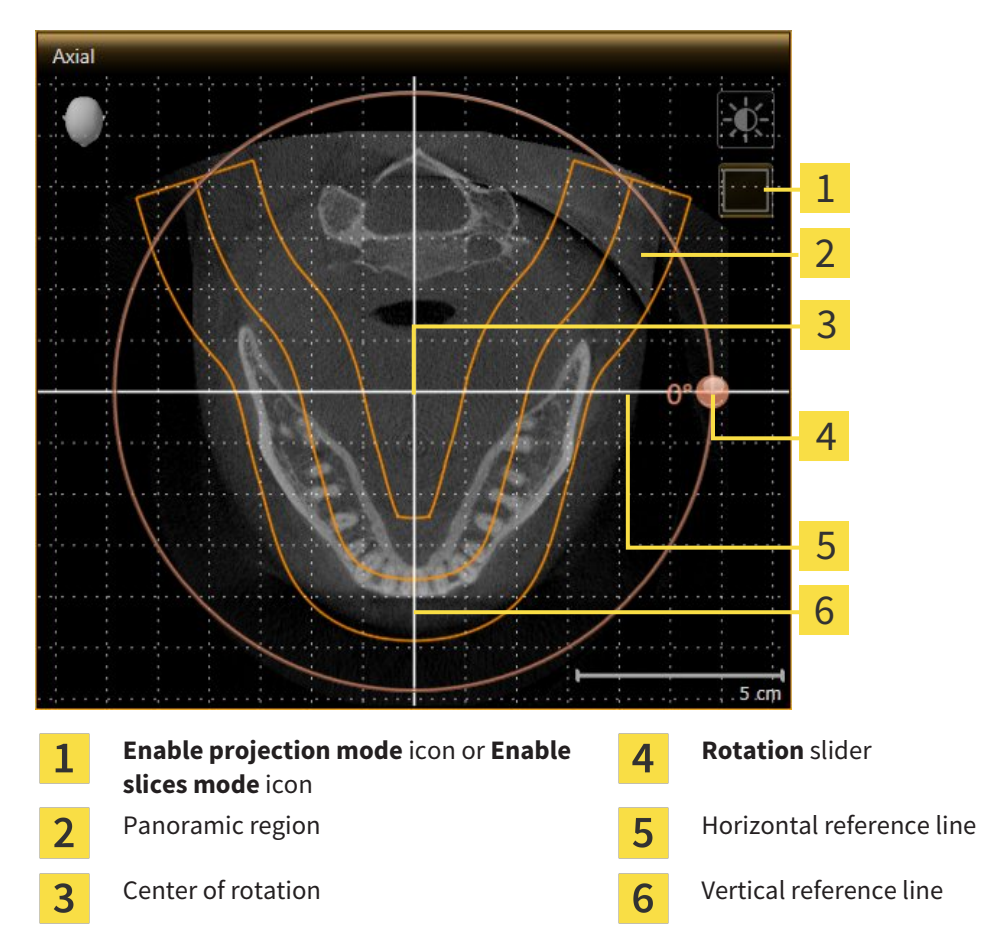

- 2. Make sure that the slice mode is active. Click on the **Enable slices mode** icon if necessary.
- 3. Scroll to a slice with the roots of the mandibular teeth, for example by left clicking on the axial reference lines in the panorama view and hold the left button as you move the mouse up or down.
- 4. Where necessary, move the panoramic region in the **Axial** view by left clicking on the panorama view and hold the left button as you move the mouse. SICAT Function moves the center of rotation, the horizontal reference lines and the vertical reference lines accordingly.
- 5. Place the mouse pointer on the **Rotation** slider.
- 6. Click and hold the left mouse button.
- 7. Move the **Rotation** slider along the circle in the direction you require.
	- ▶ SICAT Function rotates the volume in the **Axial** view in a circle around the center of rotation and in the other views accordingly.
- 8. Release the left mouse button when you have reached the desired rotation of the volume. Orientate yourself using the panoramic region, the horizontal reference lines, vertical reference lines and the grid.
- 9. To save your changes, click **OK**.
	- ▶ If the change of the volume orientation affects existing objects in SICAT applications, SICAT Function opens a message window, which states the exact impact.

- 10. If you still want to adjust the volume orientation, click on the **Adjust** button in the message window.
- ▶ SICAT Function saves the altered volume orientation and displays the volume with the corresponding orientation in all views.

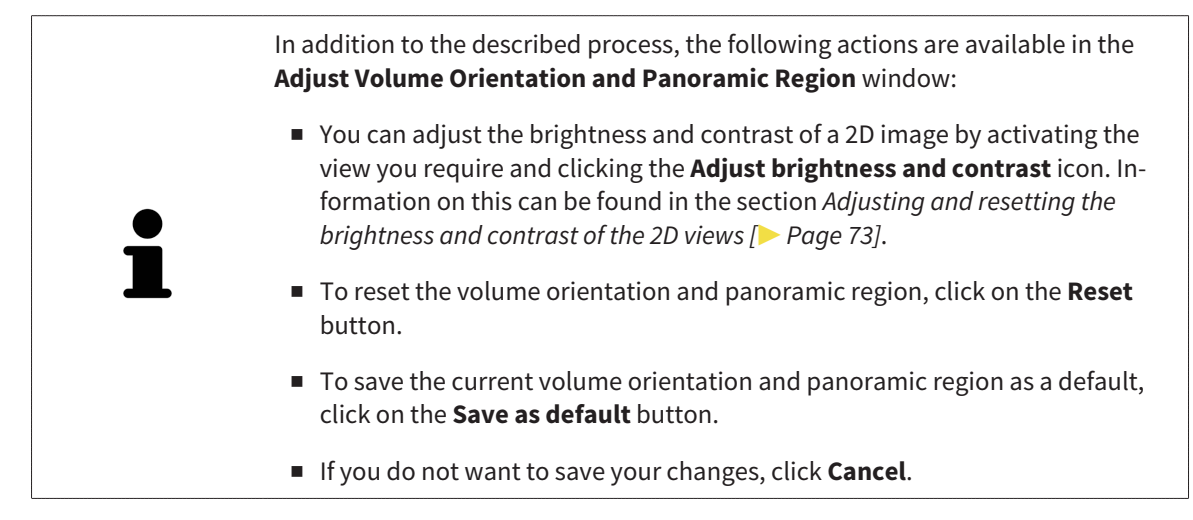

## 10.13.2 ADJUSTING THE PANORAMIC REGION

General information on the panoramic region can be found in the section *Volume orientation and panoramic region [*▶ *Page 88]*.

The adjustment of the panoramic region consists of the following steps:

- Opening the **Adjust Volume Orientation and Panoramic Region** window
- Adjusting the slice position of the **Axial** view
- Moving the panoramic region
- Rotating volumes in the **Axial** view
- Adjusting **Size, Shape** and **Thickness** in the panoramic region

## OPENING THE "ADJUST VOLUME ORIENTATION AND PANORAMIC REGION" WINDOW

☑ The **Prepare** workflow step is already expanded.

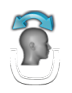

#### ■ Click on the **Adjust volume orientation and panoramic region** icon.

#### ▶ The **Adjust Volume Orientation and Panoramic Region** window opens:

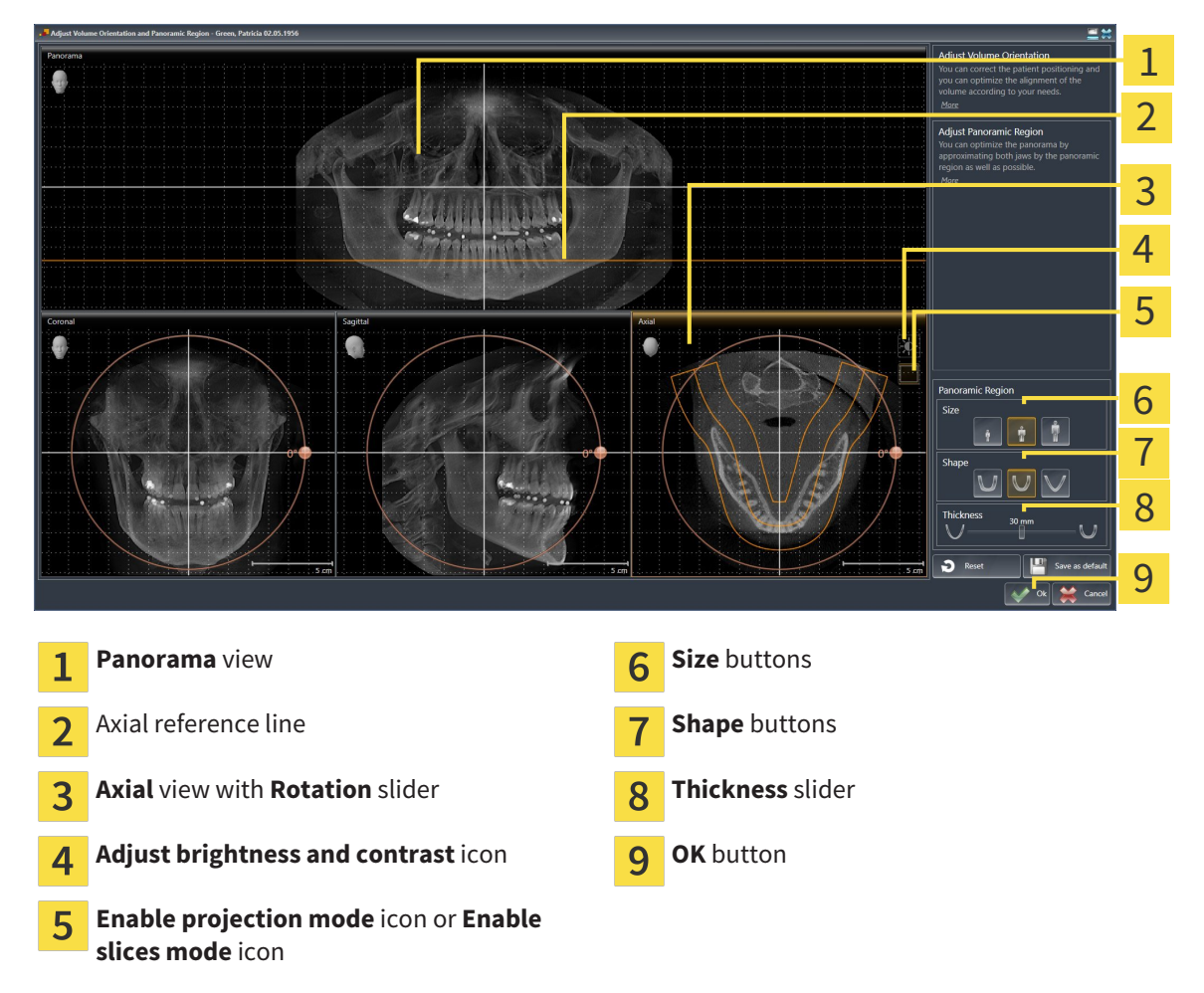

## ADJUSTING THE SLICE POSITION OF THE AXIAL VIEW

- 
- 1. Make sure that the **Axial** view of the slice mode is active. Click on the **Enable slices mode** icon if necessary.
- 2. Place the mouse pointer on the axial reference lines in the **Panorama** view. The axial reference lines illustrate the current slice position of the **Axial** view.
- 3. Click and hold the left mouse button.
- 4. Move the mouse up or down as desired.
	- ▶ The slice in the **Axial** will conform to the position of the axial reference lines in the **Panorama** view.
- 5. When the axial reference line is on the roots of the mandibular teeth, release the left mouse button.
	- ▶ The **Axial** view maintains the current slice.

#### MOVING THE PANORAMIC REGION

- 1. Place the mouse pointer on the panoramic region in the **Axial** view.
- 2. Click and hold the left mouse button.
	- $\blacktriangleright$  The mouse pointer changes.
- 3. Move the mouse.

 $\triangleright$  SICAT Function moves the panoramic region according to the position of the mouse pointer.

- 4. When the central curve of the panoramic region is on the roots of the mandibular teeth, release the left mouse button.
	- $\blacktriangleright$  The panoramic region will remain in its current position.

#### ROTATING VOLUMES IN THE AXIAL VIEW

- 1. Place the mouse pointer on the **Rotation** slider in the **Axial** view.
- 2. Click and hold the left mouse button.
- 3. Move the **Rotation** slider along the circle in the direction you require.
	- ▶ SICAT Function rotates the volume in the **Axial** view in a circle accordingly around the center of rotation and in the other views accordingly.
- 4. When the roots of the mandibular teeth follow the central curve of the panoramic region, release the left mouse button.

## ADJUSTING THE SIZE, SHAPE AND THICKNESS OF THE PANORAMIC REGION

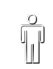

1. Select the **Size** of the panoramic region that best reflects the mandible of the patient by clicking on the corresponding **Size** button.

2. Select the **Shape** of the panoramic region that best reflects the mandible of the patient by clicking on the corresponding **Shape** button.

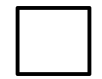

3. Make sure that the **Axial** view of the projection mode is active. Click on the **Enable projection mode** icon if necessary.

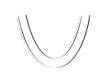

4. Select the **Thickness** of the panoramic region by moving the **Thickness** slider Make sure that the panoramic region contains all teeth and both jaws in full. Keep the thickness as low as possible.

- 5. To save your changes, click **OK**.
- ▶ SICAT Function saves the altered volume orientation and altered panoramic region and displays the **Panorama** view accordingly.

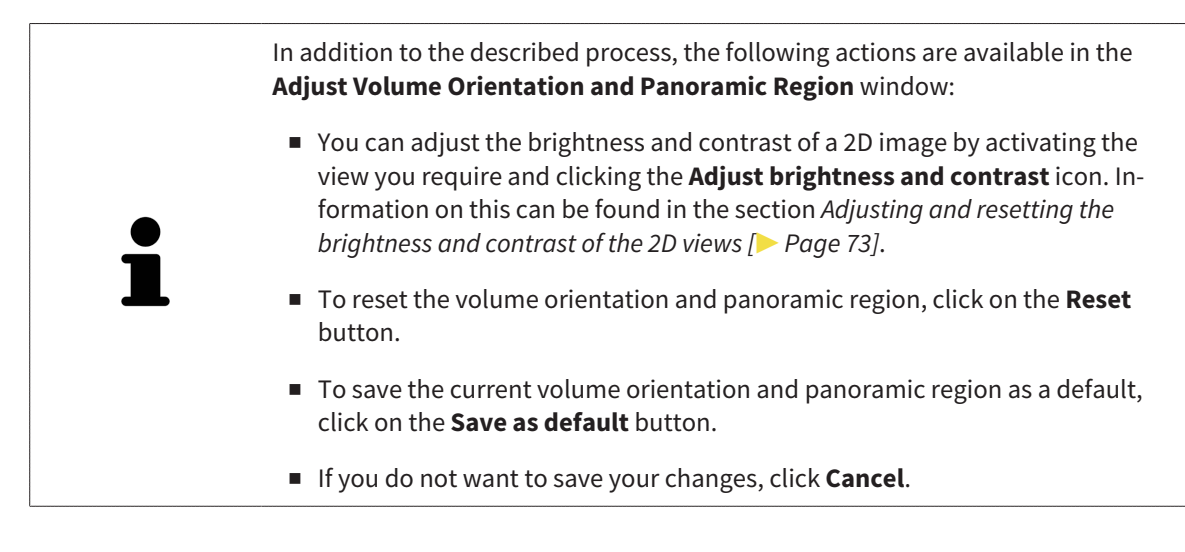

# 10.14 JAW MOTION TRACKING DATA

Patient-specific jaw motion and jaw positions provide information regarding the patient's chewing dynamics. You can use this information for patient analysis and diagnosis. In addition, the information can be integrated in the patient's treatment planning.

SICAT Function visualizes patient-specific jaw motion and jaw positions. The application supports the following sources of jaw motion tracking data:

- Motion data from jaw motion tracking devices (JMT)
- Static positions of jaw motion tracking devices
- Buccal bite positions that are recorded with an intra-oral camera

A list of the compatible jaw motion tracking devices can be found in the section *Compatible jaw motion tracking devices [*▶ *Page 100]*.

You can import buccal bite positions together with optical impressions. Information on this can be found in the section *Optical impressions [*▶ *Page 111]*.

In addition to importing jaw motion tracking data, you have to perform further steps to prepare the display of jaw motion tracking data. Information on this can be found in the section *The standard workflow of SICAT Function [*▶ *Page 31]*.

After you have prepared all of the required data, the following jaw motion tracking data actions will be available:

- *Interacting with jaw motion*  $\triangleright$  *Page 120*
- *Visualizing anatomical traces in the 3D view [▶ Page 123]*
- *Adjusting anatomical traces using the inspection window*  $\triangleright$  *Page 124]*
- *Adjusting anatomical traces using the crosshair in a slice view [▶ Page 125]*

Representation accuracy of jaw motion tracking data < 0.6 mm

# 10.14.1 COMPATIBLE JAW MOTION TRACKING DEVICES

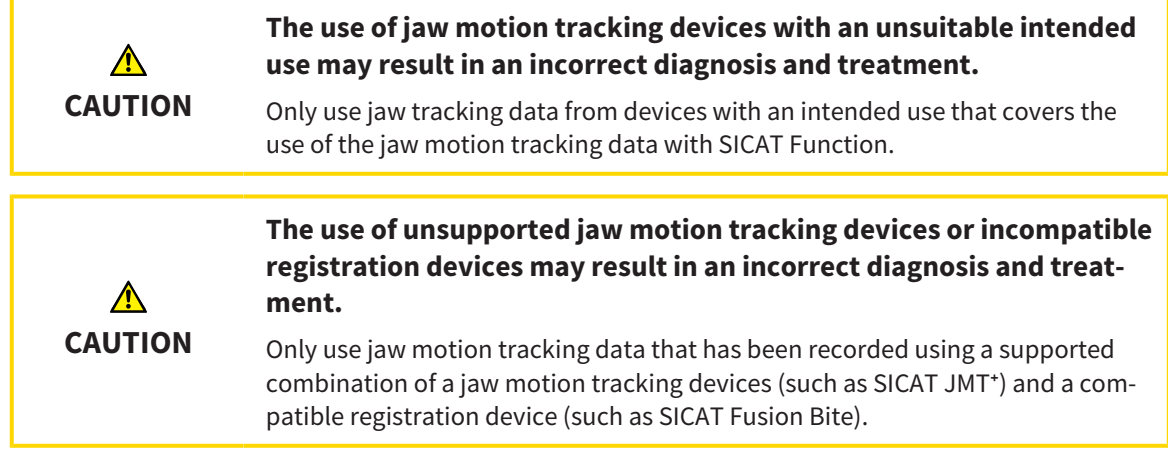

Ensure that you only record jaw motion tracking data with a compatible jaw motion tracking device in combination with a supported registration device. Import only such jaw motion tracking data from compatible jaw motion tracking devices to SICAT Function. You can only import jaw motion tracking data to SICAT Function that has been recorded using jaw motion tracking devices that support the SICAT JTI Format V1.0 interface.

SICAT Function currently supports the following combinations of jaw motion tracking devices and jaw motion registration devices:

 $\blacksquare$  SICAT JMT<sup>+</sup> in combination with a SICAT Fusion Bite, manufactured by: SICAT GmbH & Co. KG, Brunnenallee 6, 53177 Bonn

# 10.14.2 IMPORTING AND REGISTERING JAW MOTION TRACKING DATA FROM JAW MOTION TRACKING DEVICES.

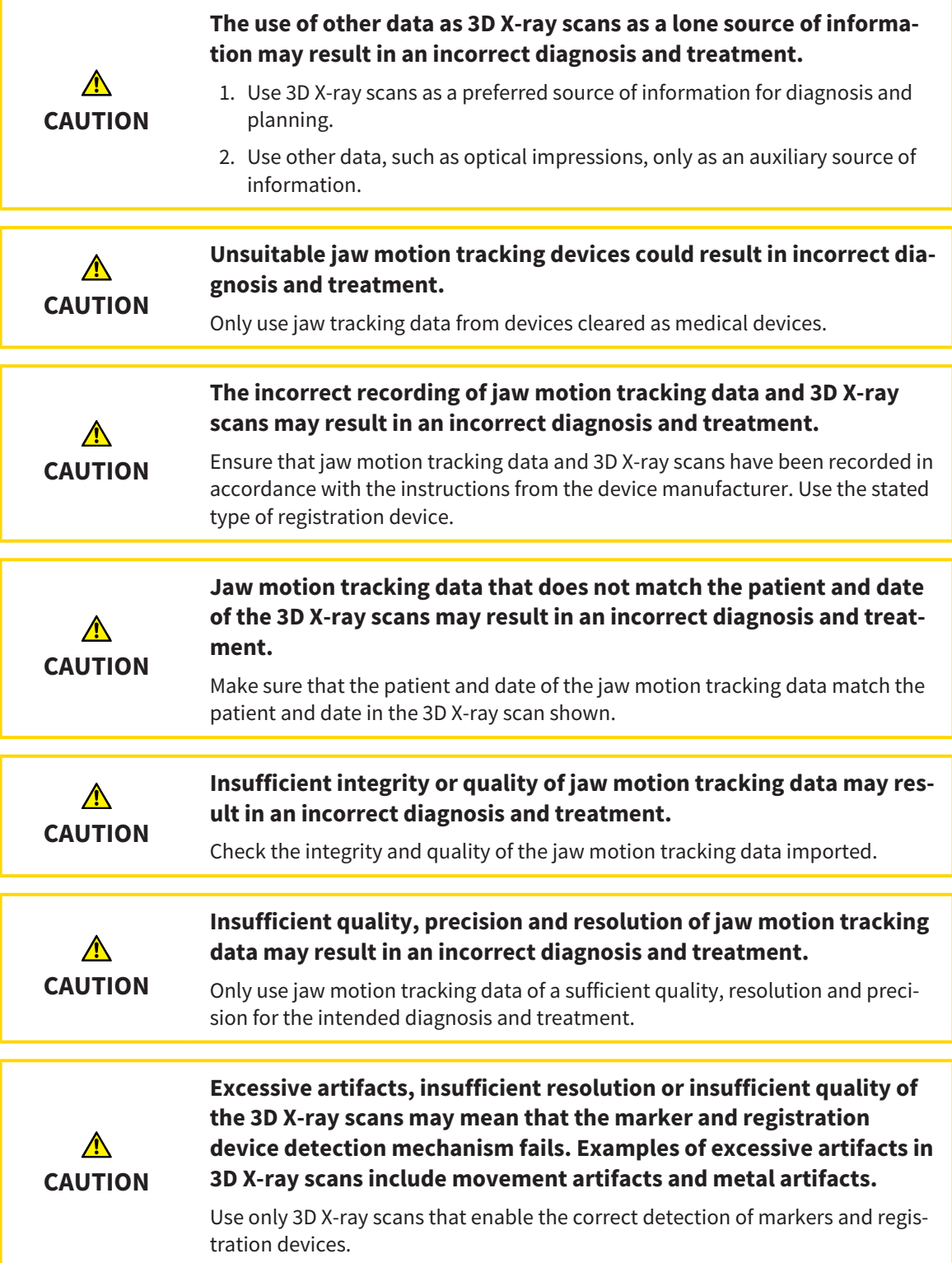

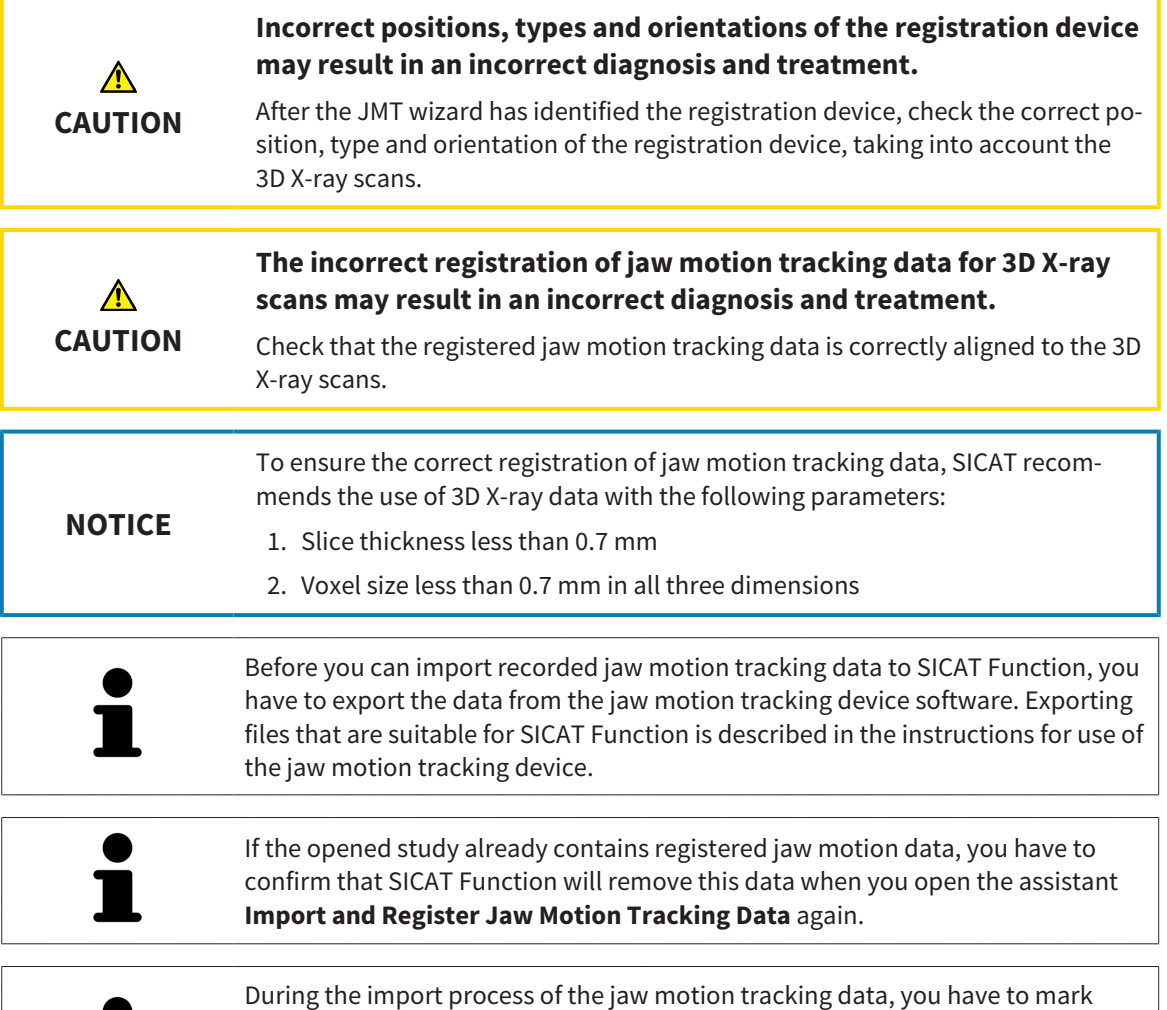

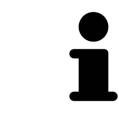

During the import process of the jaw motion tracking data, you have to mark three spherical fiducial markers within the **Axial** view of the **Import and Register Jaw Motion Tracking Data** assistant so that SICAT Function can subsequently identify them.

General information on jaw motion data can be found in the section *Jaw motion tracking data [*▶ *Page 99]*.

To import and register jaw motion data, proceed as follows:

☑ The **Diagnose** workflow step is already expanded. Information on this can be found in the section *Workflow toolbar [*▶ *Page 52]*.

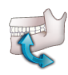

- 1. Click on the **Import and Register Jaw Motion Tracking Data** icon.
	- ▶ The **Import and Register Jaw Motion Tracking Data** assistant opens with the **Import** step.
- 2. Click the **Browse** button in the **Import and Register Jaw Motion Tracking Data** assistant.
	- ▶ The **Load JMT Export File** window opens.
- 3. Switch to the jaw motion data file you require in the **Load JMT Export File** window, select the file and click on **Open**.
	- ▶ The **Load JMT Export File** window closes and SICAT Function transfers the path to the file with the jaw motion data you require into the **Path** field.
	- ▶ The **Bite fork** view shows a preview of the bite fork, which was used when recording the jaw motion data.

▶ The **Patient** area and the **Acquisition** area display information from the file with the jaw motion data:

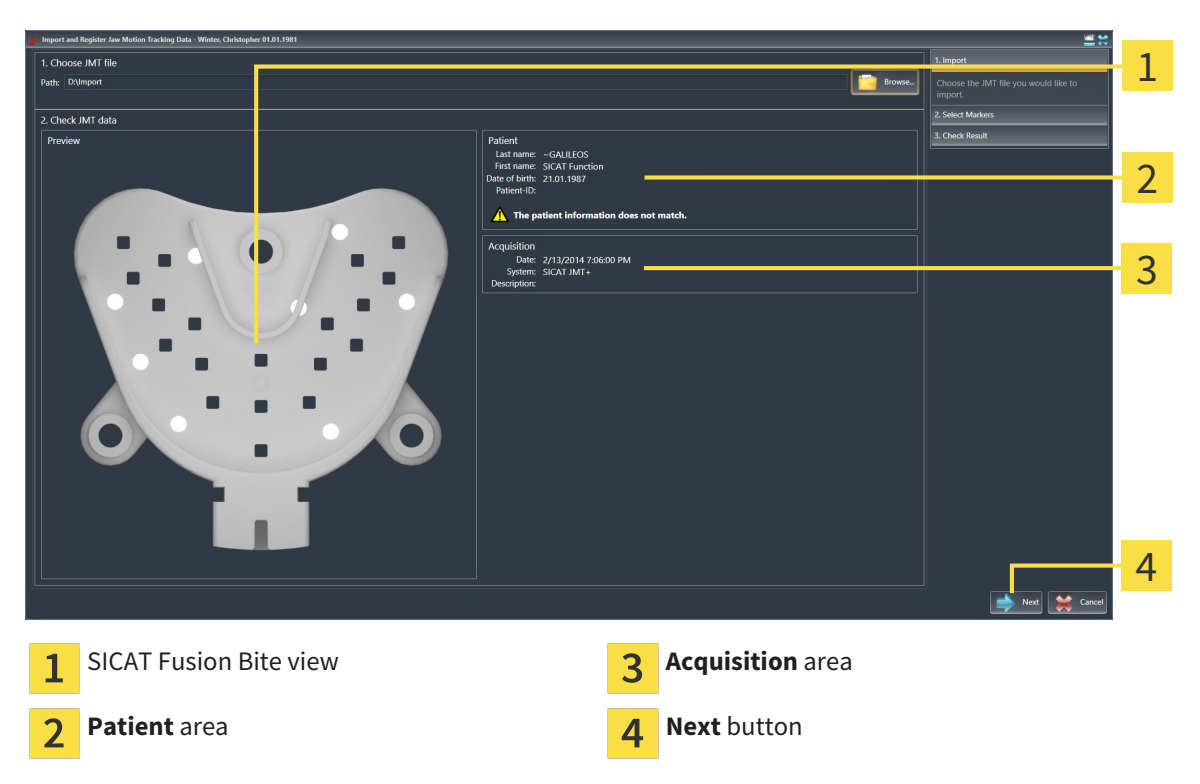

- 4. Make sure that the file with the jaw motion data matches the active study.
- 5. Click **Next**.
	- ▶ The **Select Markers** step opens:

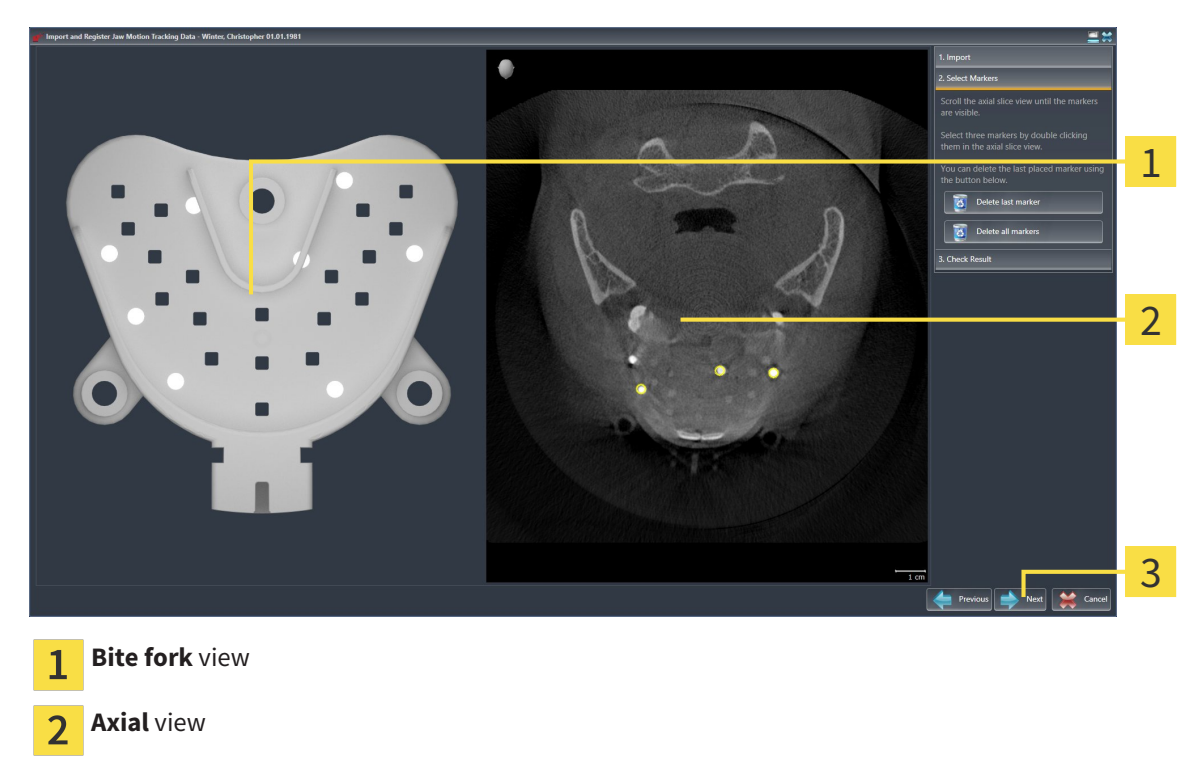

**Next** button

- 6. Scroll through the axial slices until the **Axial** slice view displays at least one fiducial marker.
- 7. Double click a fiducial marker in the **Axial** slice view.

 $\triangleright$  SICAT Function marks the fiducial marker.

- 8. Repeat the last step until up to three fiducial markers have been marked.
- 9. Click **Next**.
	- $\triangleright$  SICAT Function registers the jaw motion data.
	- ▶ The **Check Result** step opens:

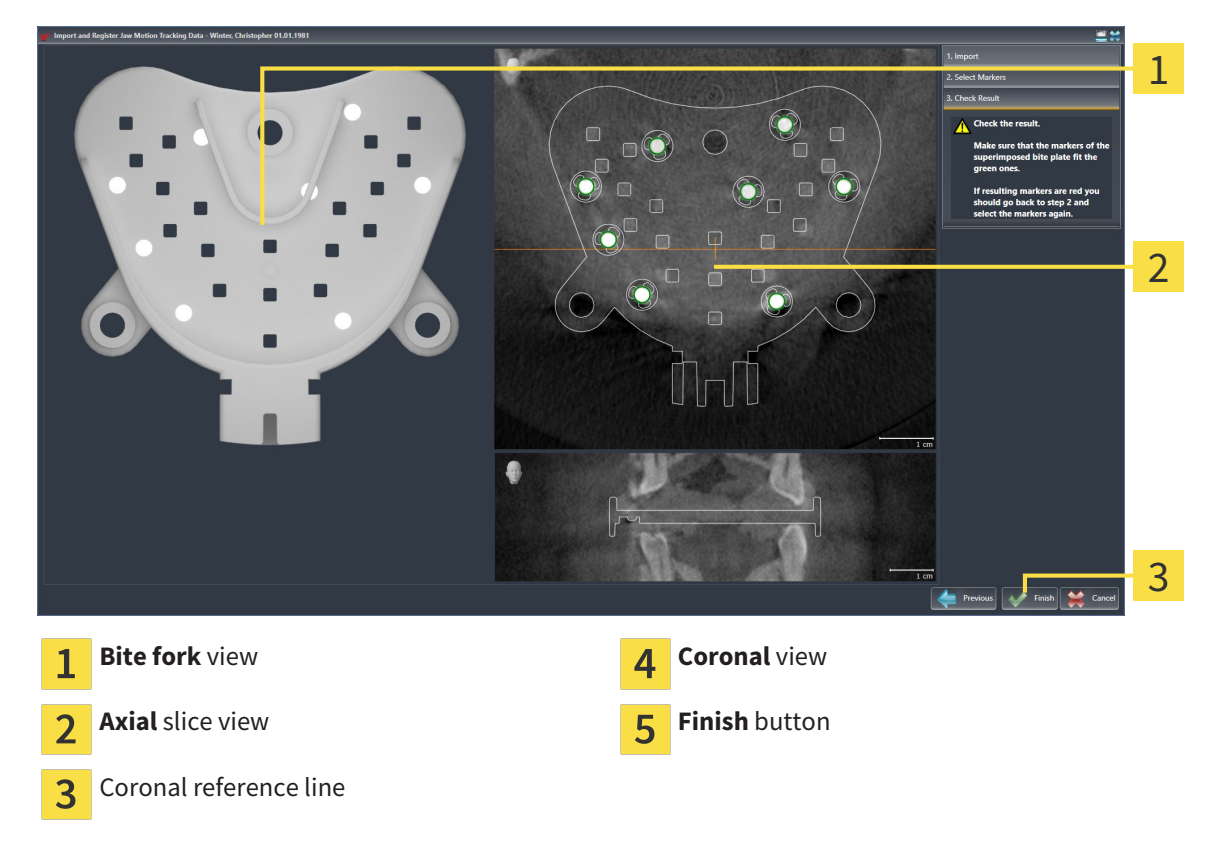

- 10. Make sure that the fiducial markers on **Bite fork** and in the **Axial** slice view match.
- 11. Make sure in the **Coronal** view that SICAT Function has correctly recognized the location of the bite fork. Move the coronal reference line in the **Axial** view or scroll through the slices in the **Coronal** view.
- 12. Click **Finish**.
- $\triangleright$  SICAT Function imports the registered jaw motion data
- ▶ The **Import and Register Jaw Motion Tracking Data** assistant closes.
- ▶ SICAT Function displays a **Jaw Motion Tracking Data** object in the **Object browser**. Information on this can be found in the section *SICAT Function objects [*▶ *Page 58]*.

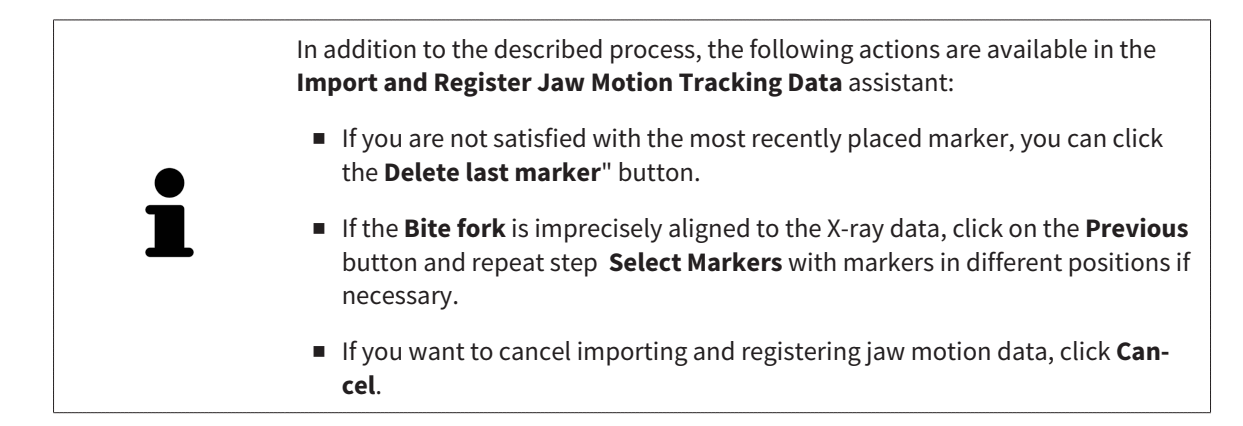

. . . . . . . . . . . . . . . . . . . .

# 10.15 SEGMENTATION

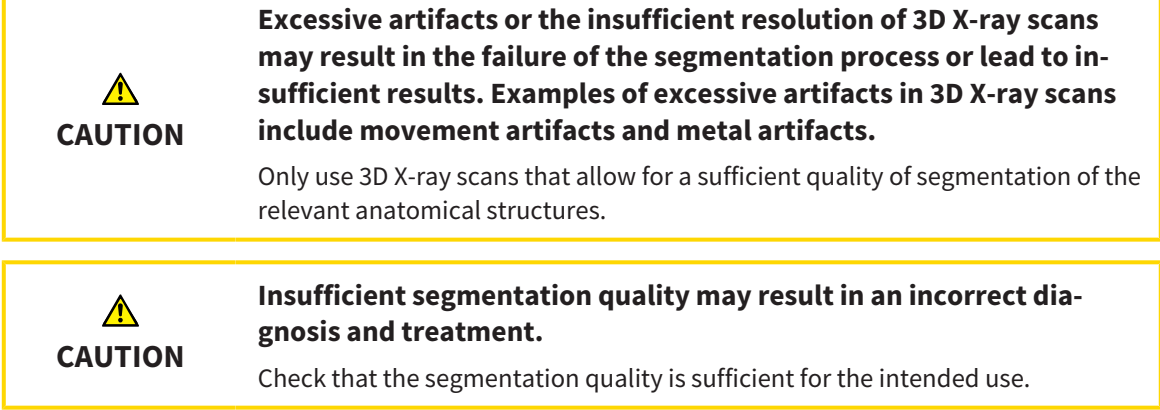

To display the movement of the mandible, you have to define the border between the mandible and the background. This is called segmentation. You can use the **Mandible Segmentation** assistant to segment both the mandible and the fossa of the patient. In SICAT Function, segmentation is a semi-automatic process.

Semi-automatic process means that you have to mark parts of the mandible and fossa manually using the drawing tools in the **Mandible Segmentation** assistant. After a marking, the segmentation assistant will automatically mark similar areas.

The following actions are available to segment the mandible and fossa:

- *Segmenting the mandible [▶ Page 107]*
- *Segmenting the fossa* [▶ *Page 109*]

You can perform the following actions after segmenting the mandible:

- Visualize and play-back individual anatomical movements of the patient in the **3D** view. Information on this can be found in the section *Interacting with jaw motion [*▶ *Page 120]*.
- Visualizing individual anatomical movements of the patient in the 3D view. Information on this can be found in the section *Visualizing anatomical traces in the 3D view [*▶ *Page 123]*.
- Visualization of the moved jaw joints in the **TMJ** workspace. Information on this can be found in the section *Functions in the TMJ workspace [*▶ *Page 126]*.

# 10.15.1 SEGMENTING THE MANDIBLE

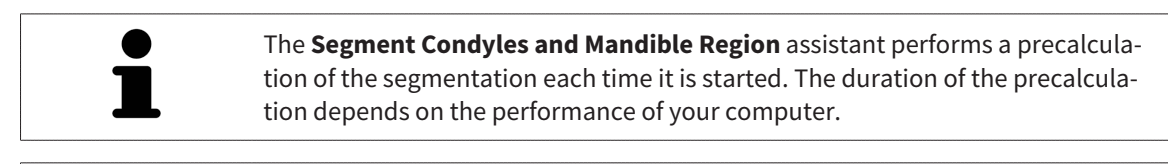

The segmentation of SICAT Function works with areas instead of anatomical contours. For this reason, it is only rarely necessary to exactly trace the anatomical contours. Instead, mark contingous areas by drawing lines within the areas.

General information on segementation can be found in the section *Segmentation [*▶ *Page 106]*.

To segment the mandible, proceed as follows:

☑ The **Diagnose** workflow step is already expanded. Information on this can be found in the section *Workflow toolbar [*▶ *Page 52]*.

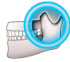

1. Click on the **Segment condyles and mandible region** icon.

▶ The **Mandible Segmentation** assistant opens:

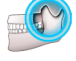

- 1
- **Drawing tools** area **Ok Drawing tools** area  $\overline{2}$
- Example video **Reset** button, **Undo** button and **Redo** button
	- ▶ The **Mandible Segmentation** assistant performs a precalculation of the segmentation.
- 2. Adjust the **Axial** view, **Coronal** view or **Sagittal** view such that the mandible and fossa are visible.

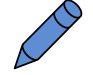

- 3. Click on the **Mandible** button.
- 4. Move the mouse pointer onto the mandible in the 2D slice view you require.
	- $\blacktriangleright$  The mouse pointer becomes a pen.
- 5. Click and hold the left mouse button.
- 6. Trace the inner region of the mandible with the mouse pointer.
	- $\triangleright$  SICAT Function shows your marking as a blue line.
- 7. Release the left mouse button.
	- $\triangleright$  SICAT Function segments the mandible using your marking.
- 8. If you want to add additional areas to the mandible, click on the **Navigation** icon, navigate within a 2D view to the structures you require and mark them as described above.
- 9. Click on the **Ok** button if the segmentation meets your requirements.
- ▶ The **Mandible Segmentation** assistant closes.
- ▶ SICAT Function displays a **Volume Regions** object in the **Object browser**. Information on this can be found in the section*SICAT Function objects [*▶ *Page 58]*.
- ▶ The **3D** view shows the results of the segmentation.

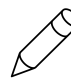

You can **Background** use the drawing tool to either mark areas as background or to correct large areas of semi-automatic segmentation.

You can also continue or improve the segmentation at a later time.

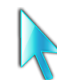

You can scroll through the 2D slice views by switching to **Navigation** mode.

In addition to the described process, the following actions are available in the **Segment Condyles and Mandible Region** window:

- There are special keyboard shortcuts in the **Segment Condyles and Mandible Region** window. Information on this can be found in the section *Keyboard shortcuts [*▶ *Page 495]*.
- If you double click on a position in the 3D view that belongs to the segmented area, all 2D slice views will display the corresponding slice. In addition, SICAT Function will center the crosshairs on the position. Use this navigation tool to correct marks that have gone outside the intended area or to close holes, for example.
- If the segmentation does not match the anatomic characteristics, you can click on the **Undo** button.
- If you unintentionally clicked on the **Undo** button, you can click on the **Redo** button.
- If you want to undo all work steps, you can click on the **Reset** button.
- In rare cases, the precalculation of the data record may not provide an optimal result. In such a case, you can click **Show advanced options** and deactivate the **Auto detect background** check box. After this, you can mark areas that do not belong to the mandibular bone or the fossa with at least one stroke using the **Background** drawing tool.
- If you want to cancel the segmentation of the condyles and mandibular area, you can click **Cancel**.
## 10.15.2 SEGMENTING THE FOSSA

Thanks to the introduction of the **TMJ** workspace, segmentation of the fossa is no longer mandatory in most cases. Use the **TMJ** workspace to assess the dynamic condlye-fossa relationship even without segmenting the fossa.

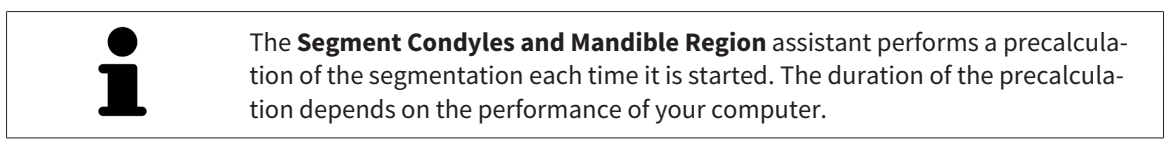

The segmentation of SICAT Function works with areas instead of anatomical contours. For this reason, it is only rarely necessary to exactly trace the anatomical contours. Instead, mark contingous areas by drawing lines within the areas.

General information on segmentation can be found in the section *Segmentation [*▶ *Page 106]*.

To segment the fossa, proceed as follows:

☑ The **Diagnose** workflow step is already expanded. Information on this can be found in the section *Workflow toolbar [*▶ *Page 52]*.

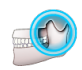

- 1. Click on the **Segment condyles and mandible region** icon.
	- ▶ The **Mandible Segmentation** assistant opens:

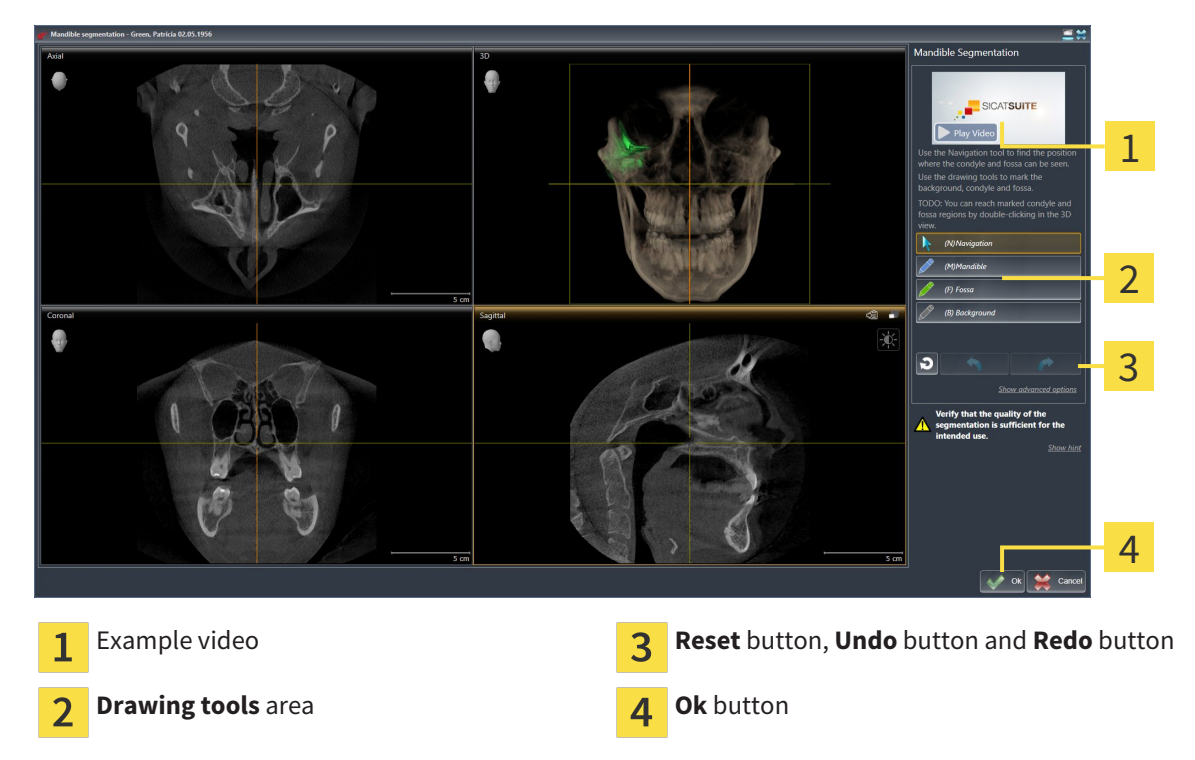

- ▶ The **Mandible Segmentation** assistant performs a precalculation of the segmentation.
- 2. Adjust the **Axial** view, **Coronal** view or **Sagittal** view such that the mandible and fossa are visible.

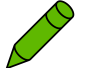

- 3. Click on the **Fossa** button.
- 4. Move the mouse pointer onto the fossa in the 2D slice view you require.
	- $\blacktriangleright$  The mouse pointer becomes a pen.
- 5. Click and hold the left mouse button.
- 6. Trace the inner region of the fossa with the mouse pointer.
	- $\triangleright$  SICAT Function shows your marking as a green line.
- 7. Release the left mouse button.
	- ▶ SICAT Function segments the fossa using your marking.
- 8. If you want to add additional areas to the fossa, click on the **Navigation** icon, navigate within a 2D view to the structures you require and mark them as described above.
- 9. Click on the **Ok** button if the segmentation meets your requirements.
- ▶ The **Mandible Segmentation** assistant closes.
- ▶ SICAT Function displays a **Volume Regions** object in the **Object browser**. Information on this can be found in the section *SICAT Function objects [*▶ *Page 58]*.
- ▶ The **3D** view shows the results of the segmentation.

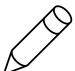

You can use the **Background** drawing tool to either mark areas as background or to correct areas of semi-automatic segmentation that are too large.

You can also continue or improve the segmentation at a later time.

You can scroll through the 2D slice views by switching to **Navigation** mode.

In addition to the described process, the following actions are available in the **Segment Condyles and Mandible Region** window:

- There are special keyboard shortcuts in the **Segment Condyles and Mandible Region** window. Information on this can be found in the section *Keyboard shortcuts [*▶ *Page 495]*.
- If you double click on a position in the **3D** view that belongs to the segmented area, all 2D slice views will display the corresponding slice. In addition, SICAT Function will center the crosshairs on the position. Use this navigation tool to correct marks that have gone outside the intended area or to close holes, for example.
- If the segmentation does not match the anatomic characteristics, you can click on the **Undo** button.
- If you unintentionally clicked on the **Undo** button, you can click on the **Redo** button.
- If you want to undo all work steps, you can click on the **Reset** button.
- In rare cases, the precalculation of the data record may not provide an optimal result. In such a case, you can click **Show advanced options** and deactivate the **Auto detect background** check box. After this, you can mark areas that do not belong to the mandibular bone or the fossa with at least one stroke using the **Background** drawing tool.
- If you want to cancel the segmentation of the condyles and mandibular area, you can click **Cancel**.

# 10.16 OPTICAL IMPRESSIONS

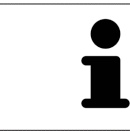

You can import and register optical impressions only for X-ray data that has been created by Sirona 3D-X-ray devices.

SICAT Function can show matching X-ray data and optical impressions for the same patient simultaneously. The combined illustration provides additional information for analysis and diagnosis. In addition, the treatment implementation is based on optical impressions.

The following actions are required to use data with optical impressions in SICAT Function:

- Importing a file with optical impressions consisting of a lower jaw scan and upper jaw scan, which contains data with optical impressions from an optical impression system, such as CEREC with an open GALILEOS license
- Registering optical impressions on X-ray data

SICAT Function supports the following file formats for optical impressions:

- SIXD files, which contain an optical impression of the maxilla and an optical impression of the mandible
- SSI files, which contain an optical impression of the maxilla and an optical impression of the mandible
- STL files, which contain an optical impression of the mandible (requires a license)

The following tools are available for optical impressions:

- *Importing and registering optical impressions* (▶ Page 112)
- *Re-using optical impressions from other SICAT applications [▶ Page 117]*
- Activating, hiding and showing optical impressions Information on this can be found in the section *Managing objects with the object browser [*▶ *Page 55]*.
- Focusing on optical impressions and removing optical impressions Information on this can be found in the section *Managing objects with the object toolbar [*▶ *Page 57]*.

### 10.16.1 IMPORTING AND REGISTERING OPTICAL IMPRESSIONS

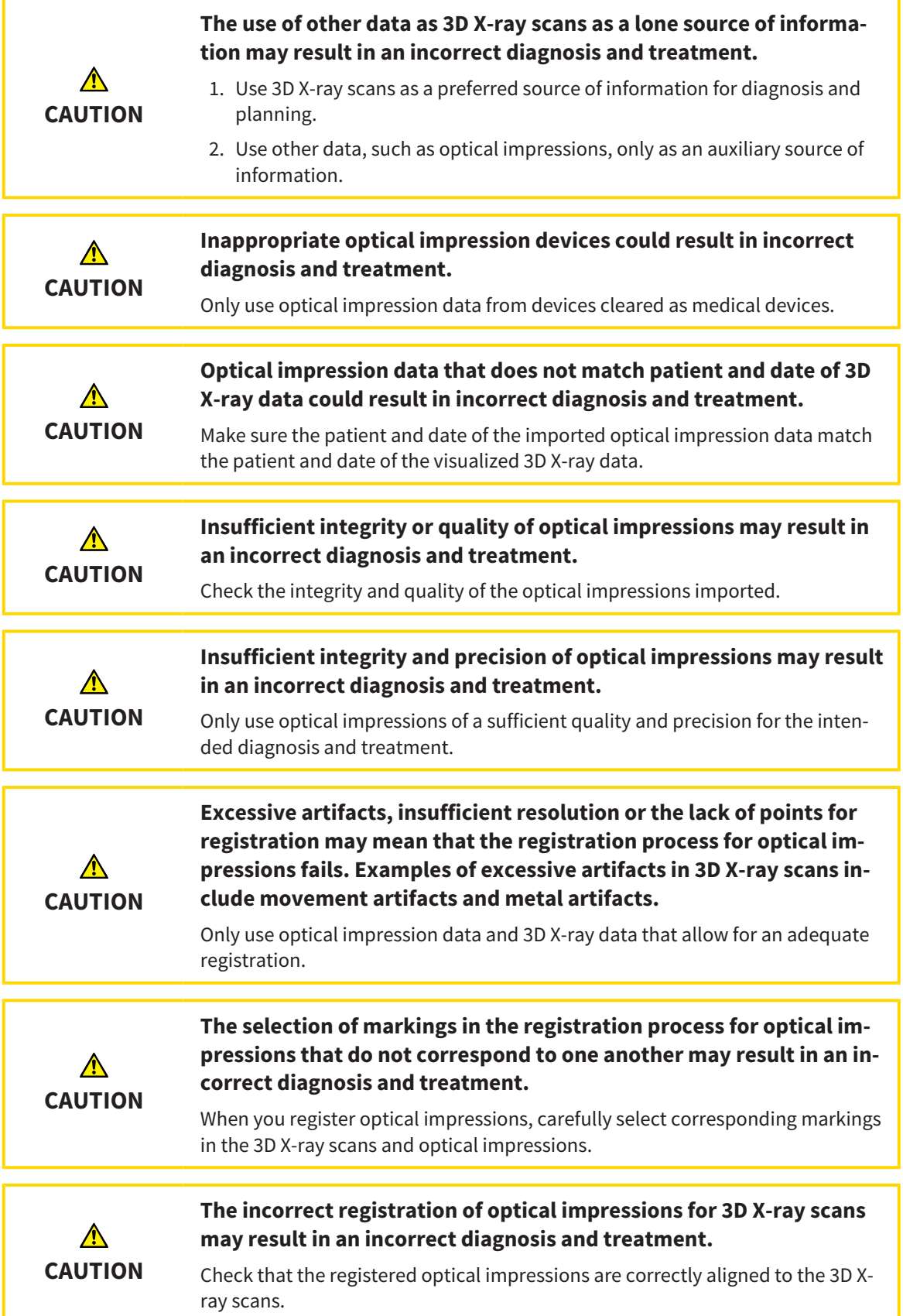

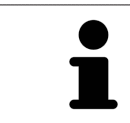

You can use the **Inspection Window** to check whether an optical impression is precisely aligned to the X-ray data. You can move the **Inspection Window** and scroll through the slices in the **Inspection Window**.

General information on the optical impressions can be found in the section *Optical impressions [*▶ *Page 111]*.

To import and register optical impressions, proceed as follows:

☑ The **Diagnose** workflow step is already expanded.

- 
- 1. Click on the **Import and Register Optical Impressions** icon.
	- ▶ The **Import and Register Optical Impressions** assistant opens with the **Import** step.
- 2. Click on the **Browse** button.
	- ▶ The **Open Optical Impression File** window opens.
- 3. Browse to the file you require in the **Open Optical Impression File** window, select the file and click on **Open**.
	- ▶ The **Open Optical Impression File** window closes.
	- ▶ SICAT Function imports the selected file containing the optical impressions:

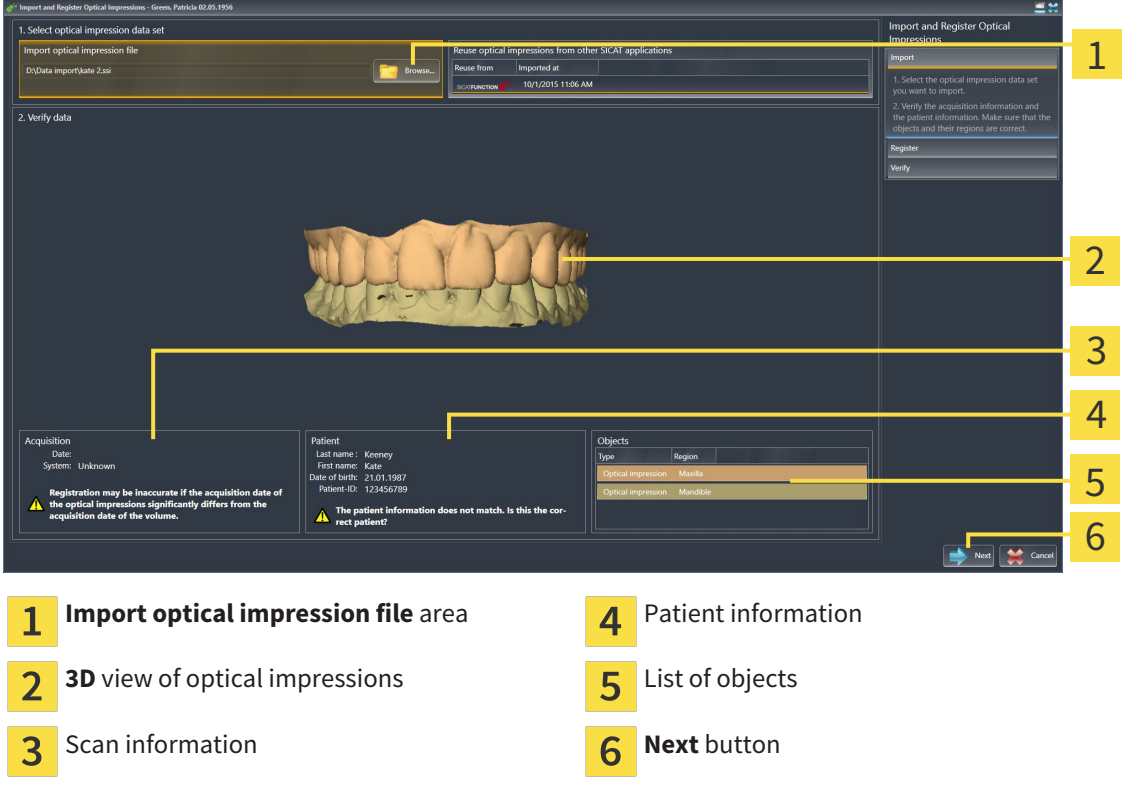

- 4. Check the scan information and patient information. Make sure that the objects and their regions are correct. The background color in the list of objects matches the color of the objects in the **3D** view.
- 5. Click **Next**.

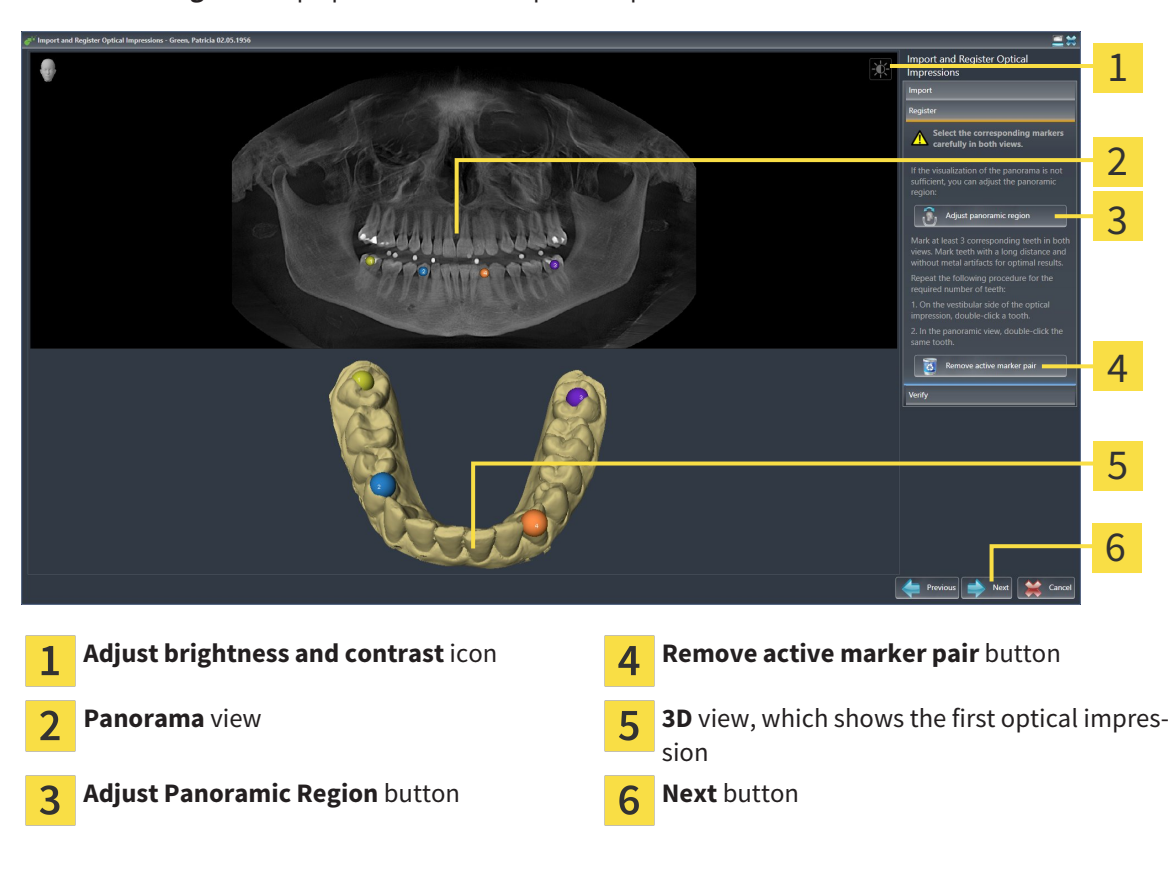

▶ The **Register** step opens for the first optical impression:

- 6. For the first optical impression, double click the same teeth both in the **Panorama** view and on the vestibular side of the optical impression in the **3D** view. Make sure that there is a large distance between individual teeth and mark only teeth without metal artifacts. Repeat this step until you have marked at least three matching teeth in both views.
	- ▶ Markings with different colors and numbers in both views will display corresponding teeth in the first optical impression.
- 7. Click **Next**.
	- ▶ SICAT Function calculates the registration of the first optical impression with the X-ray data.

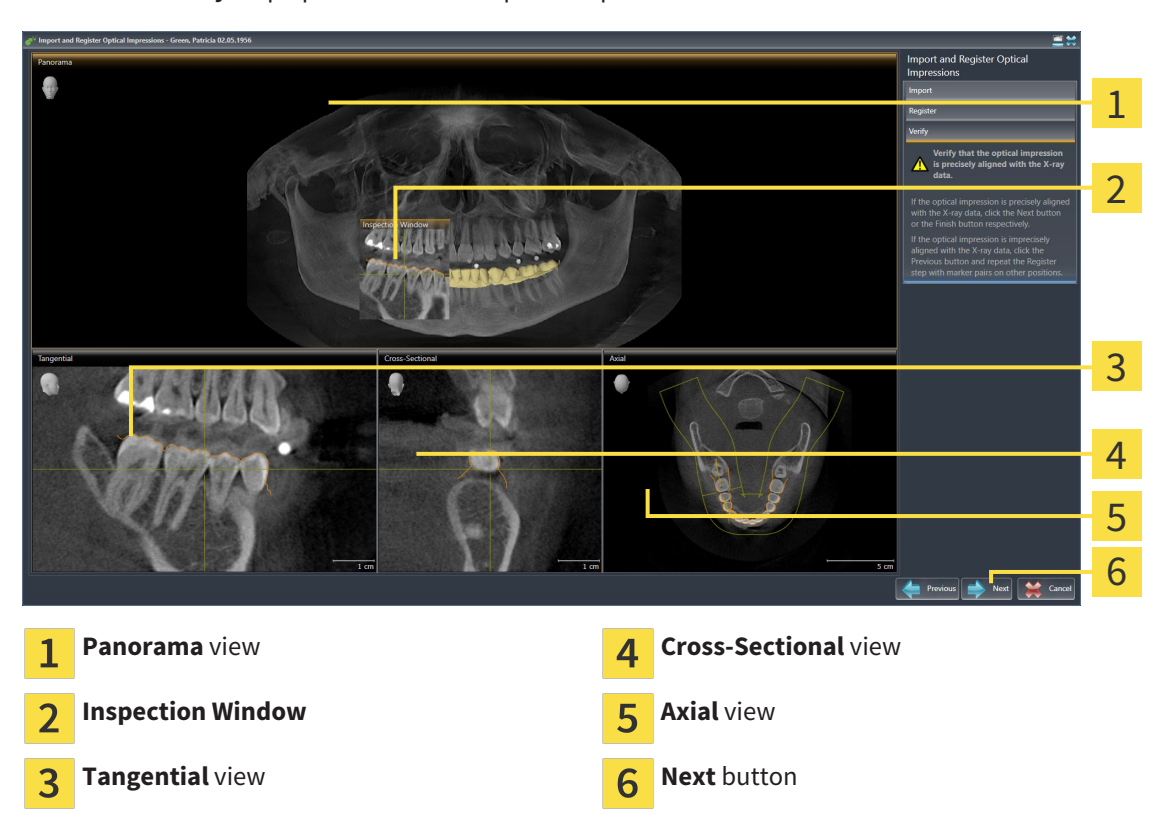

▶ The **Verify** step opens for the first optical impression:

- 8. Check whether the optical impression is precisely aligned to the X-ray data in the 2D slice views. Scroll through the slices and check the contours shown.
- 9. If the optical impression is imprecisely aligned to the X-ray data, click on the **Previous** button and repeat step **Register** with marker pairs in different positions if necessary.
- 10. If the first optical impression is precisely aligned to the X-ray data, click on the **Next** button.
	- ▶ The **Register** step opens for the second optical impression.
- 11. For the second optical impression, double click the same teeth both in the **Panorama** view and on the vestibular side of the optical impression in the **3D** view. Make sure that there is a large distance between individual teeth and mark only teeth without metal artifacts where possible. Repeat this step until you have marked at least three matching teeth in both views. You can improve the accuracy of the registration by marking up to five teeth.
	- ▶ Markings with different colors and numbers in both views will display corresponding teeth in the second optical impression.
- 12. Click **Next**.
	- ▶ SICAT Function calculates the registration of the second optical impression with the X-ray data.
	- ▶ The **Verify** step opens for the second optical impression.
- 13. Check whether the optical impression is precisely aligned to the X-ray data in the 2D slice views. Scroll through the slices and check the contours shown.
- 14. If the optical impression is imprecisely aligned to the X-ray data, click on the **Previous** button and repeat step **Register** with marker pairs in different positions if necessary. You can improve the accuracy of the registration by marking up to five teeth.
- 15. If the second optical impression is precisely aligned to the X-ray data, click on the **Finish** button.
- ▶ The **Import and Register Optical Impressions** assistant closes.
- ▶ SICAT Function adds the selected optical impressions to the **Object browser**.
- $\triangleright$  SICAT Function displays the registered optical impressions.

In addition to the described process, the following actions are available in the **Import and Register Optical Impressions** assistant: ■ You can adjust the brightness and contrast of a 2D image by clicking the **Ad-**

- **just brightness and contrast** icon. Information on this can be found in the section *Adjusting and resetting the brightness and contrast of the 2D views [*▶ *Page 73]*.
- You can adjust the panoramic area by clicking the **Adjust Panoramic Region** icon. Information on this can be found in the section *Adjusting the panoramic region [*▶ *Page 96]*.
- If you wish to remove a certain marker pair in the **Register** step, you can select a marker from the pair and click on the **Remove active marker pair** button.
- If you want to cancel importing and registering optical impressions, click **Cancel**.

### 10.16.2 RE-USING OPTICAL IMPRESSIONS FROM OTHER SICAT APPLICATIONS

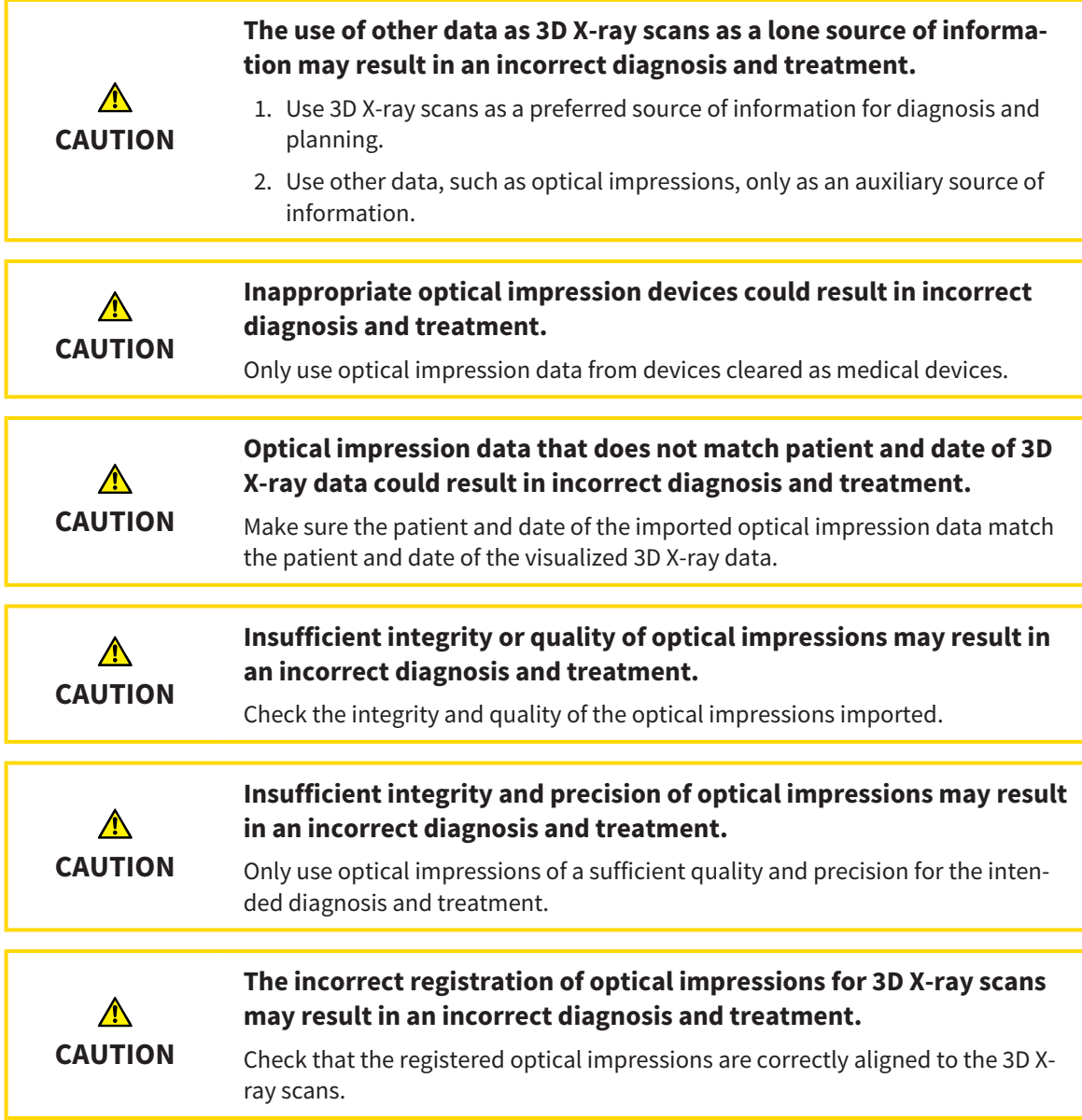

General information on the optical impressions can be found in the section *Optical impressions [*▶ *Page 111]*.

To re-use optical impressions from another SICAT application, proceed as follows:

- ☑ The **Diagnose** workflow step is already expanded.
- ☑ You have already imported optical impressions for the opened study in another SICAT application, which you have not yet used in SICAT Function.
- 
- 1. Click on the **Import and Register Optical Impressions** icon.

▶ The **Import and Register Optical Impressions** assistant opens with the **Import** step.

2. Double-click on the row with the optical impressions you require in the **Reuse optical impressions from other SICAT applications** area.

- 1 2 2 Vorific date 3 4 5 6 7 **Reuse optical impressions from other SICAT** Patient information 5  $\mathbf{1}$ **applications** area List of optical impressions from other SICAT List of objects  $\overline{\mathbf{2}}$ հ applications **3D** view of optical impressions **Finish** button 3 Scan information  $\overline{\mathbf{A}}$
- 3. SICAT Function displays the selected optical impressions.

- 4. Check the scan information and patient information. Make sure that the objects and their regions are correct. The background color in the list of objects matches the color of the objects in the **3D** view.
- 5. Click on the **Finish** button.
- ▶ The **Import and Register Optical Impressions** assistant closes.
- ▶ SICAT Function adds the selected optical impressions to the **Object browser**
- ▶ SICAT Function displays the optical impressions selected.

If you want to cancel the transfer of optical impressions from another SICAT application, click **Cancel**.

# 10.17 ANATOMICAL ARTICULATION

SICAT Function visualizes the anatomical articulation of a patient as the software matches the 3D X-ray data with movement data from a digital measurement device for jaw motion. This is called anatomical articulation. After the segmentation of the lower jaw, you can track all of the patient's motion up to the jaw joints.

SICAT Function requires the following data for anatomical articulation:

- Segmented 3D X-ray data Information on this can be found in the section *Segmentation [▶ Page 106]*.
- Registered jaw motion data Information on this can be found in the section *Jaw motion tracking data [*▶ *Page 99]*.

SICAT Function can use optical impressions as additional sources of information. For example, you can use optical impressions to analyze the jaw motion of a patient before the terminal occlusion. Information on this can be found in the section *Optical impressions [*▶ *Page 111]*.

You can perform a diagnosis of the individual movements of a patient with these tools:

- JMT area Information on this can be found in the section *Interacting with jaw motion [▶ Page 120]*. You can use the Play button in the JMT area to playback the individual movement of a patient's mandible in the **3D** view. In addition, you can use a button in the JMT area to export jaw motion data.
- **3D**-Information on this can be found in the section *Adjusting the 3D view*  $\triangleright$  *Page 81]*.
- **Inspection Window** Information on this can be found in the section *Moving, hiding and showing the inspection window [*▶ *Page 78]*.

To perform a diagnosis of individual movements of a patient's mandible, you can place the crosshair by double clicking the selected position on the mandible in a 2D slice view. SICAT Function will then show the corresponding trace of movement at the selected position in the **3D** view. Information on this can be found in the section *Moving, hiding and showing crosshairs and frames [*▶ *Page 77]*.

Alternatively, you can place the **Inspection Window** on the selected position on the mandible. Information on this can be found in the section *Visualizing anatomical traces in the 3D view [*▶ *Page 123]*.

In the **3D** view, SICAT Function will use different colors to show whether the selected position is on or outside the segmented mandible. Information on this can be found in the sections *Adjusting anatomical traces using the inspection window [*▶ *Page 124]* and *Adjusting anatomical traces using the crosshair in a slice view [*▶ *Page 125]*.

### 10.17.1 INTERACTING WITH JAW MOTION

SICAT Function includes the JMT area to manage jaw motion:

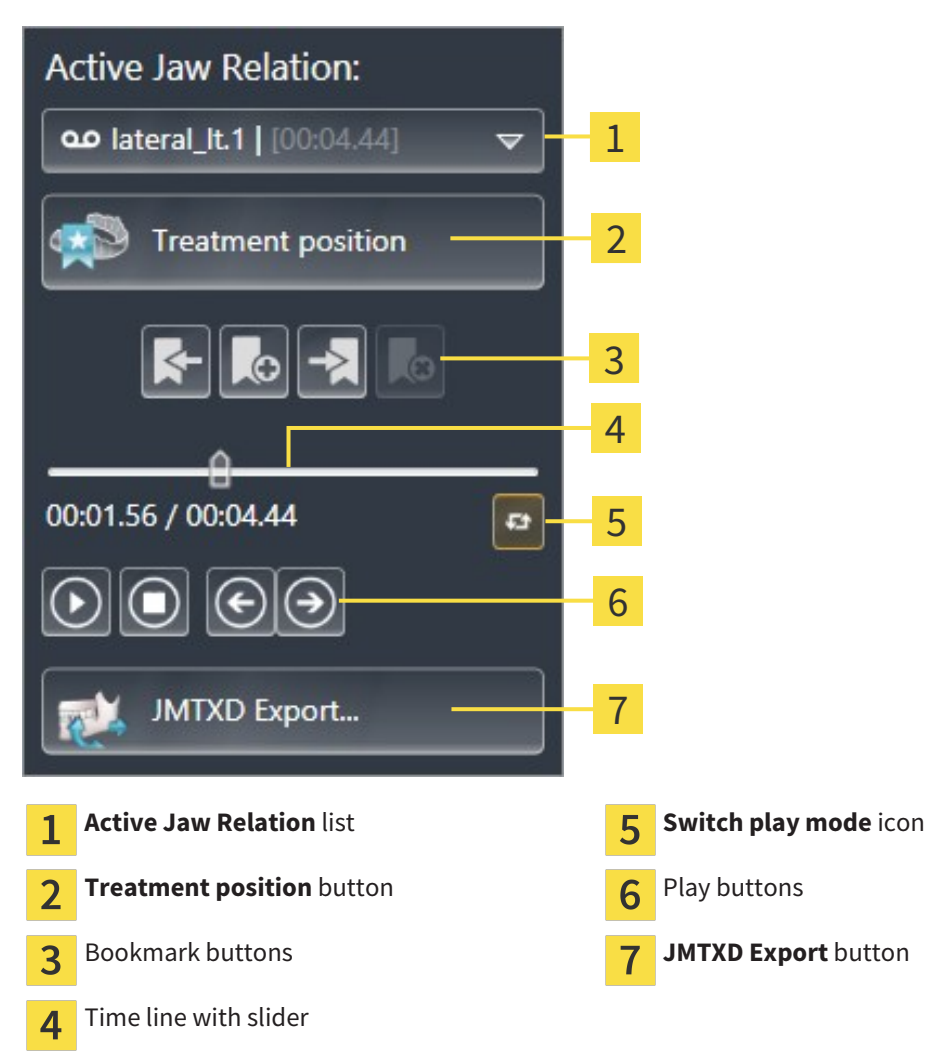

You can carry out the following actions in the JMT area:

- Selecting static jaw relations or jaw motion.
- Interacting with jaw motion.
- Managing bookmarks.
- Defining a treatment position. Information on this can be found in the section *Defining a treatment position [*▶ *Page 140]*.
- Exporting jaw motion data.

#### SELECTING JAW RELATIONS OR JAW MOTION

To select a **Static jaw relation** or **Dynamic jaw relation**, proceed as follows:

- 1. Click on the **Active Jaw Relation** list.
	- ▶ The **Active Jaw Relation** list opens.

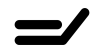

മ

- 2. Select the desired **Static jaw relation** or **Dynamic jaw relation**.
- ▶ The **Active Jaw Relation** list closes.
- ▶ The JMT area shows the designation of the selected jaw relation.
- ▶ The 3D view shows the selected jaw relation.

#### INTERACTING WITH JAW MOTION

To interact with jaw motion, proceed as follows:

- ☑ Jaw motion data has already been imported. Information on this can be found in the section *Importing and registering jaw motion tracking data from jaw motion tracking devices. [*▶ *Page 101]*.
- 1. Click on the **Start** icon to start the playback.
- 2. Click on the **Stop** icon to stop the playback.
- 3. Click on the **Skip forward** icon to jump one frame forwards.
- 
- 4. Click on the **Skip backward** icon to jump one frame backwards.
- 
- 5. Click on the **Switch play mode** icon to switch between single and continuous playback mode.
- 6. To manually change the position on the time line, click on the slider in the JMT area, move the mouse and release the left mouse button at the desired position.

#### MANAGING BOOKMARKS IN THE JMT AREA

To manage bookmarks in the JMT area, proceed as follows:

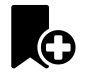

1. To add a bookmark at the current position on the time line, click the **Add bookmark** icon.

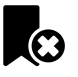

2. To delete a bookmark at the current position on the time line, click the **Delete bookmark** icon.

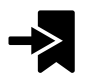

3. To move the slider to the position of the next bookmark, click on the **Skip to next bookmark** icon.

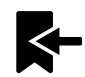

4. To move the slider to the position of the previous bookmark, click on the **Skip to previous bookmark** icon.

You cannot delete a bookmark in the following cases:

- You have defined a bookmark as the treatment position, for which there is an order in the shopping cart. To delete the bookmark, complete the order or delete the order.
- You have selected a bookmark as an active jaw relation. To delete the bookmark, select the corresponding trace of movement or static jaw relation and click the **Skip to next bookmark** icon.

#### EXPORTING JAW MOTION DATA

To export jaw motion data, proceed as follows:

- ☑ You have already imported and registered jaw motion data.
- ☑ You have already imported and registered optical impressions of both jaws.
- 

#### 1. Click on the **JMTXD Export** button.

- ▶ A Windows Explorer window opens.
- 2. Select a target folder and change the file name as required.
- 3. Click on the **Save** button.
- ▶ SICAT Function closes the Windows Explorer window.
- ▶ SICAT Function exports the jaw motion data and the optical impressions in the stated file (JMTXD file format, compatible with CEREC 4.4 and InLab15).

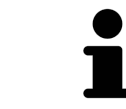

You can export jaw motion data anonymously if you activate anonymization beforehand in the settings.

### 10.17.2 VISUALIZING ANATOMICAL TRACES IN THE 3D VIEW

Anatomical traces show the spatial path of motion of an individual point of the mandible. They resemble the illustration of conventional axis-based condylography systems. The point, which this trace of movement shows, is called the trace point. You can freely choose trace points in SICAT Function. You can select the individual movements of a patient in the JMT section and perform a diagnosis in the **3D** view. General information on the JMT section can be found in the section *Interacting with jaw motion [*▶ *Page 120]*.

To illustrate anatomical traces in the **3D** view, you must perform the following steps.

- Register the jaw motion data with the 3D X-ray data Information on this can be found in the section *Jaw motion tracking data [*▶ *Page 99]*.
- Segment the 3D X-ray data Information on this can be found in the section *Segmentation [▶ Page 106]*.

After you have imported the jaw motion data and segmented the 3D X-ray data, the **3D** view will initially show the original relations of the 3D X-ray scan. When you select a recorded motion, the **3D** view will show anatomical traces.

SICAT Function marks the position of the anatomical traces using different colors:

- If the anatomical traces are on the patient's mandible, SICAT Function will mark them in green.
- If the anatomical traces are not on the patient's mandible, SICAT Function will mark them in red.

You can place the anatomical traces on the patient's mandible. Information on this can be found in the sections *Adjusting anatomical traces using the inspection window [*▶ *Page 124]* and *Adjusting anatomical traces using the crosshair in a slice view [*▶ *Page 125]*.

You can select a display mode for the **3D** view and adjust it according to your needs. Information on this can be found in the section *Adjusting the 3D view [*▶ *Page 81]*.

You can display a combination of three different trace points. Information on this can be found in the section *Using the Bonwill triangle [*▶ *Page 129]*.

You can display and show the segmentation boundary. Information on this can be found in the section *Displaying the segmentation boundary [*▶ *Page 130]*.

You can display the condyle-aligned movement. Information on this can be found in the section *Displaying condyle-aligned movement [*▶ *Page 131]*.

### 10.17.3 ADJUSTING ANATOMICAL TRACES USING THE INSPECTION WINDOW

To use the **Inspection Window** to analyze individual movements of the patient on all points of the mandible, proceed as follows:

- ☑ The **Panorama** workspace is already active. Information on this can be found in the section *Switching the active workspace [*▶ *Page 65]*.
- ☑ The **Panorama** view is already active. Information on this can be found in the section *Changing the active view [*▶ *Page 71]*.
- ☑ The **Inspection Window** is already shown. Information on this can be found in the section *Moving, hiding and showing the inspection window [*▶ *Page 78]*.
- Move the **Inspection Window** to the anatomical region you require:

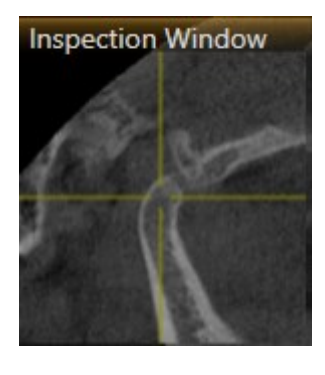

- ▶ SICAT Function updates the position of the anatomical traces in the **3D** view according to the position of the **Inspection Window**. The current trace point is located in the crosshair of the inspection window.
- $\blacktriangleright$  The anatomical traces are located at the new position.

If the trace point is outside the patient's mandible, you can position the anatomical traces on the patient's mandible. Information on this can be found in the section *Adjusting anatomical traces using the crosshair in a slice view [*▶ *Page 125]*.

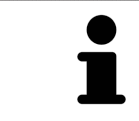

To move the **Inspection Window** immediately to the desired anatomical region, you can also double click the desired position in the **Panorama** view.

### 10.17.4 ADJUSTING ANATOMICAL TRACES USING THE CROSSHAIR IN A SLICE VIEW

To use the crosshair to analyze individual movements of the patient on all points of the mandible, proceed as follows:

- ☑ The crosshairs are currently shown in the 2D slice views. Information on this can be found in the section *Moving, hiding and showing crosshairs and frames [*▶ *Page 77]*.
- 1. Activate the 2D slice view you require. Information on this can be found in the section *Changing the active view [*▶ *Page 71]*.
- 2. Move the crosshair to the anatomical region you require. Information on this can be found in the section *Moving, hiding and showing crosshairs and frames [*▶ *Page 77]*.

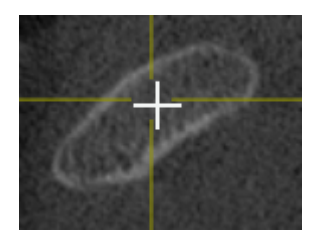

▶ SICAT Function updates the position of the anatomical traces in the **3D** view to the position of the crosshair.

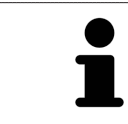

In the **3D** view, SICAT Function labels the anatomical traces red if you select a position outside the patient's mandible.

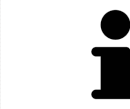

To immediately move the crosshair to the position of the mouse pointer, you can also double click in a 2D view.

# 10.18 FUNCTIONS IN THE TMJ WORKSPACE

The **TMJ** workspace helps you in diagnosing and planning the treatment of temporomandibular dysfunctions. In the **TMJ** workspace you can compare the left and right jaw joints in terms of morphology and movement.

In the **TMJ** workspace you can display three different anatomical traces simultaneously for each movement:

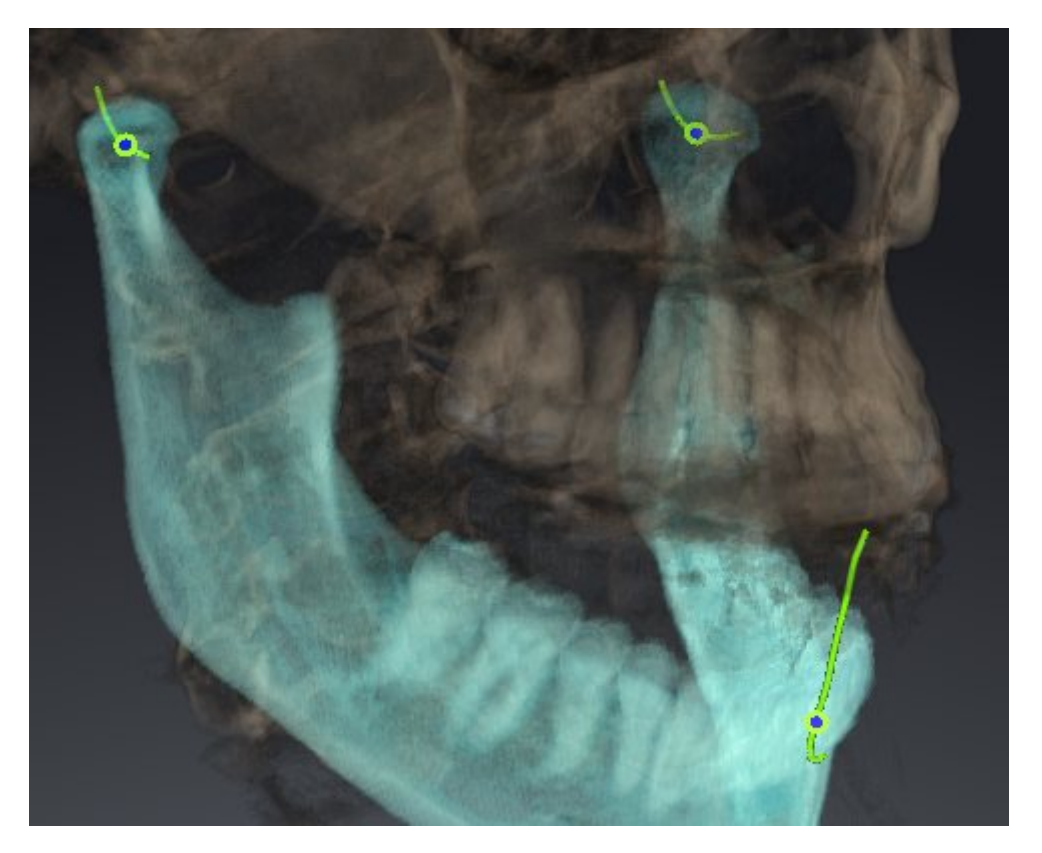

- Trace for the left condyle
- Trace for the right condyle
- Trace for a point on the occlusion, for example the interincisal point

You can move the trace points for the left and right condyles in the slice views of the **TMJ** workspace. Information on this can be found in the section *Moving trace points [*▶ *Page 127]*.

In the **3D** view you can set the trace point for the interincisal point by double clicking. Information on this can be found in the section *Setting the interincisal point [*▶ *Page 128]*.

There are additional options in the **TMJ** workspace to perform a diagnosis on the individual anatomical articulation of a patient. Information on this can be found under *Using the Bonwill triangle [*▶ *Page 129]*, *Displaying the segmentation boundary [*▶ *Page 130]* and *Displaying condyle-aligned movement [*▶ *Page 131]*.

### 10.18.1 MOVING TRACE POINTS

General information on the **TMJ** workstation can be found in the sections *Functions in the TMJ workspace [*▶ *Page 126]* and *Overview of the TMJ workspace [*▶ *Page 62]*.

SICAT Function shows traces of corresponding trace points in the left and right condyles simultaneously. You can use the traces to compare the entire movement of the joints with one another.

To move the trace points for the left and right condyles in the slice views of the **TMJ** workspace, proceed as follows:

- 1. Place the mouse pointer on the desired trace point.
- 2. Click and hold the left mouse button.
- 3. Place the mouse pointer on the desired position of the trace point.
- 4. Release the left mouse button.
	- ▶ SICAT Function moves the trace point for the respective condyle in the slice views to the selected position.

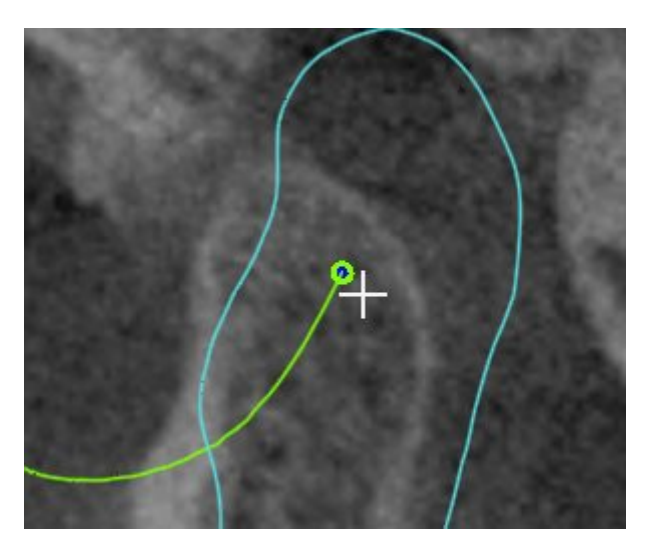

### 10.18.2 SETTING THE INTERINCISAL POINT

General information on the **TMJ** workspace can be found in the sections *Functions in the TMJ workspace [*▶ *Page 126]* and *Overview of the TMJ workspace [*▶ *Page 62]*.

To set the trace point for the interincisal point in the **3D** view of the **TMJ** workspace, proceed as follows:

- Move the mouse pointer to the desired position in the 3D view and double click the left mouse button.
	- $\triangleright$  SICAT Function uses the selected position on the optical impressions as a trace point:

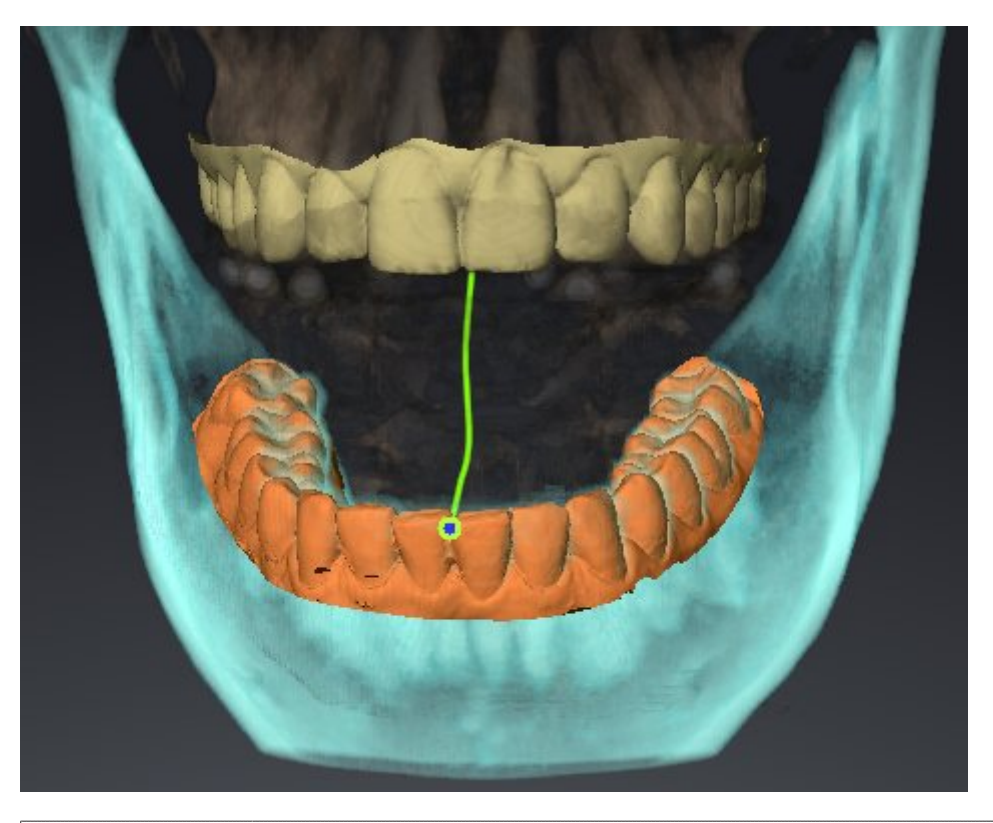

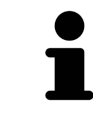

Using the frontal view on the interincisal point you can identify and more closely observe lateral movements of the lower jaw.

### 10.18.3 USING THE BONWILL TRIANGLE

General information on the **TMJ** workspace can be found in the sections *Functions in the TMJ workspace [*▶ *Page 126]* and *Overview of the TMJ workspace [*▶ *Page 62]*.

### DISPLAYING THE BONWILL TRIANGLE

The SICAT Function uses the **Bonwill triangle** to show the connection of the three trace points. This way, you can identify asymmetries and jumps in the movement more easily.

To display the **Bonwill triangle**, proceed as follows:

- 1. Click on **Jaw Motion Tracking Data**in the **Object browser**.
	- ▶ SICAT Function shows the option **Bonwill triangle** under **Properties**:

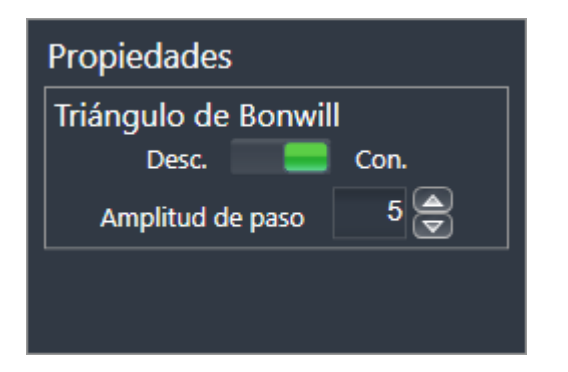

- 2. Move the slider for the option **Bonwill triangle** to the **On** position.
	- ▶ The **3D** view shows the connection of the individual trace points.

#### CONFIGURING THE BONWILL TRIANGLE

To set the step width of the Bonwill triangle, proceed as follows:

- 1. Click on **Jaw Motion Tracking Data** in the **Object browser**.
- 2. Click on one of the arrow buttons in the **Properties** area of the **Bonwill triangle** option.
- ▶ SICAT Function changes the value of the **Steps** field.
- ▶ The 3D view shows the selected step width of the Bonwill triangle.

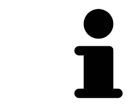

Set the step width so that you can identify possible asymmetries in the movement well.

### 10.18.4 DISPLAYING THE SEGMENTATION BOUNDARY

General information on the **TMJ** workspace can be found in the sections *Functions in the TMJ workspace [*▶ *Page 126]* and *Overview of the TMJ workspace [*▶ *Page 62]*.

If you display the segmentation boundary, you can compare the quality of segmentation with the 3D Xray scans. If the segmentation boundary differs from the 3D X-ray scans, you can correct the segmentation in the **Segment Condyles and Mandible Region** window.

The blue contour shows the position of the condyles given the current movement. This means that the blue contour is typically not congruent with the 3D X-ray scans and is not suitable for checking the segmentation quality.

To display the segmentation boundary, proceed as follows:

- 1. Click on **Volume Regions** in the **Object browser**.
	- ▶ SICAT Function shows the option **Show Segmentation Boundary** under **Properties**:

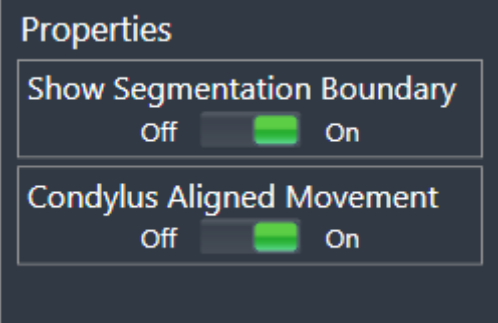

- 2. Move the slider for the option **Show Segmentation Boundary** to the **On** position.
	- $\blacktriangleright$  The 2D views show the segmentation boundary as a yellow contour.

SICAT Function marks the segmented position of the articulation using different colors:

- SICAT Function marks the condyles in the movement at the segmented position blue.
- SICAT Function Shows the original segmentation of the 3D X-ray exposures using a control line. SICAT Function marks the control line in yellow.

### 10.18.5 DISPLAYING CONDYLE-ALIGNED MOVEMENT

General information on the **TMJ** workspace can be found in the sections *Functions in the TMJ workspace [*▶ *Page 126]* and *Overview of the TMJ workspace [*▶ *Page 62]*.

You can use the condyle-aligned movement to display moved condyles in relation to the fossa. If the condyle-aligned movement is activated, all points of the condyle are visible in the slice during the entire movement. If the condyle-aligned movement is deactivated, all points of the fossa are visible in the slice during the entire movement.

To display the condyle-aligned movement, proceed as follows:

- 1. Click on **Volume Regions** in the **Object browser**.
	- ▶ SICAT Function shows the option **Condylus Aligned Movement** under **Properties**:

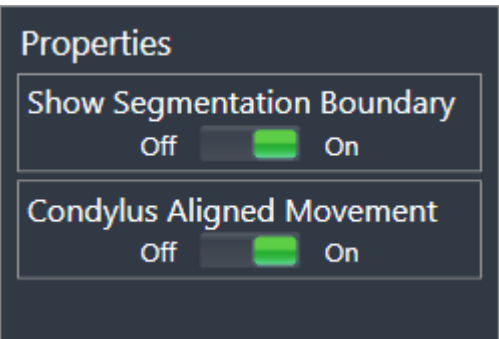

- 2. Move the slider for the option **Condylus Aligned Movement** to the **On** position.
	- ▶ The 3D view shows the condylus-aligned movement.

## 10.19 DISTANCE AND ANGLE MEASUREMENTS

There are two different types of measurement in SICAT Function:

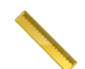

■ Distance measurements

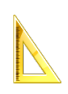

■ Angle measurements

The tools to add measurements are in the **Diagnose** step of the **Workflow toolbar**. You can add measurements in all 2D slice views. Every time you add a measurement, SICAT Function also adds it to the **Measurements** group in the **Object browser**.

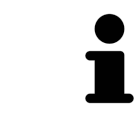

You cannot add measurement objects in the **Inspection Window**.

The following actions are available for measurements:

- *Adding distance measurements* [▶ Page 133]
- *Adding angle measurements* [▶ Page 134]
- *Moving measurements, individual measuring points and measured values* [▶ Page 136]
- Activating, hiding and showing measurements Information on this can be found in the section *Managing objects with the object browser [*▶ *Page 55]*.
- Focusing on measurements, removing measurements and undoing and redoing measurement actions – Information on this can be found in the section *Managing objects with the object toolbar [*▶ *Page 57]*.

### 10.19.1 ADDING DISTANCE MEASUREMENTS

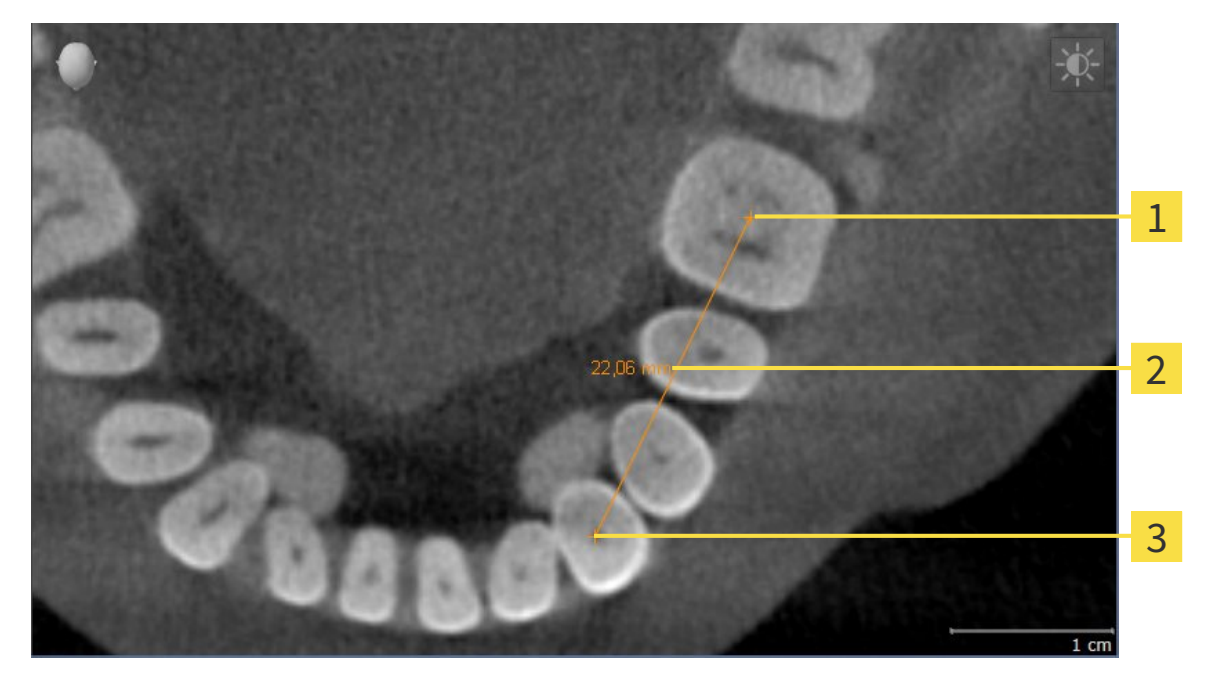

- Starting point 1
- Measured value  $\overline{\mathbf{c}}$
- End point 3

To add a distance measurement, proceed as follows:

- ☑ The **Diagnose** workflow step is already expanded.
- 
- 1. In the **Diagnose** workflow step, click the **Add distance measurement (D)** icon.
	- ▶ SICAT Function adds a new distance measurement to the **Object browser**.
- 2. Move the mouse pointer over the desired 2D slice view.
	- ▶ The mouse pointer becomes a cross.
- 3. Click on the starting point of the distance measurement.
	- $\triangleright$  SICAT Function illustrates the starting point using a small cross.
	- $\triangleright$  SICAT Function shows a distance line between the starting point and the mouse pointer.
	- $\triangleright$  SICAT Function shows the current distance between the starting point and the mouse pointer in the middle of the distance line and in the **Object browser**.
- 4. Move the mouse pointer to the end point of the distance measurement and left-click.
- $\triangleright$  SICAT Function illustrates the end point using a small cross.

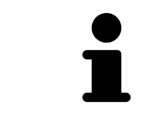

You can cancel adding measurements at any time by pressing **ESC**.

### 10.19.2 ADDING ANGLE MEASUREMENTS

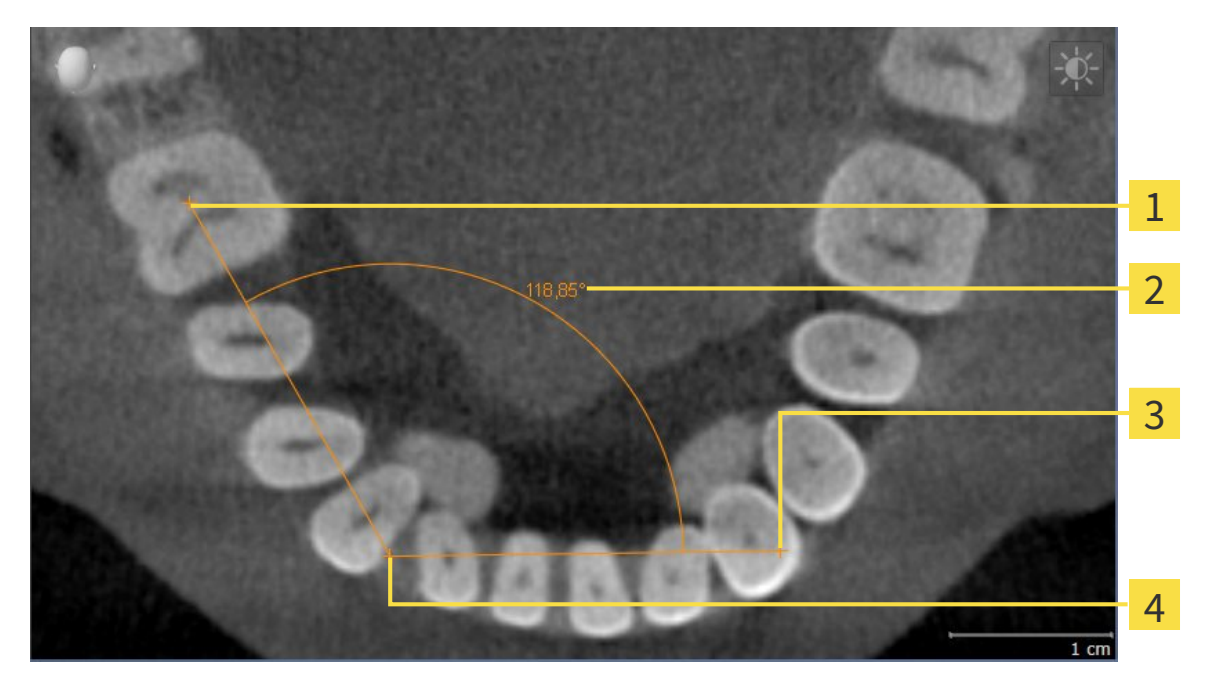

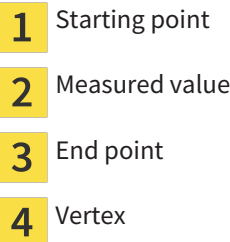

To add an angle measurement, proceed as follows:

☑ The **Diagnose** workflow step is already expanded.

- 1. In the **Diagnose** workflow step, click the **Add angle measurement (A)** icon.
	- ▶ SICAT Function adds a new angle measurement to the **Object browser**.
- 2. Move the mouse pointer over the desired 2D slice view.
	- ▶ The mouse pointer becomes a cross.
- 3. Click on the starting point of the angle measurement.
	- $\triangleright$  SICAT Function illustrates the starting point using a small cross.
	- $\triangleright$  SICAT Function shows the first arm of the angle measurement by a line from the starting point to the mouse pointer.
- 4. Move the mouse pointer to the vertex of the angle measurement and left-click.
	- $\blacktriangleright$  SICAT Function illustrates the vertex using a small cross.
	- ▶ SICAT Function shows the second arm of the angle measurement by a line from the vertex to the mouse pointer.
	- ▶ SICAT Function shows the current angle between both arms of the angle measurement and in the **Object browser**.

5. Move the mouse pointer to the end point of the second arm and left-click.

▶ SICAT Function illustrates the end point using a small cross.

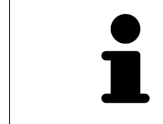

You can cancel adding measurements at any time by pressing **ESC**.

## 10.19.3 MOVING MEASUREMENTS, INDIVIDUAL MEASURING POINTS AND MEASURED VALUES

#### MOVING MEASUREMENTS

To move a measurement, proceed as follows:

- ☑ SICAT Function shows the desired measurement already in a 2D slice view. Information on this can be found in the sections *Managing objects with the object browser [*▶ *Page 55]* and *Managing objects with the object toolbar [*▶ *Page 57]*.
- 1. Place the mouse pointer on one of the measurement lines.
	- $\blacktriangleright$  The mouse pointer becomes a cross.
- 2. Click and hold the left mouse button.
- 3. Place the mouse pointer on the desired position of the measurement.
	- $\blacktriangleright$  The measurement tracks the movement of the mouse pointer.
- 4. Release the left mouse button.
- $\triangleright$  SICAT Function maintains the current position of the measurement.

#### MOVING INDIVIDUAL MEASURING POINTS

To move an individual measuring point, proceed as follows:

- ☑ SICAT Function shows the desired measurement already in a 2D slice view. Information on this can be found in the sections *Managing objects with the object browser [*▶ *Page 55]* and *Managing objects with the object toolbar [*▶ *Page 57]*.
- 1. Place the mouse pointer on the desired measuring point.
	- $\blacktriangleright$  The mouse pointer becomes a cross.
- 2. Click and hold the left mouse button.
- 3. Place the mouse pointer on the desired position of the measuring point.
	- $\blacktriangleright$  The measuring point tracks the movement of the mouse pointer.
	- $\blacktriangleright$  The measured value changes as you move the mouse.
- 4. Release the left mouse button.
- $\triangleright$  SICAT Function maintains the current position of the measuring point.

#### MOVING MEASURED VALUES

To move a measured value, proceed as follows:

- ☑ SICAT Function shows the desired measurement already in a 2D slice view. Information on this can be found in the sections *Managing objects with the object browser [*▶ *Page 55]* and *Managing objects with the object toolbar [*▶ *Page 57]*.
- 1. Place the mouse pointer on the desired measured value.
	- $\blacktriangleright$  The mouse pointer becomes a cross.
- 2. Click and hold the left mouse button.
- 3. Place the mouse pointer on the desired position of the measured value.
	- $\blacktriangleright$  The measured value tracks the movement of the mouse pointer.
	- ▶ SICAT Function shows the dotted line between the measured value and the corresponding measurement.
- 4. Release the left mouse button.
- ▶ SICAT Function maintains the current position of the measured value.

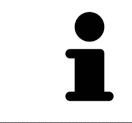

After you have moved the value of a measurement, the SICAT Function will define the value at an absolute position. To position the value again relative to the measurement, double click on the value.

## 10.20 DATA EXPORT

If SICAT Suite runs as a SIDEXIS 4 module, please use the corresponding SIDEXIS 4 functions for the data export. For more information, please refer to the SIDEXIS 4 installation instructions.

# 10.21 ORDERING PROCESS

To order a therapeutic appliance, proceed as follows:

- Define a treatment position in SICAT Function and place the desired planning data for therapeutic appliances in the shopping cart. Information on this can be found in the sections *Defining a treatment position [*▶ *Page 140]* and *Placing therapeutic appliances in the shopping cart [*▶ *Page 141]*.
- Check the shopping cart and start the order. Information on this can be found in the section *Checking the shopping cart and completing the order [▶ Page 146].*
- Complete the order either directly on the computer, on which SICAT Suite is running, or on another computer with an active Internet connection. Information on this can be found in the sections Completing an order using an active Internet connection or *Completing an order without an active Internet connection [*▶ *Page 151]*.

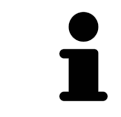

You can add orders to the shopping cart, which are part of the same 3D X-ray scan.

### 10.21.1 DEFINING A TREATMENT POSITION

To define a treatment position, proceed as follows:

- ☑ You have already imported jaw motion data. Information on this can be found in the section *Importing and registering jaw motion tracking data from jaw motion tracking devices. [*▶ *Page 101]*.
- ☑ You have already imported optical impressions. Information on this can be found in the sections *Importing and registering optical impressions [*▶ *Page 112]* and *Re-using optical impressions from other SICAT applications [*▶ *Page 117]*.
- 1. If you wish to define a treatment position based on a static jaw relation, select a static jaw relation from the **Active Jaw Relation** list. Information on this can be found in the section *Interacting with jaw [*▶ *Page 120]*.
- 2. If you wish to define a treatment position based on a jaw relation, select a jaw relation from the **Active Jaw Relation** list and jump to the desired position. Information on this can be found in the section *Interacting with jaw [*▶ *Page 120]*.

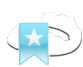

- 3. Click on the **Treatment position** button.
- ▶ If you have selected a treatment position that is based on a jaw movement, SICAT Function will set a bookmark at the corresponding position.
- ▶ The **Treatment position** button becomes the **Clear treatment position** button.
- $\triangleright$  SICAT Function saves the selected treatment position for the therapeutic appliance order.

#### REMOVING A TREATMENT POSITION

To remove a defined treatment position, proceed as follows:

- ☑ You have selected the static jaw relation or the bookmark for a jaw movement, upon which the defined treatment position is based.
- 1. Click on the **Clear treatment position** button.
	- ▶ SICAT Function opens a message window showing the following contents: **Do you really want to clear the treatment position**
- 2. If you want to remove the treatment position, click **Continue**.

#### REPLACING A TREATMENT POSITION

To replace a defined treatment position, proceed as follows:

☑ You have already defined a treatment position.

- 1. Select a static jaw relation or a jaw movement position that does not match the defined treatment position.
- 2. Click on the **Treatment position** button.
	- ▶ SICAT Function opens a message window showing the following contents: **You already have specified a treatment position If you continue, this treatment position will be replaced with the currently selected static jaw relation**
- 3. If you really want to replace the treatment position, click **Continue**.

Continue with the section *Placing therapeutic appliances in the shopping cart [*▶ *Page 141]*.

### 10.21.2 PLACING THERAPEUTIC APPLIANCES IN THE SHOPPING CART

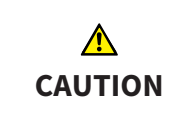

**Incorrect data in an order may result in an incorrect order.**

If you complete an order, ensure that you select and transfer the correct data for the order.

General information on the ordering process can be found in the section *Ordering process [*▶ *Page 139]*.

In SICAT Function you place a therapeutic appliance in the shopping cart in the first part of the ordering process. Certain prerequisites must be met so that you can place therapeutic appliances in the shopping cart. SICAT Function will notify you if you have not fulfilled all of the prerequisites.

#### IF THE PREREQUISITES ARE NOT FULFILLED

☑ The **Order** workflow step is already expanded. Information on this can be found in the section *Workflow toolbar [*▶ *Page 52]*.

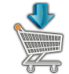

- 1. Click on the **Order Therapeutic Appliance** icon.
	- ▶ The **Order incomplete** window opens:

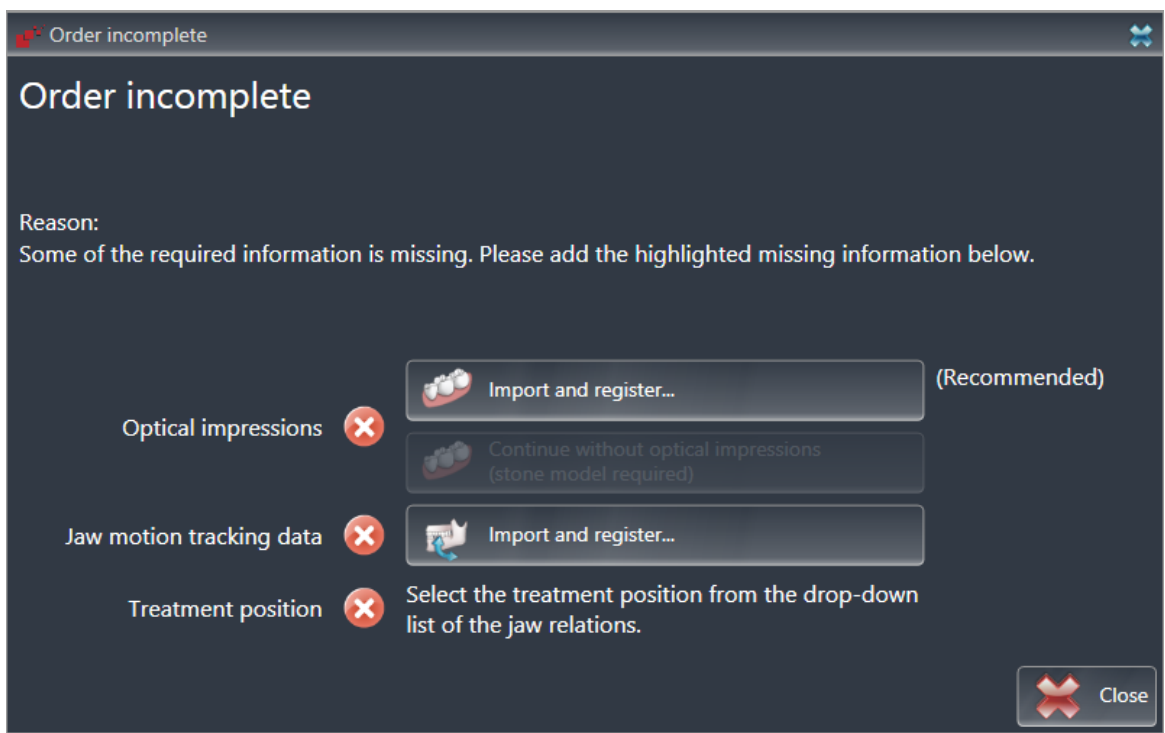

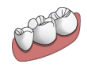

2. If you have not yet imported any optical impressions, click on the **Import and register** button and import optical impressions corresponding to the 3D X-ray scan. Information on this can be found in the section *Importing and registering optical impressions [*▶ *Page 112]*.

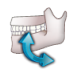

- 3. If you have not yet imported any jaw motion data, click on the **Import and register** button and import the jaw motion data. Information on this can be found in the section *Importing and registering jaw motion tracking data from jaw motion tracking devices. [*▶ *Page 101]*.
- 4. If you have not yet defined a treatment position, close the **Order incomplete** window and define a treatment position. Information on this can be found in the section *Defining a treatment position [*▶ *Page 140]*.

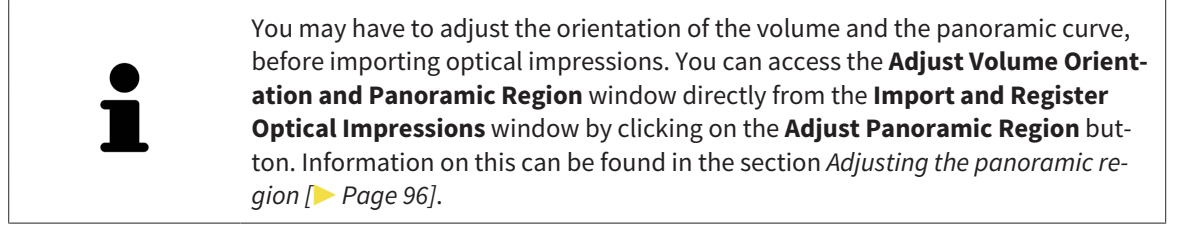

If you wish to send plaster casts to SICAT instead of optical impressions, you can place therapeutic appliances in the shopping cart without optical impressions by clicking the **Continue without optical impressions (stone model required)** button in the **Order incomplete** window. After this, the **Order OPTIMOTION** step will display the **This order will be placed without optical impression data. The stone model must be sent to the SICAT Lab** information.

#### IF THE PREREQUISITES ARE FULFILLED

- ☑ You have already imported optical impressions.
- ☑ You have already imported jaw motion data.
- ☑ You have already defined a treatment position.
- ☑ The **Order** workflow step is already expanded. Information on this can be found in the section *Workflow toolbar [*▶ *Page 52]*.
- **Click on the Order Therapeutic Appliance** icon.
	- ▶ The **Order OPTIMOTION** window opens.

#### CHECK YOUR ORDER IN THE ORDER OPTIMOTION WINDOW

#### ☑ The **Order OPTIMOTION** window is already open:

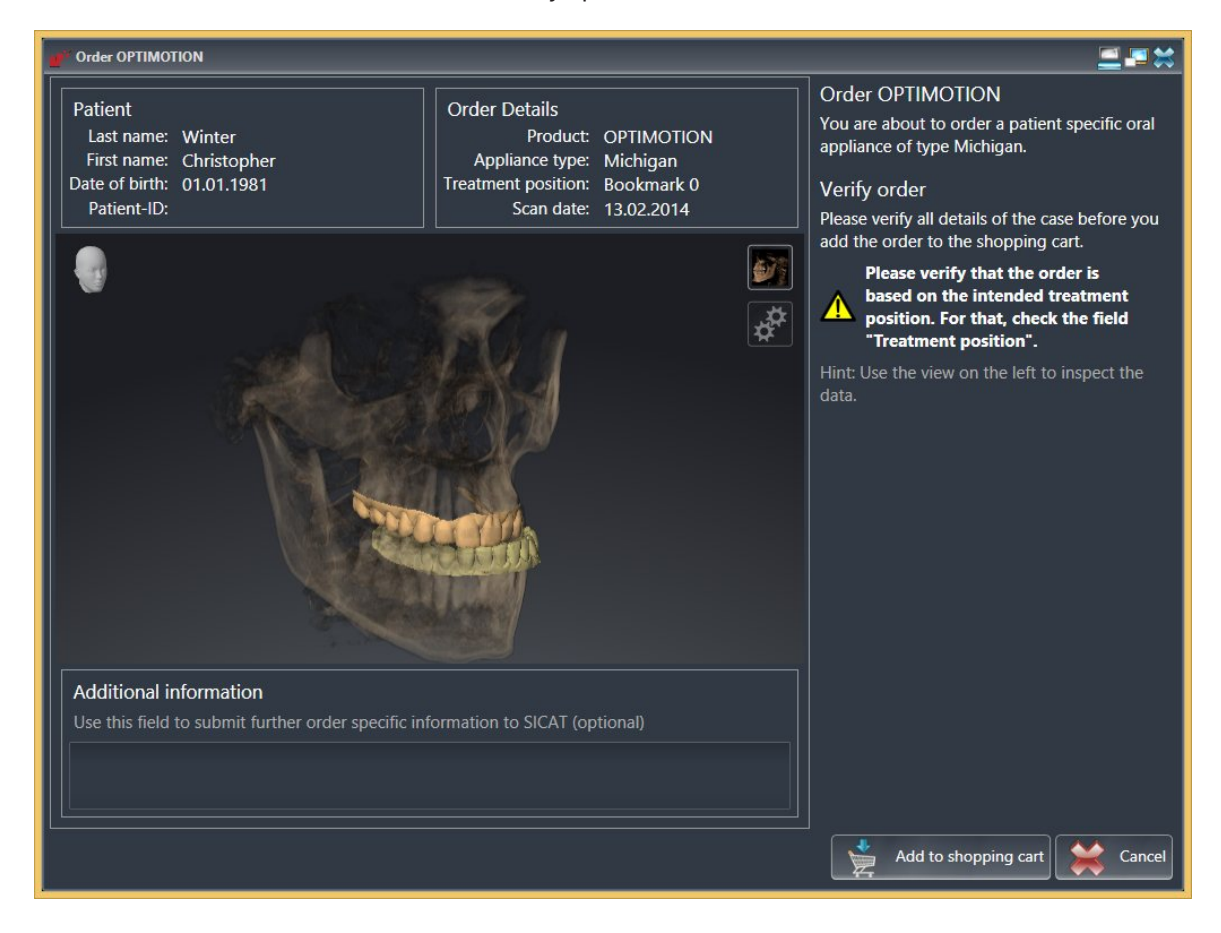

- 1. Check in the **Patient** area and **Order Details** area that the patient information and scan information are correct.
- 2. Check in the **3D** view that the treatment position is correct.
- 3. If desired, enter additional information for SICAT in the **Additional information** field.

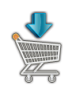

- 4. Click on the **Add to shopping cart** button.
- $\triangleright$  SICAT Function places the desired planning data for therapeutic appliances in the SICAT Suite shopping cart.
- ▶ The **Order OPTIMOTION** window closes.
- ▶ SICAT Function opens the SICAT Suite shopping cart.

As long as there is an order in the shopping cart, you can no longer overwrite optical impressions, jaw motion data and the treatment position of a plan. This is only possible once more when you have completed or deleted the order. If you overwrite or delete optical impressions, jaw motion data or the treatment position of a plan, you cannot order the same theraputic appliance again.

You can cancel the order by clicking on **Cancel**.

Continue with the section *Checking the shopping cart and completing the order [*▶ *Page 146]*.
# 10.21.3 OPENING THE SHOPPING CART

- ☑ The shopping cart contains at least one therapeutic appliance.
- ☑ You have activated the display of a shopping cart in the **Output** phase. For more information, please refer to the SIDEXIS 4 instructions for use.

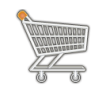

If the shopping cart is not yet open, click the button marked **Shopping cart** in the **Navigation bar**.

▶ The **Shopping cart** window opens.

Alternatively, you can also click on the **Shopping cart** button in the **Output** phase:

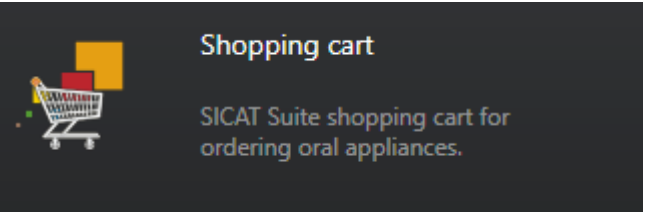

Continue with the following action:

■ *Checking the shopping cart and completing the order*  $\triangleright$  *Page 146* 

...............................

# 10.21.4 CHECKING THE SHOPPING CART AND COMPLETING THE ORDER

☑ The **Shopping cart** window is already open. Information on this can be found in the section *Opening the shopping cart [*▶ *Page 145]*.

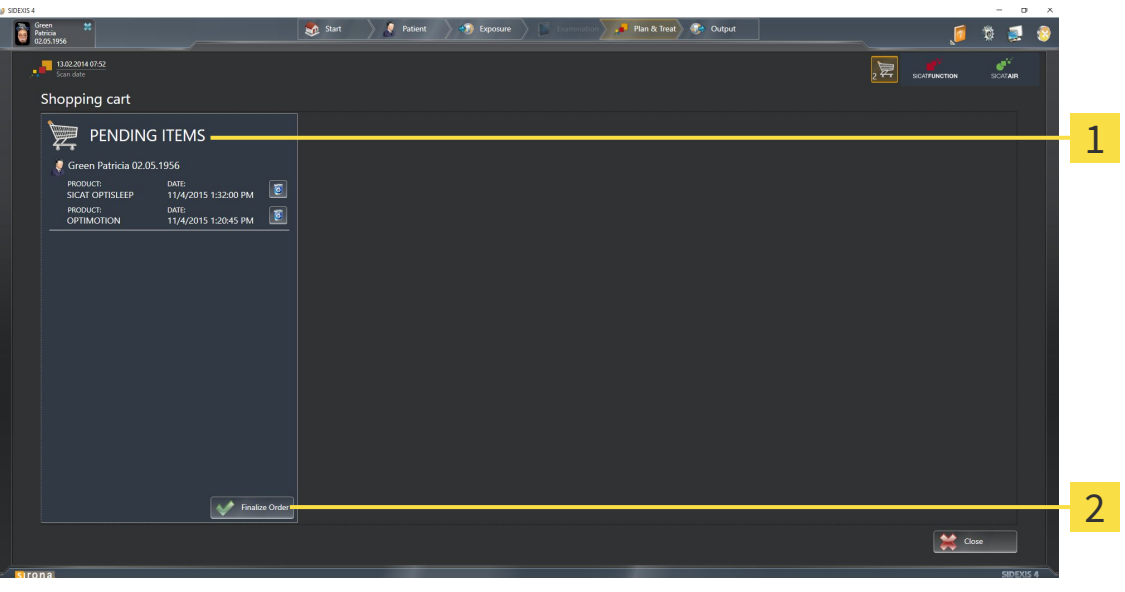

#### **PENDING ITEMS** list  $\mathbf{1}$

- **Finalize Order** button  $\overline{\mathbf{z}}$
- 1. Check in the **Shopping cart** window whether the desired therapeutic appliances are included.
- 2. Click on the **Finalize Order** button.
- ▶ SICAT Suite sets the status of the orders to **Preparing** and establishes a connection to the SICAT server via the SICAT WebConnector.
- ▶ Changes to the order are only possible in the SICAT Portal with an active Internet connection.

Continue with one of the following actions:

- Completing an order using an active Internet connection
- *Completing an order without an active Internet connection* [▶ Page 151]

# 10.21.5 COMPLETING AN ORDER USING AN ACTIVE INTERNET CONNECTION

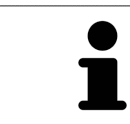

In certain versions of Windows, you have to set a standard browser in order for the ordering process to work.

- ☑ The computer, on which SICAT Suite is running, has an active Internet connection.
- ☑ The SICAT Portal was automatically opened in your browser.
- 1. Register or log in to the SICAT portal using your username and password if you have not already done so.
	- ▶ The ordering overview opens and shows the therapeutic appliances contained in the order, along with the corresponding prices, grouped into patients.
- 2. Follow the instructions provided under *Performing ordering steps in the SICAT Portal [*▶ *Page 148]*.
- $\triangleright$  SICAT Suite prepares the order data for uploading.
- ▶ As soon as the preparations are complete, SICAT WebConnector will transfer the order data via an encrypted connection to the SICAT server.
- ▶ The status of the order in the shopping cart will change to **Uploading**.

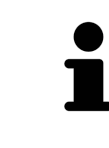

SICAT Suite will display orders until they are fully uploaded. This also applies to orders that are uploaded on another computer if several computers are using the active patient record depot. You can pause, continue and cancel the uploading of orders in the shopping cart that have been started on the current computer.

If you log off from Windows while uploading the orders, SICAT WebConnector will pause the process. The software will continue uploading automatically after you log back on.

# 10.21.6 PERFORMING ORDERING STEPS IN THE SICAT PORTAL

After you have performed ordering steps in SICAT Suite, the SICAT Portal will open in your standard web browser. In the SICAT Portal, you can change your orders, select qualified providers for production and view the prices of the products.

To perform ordering steps in the SICAT Portal, proceed as follows:

- 1. Register or log in to the SICAT portal using your username and password if you have not already done so.
- 2. Check whether the desired therapeutic appliances are included.
- 3. If necessary, remove the patient, along with all corresponding therapeutic appliances, from the order summary. When completing the order, SICAT Suite will adopt changes that you have made in the SICAT Portal.
- 4. Check whether the billing address and delivery address match. Change these where necessary.
- 5. Select the desired shipping method.
- 6. Accept the general terms and conditions and send off the order.

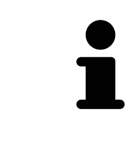

You can remove patients and all corresponding appliances from the SICAT Portal by selecting a patient and clicking on the button to remove the patient. In the shopping cart, you will again have full access to the composition of the therapeutic appliances.

# 10.21.7 THE SICAT WEBCONNECTOR

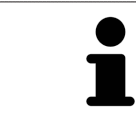

In certain versions of Windows, you have to set a standard browser in order for the ordering process to work.

If the computer, on which SICAT Suite is running, has an active Internet connection, SICAT Suite will transfer your orders in the background in encrypted format via the SICAT WebConnector. SICAT Function will show the status of the transfer directly in the shopping cart and can pause the SICAT Web-Connector. The SICAT WebConnector will continue the transfer even if you have closed SICAT Suite. If the order cannot be uploaded as desired, you can open the user SICAT WebConnector interface.

## OPENING THE "SICAT SUITE WEBCONNECTOR" WINDOW

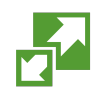

In the notifications area, click the **SICAT Suite WebConnector** icon in the task bar.

#### ▶ The **SICAT Suite WebConnector** window opens:

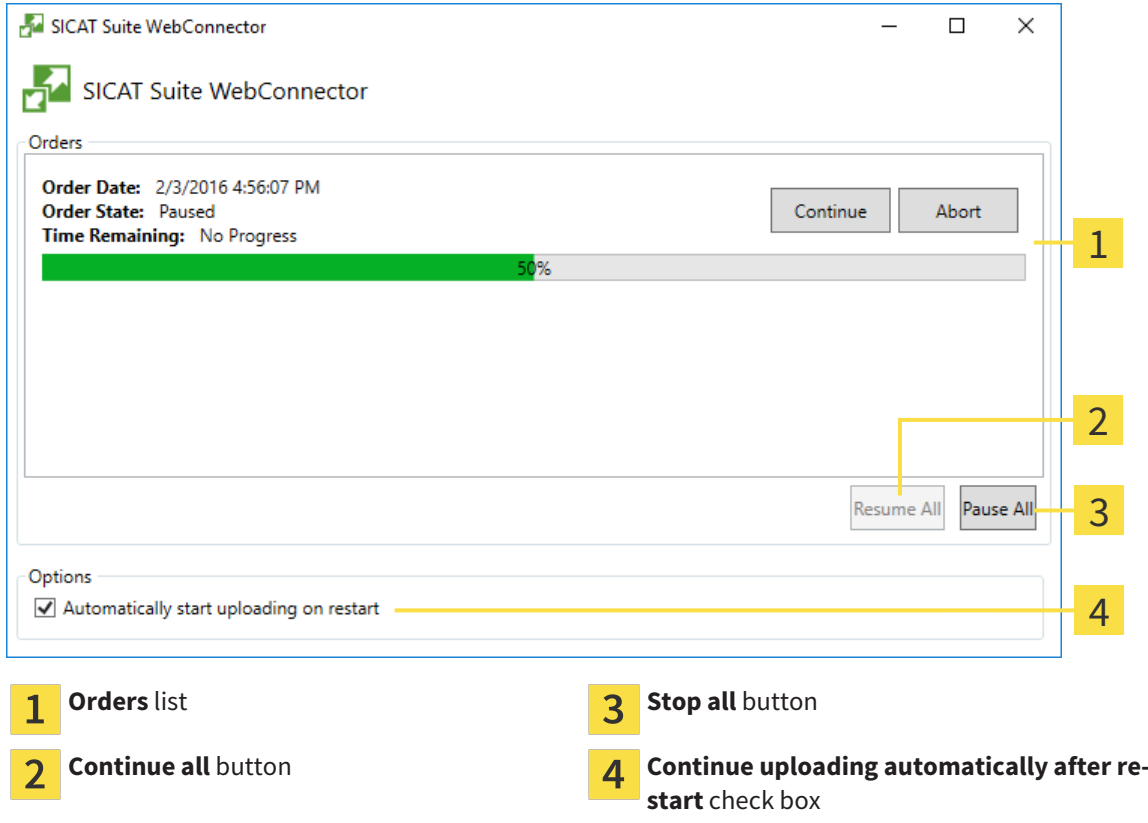

The **Orders** list shows the waiting list for the orders.

## PAUSING AND CONTINUING THE UPLOAD

You can pause the upload process. This may make sense, for example, if you Internet connection is overloaded. The settings only affect upload processes in the SICAT WebConnector. Upload processes via a web browser are not affected.

- ☑ The **SICAT Suite WebConnector** window is already open.
- 1. Click on the **Stop all** button.
	- $\blacktriangleright$  The SICAT WebConnector pauses the uploading of all orders.
- 2. Click on the **Continue all** button.
	- ▶ The SICAT WebConnector continues the uploading of all of the orders.

#### DEACTIVATING AUTOMATIC CONTINUATION AFTER A RESTART

You can prevent the SICAT WebConnector from automatically continuing uploads after restarting Windows.

☑ The **SICAT Suite WebConnector** window is already open.

- Deactivate the **Continue uploading automatically after restart** check box.
- ▶ If you restart your computer, the SICAT WebConnector will no longer automatically continue uploading your orders.

# 10.21.8 COMPLETING AN ORDER WITHOUT AN ACTIVE INTERNET **CONNECTION**

If the computer, on which SICAT Suite is running, has no active Internet connection, the transfer will take place using an XML file and a ZIP archive, which you can upload using a web browser on another computer with an active Internet connection. In this case, SICAT Suite will export all therapeutic appliances in the shopping cart at once and create one sub-folder per patient. In the SICAT Portal you can then upload one therapeutic appliance per patient. The transfer will be encrypted.

To complete the order without an active Internet connection, proceed as follows:

- ☑ The computer, on which SICAT Suite is running, does not have an active Internet connection.
- ☑ A window will open with the following message: **Unable to connect to the SICAT server**

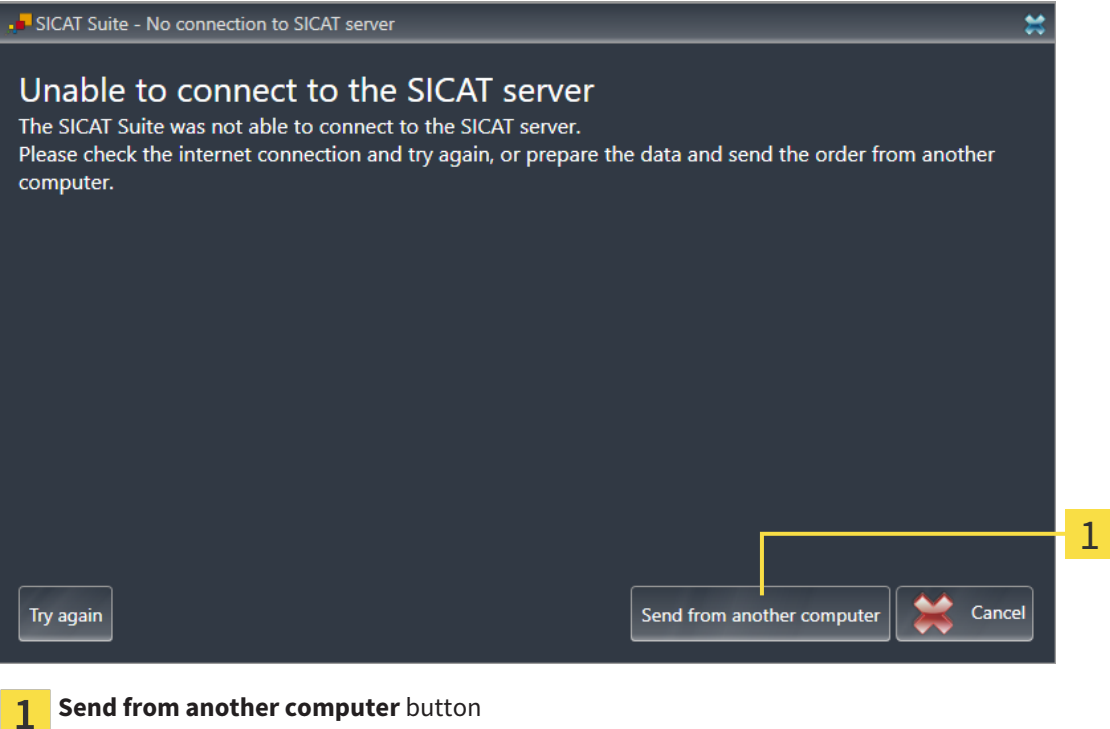

1. Click on the **Send from another computer** button.

▶ The **Sending the order from another computer** window opens:

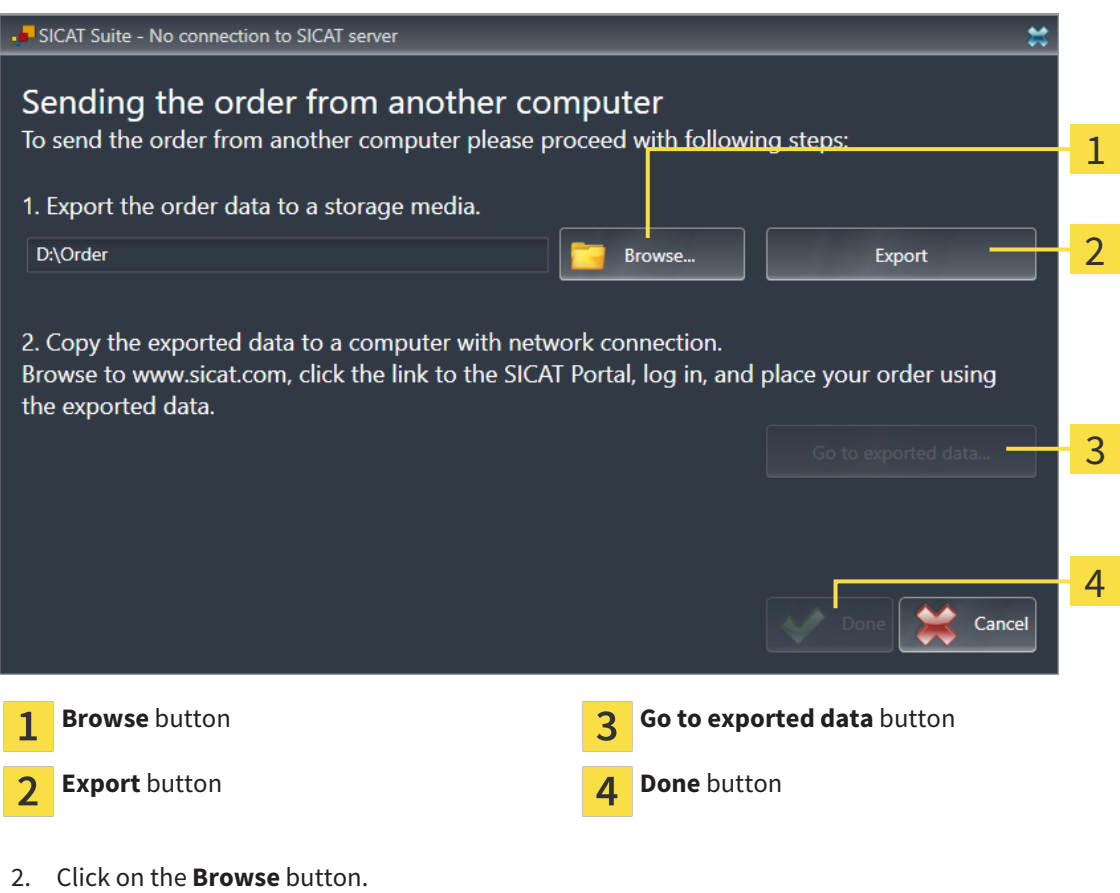

▶ A Windows Explorer window opens.

- 3. Select an existing directory or create a new directory and click on **OK**. Please note that the path to the directory must not be longer than 160 characters.
- 4. Click on the **Export** button.
	- ▶ SICAT Suite exports all data required for the order of the contents of the shopping cart to the stated folder. SICAT Suite will create a sub-folder for each patient.

5. Click on the **Go to exported data** button.

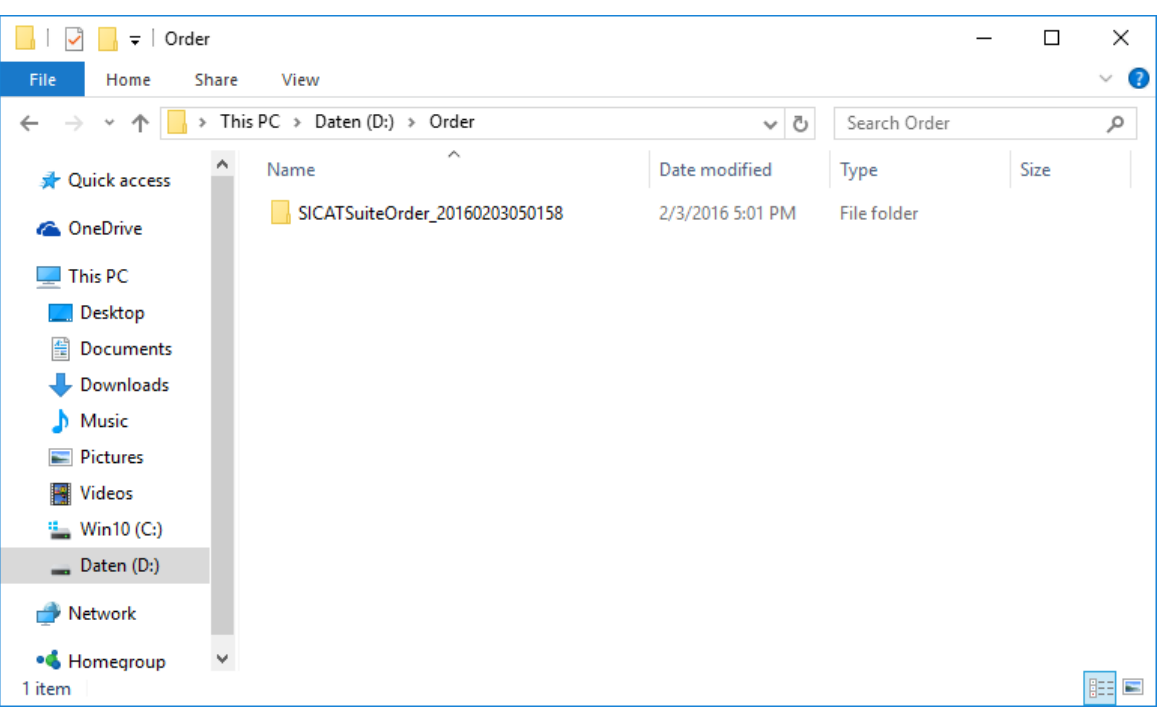

#### ▶ A Windows Explorer window opens and shows the directory with the exported data:

- 6. Copy the folder, which contains the required appliances, to a computer with an active Internet connection, for example using a USB stick.
- 7. Click on **Done** in the **Sending the order from another computer** window.
	- ▶ SICAT Suite closes the **Sending the order from another computer** window.
	- $\triangleright$  SICAT Suite removes all therapeutic appliances in the order from the shopping cart.
- 8. Open a web browser on the computer with the active Internet connection and open the [http://](http://www.sicat.com/register) [www.sicat.de](http://www.sicat.com/register) web page.
- 9. Select the link for the SICAT portal.

▶ The SICAT portal opens.

- 10. Register or log in to the SICAT portal using your username and password if you have not already done so.
- 11. Click on the link to upload the order.
- 12. Select the desired order on the computer with the active Internet connection. This is an XML file whose name starts with **SICATSuiteOrder**.
	- ▶ The order summary opens and shows the patient contained therein, the corresponding therapeutic appliances and the price.
- 13. Follow the instructions provided under *Performing ordering steps in the SICAT Portal [*▶ *Page 148]*.
- 14. Click on the link to upload the planning data for the therapeutic appliance.
- 15. Select the corresponding splint data on the computer with the active Internet connection. This is a Zip archive that is located in the same folder as the previously uploaded XML file and whose file name starts with **SICATSuiteExport**.
- ▶ Once you have executed the order, your browser will transfer the archive with the splint data to the SICAT server via an encrypted connection.

# 10.22 SETTINGS

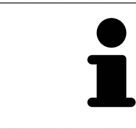

The versions of SICAT Suite connected to SIDEXIS adopt several settings from SIDEXIS. You can view the values of such settings in SICAT Function, but only make changes in the SIDEXIS settings.

You can change or view general settings in the **Settings** window. After you have clicked on the **Settings** group, the menu will show the following buttons on the left-hand side:

- **General** Information on this can be found in the section *Viewing or changing general settings [*▶ *Page 156]*.
- **Licenses** Information on this can be found in the section *Licenses* [▶ *Page 44*].
- **Practice** Viewing the logo and the information text of your practice, for example for use on printouts. Information on this can be found in the section *Viewing practice information [*▶ *Page 160]*.
- Visualization Changing general visualization settings. Information on this can be found in the section *Changing visualization settings [*▶ *Page 161]*.
- **SICAT Function** Changing application-specific settings of SICAT Function. Information on this can be found in the section *Changing SICAT Function settings [*▶ *Page 163]*.

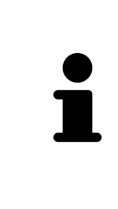

Although settings of SICAT Suite and SICAT applications can be found in the **Workstation** section of the SIDEXIS 4 settings, they apply to active users of the current workstation. SICAT Suite adopts changes to the settings immediately, but only retains them after a restart of SIDEXIS 4 if you click on the **Save** button. If you switch to another category in the settings, SICAT Suite will also save changes to the settings permanently.

# 10.22.1 VIEWING OR CHANGING GENERAL SETTINGS

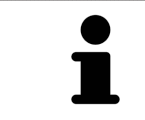

The versions of SICAT Suite connected to SIDEXIS adopt several settings from SIDEXIS. You can view the values of such settings in SICAT Function, but only make changes in the SIDEXIS settings.

To open the general settings, proceed as follows:

- 1. Click on the **Settings** icon in the title bar of SIDEXIS 4.
	- ▶ The **Settings** window opens.
- 2. Click on the **SICAT Suite** group.

▶ The **SICAT Suite** group opens.

- 3. Click on the **General** button.
	- ▶ The **General** window opens:

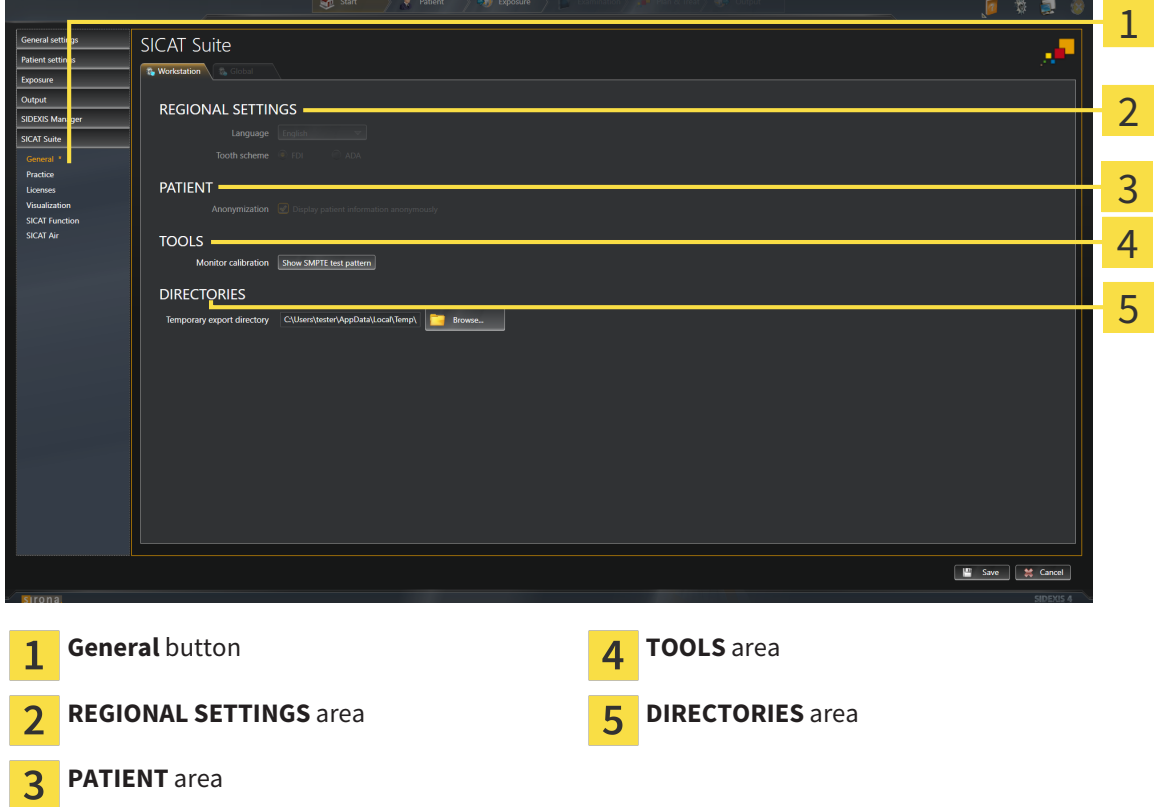

SICAT Function adopts the following settings from SIDEXIS, which you can view here:

- You can view the language of the user interface in the **Language** list in the **REGIONAL SETTINGS** section.
- You can view the current tooth scheme in the **REGIONAL SETTINGS** section under **Tooth scheme**.
- You can view the condition of the **Display patient information anonymously** check box in the **PA-TIENT** section. If the check box is activated, SICAT Function will adopt the anonymized patient data from SIDEXIS.

You can change the following settings:

■ In the **DIRECTORIES** section you can enter a folder in the **Temporary export directory** field, in which SICAT Suite will save order information. You must have full access to this folder.

After viewing general settings, you can open the SMPTE test image to calibrate your monitor:

■ Click on the **Show SMPTE test pattern** button under **TOOLS**, **Monitor calibration** to calibrate your monitor. Information on this can be found in the section *Monitor calibration with the SMPTE test image [*▶ *Page 158]*.

> If you select a language in SIDEXIS Selecting, which SICAT Function does not support, SICAT Function will display English text in the user interface.

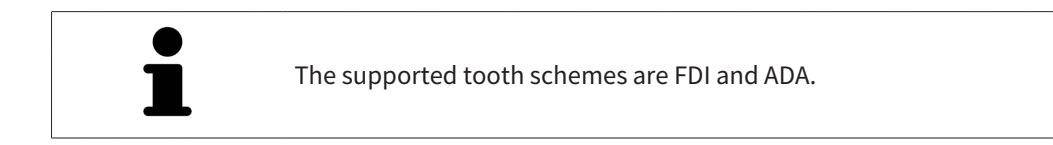

## 10.22.2 MONITOR CALIBRATION WITH THE SMPTE TEST IMAGE

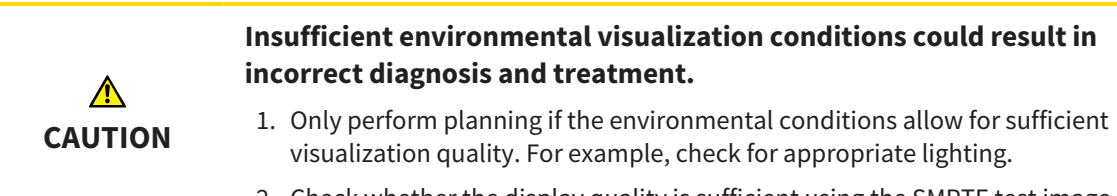

2. Check whether the display quality is sufficient using the SMPTE test image.

The suitability of your monitor for displaying data in SICAT applications depends on four key properties:

- Brightness
- Contrast
- Local resolution (linearity)
- Distortion (aliasing)

The SMPTE test image is a reference image, which helps you check the following properties of your monitor:

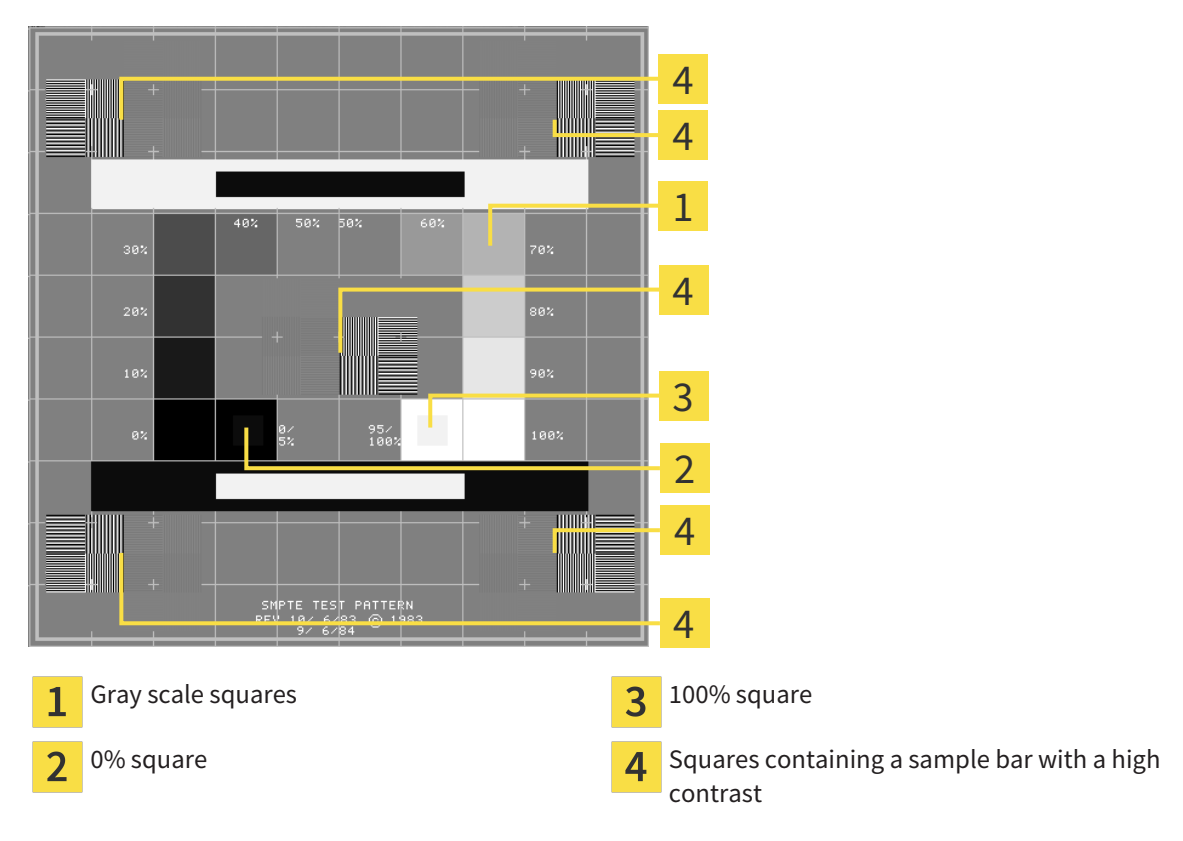

#### CHECKING BRIGHTNESS AND CONTRAST

In the middle of an SMPTE test image there is a series of squares, showing the gray scale progression from black (0% brightness) to white (100% brightness):

- The 0% square contains a smaller square to show the difference in brightness between 0% and 5%.
- The 100% square contains a smaller square to show the difference in brightness between 95% and 100%.

To check or configure your monitor, proceed as follows:

- ☑ The SMPTE test image is already open.
- Check whether you can see the visual difference between the inner square and outer square in the 0% square and 100% square. Change the settings of your monitor where necessary.

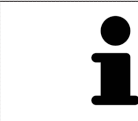

Several monitors can only show the difference in brightness in the 100% square, but not the 0% square. You can reduce ambient light to improve the ability to distinguish between the different brightness levels in the 0% square.

### CHECKING THE LOCAL RESOLUTION AND DISTORTION

In the corners and the middle of the SMPTE test image, there are 6 squares showing a sample bar with a high contrast. In terms of local resolution and distortion, you should be able to differentiate between horizontal and vertical lines with different widths, which change between black and white:

- From wide to narrow (6 pixels, 4 pixels, 2 pixels)
- Horizontal and vertical

To check or configure your monitor, proceed as follows:

■ Check in the 6 squares containing a sample bar with a high contrast whether you can see the differences between all of the lines. Change the settings of your monitor where necessary.

### CLOSING THE SMPTE TEST IMAGE

To close the SMPTE test image, proceed as follows:

- Press the **ESC** key.
- ▶ The SMPTE test image closes.

## 10.22.3 VIEWING PRACTICE INFORMATION

As a SIDEXIS 4 module, SICAT Suite will adopt the practice logo and information text from SIDEXIS 4. Therefore, you can simply view the values of these settings in the SICAT Suite settings. Please make the desired changes to these settings in SIDEXIS 4.

The applications in SICAT Suite use the information displayed here to customize outputs or PDF files.

To open the practice information, proceed as follows:

- 1. Click on the **Settings** icon in the title bar of SIDEXIS 4.
	- ▶ The **Settings** window opens.
- 2. Click on the **SICAT Suite** group.
	- ▶ The **SICAT Suite** group opens.
- 3. Click on the **Practice** button.
	- ▶ The **PRACTICE** window opens:

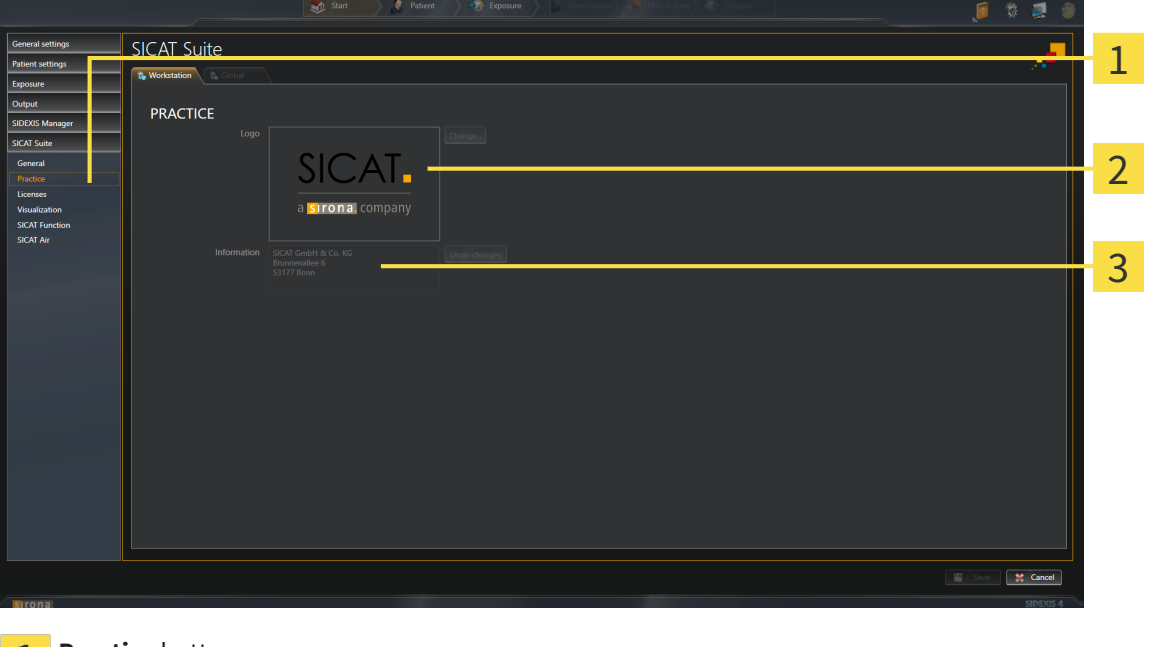

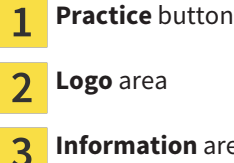

**Information** area

You can view the following settings:

- You can view the logo of your practice in the **Logo** section.
- You can view a text, which identifies your practice, for example the name and address, in the **Information** section.

# 10.22.4 CHANGING VISUALIZATION SETTINGS

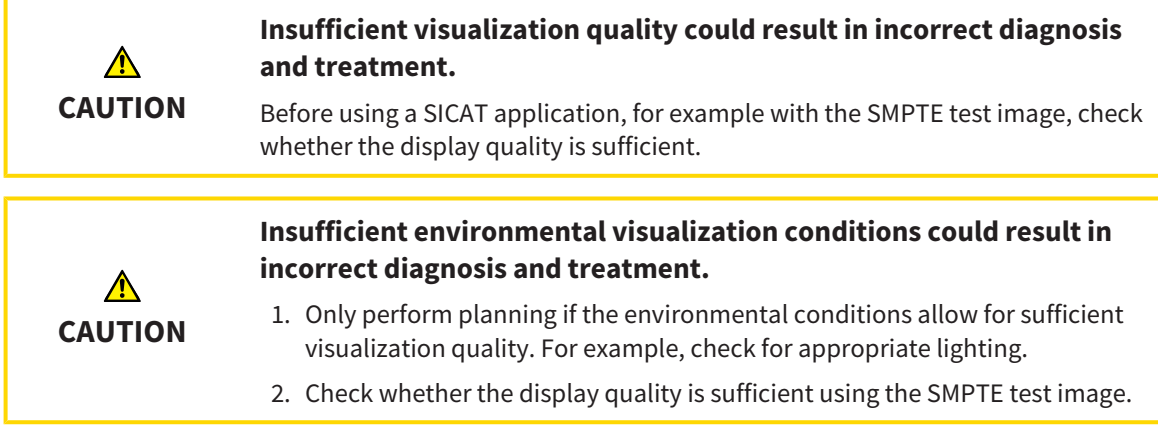

Visualization settings determine the visualization of the volume, diagnosis objects and planning objects in all SICAT applications.

To open the **Visualization** window, proceed as follows:

- 1. Click on the **Settings** icon in the title bar of SIDEXIS 4.
	- ▶ The **Settings** window opens.
- 2. Click on the **SICAT Suite** group.

▶ The **SICAT Suite** group opens.

- 3. Click on the **Visualization** button.
	- ▶ The **Visualization** window opens:

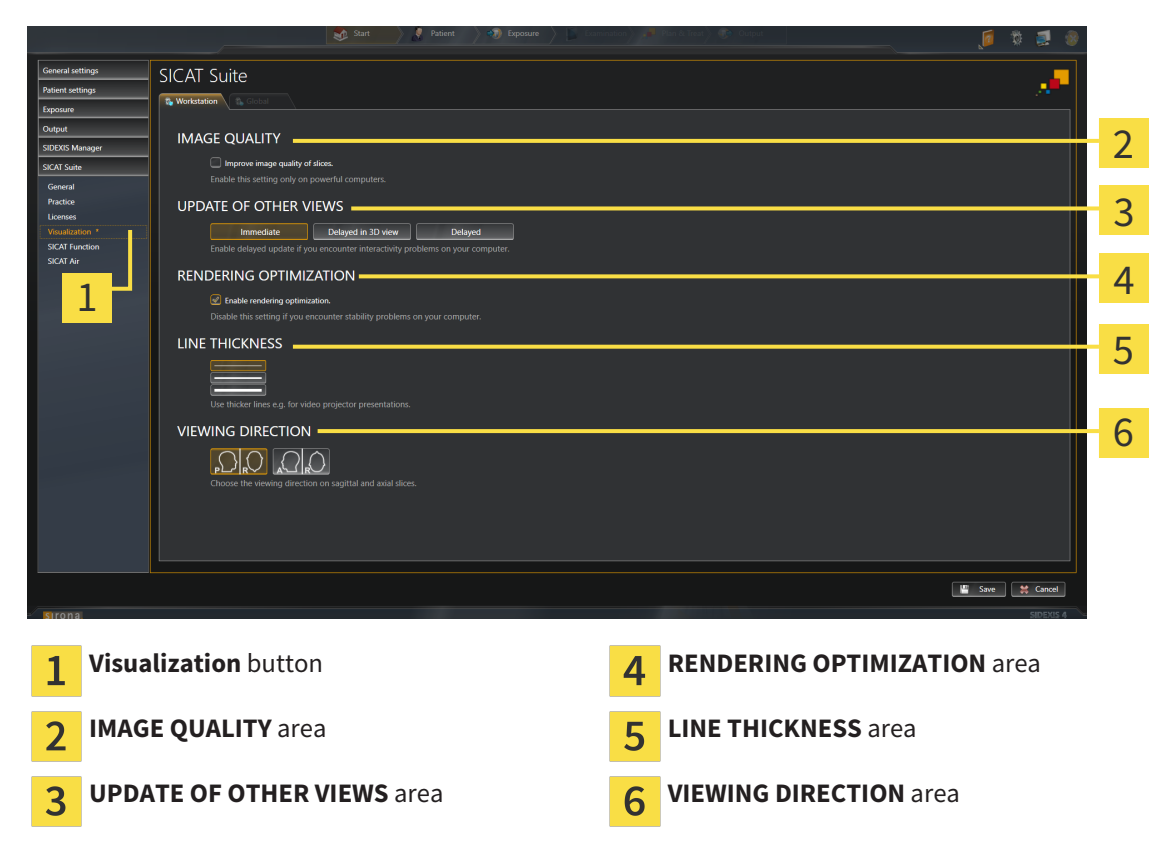

- 4. Select the desired visualization settings.
- $\triangleright$  SICAT Function adopts the amended settings.
- ▶ SICAT Function saves the settings in your user profile.

The settings are:

- **Improve image quality of slices** Improves the display quality of slices as the software averages adjacent slices. Activate this setting only on high-performance computers.
- **UPDATE OF OTHER VIEWS** Delayed updates improve the interactivity of the active view at the cost of the delayed updating of other views. Activate delayed updates only if you detect interactivity problems on your computer.
- **Enable rendering optimization** Deactivate this setting only if you detect stability problems on your computer.
- **LINE THICKNESS** Changes the thickness of lines. Thicker lines are useful for presentations on projectors.
- **VIEWING DIRECTION** Switches the viewing directions of the **Axial** slice view and **Sagittal** slice view.

ia sincosa

 $\sim$ 

# 10.22.5 CHANGING SICAT FUNCTION SETTINGS

SICAT Function settings determine the synchronization of panning and zooming in the **TMJ** workspace of SICAT Function.

To change the SICAT Function settings, proceed as follows:

- 1. Click on the **Settings** icon in the title bar of SIDEXIS 4.
	- ▶ The **Settings** window opens.
- 2. Click on the **SICAT Suite** group.
	- ▶ The **SICAT Suite** group opens.
- 3. Click on the **SICAT Function** button.
	- ▶ The **SICAT Function** window opens:

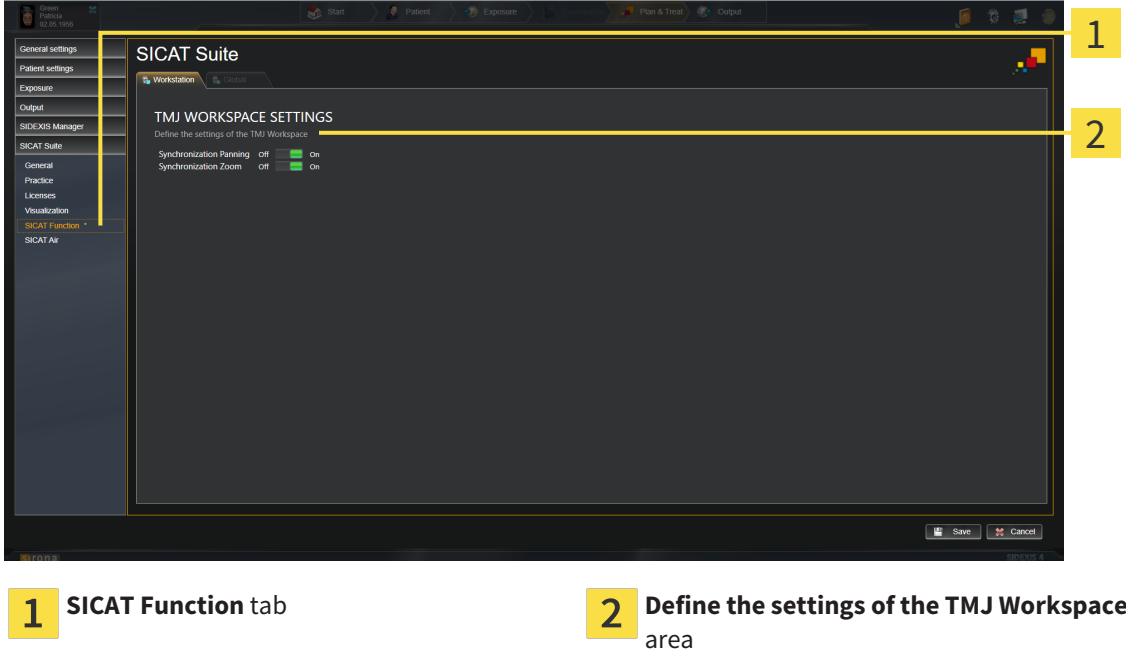

- 4. Select the desired settings for the **TMJ** workspace.
- ▶ SICAT Function adopts the amended settings.
- ▶ SICAT Function saves the settings in your user profile.

The settings are:

- **Synchronization Panning**
- **Synchronization Zoom**

You can use the settings to activate or deactivate SICAT Function synchronizing the panning or zooming of views in the **TMJ** workspace between the left and right condyles.

# 10.23 SUPPORT

SICAT offers you the following support options:

- Online help
- Contact information
- Information on the installed SICAT Suite and SICAT applications

Continue with the following action:

■ *Opening the support options* [▶ Page 165]

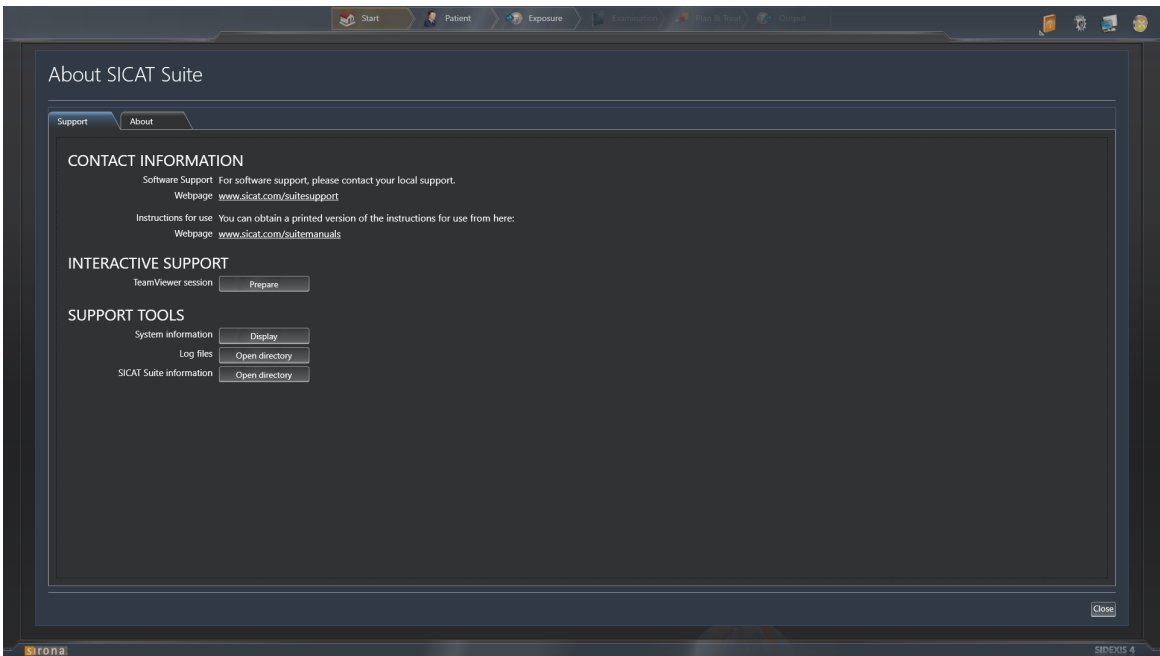

# 10.23.1 OPENING THE SUPPORT OPTIONS

To open the **SICAT Suite information** window, proceed as follows:

- 1. Click on the **Help** icon.
- 2. Click on the **SICAT Suite information** entry.
- ▶ The **SICAT Suite information** window opens.

The **SICAT Suite information** window comprises the following tabs:

- **Support** Information on this can be found in the section *Support* [▶ *Page 164]*.
- **About** Information on this can be found in the section *Info* [▶ *Page 167]*.

# 10.23.2 CONTACT INFORMATION AND SUPPORT TOOLS

The **Support** window contains all of the relevant information and tools so that SICAT Support can help you:

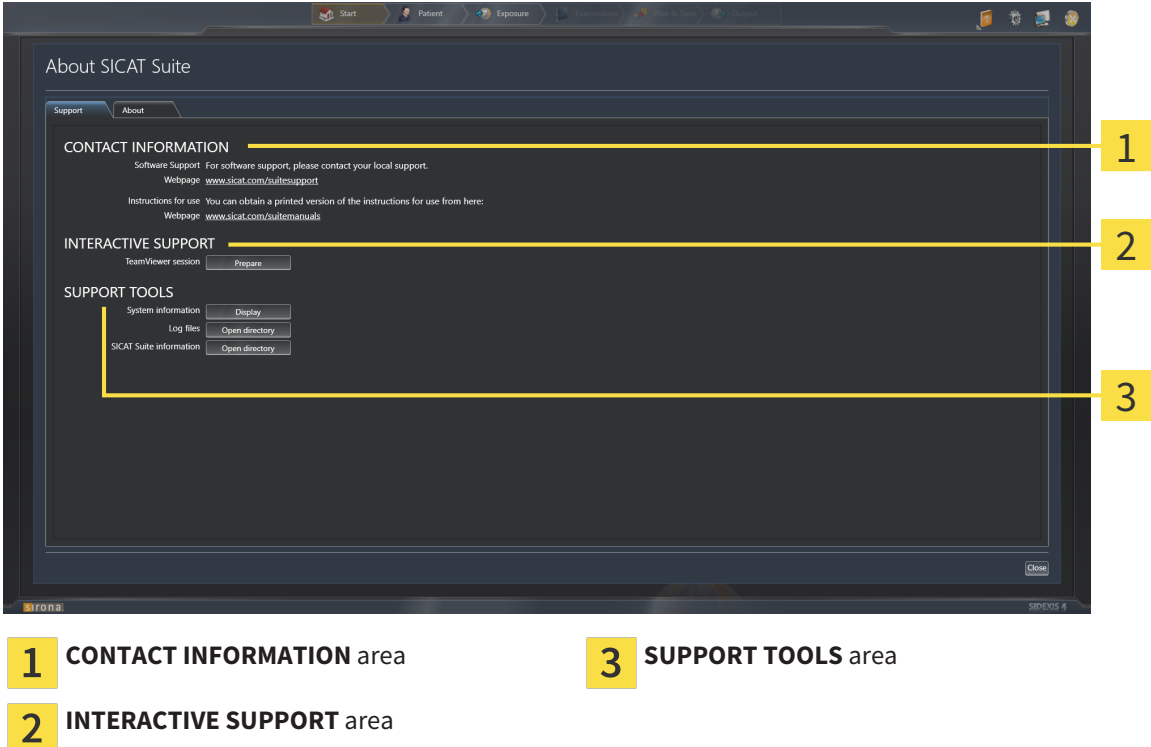

The **CONTACT INFORMATION** area contains information about where you can find the instructions for use.

The following tools are available in the **INTERACTIVE SUPPORT** area:

■ Click on the **Prepare** button in the **TeamViewer session** area and SICAT Function will open a Team-Viewer session.

TeamViewer is software that allows mouse and keyboard commands to be remotely controlled and to transfer the contents of a computer's monitor via an active Internet connection. TeamViewer will only establish a connection with your explicit consent. To do so, provide the SICAT support team with a TeamViewer ID and a password. This allows the SICAT support team to help you directly on-site.

The following tools are available in the **SUPPORT TOOLS** section:

- Click on the **Show** button in the **System information** area and SICAT Function will open the system information of the operating system.
- Click on the **Open directory** button in the **Log files** area and SICAT Function will open the log directory of SICAT Suite in a Windows Explorer window.
- Click on the **Open directory** button in the **SICAT Suite information** area and SICAT Function will export information on the current installation in a text file.

# 10.23.3 INFO

The **About** window displays information on SICAT Suite and all installed SICAT applications:

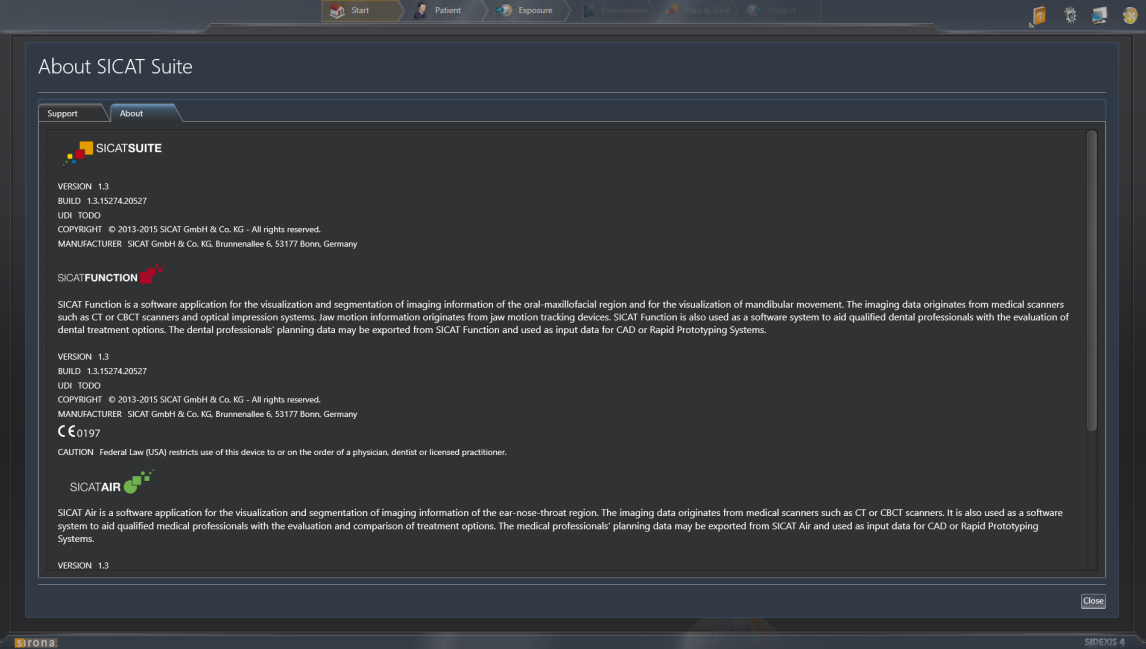

# 10.24 OPENING READ-ONLY DATA

The data you can view in SICAT Function as a SIDEXIS 4 module without being able to make and save changes depends on the status of your license:

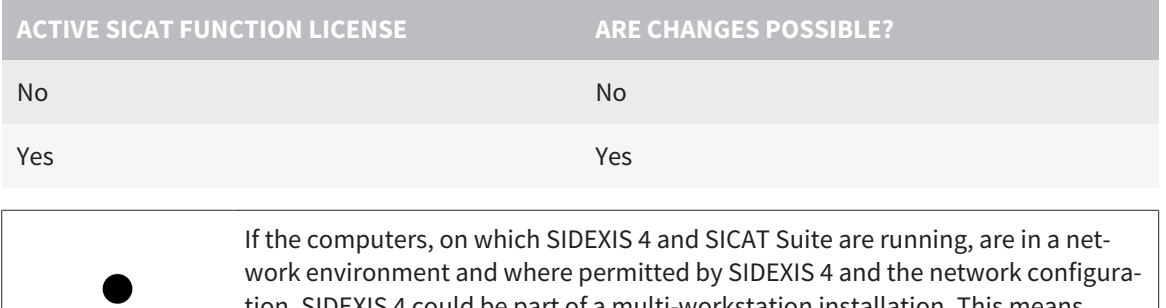

tion, SIDEXIS 4 could be part of a multi-workstation installation. This means, amongst other things, that other workstations can withdraw your write permissions for open records. If this occurs, SIDEXIS 4 will close the record immediately and you cannot save changes to SICAT Function studies.

To open data without being able to make and save changes, proceed as follows:

☑ No SICAT Function license is activated.

- Start SICAT Suite with a 3D X-ray scan from Sirona SIDEXIS 4. Information on this can be found in the section *Starting SICAT Suite [*▶ *Page 39]*.
- ▶ SICAT Suite opens the 3D X-ray scan and planning project from the current SIDEXIS 4 examination.

# 10.25 CLOSING SICAT SUITE

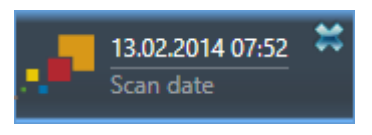

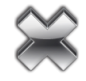

- Click the **Close** button in the top left-hand corner of the currently opened study.
- ▶ SICAT Suite closes.
- ▶ SICAT Suite stores the changed planning projects of all SICAT applications that are running as a full version in SIDEXIS 4.

# *11 SIDEXIS XG PLUG-IN*

The SIDEXIS XG plug-in for SICAT Suite connects SICAT Suite to SIDEXIS XG, but opens SICAT Suite as a separate application. The SICAT applications, SICAT settings and SICAT support tools are therefore located in their own window:

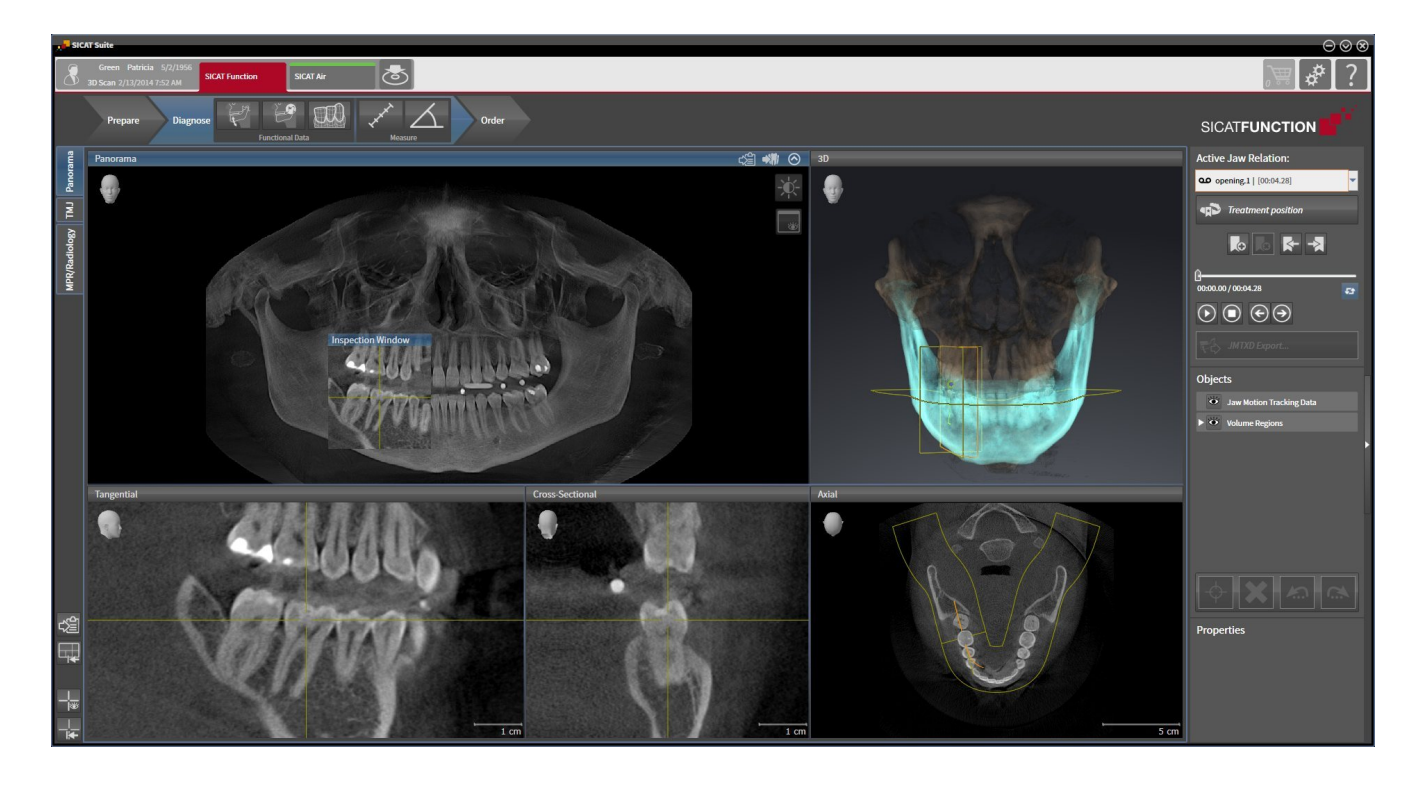

# 11.1 SPECIAL FEATURES OF THE SIDEXIS XG VERSION

#### MANUAL REGISTRATION AS A SIDEXIS XG PLUG-IN

In addition to the automatic connection during installation, you can also manually register and remove SICAT Suite as a SIDEXIS XG plug-in. Information on this can be found in the section *Registering and removing SICAT Suite as a SIDEXIS XG plug-in [*▶ *Page 177]*.

#### PROGRAM START

As a SIDEXIS XG plug-in, SICAT Suite starts as an external application. Information on how to start SICAT Suite as a SIDEXIS XG plug-in can be found in the section *Starting SICAT Suite [*▶ *Page 179]*.

## PATIENT DATA AND VOLUME DATA

The version of SICAT Function connected to SIDEXIS XG uses the SIDEXIS XG patient data and volume data. The data is therefore backed up via the process intended for SIDEXIS XG.

> You should also back up the user settings of the SICAT applications in addition to the patient data. You can find the user settings for each user in two directories separately. You can open the directories by entering %appdata%\SICAT GmbH **& Co. KG** and **%localappdata%\SICAT GmbH & Co. KG** into the address bar of Windows Explorer.

### **SETTINGS**

In the version connected to SIDEXIS XG, SICAT Suite will simply display the values of some settings, as these are transferred from SIDEXIS XG.

## LICENSES

The stand-alone version and versions of SICAT Suite connected to other software use the same licenses. You do not need to choose a version when you install SICAT Suite.

## OPENING STUDIES WITH OR WITHOUT WRITE PERMISSIONS

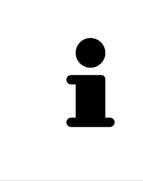

If the computers, on which SIDEXIS XG and SICAT Suite are running, are in a network environment and where permitted by SIDEXIS XG and the network configuration, SIDEXIS XG could be part of a multi-workstation installation. This may mean, amongst other things, that you can only open data records opened on other workstations in read-only mode.

The following conditions must be met in order to make changes to SICAT Function studies and save these changes:

- A SICAT Function license must be activated.
- The 3D X-ray scan, to which the SICAT Function study belongs, is not opened on other workstations.

Otherwise, you cannot make or save any changes to SICAT Function studies. However, you can view 3D X-ray scans and SICAT Function studies.

The following table shows which functions are available in each case:

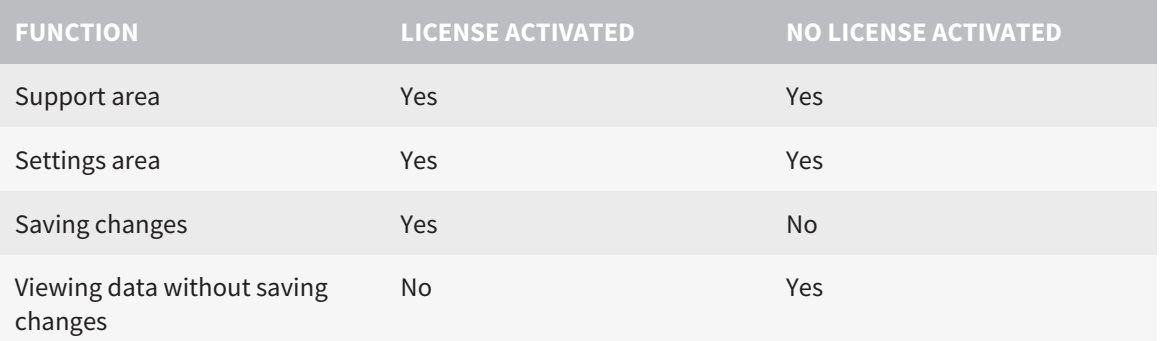

Under certain circumstances you cannot make or save changes to SICAT Function studies even if the application license is activated. An ongoing ordering process is one example of a cause of this.

Other information is available in the section *Opening read-only data [*▶ *Page 311]*.

# 11.2 THE STANDARD WORKFLOW OF SICAT FUNCTION

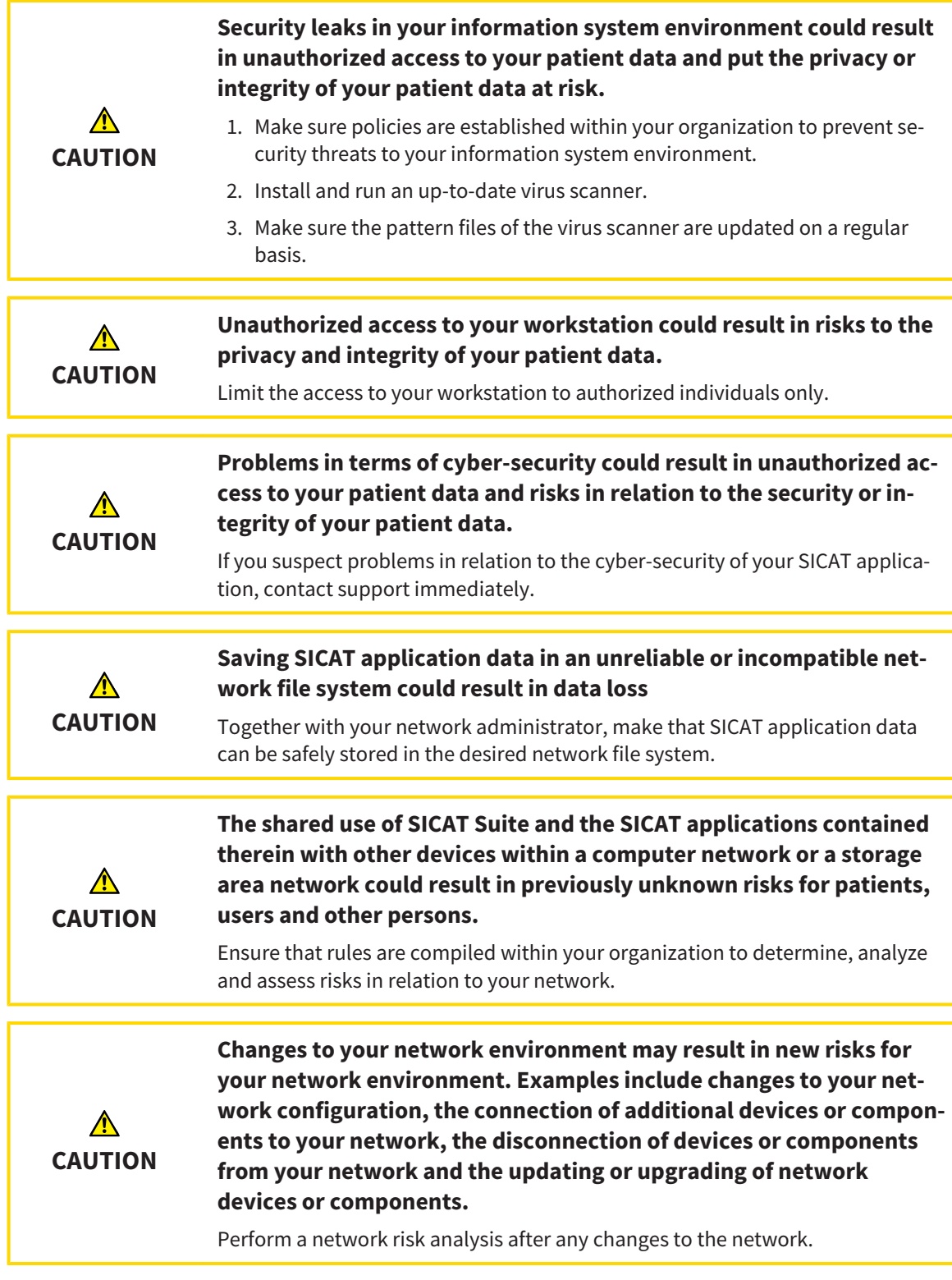

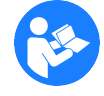

Before starting work with SICAT Suite, it is important that you have read these instructions for use and in particular all safety information in full. Keep these instructions for use at hand for use when information is needed in future.

### DATA RECORDS

SICAT Function combines three different data records:

- 3D X-ray scans, from Sirona GALILEOS, for example
- Jaw motion tracking data, from a SICAT JMT<sup>+</sup> system, for example
- Digital optical impressions, from Sirona CEREC, for example

#### INSTALLATION

Information on how to install SICAT Suite can be found in the section *Installing SICAT Suite [*▶ *Page 20]*.

Information on how to manually register SICAT Suite as a SIDEXIS XG plug-in can be found in the section*Registering and removing SICAT Suite as a SIDEXIS XG plug-in [*▶ *Page 177]*.

### ACTIVATE FULL VERSION.

If you have purchased a license for SICAT Function, activate the license to activate the full version. Information on this can be found in the section*Licenses [*▶ *Page 184]*.

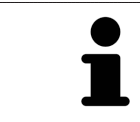

If you have not purchased a license for SICAT Function, open a 3D X-ray scan in Viewer mode. Information on this is available in the section *Opening read-only data [*▶ *Page 311]*.

Change the desired settings in the **Settings** area. Information on this can be found in the section *Settings [*▶ *Page 298]*.

## ACQUIRING DATA RECORDS

- 1. Produce a 3D X-ray scan of the patient while the patient is wearing the SICAT Fusion Bite. For more information, please refer to the SICAT JMT<sup>+</sup> quick guides.
- 2. Record patient-specific jaw motion tracking data. For more information, please refer to the SICAT JMT<sup>+</sup> instructions for use.
- 3. Create digital optical impressions of the maxilla and mandible. For more information, please refer to the instructions for use for the respective device.

#### OPENING A DATA RECORD

■ To work with data from SIDEXIS XG, open an examination containing a 3D X-ray scan in SIDEXIS XG and start SICAT Suite. Information on this can be found in the section *Starting SICAT Suite [*▶ *Page 179]*.

### HOW TO PROCEED IN SICAT FUNCTION

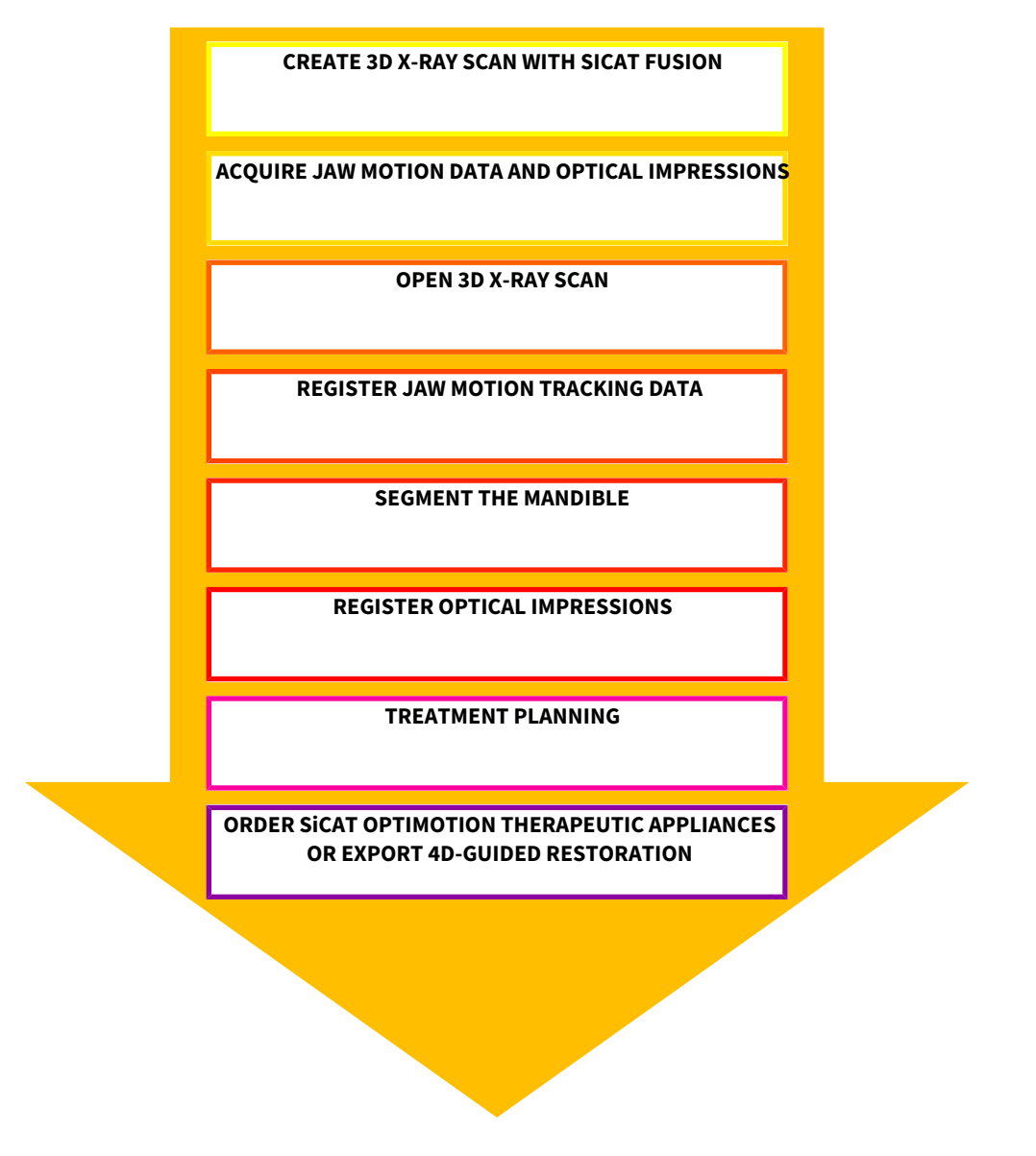

## EDITING A DATA RECORD IN SICAT FUNCTION

- 1. If necessary, adjust the volume orientation and panoramic region. Information on this can be found in the section *Volume orientation and panoramic region [*▶ *Page 230]*.
- 2. Import and register the jaw motion tracking data in SICAT Function. Information on this can be found in the section *Importing and registering jaw motion tracking data from jaw motion tracking devices. [*▶ *Page 242]*.
- 3. Segment the mandible and if necessary the fossa. Information on this can be found in the sections *Segmenting the mandible [*▶ *Page 248]* and *Segmenting the fossa [*▶ *Page 250]*.

▶ SICAT Function visualizes importing jaw motion tracking data in the **3D** view.

4. Import and register the optical impressions with the 3D X-ray data. Information on this can be found in the section *Importing and registering optical impressions [*▶ *Page 253]*.

- 5. Examine the jaw motion tracking data in the **TMJ** workspace. Information on this can be found in the sections *Overview of the TMJ workspace [*▶ *Page 203]* and *Functions in the TMJ workspace [*▶ *Page 267]*. Use the anatomical anatomical traces as a guide, particularly if you have not performed segmentation. Information on this can be found in the sections *Illustration of anatomical traces in the 3D view [*▶ *Page 264]*, *Adjusting anatomical traces using the inspection window [*▶ *Page 265]*, *Adjusting anatomical traces using the crosshair in a slice view [*▶ *Page 266]* and *Interacting with jaw motion [*▶ *Page 261]*.
- 6. Define a treatment position for the SICAT OPTIMOTION therapeutic appliance. Information on this can be found in the section *Defining a treatment position [*▶ *Page 283]*.
- 7. Order a SICAT OPTIMOTION therapeutic appliance. Information on this can be found in the section *Ordering process [*▶ *Page 282]*.
- 8. Export data, for example to obtain a second opinion. Information on this can be found in the section *Data export [*▶ *Page 279]*.

### ENDING OR PAUSING WORK ON THE DATA RECORD

■ To end or interrupt your work, save it by closing SICAT Suite. Information on this can be found in the section *Closing SICAT Suite [*▶ *Page 312]*.

#### INSTRUCTIONS FOR USE AND SUPPORT

The instructions for use can be found in the **SICAT Suite Help** window. Information on this can be found in the section *Opening the online help [*▶ *Page 183]*.

Further support is available in the area marked **Support**. Information on this can be found in the section *Support [*▶ *Page 307]*.

# 11.3 REGISTERING AND REMOVING SICAT SUITE AS A SIDEXIS XG PLUG-IN

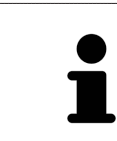

If you install SICAT Suite after SIDEXIS XG and have checked the corresponding check box, the SICAT Suite installation program will automatically register it as a plug-in. Information on this can be found in the section *Installing SICAT Suite [*▶ *Page 20]*.

### OPENING THE "NGPLUGINMANAGER" WINDOW

- 1. Press the **Windows** key, enter the **SIDEXIS Manager** and click on the **SIDEXIS Manager** icon.
	- ▶ The **SIDEXIS Manager** window opens.
- 2. In the **SIDEXIS Manager** window, click the **NGPluginManager** icon.
- 3. Where necessary, accept the message from the Windows user account control.
- ▶ The **Plug-in Manager** window opens.

### REGISTERING SICAT SUITE

- ☑ SICAT Suite has already been successfully installed. Information on this can be found in the section *Installing SICAT Suite [*▶ *Page 20]*.
- ☑ The **Plug-in Manager** window is already open.
- 1. Click on the **Add** button.
	- ▶ A Windows Explorer window opens.
- 2. Switch to the installation directory of SICAT Suite, such as C:\Program Files\SICAT\SICAT Suite.
- 3. Select the Sicat.PlanAndTreat.XG.exe file.
- 4. Click on the **Open** button.
- ▶ SICAT Suite is registered as a SIDEXIS plug-in.

### PLACING THE SICAT SUITE ICON

1. Click on the **Set up** entry in the **View** menu.

▶ The **Set up** window opens with the **Orders** tab.

- 2. Click on the **Program plug-ins** entry under **Categories**.
- 3. Drag the **SICAT Suite** icon from the **Set up** window to the desired position in the SIDEXIS XG icon bars.

### REMOVING SICAT SUITE

- ☑ SICAT Suite is already registered as a SIDEXIS plug-in.
- ☑ The **Plug-in Manager** window is already open.
- 1. Select the **SICAT Suite** entry.
- 2. Click on the **Remove** button.
- 3. Restart SIDEXIS.
- ▶ SICAT Suite is no longer available as a SIDEXIS plug-in.

# 11.4 STARTING SICAT SUITE

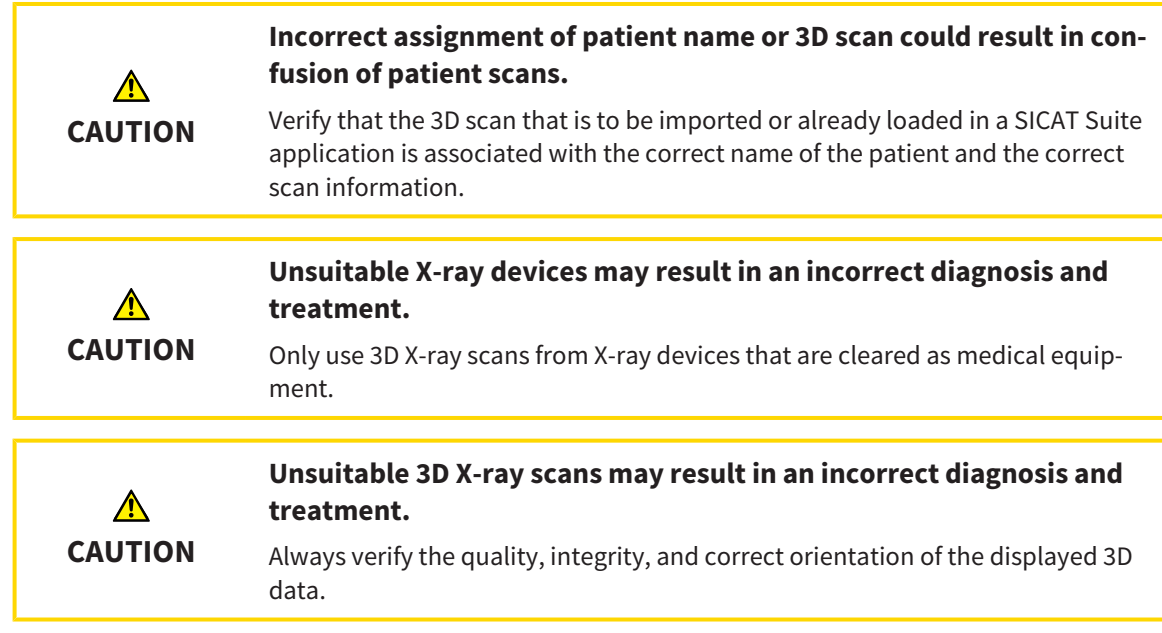

To start SICAT Suite as a SIDEXIS XG plug-in, proceed as follows:

- ☑ SICAT Suite has already been successfully installed. Information on this can be found in the section *Installing SICAT Suite [*▶ *Page 20]*.
- ☑ SICAT Suite has already been registered as a SIDEXIS XG plug-in. Information on this can be found in the section *Registering and removing SICAT Suite as a SIDEXIS XG plug-in [*▶ *Page 177]*. If SICAT Suite is installed after SIDEXIS XG, registration may take place automatically.
- ☑ The SICAT Suite button has already been placed in SIDEXIS XG.
- ☑ You have already opened a 3D X-ray scan in SIDEXIS XG.
- Click on the **SICAT Suite** button.
- ▶ SICAT Suite opens the data record in a SICAT application.

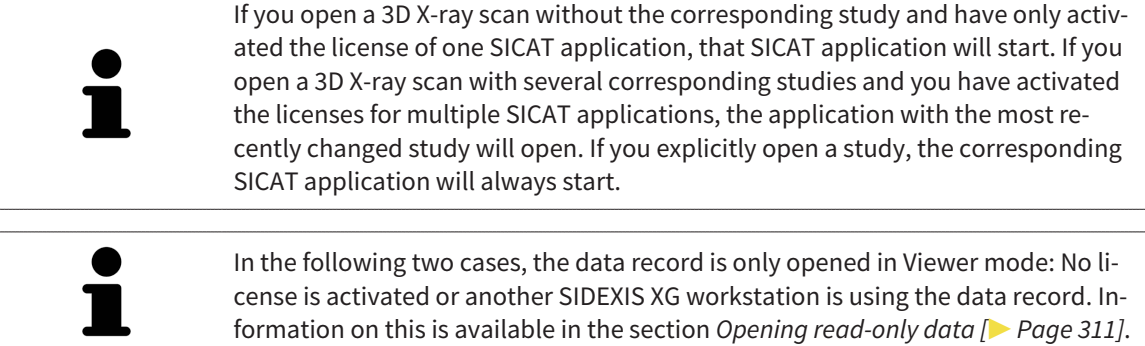

# 11.5 THE USER INTERFACE OF SICAT SUITE

The user interface of SICAT Suite as a SIDEXIS XG plug-in is comprised of the following parts:

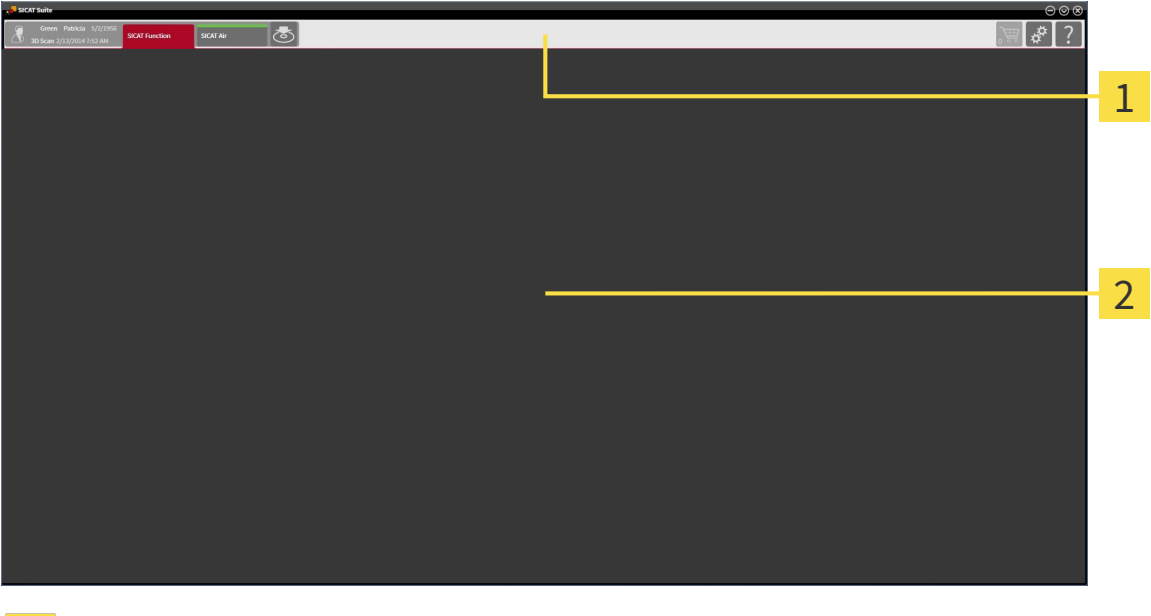

#### **Navigation bar**

#### **Application area**

- The navigation bar at the upper end of SICAT Suite shows tabs to switch between different windows and applications.
- The **Application area**, which is located in the other part of SICAT Suite, shows the user interface of the active SICAT application.

The **Navigation bar** is comprised of two different sections. The section on the left side and the section on the right side are always visible.

The section on the left side contains the following tabs:

- 
- Patient data and volume data attributes of active patient data and volume data depending on the settings in SIDEXIS XG.
- **Applications** buttons, which can be used to switch between the different SICAT applications. Information on this can be found in the section *Switching between SICAT applications [*▶ *Page 182]*.

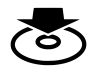

■ **Export data** – Information on this can be found in the section *Data export* [▶ *Page 279*].
The section on the right side contains the following tabs:

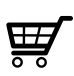

■ **Shopping cart** – Information on this can be found in the section *Ordering process [*▶ *Page 282]*.

■ **Settings** – Information on this can be found in the section *Settings [*▶ *Page 298]*.

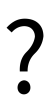

■ **Support** – Information on this can be found in the section *Support [▶ Page 307]*.

# 11.5.1 SWITCHING BETWEEN SICAT APPLICATIONS

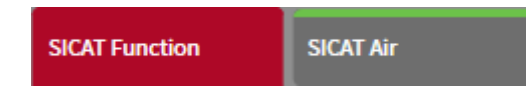

■ Click on the button with the label matching the desired SICAT application in the **Navigation bar**.

▶ SICAT Suite will switch to the selected application.

# 11.6 OPENING THE ONLINE HELP

The instructions for use for SICAT applications are integrated into the **Support** window in the form of online help.

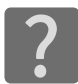

You can open the **Support** window by clicking the **Support** icon in the **Navigation bar** or pressing the F1 key.

The **Support** window looks as follows:

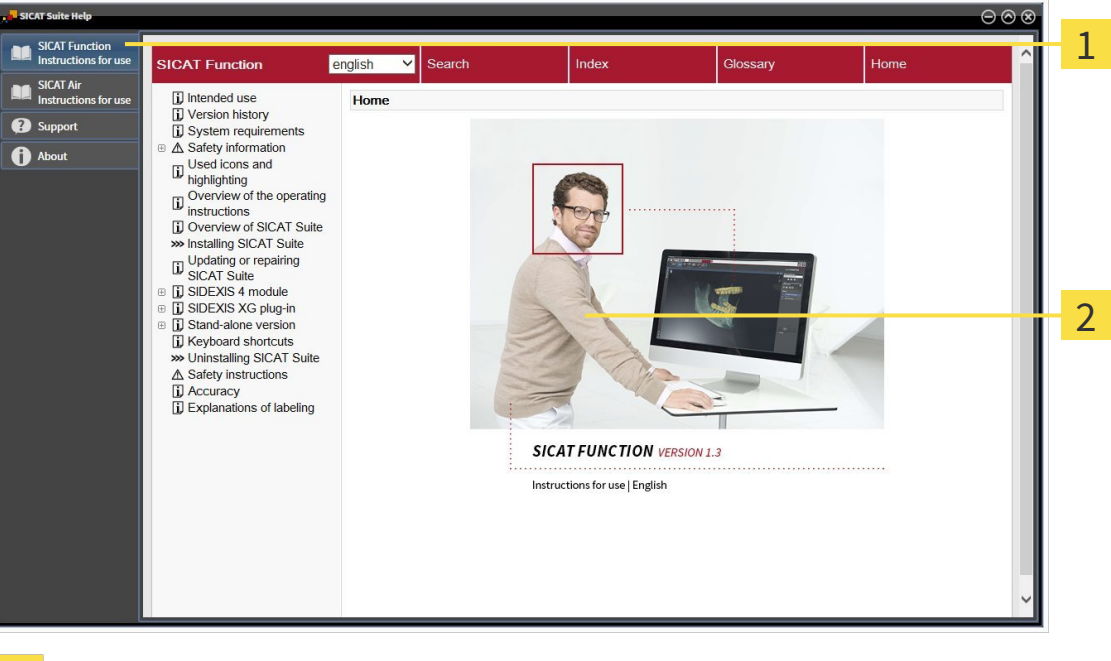

- **Instructions for use** tab  $\mathbf{1}$
- **Instructions for use** window $\overline{2}$

# 11.7 LICENSES

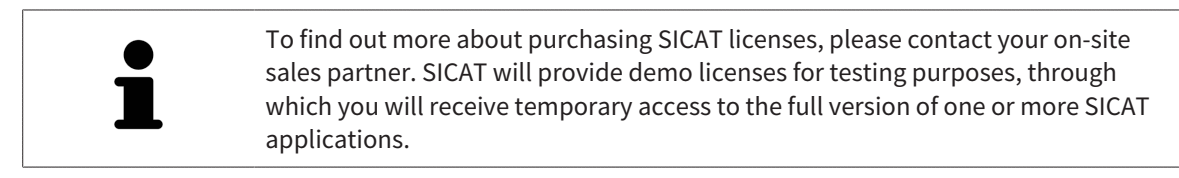

You can activate licenses for SICAT applications and individual functions as follows:

- After you have purchased one or more licenses, SICAT will provide you or your organization with a personal activation key. You can use activation keys to activate licenses on various computers, on which SICAT Suite is installed.
- Your license pool on the SICAT license server contains the acquired number of licenses for each SICAT application and each individual function.
- If you activate a license on a computer, it will be linked to that computer. The license is taken from your license pool and will no longer be available for activation on another computer.
- An activated license will activate the full version of one or more applications or individual functions. Applications without licenses run in Viewer mode.

The **License Overview** window gives an overview about licenses, which are activated on your computer. These may be licenses for applications or licenses for individual functions. Information on this can be found in the section *Opening the "Your licenses at a glance" window [*▶ *Page 185]*.

You can activate licenses in two ways:

- If the computer, on which SICAT Suite is running, has an active Internet connection, the license can be activated automatically. Information on this can be found in the section *Activating licenses using an active Internet connection [*▶ *Page 186]*.
- Upon request or if the computer, on which SICAT Suite is running, has no active Internet connection, the license can be activated manually using the license request files. You have to upload such license request files on the SICAT website. In return, you will receive a license activation file, which you have to activate in SICAT Suite. Information on this can be found in the section *Activating licenses manually or without an active Internet connection. [*▶ *Page 187]*.

You can deactivate licenses for each application or function individually and return them to the license pool. The computer, on which SICAT Suite is running, requires an active Internet connection for this. After you have deactivated a license, you can enter the same or another activation key. Returned licenses are available for activation on the same or another computer. Information on this can be found in the section *Returning licenses to the license pool [*▶ *Page 189]*.

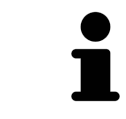

You can find information about redeeming voucher codes in the section *Redeeming voucher codes [*▶ *Page 190]*.

# 11.7.1 OPENING THE "YOUR LICENSES AT A GLANCE" WINDOW

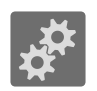

- 1. Click on the **Settings** icon in the **Navigation bar**.
	- ▶ The **Settings** window opens.

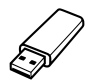

- 2. Click the **Licenses** tab.
	- ▶ The **License Overview** window opens:

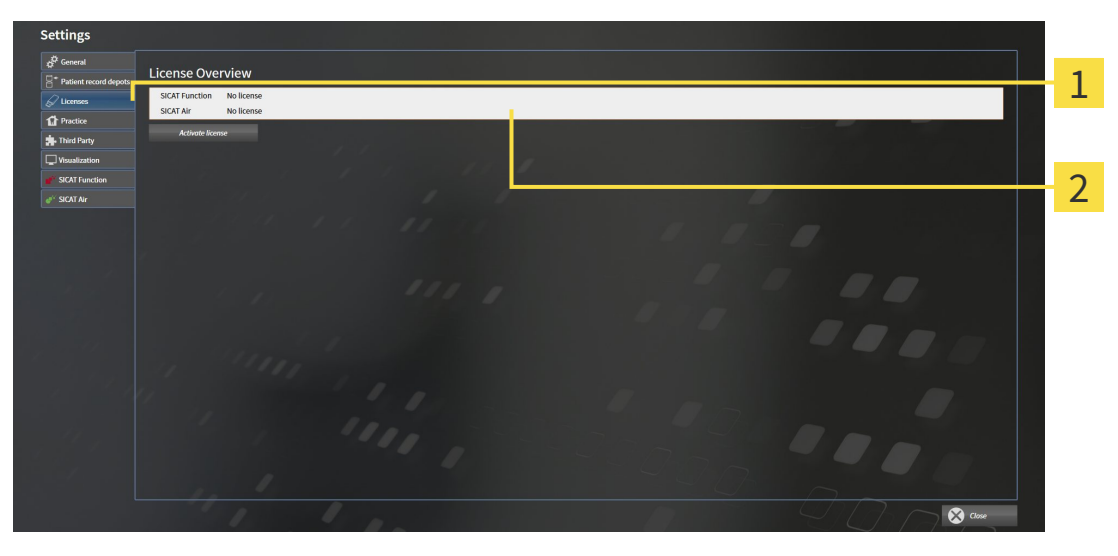

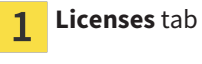

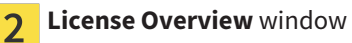

Continue with one of the following actions:

- *Activating licenses using an active Internet connection* [▶ Page 186]
- *Activating licenses manually or without an active Internet connection.* [▶ Page 187].
- *Returning licenses to the license pool* [▶ *Page 189]*

## 11.7.2 ACTIVATING LICENSES USING AN ACTIVE INTERNET CONNECTION

To start the activation process, proceed as follows:

- ☑ At least one SICAT application or one individual function is missing an active license.
- ☑ The computer, on which SICAT Suite is running, has an active Internet connection.
- ☑ The **License Overview** window is already open. Information on this can be found in the section *Opening the "Your licenses at a glance" window [> Page 185].*
- 1. Click the **Activate license** button in the **License Overview** window.
	- ▶ The **License Overview** area opens:

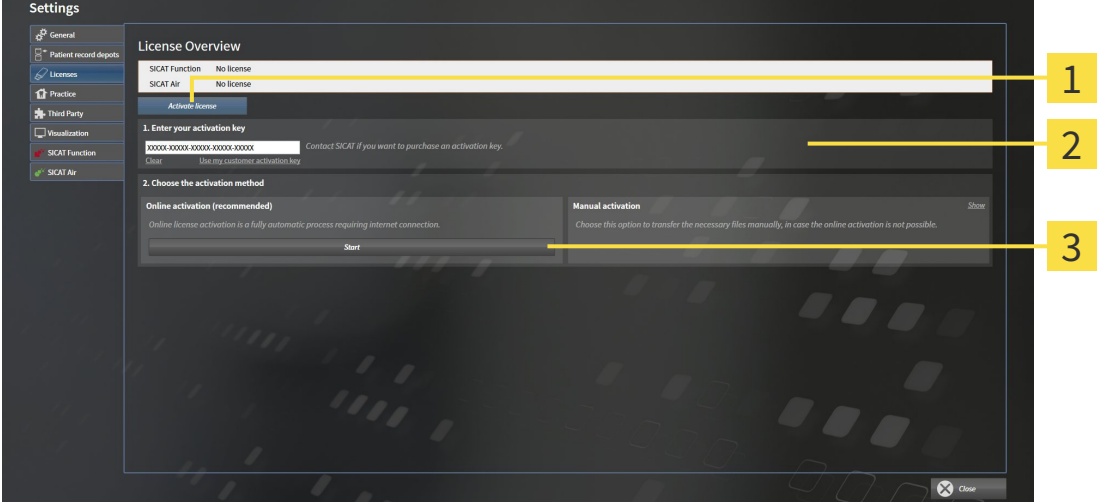

**Activate license** button

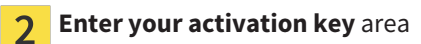

- **Start** button 3
- 2. Enter your customer activation key or a demo license activation key into the **Enter your activation key** field.
- 3. Click on the **Start** button.
- 4. If a **Windows Firewall** window opens, you allow SICAT Suite to access the Internet.
- $\blacktriangleright$  Licenses acquired for installed applications or individual functions are removed from your license pool and activated in SICAT Suite on the current computer.
- ▶ The message window opens with the following message: **License was successfully activated**.

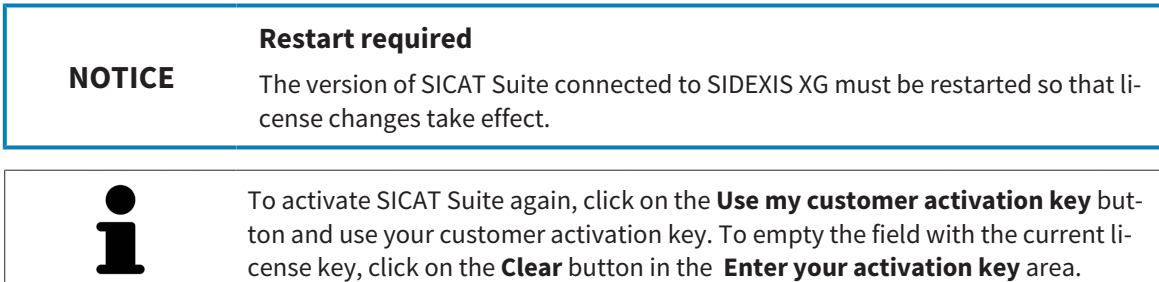

# 11.7.3 ACTIVATING LICENSES MANUALLY OR WITHOUT AN ACTIVE INTERNET CONNECTION.

To activate licenses manually or without an active Internet connection, proceed as follows:

- ☑ At least one SICAT application or one individual function is missing an active license.
- ☑ The **License Overview** window is already open. Information on this can be found in the section *Opening the "Your licenses at a glance" window [*▶ *Page 185]*.
- 1. Click the **Activate license** button in the **License Overview** window.

▶ The **License Overview** area opens.

- 2. Double-click on the **Manual activation** button in the **Show** area.
	- ▶ The **Manual activation** area opens:

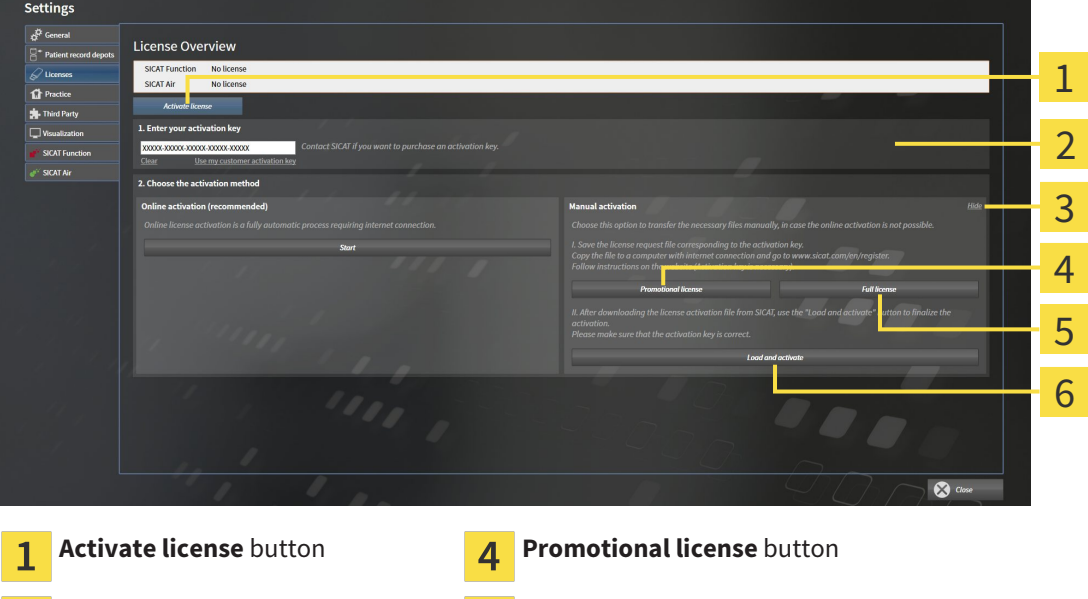

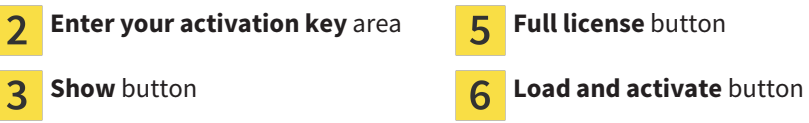

- 3. If you want to activate a full license, click the **Full license** button.
- 4. If you want to activate a demo license, click the **Promotional license** button.
	- ▶ A Windows Explorer window opens.
- 5. Select the desired folder for the license request file and click **OK**.
	- ▶ A license request file with the file extension **WibuCmRaC** is generated and saved in the selected folder.
- 6. Copy the license request file on a computer with an active Internet connection, for example using a USB stick.
- 7. Open a web browser on the computer with the active Internet connection and open the [http://](http://www.sicat.com/register) [www.sicat.com/register](http://www.sicat.com/register) web page.
- 8. Follow the instructions on the activation page.
- ▶ Licenses acquired for installed applications or individual functions are removed from your license pool.
- ▶ The SICAT license server generates a license activation file with the file extension **WibuCmRaU**, which you have to download onto your computer.
- 9. Copy the downloaded license activation file onto the computer, on which SICAT Suite is running.
- 10. Check that the correct key is in the **Enter your activation key** field.
- 11. Click the **Load and activate** button in the **License Overview** window.
	- ▶ A Windows Explorer window opens.

**NOTICE**

- 12. Browse to find the license activation file, select it and click **OK**.
- $\blacktriangleright$  The license in the license activation file is installed on the current computer.
- ▶ The message window opens with the following message: **License was successfully activated**.

#### **Restart required**

The version of SICAT Suite connected to SIDEXIS XG must be restarted so that license changes take effect.

# 11.7.4 RETURNING LICENSES TO THE LICENSE POOL

- To deactivate a full license and return it to the license pool, proceed as follows:
- ☑ You have already installed the full license of a SICAT application.
- ☑ The computer, on which SICAT Suite is running, has an active Internet connection.
- ☑ The **License Overview** window is already open. Information on this can be found in the section *Opening the "Your licenses at a glance" window [> Page 185].*

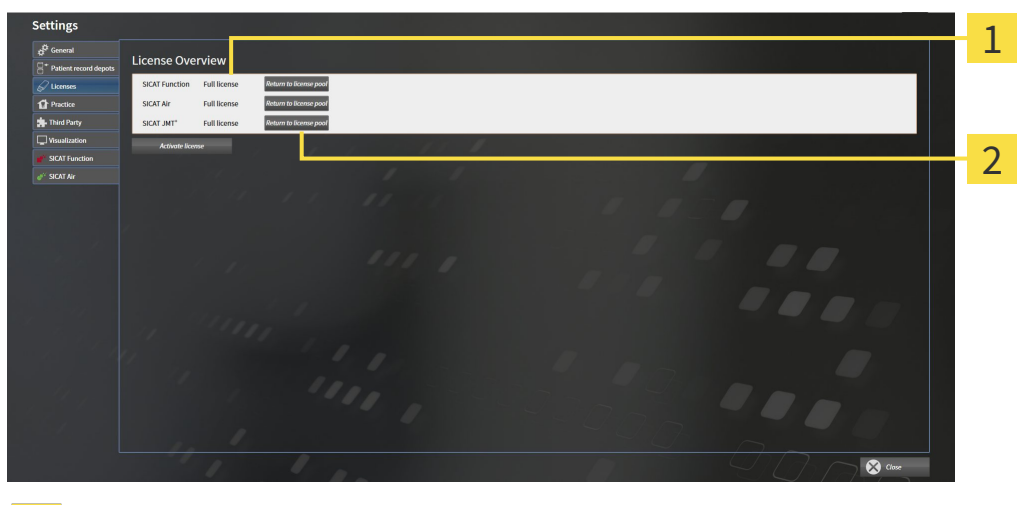

License status of SICAT applications and individual functions  $\mathbf{1}$ 

**Return to license pool** button  $\overline{2}$ 

- In the **License Overview** window, click on the **Return to license pool** button in the row of the desired SICAT Application or individual function.
- ▶ The selected license is returned to your license pool and will be ready for activation again.
- ▶ The message window opens with the following message: **License was successfully returned to the license pool**.
- ▶ Without a license, an application will only be available in Viewer mode. If the licenses for all SICAT applications have been returned to your license pool, SICAT Suite will switch entirely to Viewer mode.

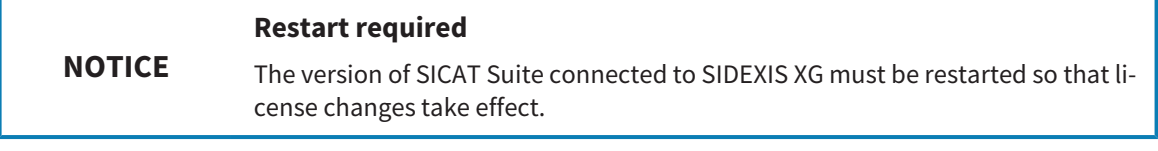

## 11.7.5 REDEEMING VOUCHER CODES

- 1. Open a web browser on the computer with the active Internet connection and open the [http://](http://www.sicat.com/register) [www.sicat.de](http://www.sicat.com/register) web page.
- 2. Click on the link for the SICAT portal.
	- ▶ The SICAT portal opens.
- 3. Register or log in to the SICAT portal using your username and password if you have not already done so.
- 4. Click on the entry to manage your licenses in the account management section.
- 5. Enter your voucher code and confirm the code.
	- $\blacktriangleright$  The SICAT portal will show you a license.
- 6. Save the license locally on your computer.
- 7. Start SICAT Suite and activate the license.

Information on this can be found in the section *Activating licenses using an active Internet connection [*▶ *Page 186]* and *Activating licenses manually or without an active Internet connection. [*▶ *Page 187]*.

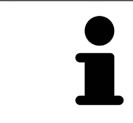

See the FAQ on the SICAT portal for more help.

# 11.8 THE SICAT FUNCTION USER INTERFACE

The SICAT Function user interface comprises the following parts:

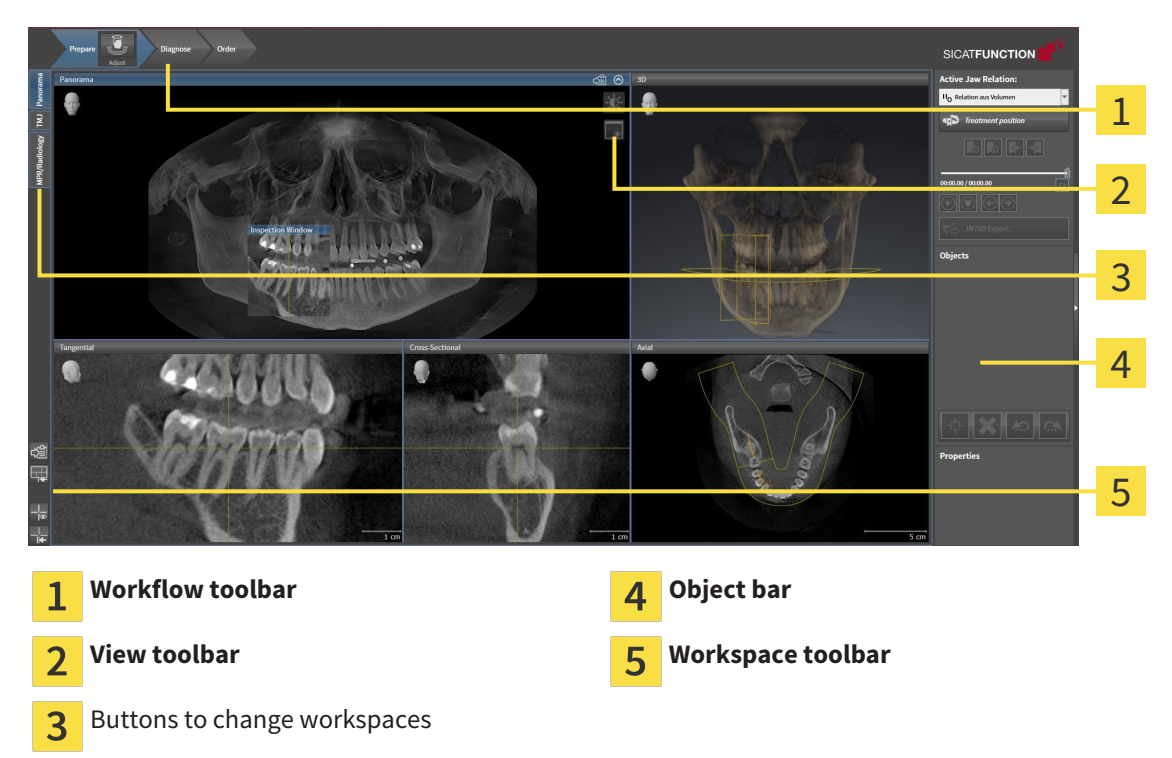

- The **Workflow toolbar** consists of the various workflow steps, which include the main tools of the application workflow. This includes tools, which you can use to add and import diagnosis objects and planning objects. Information on this can be found in the section *Workflow toolbar [*▶ *Page 192]*.
- The **Workspace area** is the part of the user interface below **Workflow toolbar**. It shows the active workspace of SICAT Function. Each workspace contains a certain combination of views. Information on this can be found in the section *Workspaces [*▶ *Page 200]*.
- Only the active view shows the **View toolbar**. It contains tools to adjust the display to the corresponding view. Information on this can be found in the sections *Adjusting the views [*▶ *Page 210]* and *Adjusting the 3D view [*▶ *Page 223]*.
- The **Object bar** contains tools to manage diagnosis objects and planning objects. Information on this can be found in the section *Object bar [*▶ *Page 194]*.
- The **Workspace toolbar** contains tools to change general settings for workspaces and all of the views they contain and to document the contents of workspaces. Information on this can be found in the sections *Moving, hiding and showing crosshairs and frames [*▶ *Page 218]*, *Resetting views [*▶ *Page 221]*, *Adjusting and resetting the layout of workspaces [*▶ *Page 207]* and *Creating screenshots of workspaces [*▶ *Page 208]*.

## 11.8.1 WORKFLOW TOOLBAR

The **Workflow toolbar** in SICAT Function comprises three workflow steps:

- 1. **Prepare**
- 2. **Diagnose**
- 3. **Order**

#### EXPANDING AND COLLAPSING WORKFLOW STEPS

You can expand and collapse workflow steps by clicking on them.

#### 1. WORKFLOW STEP "PREPARE"

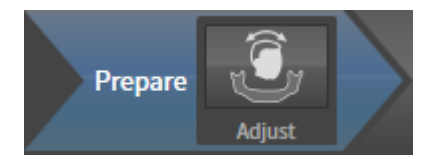

The following tool is available in the workflow step **Prepare**:

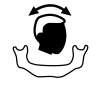

■ **Adjust volume orientation and panoramic region** – Information on this can be found in the sections *Adjusting the volume orientation [*▶ *Page 232]* and *Adjusting the panoramic region [*▶ *Page 237]*.

### 2. WORKFLOW STEP "DIAGNOSE"

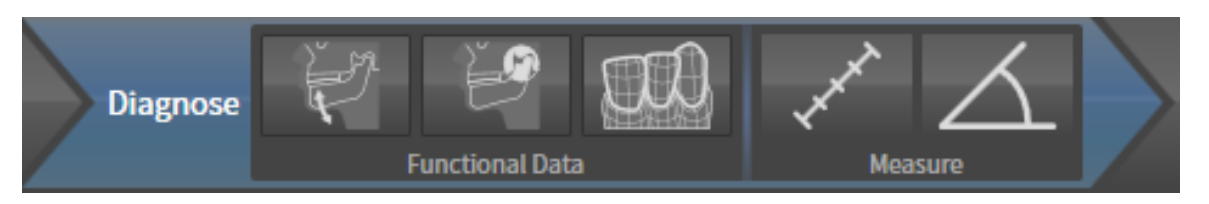

The following tools are available in the **Diagnose** workflow step:

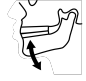

■ **Import and register jaw motion tracking data** – Information on this can be found in the section *Importing and registering jaw motion tracking data from jaw motion tracking devices. [*▶ *Page 242]*.

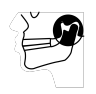

Segment condyles and mandible region - Information on this can be found in the section *Segmentation [*▶ *Page 247]*.

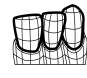

**Import and register optical impressions** – Information on this can be found in the section *Importing and registering optical impressions [*▶ *Page 253]*.

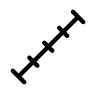

Add distance measurement (D) - Information on this can be found in the section *Adding distance measurements [*▶ *Page 274]*.

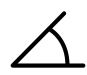

■ **Add angle measurement (A)** – Information on this can be found in the section *Adding angle measurements [*▶ *Page 275]*.

## 3. WORKFLOW STEP "ORDER"

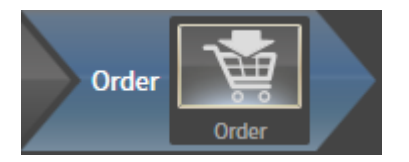

The following tool is available in the workflow step **Order**:

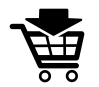

**Order Therapeutic Appliance** – Information on this can be found in the section *Placing therapeutic appliances in the shopping cart [*▶ *Page 284]*.

## 11.8.2 OBJECT BAR

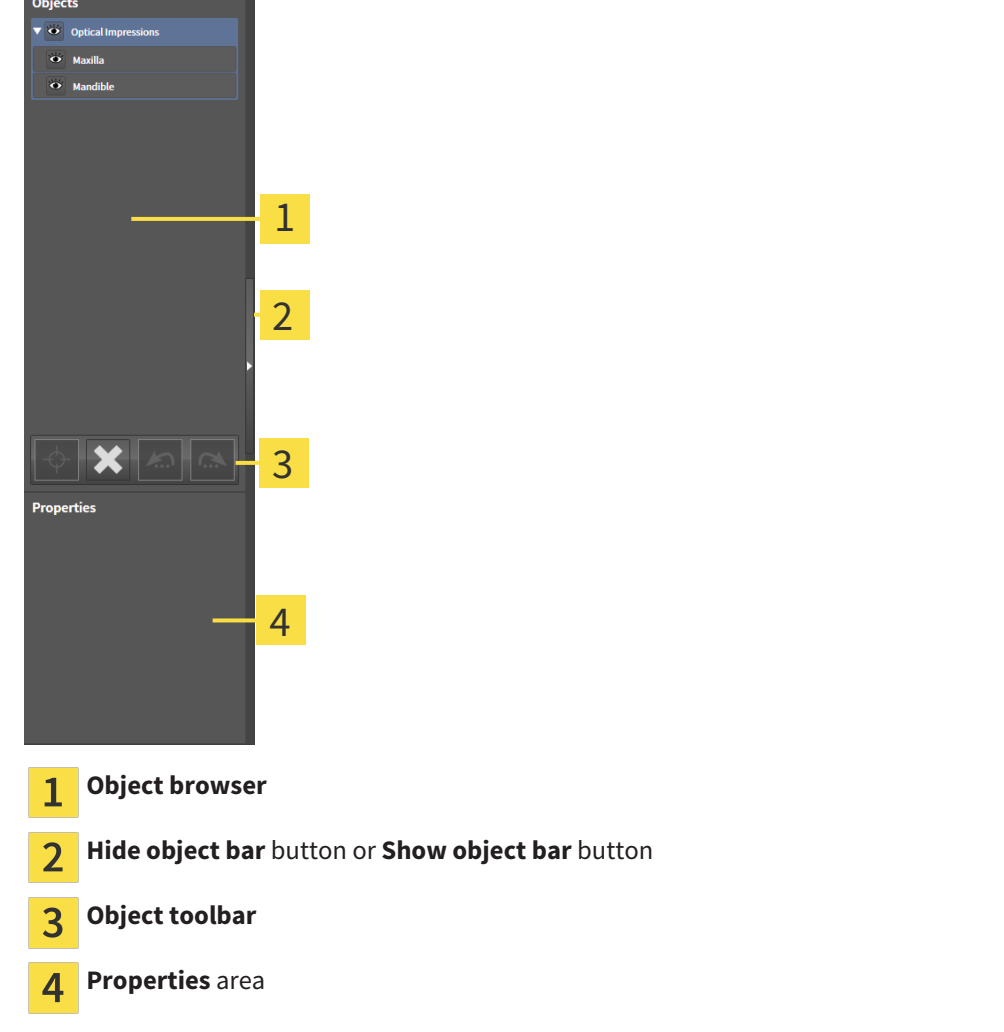

The **Object bar** contains the following elements:

- The **Object browser** shows a categorized list of all diagnosis objects and planning objects that you have added or imported to the current study. The **Object browser** groups objects automatically. For example, the **Measurements** group contains all measurement objects. You can expand or collapse object groups, activate objects and object groups and show or hide objects and object groups. Information on this can be found in the section *Managing objects with the object browser [*▶ *Page 195]*.
- The **Object toolbar** contains tools to focus objects, remove objects or object groups and undo or redo object actions or object group actions. Information on this can be found in the section *Managing objects with the object toolbar [*▶ *Page 197]*.
- The **Properties** area shows the details of the active object.

The objects available in SICAT Function can be found in the section *SICAT Function objects [*▶ *Page 198]*.

Click on the **Hide object bar** button or **Show object bar** button on the right side of the **Object bar** to hide or show the **Object bar**.

# 11.8.3 MANAGING OBJECTS WITH THE OBJECT BROWSER

## COLLAPSING AND EXPANDING OBJECT GROUPS

To collapse or expand an object group, proceed as follows:

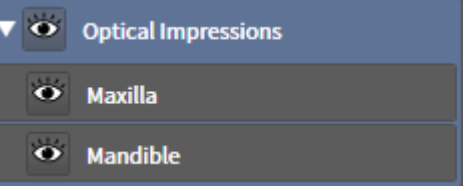

 $\blacktriangleright$  The object group collapses.

☑ The desired object group is currently expanded.

- 
- 2. Click on the **Expand** icon next to the desired object group.

1. Click on the **Collapse** icon next to the desired object group.

 $\blacktriangleright$  The object group expands.

## ACTIVATING OBJECTS AND OBJECT GROUPS

Some tools are only available for active objects or object groups.

To activate an object or object group, proceed as follows:

☑ The desired object or the desired object group is currently deactivated.

- Click the desired object or the desired object group.
	- ▶ SICAT Function deactivates a previously activated object or object group.
	- ▶ SICAT Function activates the desired object or the desired object group.
	- ▶ SICAT Function highlights the object or object group in **Object browser** and the views in a certain color.

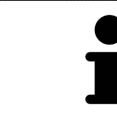

In the 2D views, you can activate certain objects by clicking on the objects.

## HIDING AND SHOWING OBJECTS AND OBJECT GROUPS

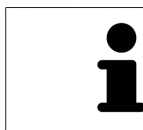

This function is available only for certain object types.

To hide and show an object or object group, proceed as follows:

☑ The desired object or the desired object group is currently shown.

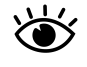

1. Click on the **Some Shown** icon or **Shown** icon next to the desired object or object group.

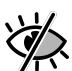

- ▶ SICAT Function hides the object or object group.
- ▶ SICAT Function displays the **Hidden** icon next to the object or object group.

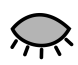

- 2. Click on the **Hidden** icon next to the desired object or object group.
- ▶ SICAT Function shows the object or object group.
- ▶ SICAT Function displays the **Shown** icon next to the object or object group.

# 11.8.4 MANAGING OBJECTS WITH THE OBJECT TOOLBAR

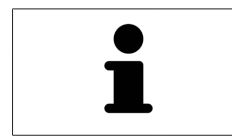

These functions are available only for certain object types.

## FOCUSING ON OBJECTS

Use this function to find objects in the views.

To focus objects, proceed as follows:

☑ The desired object is already active. Information on this can be found in the section *Managing objects with the object browser [*▶ *Page 195]*.

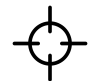

■ Click on the **Focus active object (F)** icon.

- ▶ SICAT Function moves the focus point of the views to the active object.
- $\triangleright$  SICAT Function displays the active object in the views.

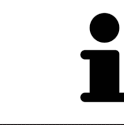

You can also focus objects by double clicking on them in **Object browser** or in a view with the exception of the **3D** view.

### REMOVING OBJECTS AND OBJECT GROUPS

To remove an object or object group, proceed as follows:

☑ The desired object or the desired object group is already active. Information on this can be found in the section *Managing objects with the object browser [*▶ *Page 195]*.

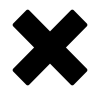

- Click on the **Remove active object/group (Del)** icon.
- ▶ SICAT Function removes the object or object group.

## UNDOING AND REDOING OBJECT ACTIONS

To undo and redo the last object action or group action, proceed as follows:

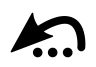

1. Click on the **Undo last object/group action (Ctrl+Z)** icon. ▶ SICAT Function undoes the last object action or group action.

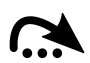

- 2. Click on the **Redo object/group action (Ctrl+Y)** icon.
- ▶ SICAT Function redoes the last undone object action or group action.

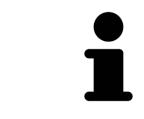

Undo and redo are only available as long as a study is open in a SICAT application.

# 11.8.5 SICAT FUNCTION OBJECTS

SICAT Function groups application-specific objects in **Object browser** as follows:

- **Jaw Motion Tracking Data**
- **Volume Regions**
	- **Mandible** with the elements **Mandible Left**, **Mandible Right** and **Mandible Front**
- **Optical Impressions**

## JAW MOTION TRACKING DATA OBJECT

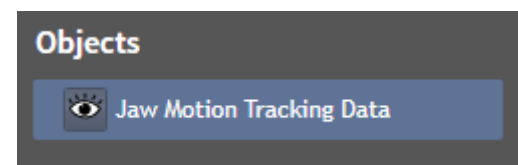

After you have imported jaw motion tracking data, SICAT Function displays a **Jaw Motion Tracking Data** object in the **Object browser**.

#### MANDIBLE OBJECT

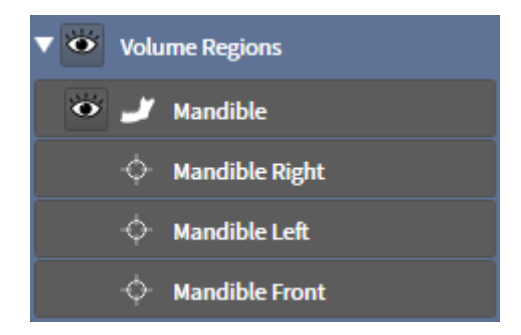

An **Mandible** object contains the following sub-objects:

- **Mandible Left**
- **Mandible Right**
- **Mandible Front**

If you focus on one of these sub-objects, SICAT Function will focus all 2D views on the selected object.

## OPTICAL IMPRESSION OBJECT

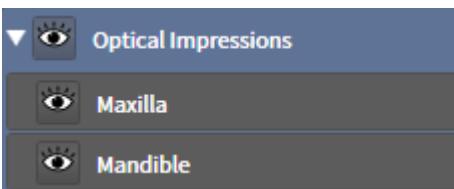

An **Optical Impressions** object contains the following sub-objects:

- **Maxilla**
- **Mandible**

If you focus on one of these sub-objects, SICAT Function will focus all 2D views on the selected object.

If you remove a **Maxilla** or a **Mandible** object, SICAT Function deletes all existing optical impressions from the study.

# 11.9 WORKSPACES

SICAT applications constitute studies in various views and assign combinations of views in workspaces. In SICAT Function there are three different workspaces:

- **Panorama** workspace Information on this can be found in the section *Overview of the panoramic workspace [*▶ *Page 201]*.
- **TMJ** workspace Information on this can be found in the section *Overview of the TMJ workspace [*▶ *Page 203]*.
- **MPR/Radiology** workspace Information on this can be found in the section *Overview of the MPR/ Radiology workspace [*▶ *Page 205]*.

The following actions are available for workspaces and the views they contain:

- *Changing the active workspace* **Page 206**].
- *Adjusting and resetting the layout of workspaces [▶ Page 207].*
- *Adjusting the views* **▶** *Page 210]*.
- There are additional possibilities to adjust the **3D** view. Information on this can be found in the section *Adjusting the 3D view [*▶ *Page 223]*.
- You can document the contents of the active workspace. Information on this can be found in the section *Creating screenshots of workspaces [*▶ *Page 208]*.

# 1 a  $\Box$ 2 3 4 5 6 **Panorama** view **Tangential** view 1 **Inspection Window The Cross-Sectional** view  $\overline{\mathbf{3}}$ **3D** view **Axial** view **Axial** view **Axial** view

## 11.9.1 OVERVIEW OF THE PANORAMIC WORKSPACE

#### PANORAMA VIEW

The **Panorama** view corresponds to a virtual orthopantomogram (OPG) It shows an orthogonal projection of the panoramic curve with a certain thickness. You can adjust the panoramic curve and the thickness to both jaws. Information on this can be found in the section *Adjusting the panoramic region [*▶ *Page 237]*.

## INSPECTION WINDOW

The **Inspection Window** is embedded in the **Panorama** view. It adds the third dimension to the **Panorama** view by showing slices parallel to the panoramic curve. You can hide and show the **Inspection Window**. Information on this can be found in the section *Moving, hiding and showing the inspection window [*▶ *Page 219]*.

## 3D VIEW

The **3D** view shows a 3D representation of the opened study.

#### TANGENTIAL VIEW

The **Tangential** view shows slices that are tangential to the panoramic curve.

#### CROSS-SECTIONAL VIEW

The **Cross-Sectional** view shows slices that are orthogonal to the panoramic curve.

#### **AXIAL VIEW**

By default, the **Axial** view shows slices from above. You can switch the viewing direction of the **Axial** view. Information on this can be found in the section *Changing visualization settings [*▶ *Page 304]*.

The functions of the views can be found in the sections *Adjusting the views [*▶ *Page 210]* and *Adjusting the 3D view [*▶ *Page 223]*.

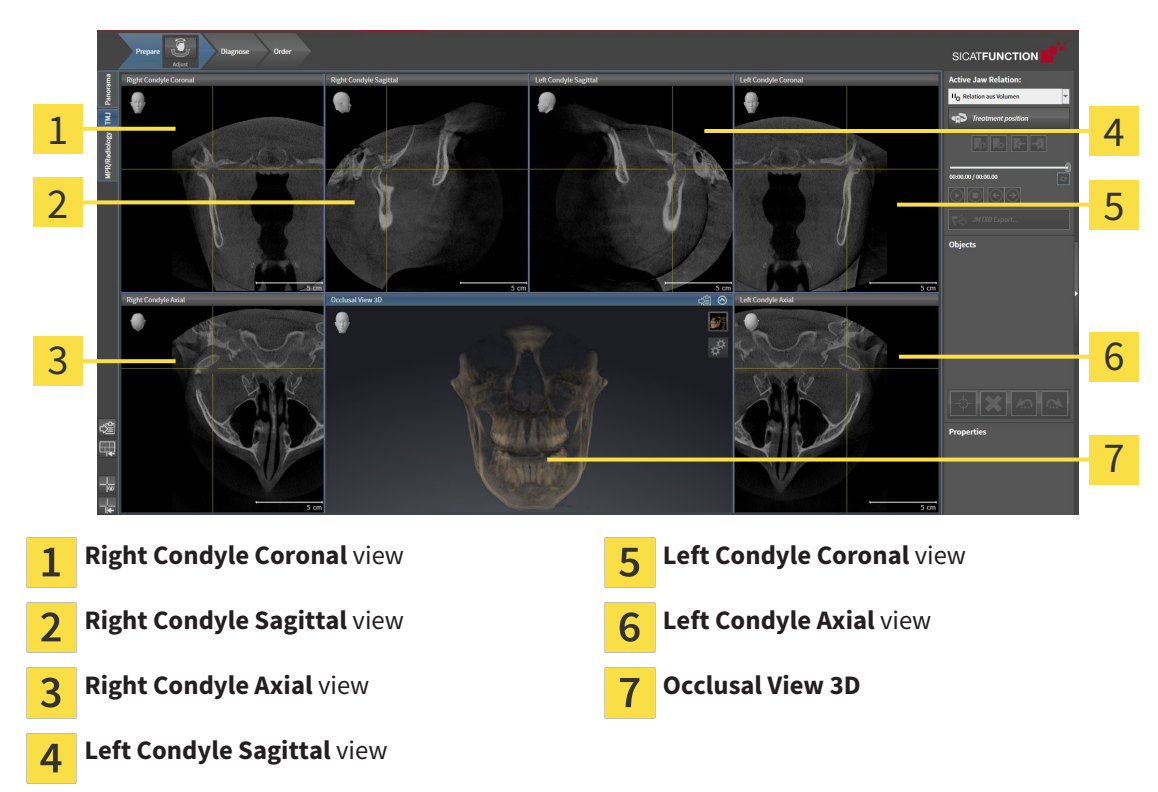

## 11.9.2 OVERVIEW OF THE TMJ WORKSPACE

You can select the individual anatomical articulation of a patient in the JMT section and perform a diagnosis in the views. Information on the JMT section is found in the section *Interacting with jaw motion [*▶ *Page 261]*.

The **TMJ** workspace shows the left and right condyles at the same time. This enables the direct comparison of both jaw joints. You can use this comparison to identify asymmetries in terms of the movement and morphology of the jaw joints.

#### SICAT Function marks the moving condyles differently.

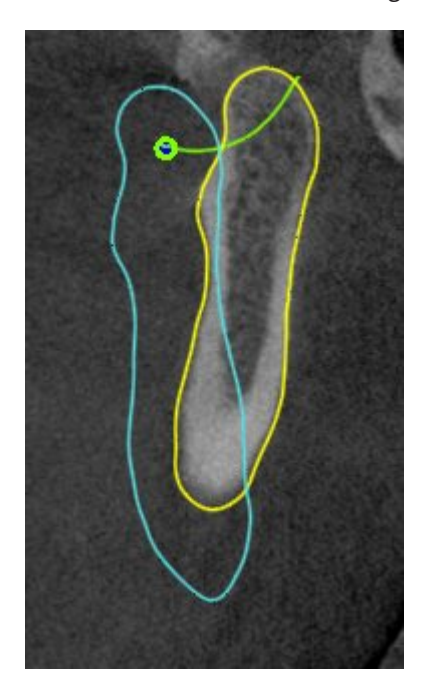

- SICAT Function shows moving condyles as a blue contour in the slice views.
- SICAT Function shows the segmentation boundary as a yellow contour in the slice views.
- SICAT Function shows moved condyles in the **3D** view as a blue 3D object.

To get a better comparison of the left jaw joint and the right jaw joint, the views should be aligned to the median sagittal plane (mirror symmetry plane) of the head. Use the **Adjust Volume Orientation** function to compensate for misalignment during the 3D X-ray scan. Information on this can be found in the section *Adjusting the volume orientation [▶ Page 232]*. For the volume orientation, ensure that the jaw joints are as symmetrical as possible to the median sagittal plane.

There are additional options in the **TMJ** workspace to analyze jaw motion data and volume regions. Information on this can be found in the sections *Functions in the TMJ workspace [*▶ *Page 267]*, *Using the Bonwill triangle [*▶ *Page 270]*, *Displaying the segmentation boundary [*▶ *Page 271]* and *Displaying condyle-aligned movement [*▶ *Page 272]*.

## 11.9.3 OVERVIEW OF THE MPR/RADIOLOGY WORKSPACE

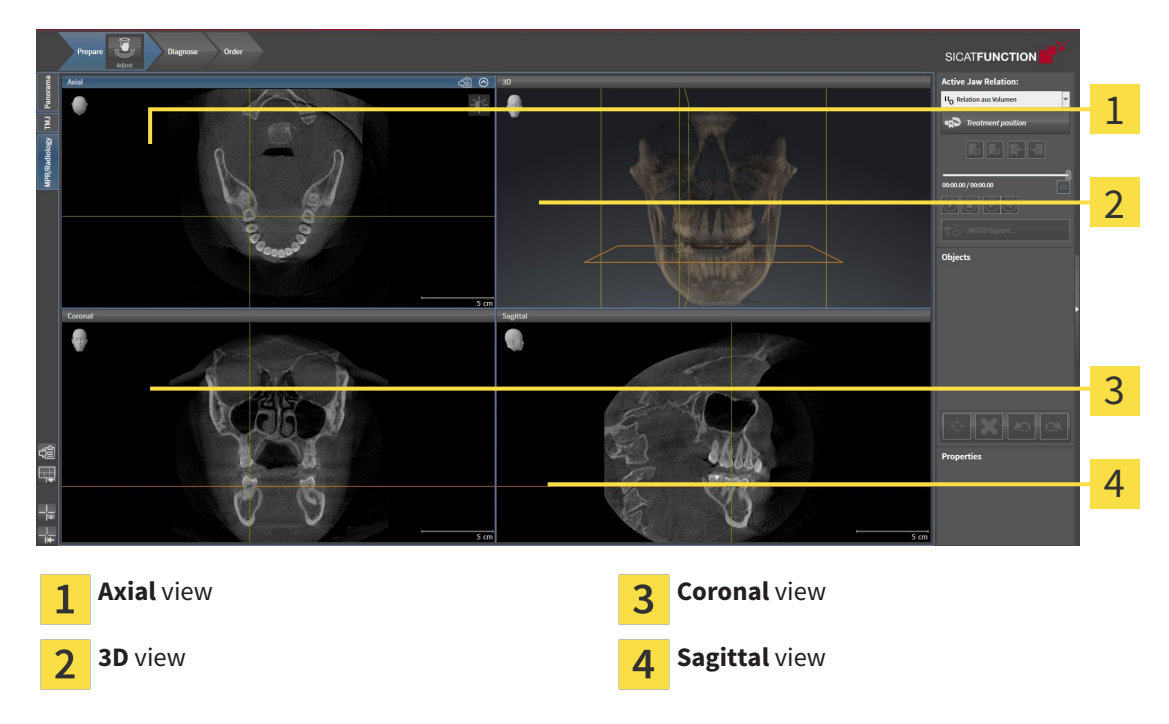

#### AXIAL VIEW

By default, the **Axial** view shows slices from above. You can switch the viewing direction of the **Axial** view. Information on this can be found in the section *Changing visualization settings [*▶ *Page 304]*.

## 3D VIEW

The **3D** view shows a 3D representation of the opened study.

## CORONAL VIEW

The **Coronal** view shows slices from the front.

## SAGITTAL VIEW

By default, the **Sagittal** view shows slices from the right. You can switch the viewing direction of the **Sagittal** view. Information on this can be found in the section *Changing visualization settings [*▶ *Page 304]*.

The functions of the views can be found in the sections *Adjusting the views [*▶ *Page 210]* and *Adjusting the 3D view [*▶ *Page 223]*.

# 11.9.4 CHANGING THE ACTIVE WORKSPACE

To change the active workspace, proceed as follows:

■ Click on the tab of the desired workspace in the upper left corner of the workspace region.

 $\blacktriangleright$  The selected workspace opens.

**MPR/Radiology** TMJ Panorama

# 11.9.5 ADJUSTING AND RESETTING THE LAYOUT OF WORKSPACES

### ADJUSTING THE LAYOUT OF THE ACTIVE WORKSPACE

To adjust the layout of the active workspace, proceed as follows:

- 1. Move the mouse pointer over the border between two or more views.
	- $\blacktriangleright$  The mouse pointer changes:

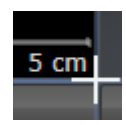

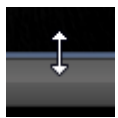

- 2. Click and hold the left mouse button.
- 3. Move the mouse.
	- $\blacktriangleright$  The position of the border will change.
	- $\blacktriangleright$  The sizes of the views on all sides of the border will change.
- 4. Release the left mouse button.
- ▶ SICAT Function maintains the current position of the border and the current sizes of the views on all sides of the border.

## RESETTING THE LAYOUT OF THE ACTIVE WORKSPACE

To reset the layout of the active workspace, proceed as follows:

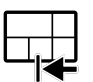

- Click on the **Reset layout of active workspace** icon in the **Workspace toolbar**.
- ▶ SICAT Function resets the active workspace to the standard layout. This means that the software displays all views in their standard sizes.

# 11.9.6 CREATING SCREENSHOTS OF WORKSPACES

You can copy screenshots of the workspaces to the Windows clipboard for documentation purposes.

## COPYING A SCREENSHOT OF A WORKSPACE TO THE WINDOWS CLIPBOARD

To copy a screenshot of a workspace to the Windows clipboard, proceed as follows:

☑ The desired workspace is already active. Information on this can be found in the section *Changing the active workspace [*▶ *Page 206]*.

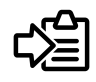

Click on the **Copy screenshot of active workspace to clipboard** icon in the workspace toolbar.

▶ SICAT Function copies a screenshot of a workspace to the Windows clipboard.

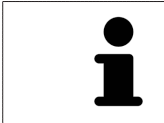

You can add screenshots from the clipboard to several applications, such as image processing software and word processors. In most applications, the paste shortcut key is Ctrl+V.

# 11.10 VIEWS

Views are contained in workspaces. A description of the various workspaces and views can be found under *Workspaces [*▶ *Page 200]*.

You can adjust the views. Information on this can be found in the sections *Adjusting the views [*▶ *Page 210]* and *Adjusting the 3D view [*▶ *Page 223]*.

# 11.10.1 ADJUSTING THE VIEWS

Some tools to adjust the views are only available for the active view. Information on how to activate a view can be found under *Changing the active view [*▶ *Page 212]*.

An active view contains the following elements:

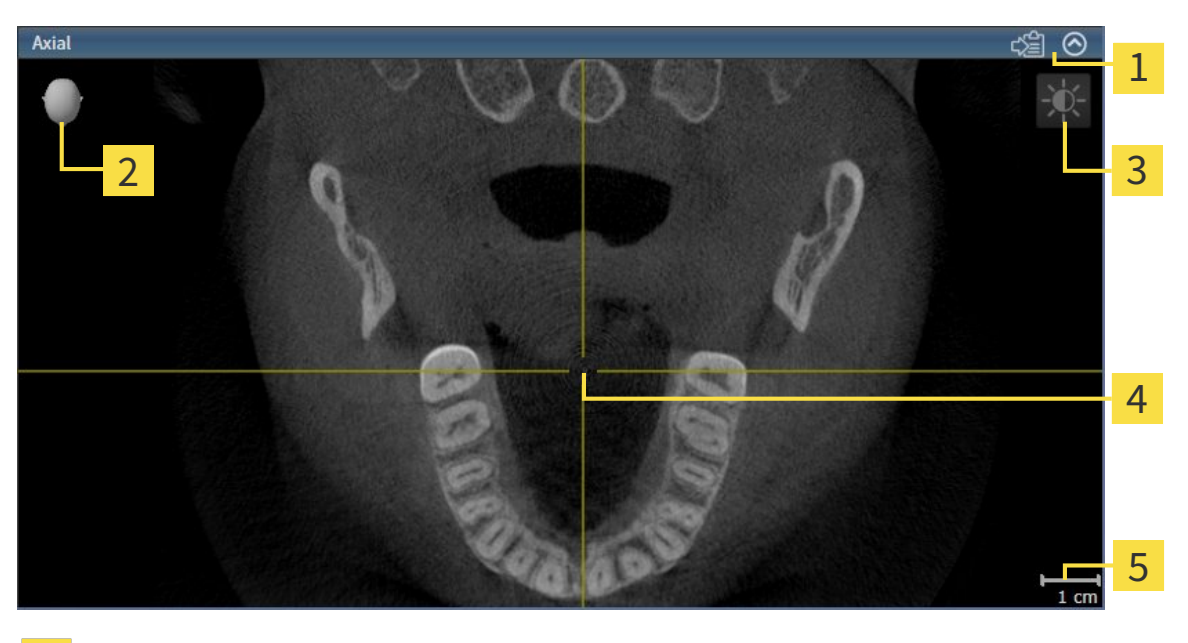

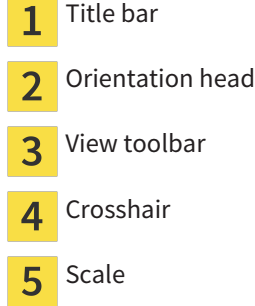

2D slice views display crosshairs. Crosshairs are lines of intersection with other slice views. SICAT Function synchronizes all slice views with one another. This means that all crosshairs show the same position within the 3D X-ray data. You can use this to match anatomical structures beyond the views.

The **3D** view shows frames, which illustrate the current position of the 2D slice views.

2D slice views contain a scale.

The following actions are available to adjust the views:

- *Changing the active view* [▶ *Page 212*]
- *Maximizing and restoring views* [▶ Page 213]
- *Adjusting and resetting the brightness and contrast of the 2D views* [▶ Page 214]
- *Zooming views and panning views*  $\triangleright$  *Page 216*
- *Scrolling through slices in the 2D slice views <sup>[</sup>▶ Page 217]*
- *Moving, hiding and showing crosshairs and frames [▶ Page 218]*
- *Moving, hiding and showing the inspection window [▶ Page 219]*
- *Resetting views* [▶ *Page 221]*

There are additional possibilities to adjust the **3D** view. Information on this can be found in the section *Adjusting the 3D view [*▶ *Page 223]*.

You can document the content of an active view. Information on this can be found in the section *Creating screenshots of views [*▶ *Page 222]*.

# 11.10.2 CHANGING THE ACTIVE VIEW

Only the active view shows the **View toolbar** and the title bar.

To activate a view, proceed as follows:

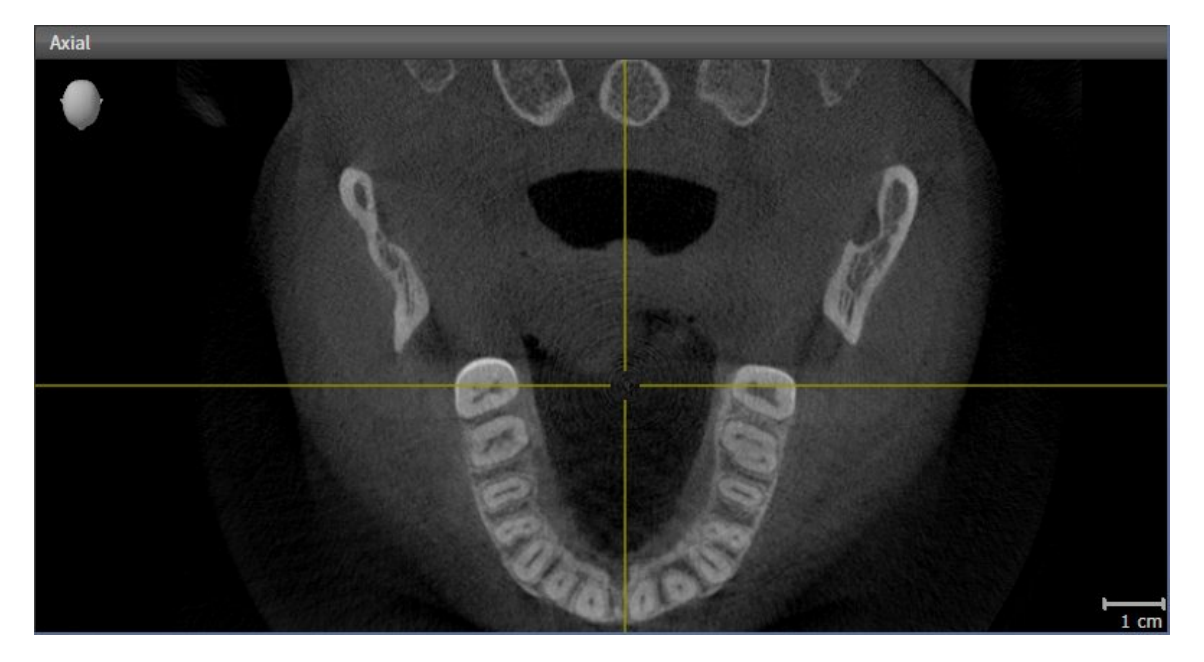

- Click the desired view.
- $\blacktriangleright$  SICAT Function activates the view:

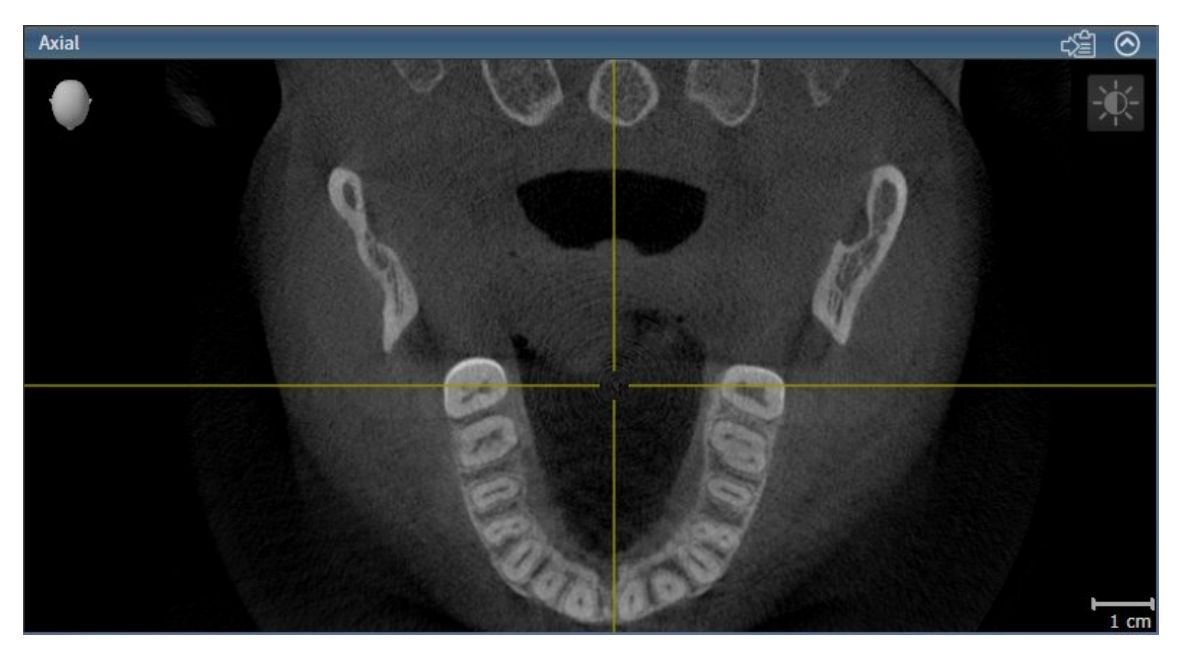

You can identify the activated view by the blue title bar.

# 11.10.3 MAXIMIZING AND RESTORING VIEWS

To maximize a view and restore it to its previous size, proceed as follows:

- ☑ The view you require is already active. Information on this can be found in the section *Changing the active view [*▶ *Page 212]*.
- ☑ The view you require is not maximized.

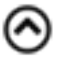

- 1. Click on the **Maximize** icon in the title bar of the view you require.
	- $\blacktriangleright$  SICAT Function maximizes the view.
- 2. Click on the **Restore** icon in the title bar of the maximized view.
	- ▶ SICAT Function restores the view to its previous size.

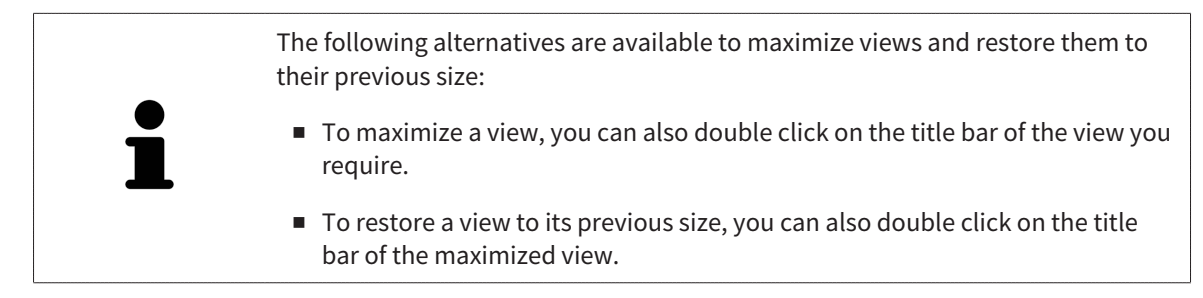

# 11.10.4 ADJUSTING AND RESETTING THE BRIGHTNESS AND CONTRAST OF THE 2D VIEWS

To adjust the brightness and contrast of a 2D view, proceed as follows:

☑ The 2D view you require is already active. Information on this can be found in the section *Changing the active view [*▶ *Page 212]*.

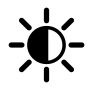

1. Place the mouse pointer over the **Adjust brightness and contrast** icon in the **View toolbar** of the 2D view.

▶ The transparent **Adjust brightness and contrast** window opens:

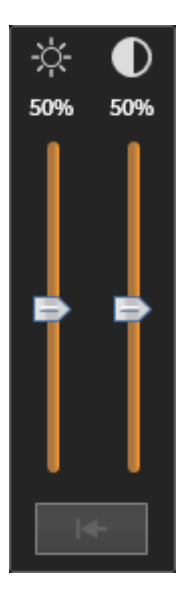

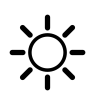

- 2. Move the mouse pointer over the **Brightness** slider.
- 3. Click and hold the left mouse button and move the mouse up or down.
	- ▶ SICAT Function adjusts the brightness of the 2D view according to the position of the **Brightness** slider.
- 4. Release the left mouse button.
	- ▶ SICAT Function maintains the current brightness of the 2D view.

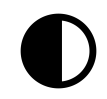

- 5. Move the mouse pointer over the **Contrast** slider.
- 6. Click and hold the left mouse button and move the mouse up or down.
	- ▶ SICAT Function adjusts the contrast of the 2D view according to the position of the **Contrast** slider.
- 7. Release the left mouse button.
	- ▶ SICAT Function maintains the current contrast of the 2D view.
- 8. Move the mouse pointer out of the transparent **Adjust brightness and contrast** window.
- ▶ The transparent **Adjust brightness and contrast** window closes.

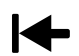

To reset the brightness and contrast of the 2D view to the default values, click on the **Reset brightness and contrast** icon.

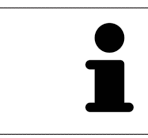

The brightness and contrast of all 2D slice views are linked together.

## ZOOMING A VIEW

Zooming magnifies or shrinks the contents of a view.

To zoom a view, proceed as follows:

- 1. Place the mouse pointer over the desired view.
- 2. Move the mouse wheel forwards.
	- $\blacktriangleright$  The view will zoom in.
- 3. Move the mouse wheel backwards.
- ▶ The view will zoom out.

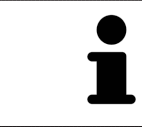

Alternatively, you can click on the mouse wheel and move the mouse up and down to zoom in or out.

## PANNING A VIEW

To move a section in a view, proceed as follows:

- 1. Place the mouse pointer over the desired view.
- 2. Press and hold down the right mouse button.

 $\blacktriangleright$  The mouse pointer changes.

- 3. Move the mouse.
	- ▶ The section in the view will move according to the movement of the mouse pointer.
- 4. Release the right mouse button.
- $\triangleright$  SICAT Function maintains the current position of the view.
## 11.10.6 SCROLLING THROUGH SLICES IN THE 2D SLICE VIEWS

To scroll through slices in a 2D slice view, proceed as follows:

- 1. Move the mouse pointer over the desired 2D slice view.
- 2. Click and hold the left mouse button.
	- ▶ The mouse pointer becomes a two-way arrow.
- 3. Move the mouse up or down as desired.
	- ▶ With the exception of the **Cross-Sectional** slice, all slices move in parallel.
	- ▶ The **Cross-Sectional** slice moves along the panoramic curve.
	- ▶ SICAT Function adjusts the slices and crosshairs of other views according to the current focus point.
	- ▶ SICAT Function adjusts the frames of the **3D** views according to the current focus point.
- 4. Release the left mouse button.
- $\blacktriangleright$  SICAT Function maintains the current slice.

# 11.10.7 MOVING, HIDING AND SHOWING CROSSHAIRS AND FRAMES

#### MOVING A CROSSHAIR

To move the crosshair in a 2D slice view, proceed as follows:

- ☑ All crosshairs and frames are currently shown.
- 1. Move the mouse pointer in the view you require to the middle of the crosshair.
	- ▶ The mouse pointer becomes a crosshair:

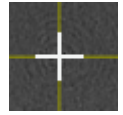

- 2. Click and hold the left mouse button.
- 3. Move the mouse.
	- $\blacktriangleright$  The crosshair in the view will track the movements of the mouse.
	- ▶ SICAT Function adjusts the slices and crosshairs of other views according to the current focus point.
	- ▶ SICAT Function adjusts the frames of the **3D** views according to the current focus point.
- 4. Release the left mouse button.
- ▶ SICAT Function maintains the current position of the crosshair.

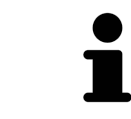

To immediately move the crosshair to the position of the mouse pointer, you can also double click in a 2D view.

### HIDING AND SHOWING CROSSHAIRS AND FRAMES

To hide and show all crosshairs and frames, proceed as follows:

☑ All crosshairs and frames are currently shown.

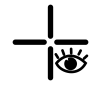

- 1. Click on the **Hide crosshairs and frames** icon in the **Workspace toolbar**.
	- $\triangleright$  SICAT Function hides the crosshairs in all 2D slice views.
	- ▶ SICAT Function hides the frames in the **3D** view.

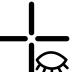

- 2. Click on the **Show crosshairs and frames** icon.
	- ▶ SICAT Function shows the crosshairs in all 2D slice views.
	- ▶ SICAT Function shows the frames in the **3D** view.

#### MOVING THE INSPECTION WINDOW

#### To move the **Inspection Window**, proceed as follows:

- ☑ The **Panorama** workspace is already open. Information on this can be found in the section *Changing the active workspace [*▶ *Page 206]*.
- ☑ The **Inspection Window** is already shown:

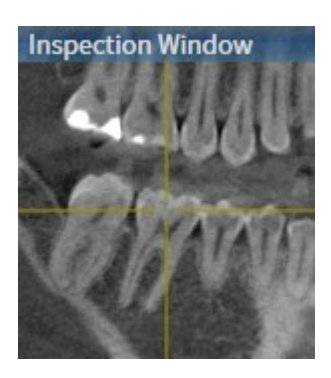

- 1. Place the mouse pointer on the **Inspection Window** title bar in the **Panorama** view.
	- $\blacktriangleright$  The mouse pointer becomes a hand.
- 2. Click and hold the left mouse button.
- 3. Move the mouse.
	- ▶ The **Inspection Window** tracks the movement of the mouse pointer.
	- ▶ SICAT Function adjusts the slices and crosshairs of other views according to the current focus point.
	- ▶ SICAT Function adjusts the frames of the **3D** views according to the current focus point.
- 4. Release the left mouse button.
- ▶ SICAT Function maintains the current **Inspection Window** position.

### HIDING AND SHOWING THE INSPECTION WINDOW

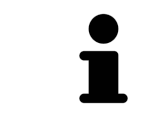

The icon that displays whether the **Inspection Window** is hidden or shown, is simultaneously a status display and a switch.

To hide and show the **Inspection Window**, proceed as follows:

- ☑ The **Panorama** workspace is already open. Information on this can be found in the section *Changing the active workspace [*▶ *Page 206]*.
- ☑ The **Inspection Window** is already shown.

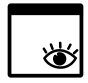

- 1. Click on the **Hide inspection window** icon in the **View toolbar** of the **Panorama**.
	- ▶ SICAT Function hides the **Inspection Window**.

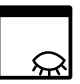

- 2. Click on the **Show inspection window** icon in the **View toolbar** of the **Panorama**.
	- ▶ SICAT Function shows the **Inspection Window**.

# 11.10.9 RESETTING VIEWS

To reset all views, proceed as follows:

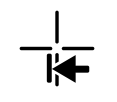

- Click on the **Reset views** icon in the **Workspace toolbar**.
- ▶ SICAT Function resets all views to the default values for zoom, panning, scrolling, moving the crosshairs and moving the **Inspection Window**.
- ▶ SICAT Function resets the viewing direction of the **3D** view to the default value.

# 11.10.10 CREATING SCREENSHOTS OF VIEWS

You can take screenshots of the views for documentation views and output screenshots in the following ways:

- Exporting to the current SIDEXIS XG examination.
- Copying to the Windows clipboard.

## EXPORTING A SCREENSHOT OF A VIEW TO THE CURRENT SIDEXIS EXAMINATION

To export a screenshot of a view to the current SIDEXIS examination, proceed as follows:

☑ The view you require is already active. Information on this can be found in the section *Changing the active view [*▶ *Page 212]*.

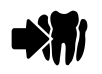

Click on the **Export screenshot to current SIDEXIS exam** icon in the title bar of the view.

▶ SICAT Function exports a screenshot of a view to the current SIDEXIS examination.

#### COPYING A SCREENSHOT OF A VIEW TO THE WINDOWS CLIPBOARD

To copy a screenshot of a view to the Windows clipboard, proceed as follows:

☑ The view you require is already active. Information on this can be found in the section *Changing the active view [*▶ *Page 212]*.

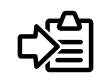

Click on the **Copy screenshot to clipboard (Ctrl+C)** icon in the title bar of the view.

▶ SICAT Function copies a screenshot of the view to the Windows clipboard.

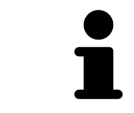

You can add screenshots from the clipboard to several applications, such as image processing software and word processors. In most applications, the paste shortcut key is Ctrl+V.

# 11.11 ADJUSTING THE 3D VIEW

You can change the direction of the **3D** view at any time. Information on this can be found in the section *Changing the direction of the 3D view [*▶ *Page 224]*.

The following actions are available to configure the **3D** view:

- *Switching the display mode of the 3D view [▶ Page 226]*
- *Configuring the active display mode of the 3D view [▶ Page 227]*

■ *Moving a clipping* [▶ *Page 229*]

### 11.11.1 CHANGING THE DIRECTION OF THE 3D VIEW

There are two ways to change the direction of the **3D** view:

- Interactive changes
- Selecting a standard viewing direction

#### INTERACTIVELY CHANGING THE DIRECTION OF THE 3D VIEW

To interactively change the direction of the **3D** view, proceed as follows:

- 1. Place the mouse pointer on the **3D** view.
- 2. Click and hold the left mouse button.
	- $\blacktriangleright$  The mouse pointer becomes a hand.
- 3. Move the mouse.
	- ▶ The viewing direction changes according to the movement of the mouse.
- 4. Release the left mouse button.
- ▶ SICAT Function maintains the current viewing direction of the **3D** view.

#### SELECTING THE STANDARD VIEWING DIRECTION

To select a standard viewing direction in the **3D** view, proceed as follows:

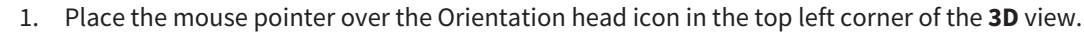

▶ The transparent **Viewing direction** window opens:

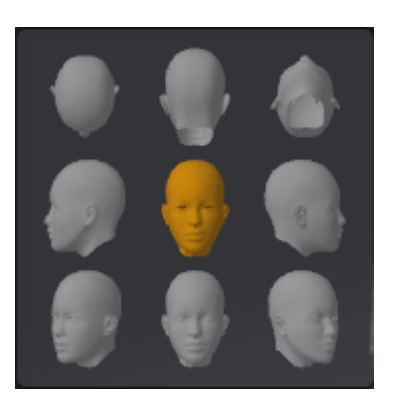

- ▶ In the middle of the transparent **Viewing direction** window, the highlighted Orientation head shows the current viewing direction.
- 2. Click on the Orientation head icon that shows the standard viewing direction you require.
	- ▶ The direction of the **3D** view changes according to your selection.
- 3. Move the mouse pointer out of the transparent **Viewing direction** window.
- ▶ The transparent **Viewing direction** window closes.

# 11.11.2 DISPLAY MODES OF THE 3D VIEW

General information on the **3D** view can be found in the section *Adjusting the 3D view [*▶ *Page 223]*. SICAT Function offers a total of two different display modes for the **3D** view:

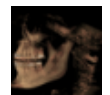

■ The **Overview** display mode provides an overview of the entire 3D X-ray scan.

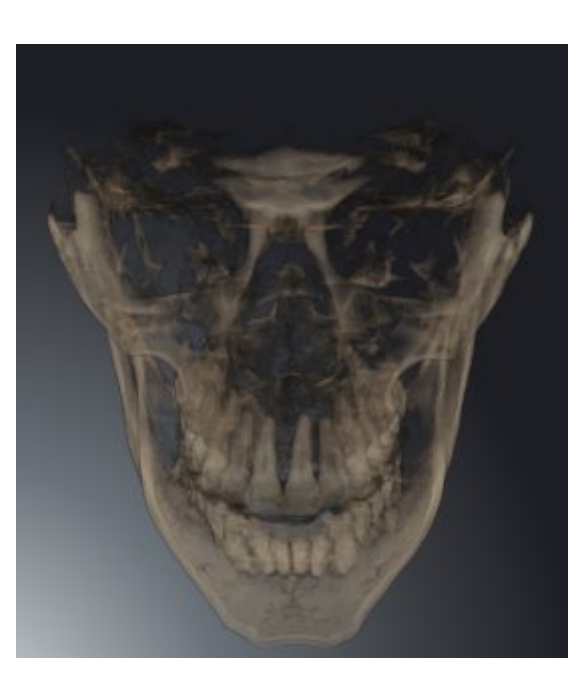

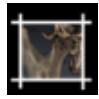

■ The **Clipped** display mode shows only one section of the 3D X-ray scan, which can be panned.

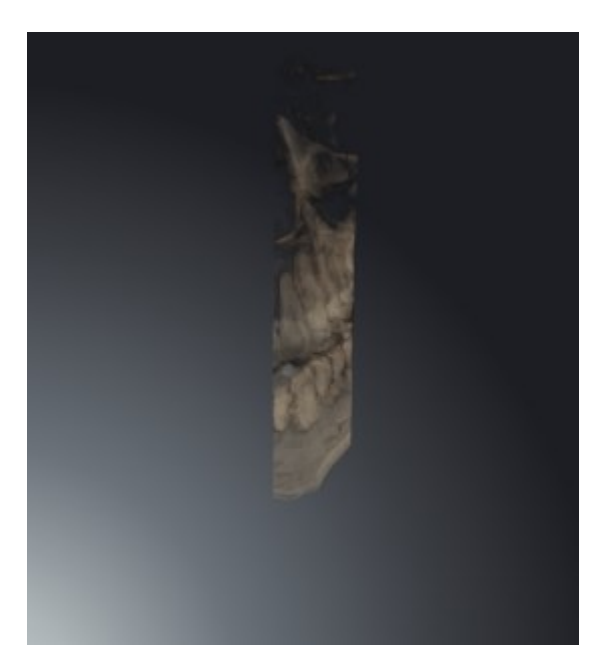

How to activate a display mode of the **3D** view can be found under *Switching the display mode of the 3D view [*▶ *Page 226]*.

How to configure the active display mode can be found under *Configuring the active display mode of the 3D view [*▶ *Page 227]*.

## 11.11.3 SWITCHING THE DISPLAY MODE OF THE 3D VIEW

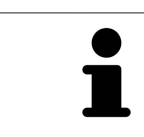

All display modes are available in all workspaces.

To change the display mode of the **3D** view, proceed as follows:

- ☑ The **3D** is already active. Information on this can be found in the section *Changing the active view [*▶ *Page 212]*.
- 1. Place the mouse pointer over the **Switch display mode** icon in the **View toolbar** of the **3D** view.
	- ▶ The transparent **Switch display mode** window opens:

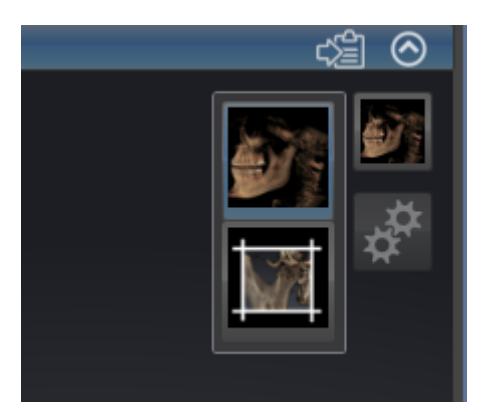

- 2. Click on the icon for the desired display mode.
	- $\triangleright$  SICAT Function activates the desired display mode.
- 3. Move the mouse pointer out of the transparent **Switch display mode** window.

▶ The transparent **Switch display mode** window closes.

# 11.11.4 CONFIGURING THE ACTIVE DISPLAY MODE OF THE 3D VIEW

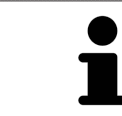

Only configurable display modes show the **Configure active display mode** icon. The transparent **Configure active display mode** window only shows the settings that are relevant for the active display mode.

To configure the active display mode of the **3D** view, proceed as follows:

- ☑ The **3D** is already active. Information on this can be found in the section *Changing the active view [*▶ *Page 212]*.
- ☑ The display mode you desire is already active. Information on this can be found in the section *Switching the display mode of the 3D view [*▶ *Page 226]*.
- ☑ The active display mode is configurable.
- 1. Place the mouse pointer over the **Configure active display mode** icon in the **View toolbar** of the **3D** view.
	- ▶ The transparent **Configure active display mode** window opens:

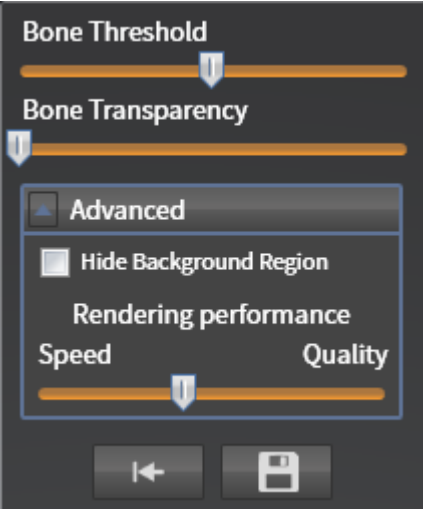

- 2. Move the slider you require.
	- ▶ SICAT Function adjusts the **3D** view according to the position of the slider.
- 3. Where available, click on the arrow icon next to **Advanced**.
	- ▶ The **Advanced** area opens.
- 4. Activate or deactivate the available check box.
	- ▶ SICAT Function adjusts the **3D** view according to the status of the check box.
- 5. Move the slider you require.
	- ▶ SICAT Function adjusts the **3D** view according to the position of the slider.
- 6. Move the mouse pointer out of the transparent **Configure active display mode** window.

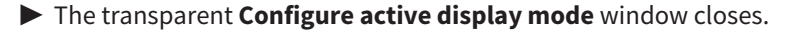

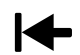

You can reset to the default settings by clicking the **Reset configuration of active display mode to default values** button.

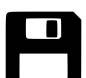

You can save the current settings as default settings by clicking the **Save configuration of active display mode as default values** button.

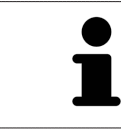

Where available, move the **Rendering performance** slider further left on slow computers.

# 11.11.5 MOVING A CLIPPING

General information on the **3D** view can be found in the section *Adjusting the 3D view [*▶ *Page 223]*.

You can hide parts of the volume in the **3D** view using the **Clipped** display mode. SICAT Function then only displays one slice section of the volume and SICAT Function will synchronize its position with the crosshair. To move the slice section, proceed as follows:

☑ You have already activated the **Clipped** display mode. Information on this can be found in the section *Switching the display mode of the 3D view [*▶ *Page 226]*.

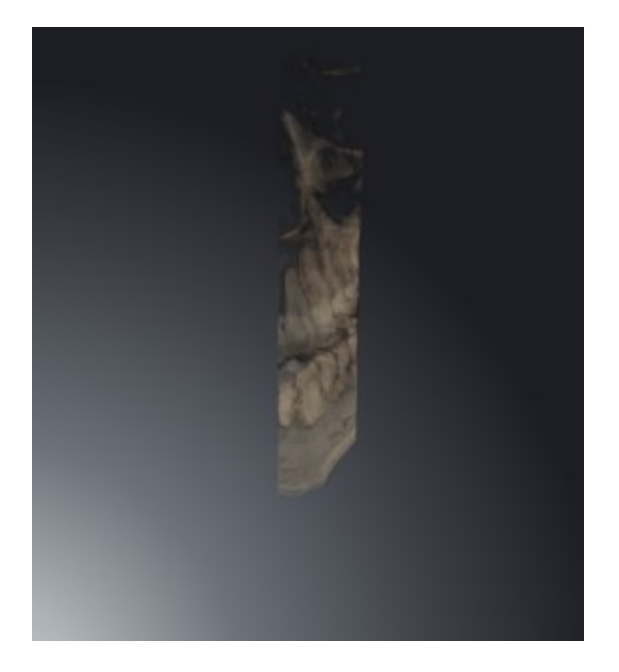

■ Scroll in the **Axial** view, **Coronal** view or **Sagittal** view to the desired slice. Information on this can be found in the section *Scrolling through slices in the 2D slice views [*▶ *Page 217]*.

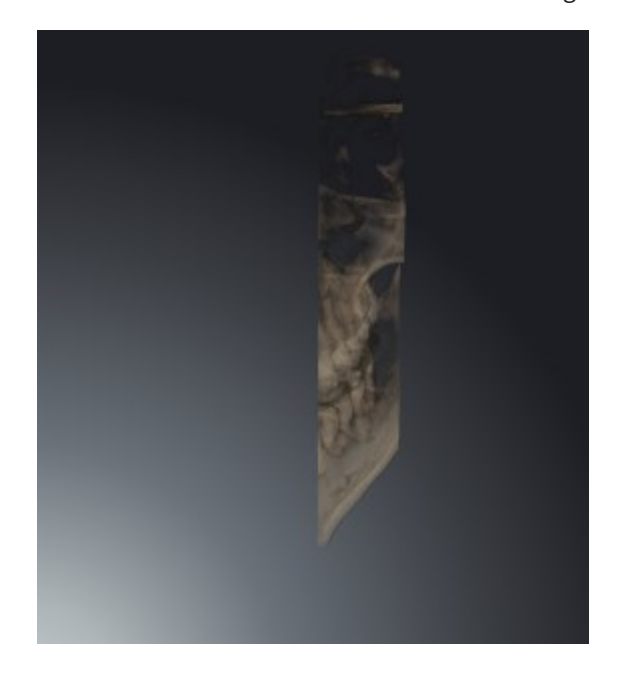

▶ SICAT Function moves the slice section image according to the selected slice:

# 11.12 VOLUME ORIENTATION AND PANORAMIC REGION

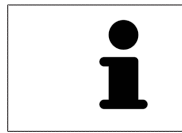

If an adjustment of the volume orientation is required, perform this when starting work on the 3D X-ray scan. If you adjust the volume orientation later, you may have to repeat your diagnosis or planning under certain circumstances.

### VOLUME ORIENTATION

You can adjust the volume orientation for all views by rotating the volume around the three principal axes. This may be necessary in the following cases:

- Sub-optimal positioning of the patient during the 3D X-ray scan
- Orientation according to case, for example orientation of the axial slices parallel to the Frankfurt plane or parallel to the bite plane
- Optimizing the panorama view

If you adjust the volume orientation in SICAT Function, all other SICAT applications adopt your changes.

Information on how to adjust the volume orientation can be found in the section *Adjusting the volume orientation [*▶ *Page 232]*.

### PANORAMIC REGION

SICAT Function calculates the **Panorama** view on the basis of the volume and panoramic region. To optimize the **Panorama** view, you should adjust the panoramic region to both jaws of the patient. This is vital for effective and efficient diagnosis and treatment planning.

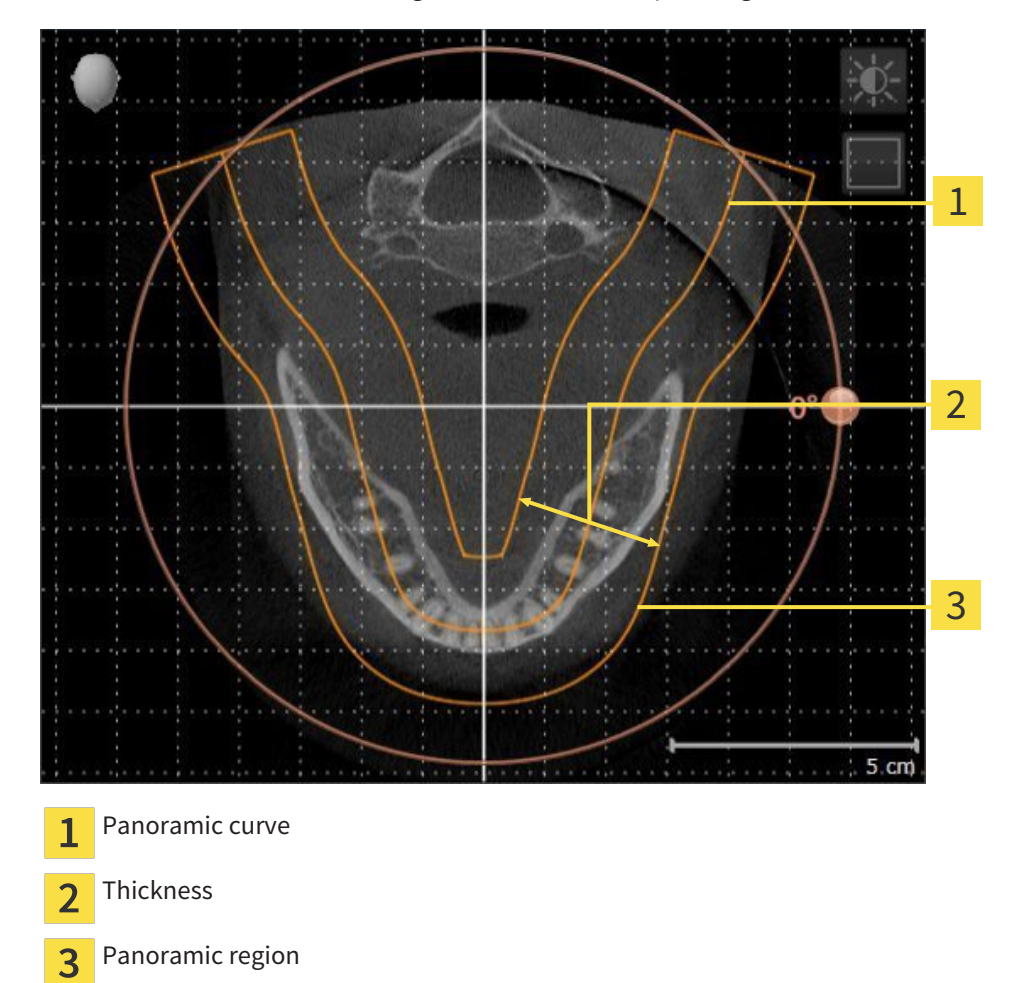

The panoramic region is defined by the two following components:

- Shape and position of the panoramic curve
- Thickness of the panoramic region

Both of the following conditions must be met to optimally adjust the panoramic region:

- The panoramic region must contain all teeth and both jaws in full.
- The panoramic region should be as thin as possible.

If you adjust the panoramic region in SICAT Function, all other SICAT applications adopt your changes.

Information on adjusting the panoramic region can be found in the section *Adjusting the panoramic region [*▶ *Page 237]*.

## 11.12.1 ADJUSTING THE VOLUME ORIENTATION

General information on the volume orientation can be found in the section *Volume orientation and panoramic region [*▶ *Page 230]*.

The adjustment of the volume orientation consists of the following steps:

- Opening the **Adjust Volume Orientation and Panoramic Region** window
- Rotating volumes in the **Coronal** view
- Rotating volumes in the **Sagittal** view
- Rotating volumes in the **Axial** view

#### OPENING THE "ADJUST VOLUME ORIENTATION AND PANORAMIC REGION" WINDOW

☑ The **Prepare** workflow step is already expanded.

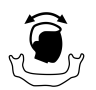

#### ■ Click on the **Adjust volume orientation and panoramic region** icon.

#### ▶ The **Adjust Volume Orientation and Panoramic Region** window opens:

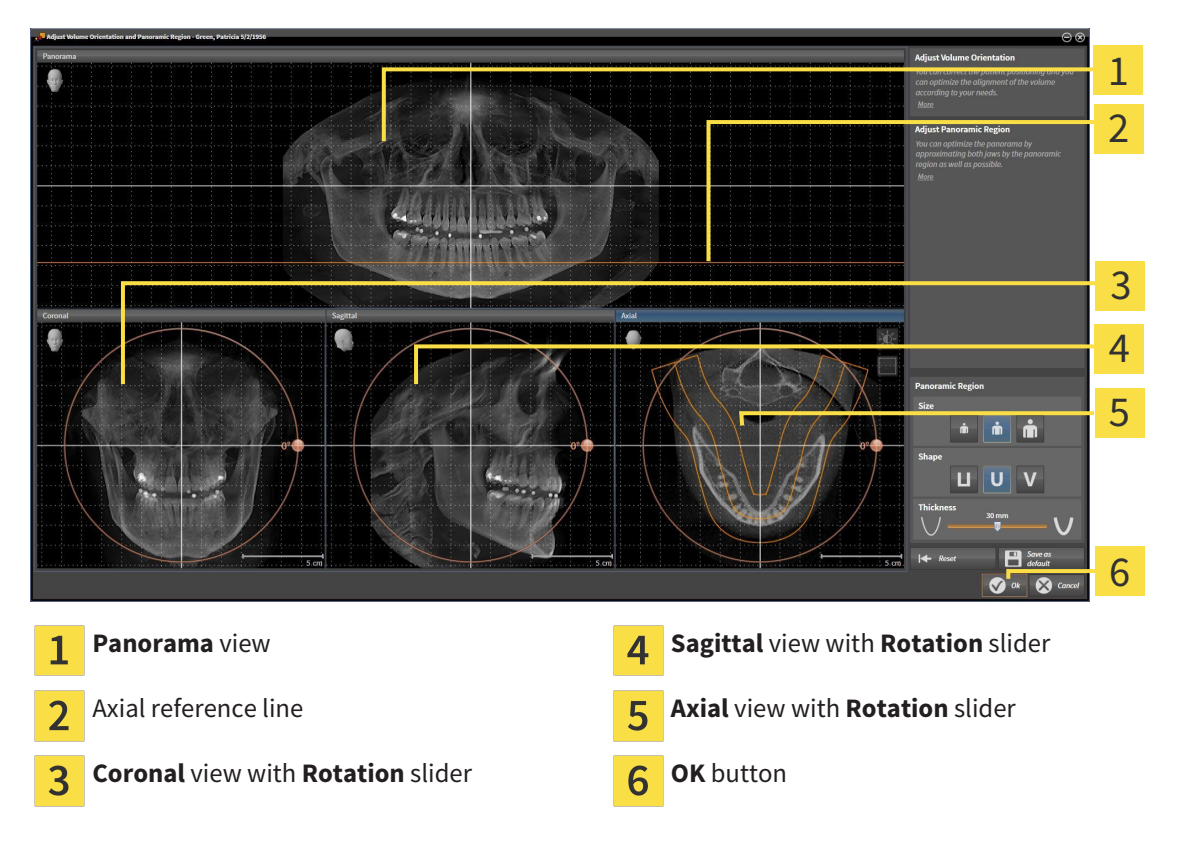

#### ROTATING VOLUMES IN THE CORONAL VIEW

1. Activate the **Coronal** view:

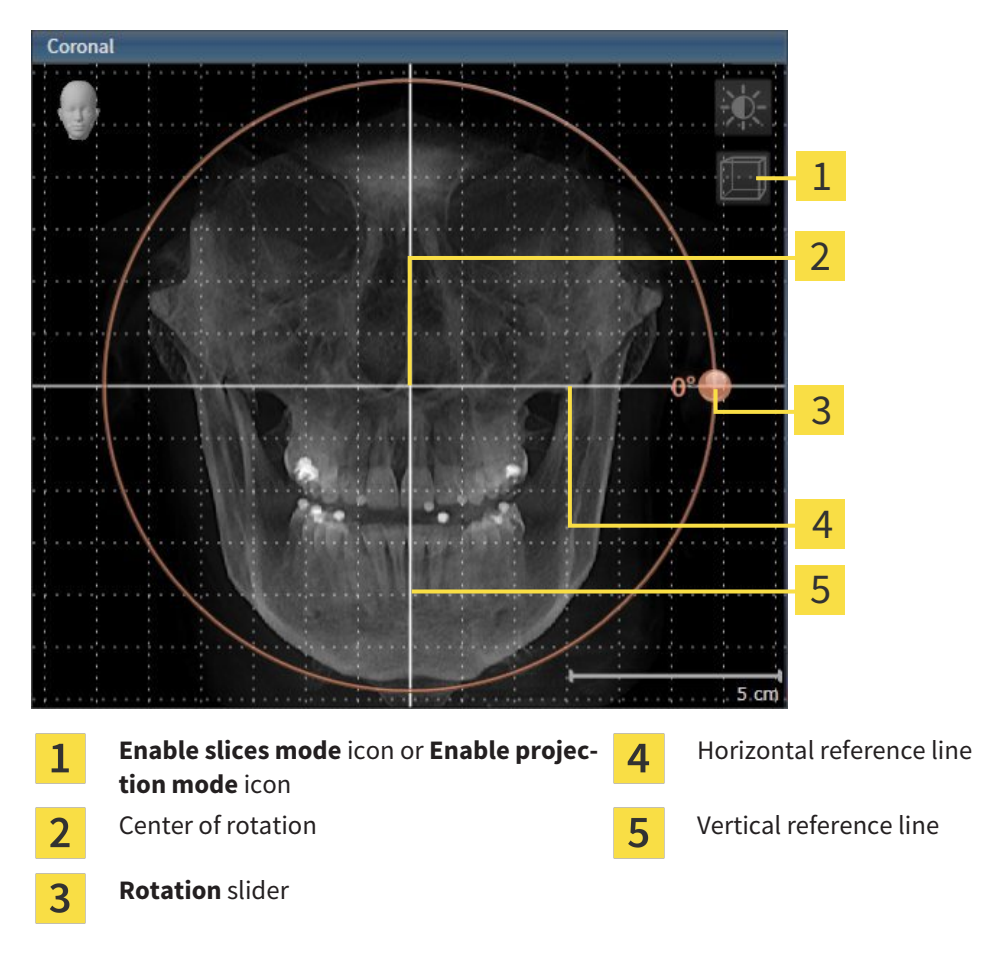

- 2. Make sure that the projection mode is active. Click on the **Enable projection mode** icon if necessary.
- 3. Place the mouse pointer on the **Rotation** slider.
- 4. Click and hold the left mouse button.
- 5. Move the **Rotation** slider along the circle in the direction you require.
	- ▶ SICAT Function rotates the volume in the **Coronal** view in a circle around the center of rotation and in the other views accordingly.
- 6. Release the left mouse button when you have reached the desired rotation of the volume. Orientate yourself using the horizontal reference lines, the vertical reference lines and the grid.

#### ROTATING VOLUMES IN THE SAGITTAL VIEW

1. Activate the **Sagittal** view:

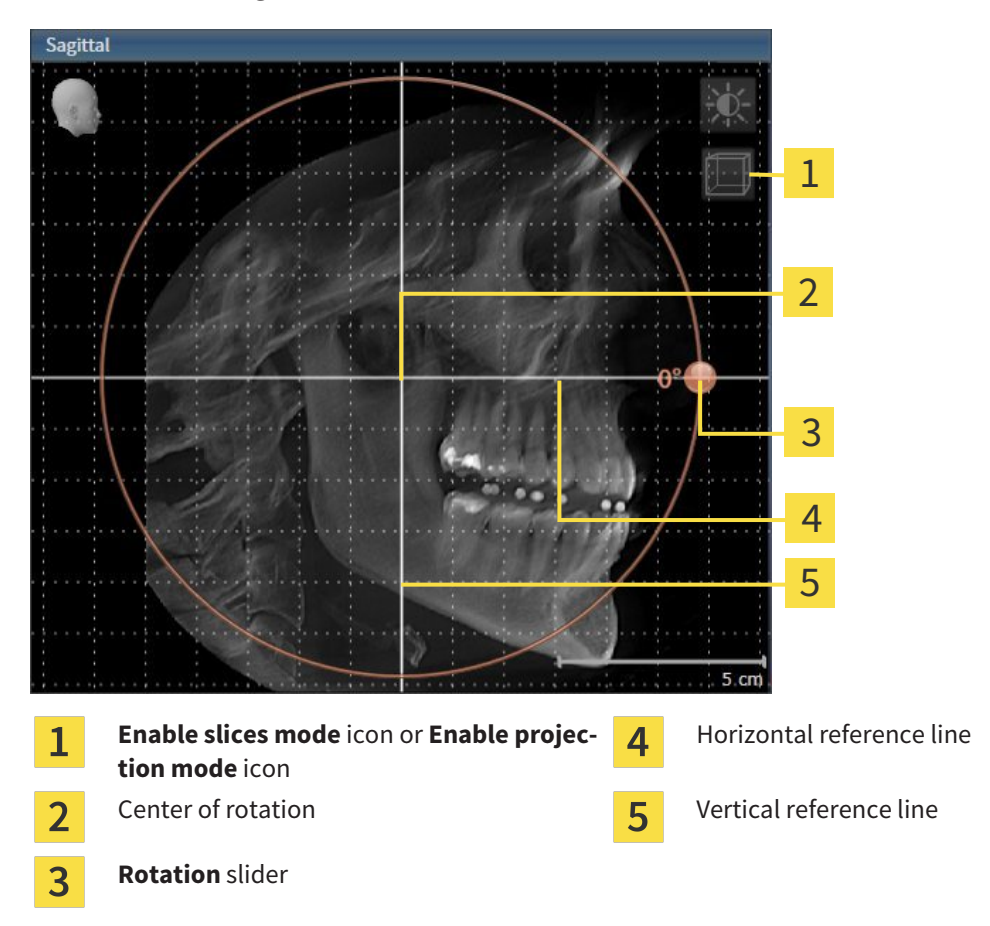

- 2. Make sure that the projection mode is active. Click on the **Enable projection mode** icon if necessary.
- 3. Place the mouse pointer on the **Rotation** slider.
- 4. Click and hold the left mouse button.
- 5. Move the **Rotation** slider along the circle in the direction you require.
	- ▶ SICAT Function rotates the volume in the **Sagittal** view in a circle around the center of rotation and in the other views accordingly.
- 6. Release the left mouse button when you have reached the desired rotation of the volume. Orientate yourself using the horizontal reference lines, the vertical reference lines and the grid.

#### ROTATING VOLUMES IN THE AXIAL VIEW

1. Activate the **Axial** view:

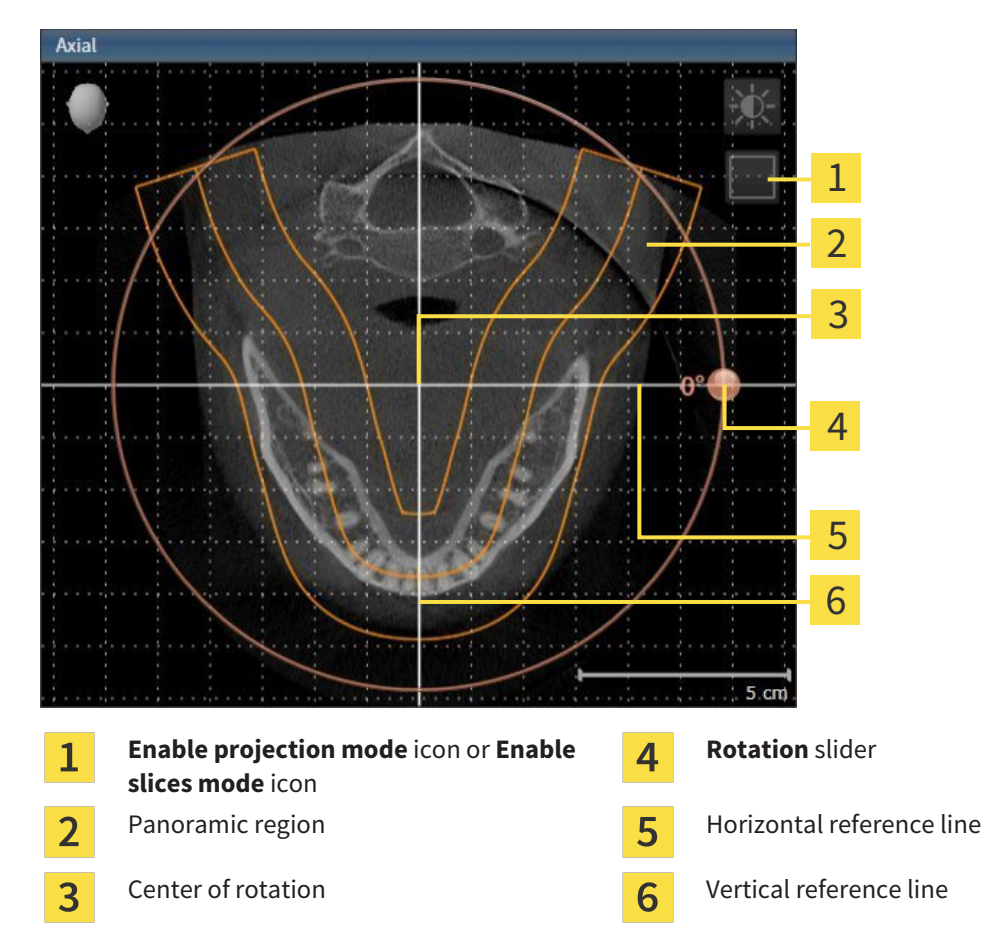

- 2. Make sure that the slice mode is active. Click on the **Enable slices mode** icon if necessary.
- 3. Scroll to a slice with the roots of the mandibular teeth, for example by left clicking on the axial reference lines in the panorama view and hold the left button as you move the mouse up or down as desired.
- 4. Where necessary, move the panoramic region in the **Axial** view by left clicking on the panorama view and hold the left button as you move the mouse. SICAT Function moves the center of rotation, the horizontal reference lines and the vertical reference lines accordingly.
- 5. Place the mouse pointer on the **Rotation** slider.
- 6. Click and hold the left mouse button.
- 7. Move the **Rotation** slider along the circle in the direction you require.
	- ▶ SICAT Function rotates the volume in the **Axial** view in a circle around the center of rotation and in the other views accordingly.
- 8. Release the left mouse button when you have reached the desired rotation of the volume. Orientate yourself using the panoramic region, the horizontal reference lines, vertical reference lines and the grid.
- 9. To save your changes, click **OK**.
- ▶ If the change of the volume orientation affects existing objects in SICAT applications, SICAT Function opens a message window, which states the exact impact.
- 10. If you still want to adjust the volume orientation, click on the **Adjust** button in the message window.
- ▶ SICAT Function saves the altered volume orientation and displays the volume with the corresponding orientation in all views.

In addition to the described process, the following actions are available in the **Adjust Volume Orientation and Panoramic Region** window: ■ You can adjust the brightness and contrast of a 2D image by activating the

- view you require and clicking the **Adjust brightness and contrast** icon. Information on this can be found in the section *Adjusting and resetting the brightness and contrast of the 2D views [*▶ *Page 214]*.
- To reset the volume orientation and panoramic region, click on the **Reset** button.
- To save the current volume orientation and panoramic region as a default, click on the **Save as default** button.
- If you do not want to save your changes, click **Cancel**.

## 11.12.2 ADJUSTING THE PANORAMIC REGION

General information on the panoramic region can be found in the section *Volume orientation and panoramic region [*▶ *Page 230]*.

The adjustment of the panoramic region consists of the following steps:

- Opening the **Adjust Volume Orientation and Panoramic Region** window
- Adjusting the slice position of the **Axial** view
- Moving the panoramic region
- Rotating volumes in the **Axial** view
- Adjusting **Size, Shape** and **Thickness** in the panoramic region

#### OPENING THE "ADJUST VOLUME ORIENTATION AND PANORAMIC REGION" WINDOW

☑ The **Prepare** workflow step is already expanded.

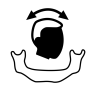

#### ■ Click on the **Adjust volume orientation and panoramic region** icon.

▶ The **Adjust Volume Orientation and Panoramic Region** window opens:

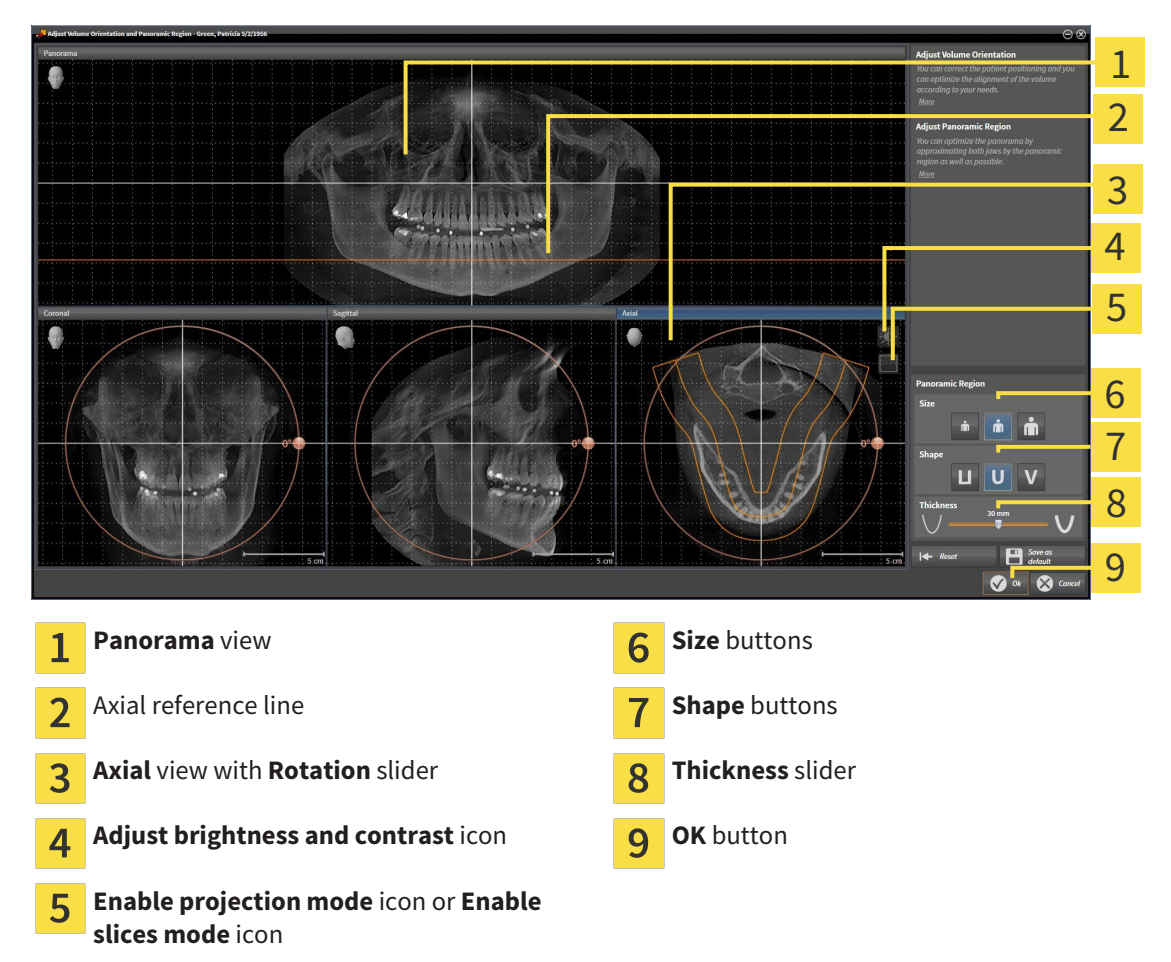

#### ADJUSTING THE SLICE POSITION OF THE AXIAL VIEW

- 
- 1. Make sure that the slice mode of the **Axial** view is active. Click on the **Enable slices mode** icon if necessary.
- 2. Place the mouse pointer on the axial reference line in the **Panorama** view. The axial reference line illustrates the current slice position of the **Axial** view.
- 3. Click and hold the left mouse button.
- 4. Move the mouse up or down as desired.
	- ▶ The slice in the **Axial** will conform to the position of the axial reference lines in the **Panorama** view.
- 5. When the axial reference line is on the roots of the mandibular teeth, release the left mouse button.
	- ▶ The **Axial** view maintains the current slice.

#### MOVING THE PANORAMIC REGION

- 1. Place the mouse pointer on the panoramic region in the **Axial** view.
- 2. Click and hold the left mouse button.
	- $\blacktriangleright$  The mouse pointer changes.
- 3. Move the mouse.
	- $\triangleright$  SICAT Function moves the panoramic region according to the position of the mouse pointer.
- 4. When the central curve of the panoramic region is on the roots of the mandibular teeth, release the left mouse button.
	- $\blacktriangleright$  The panoramic region will remain in its current position.

#### ROTATING VOLUMES IN THE AXIAL VIEW

- 1. Place the mouse pointer on the **Rotation** slider in the **Axial** view.
- 2. Click and hold the left mouse button.
- 3. Move the **Rotation** slider along the circle in the direction you require.
	- ▶ SICAT Function rotates the volume in the **Axial** view in a circle accordingly around the center of rotation and in the other views accordingly.
- 4. When the roots of the mandibular teeth follow the central curve of the panoramic region, release the left mouse button.

## ADJUSTING THE SIZE, SHAPE AND THICKNESS OF THE PANORAMIC REGION

m

1. Select the **Size** of the panoramic region that best reflects the mandible of the patient by clicking on the corresponding **Size** button.

- 2. Select the **Shape** of the panoramic region that best reflects the mandible of the patient by clicking on the corresponding **Shape** button.
- 
- 3. Make sure that the projection mode of the **Axial** view is active. Click on the **Enable projection mode** icon if necessary.
- 4. Select the **Thickness** of the panoramic region by moving the **Thickness** slider. Make sure that the panoramic region contains all teeth and both jaws in full. Keep the thickness as low as possible.
- 5. To save your changes, click **OK**.
- ▶ SICAT Function saves the altered volume orientation and altered panoramic region and displays the **Panorama** view accordingly.

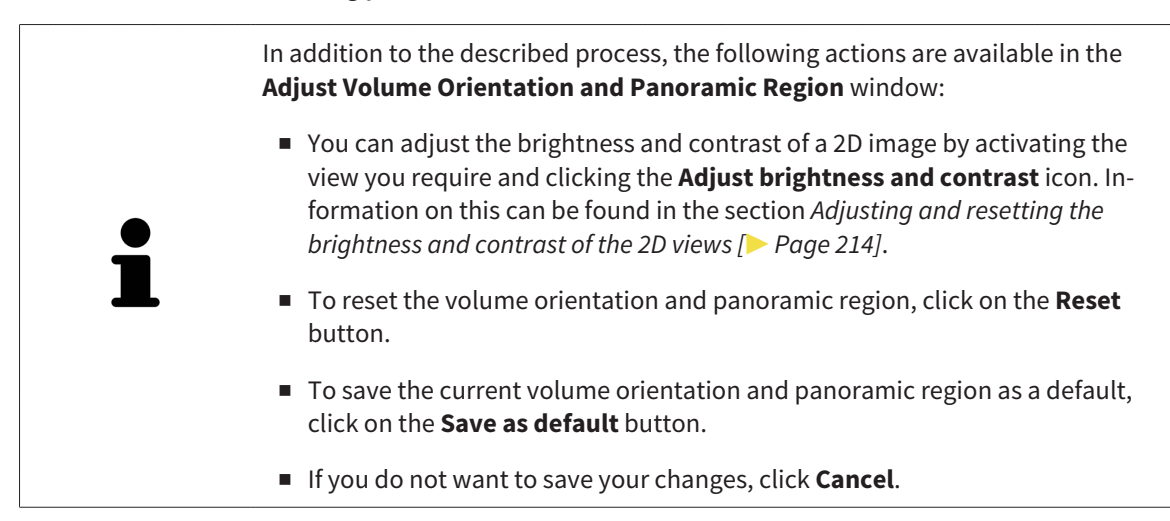

# 11.13 JAW MOTION TRACKING DATA

Patient-specific jaw motion and jaw positions provide information regarding the patient's chewing dynamics. You can use this information for patient analysis and diagnosis. In addition, the information can be integrated in the patient's treatment planning.

SICAT Function visualizes patient-specific jaw motion and jaw positions. The application supports the following sources of jaw motion tracking data:

- Motion data from jaw motion tracking devices (JMT)
- Static positions of jaw motion tracking devices
- Buccal bite positions that are recorded with an intra-oral camera

A list of the compatible jaw motion tracking devices can be found in the section *Compatible jaw motion tracking devices [*▶ *Page 241]*.

You can import buccal bite positions together with optical impressions. Information on this can be found in the section *Optical impressions [*▶ *Page 252]*.

In addition to importing jaw motion tracking data, you have to perform further steps to prepare the display of jaw motion tracking data. Information on this can be found in the section *The standard workflow of SICAT Function [*▶ *Page 173]*.

After you have prepared all of the data you require, the following jaw motion tracking data actions will be available:

- *Interacting with jaw motion ▶ Page 261*
- *Illustration of anatomical traces in the 3D view*  $[▶$  *Page 264*]
- *Adjusting anatomical traces using the inspection window*  $\triangleright$  *Page 265]*
- *Adjusting anatomical traces using the crosshair in a slice view* [▶ Page 266]

Representation accuracy of jaw motion tracking data < 0.6 mm

## 11.13.1 COMPATIBLE JAW MOTION TRACKING DEVICES

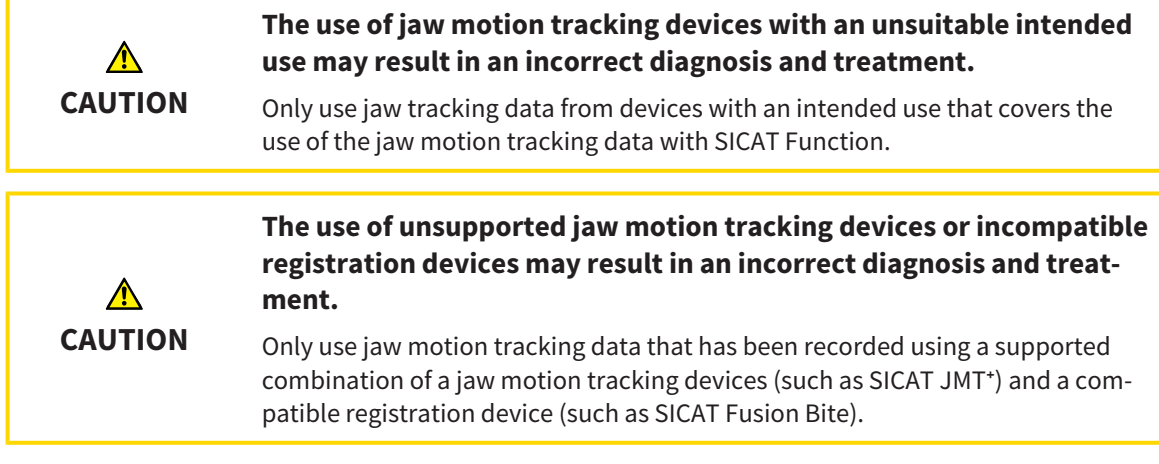

Ensure that you only record jaw motion tracking data with a compatible jaw motion tracking device in combination with a supported registration device. Import only such jaw motion tracking data from compatible jaw motion tracking devices to SICAT Function. You can only import jaw motion tracking data to SICAT Function that has been recorded using jaw motion tracking devices that support the SICAT JTI Format V1.0 interface.

SICAT Function currently supports the following combinations of jaw motion tracking devices and jaw motion registration devices:

■ SICAT JMT<sup>+</sup> in combination with a SICAT Fusion Bite, manufactured by: SICAT GmbH & Co. KG, Brunnenallee 6, 53177 Bonn

# 11.13.2 IMPORTING AND REGISTERING JAW MOTION TRACKING DATA FROM JAW MOTION TRACKING DEVICES.

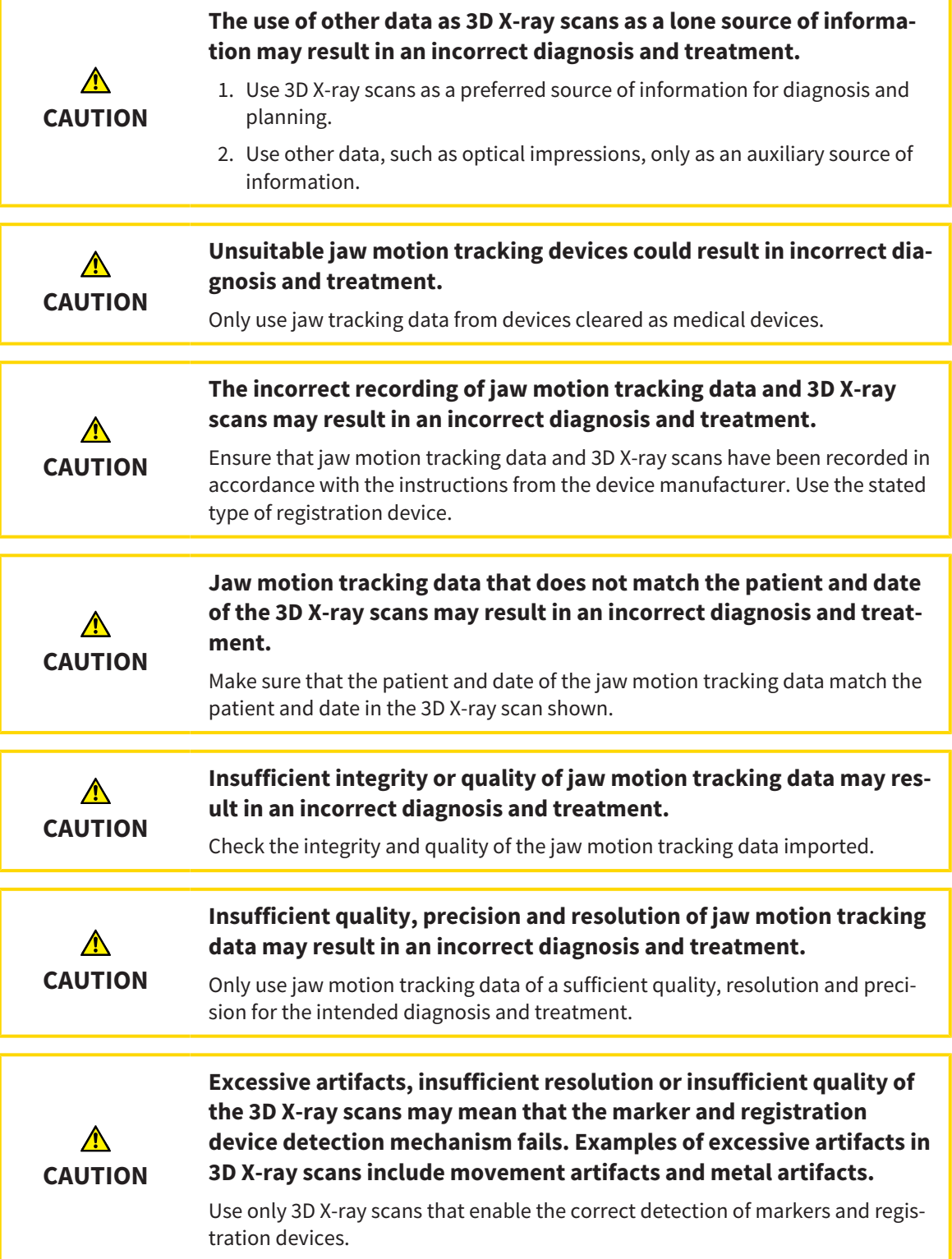

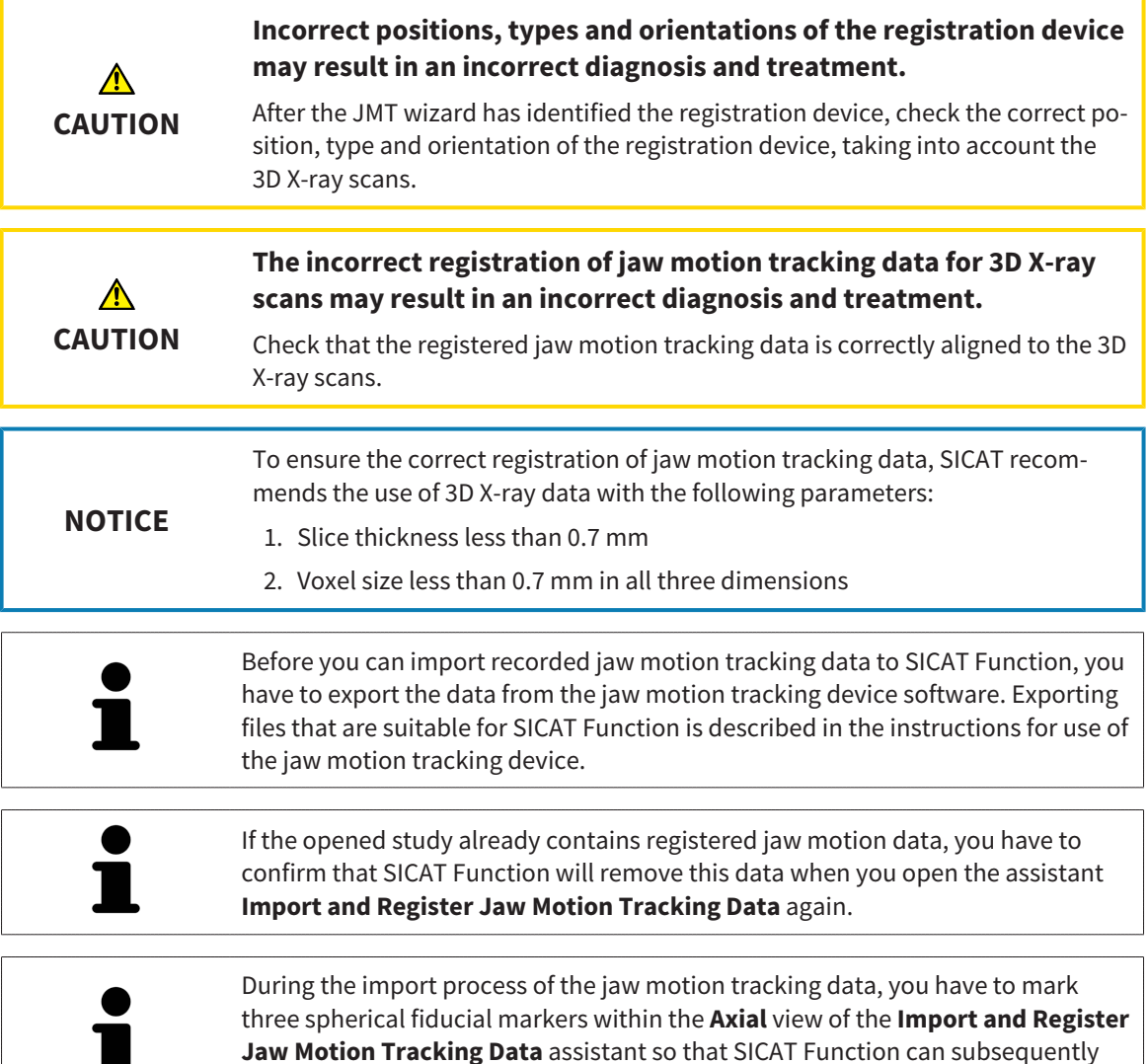

General information on jaw motiondata can be found in the section *Jaw motion tracking data [*▶ *Page 240]*.

To import and register jaw motion data, proceed as follows:

identify them.

**In** 

☑ The **Diagnose** workflow step is already expanded. Information on this can be found in the section *Workflow toolbar [*▶ *Page 192]*.

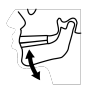

1. Click on the **Import and Register Jaw Motion Tracking Data** icon.

▶ The **Import and Register Jaw Motion Tracking Data** assistant opens with the **Import** step.

- 2. Click the **Browse** button in the **Import and Register Jaw Motion Tracking Data** assistant.
	- ▶ The **Load JMT Export File** window opens.
- 3. Switch to the jaw motion data file you require in the **Load JMT Export File** window, select the file and click on **Open**.
	- ▶ The **Load JMT Export File** window closes and SICAT Function transfers the path to the file you require with the jaw motion data into the **Path** field.
	- ▶ The **Bite fork** view shows a preview of the bite fork, which was used when recording the jaw motion data.

▶ The **Patient** area and the **Acquisition** area display information from the file with the jaw motion data:

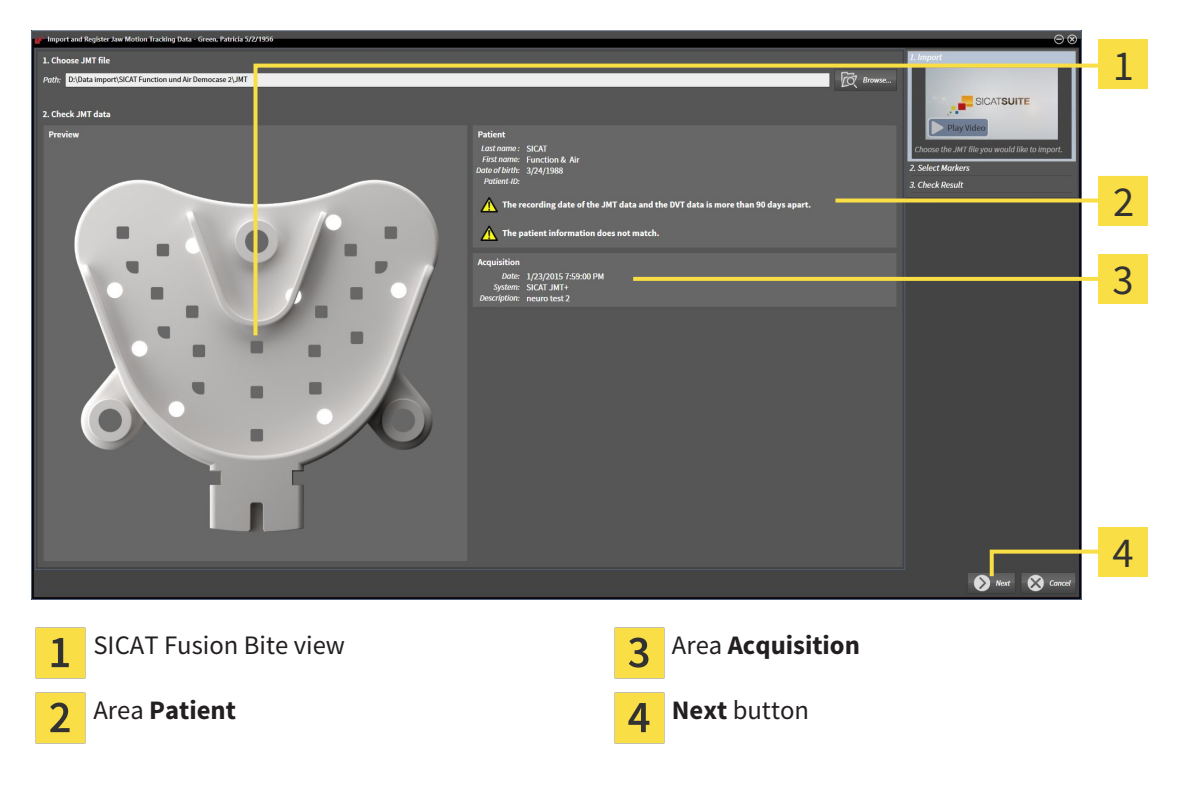

- 4. Make sure that the file with the jaw motion data matches the active study.
- 5. Click **Next**.
	- ▶ The **Select Markers** step opens:

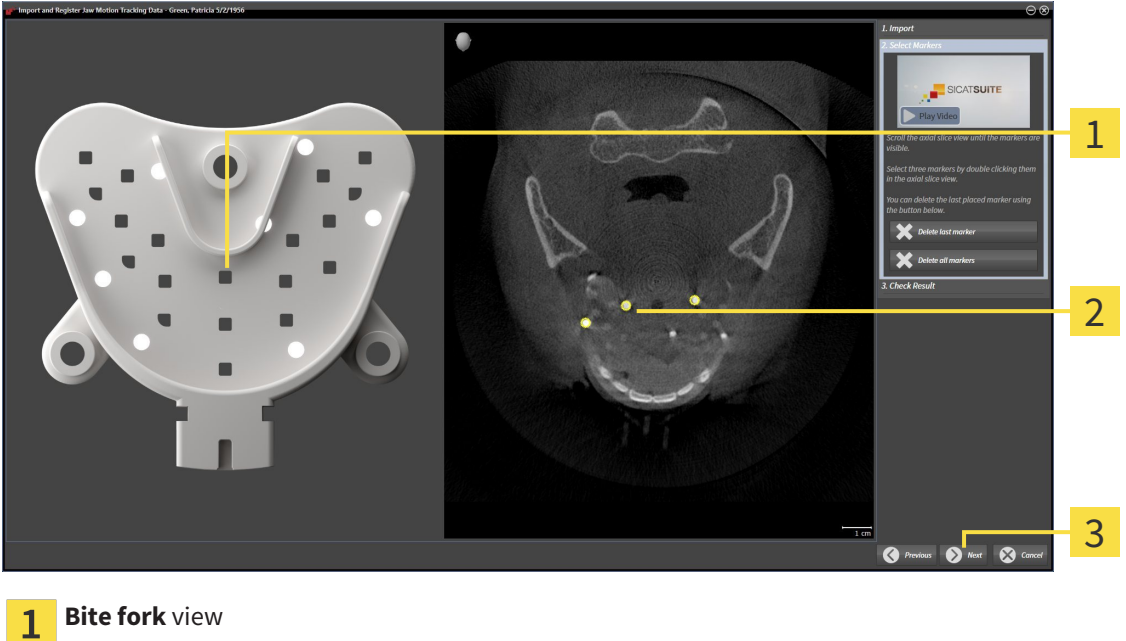

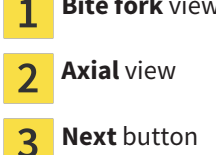

6. Scroll through the axial slices until the **Axial** slice view displays at least one fiducial marker.

- 7. Double click a fiducial marker in the **Axial** slice view.
	- $\triangleright$  SICAT Function marks the fiducial marker.
- 8. Repeat the last step until up to three fiducial markers have been marked.
- 9. Click **Next**.
	- ▶ SICAT Function registers the jaw motion data.
	- ▶ The **Check Result** step opens:

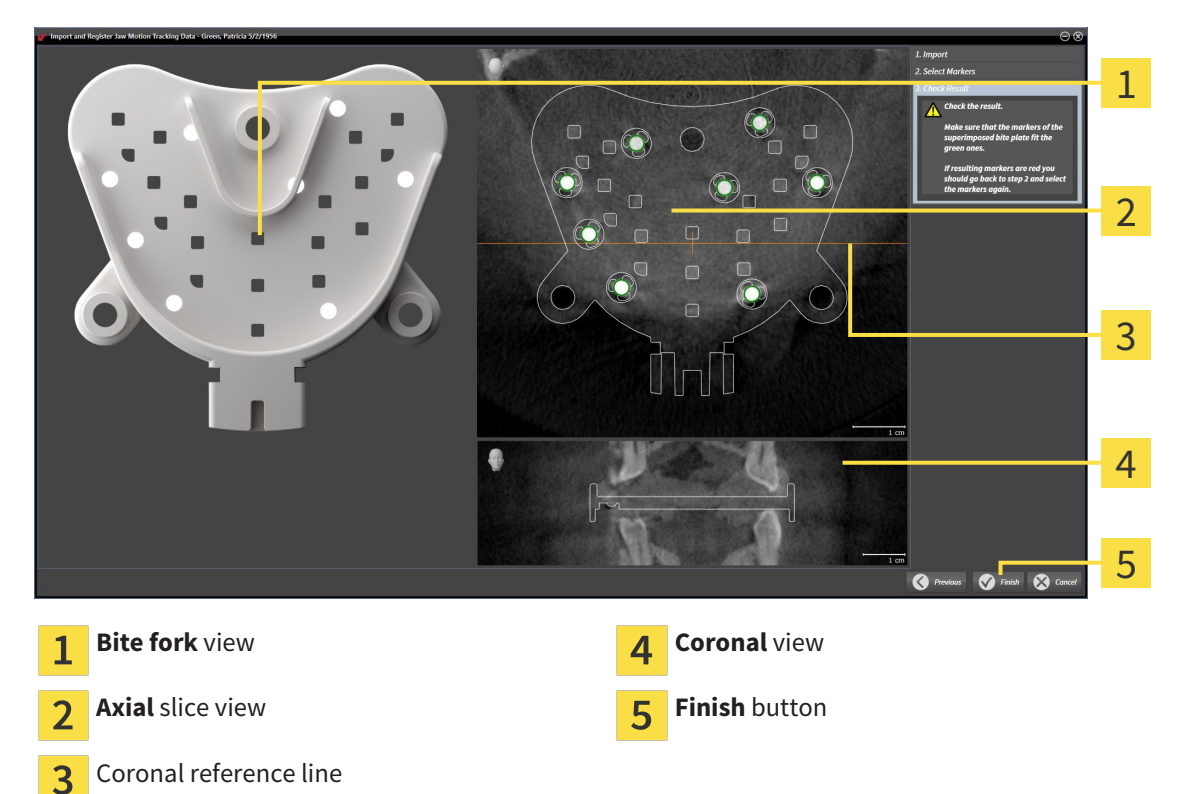

- 10. Make sure that the fiducial markers on **Bite fork** and in the **Axial** slice view match.
- 11. Make sure in the **Coronal** view that SICAT Function has correctly recognized the location of the bite fork. Move the coronal reference line in the **Axial** view or scroll through the slices in the **Coronal** view.
- 12. Click **Finish**.
- $\triangleright$  SICAT Function imports the registered jaw motion data
- ▶ The **Import and Register Jaw Motion Tracking Data** assistant closes.
- ▶ SICAT Function displays a **Jaw Motion Tracking Data** object in the **Object browser**. Information on this can be found in the section*SICAT Function objects [*▶ *Page 198]*.

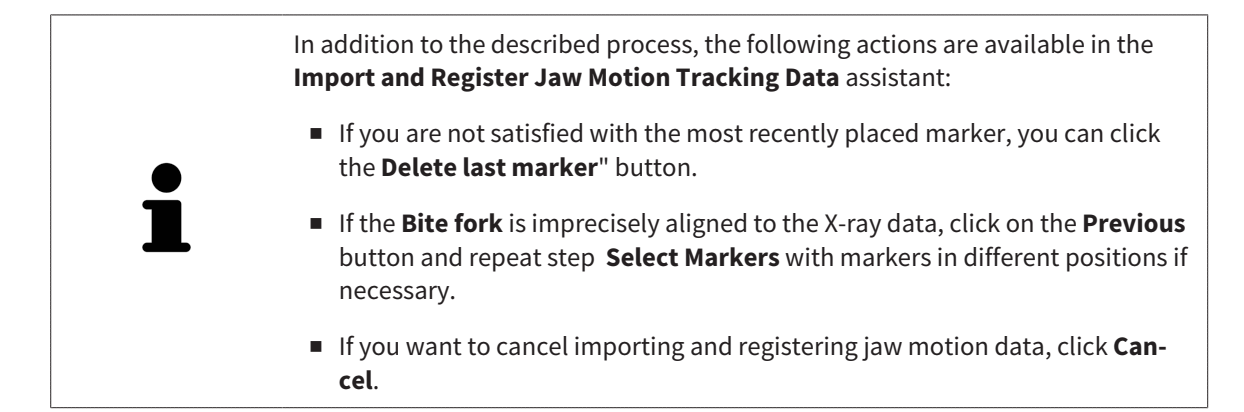

# 11.14 SEGMENTATION

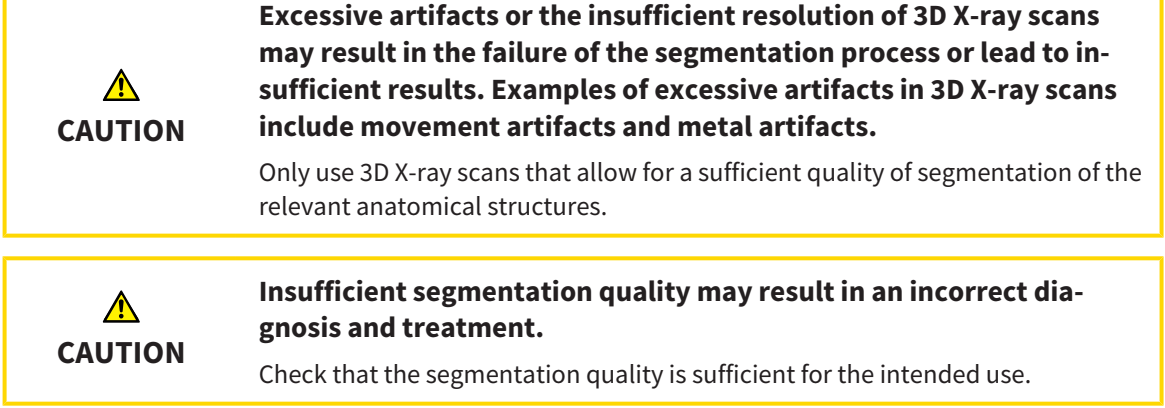

To display the movement of the mandible, you have to define the border between the mandible and the background. This is called segmentation. You can use the **Mandible Segmentation** assistant to segment both the mandible and the fossa of the patient. In SICAT Function, segmentation is a semi-automatic process.

Semi-automatic process means that you have to mark parts of the mandible and fossa manually using the drawing tools in the **Mandible Segmentation** assistant. After a marking, the segmentation assistant will automatically mark similar areas.

The following actions are available to segment the mandible and fossa:

- *Segmenting the mandible*  $\triangleright$  *Page 248*
- *Segmenting the fossa* [▶ *Page 250*]

You can perform the following actions after segmenting the mandible:

- Visualize and play-back individual anatomical movements of the patient in the **3D** view. Information on this can be found in the section *Interacting with jaw motion [*▶ *Page 261]*.
- Visualizing individual anatomical movements of the patient in the 3D view. Information on this can be found in the section *Illustration of anatomical traces in the 3D view [*▶ *Page 264]*.
- Visualization of the moved jaw joints in the **TMJ** workspace. Information on this can be found in the section *Functions in the TMJ workspace [*▶ *Page 267]*.

# 11.14.1 SEGMENTING THE MANDIBLE

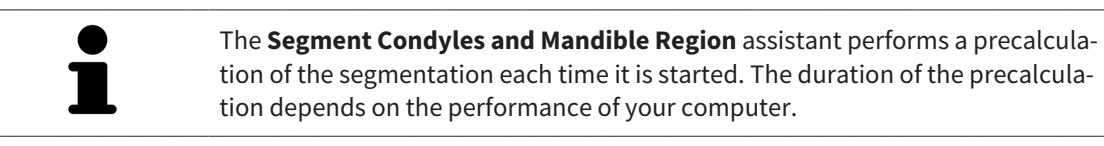

The segmentation of SICAT Function works with areas instead of anatomical contours. For this reason, it is only rarely necessary to exactly trace the anatomical contours. Instead, mark contingous areas by drawing lines within the areas.

General information on segementation can be found in the section *Segmentation [*▶ *Page 247]*.

To segment the mandible, proceed as follows:

☑ The **Diagnose** workflow step is already expanded. Information on this can be found in the section *Workflow toolbar [*▶ *Page 192]*.

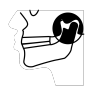

- 1. Click on the **Segment condyles and mandible region** icon.
	- ▶ The **Mandible Segmentation** assistant opens:

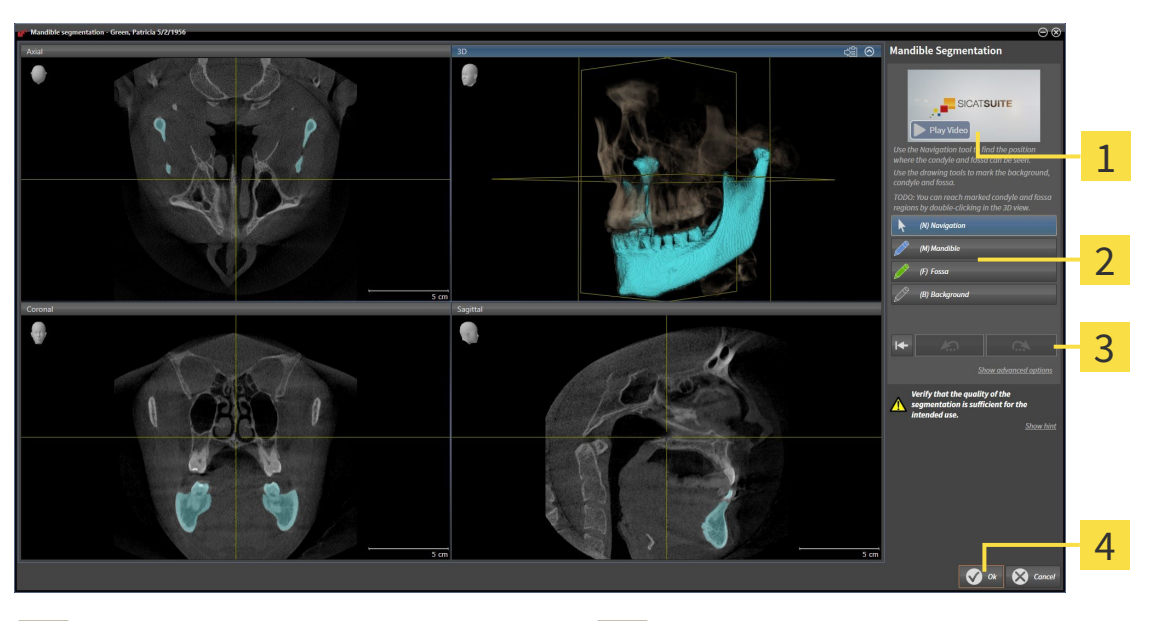

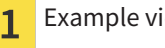

 $\mathbf{C}$ 

- 
- Example video **Reset** button, **Undo** button and **Redo** button **Drawing tools** area **Ok Drawing tools** area
- ▶ The **Mandible Segmentation** assistant performs a precalculation of the segmentation.
- 2. Adjust the **Axial** view, **Coronal** view or **Sagittal** view such that the mandible and fossa are visible.
- 
- 3. Click on the **Mandible** button.
- 4. Move the mouse pointer onto the mandible in the 2D slice view you require.
	- $\blacktriangleright$  The mouse pointer becomes a pen.
- 5. Click and hold the left mouse button.
- 6. Trace the inner region of the mandible with the mouse pointer.
	- $\triangleright$  SICAT Function shows your marking as a blue line.

7. Release the left mouse button.

 $\triangleright$  SICAT Function segments the mandible using your marking.

- 8. If you want to add additional areas to the mandible, click on the **Navigation** icon, navigate within a 2D view to the structures you require and mark them as described above.
- 9. Click on the **Ok** button if the segmentation meets your requirements.
- ▶ The **Mandible Segmentation** assistant closes.
- ▶ SICAT Function displays a **Volume Regions** object in the **Object browser**. Information on this can be found in the section*SICAT Function objects [*▶ *Page 198]*.
- ▶ The **3D** view shows the results of the segmentation.

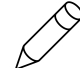

You can **Background** use the drawing tool to either mark areas as background or to correct large areas of semi-automatic segmentation.

You can also continue or improve the segmentation at a later time.

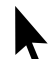

You can scroll through the 2D slice views by switching to **Navigation** mode.

In addition to the described process, the following actions are available in the **Segment Condyles and Mandible Region** window:

- There are special keyboard shortcuts in the **Segment Condyles and Mandible Region** window. Information on this can be found in the section *Keyboard shortcuts [*▶ *Page 495]*.
- If you double click on a position in the 3D view that belongs to the segmented area, all 2D slice views will display the corresponding slice. In addition, SICAT Function will center the crosshairs on the position. Use this navigation tool to correct marks that have gone outside the intended area or to close holes, for example.
- If the segmentation does not match the anatomic characteristics, you can click on the **Undo** button.
- If you unintentionally clicked on the **Undo** button, you can click on the **Redo** button.
- If you want to undo all work steps, you can click on the **Reset** button.
- In rare cases, the precalculation of the data record may not provide an optimal result. In such a case, you can click **Show advanced options** and deactivate the **Auto detect background** check box. After this, you can mark areas that do not belong to the mandibular bone or the fossa with at least one stroke using the **Background** drawing tool.
- If you want to cancel the segmentation of the condyles and mandibular area, you can click **Cancel**.

# 11.14.2 SEGMENTING THE FOSSA

Thanks to the introduction of the **TMJ** workspace, segmentation of the fossa is no longer mandatory in most cases. Use the **TMJ** workspace to assess the dynamic condlye-fossa relationship even without segmenting the fossa.

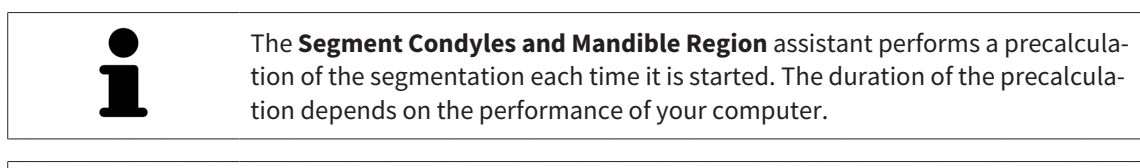

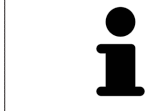

The segmentation of SICAT Function works with areas instead of anatomical contours. For this reason, it is only rarely necessary to exactly trace the anatomical contours. Instead, mark contingous areas by drawing lines within the areas.

General information on segementation can be found in the section *Segmentation [*▶ *Page 247]*.

To segment the fossa, proceed as follows:

☑ The **Diagnose** workflow step is already expanded. Information on this can be found in the section *Workflow toolbar [*▶ *Page 192]*.

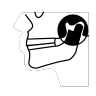

- 1. Click on the **Segment condyles and mandible region** icon.
	- ▶ The **Mandible Segmentation** assistant opens:

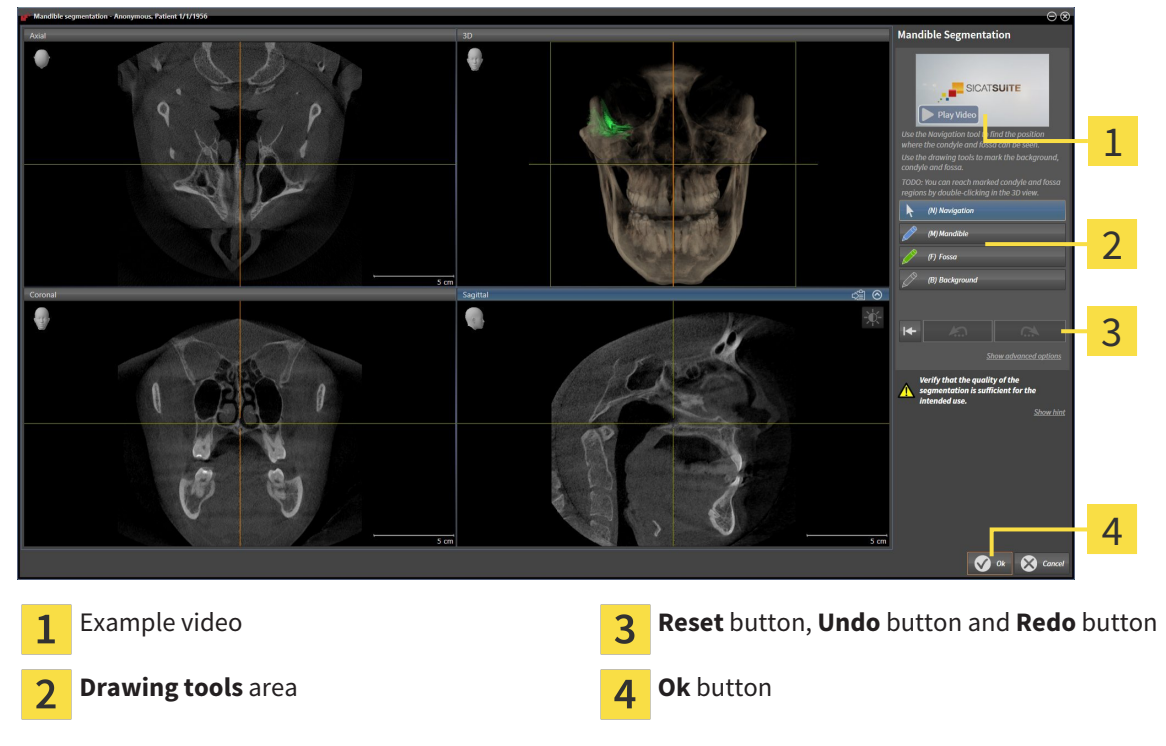

▶ The **Mandible Segmentation** assistant performs a precalculation of the segmentation.

2. Adjust the **Axial** view, **Coronal** view or **Sagittal** view such that the mandible and fossa are visible.

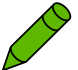

- 3. Click on the **Fossa** button.
- 4. Move the mouse pointer onto the fossa in the 2D slice view you require.
	- $\blacktriangleright$  The mouse pointer becomes a pen.
- 5. Click and hold the left mouse button.
- 6. Trace the inner region of the fossa with the mouse pointer.
	- $\triangleright$  SICAT Function shows your marking as a green line.
- 7. Release the left mouse button.
	- ▶ SICAT Function segments the fossa using your marking.
- 8. If you want to add additional areas to the fossa, click on the **Navigation** icon, navigate within a 2D view to the structures you require and mark them as described above.
- 9. Click on the **Ok** button if the segmentation meets your requirements.
- ▶ The **Mandible Segmentation** assistant closes.
- ▶ SICAT Function displays a **Volume Regions** object in the **Object browser**. Information on this can be found in the section*SICAT Function objects [*▶ *Page 198]*.
- ▶ The **3D** view shows the results of the segmentation.

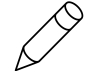

You can **Background** use the drawing tool to either mark areas as background or to correct large areas of semi-automatic segmentation.

You can also continue or improve the segmentation at a later time.

You can scroll through the 2D slice views by switching to **Navigation** mode.

In addition to the described process, the following actions are available in the **Segment Condyles and Mandible Region** window:

- There are special keyboard shortcuts in the **Segment Condyles and Mandible Region** window. Information on this can be found in the section *Keyboard shortcuts [*▶ *Page 495]*.
- If you double click on a position in the **3D** view that belongs to the segmented area, all 2D slice views will display the corresponding slice. In addition, SICAT Function will center the crosshairs on the position. Use this navigation tool to correct marks that have gone outside the intended area or to close holes, for example.
- If the segmentation does not match the anatomic characteristics, you can click on the **Undo** button.
- If you unintentionally clicked on the **Undo** button, you can click on the **Redo** button.
- If you want to undo all work steps, you can click on the **Reset** button.
- In rare cases, the precalculation of the data record may not provide an optimal result. In such a case, you can click **Show advanced options** and deactivate the **Auto detect background** check box. After this, you can mark areas that do not belong to the mandibular bone or the fossa with at least one stroke using the **Background** drawing tool.
- If you want to cancel the segmentation of the condyles and mandibular area, you can click **Cancel**.

# 11.15 OPTICAL IMPRESSIONS

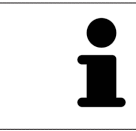

You can import and register optical impressions only for X-ray data that has been created by Sirona 3D-X-ray devices.

SICAT Function can show matching X-ray data and optical impressions for the same patient simultaneously. The combined illustration provides additional information for analysis and diagnosis. In addition, the treatment implementation is based on optical impressions.

The following actions are required to use data with optical impressions in SICAT Function:

- Importing a file with optical impressions consisting of a lower jaw scan and upper jaw scan, which contains data with optical impressions from an optical impression system, such as CEREC with an open GALILEOS license
- Registering optical impressions on X-ray data

SICAT Function supports the following file formats for optical impressions:

- SIXD files, which contain an optical impression of the maxilla and an optical impression of the mandible
- SSI files, which contain an optical impression of the maxilla and an optical impression of the mandible
- STL files, which contain an optical impression of the mandible (requires a license)

The following tools are available for optical impressions:

- *Importing and registering optical impressions*  $\triangleright$  *Page 2531*
- *Re-using optical impressions from other SICAT applications <sup>[</sup>▶ Page 258]*
- Activating, hiding and showing optical impressions Information on this can be found in the section *Managing objects with the object browser [*▶ *Page 195]*.
- Focusing on optical impressions and removing optical impressions Information on this can be found in the section *Managing objects with the object toolbar [*▶ *Page 197]*.
# 11.15.1 IMPORTING AND REGISTERING OPTICAL IMPRESSIONS

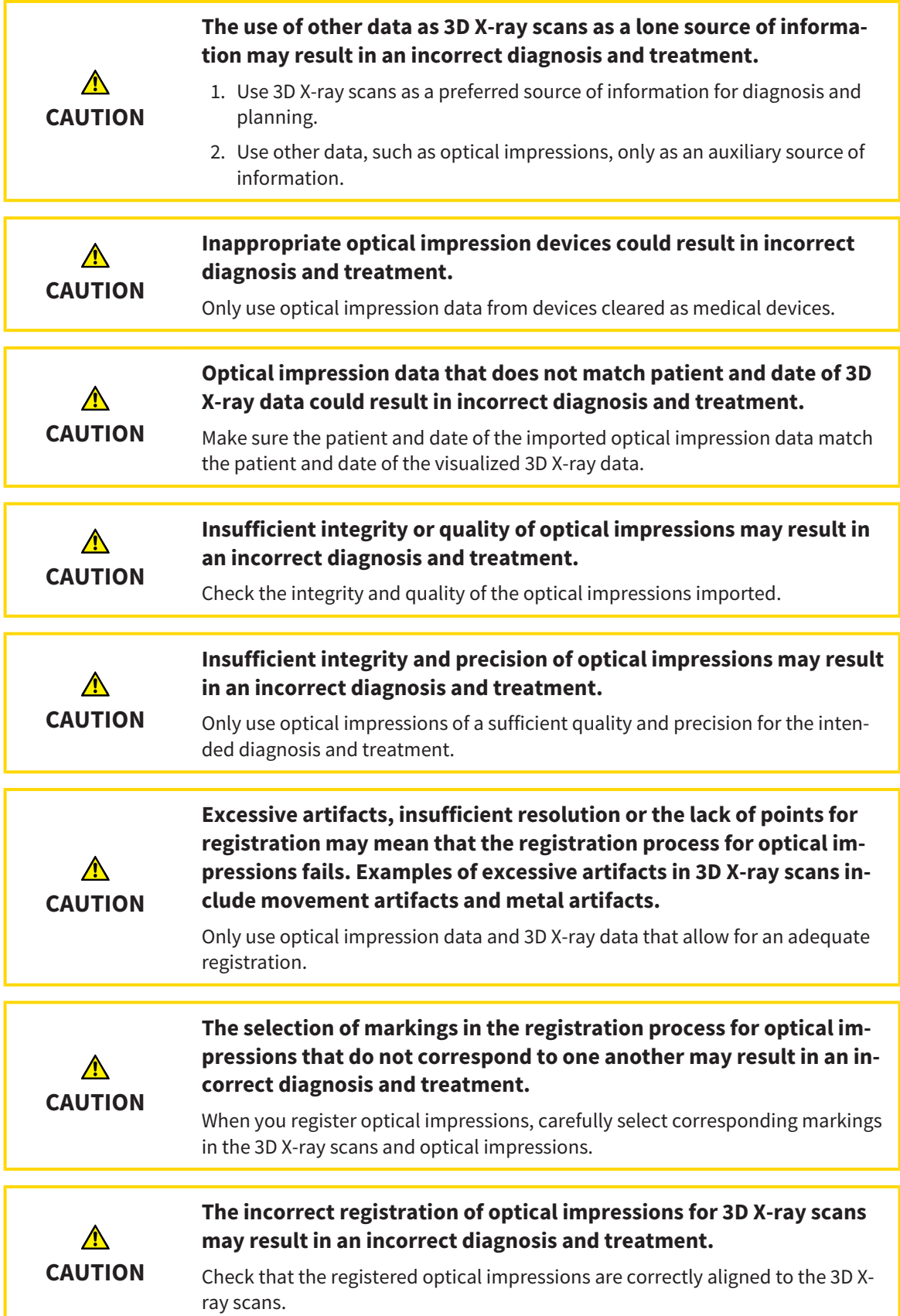

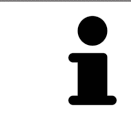

You can use the **Inspection Window** to check whether an optical impression is precisely aligned to the X-ray data. You can move the **Inspection Window** and scroll through the slices in the **Inspection Window**.

General information on the optical impressions can be found in the section *Optical impressions [*▶ *Page 252]*.

To import and register optical impressions, proceed as follows:

☑ The **Diagnose** workflow step is already expanded.

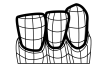

- 1. Click on the **Import and Register Optical Impressions** icon.
	- ▶ The **Import and Register Optical Impressions** assistant opens with the **Import** step.
- 2. Click on the **Browse** button.
	- ▶ The **Open Optical Impression File** window opens.
- 3. Switch to the file you require in the **Open Optical Impression File** window, select the file and click on **Open**.
	- ▶ The **Open Optical Impression File** window closes.
	- $\triangleright$  SICAT Function imports the selected file with optical impressions:

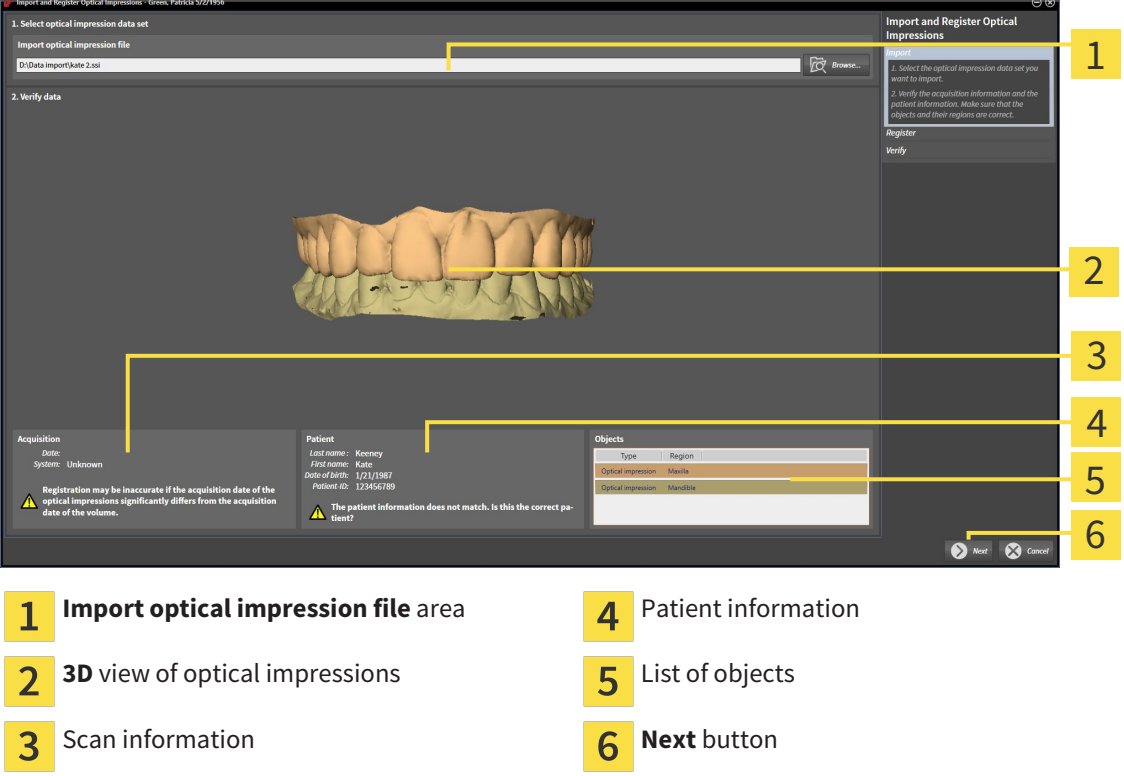

- 4. Check the scan information and patient information. Make sure that the objects and their regions are correct. The background color in the list of objects matches the color of the objects in the **3D** view.
- 5. Click **Next**.

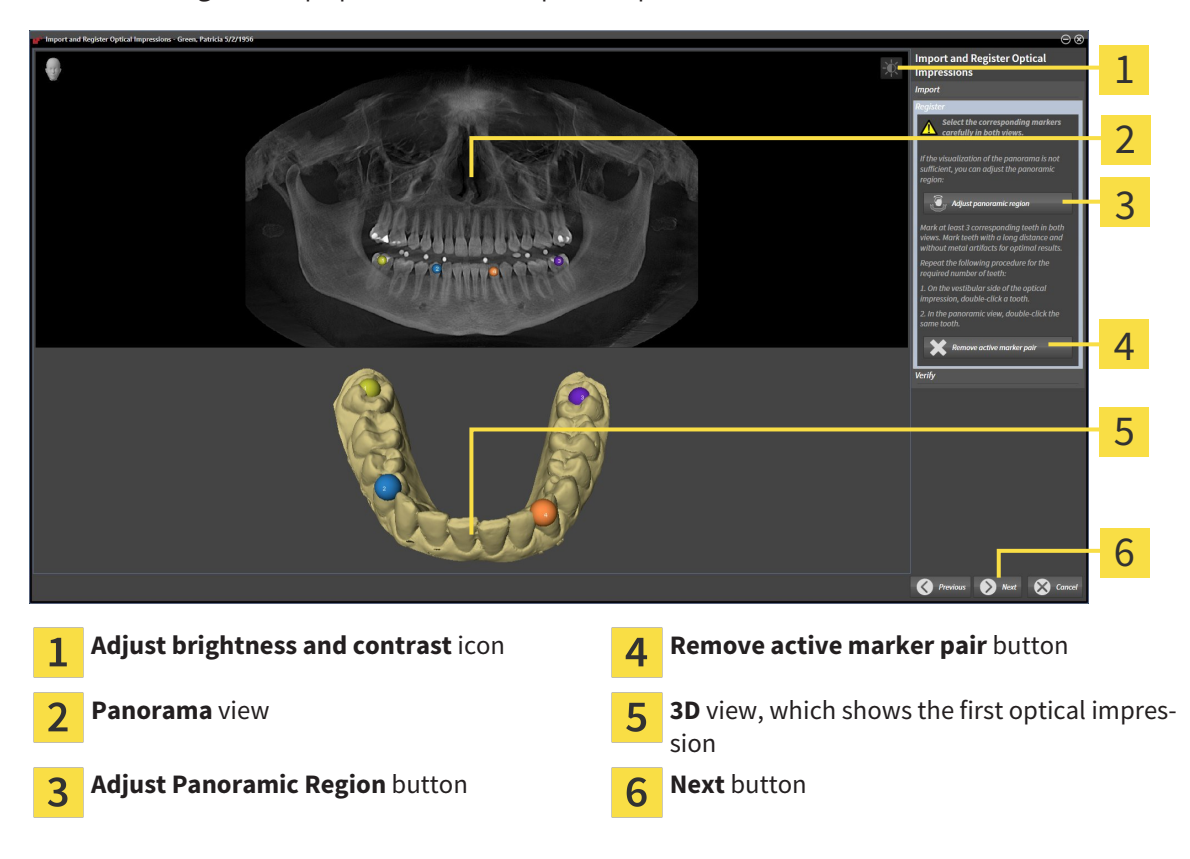

▶ The **Register** step opens for the first optical impression:

- 6. For the first optical impression, double click the same teeth both in the **Panorama** view and on the vestibular side of the optical impression in the **3D** view. Make sure that there is a large distance between individual teeth and mark only teeth without metal artifacts. Repeat this step until you have marked at least three matching teeth in both views.
	- ▶ Markings with different colors and numbers in both views will display corresponding teeth in the first optical impression.
- 7. Click **Next**.
	- ▶ SICAT Function calculates the registration of the first optical impression with the X-ray data.

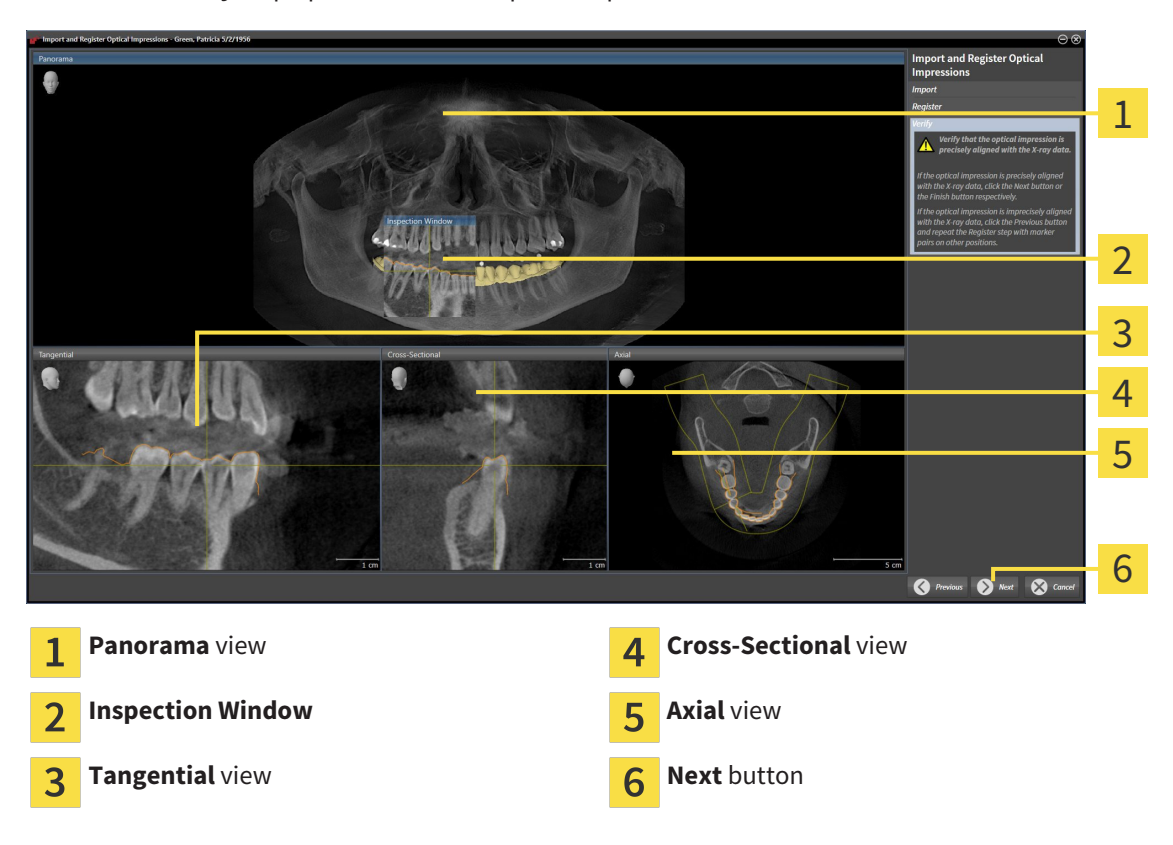

▶ The **Verify** step opens for the first optical impression:

- 8. Check whether the optical impression is precisely aligned to the X-ray data in the 2D slice views. Scroll through the slices and check the contours shown.
- 9. If the optical impression is imprecisely aligned to the X-ray data, click on the **Previous** button and repeat step **Register** with marker pairs in different positions if necessary.
- 10. If the first optical impression is precisely aligned to the X-ray data, click on the **Next** button.
	- ▶ The **Register** step opens for the second optical impression:
- 11. For the second optical impression, double click the same teeth both in the **Panorama** view and on the vestibular side of the optical impression in the **3D** view. Make sure that there is a large distance between individual teeth and mark only teeth without metal artifacts where possible. Repeat this step until you have marked at least three matching teeth in both views. You can improve the accuracy of the registration by marking up to five teeth.
	- $\triangleright$  Markings with different colors and numbers in both views will display corresponding teeth in the second optical impression.
- 12. Click **Next**.
	- ▶ SICAT Function calculates the registration of the second optical impression with the X-ray data.
	- ▶ The **Verify** step opens for the second optical impression:
- 13. Check whether the optical impression is precisely aligned to the X-ray data in the 2D slice views. Scroll through the slices and check the contours shown.
- 14. If the optical impression is imprecisely aligned to the X-ray data, click on the **Previous** button and repeat step **Register** with marker pairs in different positions if necessary. You can improve the accuracy of the registration by marking up to five teeth.
- 15. If the second optical impression is precisely aligned to the X-ray data, click on the **Finish** button.
- ▶ The **Import and Register Optical Impressions** assistant closes.
- ▶ SICAT Function adds the selected optical impressions to the **Object browser**.
- ▶ SICAT Function displays the optical impressions registered.

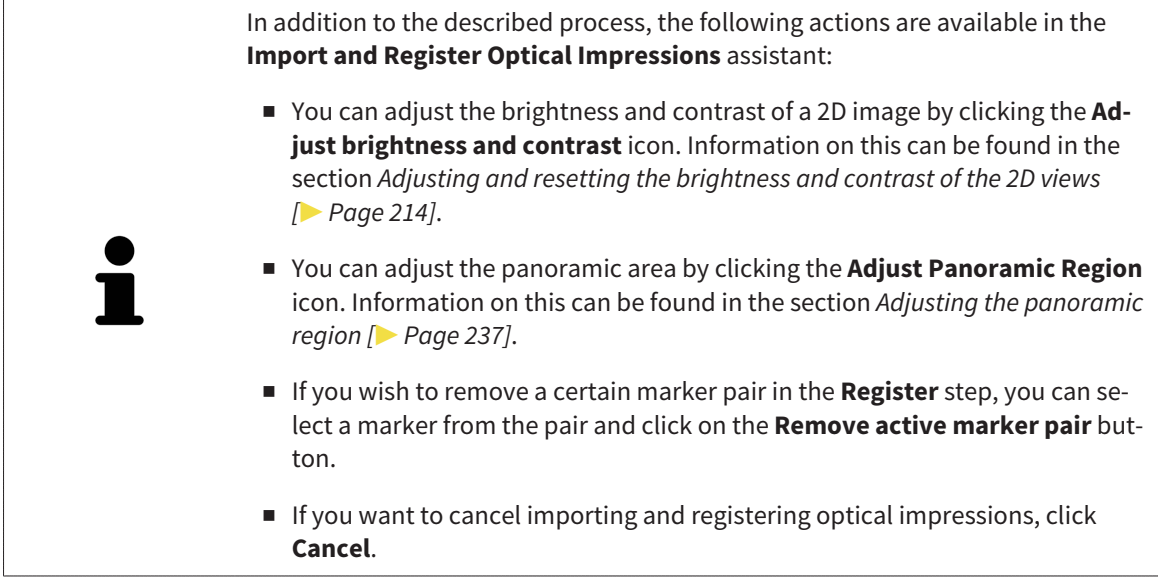

## 11.15.2 RE-USING OPTICAL IMPRESSIONS FROM OTHER SICAT APPLICATIONS

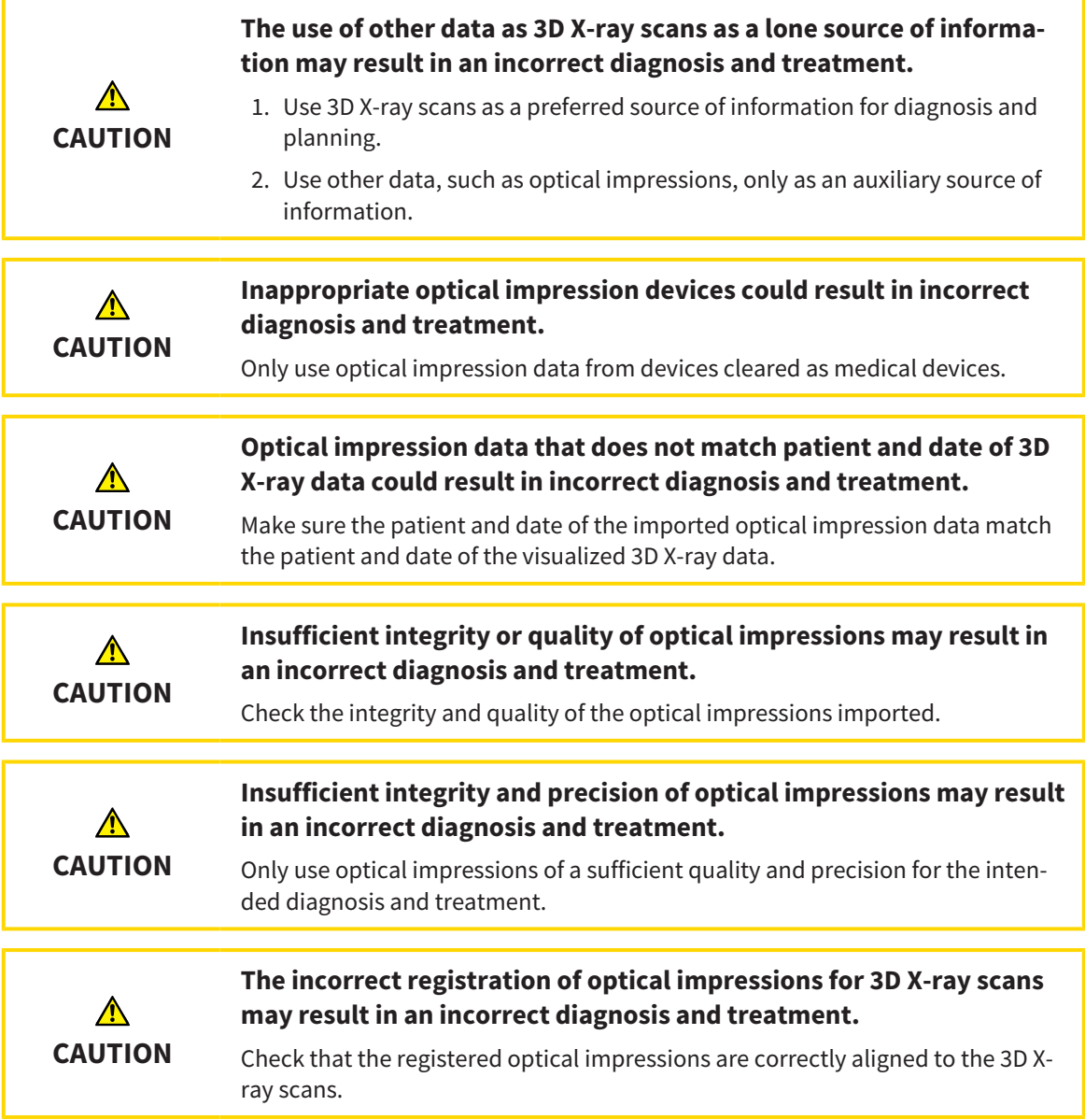

General information on the optical impressions can be found in the section *Optical impressions [*▶ *Page 252]*.

To re-use optical impressions from another SICAT application, proceed as follows:

- ☑ The **Diagnose** workflow step is already expanded.
- ☑ You have already imported optical impressions for the opened study in another SICAT application, which you have not yet used in SICAT Function.

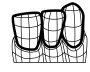

- 1. Click on the **Import and Register Optical Impressions** icon.
	- ▶ The **Import and Register Optical Impressions** assistant opens with the **Import** step.
- 2. Double-click on the row with the optical impressions you require in the **Reuse optical impressions from other SICAT applications** area.

3. SICAT Function displays the optical impressions selected.

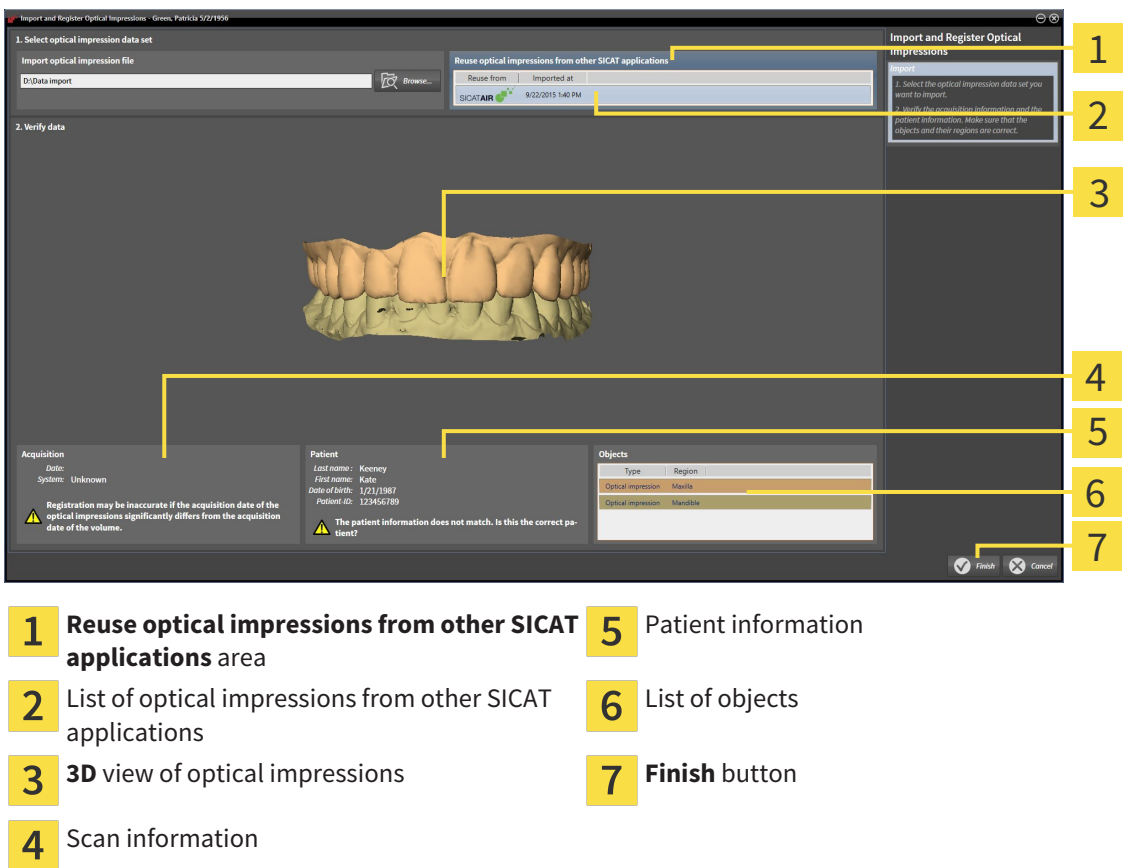

- 4. Check the scan information and patient information. Make sure that the objects and their regions are correct. The background color in the list of objects matches the color of the objects in the **3D** view.
- 5. Click on the **Finish** button.
- ▶ The **Import and Register Optical Impressions** assistant closes.
- ▶ SICAT Function adds the selected optical impressions to the **Object browser**
- $\triangleright$  SICAT Function displays the optical impressions selected.

If you want to cancel the transfer of optical impressions from another SICAT application, click **Cancel**.

# 11.16 ANATOMICAL ARTICULATION

SICAT Function visualizes the anatomical articulation of a patient as the software matches the 3D X-ray data with motiondata from a digital measurement device for jaw motion recorders. This is known as anatomical articulation. After the segmentation of the lower jaw, you can track all of the patient's movements up to the jaw joints.

SICAT Function requires the following data for anatomical articulation:

- Segmented 3D X-ray data Information on this can be found in the section *Segmentation [▶ Page 247]*.
- Registered jaw motiondata Information on this can be found in the section *Jaw motion tracking data [*▶ *Page 240]*.

SICAT Function can use optical impressions as additional sources of information. For example, you can use optical impressions to analyze the jaw motion of a patient before the terminal occlusion. Information on this can be found in the section *Optical impressions [*▶ *Page 252]*.

You can perform a diagnosis on the individual movements of a patient with these tools:

- JMT area Information on this can be found in the section *Interacting with jaw motion [▶ Page 261]*. You can use the Play button in the JMT area to playback the individual movement of a patient's mandible in the **3D** view. In addition, you can use a button in the JMT area to export jaw motion data.
- **3D** view Information on this can be found in the section *Adjusting the 3D view*  $\triangleright$  *Page 223]*.
- **Inspection Window** Information on this can be found in the section *Moving, hiding and showing the inspection window [*▶ *Page 219]*.

To perform a diagnosis of individual movements of a patient's mandible, you can place the crosshair by double clicking the selected position on the mandible in a 2D slice view. SICAT Function will then show the corresponding trace of movement at the selected position in the **3D** view. Information on this can be found in the section *Moving, hiding and showing crosshairs and frames [*▶ *Page 218]*.

Alternatively, you can place the **Inspection Window** on the selected position on the mandible. Information on this can be found in the section *Illustration of anatomical traces in the 3D view [*▶ *Page 264]*.

In the **3D** view, SICAT Function will use different colors to show whether the selected position is on or outside the segmented mandible. Information on this can be found in the sections *Adjusting anatomical traces using the inspection window [*▶ *Page 265]* and *Adjusting anatomical traces using the crosshair in a slice view [*▶ *Page 266]*.

# 11.16.1 INTERACTING WITH JAW MOTION

SICAT Function includes the JMT area to manage jaw motion:

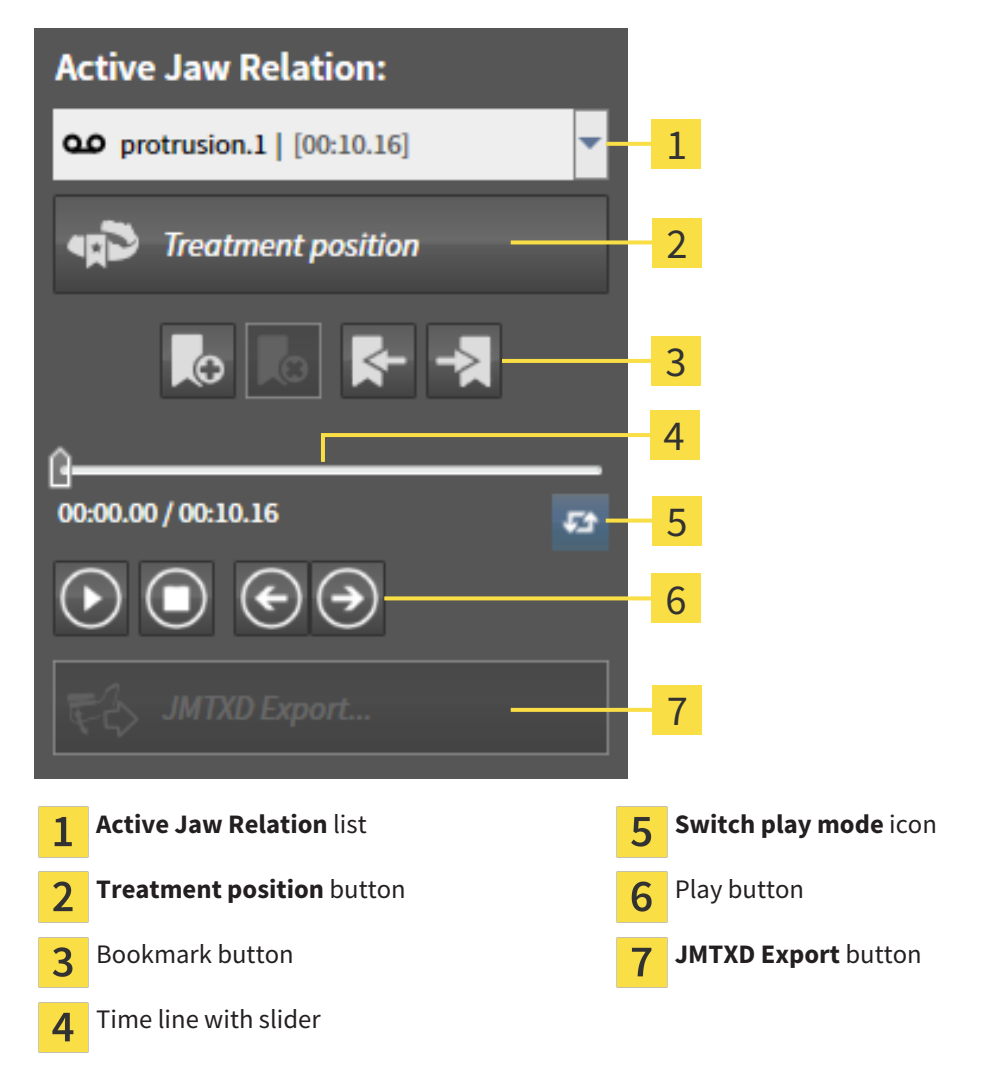

You can carry out the following actions in the JMT area:

- Selecting static jaw relations or jaw motion
- Interacting with jaw motion.
- Managing bookmarks.
- Defining a treatment position. Information on this can be found in the section *Defining a treatment position [*▶ *Page 283]*.
- Exporting jaw motion data.

### SELECTING JAW RELATIONS OR JAW MOTION

To select a **Static jaw relation** or **Dynamic jaw relation**, proceed as follows:

- 1. Click on the **Active Jaw Relation** list.
	- ▶ The **Active Jaw Relation** list opens.
- 2. Select the desired **Static jaw relation** or **Dynamic jaw relation**.
	- ▶ The **Active Jaw Relation** list closes.
	- $\blacktriangleright$  The JMT area shows the designation of the selected jaw relation.
	- ▶ The 3D view shows the selected jaw relation.

#### INTERACTING WITH JAW MOTION

To interact with jaw motion, proceed as follows:

- ☑ Jaw motion data has already been imported. Information on this can be found in the section *Importing and registering jaw motion tracking data from jaw motion tracking devices. [*▶ *Page 242]*.
- 

മ

- 1. Click on the **Start** icon to start the playback.
- 2. Click on the **Stop** icon to stop the playback.
- 
- 3. Click on the **Skip forward** icon to jump one frame forwards.
- 
- 4. Click on the **Skip backward** icon to jump one frame backwards.
- 
- 5. Click on the **Switch play mode** icon to switch between single and continuous playback mode.
- 6. To manually change the position on the time line, click on the slider in the JMT area, move the mouse and release the left mouse button at the desired position.

#### MANAGING BOOKMARKS IN THE JMT AREA

To manage bookmarks in the JMT area, proceed as follows:

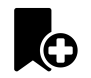

1. To add a bookmark at the current position on the time line, click the **Add bookmark** icon.

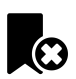

2. To delete a bookmark at the current position on the time line, click the **Delete bookmark** icon.

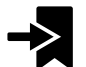

3. To move the slide controller to the position of the next bookmark, click on the **Skip to next bookmark** icon.

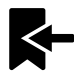

4. To move the slide controller to the position of the previous bookmark, click on the **Skip to previous bookmark** icon.

You cannot delete a bookmark in the following cases:

- You have defined a bookmark as the treatment position, for which there is an order in the shopping cart. To delete the bookmark, complete the order or delete the order.
- You have selected a bookmark as an active jaw relation. To delete the bookmark, select the corresponding trace of movement or static jaw relation and click the **Skip to next bookmark** icon.

#### EXPORTING JAW MOTION DATA

To export jaw motion data, proceed as follows:

- ☑ You have already imported and registered jaw motion data.
- ☑ You have already imported and registered optical impressions of both jaws.

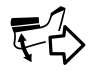

#### 1. Click on the **JMTXD Export** button.

- ▶ A Windows Explorer window opens.
- 2. Select a target folder and making changes to the file name as required.
- 3. Click on the **Save** button.
- ▶ SICAT Function closes the Windows Explorer window.
- ▶ SICAT Function exports the jaw motiondata and the optical impressions in the stated file (JMTXD file format, compatible with CEREC 4.4 and InLab15).

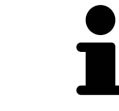

You can export jaw motion data anonymously if you activate anonymization beforehand in the settings.

# 11.16.2 ILLUSTRATION OF ANATOMICAL TRACES IN THE 3D VIEW

Anatomical traces show the spatial path of motion of an individual point in the mandible. They resemble the illustration of conventional axis-based condylography systems. The point, which this trace of movement shows, is called the trace point. You can freely choose trace points in SICAT Function. You can select the individual movements of a patient in the JMT section and perform a diagnosis in the **3D** view. General information on the JMT section is found in the section *Interacting with jaw motion [*▶ *Page 261]*.

To illustrate anatomical traces in the **3D** view, you must perform the following steps.

- Register the jaw motiondata with the 3D X-ray data Information on this can be found in the section *Jaw motion tracking data [*▶ *Page 240]*.
- Segment the 3D X-ray data Information on this can be found in the section *Segmentation* [▶ *Page 247]*.

After you have imported the jaw motion data and segmented the 3D X-ray data, the **3D** view will initially show the original relations of the 3D X-ray scan. When you select a recorded motion, the **3D** view will show anatomical traces.

SICAT Function marks the position of the anatomical traces using different colors:

- If the anatomical traces are on the patient's mandible, SICAT Function will mark them in green.
- If the anatomical traces are not on the patient's mandible, SICAT Function will mark them in red.

You can place the anatomical traces are on the patient's mandible. Information on this can be found in the sections *Adjusting anatomical traces using the inspection window [*▶ *Page 265]* and *Adjusting anatomical traces using the crosshair in a slice view [*▶ *Page 266]*.

You can select a display mode for the **3D** view and adjust them according to your needs. Information on this can be found in the section *Adjusting the 3D view [*▶ *Page 223]*.

You can display a combination of three different trace points. Information on this can be found in the section *Using the Bonwill triangle [*▶ *Page 270]*.

You can show and hide the segmentation boundary. Information on this can be found in the section *Displaying the segmentation boundary [*▶ *Page 271]*.

You can display the centric movement. Information on this can be found in the section *Displaying condyle-aligned movement [*▶ *Page 272]*.

# 11.16.3 ADJUSTING ANATOMICAL TRACES USING THE INSPECTION WINDOW

To use the **Inspection Window** to analyze individual movements of the patient on all points of the mandible, proceed as follows:

- ☑ The **Panorama** workspace is already active. Information on this can be found in the section *Changing the active workspace [*▶ *Page 206]*.
- ☑ The **Panorama** is already active. Information on this can be found in the section *Changing the active view [*▶ *Page 212]*.
- ☑ The **Inspection Window** is already shown. Information on this can be found in the section *Moving, hiding and showing the inspection window [* $\triangleright$  *Page 219].*
- Move the **Inspection Window** to the anatomical region you require:

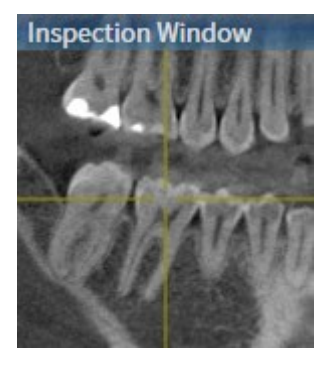

- ▶ SICAT Function updates the position of the anatomical traces in the **3D** view according to the **Inspection Window** position. The current trace point is located in the crosshair of the inspection window.
- $\blacktriangleright$  The anatomical traces are located at the new position.

If the trace point is outside the patient's mandible, you can position the anatomical traces on the patient's mandible. Information on this can be found in the sections *Adjusting anatomical traces using the crosshair in a slice view [*▶ *Page 266]*.

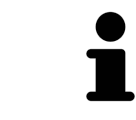

To move the **Inspection Window** immediately to the desired anatomical region, you can also double click the desired position in the **Panorama** view.

# 11.16.4 ADJUSTING ANATOMICAL TRACES USING THE CROSSHAIR IN A SLICE VIEW

To use the crosshair to analyze individual movements of the patient on all points of the mandible, proceed as follows:

- ☑ The crosshairs are currently shown in the 2D slice views. Information on this can be found in the section *Moving, hiding and showing crosshairs and frames [*▶ *Page 218]*.
- 1. Activate the 2D slice view you require. Information on this can be found in the section *Changing the active view [*▶ *Page 212]*.
- 2. Move the crosshair to the anatomical region you require: Information on this can be found in the section *Moving, hiding and showing crosshairs and frames [*▶ *Page 218]*.

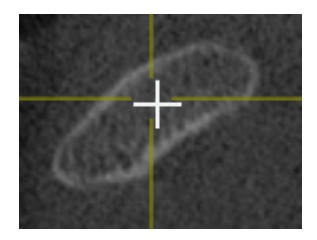

▶ SICAT Function updates the position of the anatomical traces in the **3D** view to the position of the crosshair.

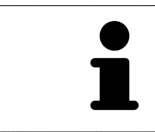

In the **3D** view, SICAT Function labels the anatomical traces red if you select a position outside the patient's mandible.

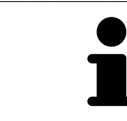

To immediately move the crosshair to the position of the mouse pointer, you can also double click in a 2D view.

# 11.17 FUNCTIONS IN THE TMJ WORKSPACE

The **TMJ** workspace helps you in diagnosing and planning the treatment of craniomandibular dysfunctions. In the **TMJ** workspace you can compare the left and right jaw joints in terms of morphology and movement.

In the **TMJ** workspace you can display three different anatomical traces simultaneously for each movement:

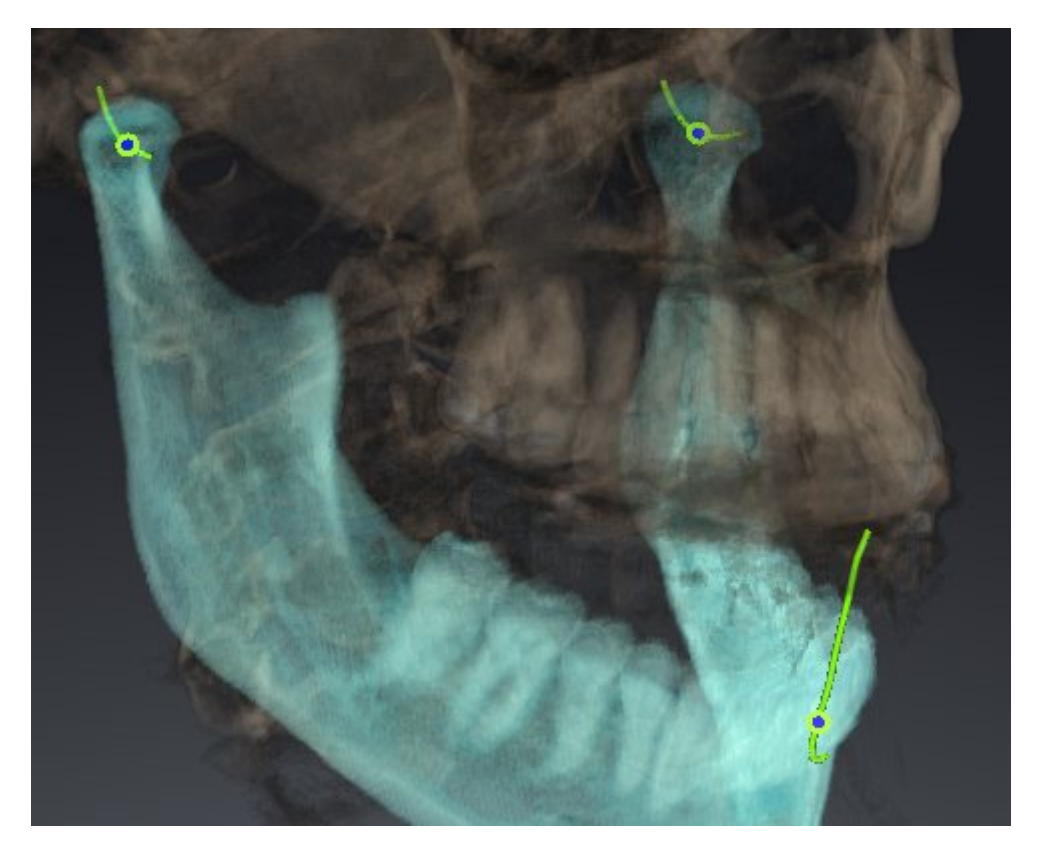

- Trace for the left condyle
- Trace for the right condyle
- Trace for a point on the occlusion, for example the interincisal point

You can move the trace points for the left and right condyles in the slice views of the **TMJ** workspace. Information on this can be found in the section *Moving trace points [*▶ *Page 268]*.

In the **3D** view you can set the trace point for the interincisal point by double clicking. Information on this can be found in the section *Setting the interincisal point [*▶ *Page 269]*.

There are additional options in the **TMJ** workspace to perform a diagnosis on the individual anatomical articulation of a patient. Information on this can be found under *Using the Bonwill triangle [*▶ *Page 270]*, *Displaying the segmentation boundary [*▶ *Page 271]* and *Displaying condyle-aligned movement [*▶ *Page 272]*.

# 11.17.1 MOVING TRACE POINTS

General information on the **TMJ** workspace can be found in the sections *Functions in the TMJ workspace [*▶ *Page 267]* and *Overview of the TMJ workspace [*▶ *Page 203]*.

SICAT Function shows traces of corresponding trace points in the left and right condyles simultaneously. You can use the traces to compare the entire movement of the joints with one another.

To move the trace points for the left and right condyles in the slice views of the **TMJ** workspace, proceed as follows:

- 1. Place the mouse pointer on the desired trace point.
- 2. Click and hold the left mouse button.
- 3. Place the mouse pointer on the desired position of the trace point.
- 4. Release the left mouse button.
	- ▶ SICAT Function moves the trace point for the respective condyle in the slice views to the selected position.

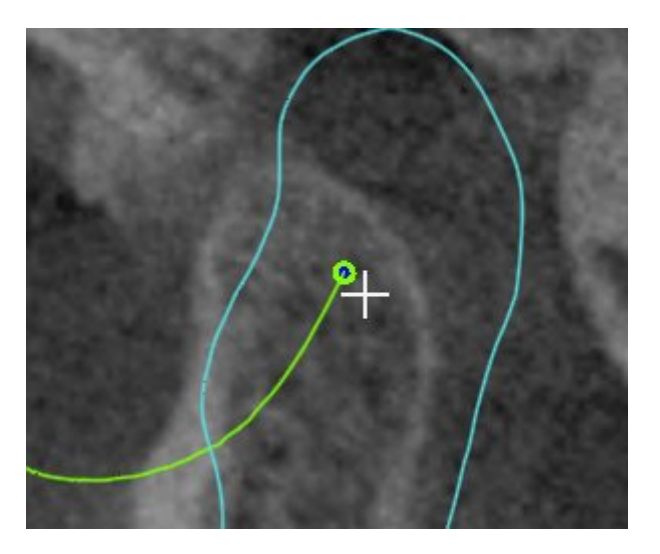

# 11.17.2 SETTING THE INTERINCISAL POINT

General information on the **TMJ** workspace can be found in the sections *Functions in the TMJ workspace [*▶ *Page 267]* and *Overview of the TMJ workspace [*▶ *Page 203]*.

To set the trace point for the interincisal point in the **3D** view of the **TMJ** workspace, proceed as follows:

- Move the mouse pointer to the desired position in the 3D view and double click the left mouse button.
	- $\triangleright$  SICAT Function uses the selected position on the optical impressions as a trace point:

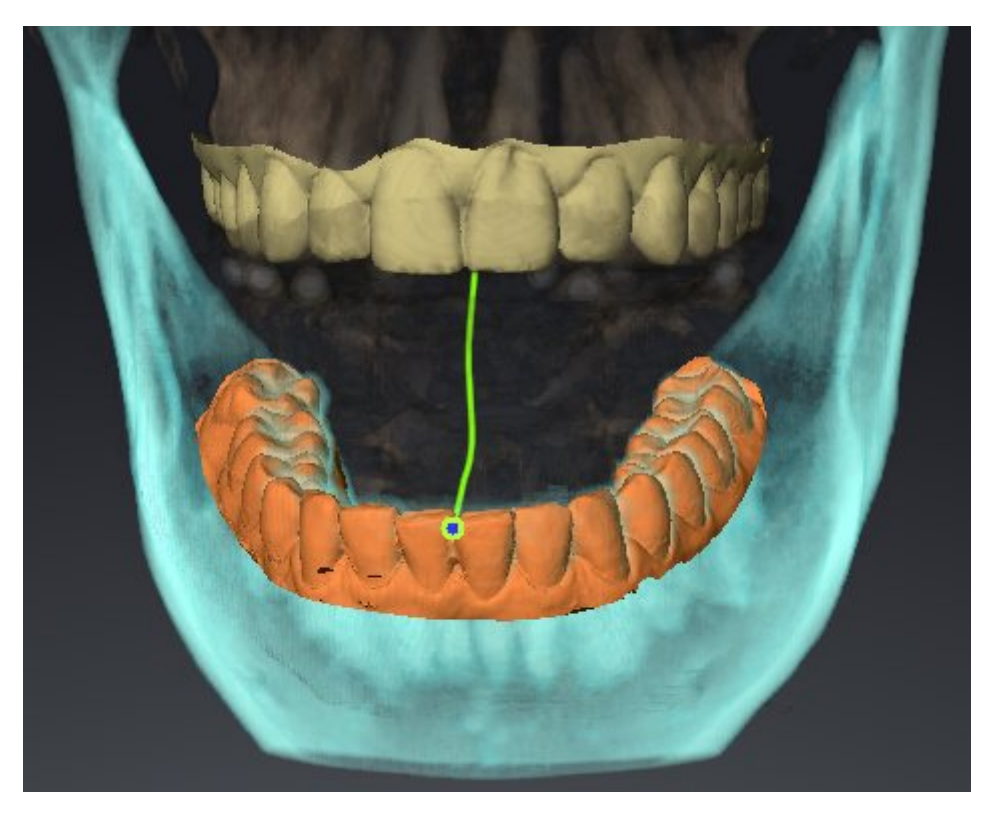

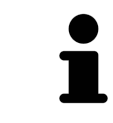

Using the frontal view on the interincisal point you can identify and more closely observe lateral movements of the lower jaw.

# 11.17.3 USING THE BONWILL TRIANGLE

General information on the **TMJ** workspace can be found in the sections *Functions in the TMJ workspace [*▶ *Page 267]* and *Overview of the TMJ workspace [*▶ *Page 203]*.

### DISPLAYING THE BONWILL TRIANGLE

The SICAT Function uses the **Bonwill triangle** to show the connection of the three trace points. You can identify asymmetries and jumps in the movement more easily in this way.

To display the **Bonwill triangle**, proceed as follows:

- 1. Click on **Jaw Motion Tracking Data** in the **Object browser**.
	- ▶ SICAT Function shows the option **Bonwill triangle** under **Properties**:

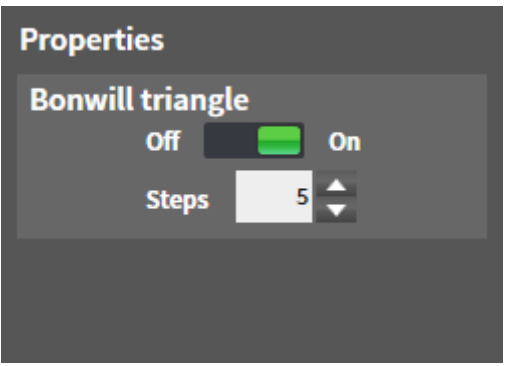

- 2. Move the slide controller for the option **Bonwill triangle** to the **On** position.
	- ▶ The 3D view shows the connection of the individual trace points.

#### CONFIGURING THE BONWILL TRIANGLE

To set the step width of the Bonwill triangle, proceed as follows:

- 1. Click on **Jaw Motion Tracking Data** in the **Object browser**.
- 2. Click on one of the arrow buttons in the **Properties** area of the **Bonwill triangle** option.
- ▶ SICAT Function changes the value of the **Steps** field.
- ▶ The 3D view shows the selected step width of the Bonwill triangle.

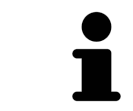

Set the step width so that you can identify possible asymmetries in the movement well.

# 11.17.4 DISPLAYING THE SEGMENTATION BOUNDARY

General information on the **TMJ** workspace can be found in the sections *Functions in the TMJ workspace [*▶ *Page 267]* and *Overview of the TMJ workspace [*▶ *Page 203]*.

If you display the segmentation boundary, you can compare the quality of segmentation with the 3D Xray scans. If the segmentation boundary differs from the 3D X-ray scans, you can correct the segmentation in the **Segment Condyles and Mandible Region** window.

The blue contour shows the position of the condyles given the current movement. This means that the blue contour is typically not congruent with the 3D X-ray scans and is not suitable for checking the segmentation quality.

To display the segmentation boundary, proceed as follows:

- 1. Click on **Volume Regions** in the **Object browser**.
	- ▶ SICAT Function shows the option **Show Segmentation Boundary** under **Properties**:

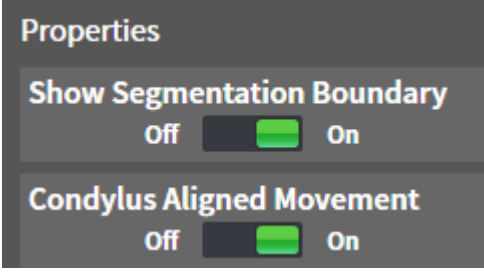

- 2. Move the slide controller for the option **Show Segmentation Boundary** to the **On** position.
	- $\blacktriangleright$  The 2D views show the segmentation boundary as a yellow contour.

SICAT Function marks the segmented position of the articulation using different colors:

- SICAT Function marks the condyles in the movement at the segmented position blue.
- SICAT Function Shows the original segmentation of the 3D X-ray exposures using a control line. SICAT Function marks the control line in yellow.

# 11.17.5 DISPLAYING CONDYLE-ALIGNED MOVEMENT

General information on the **TMJ** workspace can be found in the sections *Functions in the TMJ workspace [*▶ *Page 267]* and *Overview of the TMJ workspace [*▶ *Page 203]*.

You can use the condyle-aligned movement to display moved condyles in relation to the fossa. If the condyle-aligned movement is activated, all points of the condyle are visible in the slice during the entire movement. If the condyle-aligned movement is deactivated, all points of the fossa are visible in the slice during the entire movement.

To display the condyle-aligned movement, proceed as follows:

- 1. Click on **Volume Regions** in the **Object browser**.
	- ▶ SICAT Function shows the option **Condylus Aligned Movement** under **Properties**:

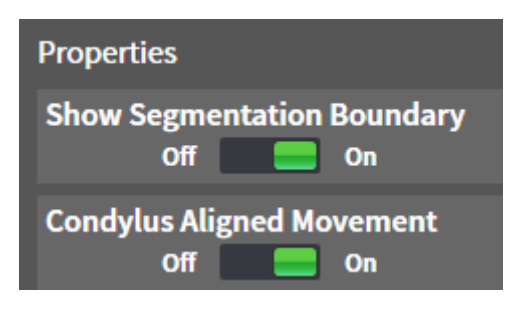

- 2. Move the slide controller for the option **Condylus Aligned Movement** to the **On** position.
	- ▶ The **3D** view shows the condylus-aligned movement.

# 11.18 DISTANCE AND ANGLE MEASUREMENTS

There are two different types of measurement in SICAT Function:

- 
- Distance measurements

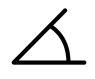

Angle measurements

The tools to add measurements are in the **Diagnose** step of the **Workflow toolbar**. You can add measurements in all 2D slice views. Every time you add a measurement, SICAT Function also adds it to the **Measurements** group in the **Object browser**.

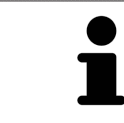

You cannot add measurement objects in the **Inspection Window**.

The following actions are available for measurements:

- *Adding distance measurements* [▶ Page 274]
- *Adding angle measurements* [▶ Page 275]
- *Moving measurements, individual measuring points and measured values* [▶ Page 277]
- Activating, hiding and showing measurements Information on this can be found in the section *Managing objects with the object browser* [▶ Page 195].
- Focusing on measurements, removing measurements and undoing and redoing measurement actions – Information on this can be found in the section *Managing objects with the object toolbar [*▶ *Page 197]*.

### 11.18.1 ADDING DISTANCE MEASUREMENTS

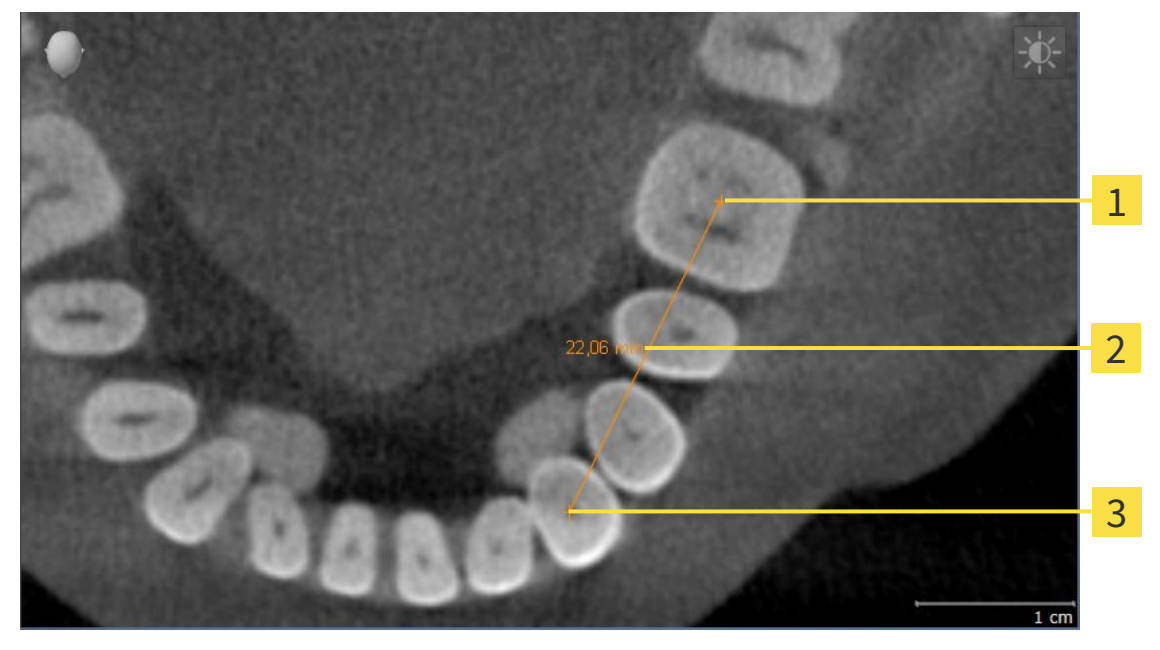

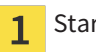

Starting point

- Measured value  $\overline{2}$
- End point  $\overline{\mathbf{3}}$

To add a distance measurement, proceed as follows:

- ☑ The **Diagnose** workflow step is already expanded.
- 1. In the **Diagnose** workflow step, click the **Add distance measurement (D)** icon.
	- ▶ SICAT Function adds a new distance measurement to the **Object browser**.
- 2. Move the mouse pointer over the desired 2D slice view.
	- $\blacktriangleright$  The mouse pointer becomes a cross.
- 3. Click on the starting point of the distance measurement.
	- ▶ SICAT Function illustrates the starting point using a small cross.
	- ▶ SICAT Function shows a distance line between the starting point and the mouse pointer.
	- ▶ SICAT Function shows the current distance between the starting point and the mouse pointer in the middle of the distance line and in the **Object browser**.
- 4. Move the mouse pointer to the end point of the distance measurement and left-click.
- $\triangleright$  SICAT Function illustrates the end point using a small cross.

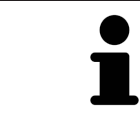

You can cancel adding measurements at any time by pressing **ESC**.

### 11.18.2 ADDING ANGLE MEASUREMENTS

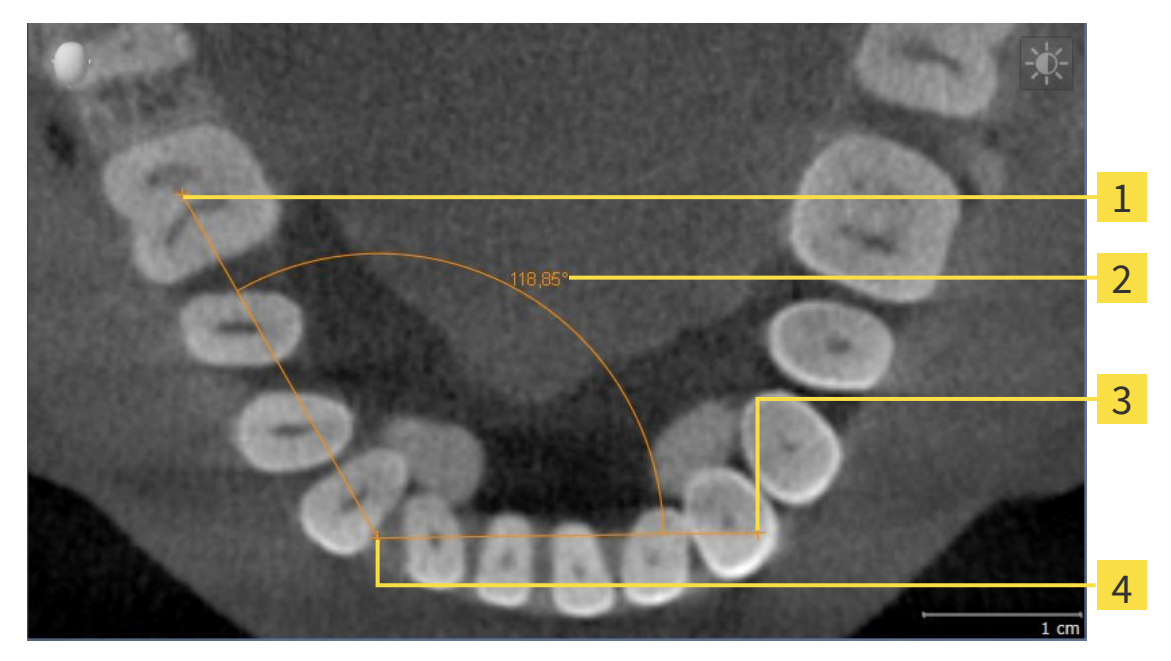

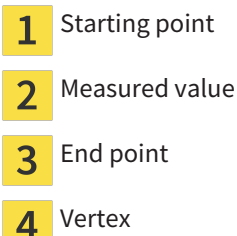

To add an angle measurement, proceed as follows:

☑ The **Diagnose** workflow step is already expanded.

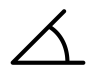

- 1. In the **Diagnose** workflow step, click the **Add angle measurement (A)** icon.
	- ▶ SICAT Function adds a new angle measurement to the **Object browser**.
- 2. Move the mouse pointer over the desired 2D slice view.
	- ▶ The mouse pointer becomes a cross.
- 3. Click on the starting point of the angle measurement.
	- $\triangleright$  SICAT Function illustrates the starting point using a small cross.
	- ▶ SICAT Function shows the first arm of the angle measurement by a line from the starting point to the mouse pointer.
- 4. Move the mouse pointer to the vertex of the angle measurement and left-click.
	- $\triangleright$  SICAT Function illustrates the vertex using a small cross.
	- ▶ SICAT Function shows the second arm of the angle measurement by a line from the vertex to the mouse pointer.
	- ▶ SICAT Function shows the current angle between both arms of the angle measurement and in the **Object browser**.
- 5. Move the mouse pointer to the end point of the second arm and left-click.
- $\triangleright$  SICAT Function illustrates the end point using a small cross.

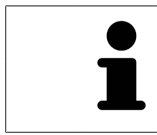

You can cancel adding measurements at any time by pressing **ESC**.

# 11.18.3 MOVING MEASUREMENTS, INDIVIDUAL MEASURING POINTS AND MEASURED VALUES

#### MOVING MEASUREMENTS

To move a measurement, proceed as follows:

- ☑ SICAT Function shows the desired measurement already in a 2D slice view. Information on this can be found in the sections *Managing objects with the object browser [*▶ *Page 195]* and *Managing objects with the object toolbar [*▶ *Page 197]*.
- 1. Place the mouse pointer on one of the measurement lines.
	- $\blacktriangleright$  The mouse pointer becomes a cross.
- 2. Click and hold the left mouse button.
- 3. Place the mouse pointer on the desired position of the measurement.
	- $\blacktriangleright$  The measurement tracks the movement of the mouse pointer.
- 4. Release the left mouse button.
- $\triangleright$  SICAT Function maintains the current position of the measurement.

#### MOVING INDIVIDUAL MEASURING POINTS

To move an individual measuring point, proceed as follows:

- ☑ SICAT Function shows the desired measurement already in a 2D slice view. Information on this can be found in the sections *Managing objects with the object browser [*▶ *Page 195]* and *Managing objects with the object toolbar [*▶ *Page 197]*.
- 1. Place the mouse pointer on the desired measuring point.
	- $\blacktriangleright$  The mouse pointer becomes a cross.
- 2. Click and hold the left mouse button.
- 3. Place the mouse pointer on the desired position of the measuring point.
	- $\blacktriangleright$  The measuring point tracks the movement of the mouse pointer.
	- ▶ The measured value changes as you move the mouse.
- 4. Release the left mouse button.
- ▶ SICAT Function maintains the current position of the measuring point.

#### MOVING MEASURED VALUES

To move a measured value, proceed as follows:

- ☑ SICAT Function shows the desired measurement already in a 2D slice view. Information on this can be found in the sections *Managing objects with the object browser [*▶ *Page 195]* and *Managing objects with the object toolbar [*▶ *Page 197]*.
- 1. Place the mouse pointer on the desired measured value.
	- $\blacktriangleright$  The mouse pointer becomes a cross.
- 2. Click and hold the left mouse button.
- 3. Place the mouse pointer on the desired position of the measured value.
	- $\blacktriangleright$  The measured value tracks the movement of the mouse pointer.
	- ▶ SICAT Function shows a dotted line between the measured value and the corresponding measurement.
- 4. Release the left mouse button.
- ▶ SICAT Function maintains the current position of the measured value.

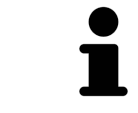

After you have moved the value of a measurement, the SICAT Function will define the value at an absolute position. To position the value again relative to the measurement, double click on the value.

# 11.19 DATA EXPORT

You can export the currently open patient data and volume data.

This is the study, which was opened from SIDEXIS XG.

#### **Reimporting exported data**

**NOTICE** You can only import data that was previously exported from SICAT Suite as a SIDEXIS XG plug-in in the stand-alone version of SICAT Suite.

SICAT Suite can export the following data:

- Patient records (DICOM)
- 3D studies
- Documents

Exported data may contain the following elements:

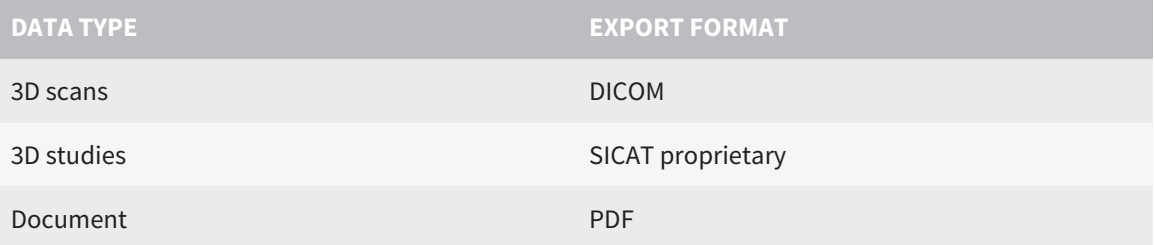

SICAT Suite exports 3D scans and studies either into Zip archives or DICOM directories. Where necessary, SICAT Suite can anonymize patient data for export.

Perform the following actions in the order stated to export data:

- Open the **Export data** window. Information on this can be found in the section *Opening the "Forwarding data" window [*▶ *Page 280]*.
- Export the desired data. Information on this is available in the section *Exporting data* [▶ *Page 281]*.

# 11.19.1 OPENING THE "FORWARDING DATA" WINDOW

To open the **Export data** window in SICAT Suite as a SIDEXIS XG plug-in, proceed as follows:

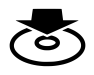

■ Click on the **Export data** icon in the **Navigation bar**.

▶ The **Export data** window opens.

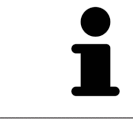

SICAT Suite exports only the selected 3D X-ray scans and planning projects for the active patient record.

Continue with the section *Exporting data [*▶ *Page 281]*.

# 11.19.2 EXPORTING DATA

To export studies, proceed as follows:

☑ The **Export data** window is already open. Information on this can be found in the section *Opening the "Forwarding data" window [*▶ *Page 280]*.

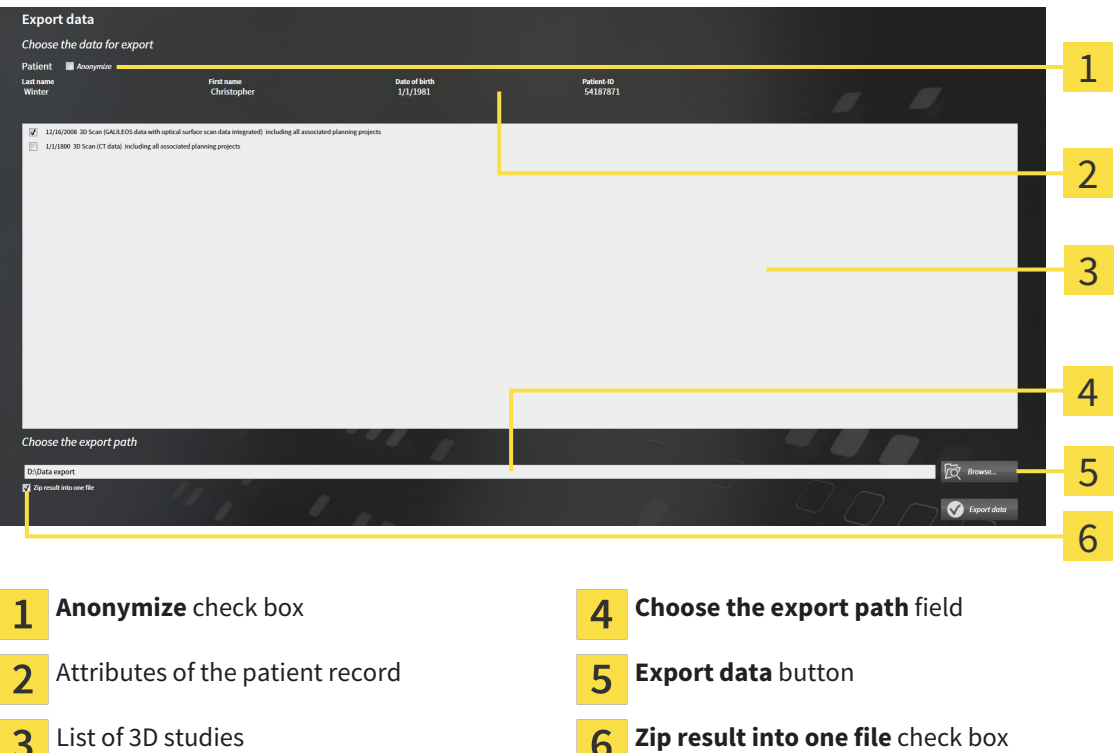

- 1. Activate the **Anonymize** check box in the **Export data** window if desired.
	- ▶ The attributes of the exported patient record will change to **Patient** for **Last name**, **Anonymous** for **First name** and **01.01** with the year of birth for **Date of birth**. The attributes of the patient record in the patient record depot remain unchanged.
- 2. Make sure that the desired 3D studies of the desired patient have been selected.

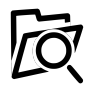

3. Click on the **Browse** button.

▶ The **Folder search** window opens.

- 4. Select a target folder and click on **OK** in the **Folder search** window.
	- ▶ The **Folder search** window closes and SICAT Suite transfers the path to the file you require into the **Choose the export path** field.
- 5. Activate or deactivate the **Zip result into one file** check box.

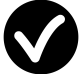

- 6. Click on the **Export data** button.
- ▶ SICAT Suite exports the selected studies into a Zip file or into the selected folder.

Both Zip files and folders contain the 3D X-ray scans in DICOM format and planning data in a proprietary file format. You can view the 3D X-ray scans with any DICOM viewer and the planning data with the corresponding SICAT application.

# 11.20 ORDERING PROCESS

To order a therapeutic appliance, proceed as follows:

- Define a treatment position in SICAT Function and place the desired planning data for therapeutic appliances in the shopping cart. Information on this can be found in the sections *Defining a treatment position [*▶ *Page 283]* and *Placing therapeutic appliances in the shopping cart [*▶ *Page 284]*.
- Check the shopping cart and start the order. Information on this can be found in the section *Checking the shopping cart and completing the order* Ⅰ▶ Page 289].
- Complete the order either directly on the computer, on which SICAT Suite is running, or on another computer with an active Internet connection. Information on this can be found in the sections *Completing an order using an active Internet connection [*▶ *Page 290]* or *Completing an order without an active Internet connection [*▶ *Page 294]*.

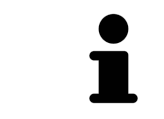

You can add orders to the shopping cart, which are part of the same 3D X-ray scan. You should then complete the ordering process in full as the contents of the shopping cart will be lost when you close SICAT Suite.

# 11.20.1 DEFINING A TREATMENT POSITION

To define a treatment position, proceed as follows:

- ☑ You have already imported jaw motion data. Information on this can be found in the section *Importing and registering jaw motion tracking data from jaw motion tracking devices. [*▶ *Page 242]*.
- ☑ You have already imported optical impressions. Information on this can be found in the sections *Importing and registering optical impressions [*▶ *Page 253]* and *Re-using optical impressions from other SICAT applications [*▶ *Page 258]*.
- 1. If you wish to define a treatment position based on a static jaw relation, select a static jaw relation from the **Active Jaw Relation** list. Information on this can be found in the section *Interacting with jaw motion [*▶ *Page 261]*.
- 2. If you wish to define a treatment position based on a jaw relation, select a jaw relation from the **Active Jaw Relation** list and jump to the desired position. Information on this can be found in the section *Interacting with jaw motion [*▶ *Page 261]*.

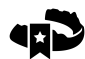

- 3. Click on the **Treatment position** button.
- ▶ If you have selected a treatment position that is based on a jaw movement, SICAT Function will set a bookmark at the corresponding position.
- ▶ The **Treatment position** button becomes the **Clear treatment position** button.
- ▶ SICAT Function saves the selected treatment position for the therapeutic appliance order.

#### REMOVING A TREATMENT POSITION

To remove a defined treatment position, proceed as follows:

☑ You have selected the static jaw relation or the bookmark for a jaw movement, upon which the defined treatment position is based.

- 1. Click on the **Clear treatment position** button.
	- ▶ SICAT Function opens a message window using the following contents: **Do you really want to clear the treatment position**
- 2. If you want to remove the treatment position, click **Continue**.

#### OVERWRITING A TREATMENT POSITION

To overwrite a defined treatment position, proceed as follows:

- ☑ You have already defined a treatment position.
- 1. Select a static jaw relation or a jaw movement position that does not match the defined treatment position.

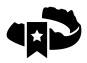

- 2. Click on the **Treatment position** button.
	- ▶ SICAT Function opens a message window using the following contents: **You already have specified a treatment position If you continue, this treatment position will be replaced with the currently selected static jaw relation**
- 3. If you really want to replace the treatment position, click **Continue**.

Continue with the section *Placing therapeutic appliances in the shopping cart [*▶ *Page 284]*.

# 11.20.2 PLACING THERAPEUTIC APPLIANCES IN THE SHOPPING CART

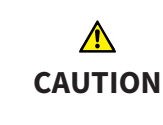

**Incorrect data in an order may result in an incorrect order.**

If you complete an order, ensure that you select and transfer the correct data for the order.

General information on the ordering process is found in the section *Ordering process [*▶ *Page 282]*.

In SICAT Function you can place a therapeutic appliance in the shopping cart in the first part of the ordering process. Certain prerequisites must be met so that you can place therapeutic appliances in the shopping cart. SICAT Function will notify you if you have not fulfilled all of the prerequisites.

### IF THE PREREQUISITES ARE NOT FULFILLED

☑ The **Order** workflow step is already expanded. Information on this can be found in the section *Workflow toolbar [*▶ *Page 192]*.

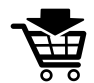

- 1. Click on the **Order Therapeutic Appliance** icon.
	- ▶ The **Order incomplete** window opens:

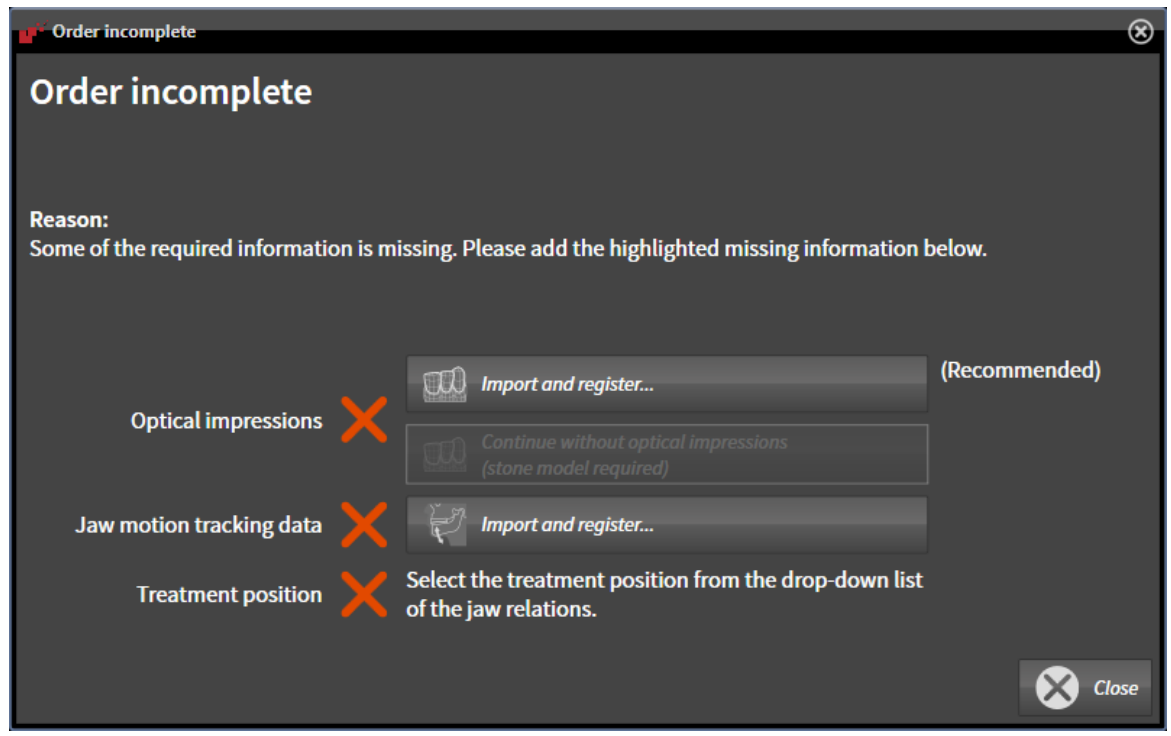

- 
- 2. If you have not yet imported any optical impressions, click on the **Import and register** button and import optical impressions corresponding to the 3D X-ray scan. Information on this can be found in the section *Importing and registering optical impressions [*▶ *Page 253]*.
- 
- 3. If you have not yet imported any jaw motion data, click on the **Import and register** button and import the jaw motion data. Information on this can be found in the section *Importing and registering jaw motion tracking data from jaw motion tracking devices. [*▶ *Page 242]*.
- 4. If you have not yet defined a treatment position, close the **Order incomplete** window and define a treatment position. Information on this can be found in the section *Defining a treatment position [*▶ *Page 283]*.

You may have to adjust the orientation of the volume and the panoramic curve, before importing optical impressions. You can access the **Adjust Volume Orientation and Panoramic Region** window directly from the **Import and Register Optical Impressions** window by clicking on the **Adjust Panoramic Region** button. Information on this can be found in the section *Adjusting the panoramic region [*▶ *Page 237]*.

> If you wish to send plaster casts to SICAT instead of optical impressions, you can place therapeutic appliances in the shopping cart without optical impressions by clicking the **Continue without optical impressions (stone model required)** button in the **Order incomplete** window. After this, the **Order OPTIMOTION** step will display the **This order will be placed without optical impression data. The stone model must be sent to the SICAT Lab** information.

#### IF THE PREREQUISITES ARE FULFILLED

- ☑ You have already imported optical impressions.
- ☑ You have already imported jaw motion data.
- ☑ You have already defined a treatment position.
- ☑ The **Order** workflow step is already expanded. Information on this can be found in the section *Workflow toolbar [*▶ *Page 192]*.

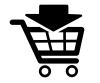

- **Click on the Order Therapeutic Appliance** icon.
- ▶ The **Order OPTIMOTION** window opens.

### CHECK YOUR ORDER IN THE "ORDER OPTIMOTION" WINDOW

#### ☑ The **Order OPTIMOTION** window is already open:

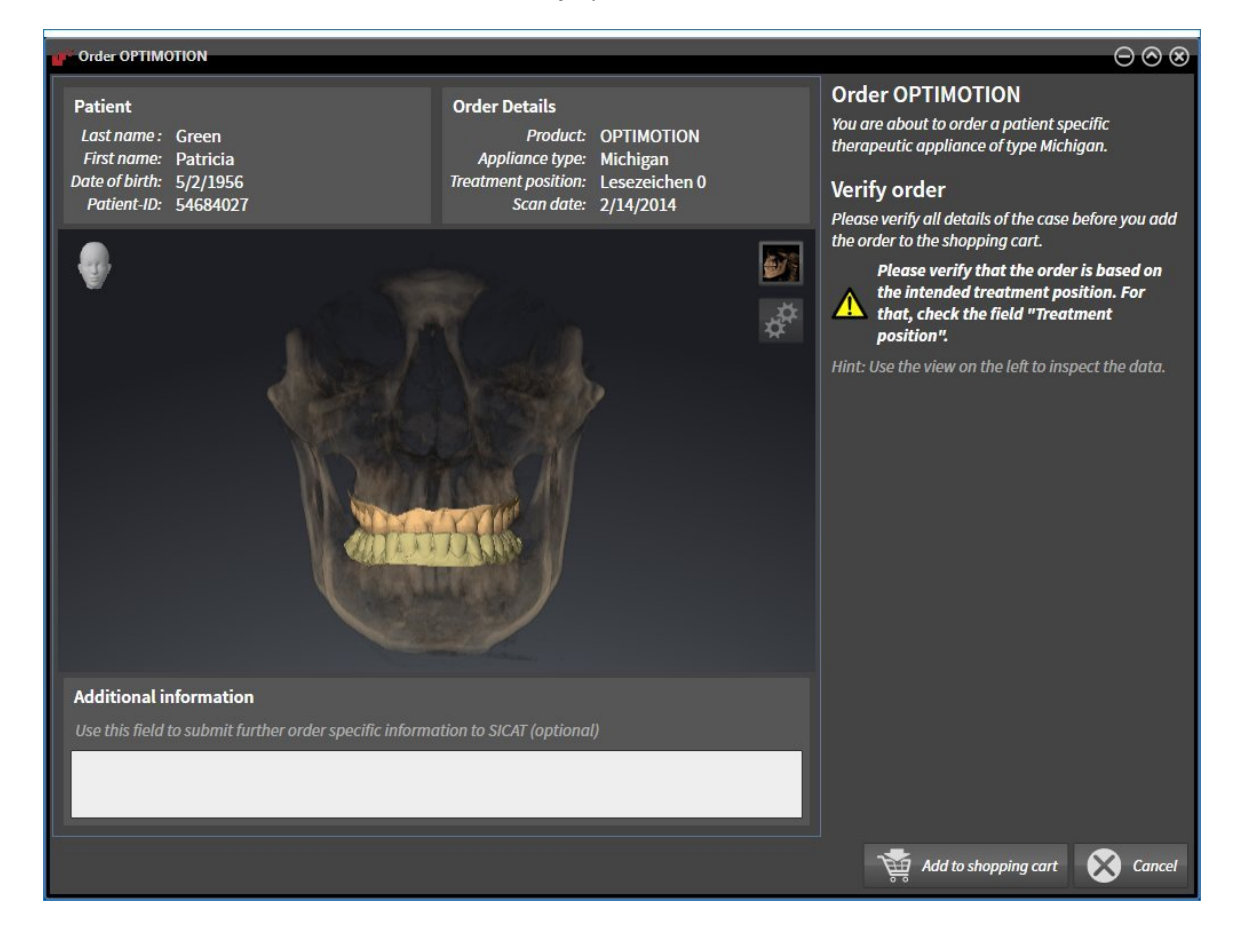

- 1. Check in the **Patient** area and **Order Details** area that the patient information and scan information are correct.
- 2. Check in the **3D** view that the treatment position is correct.
- 3. If desired, enter additional information for SICAT in the **Additional information** field.

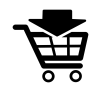

- 4. Click on the **Add to shopping cart** button.
- $\triangleright$  SICAT Function places the desired planning data for therapeutic appliances in the SICAT shopping cart.
- ▶ The **Order OPTIMOTION** window closes.
- ▶ SICAT Function opens the SICAT Suite shopping cart.

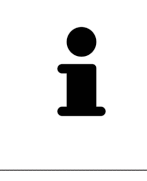

As long as there is an order in the shopping cart, you can no longer overwrite optical impressions, jaw motion data and the treatment position of a plan. This is only possible once more when you have completed or deleted the order. If you overwrite or delete optical impressions, jaw motion data or the treatment position of a plan, you cannot order the same theraputic appliance again.

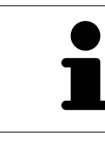

You can cancel the order by clicking on **Cancel**.

Continue with the section *Checking the shopping cart and completing the order [*▶ *Page 289]*.

# 11.20.3 OPENING THE SHOPPING CART

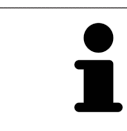

The **Shopping cart** icon shows the number of elements in the shopping cart.

☑ The shopping cart contains at least one therapeutic appliance.

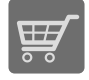

■ If the shopping cart is not yet open, click the button marked **Shopping cart** in the **Navigation bar**.

▶ The **Shopping cart** window opens.

Continue with the following action:

■ *Checking the shopping cart and completing the order* [▶ Page 289]
### 11.20.4 CHECKING THE SHOPPING CART AND COMPLETING THE ORDER

☑ The **Shopping cart** window is already open. Information on this can be found in the section *Opening the shopping cart [*▶ *Page 288]*.

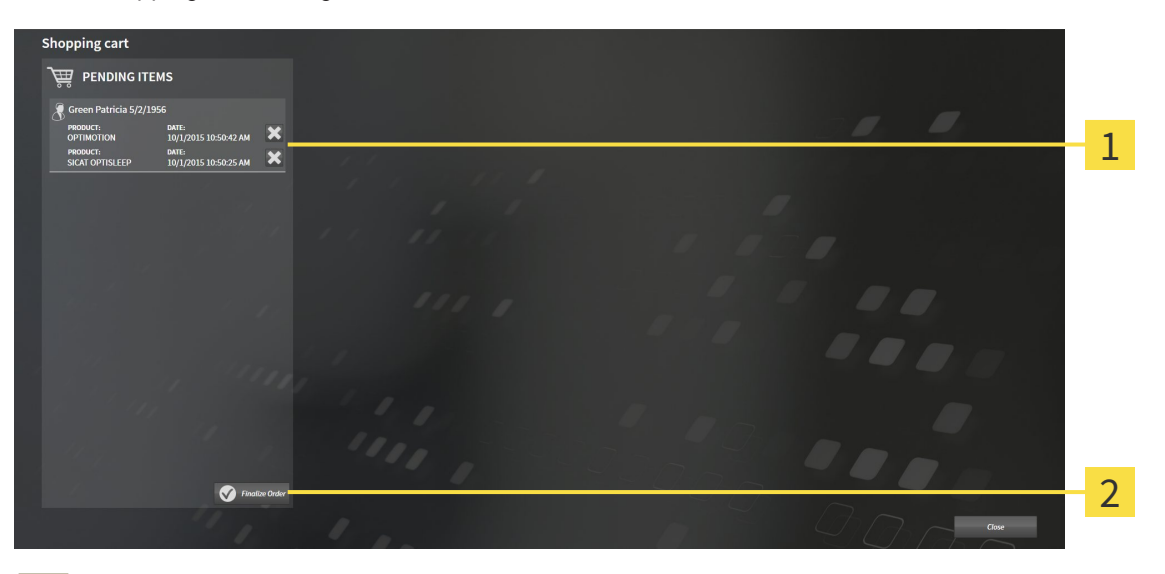

**PENDING ITEMS** list 1

- **Finalize Order** button  $\overline{2}$
- 1. Check in the **Shopping cart** window whether the desired therapeutic appliances are included.
- 2. Click on the **Finalize Order** button.
- ▶ SICAT Suite sets the status of the orders to **Preparing** and establishes a connection to the SICAT server via the SICAT WebConnector.
- ▶ Changes to the order are only possible in the SICAT Portal with an active Internet connection.

Continue with one of the following actions:

- *Completing an order using an active Internet connection* [▶ Page 290]
- *Completing an order without an active Internet connection* [▶ Page 294]

### 11.20.5 COMPLETING AN ORDER USING AN ACTIVE INTERNET CONNECTION

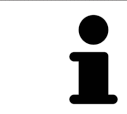

In certain versions of Windows, you have to set a standard browser in order for the ordering process to work.

- ☑ The computer, on which SICAT Suite is running, has an active Internet connection.
- ☑ The SICAT Portal was automatically opened in your browser.
- 1. Register or log in to the SICAT portal using your username and password if you have not already done so.
	- ▶ The ordering overview opens and shows the therapeutic appliances contained in the order, along with the corresponding prices, grouped into patients.
- 2. Follow the instructions provided under *Performing ordering steps in the SICAT Portal [*▶ *Page 291]*.
- $\triangleright$  SICAT Suite prepares the order data for uploading.
- ▶ As soon as the preparations are complete, SICAT WebConnector will transfer the order data via an encrypted connection to the SICAT server.
- ▶ The status of the order in the shopping cart will change to **Uploading**.

You can add orders to the shopping cart, which are based on the same 3D X-ray scan. You should then complete the ordering process in full as the contents of the shopping cart will be lost when you close SICAT Function.

If you close SIDEXIS XG and open it again, SICAT Suite will show that the order has been uploaded in full, regardless of the actual status. You can view the actual status in the SICAT WebConnector. Information on this can be found in the section *The SICAT WebConnector [*▶ *Page 292]*.

If you log off from Windows while uploading the orders, SICAT WebConnector will pause the process. The software will continue uploading automatically after you log back on.

### 11.20.6 PERFORMING ORDERING STEPS IN THE SICAT PORTAL

After you have performed ordering steps in SICAT Suite, the SICAT Portal will open in your standard web browser. In the SICAT Portal, you can change your orders, select qualified providers for production and view the prices of the products.

To perform ordering steps in the SICAT Portal, proceed as follows:

- 1. Register or log in to the SICAT portal using your username and password if you have not already done so.
- 2. Check whether the desired therapeutic appliances are included.
- 3. If necessary, remove the patient, along with all corresponding therapeutic appliances, from the order summary. When completing the order, SICAT Suite will adopt changes that you have made in the SICAT Portal.
- 4. Check whether the billing address and delivery address match. Change these where necessary.
- 5. Select the desired shipping method.
- 6. Accept the general terms and conditions and send off the order.

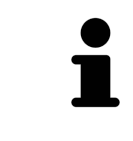

You can remove patients and all corresponding appliances from the SICAT Portal by selecting a patient and clicking on the button to remove the patient. In the shopping cart, you will again have full access to the composition of the therapeutic appliances.

### 11.20.7 THE SICAT WEBCONNECTOR

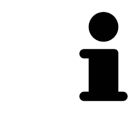

In certain versions of Windows, you have to set a standard browser in order for the ordering process to work.

If the computer, on which SICAT Suite is running, has an active Internet connection, SICAT Suite will transfer your orders in the background in encrypted format via the SICAT WebConnector. SICAT Function will show the status of the transfer directly in the shopping cart and can pause the SICAT Web-Connector. The SICAT WebConnector will continue the transfer even if you have closed SICAT Suite. If the order cannot be uploaded as desired, you can open the user SICAT WebConnector interface.

### OPENING THE "SICAT SUITE WEBCONNECTOR" WINDOW

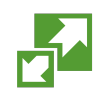

In the notifications area, click the **SICAT Suite WebConnector** icon in the task bar.

#### ▶ The **SICAT Suite WebConnector** window opens:

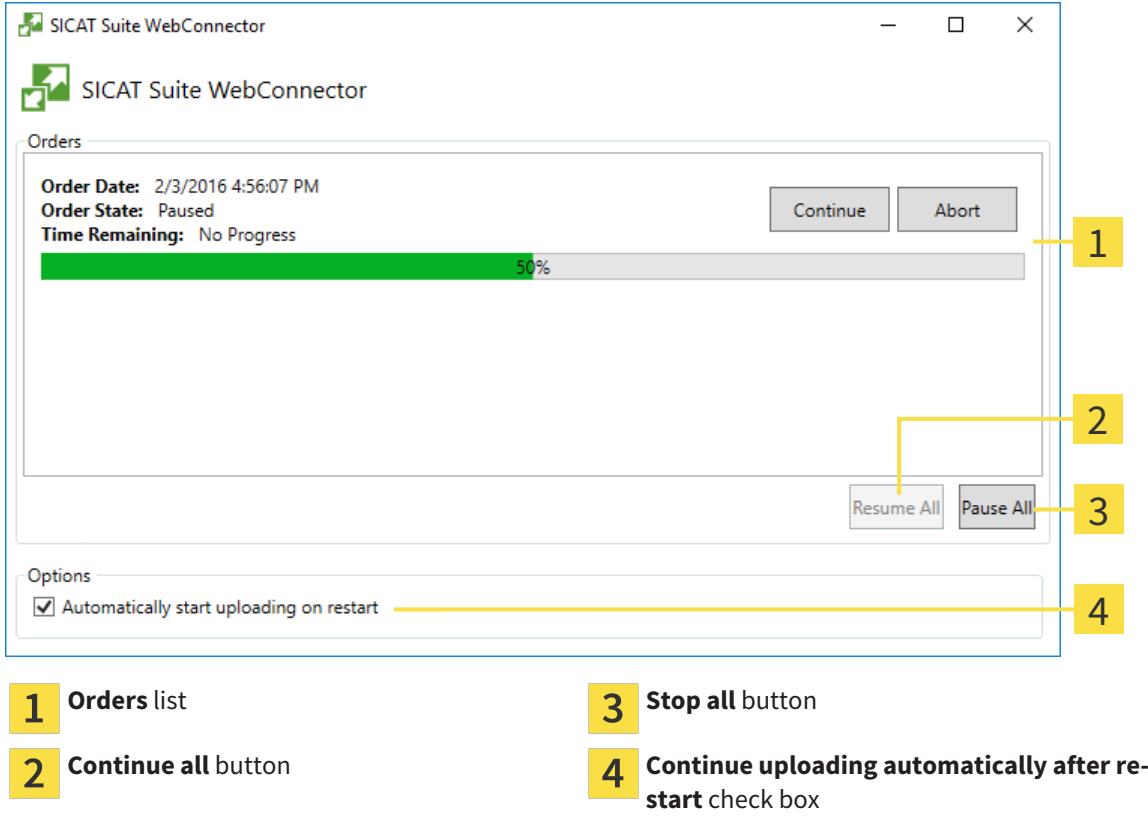

The **Orders** list shows the waiting list for the orders.

### PAUSING AND CONTINUING THE UPLOAD

You can pause the upload process. This may make sense, for example, if you Internet connection is overloaded. The settings only affect upload processes in the SICAT WebConnector. Upload processes via a web browser are not affected.

- ☑ The **SICAT Suite WebConnector** window is already open.
- 1. Click on the **Stop all** button.
	- $\blacktriangleright$  The SICAT WebConnector pauses the uploading of all orders.
- 2. Click on the **Continue all** button.
	- ▶ The SICAT WebConnector continues the uploading of all of the orders.

### DEACTIVATING AUTOMATIC CONTINUATION AFTER A RESTART

You can prevent the SICAT WebConnector from automatically continuing uploads after restarting Windows.

- ☑ The **SICAT Suite WebConnector** window is already open.
- Deactivate the **Continue uploading automatically after restart** check box.
- ▶ If you restart your computer, the SICAT WebConnector will no longer automatically continue uploading your orders.

### 11.20.8 COMPLETING AN ORDER WITHOUT AN ACTIVE INTERNET **CONNECTION**

If the computer, on which SICAT Suite is running, has no active Internet connection, the transfer will take place using an XML file and a ZIP archive, which you can upload using a web browser on another computer with an active Internet connection. In this case, SICAT Suite will export all therapeutic appliances in the shopping cart at once and create one sub-folder per patient. In the SICAT Portal you can then upload one therapeutic appliance per patient. The transfer will be encrypted.

To complete the order without an active Internet connection, proceed as follows:

- ☑ The computer, on which SICAT Suite is running, does not have an active Internet connection.
- ☑ A window will appear with the following message: **Unable to connect to the SICAT server**

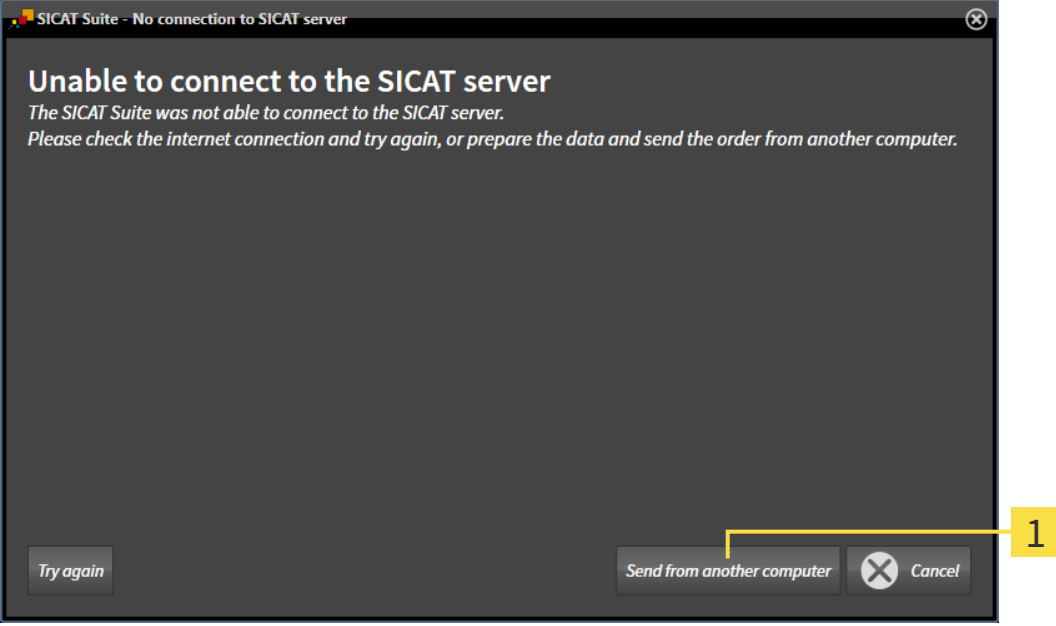

**Send from another computer** button 1

1. Click on the **Send from another computer** button.

#### ▶ The **Sending the order from another computer** window opens:

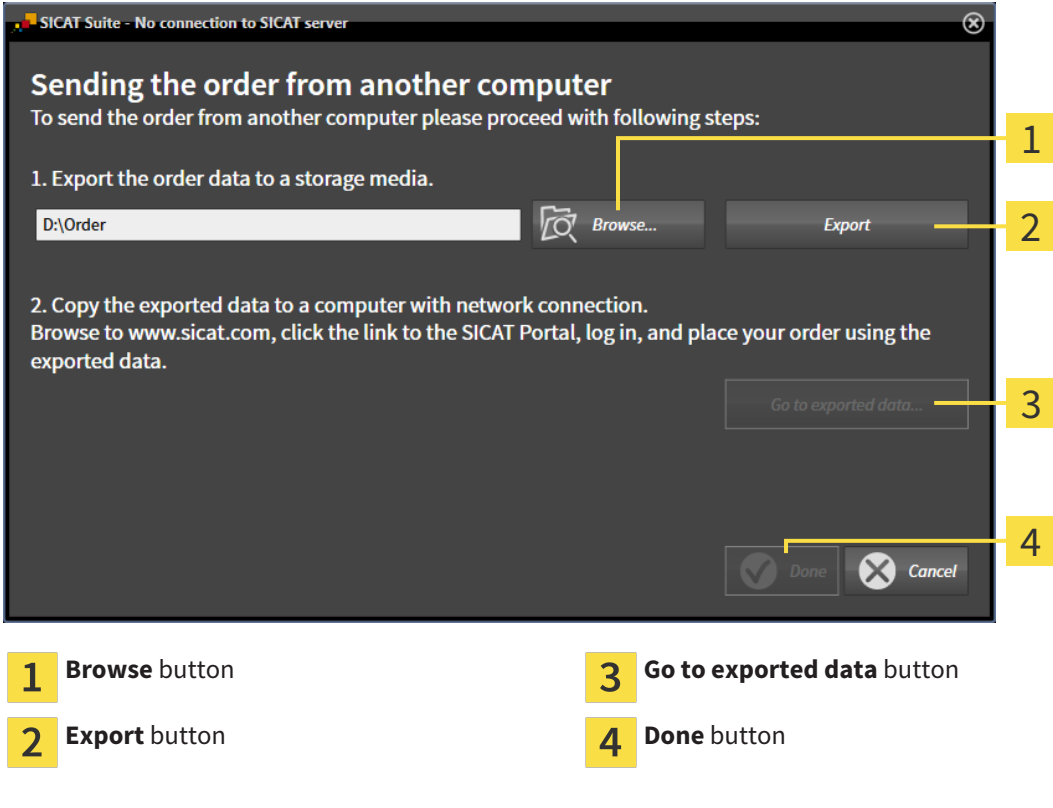

2. Click on the **Browse** button.

▶ A Windows Explorer window opens.

- 3. Select an existing directory or create a new directory and click on **OK**. Please note that the path to the directory must not be longer than 160 characters.
- 4. Click on the **Export** button.
	- ▶ SICAT Suite exports all data required for the order of the contents of the shopping cart to the stated folder. SICAT Suite will create a sub-folder for each patient.
- 5. Click on the **Go to exported data** button.

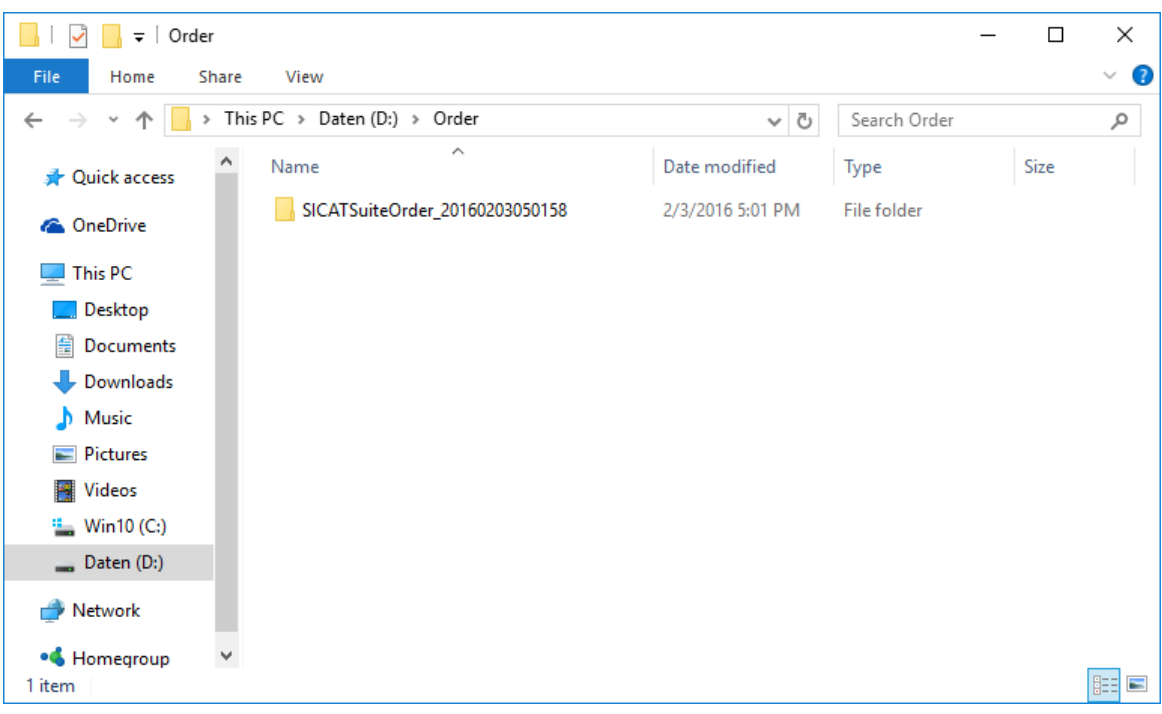

▶ A Windows Explorer window opens and shows the directory with the exported data:

- 6. Copy the folder, which contains the required appliances, to a computer with an active Internet connection, for example using a USB stick.
- 7. Click on **Done** in the **Sending the order from another computer** window.
	- ▶ SICAT Suite closes the **Sending the order from another computer** window.
	- $\triangleright$  SICAT Suite removes all therapeutic appliances in the order from the shopping cart.
- 8. Open a web browser on the computer with the active Internet connection and open the [http://](http://www.sicat.com/register) [www.sicat.de](http://www.sicat.com/register) web page.
- 9. Select the link for the SICAT portal.
	- ▶ The SICAT portal opens.
- 10. Register or log in to the SICAT portal using your username and password if you have not already done so.
- 11. Click on the link to upload the order.
- 12. Select the desired order on the computer with the active Internet connection. This is an XML file whose name starts with **SICATSuiteOrder**.
	- ▶ The order summary opens and shows the patients contained therein, the corresponding therapeutic appliances and the price.
- 13. Follow the instructions provided under *Performing ordering steps in the SICAT Portal [*▶ *Page 291]*.
- 14. Click on the link to upload the planning data for the therapeutic appliance.
- 15. Select the corresponding splint data on the computer with the active Internet connection. This is a Zip archive that is located in the same folder as the previously uploaded XML file and whose file name starts with **SICATSuiteExport**.
- ▶ Once you have executed the order, your browser will transfer the archive with the splint data to the SICAT server via an encrypted connection.

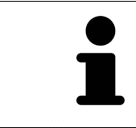

SICAT Suite does not automatically delete exported data. When an ordering process is completed, you should delete exported data manually for security reasons.

# 11.21 SETTINGS

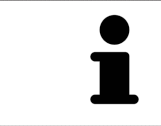

The versions of SICAT Suite connected to SIDEXIS adopt several settings from SIDEXIS. You can view the values of such settings in SICAT Function, but only make changes in the SIDEXIS settings.

You can change or view general in the **Settings** window. After you have clicked on the **Settings** icon, the option bar will show the following tabs on the left-hand side of the **Settings** window:

- **General** Information on this can be found in the section *Viewing or changing general settings [*▶ *Page 299]*.
- **Licenses** Information on this can be found in the section *Licenses* [▶ *Page 184]*.
- **Practice** Viewing the logo and the information text of your practice, for example for use on printouts. Information on this can be found in the section *Viewing practice information [*▶ *Page 303]*.
- Visualization Changing general visualization settings. Information on this can be found in the section *Changing visualization settings [*▶ *Page 304]*.
- **SICAT Function** Changing application-specific settings of SICAT Function. Information on this can be found in the section *Changing SICAT Function settings [*▶ *Page 306]*.

### 11.21.1 VIEWING OR CHANGING GENERAL SETTINGS

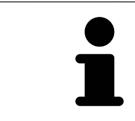

The versions of SICAT Suite connected to SIDEXIS adopt several settings from SIDEXIS. You can view the values of such settings in SICAT Function, but only make changes in the SIDEXIS settings.

To open the general settings, proceed as follows:

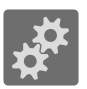

- 1. Click on the **Settings** icon in the **Navigation bar**.
	- ▶ The **Settings** window opens.

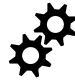

2. Click the **General** tab.

▶ The **General** window opens:

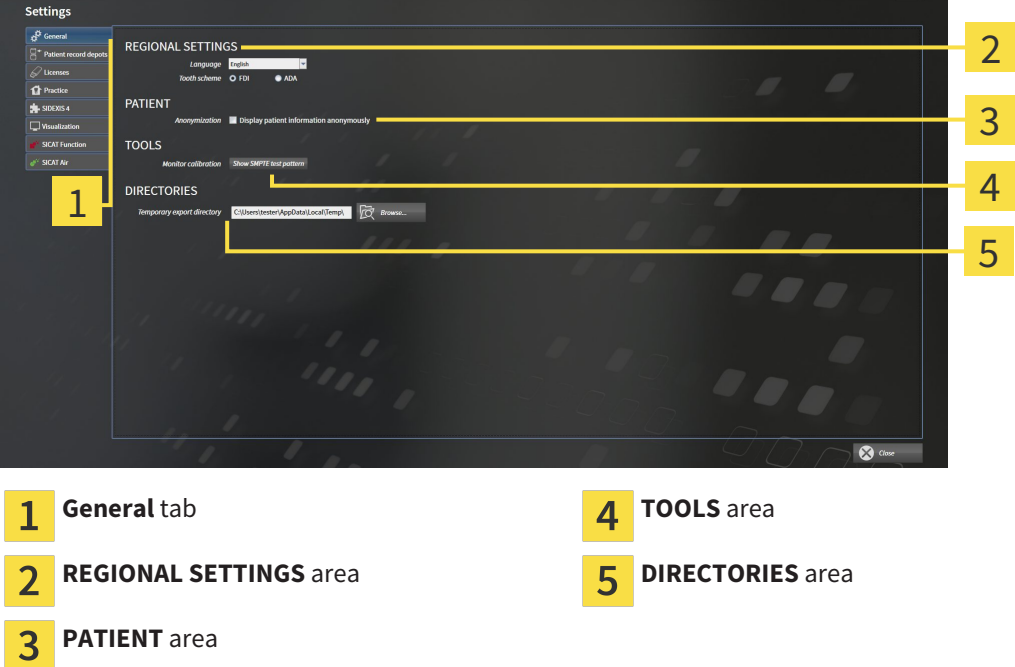

SICAT Function adopts the following settings from SIDEXIS, which you can view here:

- You can view the language of the user interface in the **Language** list in the **REGIONAL SETTINGS** section.
- You can view the current tooth scheme in the **REGIONAL SETTINGS** section under **Tooth scheme**.
- You can view the condition of the **Display patient information anonymously** check box in the **PA**-**TIENT** section. If the check box is activated, SICAT Function will adopt the anonymized patient data from SIDEXIS.

You can change the following settings:

■ In the DIRECTORIES section you can enter a folder in the **Temporary export directory** field, in which SICAT Suite will save order information. You must have full access to this folder.

After viewing general settings, you can open the SMPTE test image to calibrate your monitor:

■ Click on the **Show SMPTE test pattern** button under **TOOLS**, **Monitor calibration** to calibrate your monitor. Information on this can be found in the section *Monitor calibration with the SMPTE test image [*▶ *Page 301]*.

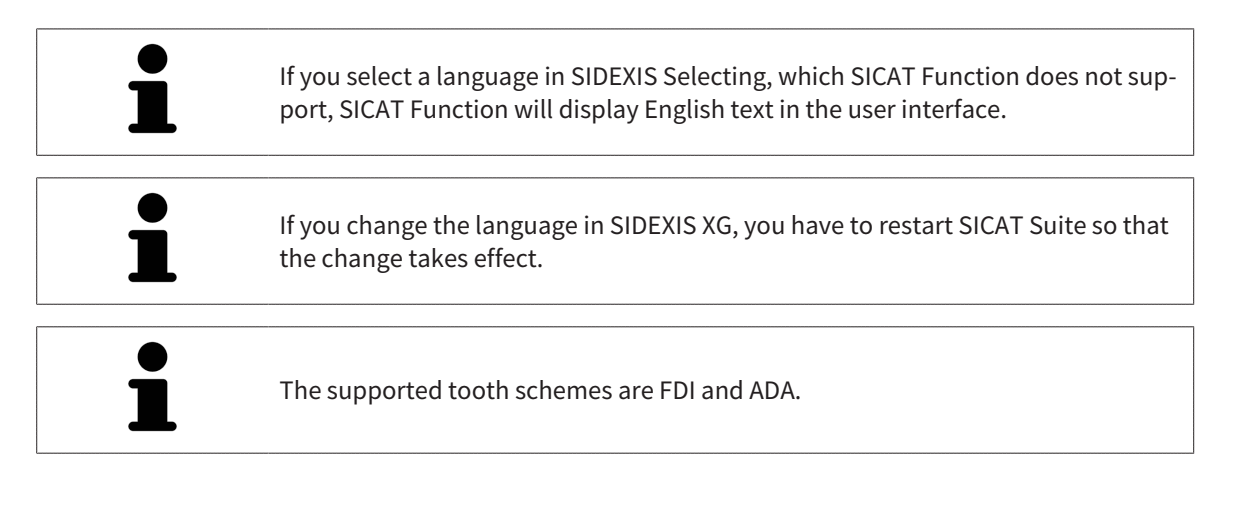

### 11.21.2 MONITOR CALIBRATION WITH THE SMPTE TEST IMAGE

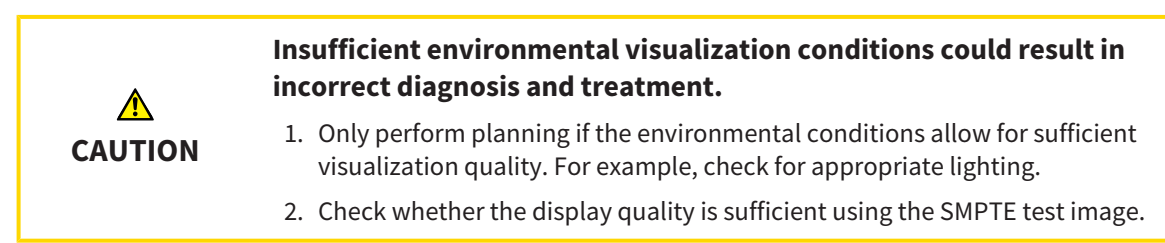

The suitability of your monitor for displaying data in SICAT applications depends on four key properties:

- Brightness
- Contrast
- Local resolution (linearity)
- Distortion (aliasing)

The SMPTE test image is a reference image, which helps you check the following properties of your monitor:

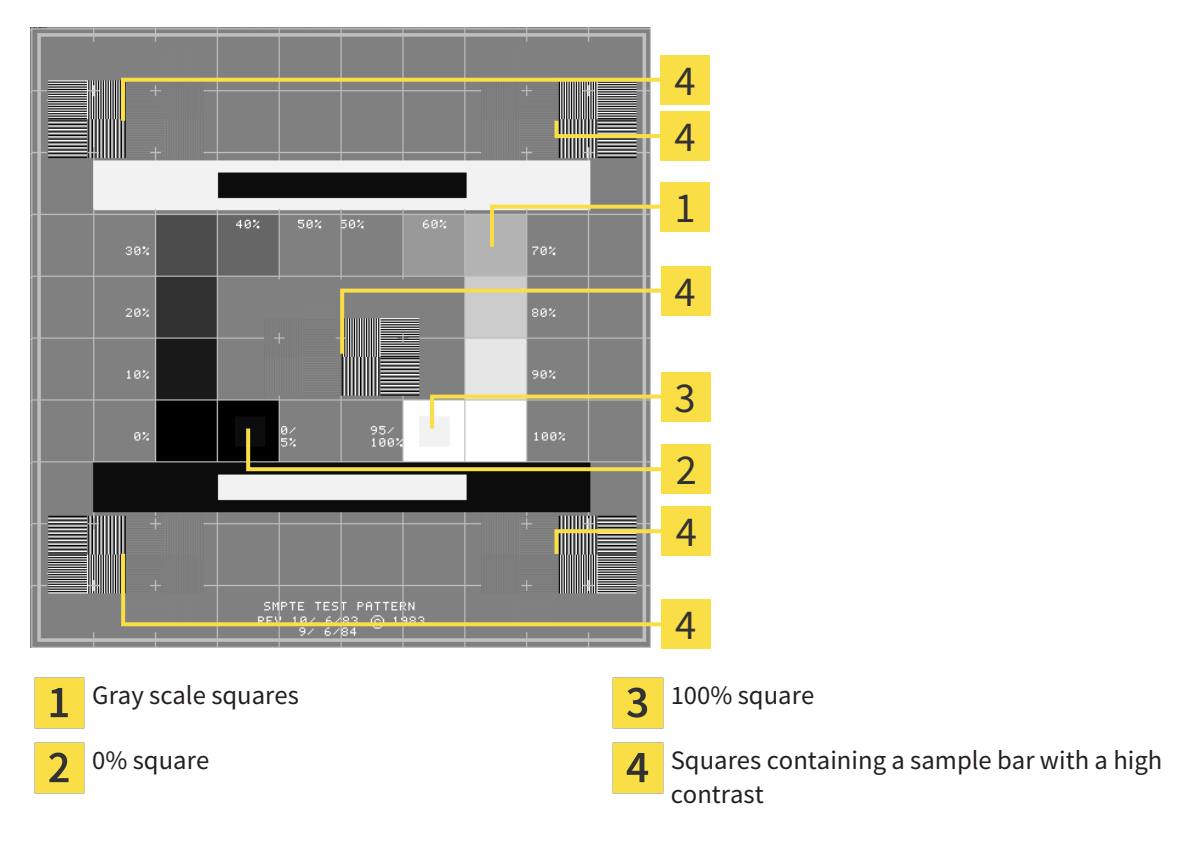

### CHECKING BRIGHTNESS AND CONTRAST

In the middle of an SMPTE test image there is a series of squares, showing the gray scale progression from black (0% brightness) to white (100% brightness):

- The 0% square contains a smaller square to show the difference in brightness between 0% and 5%.
- The 100% square contains a smaller square to show the difference in brightness between 95% and 100%.

To check or configure your monitor, proceed as follows:

☑ The SMPTE test image is already open.

■ Check whether you can see the visual difference between the inner square and outer square in the 0% square and 100% square. Change the settings of your monitor where necessary.

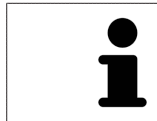

Several monitors can only show the difference in brightness in the 100% square, but not the 0% square. You can reduce ambient light to improve the ability to distinguish between the different brightness levels in the 0% square.

### CHECKING THE LOCAL RESOLUTION AND DISTORTION

In the corners and the middle of the SMPTE test image, there are 6 squares showing a sample bar with a high contrast. In terms of local resolution and distortion, you should be able to differentiate between horizontal and vertical lines with different widths, which change between black and white:

- From wide to narrow (6 pixels, 4 pixels, 2 pixels)
- Horizontal and vertical

To check or configure your monitor, proceed as follows:

■ Check in the 6 squares containing a sample bar with a high contrast whether you can see the differences between all of the lines. Change the settings of your monitor where necessary.

#### CLOSING THE SMPTE TEST IMAGE

To close the SMPTE test image, proceed as follows:

- Press the **ESC** key.
- ▶ The SMPTE test image closes.

### 11.21.3 VIEWING PRACTICE INFORMATION

As a SIDEXIS XG plug-in, SICAT Suite adopts the practice logo and information text from SIDEXIS XG. Therefore, you can simply view the values of these settings in the SICAT Suite settings. Please make the desired changes to these settings in SIDEXIS XG.

The applications in SICAT Suite use the information displayed here to customize outputs or PDF files.

To open the practice information, proceed as follows:

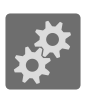

1. Click on the **Settings** icon in the **Navigation bar**.

▶ The **Settings** window opens.

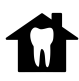

#### 2. Click the **Practice** tab.

▶ The **PRACTICE** window opens:

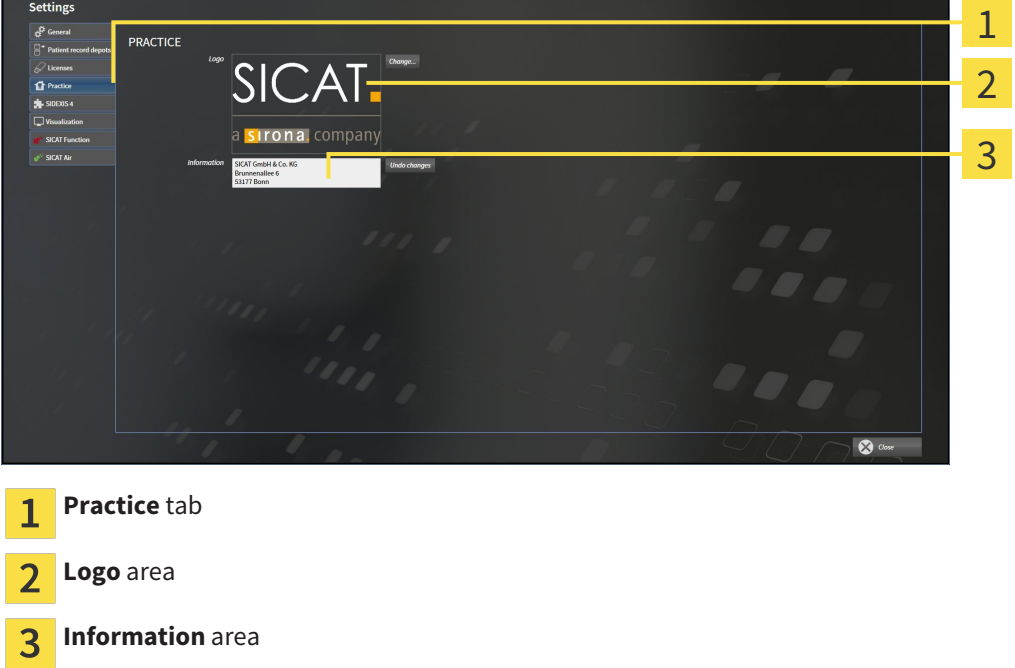

You can view the following settings:

- You can view the logo of your practice in the **Logo** section.
- You can view a text, which identifies your practice, for example the name and address, in the **Information** section.

### 11.21.4 CHANGING VISUALIZATION SETTINGS

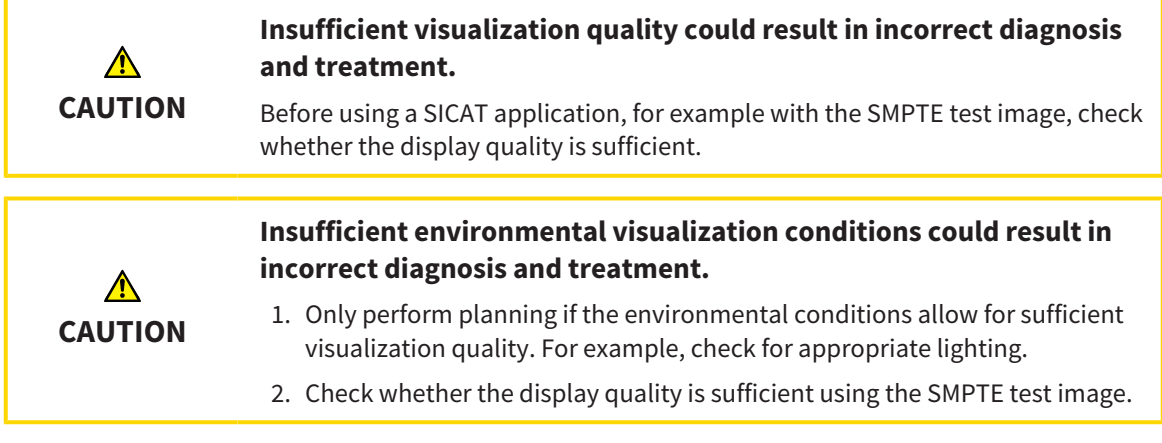

Visualization settings determine the visualization of the volume, diagnosis objects and planning objects in all SICAT applications.

To open the **Visualization** window, proceed as follows:

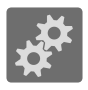

- 1. Click on the **Settings** icon.
	- ▶ The **Settings** window opens.
- 2. Click the **Visualization** tab.

▶ The **Visualization** window opens:

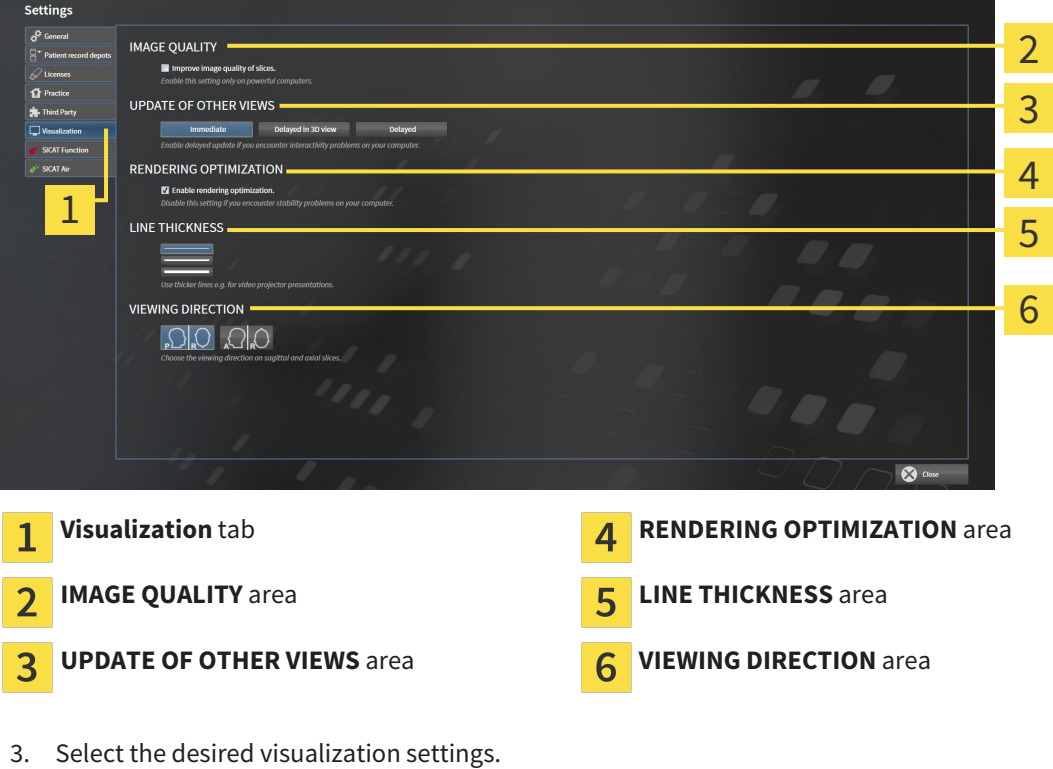

- $\triangleright$  SICAT Function adopts the amended settings.
- ▶ SICAT Function saves the settings in your user profile.

The settings are:

- **Improve image quality of slices** Improves the display quality of slices as the software averages adjacent slices. Activate this setting only on high-performance computers.
- **UPDATE OF OTHER VIEWS** Delayed updates improve the interactivity of the active view at the cost of the delayed updating of other views. Activate delayed updates only if you detect interactivity problems on your computer.
- **Enable rendering optimization** Deactivate this setting only if you detect stability problems on your computer.
- **LINE THICKNESS** Changes the thickness of lines. Thicker lines are useful for presentations on projectors.
- **VIEWING DIRECTION** Switches the viewing directions of the **Axial** slice view and **Sagittal** slice view.

### 11.21.5 CHANGING SICAT FUNCTION SETTINGS

SICAT Function settings determine the synchronization of panning and zooming in the **TMJ** workspace of SICAT Function.

To change the SICAT Function settings, proceed as follows:

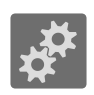

1. Click on the **Settings** icon.

▶ The **Settings** window opens.

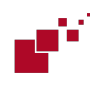

2. Click the **SICAT Function** tab.

▶ The **SICAT Function** window opens:

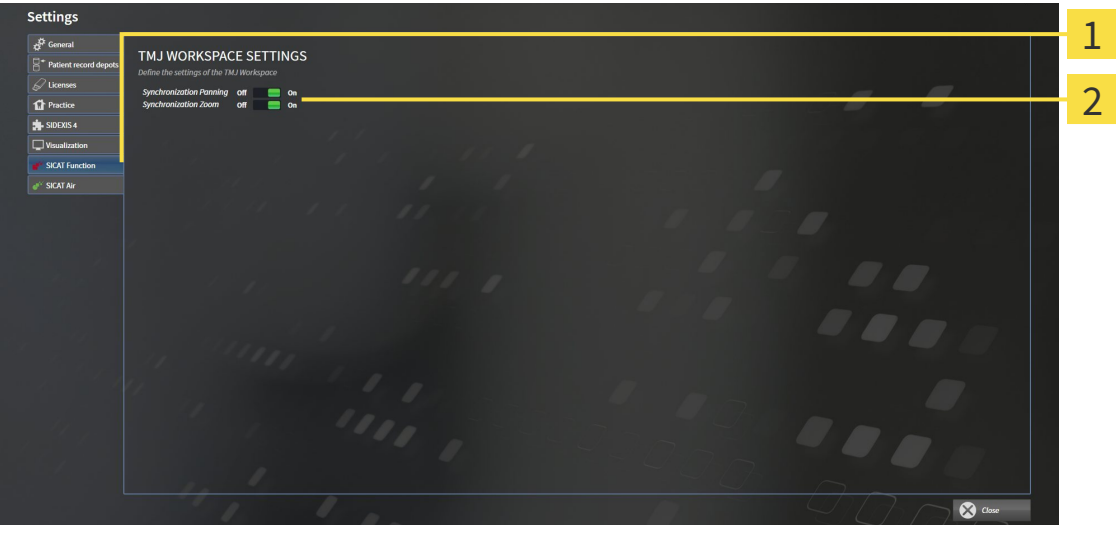

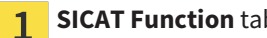

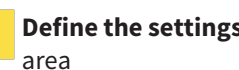

**SICAT Function** tab **Define the settings of the TMJ Workspace** 

- 3. Select the desired settings for the **TMJ** workspace.
- ▶ SICAT Function adopts the amended settings.
- ▶ SICAT Function saves the settings in your user profile.

The settings are:

- **Synchronization Panning**
- **Synchronization Zoom**

You can use the settings to activate or deactivate SICAT Function synchronizing the panning or zooming of views in the **TMJ** workspace between the left and right condyles.

### 11.22 SUPPORT

SICAT offers you the following support options:

- Online help
- Contact information
- Information on the installed SICAT Suite and SICAT applications

Continue with the following action:

■ *Opening the support options* [▶ Page 308]

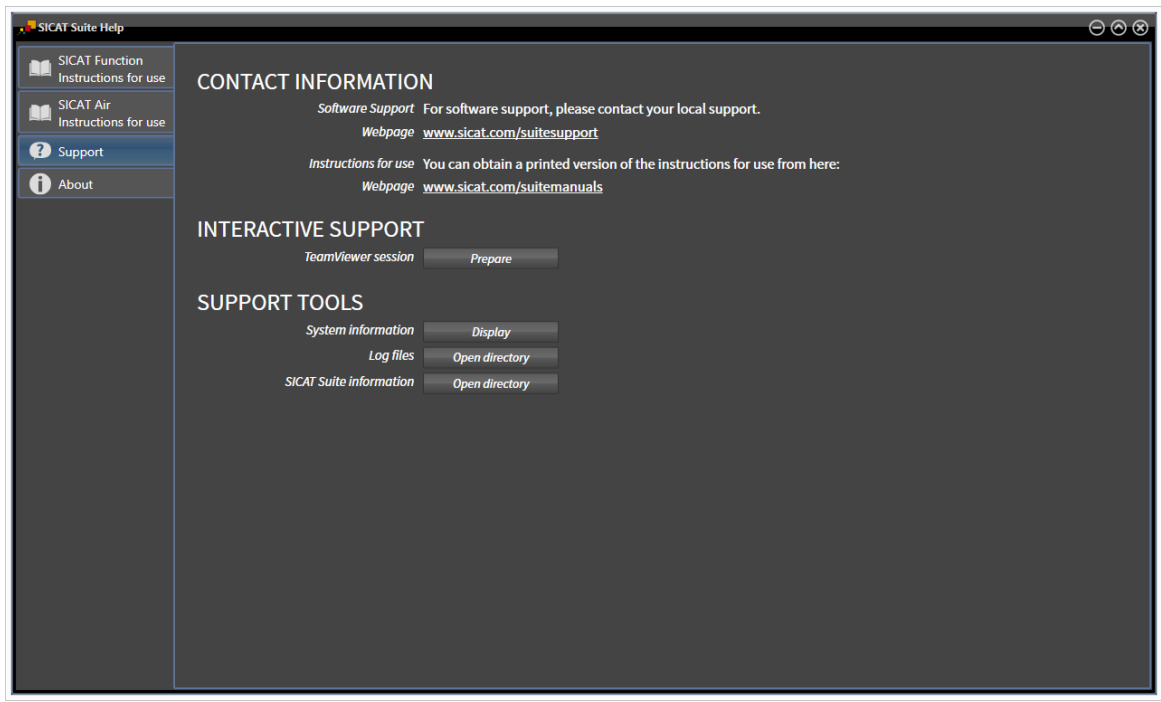

### 11.22.1 OPENING THE SUPPORT OPTIONS

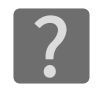

You can open the **Support** window by clicking the **Support** icon in the **Navigation bar** or pressing the F1 key.

The SICAT Suite **Support** window comprises the following tabs:

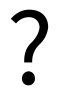

■ **Instructions for use** - Information on this can be found in the section *Opening the online help [*▶ *Page 183]*.

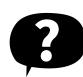

■ **Support** – Information on this can be found in the section *Contact information and support tools [*▶ *Page 309]*.

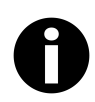

■ **About** – Information on this can be found in the section *Info* [▶ *Page 310]*.

### 11.22.2 CONTACT INFORMATION AND SUPPORT TOOLS

The **Support** window contains all of the relevant information and tools so that SICAT Support can help you:

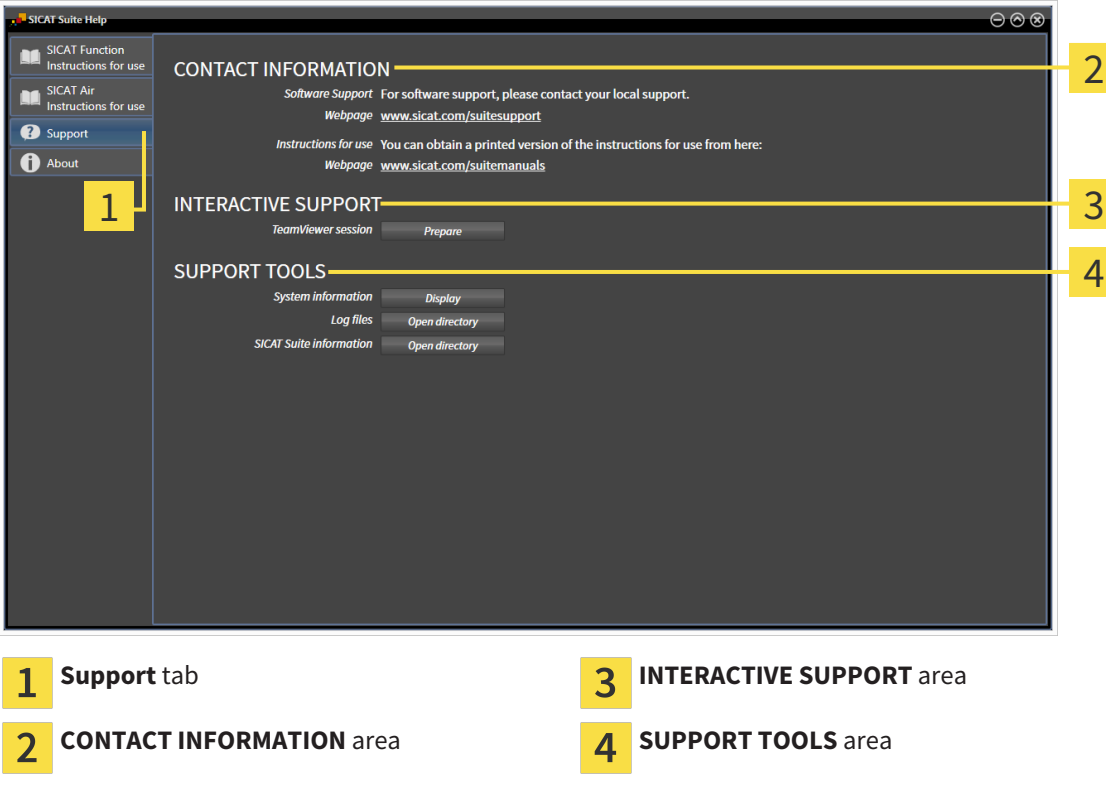

The following tools are available in the **INTERACTIVE SUPPORT** area:

■ Click on the **Prepare** button in the **TeamViewer session** area and SICAT Function will open a Team-Viewer session.

TeamViewer is software that allows mouse and keyboard commands to be remotely controlled and to transfer the contents of a computer's monitor via an active Internet connection. TeamViewer will only establish a connection with your explicit consent. To do so, provide the SICAT support team with a TeamViewer ID and a password. This allows the SICAT support team to help you directly on-site.

The following tools are available in the **SUPPORT TOOLS** section:

- Click on the **Show** button in the **System information** area and SICAT Function will open the system information of the operating system.
- Click on the **Open directory** button in the **Log files** area and SICAT Function will open the log directory of SICAT Suite in a Windows Explorer window.
- Click on the **Open directory** button in the **SICAT Suite information** area and SICAT Function will export information on the current installation in a text file.

### 11.22.3 INFO

The **About** window displays information on SICAT Suite and all installed SICAT applications:

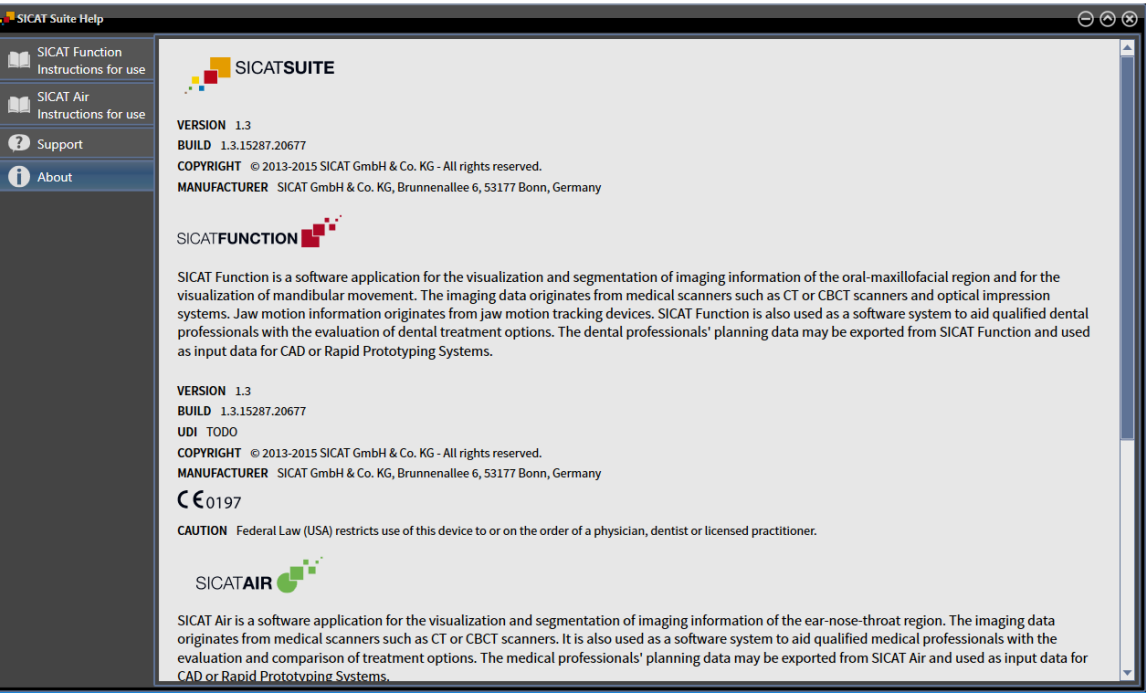

# 11.23 OPENING READ-ONLY DATA

The data you can view in SICAT Function as a SIDEXIS XG plug-in without being able to make and save changes depends on the status of your license and the use of the current 3D X-ray scan:

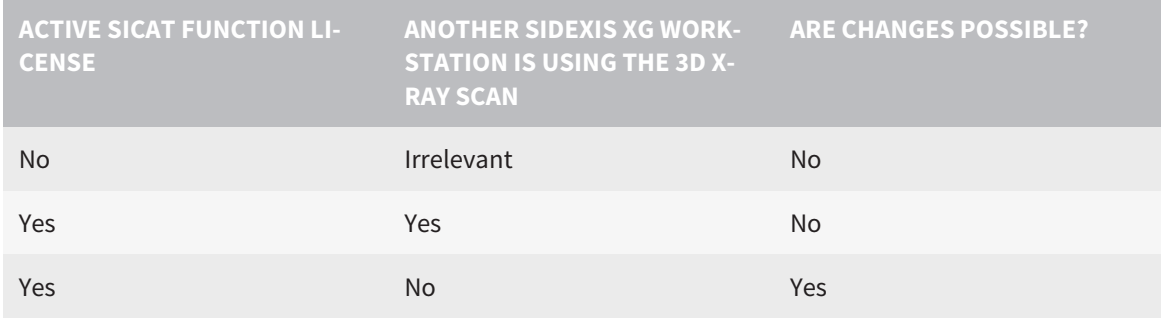

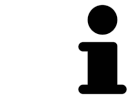

You can find more information about multi-workstation support of SIDEXIS XG in the SIDEXIS XG instructions for use.

To open data without being able to make and save changes, proceed as follows:

☑ No SICAT Function license is activated or another SIDEXIS XG workstation is using the 3D X-ray scan.

- 1. Start SICAT Suite with a 3D X-ray scan from Sirona SIDEXIS XG. Information on this can be found in the section *Starting SICAT Suite [*▶ *Page 179]*.
	- ▶ SICAT Suite opens the 3D X-ray scan and planning project from the current SIDEXIS XG examination.
	- $\triangleright$  If another SIDEXIS XG workstation is using the current 3D X-ray scan, a window opens and displays the following message: **This patient record is being used by another user and can only be opened in read-only mode**
- 2. Click the **Open in read-only mode** button in the message window.
- ▶ SICAT Suite opens the 3D X-ray scan and planning project from the current SIDEXIS XG examination.

# 11.24 CLOSING SICAT SUITE

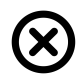

■ Click on the **Close** button in the top right-hand corner of SICAT Function.

- ▶ All SICAT applications will close.
- ▶ SIDEXIS stores the changed planning projects of all SICAT applications that are running as a full version.

# *12 STAND-ALONE VERSION*

The stand-alone version of SICAT Suite is running independently of other programs. This means that the administration and editing of patient data and changes to settings takes place entirely in SICAT Suite and the SICAT applications:

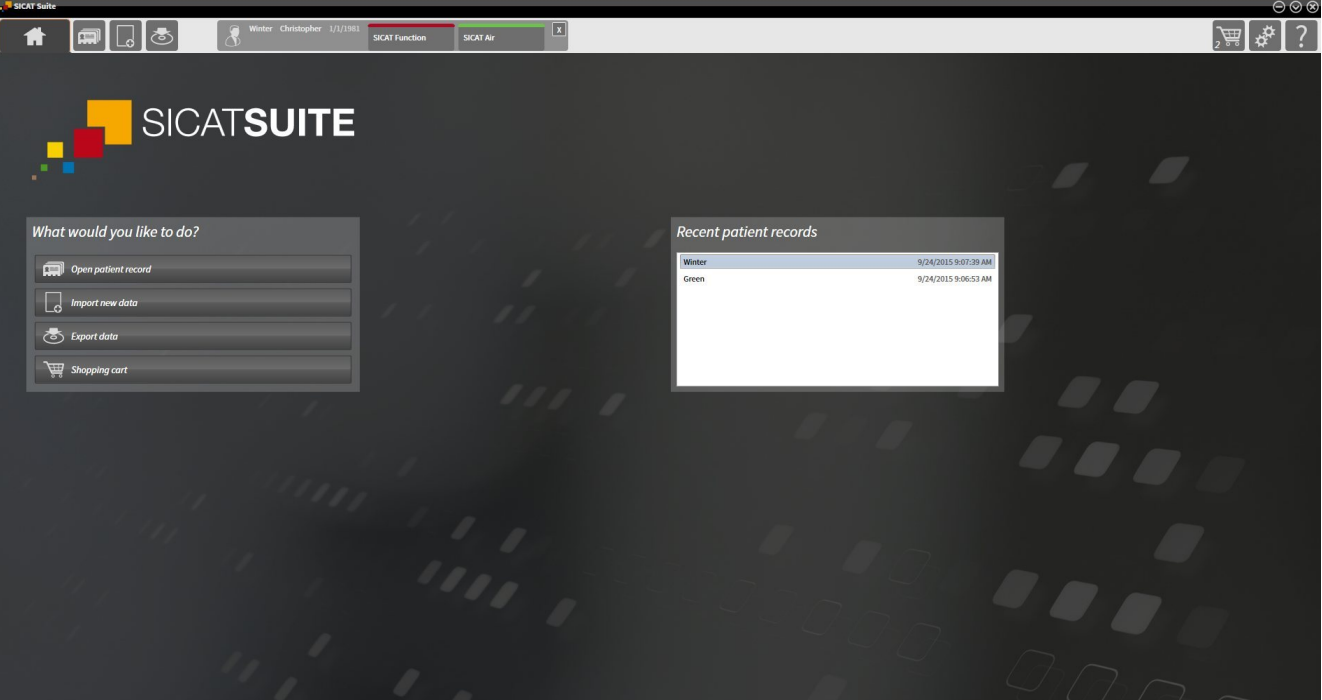

# 12.1 SPECIAL FEATURES OF THE STAND-ALONE VERSION

### PATIENT RECORDS AND VOLUME DATA

The stand-alone version of SICAT Suite includes its own central administration of patient records and volume data. The concept of patient records in the stand-alone version of SICAT Suite can be compared to classic patient records:

- Patient records are stored in the patient record depot, which can be compared to filing cabinets.
- Activating a patient record can be compared to removing a patient record from a filing cabinet and placing it on your desk.
- Opening patient data from a patient record in SICAT applications can be compared to taking out pages from the patient record.
- Adding 3D X-ray scans to a patient file can be compared to adding 2D X-ray scans to a classical patient file.
- A 3D X-ray scan may form the basis of several planning projects. Planning objects are also part of a patient record.
- A 3D X-ray scan together with the corresponding planning projects is known as a study.

Information on managing the patient record depot can be found in the section *Patient record depots [*▶ *Page 334]*. Information on managing patient records can be found in the section *Patient records [*▶ *Page 352]*.

### SETTINGS

In the stand-alone version, SICAT Suite manages all settings itself. Information on this can be found in the section *Settings [*▶ *Page 479]*.

### **LICENSES**

The stand-alone version and versions of SICAT Suite connected to other software use the same licenses. You do not need to choose a version when you install SICAT Suite.

### OPENING STUDIES WITH OR WITHOUT WRITE PERMISSIONS

The following conditions must be met in order to make changes to SICAT Function studies and save these changes:

- A SICAT Function license must be activated.
- A patient record depot must be active.

Otherwise, you cannot make or save any changes to SICAT Function studies. However, you can view 3D X-ray scans and SICAT Function studies.

The following table shows which functions are available if any application license and a patient record depot are activated:

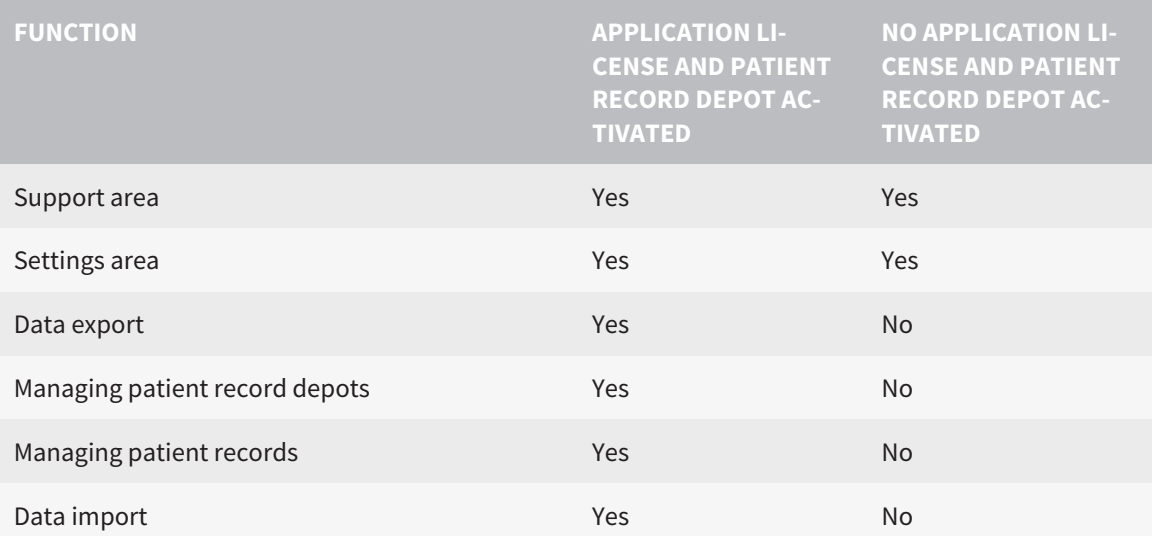

The following table shows which functions are available if a SICAT Function license and a patient record depot are activated:

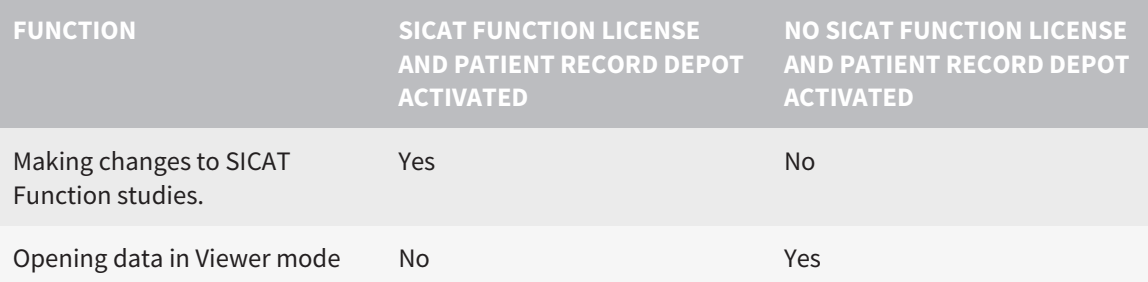

Under certain circumstances, you cannot make or save changes to SICAT Function studies even if the SICAT Function license is activated. An ongoing ordering process is one example of a cause of this.

In the stand-alone version, the license status also influences the available functions in the **SICAT Suite Home** window. Information on this can be found in the section *Overview of the "SICAT Suite Home" window. [*▶ *Page 323]*.

Other information is available in the section *Opening read-only data [*▶ *Page 491]*.

### 12.2 THE STANDARD WORKFLOW OF SICAT FUNCTION

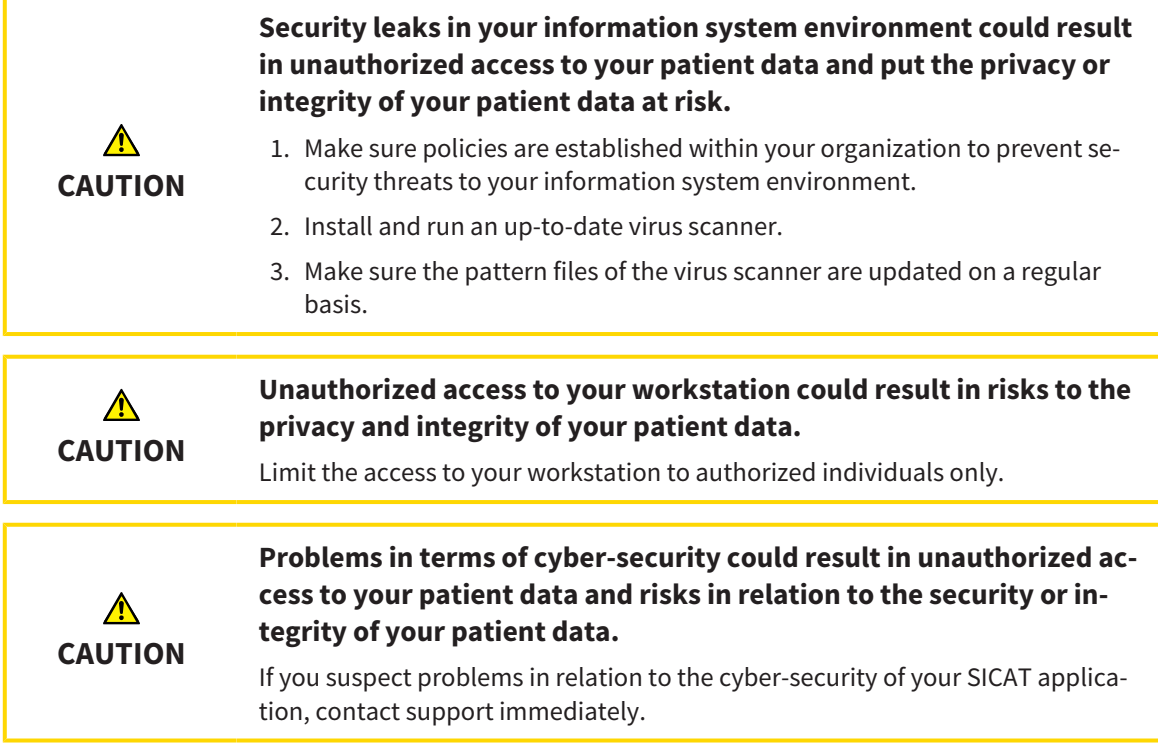

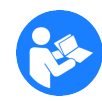

Before starting work with SICAT Suite, it is important that you have read these instructions for use and in particular all safety information in full. Keep these instructions for use at hand for use when information is needed in future.

### DATA RECORDS

SICAT Function combines three different data records:

- 3D X-ray scans, from Sirona GALILEOS, for example
- Jaw motion tracking data, from a SICAT JMT<sup>+</sup> system, for example
- Digital optical impressions, from Sirona CEREC, for example

#### INSTALLATION AND START

Information on how to install SICAT Suite can be found in the section *Installing SICAT Suite [*▶ *Page 20]*. Information on how to start SICAT Suite can be found in the section*Starting SICAT Suite [*▶ *Page 320]*.

### ACTIVATE FULL VERSION.

- 1. If you have purchased a license for SICAT Function, activate the license to activate the full version. Information on this can be found in the section *Licenses [*▶ *Page 327]*.
- 2. In order to save your data, create at least one patient record depot and activate it. Information on this can be found in the section *Patient record depots [*▶ *Page 334]*.

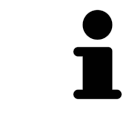

If you have not purchased a license for SICAT Function, open a 3D X-ray scan in Viewer mode. Information on this is available in the section *Opening read-only data [*▶ *Page 491]*.

If the computer, on which SICAT Suite is running, is located in a network environment and where permitted by the network configuration, you can save patient record depots and the patient records therein on a network file system. Normally, the network file system must support the NFS protocol or SMB protocol for this. Information on this can be found in the section *Patient record depots [*▶ *Page 334]*.

Change the desired settings in the **Settings** area. Information on this can be found in the section *Settings [*▶ *Page 479]*.

### ACQUIRING DATA RECORDS

- 1. Produce a 3D X-ray scan of the patient while the patient is wearing the SICAT Fusion Bite. For more information, please refer to the SICAT JMT<sup>+</sup> quick guides.
- 2. Record patient-specific jaw motion tracking data. For more information, please refer to the SICAT JMT<sup>+</sup> instructions for use.
- 3. Create digital optical impressions of the maxilla and mandible. For more information, please refer to the instructions for use for the respective device.

### OPENING A DATA RECORD

- 1. Importing the 3D X-ray scan into the patient record depot. Information on this can be found in the section *Data import [*▶ *Page 342]*.
- 2. To search for patient records and manage imported data, follow the instructions provided under *Patient records [*▶ *Page 352]*.
- 3. To work with data from patient records, open a patient record in SICAT Function. Information on this can be found in the section *Opening 3D X-ray scans or planning projects from the patient record summary [*▶ *Page 360]*.

### HOW TO PROCEED IN SICAT FUNCTION

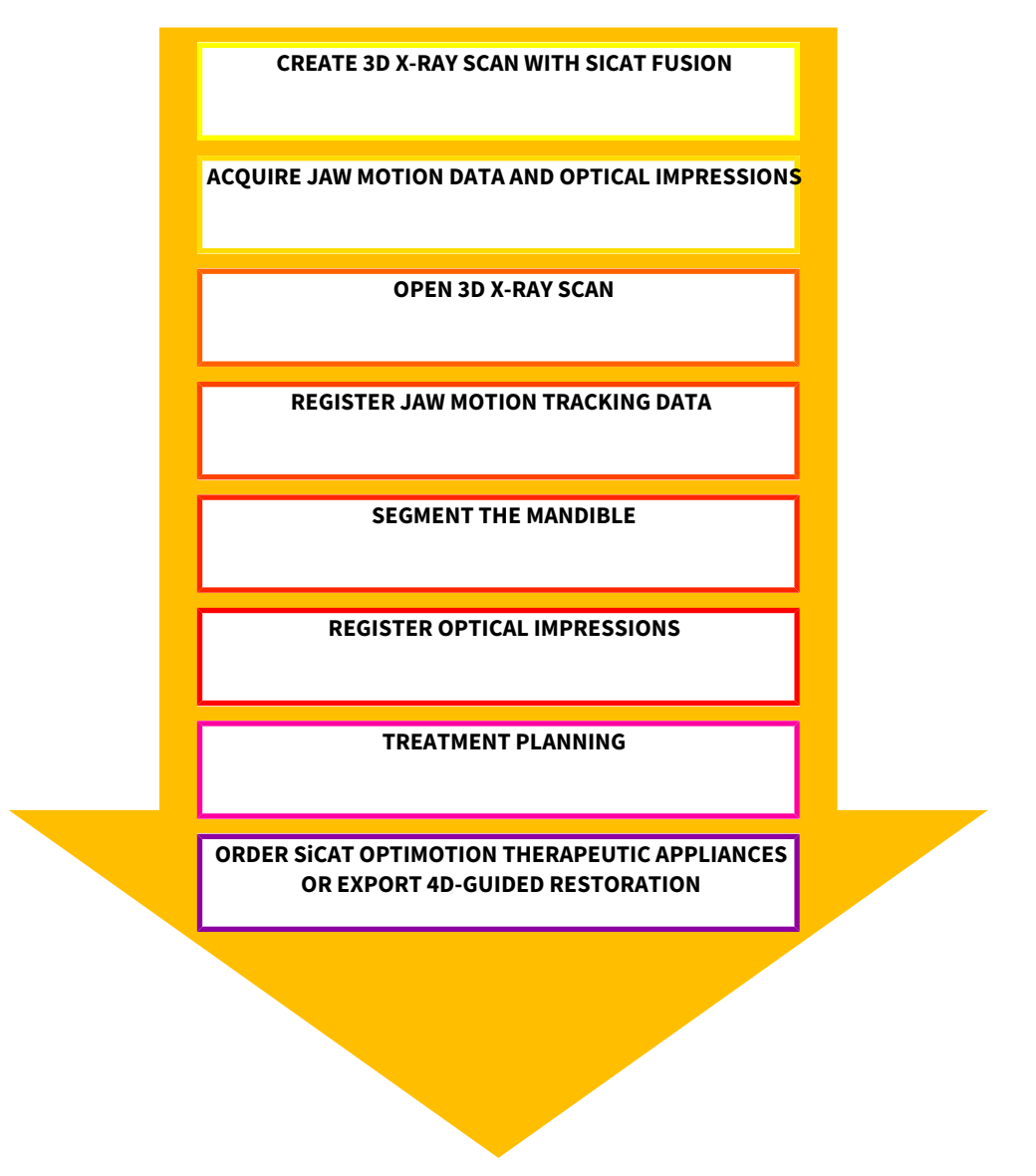

### EDITING A DATA RECORD IN SICAT FUNCTION

- 1. If necessary, adjust the volume orientation and panoramic region. Information on this can be found in the section *Volume orientation and panoramic region [*▶ *Page 411]*.
- 2. Import and register the jaw motion tracking data in SICAT Function. Information on this can be found in the section *Importing and registering jaw motion tracking data from jaw motion tracking devices. [*▶ *Page 423]*.
- 3. Segment the mandible and if necessary the fossa. Information on this can be found in the sections *Segmenting the mandible [*▶ *Page 429]* and *Segmenting the fossa [*▶ *Page 431]*.

▶ SICAT Function visualizes importing jaw motion tracking data in the **3D** view.

4. Import and register the optical impressions with the 3D X-ray data. Information on this can be found in the section *Importing and registering optical impressions [*▶ *Page 434]*.

- 5. Examine the jaw motion tracking data in the **TMJ** workspace. Information on this can be found in the sections *Overview of the TMJ workspace [*▶ *Page 381]* and *Functions in the TMJ workspace [*▶ *Page 448]*. Use the anatomical anatomical traces as a guide, particularly if you have not performed segmentation. Information on this can be found in the sections *Illustration of anatomical traces in the 3D view [*▶ *Page 445]*, *Adjusting anatomical traces using the inspection window [*▶ *Page 446]*, *Adjusting anatomical traces using the crosshair in a slice view [*▶ *Page 447]* and *Interacting with jaw motion [*▶ *Page 442]*.
- 6. Define a treatment position for the SICAT OPTIMOTION therapeutic appliance. Information on this can be found in the section *Defining a treatment position [*▶ *Page 464]*.
- 7. Order a SICAT OPTIMOTION therapeutic appliance. Information on this can be found in the section *Ordering process [*▶ *Page 463]*.
- 8. Export data, for example to obtain a second opinion. Information on this can be found in the section *Data export [*▶ *Page 460]*.

### ENDING OR PAUSING WORK ON THE DATA RECORD

■ To end or interrupt your work, save it by closing the active patient record. Information on this can be found in the section *Closing SICAT Suite [*▶ *Page 494]*.

### INSTRUCTIONS FOR USE AND SUPPORT

The instructions for use can be found in the **SICAT Suite Help** window. – Information on this can be found in the section Opening the online help.

Further support is available in the area marked **Support**. Information on this can be found in the section *Support [*▶ *Page 487]*.

### 12.3 STARTING SICAT SUITE

To start SICAT Suite, proceed as follows:

☑ SICAT Suite has already been successfully installed. Information on this can be found in the section *Installing SICAT Suite [*▶ *Page 20]*.

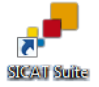

- If a desktop shortcut was created during installation, click on the Windows desktop icon **SICAT Suite**.
- ▶ SICAT Suite starts and the **SICAT Suite Home** window opens. Information on this can be found in the section *Overview of the "SICAT Suite Home" window. [*▶ *Page 323]*.

You can also start SICAT Suite by pressing the **Windows** key, enter **SICAT Suite** and click on the **SICAT Suite** icon.

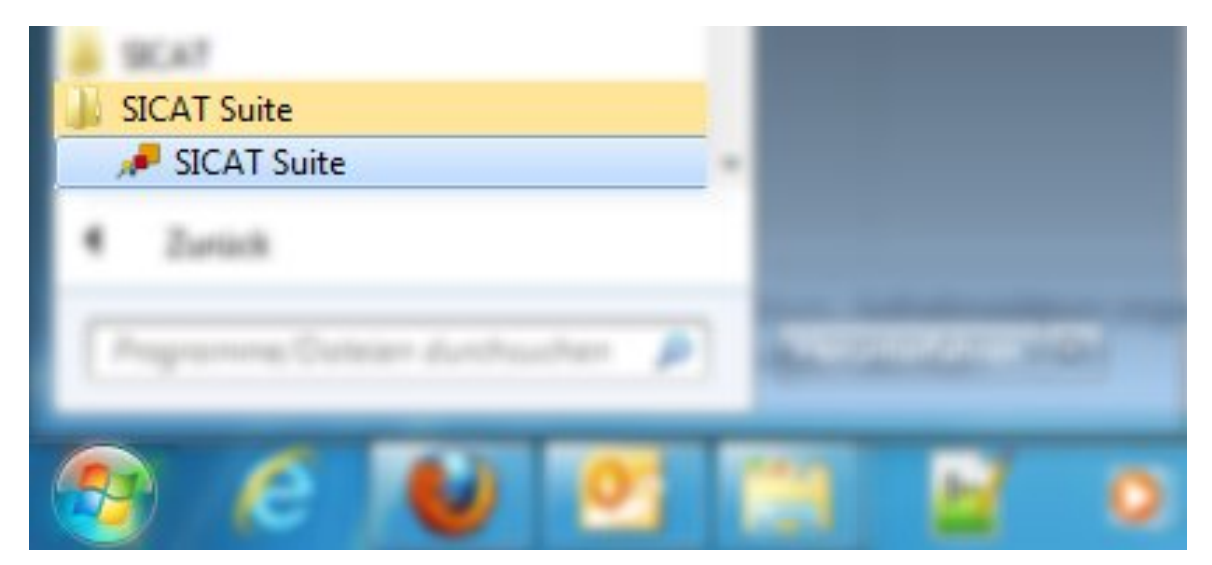

## 12.4 THE USER INTERFACE OF SICAT SUITE

The user interface of the stand-alone version of SICAT Suite is comprised of the following parts:

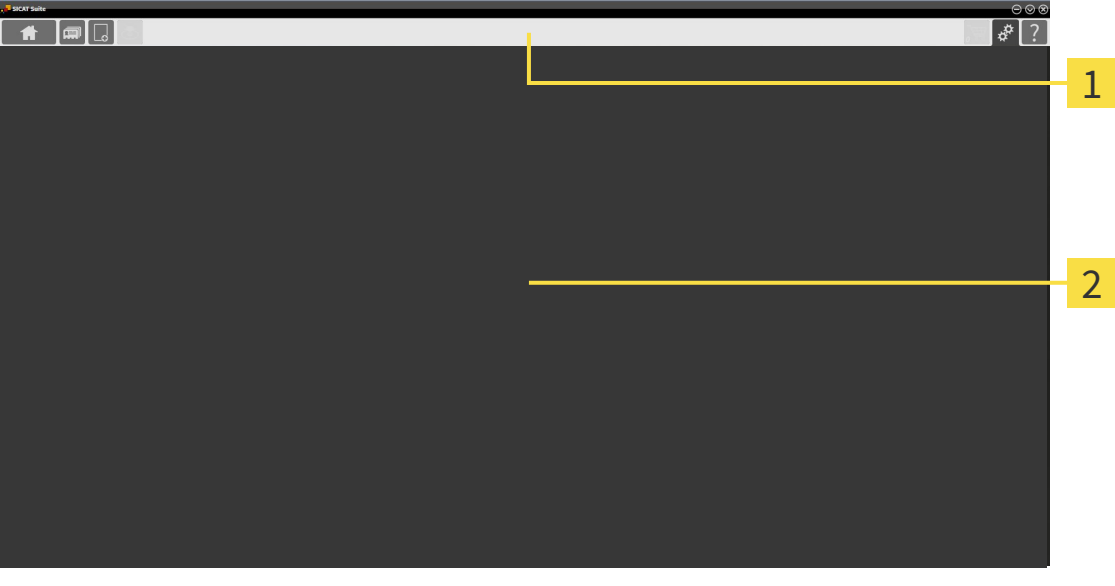

#### **Navigation bar** 1

**Application area**  $\overline{2}$ 

- The navigation bar at the upper end of SICAT Suite shows tabs to switch between different windows and applications.
- The **Application area**, which is located in the other part of SICAT Suite, shows the user interface of the active SICAT application.

The **Navigation bar** is comprised of three different sections. The section on the left side and the section on the right side are always visible. SICAT Suite shows the section in the center only if a patient record is activated.

The section on the left side contains the following tabs:

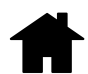

■ **SICAT Suite Home** – Information on this can be found in the section *Overview of the "SICAT Suite Home" window. [*▶ *Page 323]*.

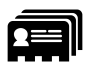

■ **Patient records** – Information on this can be found in the section *Patient records* [▶ *Page 352*].

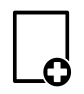

■ **Import new data** – Information on this can be found in the section *Data import* [▶ *Page 342]*.

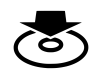

■ **Export data** – Information on this can be found in the section *Data export* [▶ *Page 460*].

The section in the middle contains the following tabs:

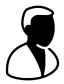

- **Active patient record** Information on this can be found in the section *Working with active patient records [*▶ *Page 357]*.
- **Applications** Information on this can be found in the section *Switching between SICAT applications [*▶ *Page 325]*.

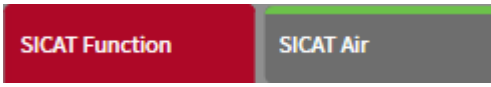

The section on the right side contains the following tabs:

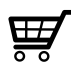

■ **Shopping cart** – Information on this can be found in the section *Ordering process [▶ Page 463]*.

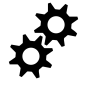

■ **Settings** – Information on this can be found in the section *Settings [*▶ *Page 479]*.

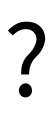

■ **Support** – Information on this can be found in the section *Support* [▶ *Page 487*].

### 12.4.1 OVERVIEW OF THE "SICAT SUITE HOME" WINDOW.

The **SICAT Suite Home** window will greet you when you start the stand-alone version of SICAT Suite:

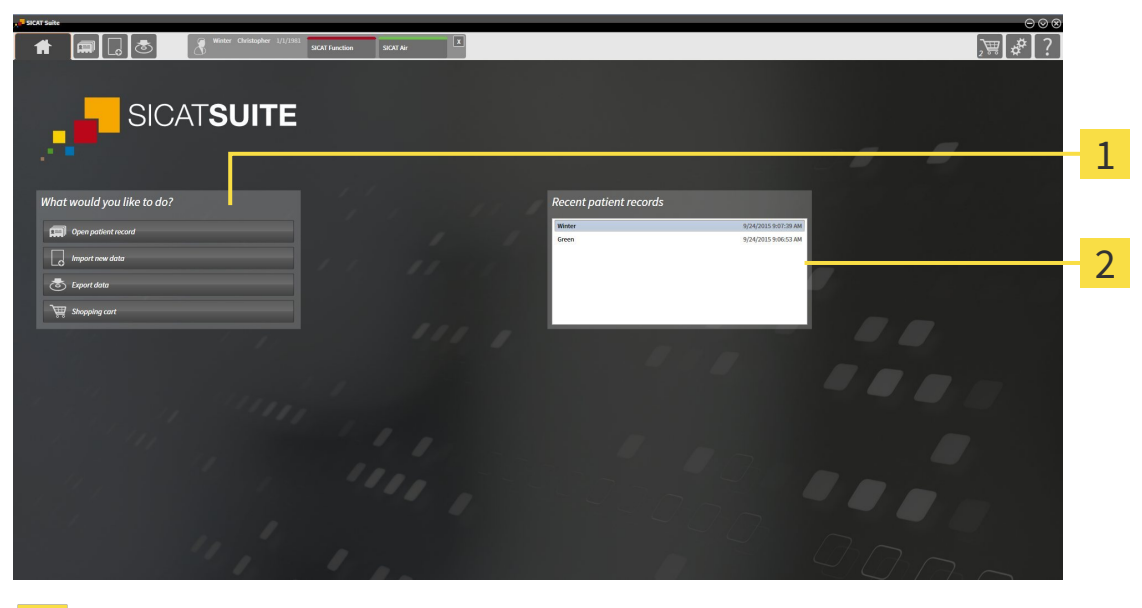

**What would you like to do** area 1

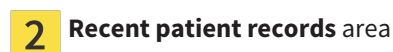

You can return to this window at any time by clicking the **SICAT Suite Home** icon. The content of the **SICAT Suite Home** window depends on the following parameters:

- Activation state of the licenses
- Status of the patient record depots

If no license is activated, SICAT Suite will run in Viewer mode. In this mode you cannot establish a connection to patient record depots, you cannot create patient record depots and the import, edit and save functions for patient data are not available. Therefore, only the **View new data** button and the **Activate license** button are available in the **SICAT Suite Home** window.

If a license is activated, but no patient record depot has been created and activated in SICAT Suite, you can create patient record depots, but the import, edit and save functions for patient data are not available. Therefore, only the **View new data** button and the **Set up patient record depot** button are available in the **SICAT Suite Home** window.

If a license is activated and a patient record depot has been created and activated in SICAT Suite, the following buttons area available in the **What would you like to do** area of the **SICAT Suite Home** window:

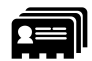

■ **Open patient record** – Information on this can be found in the section *Patient records* [▶ *Page 352]*.

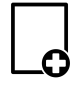

■ **Import new data** – Information on this can be found in the section *Data import* [▶ *Page 342*].

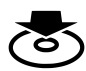

**Export data** − Information on this can be found in the section *Data export* [▶ *Page 460*].

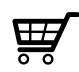

- **Shopping cart** Information on this can be found in the section *Ordering process [*▶ *Page 463]*.
- In addition, the **Recent patient records** section will display a list of the most recently opened patient records. You can double click these patient records to open them.

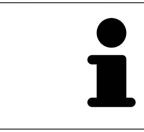

If the **Display patient information anonymously** setting is active, the **SICAT Suite Home** window will hide the **Recent patient records** area.
## 12.4.2 SWITCHING BETWEEN SICAT APPLICATIONS

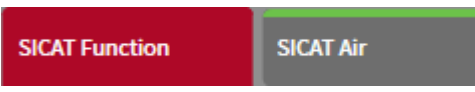

■ Click on the button with the label matching the desired SICAT application in the **Navigation bar**.

▶ SICAT Suite will switch to the selected application.

## 12.5 OPENING THE ONLINE HELP

The instructions for use for SICAT applications are integrated into the **Support** window in the form of online help.

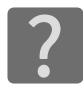

You can open the **Support** window by clicking the **Support** icon in the **Navigation bar** or pressing the F1 key.

The **Support** window looks as follows:

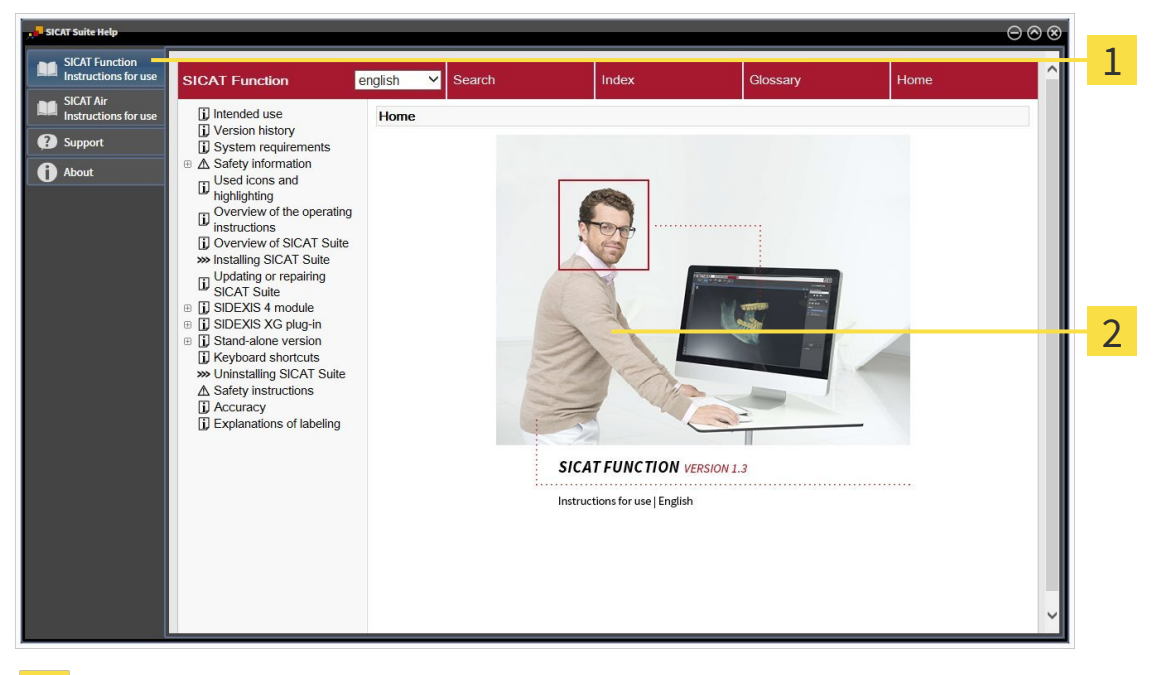

- **Instructions for use** tab  $\mathbf{1}$
- **Instructions for use** window $\overline{2}$

# 12.6 LICENSES

To find out more about purchasing SICAT licenses, please contact your on-site sales partner. SICAT will provide demo licenses for testing purposes, through which you will receive temporary access to the full version of one or more SICAT applications.

You can activate licenses for SICAT applications and individual functions as follows:

- After you have purchased one or more licenses, SICAT will provide you or your organization with a personal activation key. You can use activation keys to activate licenses on various computers, on which SICAT Suite is installed.
- Your license pool on the SICAT license server contains the acquired number of licenses for each SICAT application and each individual function.
- If you activate a license on a computer, it will be linked to that computer. The license is taken from your license pool and will no longer be available for activation on another computer.
- An activated license will activate the full version of one or more applications or individual functions. Applications without licenses run in Viewer mode.

The **License Overview** window gives an overview about licenses, which are activated on your computer. These may be licenses for applications or licenses for individual functions. Information on this can be found in the section *Opening the "Your licenses at a glance" window [*▶ *Page 328]*.

You can activate licenses in two ways:

- If the computer, on which SICAT Suite is running, has an active Internet connection, the license can be activated automatically. Information on this can be found in the section *Activating licenses using an active Internet connection [*▶ *Page 329]*.
- Upon request or if the computer, on which SICAT Suite is running, has no active Internet connection, the license can be activated manually using the license request files. You have to upload such license request files on the SICAT website. In return, you will receive a license activation file, which you have to activate in SICAT Suite. Information on this can be found in the section *Activating licenses manually or without an active Internet connection. [*▶ *Page 330]*.

You can deactivate licenses for each application or function individually and return them to the license pool. The computer, on which SICAT Suite is running, requires an active Internet connection for this. After you have deactivated a license, you can enter the same or another activation key. Returned licenses are available for activation on the same or another computer. Information on this can be found in the section *Returning licenses to the license pool [*▶ *Page 332]*.

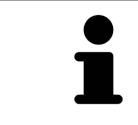

You can find information about redeeming voucher codes in the section *Redeeming voucher codes [*▶ *Page 333]*.

## 12.6.1 OPENING THE "YOUR LICENSES AT A GLANCE" WINDOW

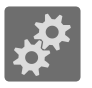

1. Click on the **Settings** icon in the **Navigation bar**.

▶ The **Settings** window opens.

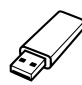

- 2. Click the **Licenses** tab.
	- ▶ The **License Overview** window opens:

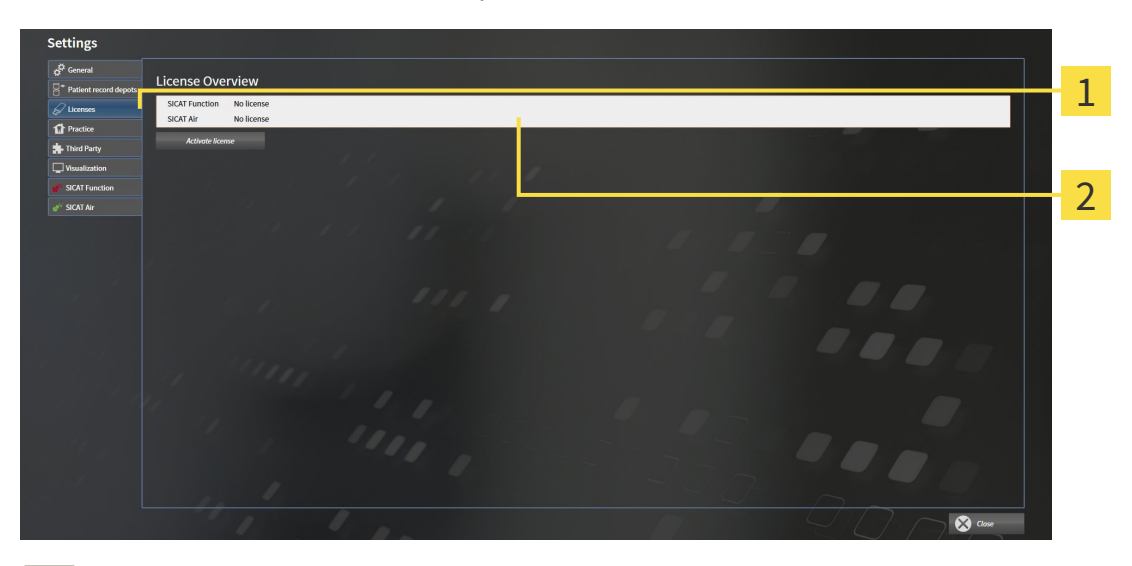

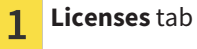

**License Overview** window  $\overline{2}$ 

Continue with one of the following actions:

- *Activating licenses using an active Internet connection* [▶ Page 329]
- *Activating licenses manually or without an active Internet connection.* [▶ Page 330].
- *Returning licenses to the license pool*  $\triangleright$  *Page 332]*

### 12.6.2 ACTIVATING LICENSES USING AN ACTIVE INTERNET CONNECTION

**NOTICE** You must close the active patient record before making changes to the licenses.

To start the activation process, proceed as follows:

- ☑ At least one SICAT application or one individual function is missing an active license.
- ☑ The computer, on which SICAT Suite is running, has an active Internet connection.
- ☑ The **License Overview** window is already open. Information on this can be found in the section *Opening the "Your licenses at a glance" window [*▶ *Page 328]*.
- 1. Click the **Activate license** button in the **License Overview** window.
	- ▶ The **License Overview** area opens:

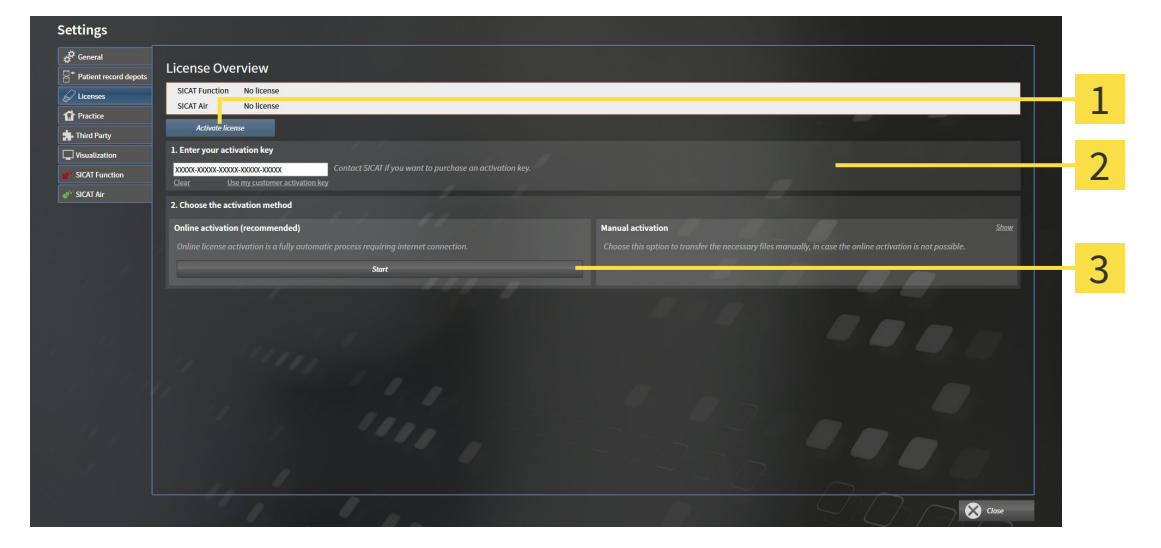

- **Activate license** button 1
- **Enter your activation key** area
- **Start** button 3
- 2. Enter your customer activation key or a demo license activation key into the **Enter your activation key** field.
- 3. Click on the **Start** button.
- 4. If a **Windows Firewall** window opens, you allow SICAT Suite to access the Internet.
- ▶ Licenses acquired for installed applications or individual functions are removed from your license pool and activated in SICAT Suite on the current computer.
- ▶ The message window opens with the following message: **License was successfully activated**.

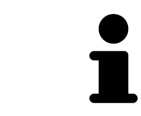

To activate SICAT Suite again, click on the **Use my customer activation key** button and use your customer activation key. To empty the field with the current license key, click on the **Clear** button in the **Enter your activation key** area.

**NOTICE** You must close the active patient record before making changes to the licenses.

To activate licenses manually or without an active Internet connection, proceed as follows:

- ☑ At least one SICAT application or one individual function is missing an active license.
- ☑ The **License Overview** window is already open. Information on this can be found in the section *Opening the "Your licenses at a glance" window [> Page 328].*
- 1. Click the **Activate license** button in the **License Overview** window.
	- ▶ The **License Overview** area opens.
- 2. Double-click on the **Manual activation** button in the **Show** area.

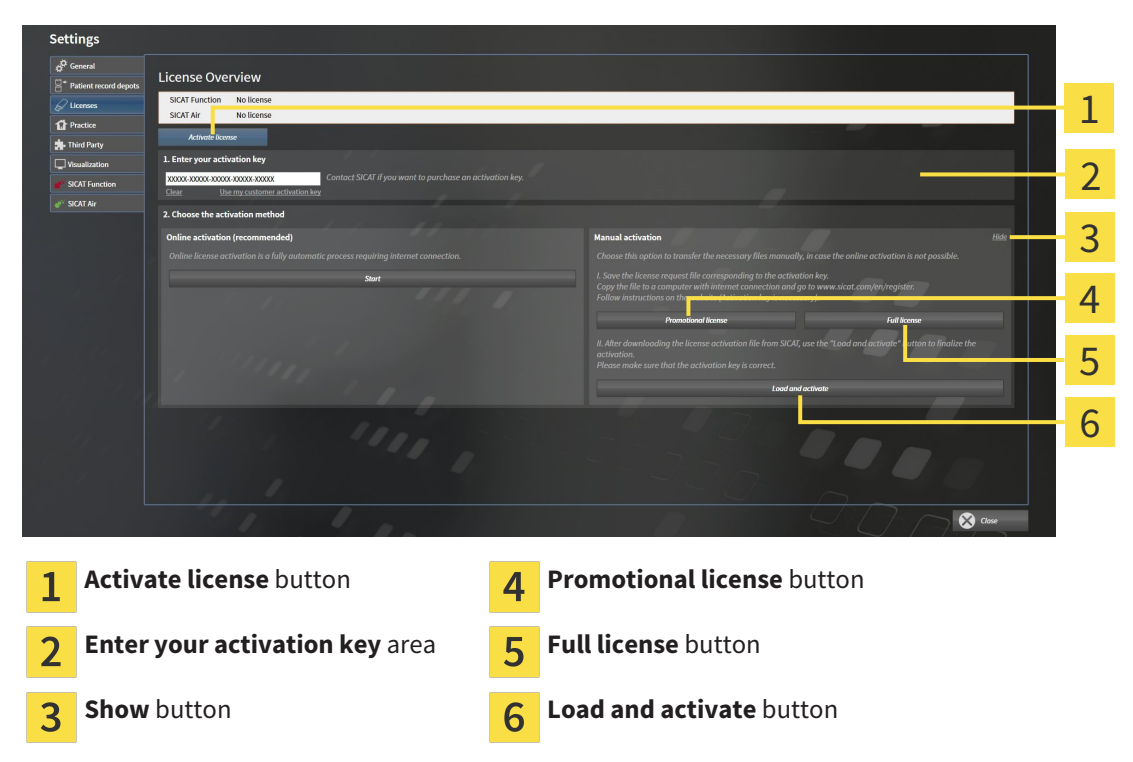

▶ The **Manual activation** area opens:

- 3. If you want to activate a full license, click the **Full license** button.
- 4. If you want to activate a demo license, click the **Promotional license** button.
	- ▶ A Windows Explorer window opens.
- 5. Select the desired folder for the license request file and click **OK**.
	- ▶ A license request file with the file extension **WibuCmRaC** is generated and saved in the selected folder.
- 6. Copy the license request file on a computer with an active Internet connection, for example using a USB stick.
- 7. Open a web browser on the computer with the active Internet connection and open the [http://](http://www.sicat.com/register) [www.sicat.com/register](http://www.sicat.com/register) web page.
- 8. Follow the instructions on the activation page.
	- ▶ Licenses acquired for installed applications or individual functions are removed from your license pool.
	- ▶ The SICAT license server generates a license activation file with the file extension **WibuCmRaU**, which you have to download onto your computer.
- 9. Copy the downloaded license activation file onto the computer, on which SICAT Suite is running.
- 10. Check that the correct key is in the **Enter your activation key** field.
- 11. Click the **Load and activate** button in the **License Overview** window.
	- ▶ A Windows Explorer window opens.
- 12. Browse to find the license activation file, select it and click **OK**.
- ▶ The license in the license activation file is installed on the current computer.
- ▶ The message window opens with the following message: **License was successfully activated**.

## 12.6.4 RETURNING LICENSES TO THE LICENSE POOL

**NOTICE** You must close the active patient record before making changes to the licenses.

To deactivate a full license and return it to the license pool, proceed as follows:

- ☑ You have already installed the full license of a SICAT application.
- ☑ The computer, on which SICAT Suite is running, has an active Internet connection.
- ☑ The **License Overview** window is already open. Information on this can be found in the section *Opening the "Your licenses at a glance" window [▶ Page 328].*

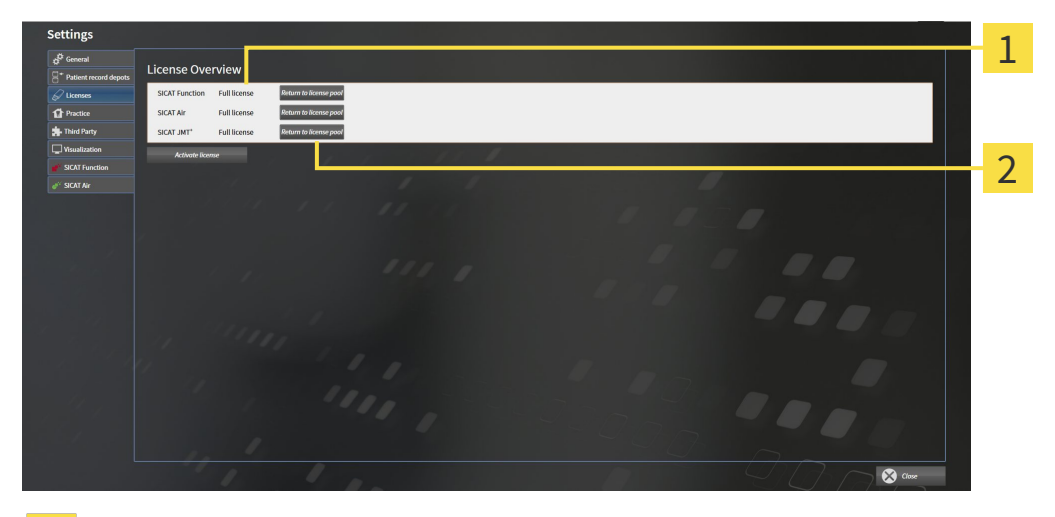

 $\mathbf{1}$ 

License status of SICAT applications and individual functions

- **Return to license pool** button  $\overline{2}$
- In the License Overview window, click on the Return to license pool button in the row of the desired SICAT Application or individual function.

 $\triangleright$  The selected license is returned to your license pool and will be ready for activation again.

- ▶ The message window opens with the following message: **License was successfully returned to the license pool**.
- $\triangleright$  Without a license, an application will only be available in Viewer mode. If the licenses for all SICAT applications have been returned to your license pool, SICAT Suite will switch entirely to Viewer mode.

#### 12.6.5 REDEEMING VOUCHER CODES

- 1. Open a web browser on the computer with the active Internet connection and open the [http://](http://www.sicat.com/register) [www.sicat.de](http://www.sicat.com/register) web page.
- 2. Click on the link for the SICAT portal.
	- ▶ The SICAT portal opens.
- 3. Register or log in to the SICAT portal using your username and password if you have not already done so.
- 4. Click on the entry to manage your licenses in the account management section.
- 5. Enter your voucher code and confirm the code.
	- $\blacktriangleright$  The SICAT portal will show you a license.
- 6. Save the license locally on your computer.
- 7. Start SICAT Suite and activate the license.

Information on this can be found in the section *Activating licenses using an active Internet connection [*▶ *Page 329]* and *Activating licenses manually or without an active Internet connection. [*▶ *Page 330]*.

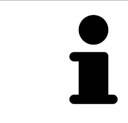

See the FAQ on the SICAT portal for more help.

# 12.7 PATIENT RECORD DEPOTS

#### BACKUP

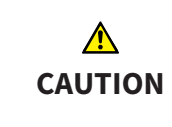

**The absence of a backup mechanism for the patient record depots could result in patient data being irreversibly lost.**

Make sure that a regular data backup is created of all patient record depots.

You yourself are responsible for backing up the patient data in the patient record depots. The settings under **Patient record depots** will show where you can find the patient record depots. If you have removed a patient record depot from the **Your patient record depots** list, SICAT Suite will no longer display the corresponding patient record depot even though it still exists on the corresponding data storage medium.

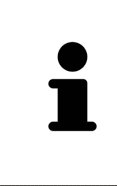

You should also back up the user settings of the SICAT applications in addition to the patient data. You can find the user settings for each user in two directories separately. You can open the directories by entering %appdata%\SICAT GmbH **& Co. KG** and **%localappdata%\SICAT GmbH & Co. KG** into the address bar of Windows Explorer.

#### DATA SECURITY

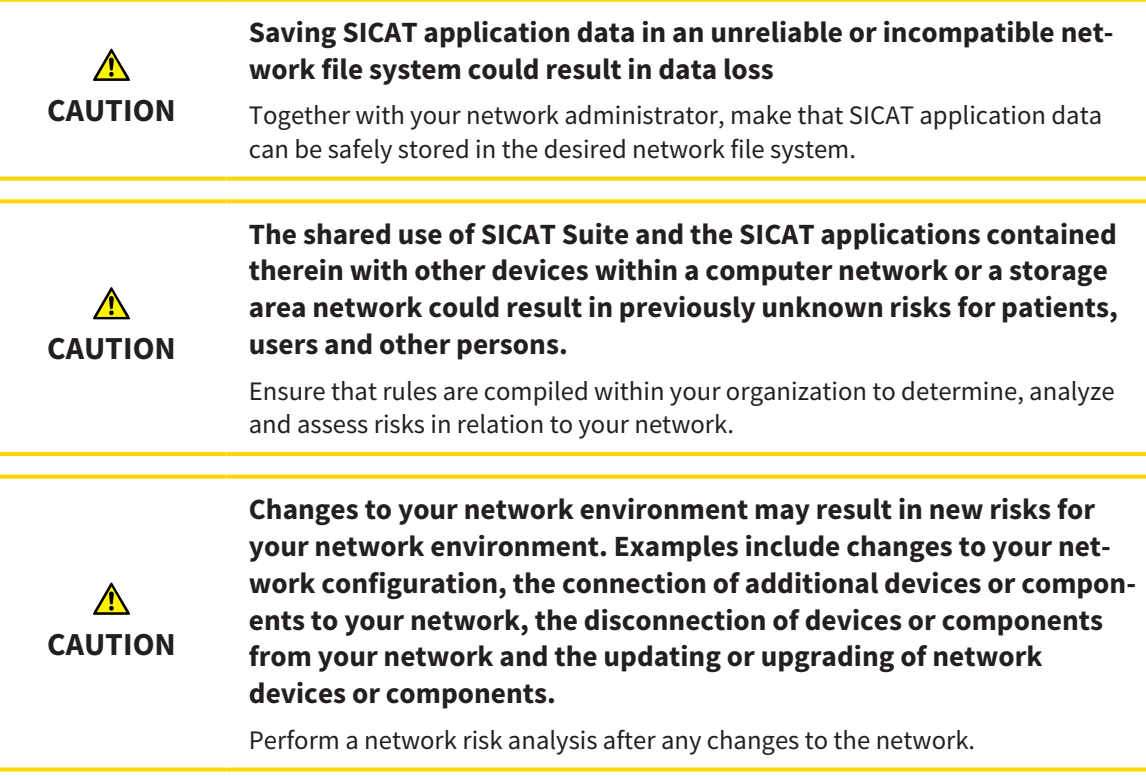

#### GENERAL INFORMATION

The administration of patient record depots is only available, if an application license is activated in SICAT Suite.

A new version of the stand-alone version of SICAT Suite requires updated patient record depots. When first starting the new version or if you are activating an old patient record depot, SICAT Suite will ask if you want to update the patient record depot. SICAT Suite will update the patient record depot automatically when you confirm the message. **CAUTION! You can no longer use updated patient record depots with older versions of SICAT Suite.**

SICAT Suite manages patient data as follows:

- All 3D scans for a patient and all corresponding planning projects are organized in patient records.
- Patient records are stored in the patient record depot.
- Patient record depots are saved in folders on a local file system or network file system.

SICAT Suite requires at least one patient record depot to run in the full version. Several patient record depots can be managed. However, only one patient record depot can be active at one time. Only one SICAT Suite can access patient record depots at one time both on a local file system and a network file system. You can only edit and save patient records from the active patient record depot.

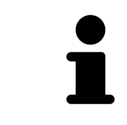

Patient record depots on network file systems require a network connection with a certain minimum bandwidth. Information on this can be found in the section *System requirements [*▶ *Page 11]*.

The following actions are available for managing patient record depots:

- *Opening the "Patient record depots" window [▶ Page 336]*
- *Adding patient record depots* [▶ Page 337]
- *Activating another patient record depot* [▶ Page 339]
- *Removing patient record depots* [▶ Page 341]

#### 12.7.1 OPENING THE "PATIENT RECORD DEPOTS" WINDOW

To open the **Patient record depots** window, proceed as follows:

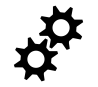

- 1. Click on the **Settings** icon in the **Navigation bar**.
	- ▶ The **Settings** window opens.
- 
- 2. Click the **Patient record depots** tab.
	- ▶ The **Patient record depots** window opens:

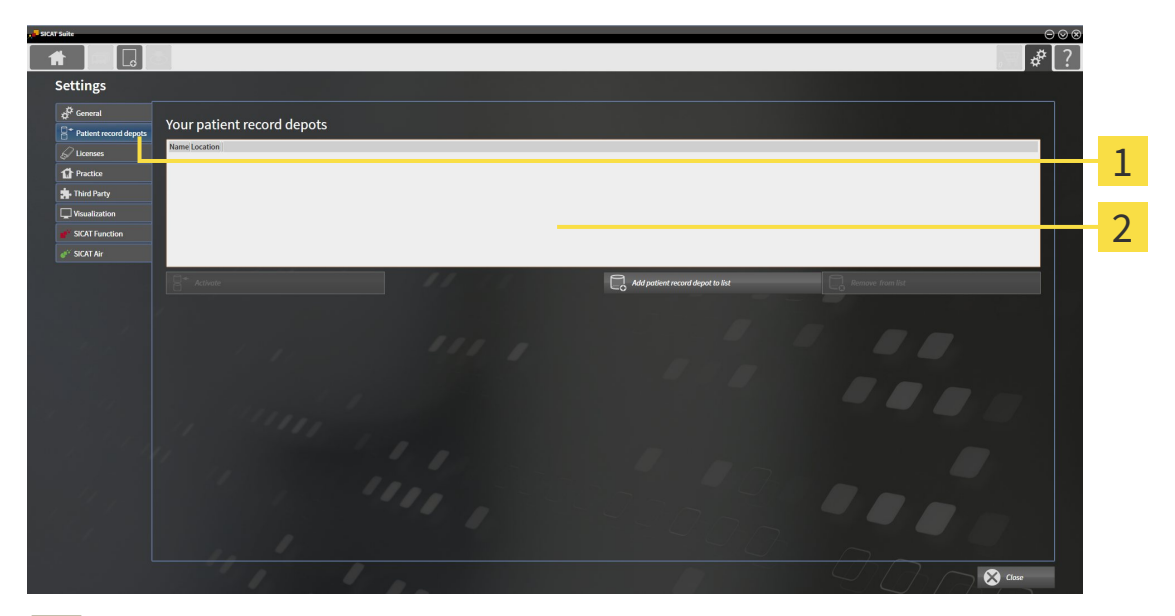

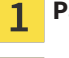

#### **Patient record depots** tab

**Patient record depots** window  $\overline{2}$ 

Continue with one of the following actions:

- *Adding patient record depots* [▶ *Page 337*]
- *Activating another patient record depot*  $[▶$  *Page 339*

■ *Removing patient record depots*  $\triangleright$  *Page 341* 

## 12.7.2 ADDING PATIENT RECORD DEPOTS

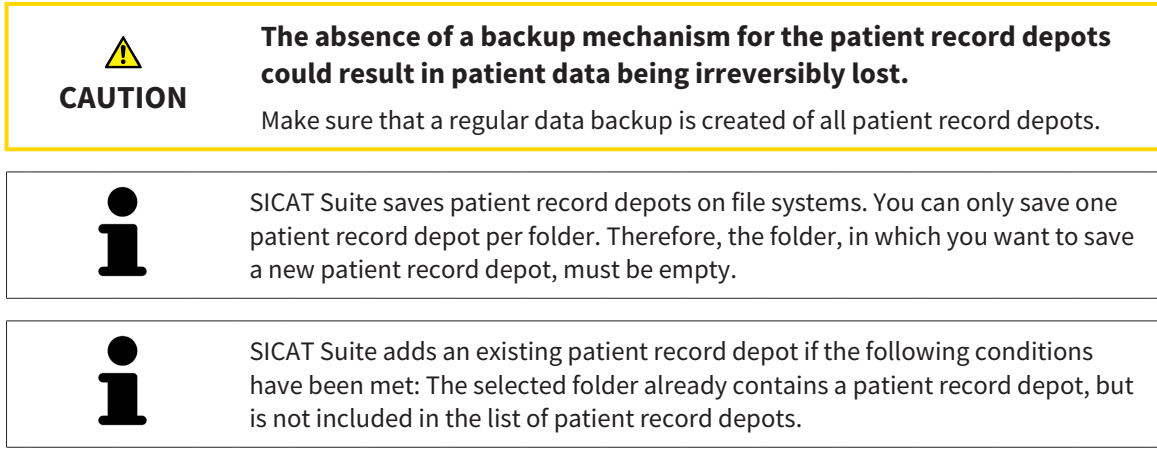

To create a new patient record depot or to add an existing patient record depot, proceed as follows:

☑ The **Patient record depots** window is already open. Information on this can be found in the section *Opening the "Patient record depots" window [*▶ *Page 336]*.

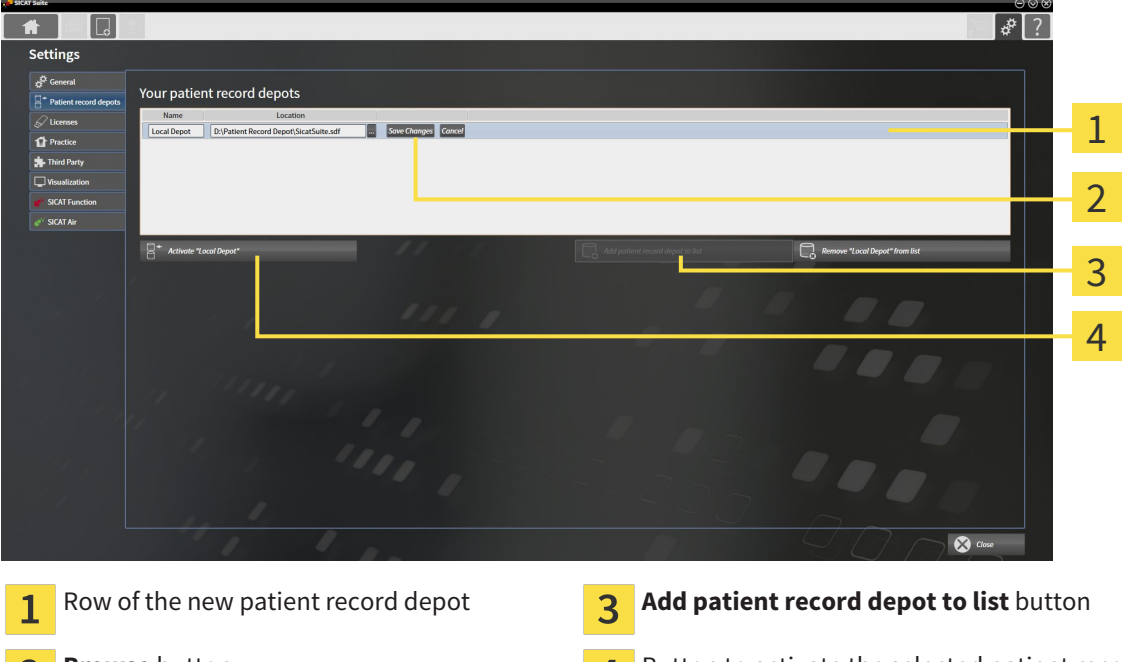

**Browse** button **Button to activate the selected patient record** depot

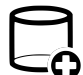

 $\mathbf{2}$ 

1. Click the **Add patient record depot to list** button in the **Patient record depots** window.

▶ SICAT Suite adds a new row to the **Your patient record depots** list for the new patient record depot.

2. Click the button marked **Browse** in the row for the new patient record depot.

▶ The **Browse** window opens.

- 3. Select the folder you require in the **Browse** window and click **OK**.
	- ▶ The **Browse** window closes and SICAT Suite adds the path to the folder you require to the row of the new patient record depot.
- 4. Click in the **Name** field in the row of the new patient record depot and enter a recognizable name for the new patient record depot.
- 5. Click **Save Changes** while the new patient record depot is still selected.
	- ▶ If a patient record is active at that time, a confirmation message will open.
- 6. Click the **Switch patient record depot (active patient record will be closed)** button in the confirmation message.
- ▶ SICAT Suite activates the new patient record depot. The font of the corresponding row changes to bold.
- ▶ SICAT Suite deactivates the patient record depot that was previously active. The font of the corresponding row changes to normal.

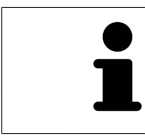

You can click **Cancel** to cancel adding a patient record depot.

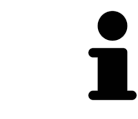

You can identify the created patient record depot using an SDF file in the respective folder.

#### 12.7.3 ACTIVATING ANOTHER PATIENT RECORD DEPOT

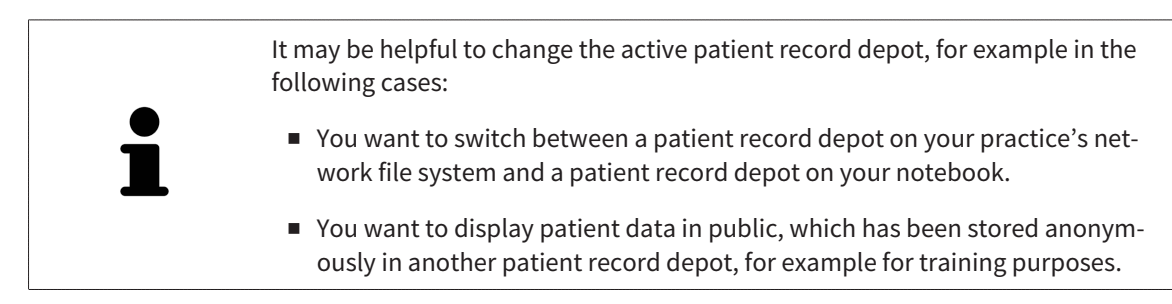

To activate another patient record depot, proceed as follows:

- ☑ No patient record is active. If a patient record is active, SICAT Suite will close it automatically.
- ☑ The patient record depot that you want to activate is not opened in SICAT Suite on another computer.
- ☑ The **Patient record depots** window is already open. Information on this can be found in the section *Opening the "Patient record depots" window [*▶ *Page 336]*.

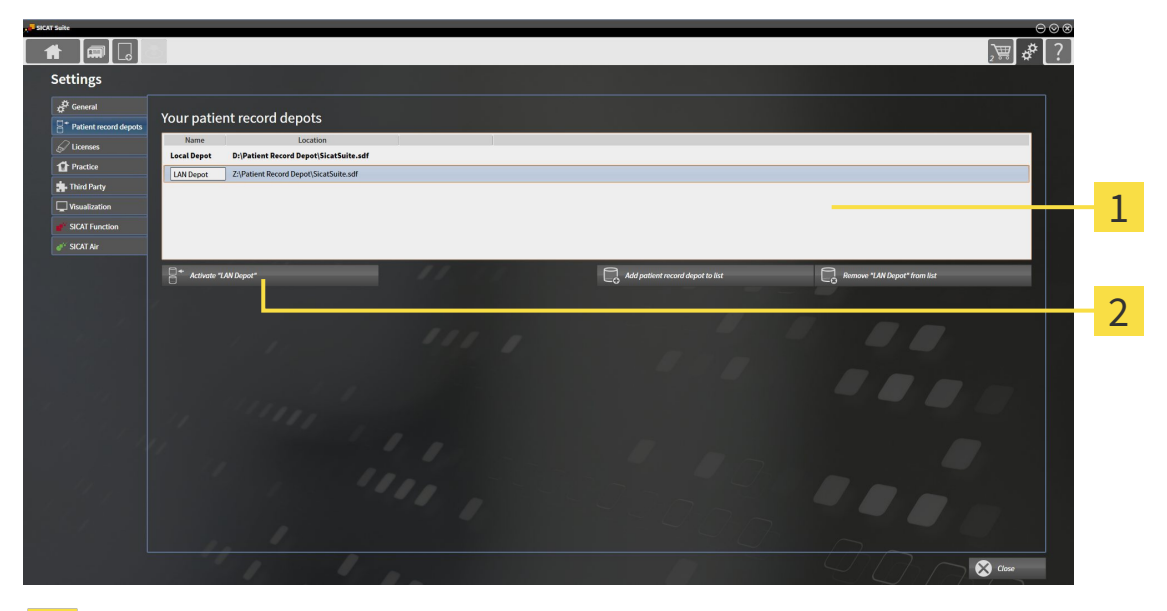

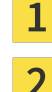

**Your patient record depots** list

Button to activate the selected patient record depot

- 1. Click on the patient record depot you require in the **Patient record depots** window in the **Your patient record depots** list.
- 
- 2. Click on the button to activate the selected patient record depot.
	- $\blacktriangleright$  If a patient record is active at that time, a confirmation message will open.
- 3. Click the **Switch patient record depot (active patient record will be closed)** button in the confirmation message.
- ▶ SICAT Suite activates the selected patient record depot.

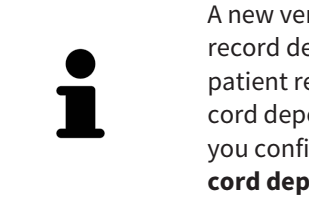

A new version of the stand-alone version of SICAT Suite requires updated patient record depots. When first starting the new version or if you are activating an old patient record depot, SICAT Suite will ask if you want to update the patient record depot. SICAT Suite will update the patient record depot automatically when you confirm the message. **CAUTION! You can no longer use updated patient record depots with older versions of SICAT Suite.**

#### 12.7.4 REMOVING PATIENT RECORD DEPOTS

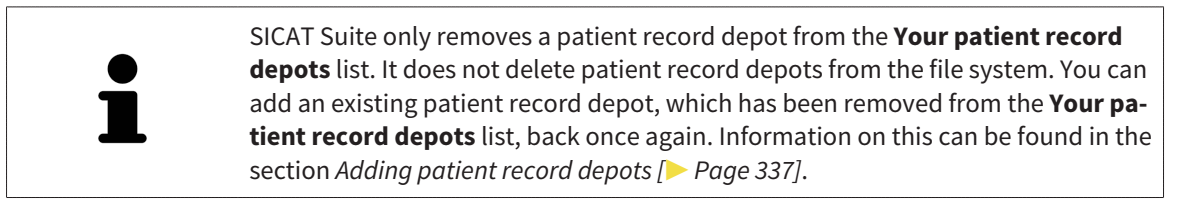

To remove a patient record depot from the **Your patient record depots** list, proceed as follows:

- ☑ No patient record depot is opened.
- ☑ The **Patient record depots** window is already open. Information on this can be found in the section *Opening the "Patient record depots" window [> Page 336].*

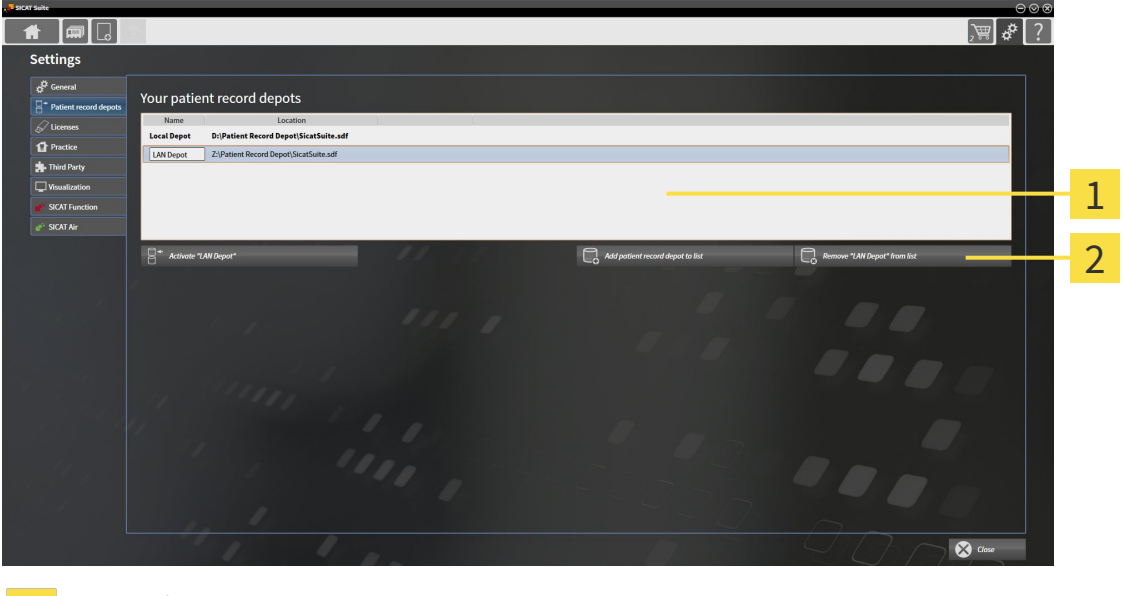

- **Your patient record depots** list  $\mathbf{1}$ 
	- Button to remove the selected patient record depot
- 1. Click on the patient record depot you require in the **Patient record depots** window in the **Your patient record depots** list.

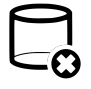

 $\overline{\mathbf{z}}$ 

- 2. Click on the button to remove the selected patient record depot.
- ▶ SICAT Suite removes the selected patient record depot from the **Your patient record depots** list.

# 12.8 DATA IMPORT

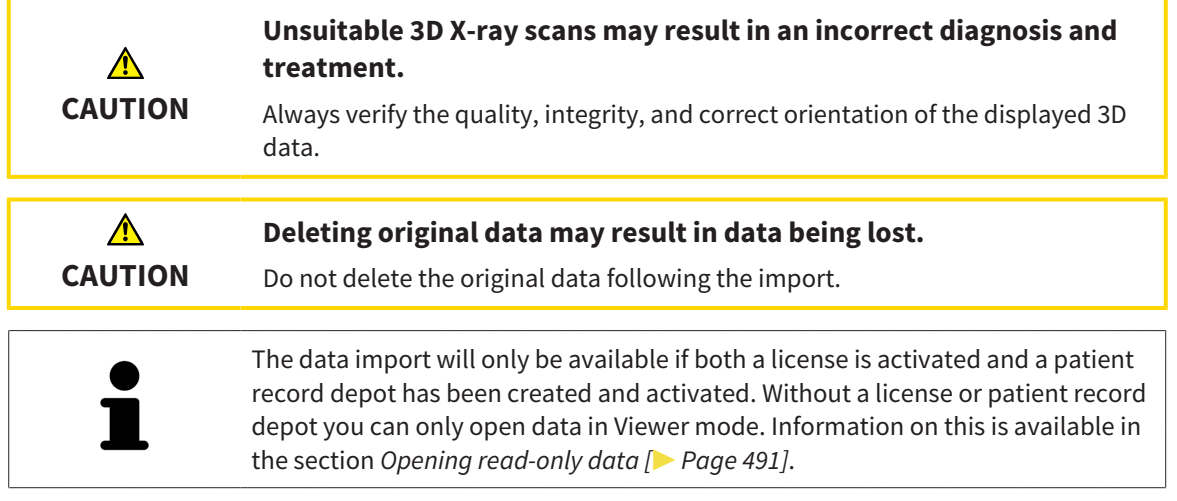

SICAT Suite can import 3D X-ray scans form the following data formats:

- SICAT Suite DICOM data
- 3D X-ray scans (DICOM, information on this can be found in the section *Supported DICOM format [*▶ *Page 344]*)
- SICAT Implant data
- SICAT surgical guide order data
- GALILEOS Wrap&Go data

Two settings determine the manner in which SICAT Suite imports 3D X-ray scans into the active patient record depot:

- The import settings determine whether SICAT Suite imports a 3D X-ray scan or not, overwrites an existing 3D X-ray scan or creates a duplicate.
- The allocation settings determine the patient record, to which SICAT Suite allocates an imported 3D X-ray scan.

If a data record contains studies from SICAT applications, SICAT Suite imports the studies together with the 3D X-ray scans.

#### IMPORT SETTINGS FOR 3D X-RAY SCANS

If the active patient record depot contains patient records, you can select different import settings for 3D X-ray scans. The available import settings depend on whether the ID of the data to be imported matches the ID of a patient record in the active patient record depot or not.

You can select import settings individually for each 3D X-ray scan:

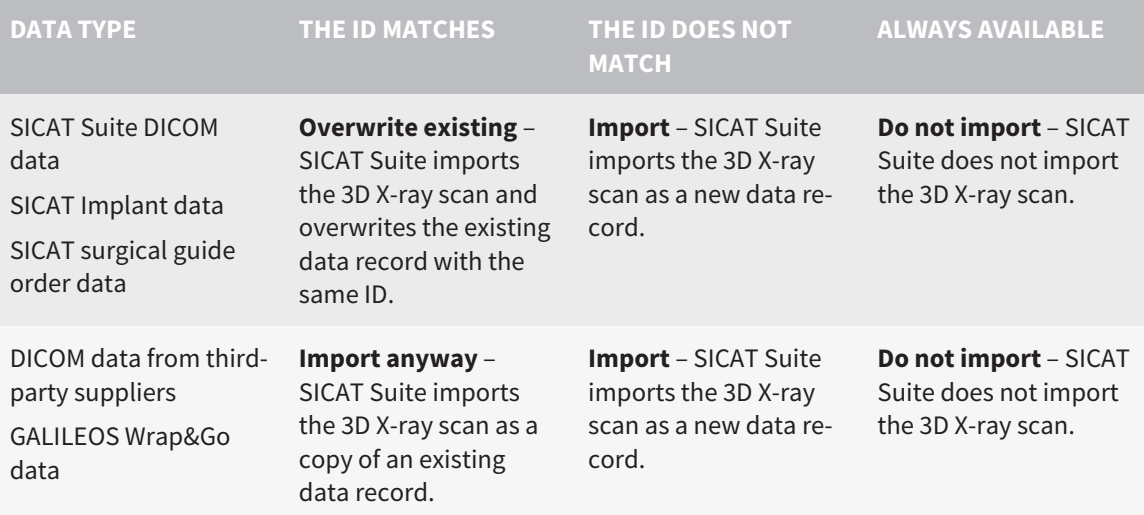

#### ATTRIBUTE COMPARISON FOR PATIENT RECORD ALLOCATION

SICAT Suite analyzes different attributes of the data to be imported. These attributes are:

- Last name
- First name
- Date of birth
- Patient ID, for example the social security number or an internal patient ID for your practice

#### SETTINGS FOR PATIENT RECORD ALLOCATION

The following list shows the import options, which SICAT Suite suggests, depending on the attribute comparison:

- All attributes of the data to be imported match the attributes of a patient record in the active patient record depot: SICAT Suite suggests the **Assign to existing patient record** option and matching patient record.
- Not all attributes of the data to be imported match the attributes of a patient record in the active patient record depot: SICAT Suite suggests the **Create new patient record** option.

In both cases, you can assign the data to another patient record manually.

Perform the following actions in the order stated to import data:

- *Selecting the data to be imported [▶ Page 345]*
- *Selecting an import option* [▶ *Page 347*]
- *Allocating data to an existing patient record [▶ Page 349]*

or

■ *Creating a new patient record through data import*  $[▶$  *Page 348* 

## 12.8.1 SUPPORTED DICOM FORMAT

When importing DICOM data records, SICAT Suite supports data records, which meet the following criteria:

- Data record present in DICOM 3.0 format.
- Data record contains only parallel slices.
- Data record is uncompressed, JPEG compressed or JPEG 2000 compressed.
- Data record matches a supported type from the following list.

The supported data record types are:

- CT Image
- Digital X-Ray Image
- Digital Intraoral X-Ray Image
- X-Ray 3D Craniofacial Image
- Secondary Capture Image (grayscale) (for CT modality only)
- Multiframe Grayscale Word Secondary Capture Image (for CT modality only)

Please see the DICOM conformance statement for further criteria. SICAT will be happy to send this to you upon request. The necessary contact details are found on the reverse.

#### 12.8.2 SELECTING THE DATA TO BE IMPORTED

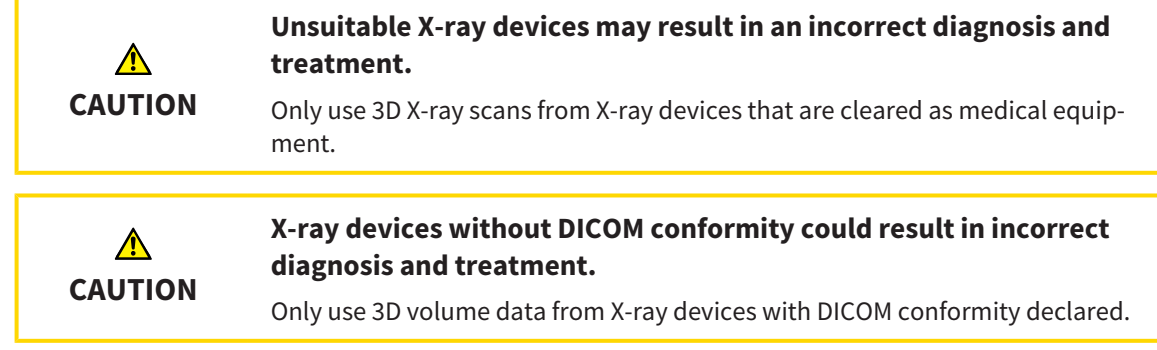

To import data to the active patient record depot, proceed as follows:

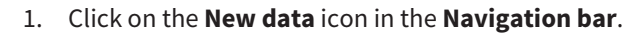

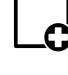

▶ The **New data** window opens:

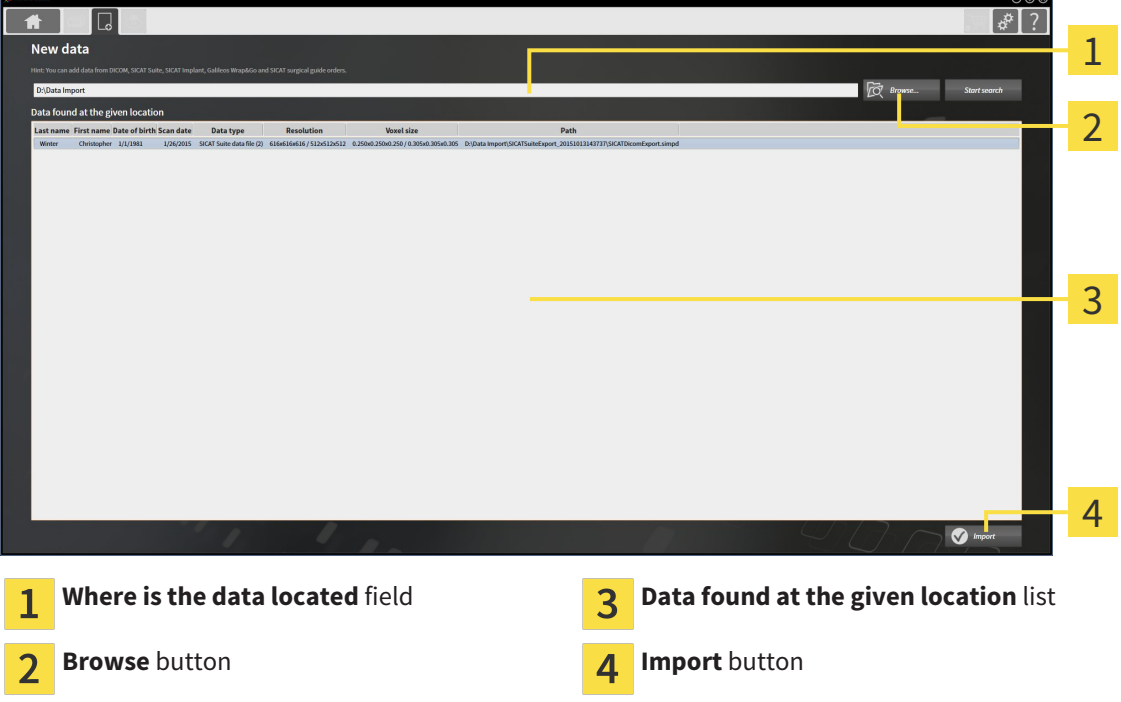

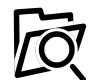

2. Click on the **Browse** button.

- ▶ The **Select a file or directory** window opens.
- 3. Select the file you require in the **Select a file or directory** window and click **OK**.
- ▶ SICAT Suite closes the **Select a file or directory** window and transfers the path to the file you require or the selected folder into the **Where is the data located** field.
- ▶ If you have selected a compatible file, SICAT Suite will display the file contents in the **Data found at the given location** list.
- ▶ If you have selected a folder, SICAT Suite will search the folder and all sub-folders. SICAT Suite will display compatible files in any of the folders searched in the **Data found at the given location** list.

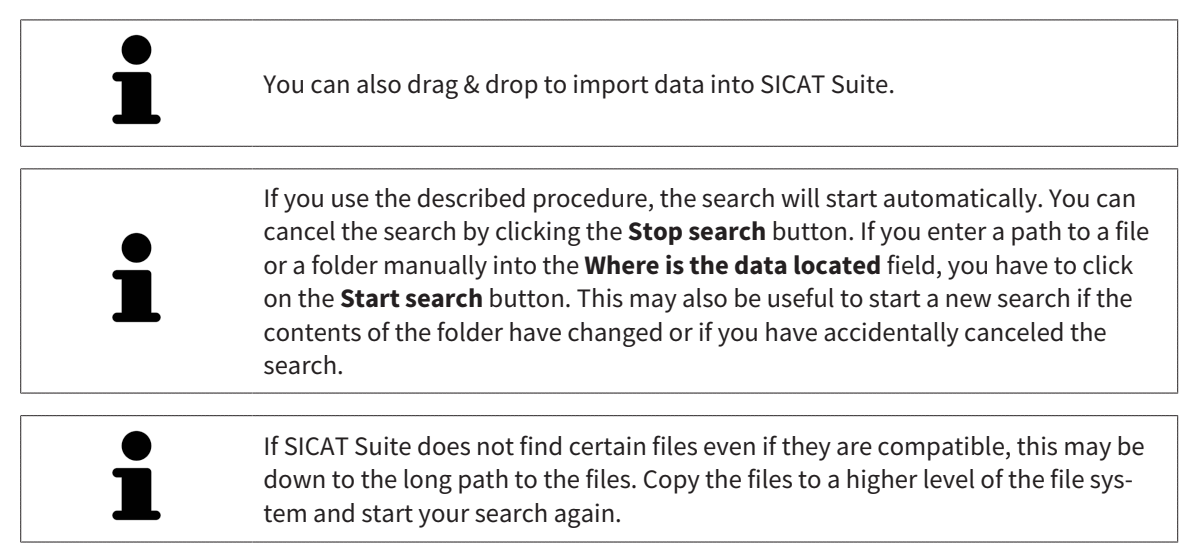

Continue with the section *Selecting an import option [*▶ *Page 347]*.

## 12.8.3 SELECTING AN IMPORT OPTION

To select an import option for each study, proceed as follows:

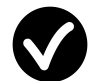

- 1. Select the study you require from the **Data found at the given location** list and click the button marked **Import**.
	- ▶ The **Import** window opens:

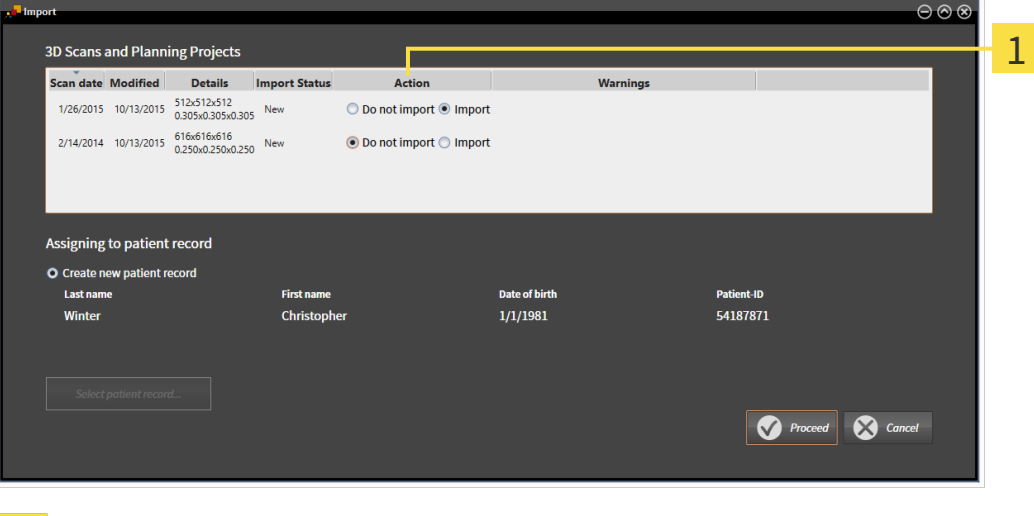

#### **Action** column 1

- 2. Select one of the entries **Do not import**, **Import anyway**, **Import** or **Overwrite existing** for each study in the **Action** column of the **Import** window. A detailed description of the options can be found in the section *Data import [*▶ *Page 342]*.
- $\blacktriangleright$  It is defined for all studies individually whether you want to import them or not.

Continue with one of the following actions:

- *Allocating data to an existing patient record [▶ Page 349]*
- *Creating a new patient record through data import* [▶ Page 348]

................................

## 12.8.4 CREATING A NEW PATIENT RECORD THROUGH DATA IMPORT

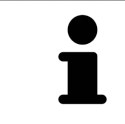

You can create a new patient record via data import if there is not yet a patient record with the same attribute combination in the active patient record depot.

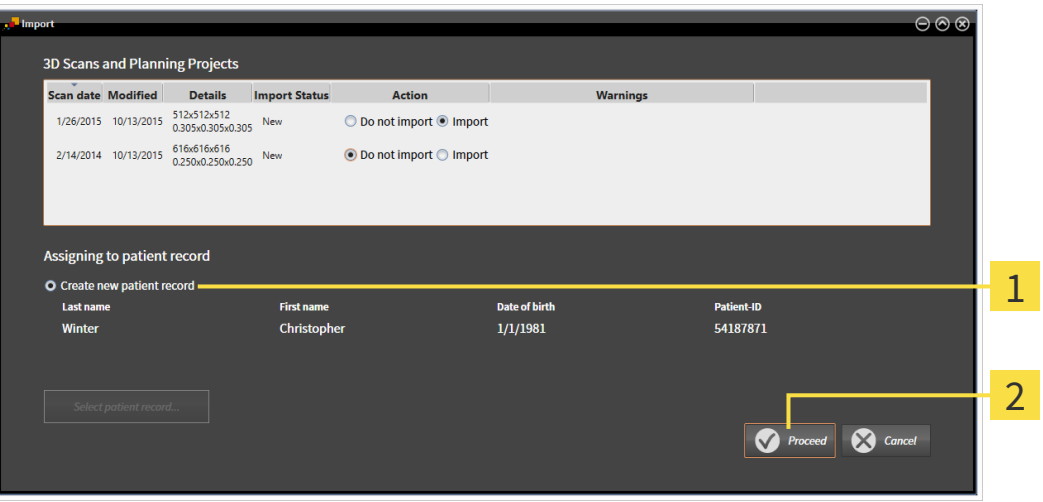

#### **Create new patient record** option 1

**Proceed** button  $\overline{2}$ 

To allocate data you wish to import to a new patient record, proceed as follows:

- Select the option Create new patient record in the Assigning to patient record area and click the **Proceed** button.
- ▶ SICAT Suite creates a new patient record with the attributes of the selected data.
- ▶ SICAT Suite imports the selected data and allocates it to the new patient record.
- ▶ The **Patient record browser** window opens and SICAT Suite highlights the imported patient records in the **Patient records** list. Information on this can be found in the section *Patient records [*▶ *Page 352]*.

## 12.8.5 ALLOCATING DATA TO AN EXISTING PATIENT RECORD

**Incorrect assignment of patient name or 3D scan could result in confusion of patient scans.** ⚠ Verify that the 3D scan that is to be imported or already loaded in a SICAT Suite **CAUTION** application is associated with the correct name of the patient and the correct scan information. SICAT Suite automatically selects the **Assign to existing patient record** option with the corresponding patient record if the following condition applies: All attributes of the data to be imported match the attributes of a patient record in the active patient record depot:

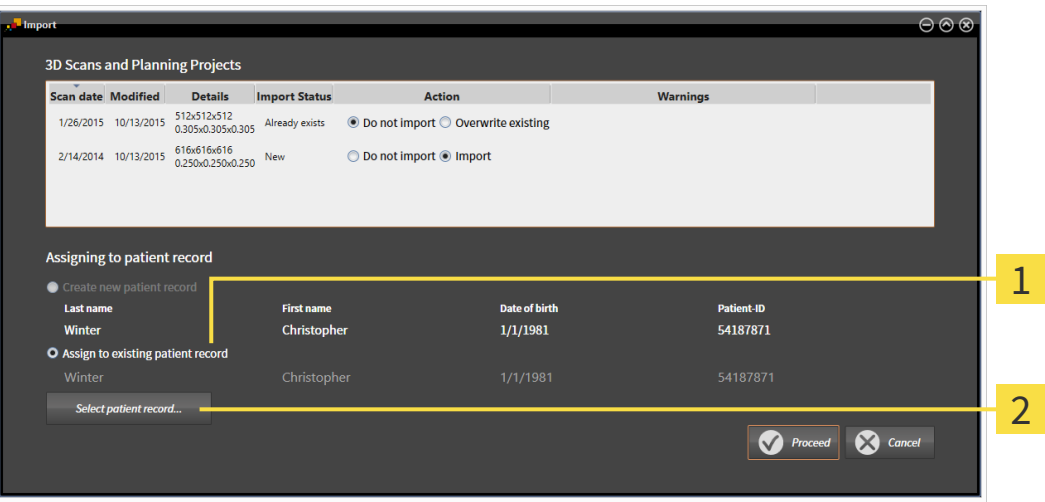

**Assign to existing patient record** option  $\mathbf{1}$ 

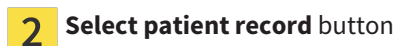

To manually allocate data you wish to import to an existing patient record, proceed as follows:

- ☑ The active patient record depot contains at least one patient record.
- 1. Select the option **Assign to existing patient record** in the **Assigning to patient record** section and click the **Select patient record** button.

▶ The **Select patient record** window opens and displays a list of the already existing patient records:

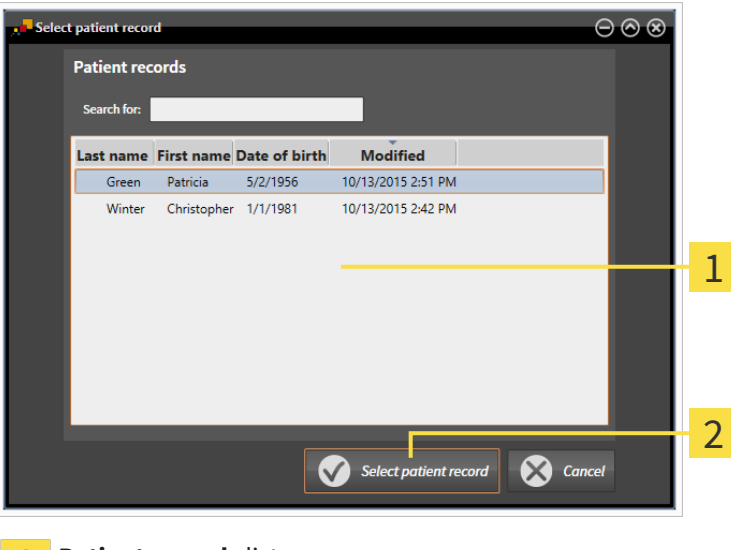

**Patient records** list  $\mathbf{1}$ 

 $\overline{2}$ 

#### **Select patient record** button

- 2. Click the desired patient record and click the button marked **Select patient record**.
	- ▶ The **Select patient record** window closes.
	- ▶ The **Import** window displays the attributes of the selected patient record.

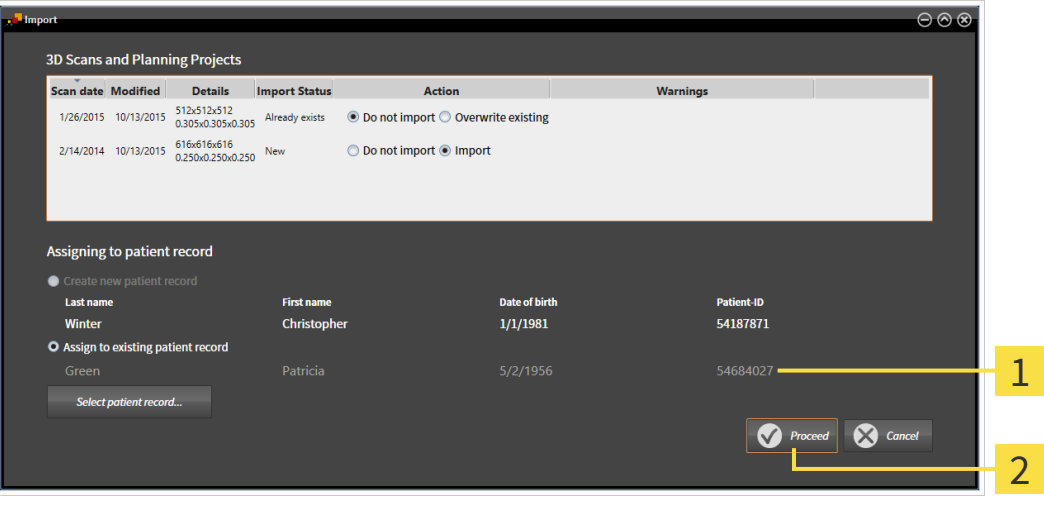

Attributes of the selected patient record 1

- **Proceed** button  $\overline{2}$
- 3. Click the **Proceed** button in the **Import** window.

4. If the attributes of the data to be imported do not match the attributes of the selected patient record, a warning message opens:

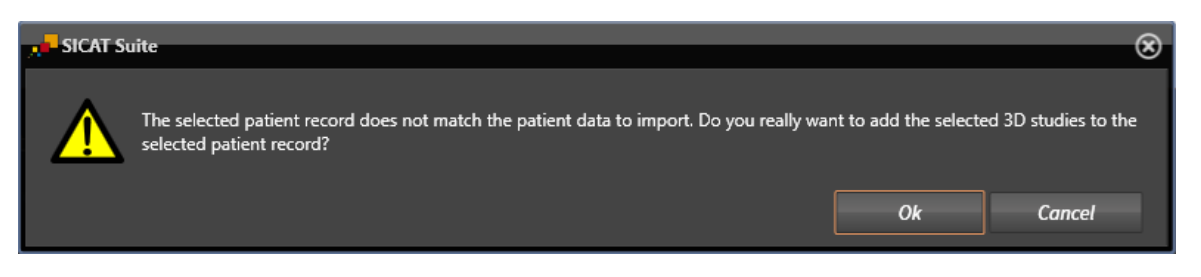

- 5. If you still want to import the data, click **OK**.
- ▶ SICAT Suite imports the selected data and allocates it to an existing patient record.

▶ The **Patient record browser** window opens and SICAT Suite highlights the imported patient records in the **Patient records** list. Information on this can be found in the section *Patient records [*▶ *Page 352]*.

# 12.9 PATIENT RECORDS

Patient records may contain several 3D studies. A study consists of a 3D X-ray scan and the corresponding planning projects. In addition, it may also contain documents created during the planning phase.

The following actions are available for managing patient records:

- *Opening the "Patient record browser" window [▶ Page 353]*
- *Searching and sorting in the patient record depot* [▶ Page 354]
- *Activating patient records* [▶ *Page 356*]
- *Opening 3D X-ray scans or planning projects from the patient record summary [▶ Page 360]*
- *Working with active patient records*  $\triangleright$  *Page 357]*
- *Changing the attributes of patient records* [▶ *Page 359]*
- *Deleting patient records from patient record depots*  $\triangleright$  Page 366]
- *Deleting 3D X-ray scans or planning projects from patient records* [▶ *Page 367*]

There are also actions to import data and to export data from patient records:

- *Data import* [▶ *Page 342*]
- *Data export* [▶ *Page 460*]

#### 12.9.1 OPENING THE "PATIENT RECORD BROWSER" WINDOW

To open the **Patient record browser** window, proceed as follows:

■ Click on the **Patient records** icon in the **Navigation bar**.

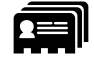

▶ The **Patient record browser** window opens:

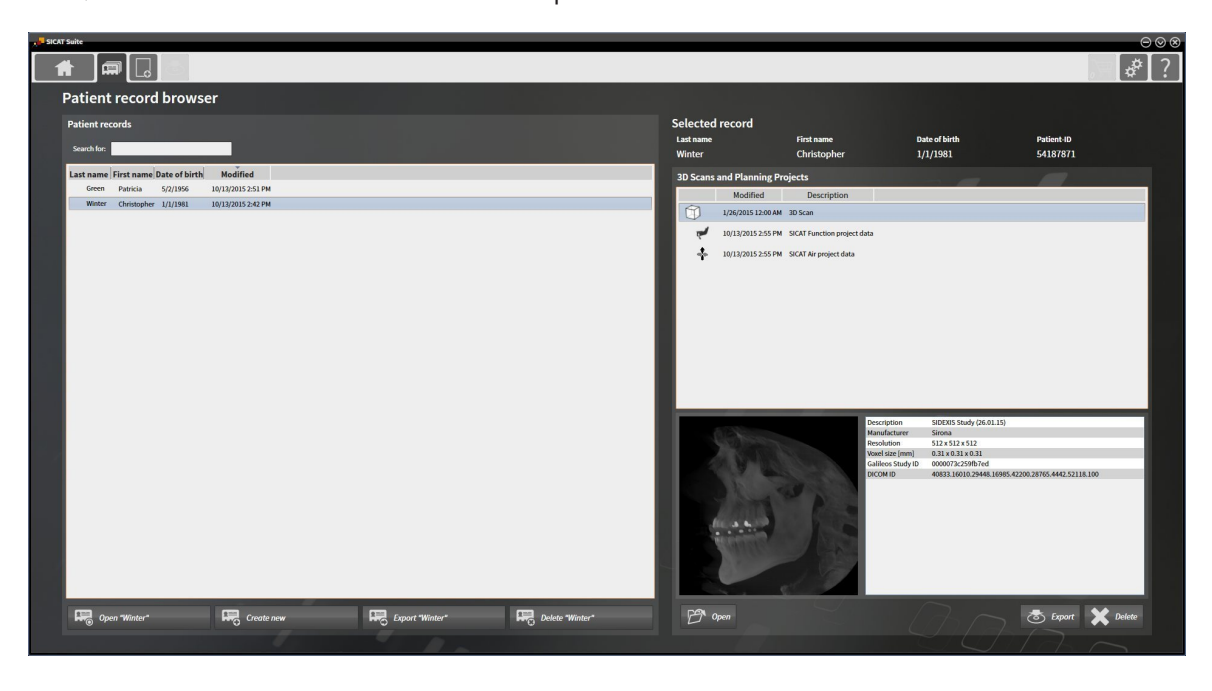

Continue with one of the following actions:

- *Searching and sorting in the patient record depot* [▶ Page 354]
- *Activating patient records* [▶ *Page 356*]
- *Opening 3D X-ray scans or planning projects from the patient record summary [▶ Page 360]*
- *Working with active patient records* [▶ Page 357]
- *Changing the attributes of patient records* [▶ *Page 359*]
- *Deleting patient records from patient record depots* [▶ Page 366]
- *Deleting 3D X-ray scans or planning projects from patient records [▶ Page 367]*

#### 12.9.2 SEARCHING AND SORTING IN THE PATIENT RECORD DEPOT

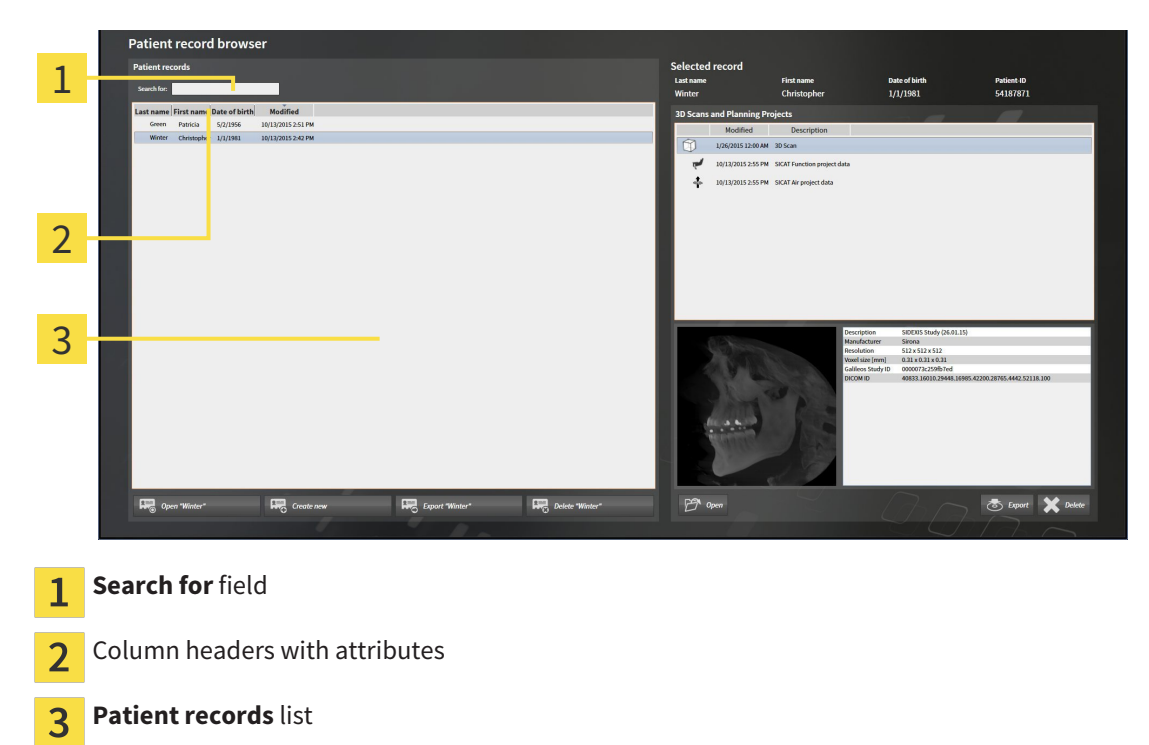

#### SEARCHING FOR PATIENT RECORDS

SICAT Suite searches through the attributes of all patient records for the search text entered.

To search for a patient record, proceed as follows:

- ☑ The **Patient record browser** window is already open. Information on this can be found in the section *Opening the "Patient record browser" window [*▶ *Page 353]*.
- Enter the desired search text in the **Search for** field.
- ▶ The **Patient records** list displays all patient records, which contain the search text entered in an attribute.

SICAT Suite will start the search as soon as you start typing.

#### SORTING PATIENT RECORDS ACCORDING TO ATTRIBUTES

You can sort patient records according to the following attributes:

- **Last name**
- **First name**
- **Date of birth**
- **Modified**

To sort patient records by attributes, proceed as follows:

☑ The **Patient record browser** window is already open. Information on this can be found in the section *Opening the "Patient record browser" window [*▶ *Page 353]*.

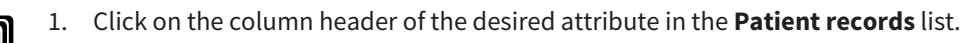

- ▶ SICAT Suite sorts the **Patient records** list in the order of the desired attribute.
- 2. Click again on the column header of the desired attribute in the **Patient records** list.
	- ▶ SICAT Suite sorts the **Patient records** list by the desired attribute in reverse order.

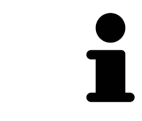

By default, patient records are sorted in descending order of the date they were last changed.

## 12.9.3 ACTIVATING PATIENT RECORDS

To work with a patient record, activate it as follows:

☑ The **Patient record browser** window is already open. Information on this can be found in the section *Opening the "Patient record browser" window [*▶ *Page 353]*.

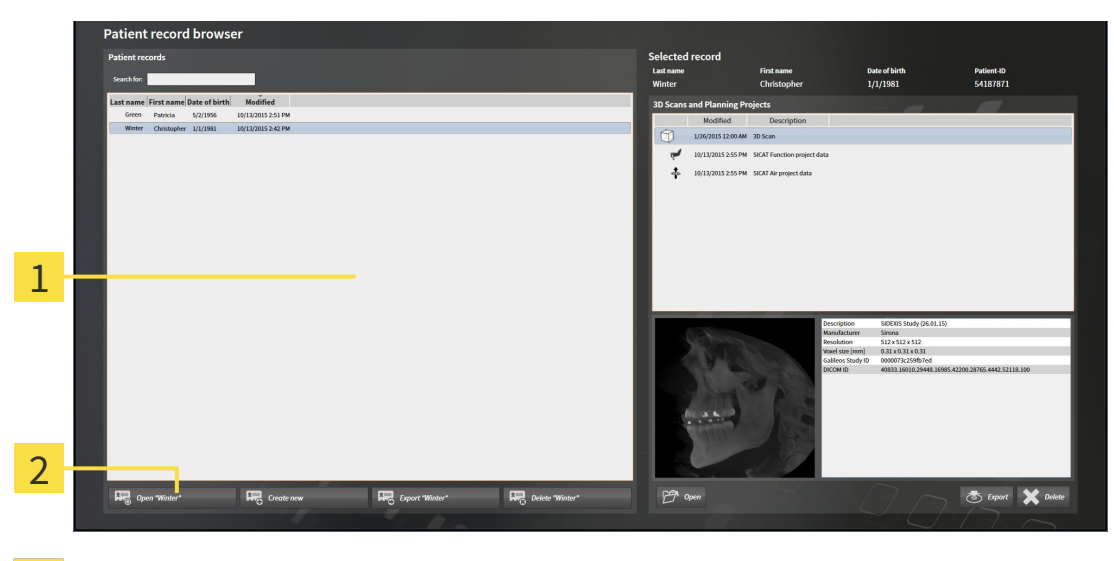

#### **Patient records** list 1

- $\overline{2}$ Button to activate the selected patient record
- 1. Select the desired patient record in the **Patient records** list.
- 2. Click on the button to activate the selected patient record.
- ▶ SICAT Suite activates the selected patient record.

Continue with the section *Working with active patient records [*▶ *Page 357]*.

#### 12.9.4 WORKING WITH ACTIVE PATIENT RECORDS

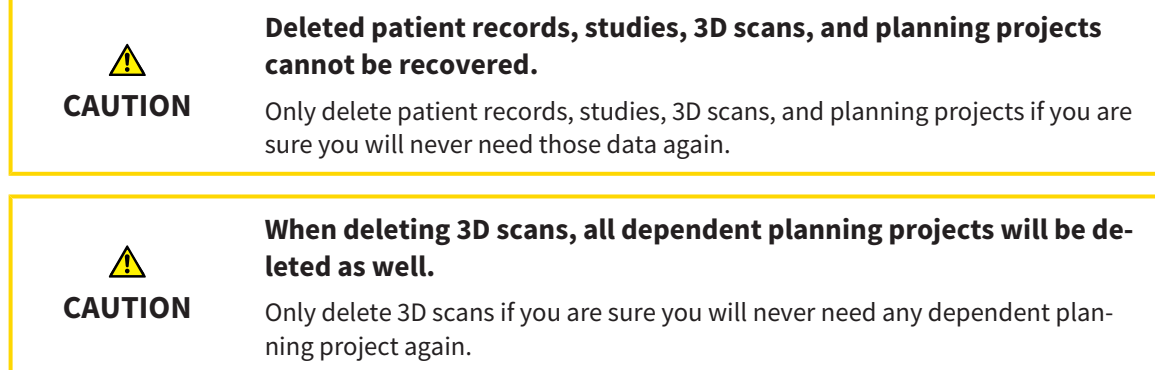

To work with an active patient record, proceed as follows:

☑ A patient record is already active. Information on this can be found in the section *Activating patient records [*▶ *Page 356]*.

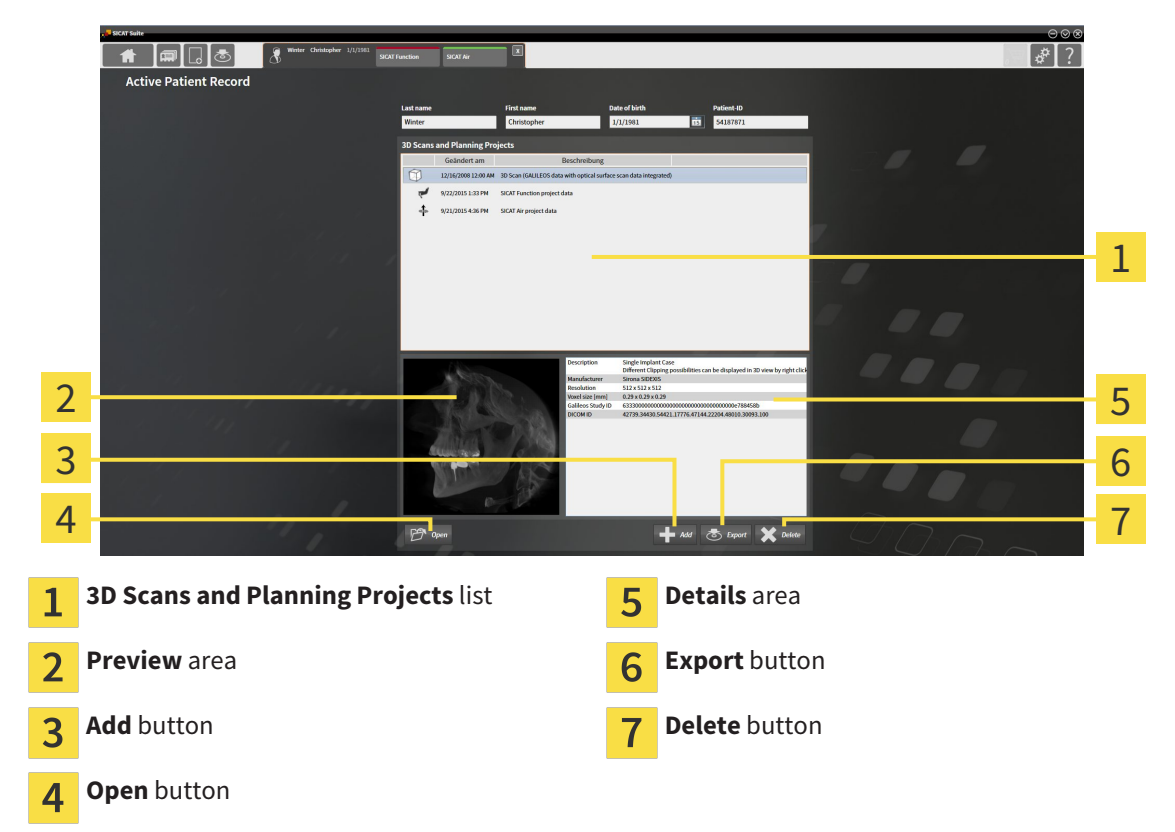

- 1. Select the desired 3D X-ray scan or planning project in the **3D Scans and Planning Projects** list in the **Active Patient Record** window.
	- ▶ The **Preview** section shows a preview of the selected 3D X-ray scan or planning project.
	- ▶ The **Details** section shows details of the selected 3D X-ray scan or planning project, such as DICOM metadata.
- 2. To open the selected 3D X-ray scan in a SICAT application or open the selected planning project in the corresponding SICAT application, click on the **Open** button.

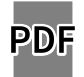

3. Click on the **Open** button to open the selected document in the standard PDF viewer.

- 4. Click on the **Add** button to import data to the active patient record. Information on this can be found in the section *Data import [*▶ *Page 342]*.
- 5. Click on the **Export** button to export the selected data from the active patient record. Information on this can be found in the section *Data export [*▶ *Page 460]*.
- 6. Click on the **Delete** button to delete the selected data 3D X-ray scan or planning project from the active patient record. Information on this can be found in the section *Deleting 3D X-ray scans or planning projects from patient records [*▶ *Page 367]*.
- 7. How to change attributes of the active patient record can be found under *Changing the attributes of patient records [*▶ *Page 359]*.

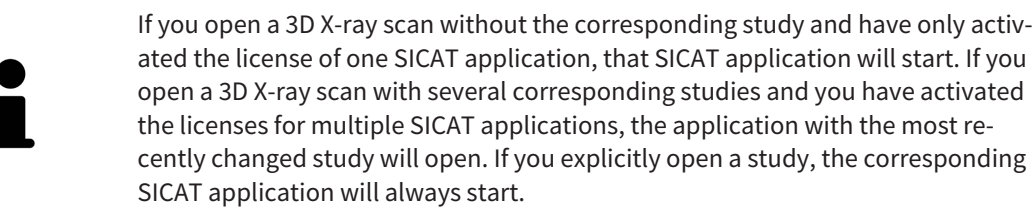

## 12.9.5 CHANGING THE ATTRIBUTES OF PATIENT RECORDS

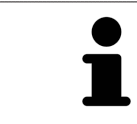

The combination of attributes in each patient record in the active patient record depot must be unique.

You can change the following attributes of a patient record:

- **Last name**
- **First name**
- **Date of birth**
- **Patient-ID**

To change the attributes of patient records, proceed as follows:

☑ A patient record is already active. Information on this can be found in the section *Activating patient records [*▶ *Page 356]*.

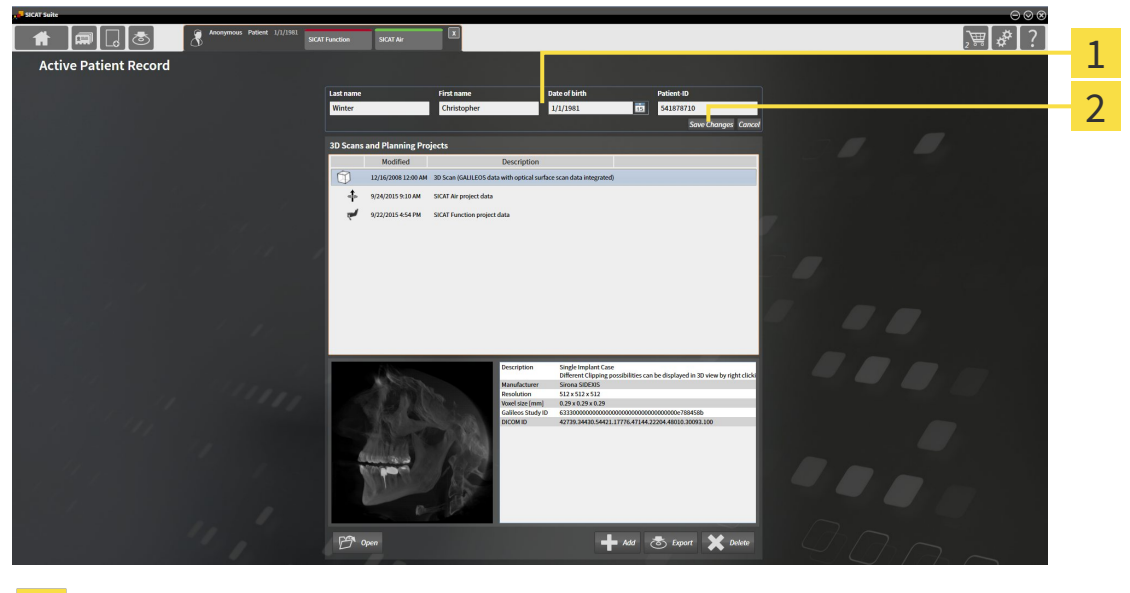

Attribute fields 1

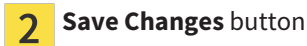

- 1. Type the desired values into the attribute fields in the **Active Patient Record** window.
- 2. Click on the **Save Changes** button.
- ▶ SICAT Suite saves your changes.

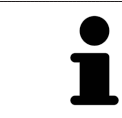

The patient ID does not match the DICOM ID. You can enter any desired ID as the patient ID, for example the social security number or an internal patient ID for your practice.

## 12.9.6 OPENING 3D X-RAY SCANS OR PLANNING PROJECTS FROM THE PATIENT RECORD SUMMARY

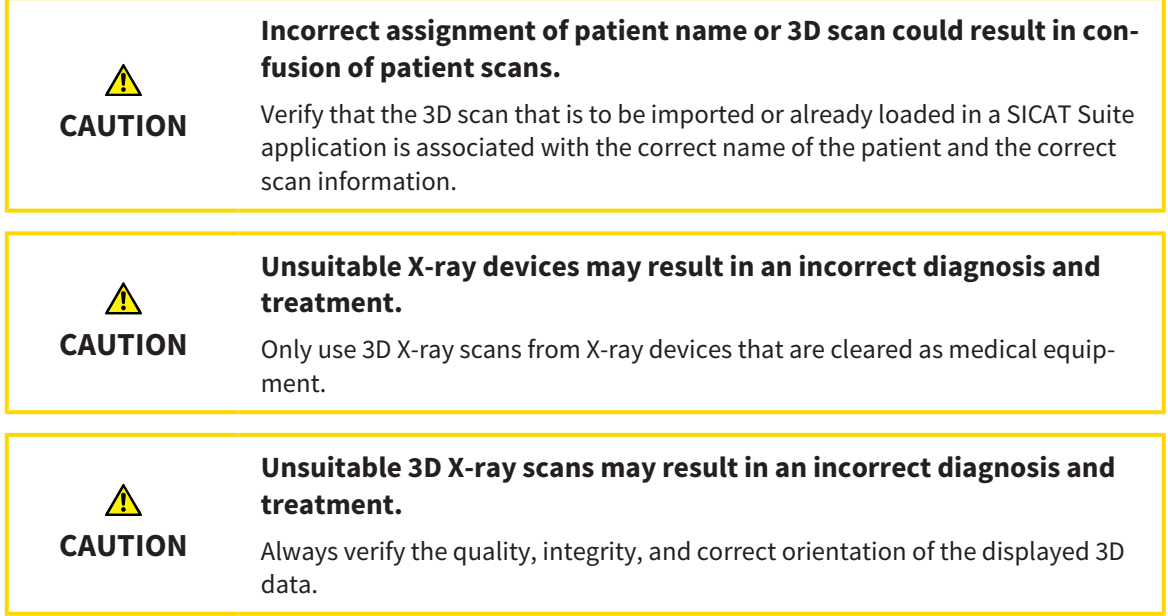

To open a 3D X-ray scan or planning project from **Patient record browser**, proceed as follows:

☑ The **Patient record browser** window is already open. Information on this can be found in the section *Opening the "Patient record browser" window [*▶ *Page 353]*.

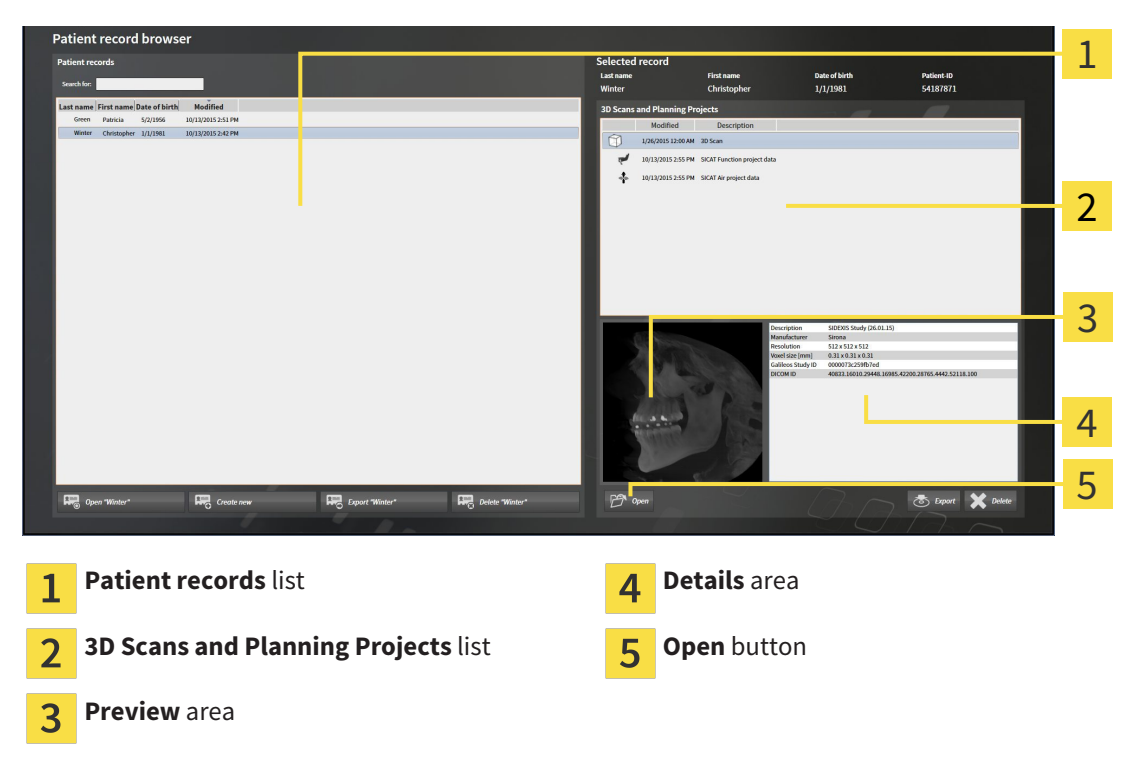

- 1. Select the desired patient record from the **Patient records** list in the **Patient record browser** window.
	- ▶ In the **Selected record** section, the **3D Scans and Planning Projects** list shows all 3D X-ray scans, planning projects and PDF files of the selected patient record.
- 2. Select the desired data record or document from the **3D Scans and Planning Projects** list.
▶ The **Preview** and **Details** sections display information on the selected data record or document.

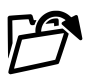

3. Click on the **Open** button.

▶ If you have selected a data record, it is opened in a SICAT application.

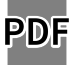

 $\blacktriangleright$  If you have selected a document, it is opened in the standard PDF viewer.

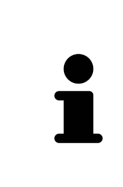

If you open a 3D X-ray scan without the corresponding study and have only activated the license of one SICAT application, that SICAT application will start. If you open a 3D X-ray scan with several corresponding studies and you have activated the licenses for multiple SICAT applications, the application with the most recently changed study will open. If you explicitly open a study, the corresponding SICAT application will always start.

. . . . . . . . . . . . . . . . . . .

### 12.9.7 SICAT FUNCTION STUDIES IN SICAT SUITE

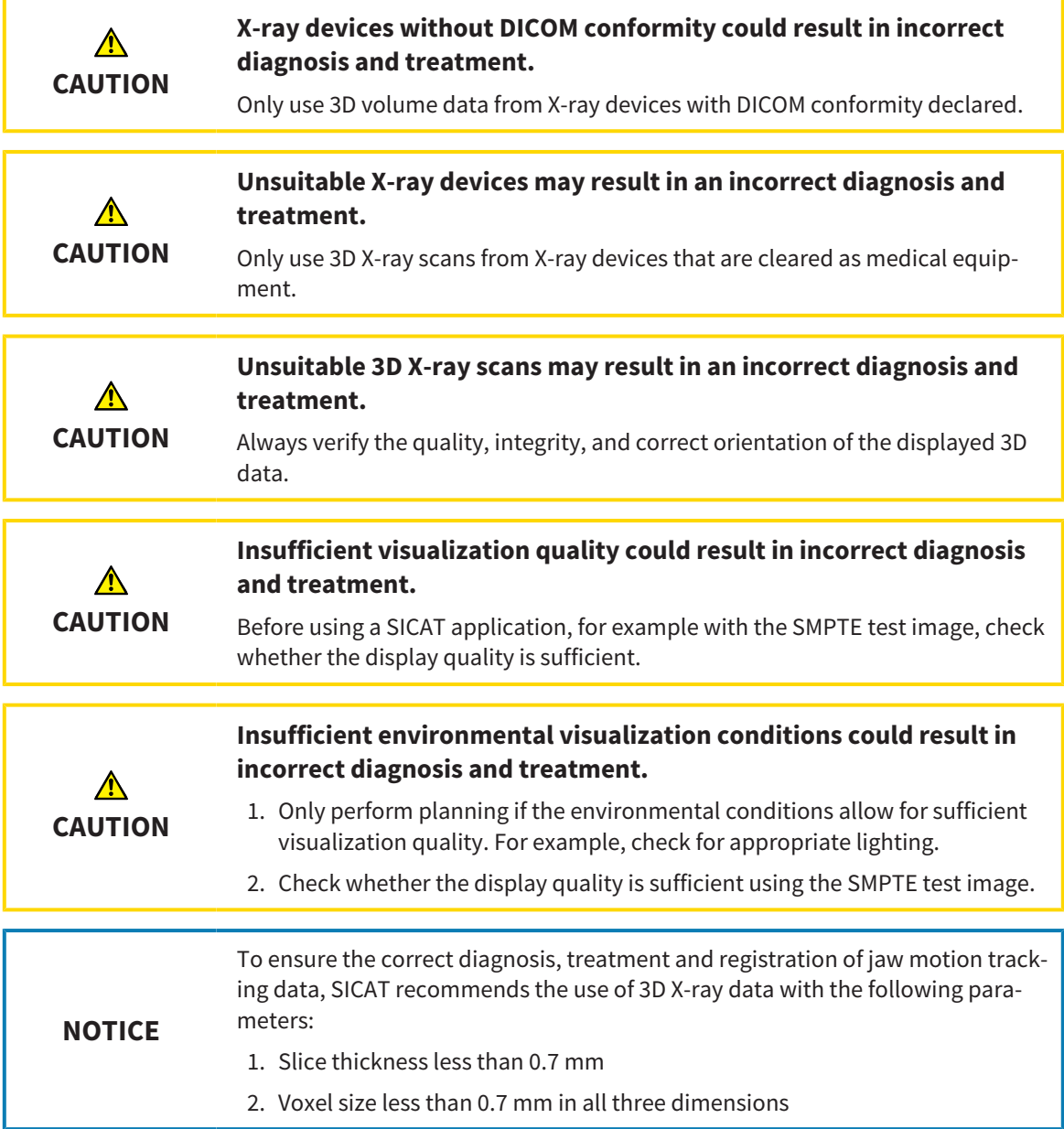

The **Patient record browser** displays information on SICAT Function studies if the following conditions have been fulfilled:

- You are using the stand-alone version of SICAT Suite.
- You have selected a SICAT Function study in the **3D Scans and Planning Projects** area:

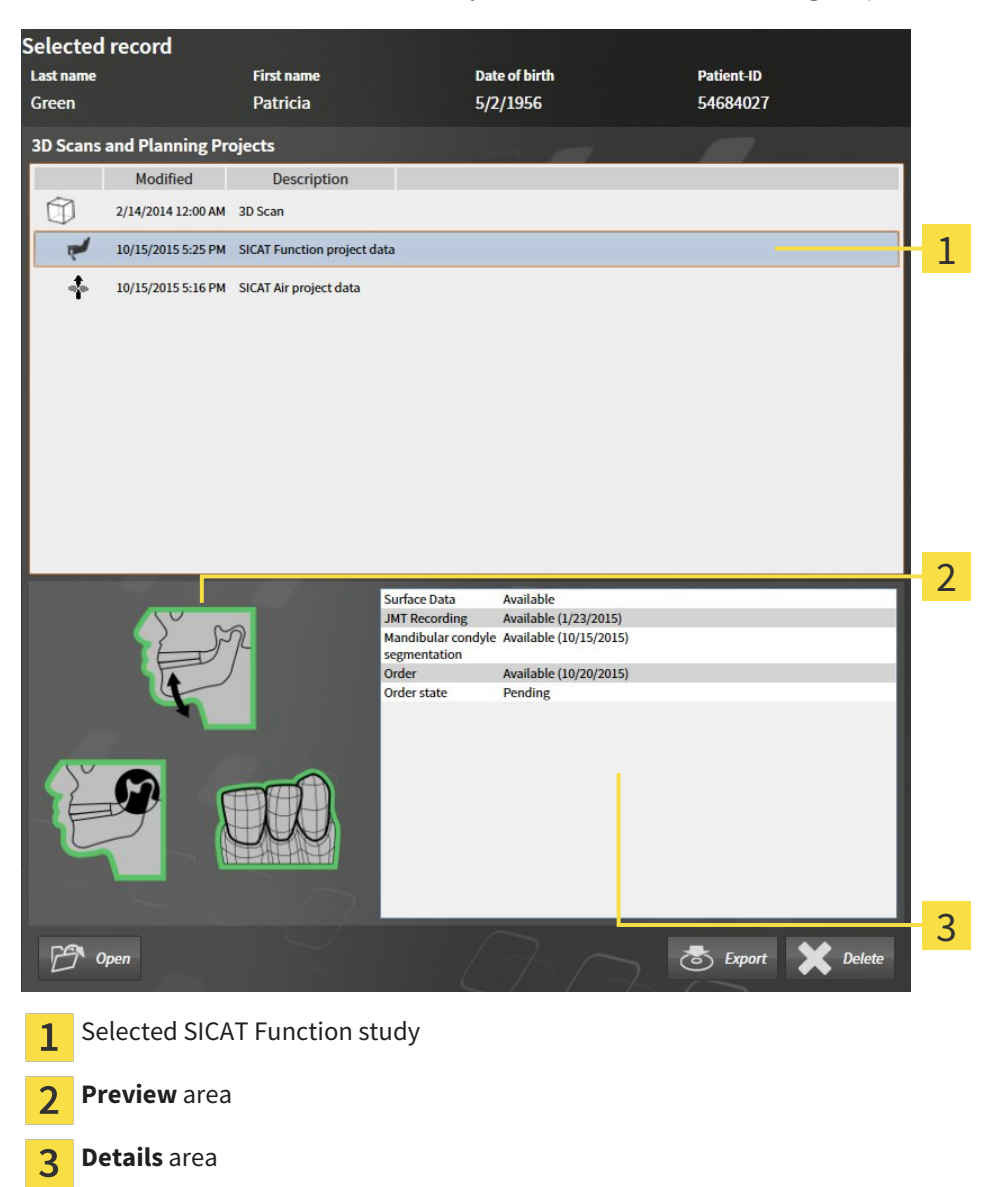

#### The **Preview** area displays the following elements:

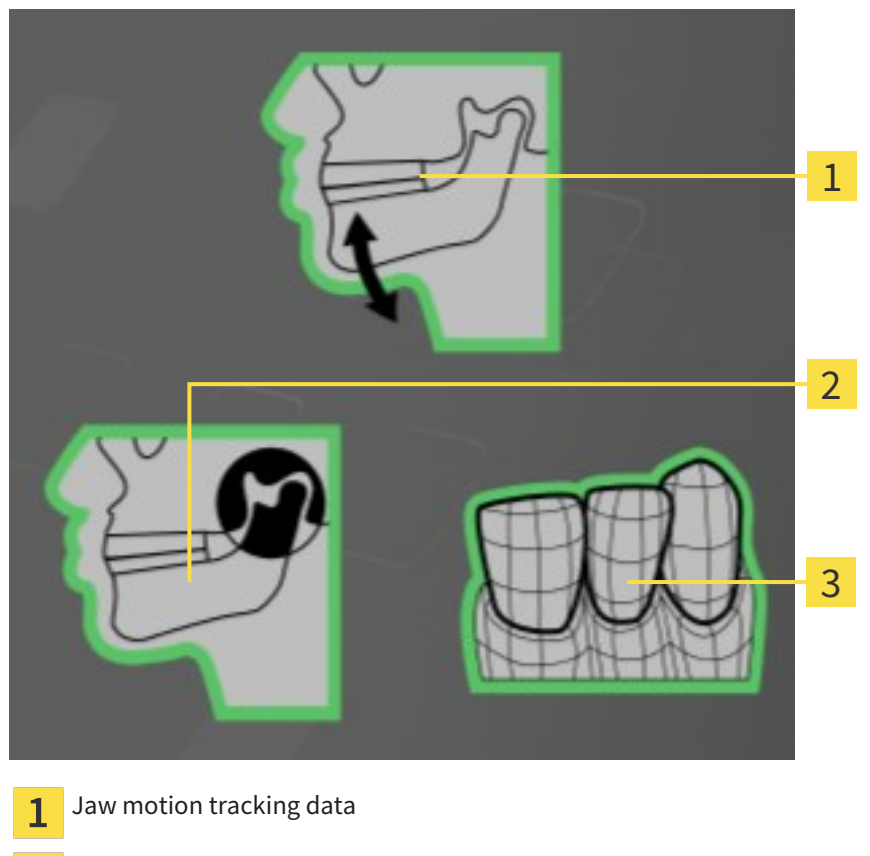

- Segmentation  $\overline{2}$
- Optical impressions  $\overline{3}$

A green border means that the respective element exists in the study.

The **Details** section displays the following information:

- Availability of optical impressions
- Availability of jaw motion tracking data with scan date
- Availability of temporomandibular joint segmentation with creation date

■ Availability of an order with status and date

### 12.9.8 CLOSING ACTIVE PATIENT RECORDS AND SAVING THEIR PLANNING PROJECTS

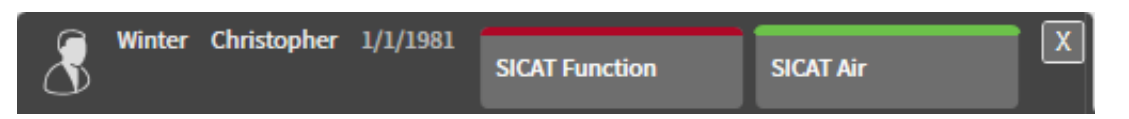

To close an active patient record and save the planning projects it contains, proceed as follows:

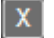

■ Click on the **Close** button in the section of the active patient record.

▶ SICAT Suite closes the active patient record and saves changes made to planning projects.

### 12.9.9 DELETING PATIENT RECORDS FROM PATIENT RECORD DEPOTS

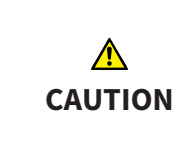

**When deleting patient records, all 3D scans, planning projects and PDF files contained in these patient records will be deleted as well.**

Only delete patient records if you are sure you will never need any contained 3D scans, planning projects and PDF files again.

To delete a patient record and all 3D scans and planning projects it contains, proceed as follows:

☑ The **Patient record browser** window is already open. Information on this can be found in the section *Opening the "Patient record browser" window [*▶ *Page 353]*.

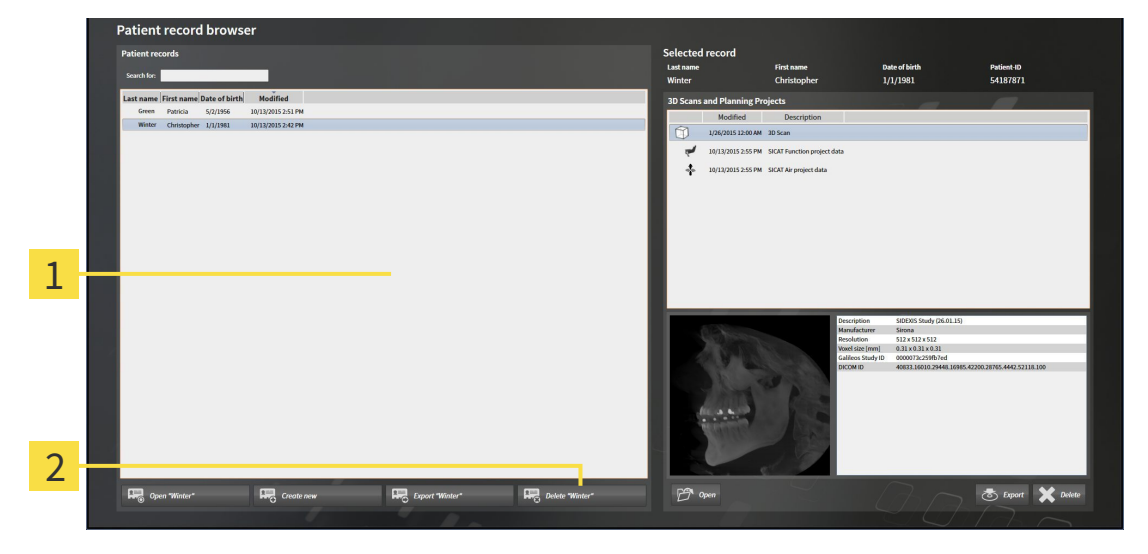

**Patient records** list

 $\overline{\mathbf{z}}$ 

Button to delete the selected patient record

1. Select the desired patient record from the **Patient records** list in the **Patient record browser** window.

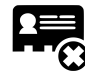

- Click on the button to delete the selected patient record.
	- ▶ A confirmation message opens:

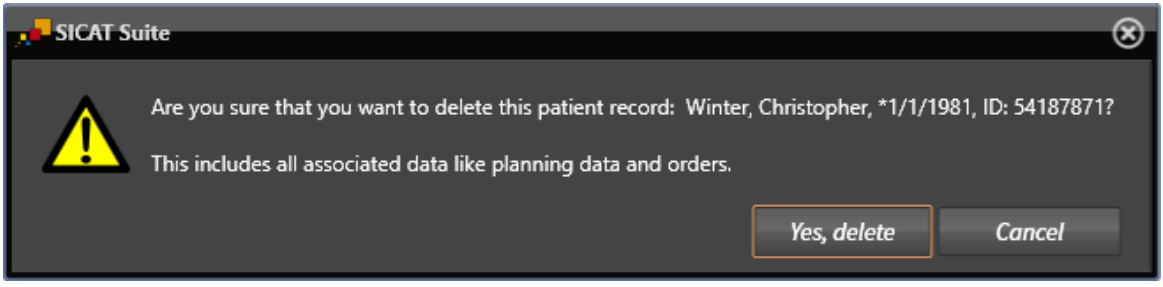

- 3. Click on **Yes, delete** in the confirmation message if you wish to delete the selected data.
- ▶ SICAT Suite deletes the selected patient records and all 3D scans and planning projects therein from the active patient record depot and removes them from the **Patient records** list.

## 12.9.10 DELETING 3D X-RAY SCANS OR PLANNING PROJECTS FROM PATIENT RECORDS

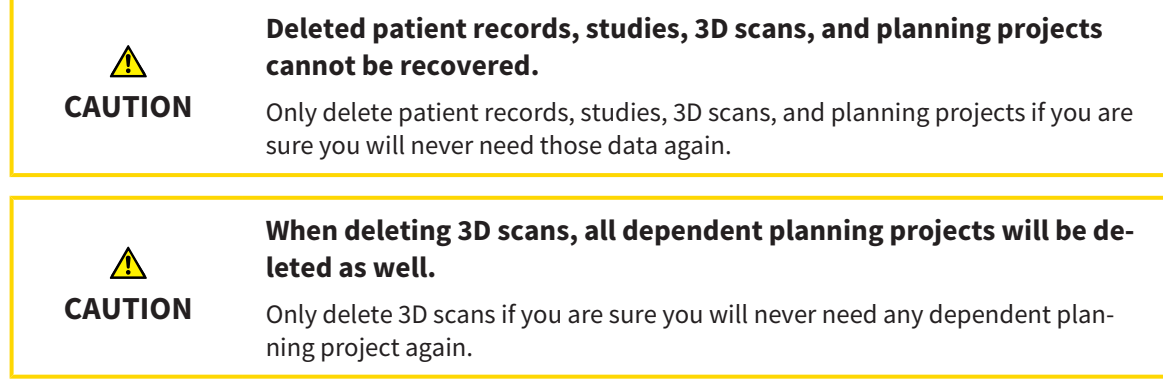

To delete a 3D X-ray scan or planning project from a patient record, proceed as follows:

☑ The **Patient record browser** window is already open. Information on this can be found in the section *Opening the "Patient record browser" window [*▶ *Page 353]*.

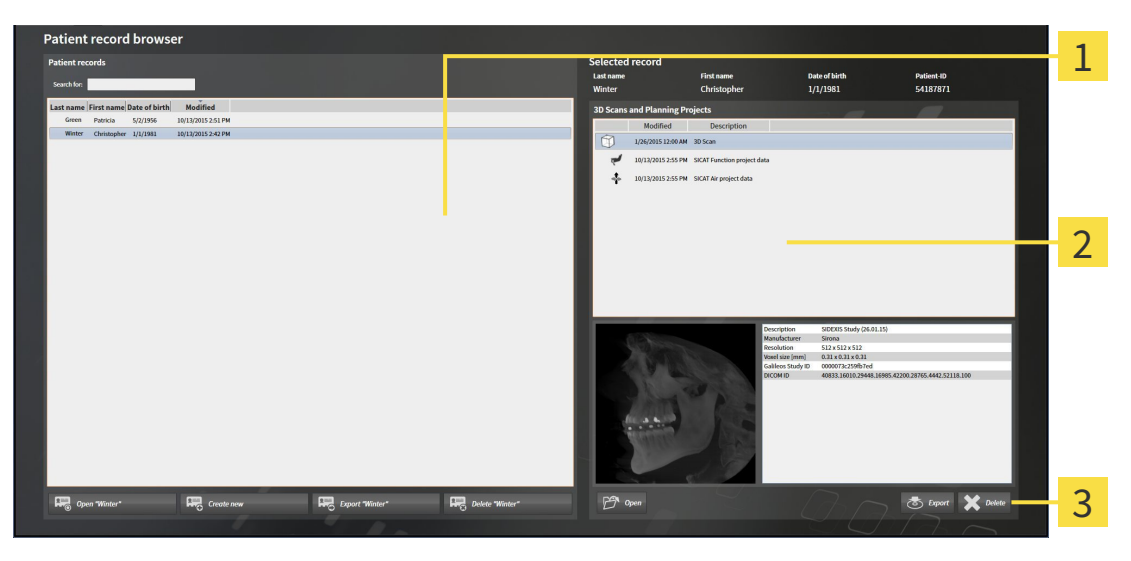

- **Patient records** list 1
- **3D Scans and Planning Projects** list  $\overline{\mathbf{2}}$
- **Delete** button 3
- 1. Select the desired patient record from the **Patient records** list in the **Patient record browser** window.
	- ▶ In the **Selected record** area, the **3D Scans and Planning Projects** list shows all 3D X-ray scans and planning projects in the selected patient record.
- 2. Select the desired 3D X-ray scan or planning project from the **3D Scans and Planning Projects** list.

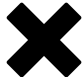

3. Click on the **Delete** button.

▶ A confirmation message opens:

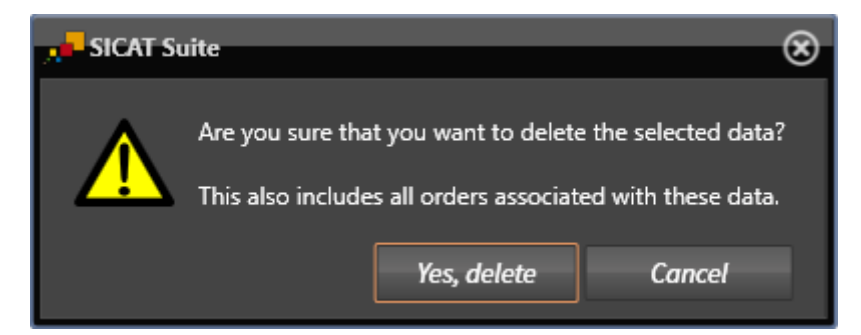

4. Click on **Yes, delete** in the confirmation message if you wish to delete the selected data.

▶ SICAT Suite deletes the selected 3D scan or planning project from the active patient record and removes it from the **3D Scans and Planning Projects** list.

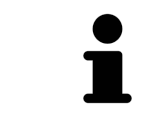

You can also delete 3D scans or planning projects from patient records in the **Active Patient Record** window. Information on this can be found in the section *Working with active patient records [*▶ *Page 357]*.

# 12.10 THE SICAT FUNCTION USER INTERFACE

The SICAT Function user interface comprises the following parts:

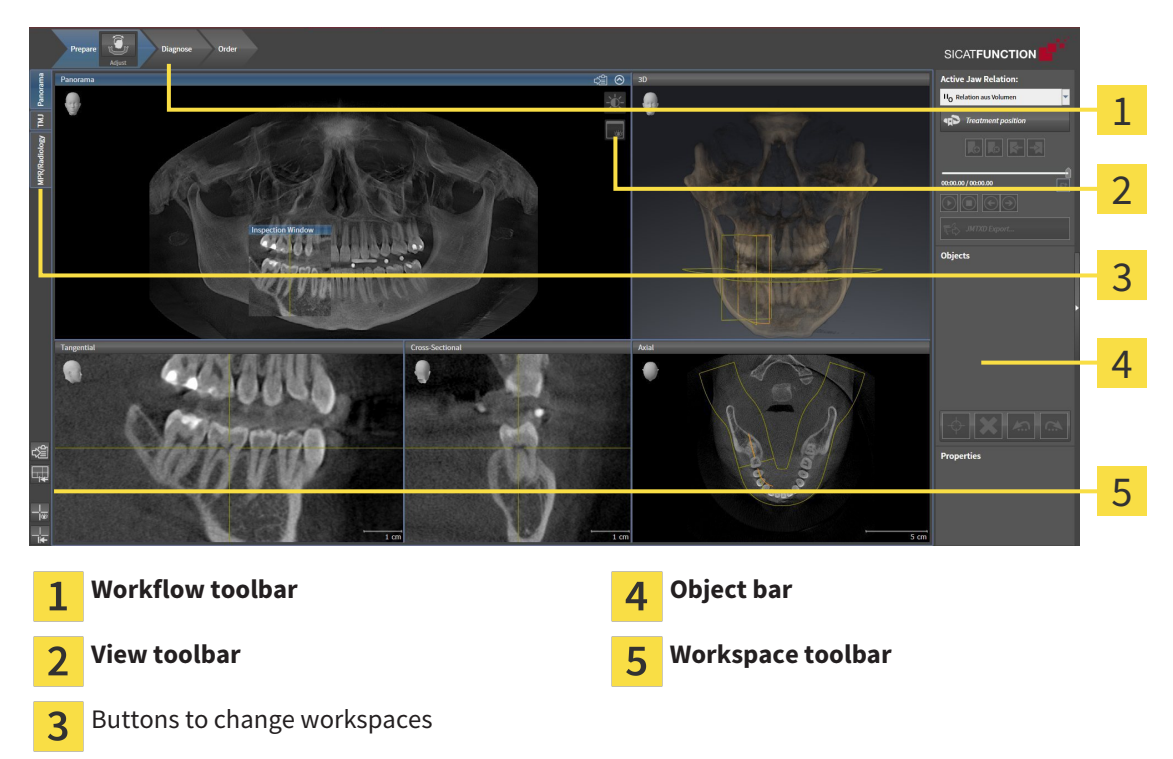

- The **Workflow toolbar** consists of the various workflow steps, which include the main tools of the application workflow. This includes tools, which you can use to add and import diagnosis objects and planning objects. Information on this can be found in the section *Workflow toolbar [*▶ *Page 370]*.
- The **Workspace area** is the part of the user interface below **Workflow toolbar**. It shows the active workspace of SICAT Function. Each workspace contains a certain combination of views. Information on this can be found in the section *Workspaces [*▶ *Page 378]*.
- Only the active view shows the **View toolbar**. It contains tools to adjust the display to the corresponding view. Information on this can be found in the sections *Adjusting the views [*▶ *Page 388]* and *Adjusting the 3D view [*▶ *Page 400]*.
- The **Object bar** contains tools to manage diagnosis objects and planning objects. Information on this can be found in the section *Object bar [*▶ *Page 372]*.
- The **Workspace toolbar** contains tools to change general settings for workspaces and all of the views they contain and to document the contents of workspaces. Information on this can be found in the sections *Moving, hiding and showing crosshairs and frames [*▶ *Page 396]*, *Resetting views [*▶ *Page 398]*, *Adjusting and resetting the layout of workspaces [*▶ *Page 385]* and *Creating screenshots of workspaces [*▶ *Page 386]*.

### 12.10.1 WORKFLOW TOOLBAR

The **Workflow toolbar** in SICAT Function comprises three workflow steps:

- 1. **Prepare**
- 2. **Diagnose**
- 3. **Order**

#### EXPANDING AND COLLAPSING WORKFLOW STEPS

You can expand and collapse workflow steps by clicking on them.

#### 1. WORKFLOW STEP "PREPARE"

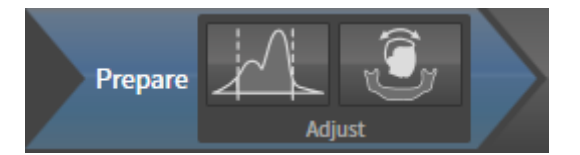

The following tools are available in the **Prepare** workflow step:

■ **Adjust gray values** – Information on this can be found in the section *Adjusting gray scale values [*▶ *Page 409]*. This tool is only available and required for volumes from non-Sirona devices.

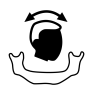

Adjust volume orientation and panoramic region – Information on this can be found in the sections *Adjusting the volume orientation [*▶ *Page 413]* and *Adjusting the panoramic region [*▶ *Page 418]*.

#### 2. WORKFLOW STEP "DIAGNOSE"

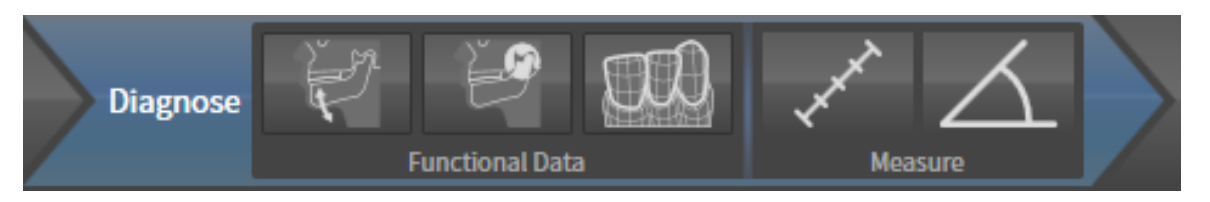

The following tools are available in the **Diagnose** workflow step:

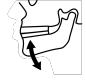

■ **Import and register jaw motion tracking data** – Information on this can be found in the section *Importing and registering jaw motion tracking data from jaw motion tracking devices. [*▶ *Page 423]*.

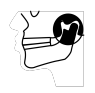

Segment condyles and mandible region - Information on this can be found in the section *Segmentation [*▶ *Page 428]*.

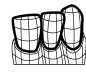

**Import and register optical impressions** – Information on this can be found in the section *Importing and registering optical impressions [*▶ *Page 434]*.

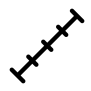

Add distance measurement (D) - Information on this can be found in the section *Adding distance measurements [*▶ *Page 455]*.

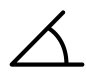

■ **Add angle measurement (A)** – Information on this can be found in the section *Adding angle measurements [*▶ *Page 456]*.

#### 3. WORKFLOW STEP "ORDER"

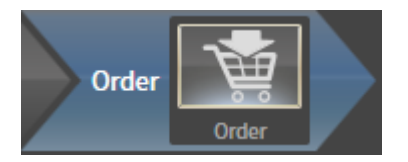

The following tool is available in the workflow step **Order**:

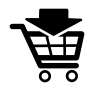

**Order Therapeutic Appliance** – Information on this can be found in the section *Placing therapeutic appliances in the shopping cart [*▶ *Page 465]*.

### 12.10.2 OBJECT BAR

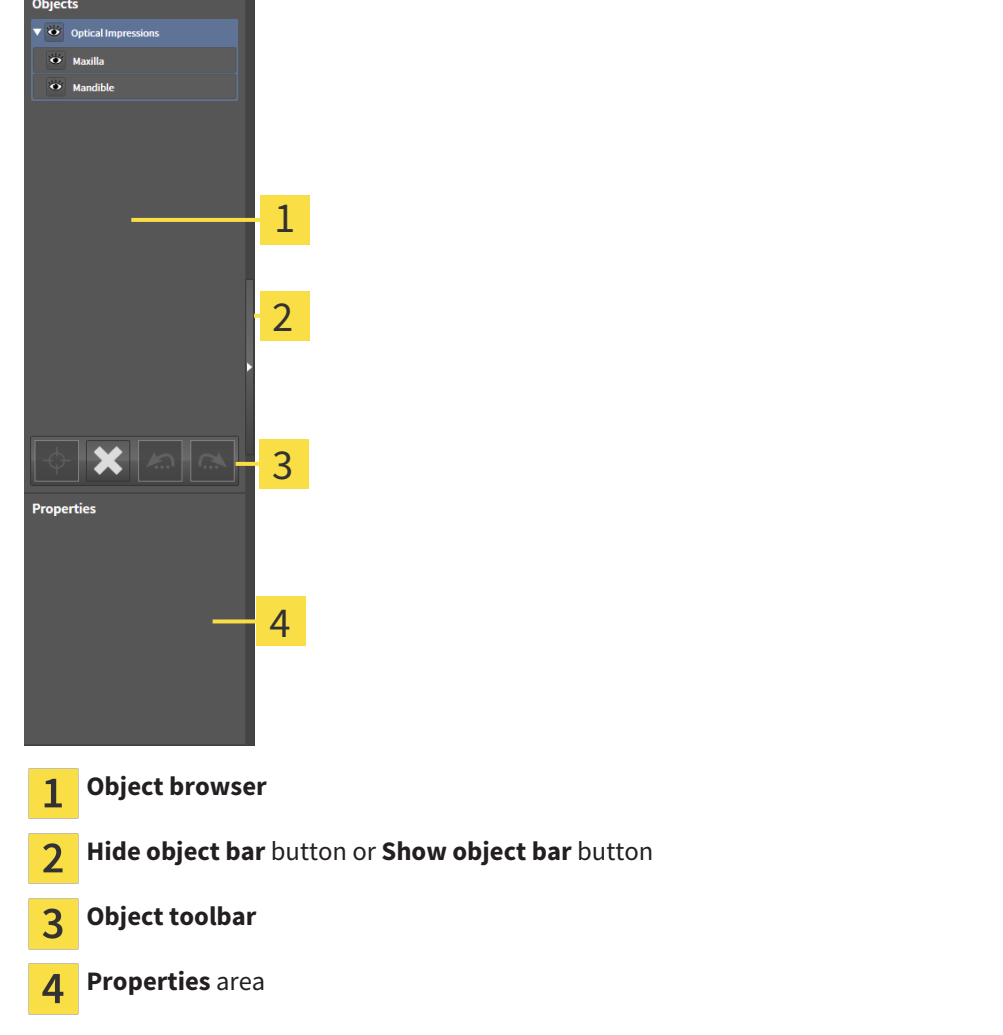

The **Object bar** contains the following elements:

- The **Object browser** shows a categorized list of all diagnosis objects and planning objects that you have added or imported to the current study. The **Object browser** groups objects automatically. For example, the **Measurements** group contains all measurement objects. You can expand or collapse object groups, activate objects and object groups and show or hide objects and object groups. Information on this can be found in the section *Managing objects with the object browser [*▶ *Page 373]*.
- The **Object toolbar** contains tools to focus objects, remove objects or object groups and undo or redo object actions or object group actions. Information on this can be found in the section *Managing objects with the object toolbar [*▶ *Page 375]*.
- The **Properties** area shows the details of the active object.

The objects available in SICAT Function can be found in the section *SICAT Function objects [*▶ *Page 376]*.

Click on the **Hide object bar** button or **Show object bar** button on the right side of the **Object bar** to hide or show the **Object bar**.

### 12.10.3 MANAGING OBJECTS WITH THE OBJECT BROWSER

#### COLLAPSING AND EXPANDING OBJECT GROUPS

To collapse or expand an object group, proceed as follows:

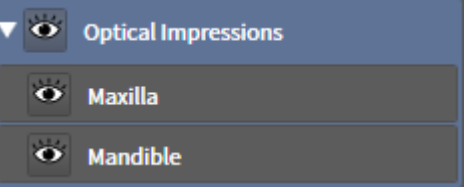

☑ The desired object group is currently expanded.

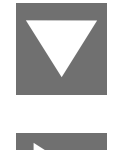

- 1. Click on the **Collapse** icon next to the desired object group.  $\blacktriangleright$  The object group collapses.
- 2. Click on the **Expand** icon next to the desired object group.
- $\blacktriangleright$  The object group expands.

#### ACTIVATING OBJECTS AND OBJECT GROUPS

Some tools are only available for active objects or object groups.

To activate an object or object group, proceed as follows:

☑ The desired object or the desired object group is currently deactivated.

- Click the desired object or the desired object group.
	- ▶ SICAT Function deactivates a previously activated object or object group.
	- ▶ SICAT Function activates the desired object or the desired object group.
	- ▶ SICAT Function highlights the object or object group in **Object browser** and the views in a certain color.

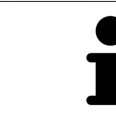

In the 2D views, you can activate certain objects by clicking on the objects.

### HIDING AND SHOWING OBJECTS AND OBJECT GROUPS

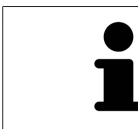

This function is available only for certain object types.

To hide and show an object or object group, proceed as follows:

☑ The desired object or the desired object group is currently shown.

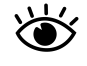

1. Click on the **Some Shown** icon or **Shown** icon next to the desired object or object group.

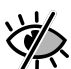

- ▶ SICAT Function hides the object or object group.
- ▶ SICAT Function displays the **Hidden** icon next to the object or object group.

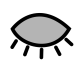

- 2. Click on the **Hidden** icon next to the desired object or object group.
- ▶ SICAT Function shows the object or object group.
- ▶ SICAT Function displays the **Shown** icon next to the object or object group.

# 12.10.4 MANAGING OBJECTS WITH THE OBJECT TOOLBAR

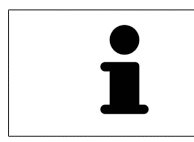

These functions are available only for certain object types.

#### FOCUSING ON OBJECTS

Use this function to find objects in the views.

To focus objects, proceed as follows:

☑ The desired object is already active. Information on this can be found in the section *Managing objects with the object browser [*▶ *Page 373]*.

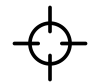

■ Click on the **Focus active object (F)** icon.

- ▶ SICAT Function moves the focus point of the views to the active object.
- $\triangleright$  SICAT Function displays the active object in the views.

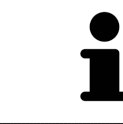

You can also focus objects by double clicking on them in **Object browser** or in a view with the exception of the **3D** view.

#### REMOVING OBJECTS AND OBJECT GROUPS

To remove an object or object group, proceed as follows:

☑ The desired object or the desired object group is already active. Information on this can be found in the section *Managing objects with the object browser [*▶ *Page 373]*.

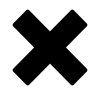

- Click on the **Remove active object/group (Del)** icon.
- ▶ SICAT Function removes the object or object group.

#### UNDOING AND REDOING OBJECT ACTIONS

To undo and redo the last object action or group action, proceed as follows:

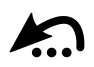

1. Click on the **Undo last object/group action (Ctrl+Z)** icon. ▶ SICAT Function undoes the last object action or group action.

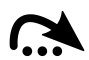

- 2. Click on the **Redo object/group action (Ctrl+Y)** icon.
- ▶ SICAT Function redoes the last undone object action or group action.

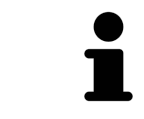

Undo and redo are only available as long as a study is open in a SICAT application.

# 12.10.5 SICAT FUNCTION OBJECTS

SICAT Function groups application-specific objects in **Object browser** as follows:

- **Jaw Motion Tracking Data**
- **Volume Regions**
	- **Mandible** with the elements **Mandible Left**, **Mandible Right** and **Mandible Front**
- **Optical Impressions**

### JAW MOTION TRACKING DATA OBJECT

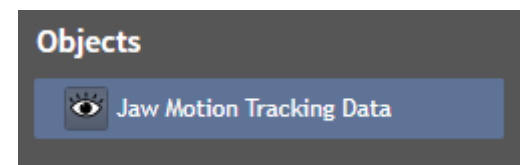

After you have imported jaw motion tracking data, SICAT Function displays a **Jaw Motion Tracking Data** object in the **Object browser**.

#### MANDIBLE OBJECT

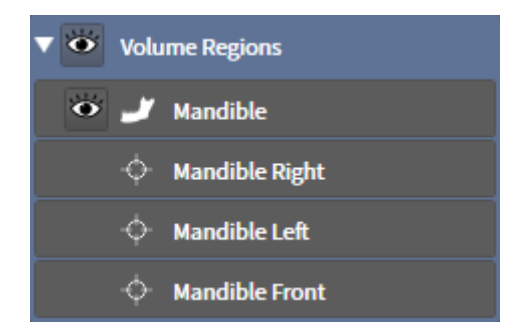

An **Mandible** object contains the following sub-objects:

- **Mandible Left**
- **Mandible Right**
- **Mandible Front**

If you focus on one of these sub-objects, SICAT Function will focus all 2D views on the selected object.

### OPTICAL IMPRESSION OBJECT

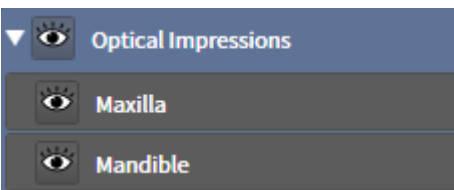

An **Optical Impressions** object contains the following sub-objects:

- **Maxilla**
- **Mandible**

If you focus on one of these sub-objects, SICAT Function will focus all 2D views on the selected object.

If you remove a **Maxilla** or a **Mandible** object, SICAT Function deletes all existing optical impressions from the study.

# 12.11 WORKSPACES

SICAT applications constitute studies in various views and assign combinations of views in workspaces. In SICAT Function there are three different workspaces:

- Panorama **MPR/Radiology** TMJ
- **Panorama** workspace Information on this can be found in the section *Overview of the panoramic workspace [*▶ *Page 379]*.
- **TMJ** workspace Information on this can be found in the section *Overview of the TMJ workspace [*▶ *Page 381]*.
- **MPR/Radiology** workspace Information on this can be found in the section *Overview of the MPR/ Radiology workspace [*▶ *Page 383]*.

The following actions are available for workspaces and the views they contain:

- *Changing the active workspace* **Page 384**].
- *Adjusting and resetting the layout of workspaces [▶ Page 385]*.
- *Adjusting the views* **▶** *Page 388]*.
- There are additional possibilities to adjust the **3D** view. Information on this can be found in the section *Adjusting the 3D view [*▶ *Page 400]*.
- You can document the contents of the active workspace. Information on this can be found in the section *Creating screenshots of workspaces [*▶ *Page 386]*.

### 12.11.1 OVERVIEW OF THE PANORAMIC WORKSPACE

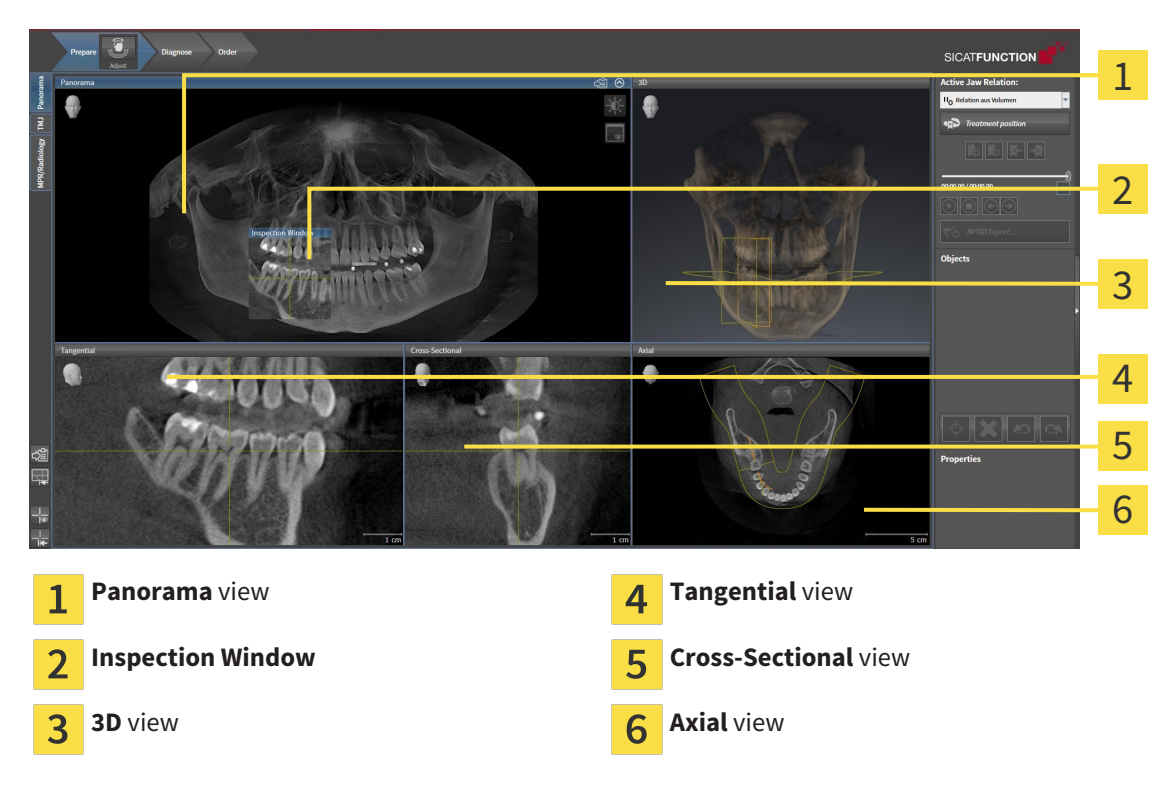

#### PANORAMA VIEW

The **Panorama** view corresponds to a virtual orthopantomogram (OPG) It shows an orthogonal projection of the panoramic curve with a certain thickness. You can adjust the panoramic curve and the thickness to both jaws. Information on this can be found in the section *Adjusting the panoramic region [*▶ *Page 418]*.

#### INSPECTION WINDOW

The **Inspection Window** is embedded in the **Panorama** view. It adds the third dimension to the **Panorama** view by showing slices parallel to the panoramic curve. You can hide and show the **Inspection Window**. Information on this can be found in the section *Moving, hiding and showing the inspection window [*▶ *Page 397]*.

#### 3D VIEW

The **3D** view shows a 3D representation of the opened study.

#### TANGENTIAL VIEW

The **Tangential** view shows slices that are tangential to the panoramic curve.

#### CROSS-SECTIONAL VIEW

The **Cross-Sectional** view shows slices that are orthogonal to the panoramic curve.

#### AXIAL VIEW

By default, the **Axial** view shows slices from above. You can switch the viewing direction of the **Axial** view. Information on this can be found in the section *Changing visualization settings [*▶ *Page 484]*.

The functions of the views can be found in the sections *Adjusting the views [*▶ *Page 388]* and *Adjusting the 3D view [*▶ *Page 400]*.

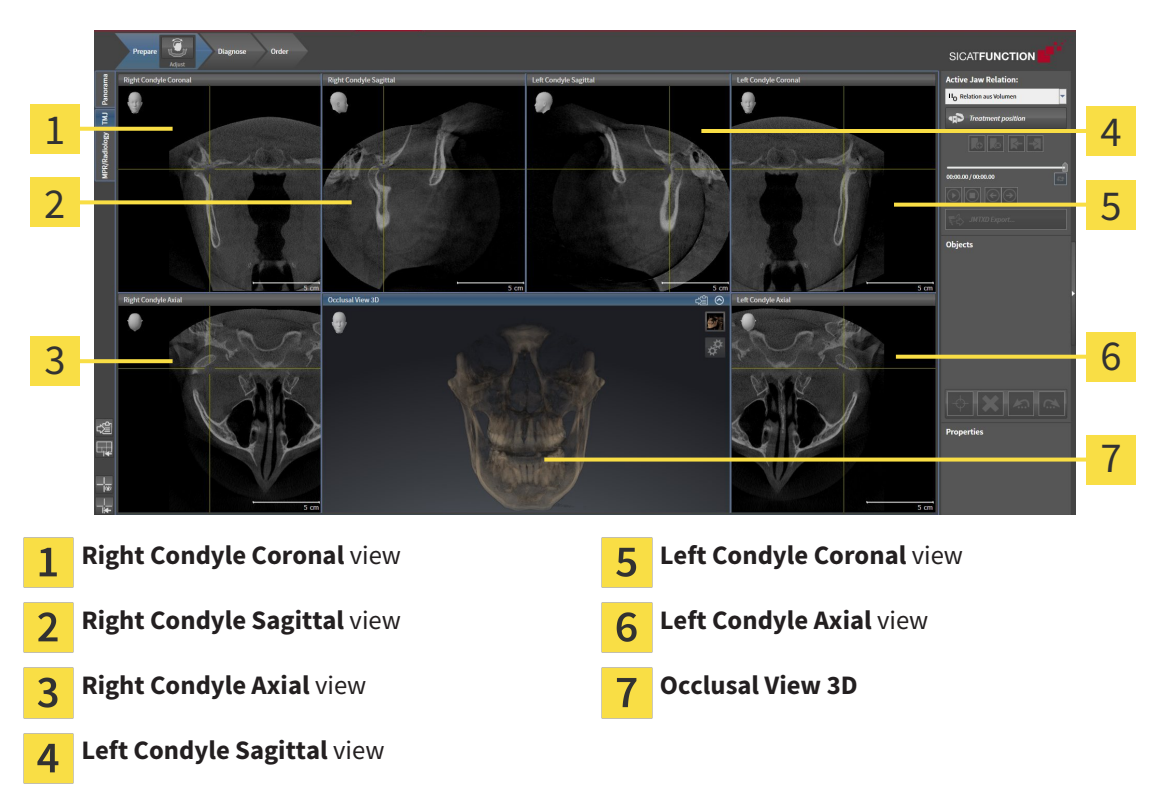

### 12.11.2 OVERVIEW OF THE TMJ WORKSPACE

You can select the individual anatomical articulation of a patient in the JMT section and perform a diagnosis in the views. Information on the JMT section is found in the section *Interacting with jaw motion [*▶ *Page 442]*.

The **TMJ** workspace shows the left and right condyles at the same time. This enables the direct comparison of both jaw joints. You can use this comparison to identify asymmetries in terms of the movement and morphology of the jaw joints.

#### SICAT Function marks the moving condyles differently.

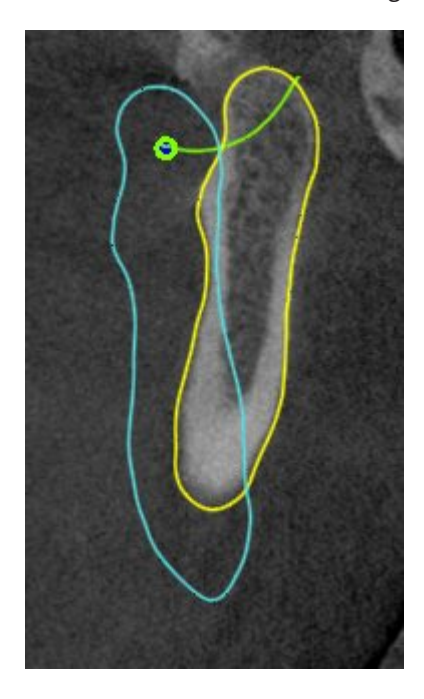

- SICAT Function shows moving condyles as a blue contour in the slice views.
- SICAT Function shows the segmentation boundary as a yellow contour in the slice views.
- SICAT Function shows moved condyles in the **3D** view as a blue 3D object.

To get a better comparison of the left jaw joint and the right jaw joint, the views should be aligned to the median sagittal plane (mirror symmetry plane) of the head. Use the **Adjust Volume Orientation** function to compensate for misalignment during the 3D X-ray scan. Information on this can be found in the section *Adjusting the volume orientation [▶ Page 413]*. For the volume orientation, ensure that the jaw joints are as symmetrical as possible to the median sagittal plane.

There are additional options in the **TMJ** workspace to analyze jaw motion data and volume regions. Information on this can be found in the sections *Functions in the TMJ workspace [*▶ *Page 448]*, *Using the Bonwill triangle [*▶ *Page 451]*, *Displaying the segmentation boundary [*▶ *Page 452]* and *Displaying condyle-aligned movement [*▶ *Page 453]*.

### 12.11.3 OVERVIEW OF THE MPR/RADIOLOGY WORKSPACE

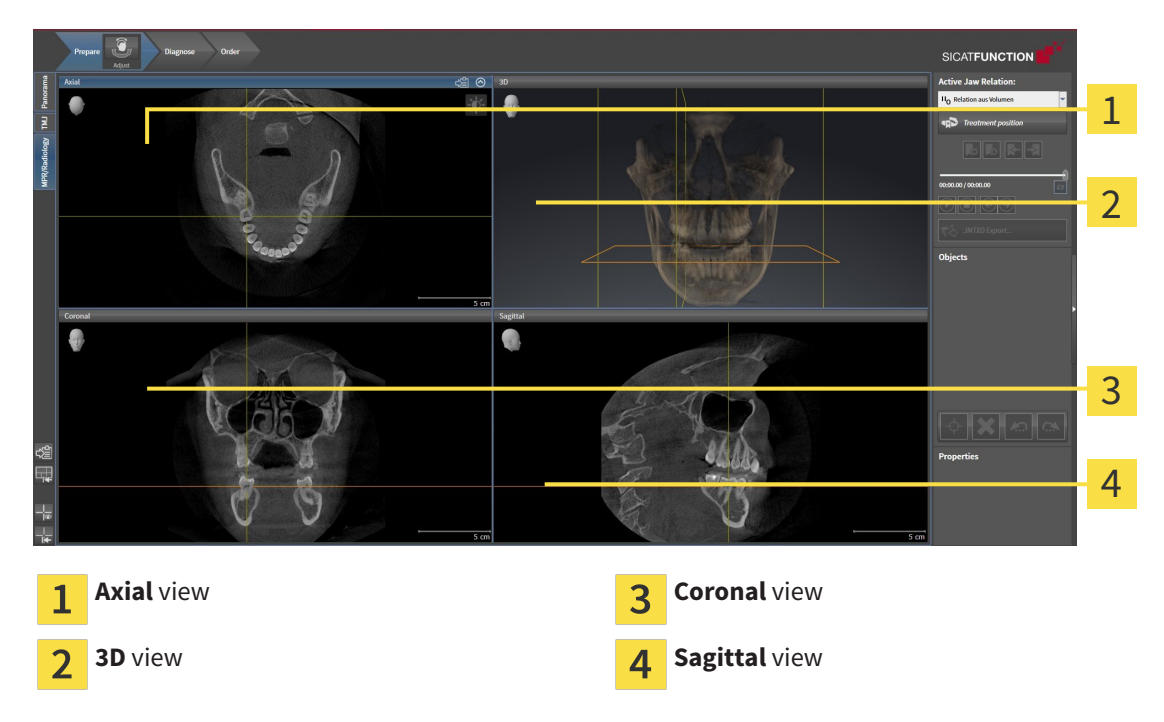

#### AXIAL VIEW

By default, the **Axial** view shows slices from above. You can switch the viewing direction of the **Axial** view. Information on this can be found in the section *Changing visualization settings [*▶ *Page 484]*.

### 3D VIEW

The **3D** view shows a 3D representation of the opened study.

### CORONAL VIEW

The **Coronal** view shows slices from the front.

### SAGITTAL VIEW

By default, the **Sagittal** view shows slices from the right. You can switch the viewing direction of the **Sagittal** view. Information on this can be found in the section *Changing visualization settings [*▶ *Page 484]*.

The functions of the views can be found in the sections *Adjusting the views [*▶ *Page 388]* and *Adjusting the 3D view [*▶ *Page 400]*.

### 12.11.4 CHANGING THE ACTIVE WORKSPACE

To change the active workspace, proceed as follows:

■ Click on the tab of the desired workspace in the upper left corner of the workspace region.

 $\blacktriangleright$  The selected workspace opens.

**MPR/Radiology** TMJ Panorama

### 12.11.5 ADJUSTING AND RESETTING THE LAYOUT OF WORKSPACES

#### ADJUSTING THE LAYOUT OF THE ACTIVE WORKSPACE

To adjust the layout of the active workspace, proceed as follows:

- 1. Move the mouse pointer over the border between two or more views.
	- $\blacktriangleright$  The mouse pointer changes:

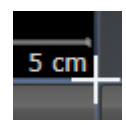

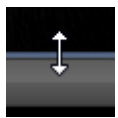

- 2. Click and hold the left mouse button.
- 3. Move the mouse.
	- $\blacktriangleright$  The position of the border will change.
	- $\blacktriangleright$  The sizes of the views on all sides of the border will change.
- 4. Release the left mouse button.
- ▶ SICAT Function maintains the current position of the border and the current sizes of the views on all sides of the border.

### RESETTING THE LAYOUT OF THE ACTIVE WORKSPACE

To reset the layout of the active workspace, proceed as follows:

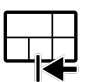

- Click on the **Reset layout of active workspace** icon in the **Workspace toolbar**.
- ▶ SICAT Function resets the active workspace to the standard layout. This means that the software displays all views in their standard sizes.

### 12.11.6 CREATING SCREENSHOTS OF WORKSPACES

You can copy screenshots of the workspaces to the Windows clipboard for documentation purposes.

### COPYING A SCREENSHOT OF A WORKSPACE TO THE WINDOWS CLIPBOARD

To copy a screenshot of a workspace to the Windows clipboard, proceed as follows:

☑ The desired workspace is already active. Information on this can be found in the section *Changing the active workspace [*▶ *Page 384]*.

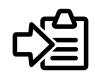

Click on the **Copy screenshot of active workspace to clipboard** icon in the workspace toolbar.

▶ SICAT Function copies a screenshot of a workspace to the Windows clipboard.

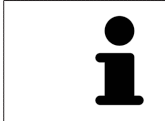

You can add screenshots from the clipboard to several applications, such as image processing software and word processors. In most applications, the paste shortcut key is Ctrl+V.

# 12.12 VIEWS

Views are contained in workspaces. A description of the various workspaces and views can be found under *Workspaces [*▶ *Page 378]*.

You can adjust the views. Information on this can be found in the sections *Adjusting the views [*▶ *Page 388]* and *Adjusting the 3D view [*▶ *Page 400]*.

### 12.12.1 ADJUSTING THE VIEWS

Some tools to adjust the views are only available for the active view. Information on how to activate a view can be found under *Changing the active view [*▶ *Page 390]*.

An active view contains the following elements:

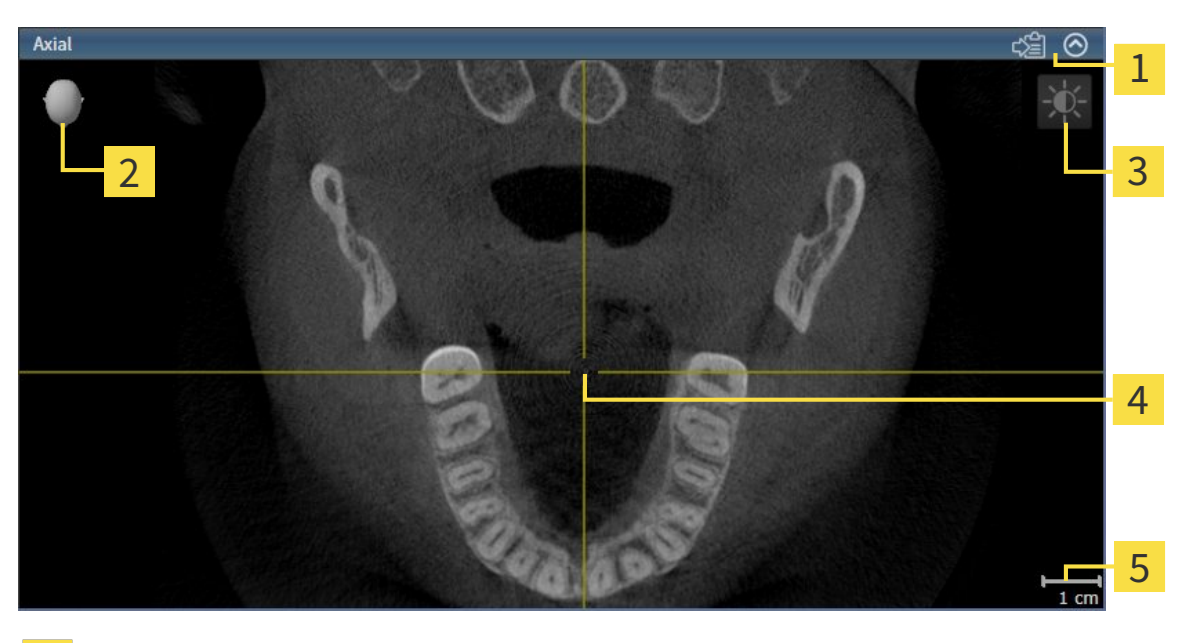

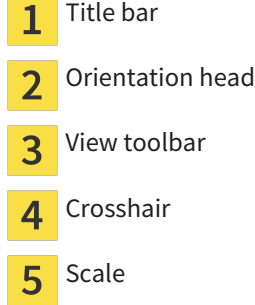

2D slice views display crosshairs. Crosshairs are lines of intersection with other slice views. SICAT Function synchronizes all slice views with one another. This means that all crosshairs show the same position within the 3D X-ray data. You can use this to match anatomical structures beyond the views.

The **3D** view shows frames, which illustrate the current position of the 2D slice views.

2D slice views contain a scale.

The following actions are available to adjust the views:

- *Changing the active view* [▶ *Page 390]*
- *Maximizing and restoring views* [▶ Page 391]
- *Adjusting and resetting the brightness and contrast of the 2D views* [▶ Page 392]
- *Zooming views and panning views*  $\triangleright$  *Page 394*
- *Scrolling through slices in the 2D slice views <sup>[</sup>▶ Page 395]*
- *Moving, hiding and showing crosshairs and frames [▶ Page 396]*
- *Moving, hiding and showing the inspection window [▶ Page 397]*
- *Resetting views* [▶ *Page 398]*

There are additional possibilities to adjust the **3D** view. Information on this can be found in the section *Adjusting the 3D view [*▶ *Page 400]*.

You can document the content of an active view. Information on this can be found in the section *Creating screenshots of views [*▶ *Page 399]*.

## 12.12.2 CHANGING THE ACTIVE VIEW

Only the active view shows the **View toolbar** and the title bar.

To activate a view, proceed as follows:

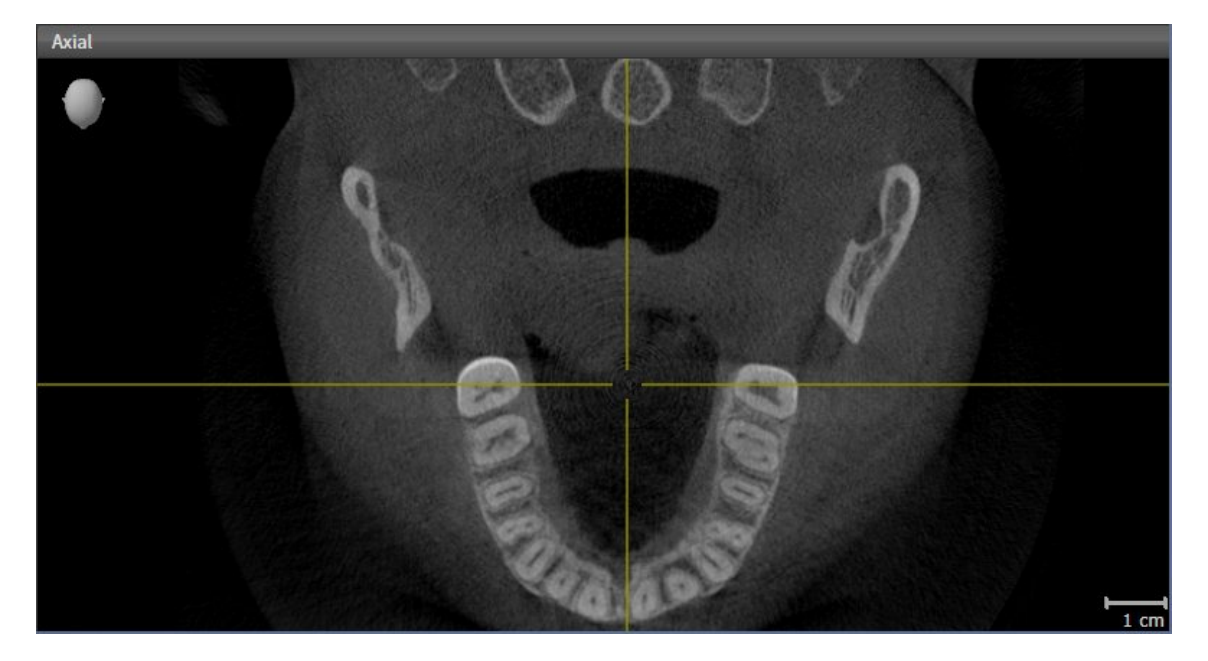

- Click the desired view.
- $\blacktriangleright$  SICAT Function activates the view:

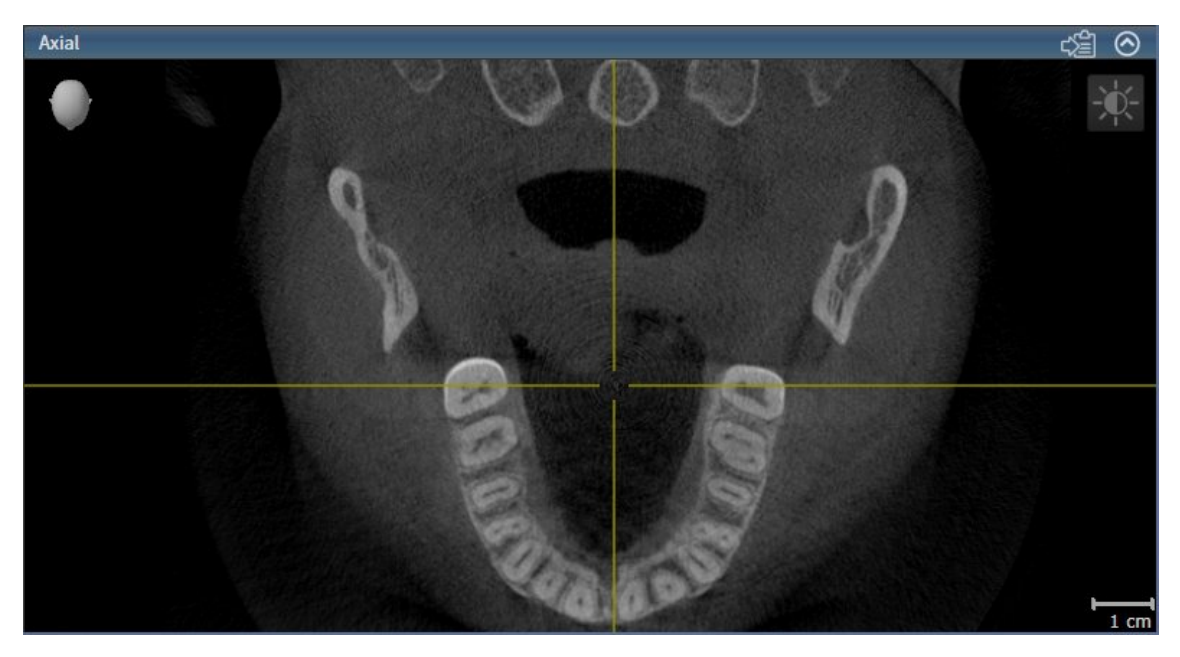

You can identify the activated view by the blue title bar.

### 12.12.3 MAXIMIZING AND RESTORING VIEWS

To maximize a view and restore it to its previous size, proceed as follows:

- ☑ The view you require is already active. Information on this can be found in the section *Changing the active view [*▶ *Page 390]*.
- ☑ The view you require is not maximized.

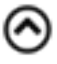

- 1. Click on the **Maximize** icon in the title bar of the view you require.
	- $\blacktriangleright$  SICAT Function maximizes the view.
- 2. Click on the **Restore** icon in the title bar of the maximized view.
	- ▶ SICAT Function restores the view to its previous size.

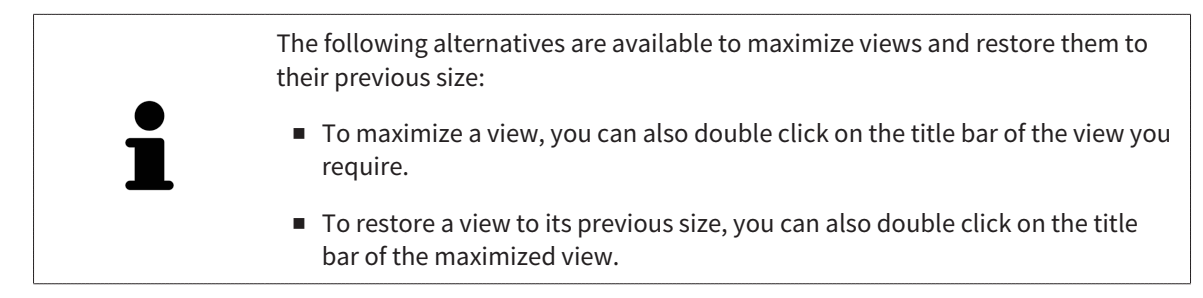

# 12.12.4 ADJUSTING AND RESETTING THE BRIGHTNESS AND CONTRAST OF THE 2D VIEWS

To adjust the brightness and contrast of a 2D view, proceed as follows:

☑ The 2D view you require is already active. Information on this can be found in the section *Changing the active view [*▶ *Page 390]*.

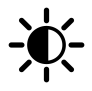

1. Place the mouse pointer over the **Adjust brightness and contrast** icon in the **View toolbar** of the 2D view.

▶ The transparent **Adjust brightness and contrast** window opens:

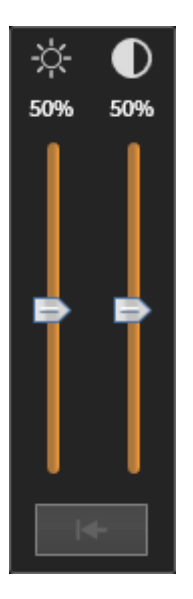

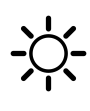

- 2. Move the mouse pointer over the **Brightness** slider.
- 3. Click and hold the left mouse button and move the mouse up or down.
	- ▶ SICAT Function adjusts the brightness of the 2D view according to the position of the **Brightness** slider.
- 4. Release the left mouse button.
	- ▶ SICAT Function maintains the current brightness of the 2D view.

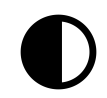

- 5. Move the mouse pointer over the **Contrast** slider.
- 6. Click and hold the left mouse button and move the mouse up or down.
	- ▶ SICAT Function adjusts the contrast of the 2D view according to the position of the **Contrast** slider.
- 7. Release the left mouse button.
	- ▶ SICAT Function maintains the current contrast of the 2D view.
- 8. Move the mouse pointer out of the transparent **Adjust brightness and contrast** window.
- ▶ The transparent **Adjust brightness and contrast** window closes.

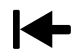

To reset the brightness and contrast of the 2D view to the default values, click on the **Reset brightness and contrast** icon.

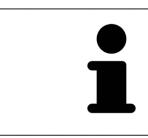

The brightness and contrast of all 2D slice views are linked together.

### ZOOMING A VIEW

Zooming magnifies or shrinks the contents of a view.

To zoom a view, proceed as follows:

- 1. Place the mouse pointer over the desired view.
- 2. Move the mouse wheel forwards.
	- $\blacktriangleright$  The view will zoom in.
- 3. Move the mouse wheel backwards.
- ▶ The view will zoom out.

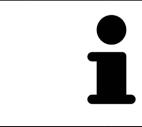

Alternatively, you can click on the mouse wheel and move the mouse up and down to zoom in or out.

### PANNING A VIEW

To move a section in a view, proceed as follows:

- 1. Place the mouse pointer over the desired view.
- 2. Press and hold down the right mouse button.

 $\blacktriangleright$  The mouse pointer changes.

- 3. Move the mouse.
	- ▶ The section in the view will move according to the movement of the mouse pointer.
- 4. Release the right mouse button.
- $\triangleright$  SICAT Function maintains the current position of the view.

### 12.12.6 SCROLLING THROUGH SLICES IN THE 2D SLICE VIEWS

To scroll through slices in a 2D slice view, proceed as follows:

- 1. Move the mouse pointer over the desired 2D slice view.
- 2. Click and hold the left mouse button.
	- ▶ The mouse pointer becomes a two-way arrow.
- 3. Move the mouse up or down as desired.
	- ▶ With the exception of the **Cross-Sectional** slice, all slices move in parallel.
	- ▶ The **Cross-Sectional** slice moves along the panoramic curve.
	- ▶ SICAT Function adjusts the slices and crosshairs of other views according to the current focus point.
	- ▶ SICAT Function adjusts the frames of the **3D** views according to the current focus point.
- 4. Release the left mouse button.
- $\blacktriangleright$  SICAT Function maintains the current slice.

.....................

### MOVING A CROSSHAIR

To move the crosshair in a 2D slice view, proceed as follows:

- ☑ All crosshairs and frames are currently shown.
- 1. Move the mouse pointer in the view you require to the middle of the crosshair.
	- ▶ The mouse pointer becomes a crosshair:

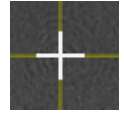

- 2. Click and hold the left mouse button.
- 3. Move the mouse.
	- $\blacktriangleright$  The crosshair in the view will track the movements of the mouse.
	- ▶ SICAT Function adjusts the slices and crosshairs of other views according to the current focus point.
	- ▶ SICAT Function adjusts the frames of the **3D** views according to the current focus point.
- 4. Release the left mouse button.
- ▶ SICAT Function maintains the current position of the crosshair.

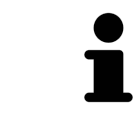

To immediately move the crosshair to the position of the mouse pointer, you can also double click in a 2D view.

### HIDING AND SHOWING CROSSHAIRS AND FRAMES

To hide and show all crosshairs and frames, proceed as follows:

☑ All crosshairs and frames are currently shown.

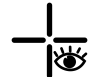

- 1. Click on the **Hide crosshairs and frames** icon in the **Workspace toolbar**.
	- $\triangleright$  SICAT Function hides the crosshairs in all 2D slice views.
	- ▶ SICAT Function hides the frames in the **3D** view.

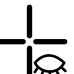

- 2. Click on the **Show crosshairs and frames** icon.
	- ▶ SICAT Function shows the crosshairs in all 2D slice views.
	- ▶ SICAT Function shows the frames in the **3D** view.
### MOVING THE INSPECTION WINDOW

#### To move the **Inspection Window**, proceed as follows:

- ☑ The **Panorama** workspace is already open. Information on this can be found in the section *Changing the active workspace [*▶ *Page 384]*.
- ☑ The **Inspection Window** is already shown:

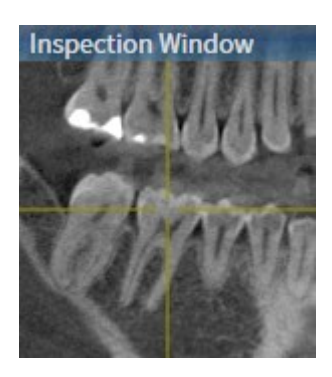

- 1. Place the mouse pointer on the **Inspection Window** title bar in the **Panorama** view.
	- $\blacktriangleright$  The mouse pointer becomes a hand.
- 2. Click and hold the left mouse button.
- 3. Move the mouse.
	- ▶ The **Inspection Window** tracks the movement of the mouse pointer.
	- ▶ SICAT Function adjusts the slices and crosshairs of other views according to the current focus point.
	- ▶ SICAT Function adjusts the frames of the **3D** views according to the current focus point.
- 4. Release the left mouse button.
- ▶ SICAT Function maintains the current **Inspection Window** position.

### HIDING AND SHOWING THE INSPECTION WINDOW

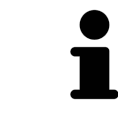

The icon that displays whether the **Inspection Window** is hidden or shown, is simultaneously a status display and a switch.

To hide and show the **Inspection Window**, proceed as follows:

- ☑ The **Panorama** workspace is already open. Information on this can be found in the section *Changing the active workspace [*▶ *Page 384]*.
- ☑ The **Inspection Window** is already shown.

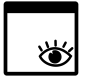

- 1. Click on the **Hide inspection window** icon in the **View toolbar** of the **Panorama**.
	- ▶ SICAT Function hides the **Inspection Window**.

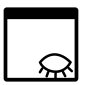

- 2. Click on the **Show inspection window** icon in the **View toolbar** of the **Panorama**.
	- ▶ SICAT Function shows the **Inspection Window**.

## 12.12.9 RESETTING VIEWS

To reset all views, proceed as follows:

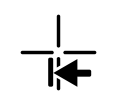

- Click on the **Reset views** icon in the **Workspace toolbar**.
- ▶ SICAT Function resets all views to the default values for zoom, panning, scrolling, moving the crosshairs and moving the **Inspection Window**.
- ▶ SICAT Function resets the viewing direction of the **3D** view to the default value.

# 12.12.10 CREATING SCREENSHOTS OF VIEWS

You can copy screenshots of the views to the Windows clipboard for documentation purposes.

### COPYING A SCREENSHOT OF A VIEW TO THE WINDOWS CLIPBOARD

To copy a screenshot of a view to the Windows clipboard, proceed as follows:

☑ The view you require is already active. Information on this can be found in the section *Changing the active view [*▶ *Page 390]*.

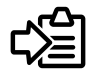

Click on the **Copy screenshot to clipboard (Ctrl+C)** icon in the title bar of the view.

▶ SICAT Function copies a screenshot of the view to the Windows clipboard.

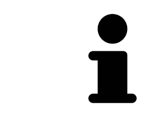

You can add screenshots from the clipboard to several applications, such as image processing software and word processors. In most applications, the paste shortcut key is Ctrl+V.

# 12.13 ADJUSTING THE 3D VIEW

You can change the direction of the **3D** view at any time. Information on this can be found in the section *Changing the direction of the 3D view [*▶ *Page 401]*.

The following actions are available to configure the **3D** view:

- *Switching the display mode of the 3D view [▶ Page 403]*
- *Configuring the active display mode of the 3D view [▶ Page 404]*

■ *Moving a clipping* [▶ *Page 406*]

### 12.13.1 CHANGING THE DIRECTION OF THE 3D VIEW

There are two ways to change the direction of the **3D** view:

- Interactive changes
- Selecting a standard viewing direction

### INTERACTIVELY CHANGING THE DIRECTION OF THE 3D VIEW

To interactively change the direction of the **3D** view, proceed as follows:

- 1. Place the mouse pointer on the **3D** view.
- 2. Click and hold the left mouse button.
	- $\blacktriangleright$  The mouse pointer becomes a hand.
- 3. Move the mouse.
	- ▶ The viewing direction changes according to the movement of the mouse.
- 4. Release the left mouse button.
- ▶ SICAT Function maintains the current viewing direction of the **3D** view.

#### SELECTING THE STANDARD VIEWING DIRECTION

To select a standard viewing direction in the **3D** view, proceed as follows:

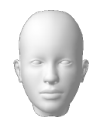

- 1. Place the mouse pointer over the Orientation head icon in the top left corner of the **3D** view.
	- ▶ The transparent **Viewing direction** window opens:

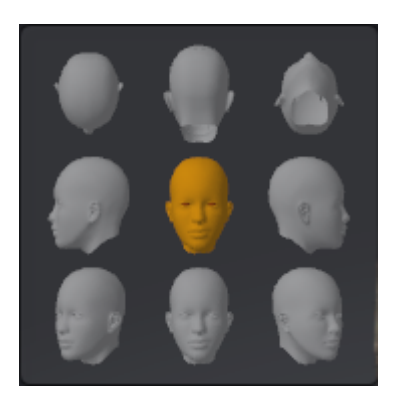

- ▶ In the middle of the transparent **Viewing direction** window, the highlighted Orientation head shows the current viewing direction.
- 2. Click on the Orientation head icon that shows the standard viewing direction you require.
	- ▶ The direction of the **3D** view changes according to your selection.
- 3. Move the mouse pointer out of the transparent **Viewing direction** window.
- ▶ The transparent **Viewing direction** window closes.

## 12.13.2 DISPLAY MODES OF THE 3D VIEW

General information on the **3D** view can be found in the section *Adjusting the 3D view [*▶ *Page 400]*. SICAT Function offers a total of two different display modes for the **3D** view:

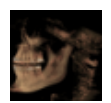

■ The **Overview** display mode provides an overview of the entire 3D X-ray scan.

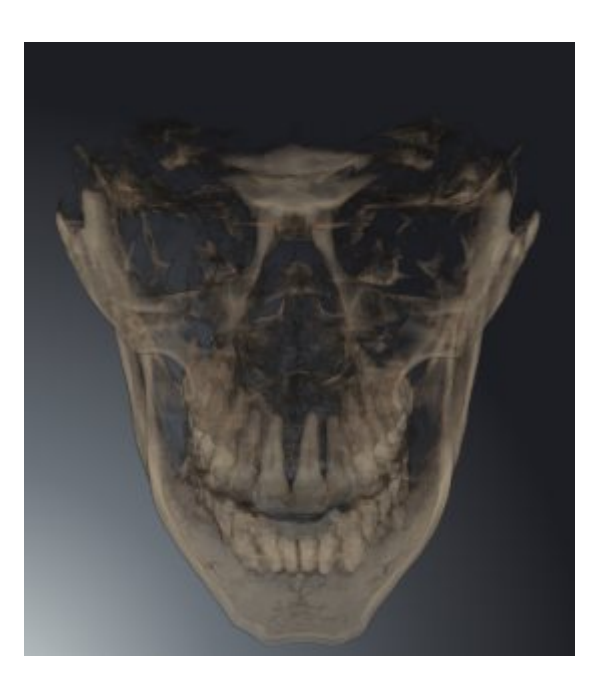

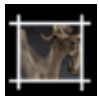

■ The **Clipped** display mode shows only one section of the 3D X-ray scan, which can be panned.

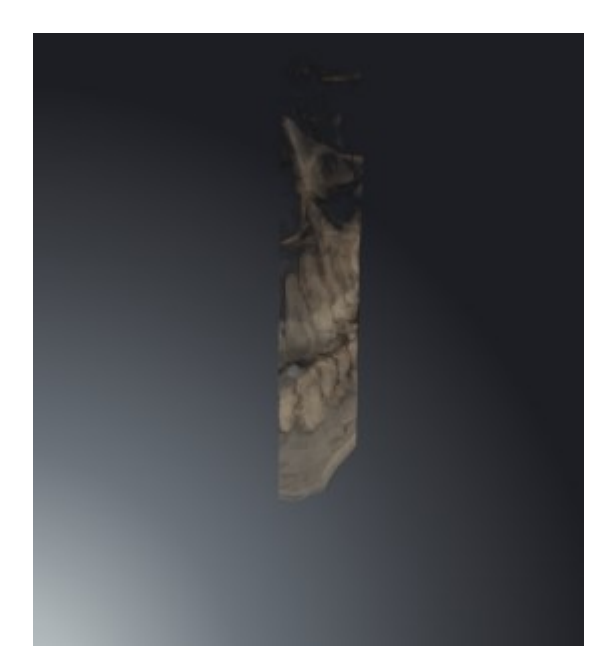

How to activate a display mode of the **3D** view can be found under *Switching the display mode of the 3D view [*▶ *Page 403]*.

How to configure the active display mode can be found under *Configuring the active display mode of the 3D view [*▶ *Page 404]*.

## 12.13.3 SWITCHING THE DISPLAY MODE OF THE 3D VIEW

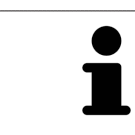

All display modes are available in all workspaces.

To change the display mode of the **3D** view, proceed as follows:

- ☑ The **3D** is already active. Information on this can be found in the section *Changing the active view [*▶ *Page 390]*.
- 1. Place the mouse pointer over the **Switch display mode** icon in the **View toolbar** of the **3D** view.
	- ▶ The transparent **Switch display mode** window opens:

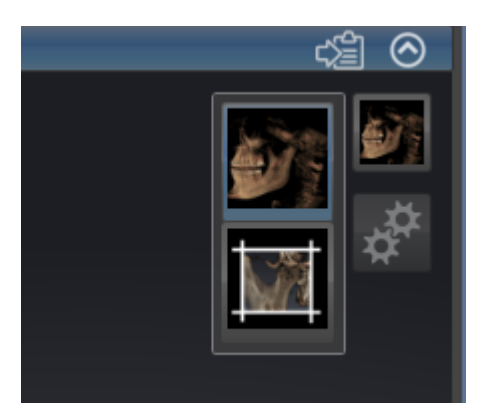

- 2. Click on the icon for the desired display mode.
	- $\triangleright$  SICAT Function activates the desired display mode.
- 3. Move the mouse pointer out of the transparent **Switch display mode** window.
- ▶ The transparent **Switch display mode** window closes.

. . . . . . . . . . . . . . . . . . .

# 12.13.4 CONFIGURING THE ACTIVE DISPLAY MODE OF THE 3D VIEW

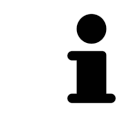

Only configurable display modes show the **Configure active display mode** icon. The transparent **Configure active display mode** window only shows the settings that are relevant for the active display mode.

To configure the active display mode of the **3D** view, proceed as follows:

- ☑ The **3D** is already active. Information on this can be found in the section *Changing the active view [*▶ *Page 390]*.
- ☑ The display mode you desire is already active. Information on this can be found in the section *Switching the display mode of the 3D view [*▶ *Page 403]*.
- ☑ The active display mode is configurable.
- 1. Place the mouse pointer over the **Configure active display mode** icon in the **View toolbar** of the **3D** view.
	- ▶ The transparent **Configure active display mode** window opens:

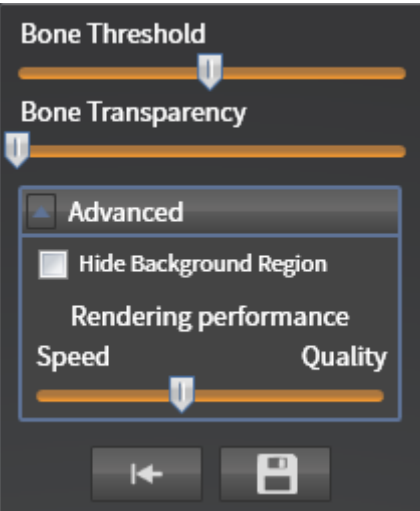

- 2. Move the slider you require.
	- ▶ SICAT Function adjusts the **3D** view according to the position of the slider.
- 3. Where available, click on the arrow icon next to **Advanced**.
	- ▶ The **Advanced** area opens.
- 4. Activate or deactivate the available check box.
	- ▶ SICAT Function adjusts the **3D** view according to the status of the check box.
- 5. Move the slider you require.
	- ▶ SICAT Function adjusts the **3D** view according to the position of the slider.
- 6. Move the mouse pointer out of the transparent **Configure active display mode** window.

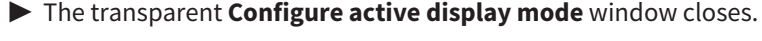

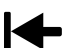

You can reset to the default settings by clicking the **Reset configuration of active display mode to default values** button.

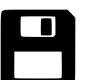

You can save the current settings as default settings by clicking the **Save configuration of active display mode as default values** button.

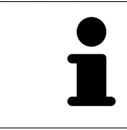

Where available, move the **Rendering performance** slider further left on slow computers.

# 12.13.5 MOVING A CLIPPING

General information on the **3D** view can be found in the section *Adjusting the 3D view [*▶ *Page 400]*.

You can hide parts of the volume in the **3D** view using the **Clipped** display mode. SICAT Function then only displays one slice section of the volume and SICAT Function will synchronize its position with the crosshair. To move the slice section, proceed as follows:

☑ You have already activated the **Clipped** display mode. Information on this can be found in the section *Switching the display mode of the 3D view [*▶ *Page 403]*.

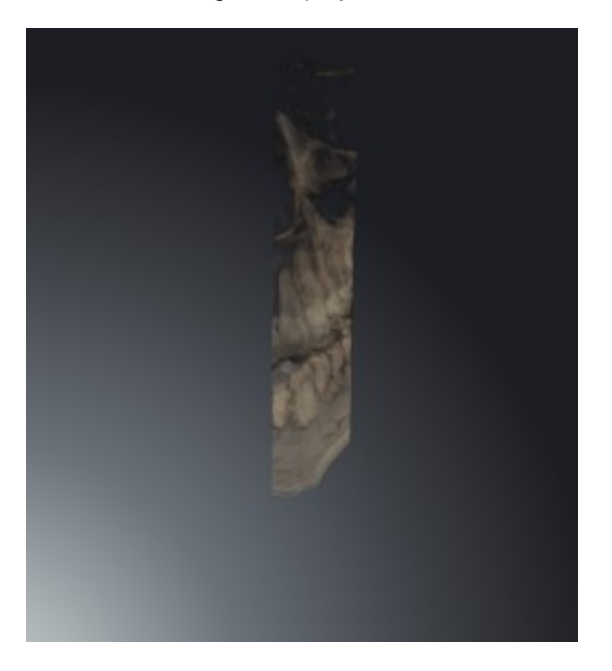

Scroll in the Axial view, Coronal view or Sagittal view to the desired slice. Information on this can be found in the section *Scrolling through slices in the 2D slice views [*▶ *Page 395]*.

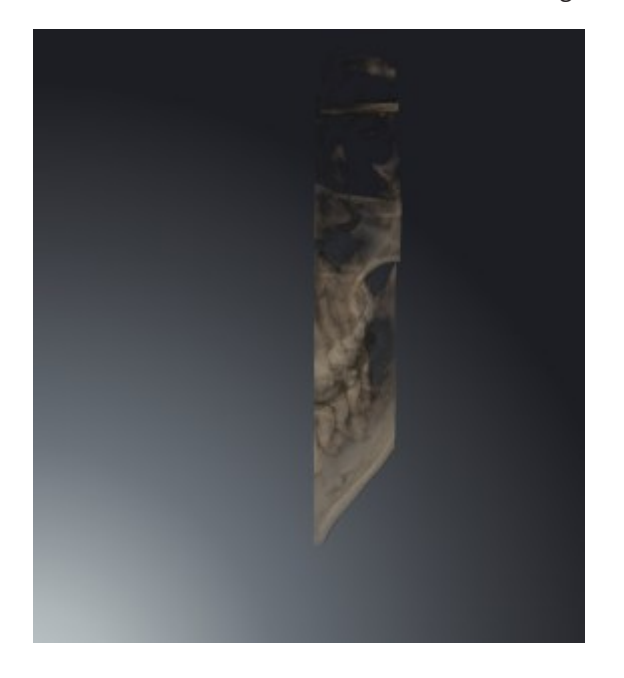

▶ SICAT Function moves the slice section image according to the selected slice:

# 12.14 GRAY SCALE VALUES

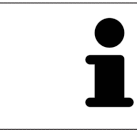

You can only adjust gray scale values for volumes, which have been created by non-Sirona 3D X-ray devices.

If the illustration of the volume is insufficient, you can adjust the gray scale values of the volume in the **Adjust Gray Values** window:

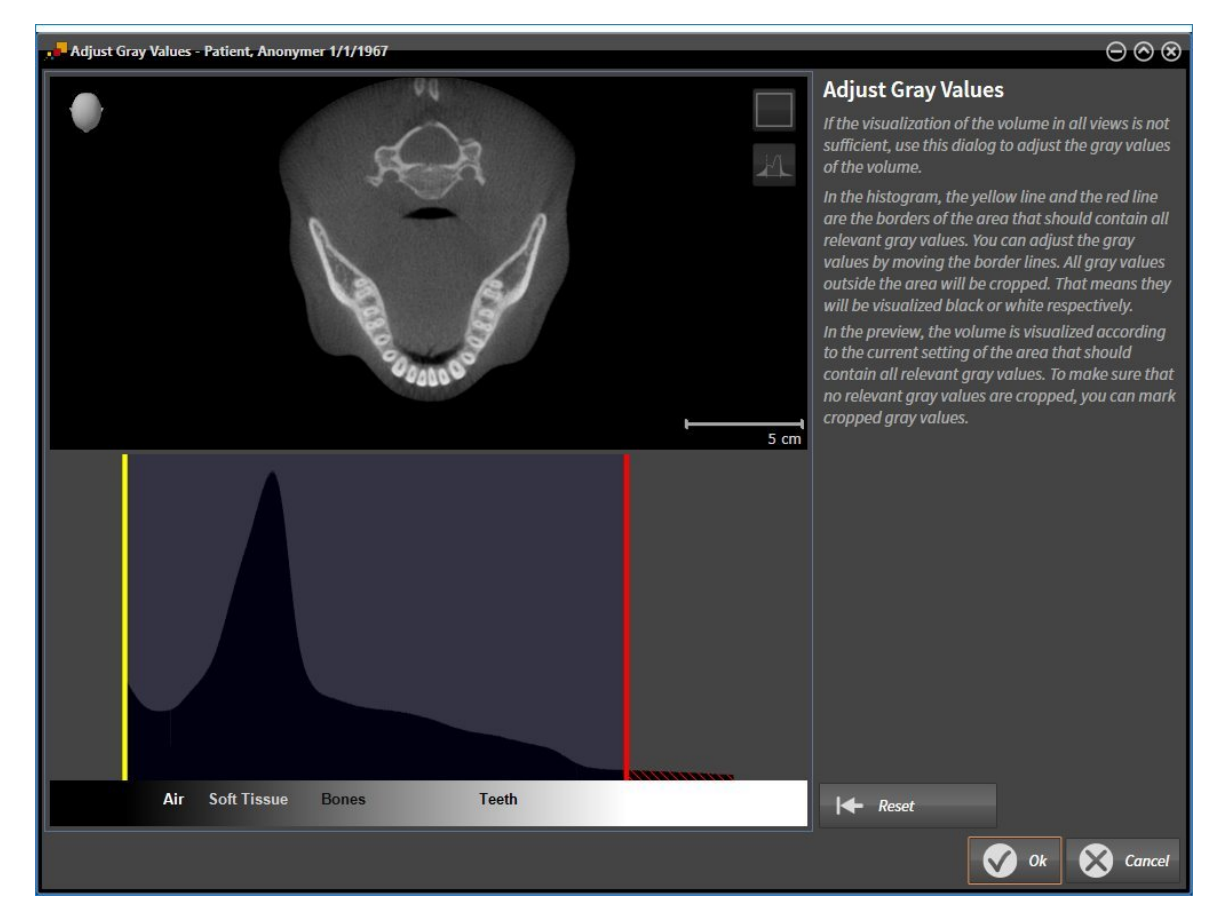

The **Adjust Gray Values** window has two parts:

- The upper section shows an **Axial** slice view or a **Coronal** projection view.
- The lower section shows a histogram with the frequency distribution of the gray scale values.

In the histogram, the yellow and red lines show the borders of the area, which should contain all of the relevant gray scale values. You can adjust the gray scale values by moving the borders. SICAT Function cuts all gray scale values outside the area. This means that the software shows them either in black or white.

SICAT Function displays the volume in the **Axial** slice view or **Coronal** projection view according to the area, which should contain all of the relevant gray scale values. To ensure that SICAT Function does not hide any relevant image information, the software can label gray scale values that have been cut out.

In the **Axial** slice view, you can scroll through the layers and check them for cut-out gray scale values.

In the **Coronal** projection view, you can check all slices for cut-out gray scale values at once.

Only adjust the gray scale values if the illustration of the volume is insufficient in all views. Information on this can be found in the section *Adjusting gray scale values [*▶ *Page 409]*.

For example, to highlight certain anatomical structures, you can temporarily adjust the brightness and contrast of the 2D views. Information on this can be found in the section *Adjusting and resetting the brightness and contrast of the 2D views [*▶ *Page 392]*.

You can also adjust the display of the **3D** view. Information on this can be found in the section *Switching the display mode of the 3D view [*▶ *Page 403]*, *Configuring the active display mode of the 3D view [*▶ *Page 404]* and Switching the clipping mode of the 3D view.

# 12.14.1 ADJUSTING GRAY SCALE VALUES

General information on gray scale values can be found in the section *Gray scale values [*▶ *Page 407]*.

To adjust the gray scale values of the volume, proceed as follows:

☑ The **Prepare** workflow step is already expanded.

1. Click on the **Adjust gray values** icon.

▶ The **Adjust Gray Values** window opens:

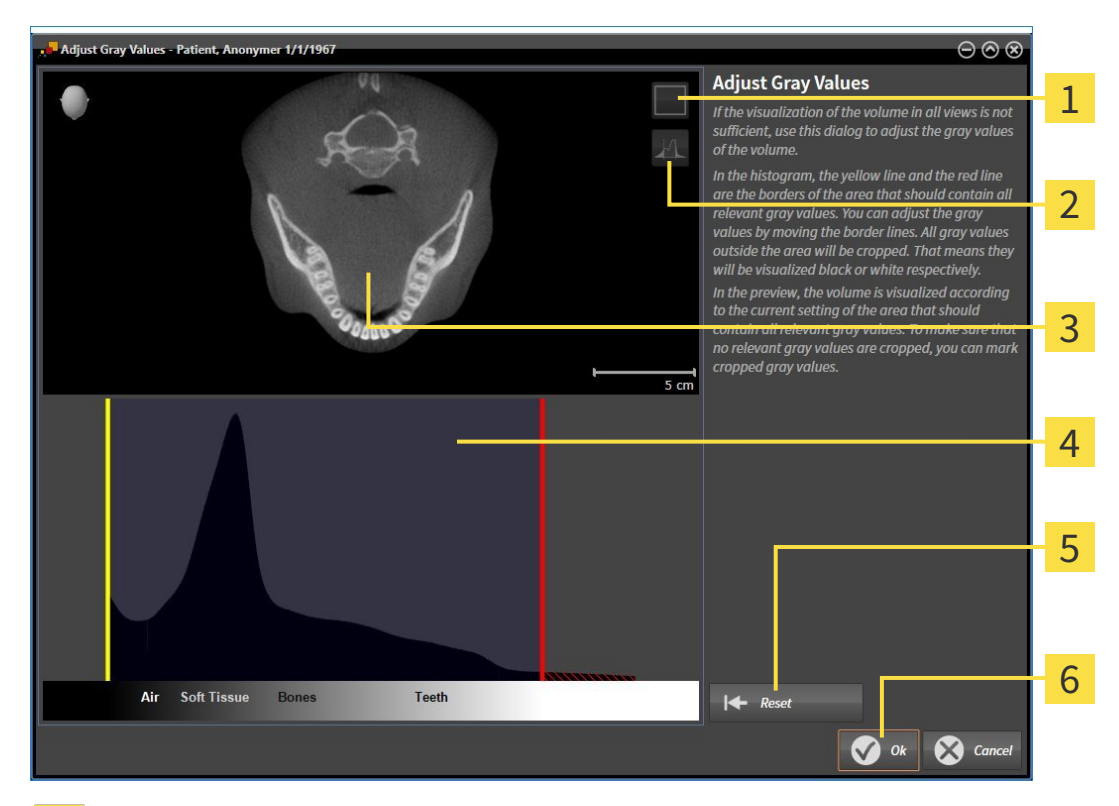

- **Enable coronal projection mode** icon or **Enable axial slices mode** icon 1
- **Unmark cropped gray values** icon or **Mark cropped gray values** icon  $\overline{\mathbf{2}}$
- **Axial** slice view or **Coronal** projection view  $\overline{3}$
- Histogram  $\overline{4}$
- **Reset** button 5
- **OK** button 6
- 2. Make sure that the axial slice mode is active. Click on the **Enable axial slices mode** icon if necessary.
- 3. Move the yellow line to adjust the lower border of the area, which should contain all of the relevant gray scale values.
	- ▶ SICAT Function adjusts all gray scale values in the **Axial** slice accordingly.
	- ▶ SICAT Function marks all gray scale values beneath the lowest relevant gray scale value in yellow.
- 4. Scroll through the axial slices. Make sure that all of the relevant gray scale values have not been marked yellow. Move the yellow line again if necessary.
- 5. Move the red line to adjust the upper border of the area, which should contain all of the relevant gray scale values.
	- ▶ SICAT Function adjusts all gray scale values in the **Axial** slice accordingly.
	- $\triangleright$  SICAT Function labels all gray scale values above the highest relevant gray scale value in red.
- 6. Scroll through the axial slices. Make sure that all of the relevant gray scale values have not been marked red. Move the red line again if necessary.
- 7. Click **OK**.
- ▶ The **Adjust Gray Values** window closes and SICAT Function displays the volume with the correspondingly adjusted gray scale values in all views.

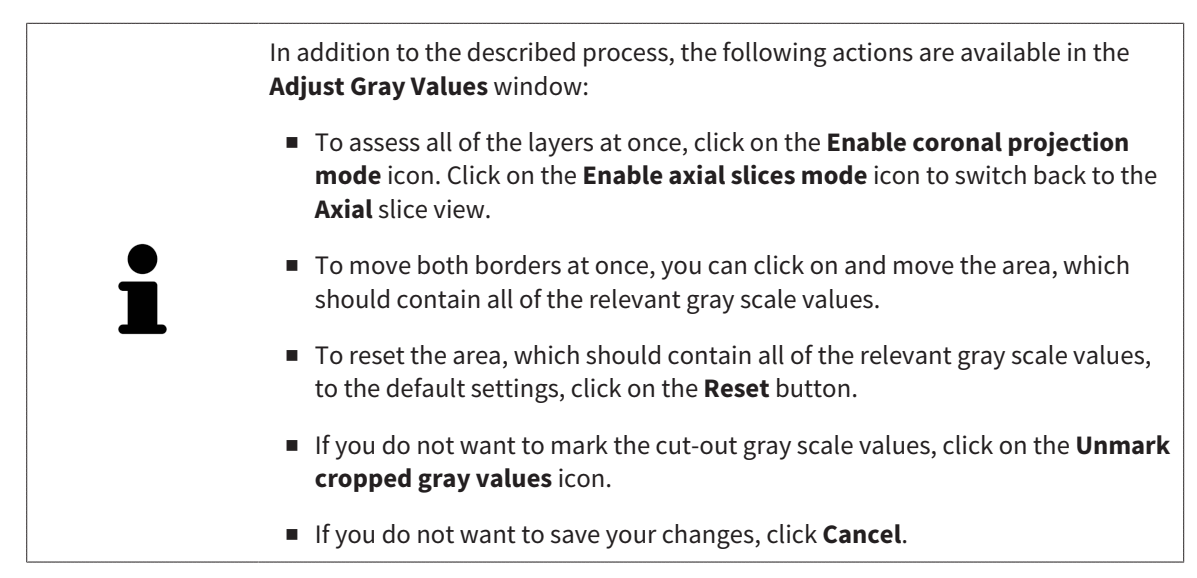

# 12.15 VOLUME ORIENTATION AND PANORAMIC REGION

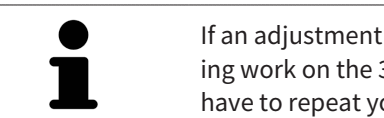

If an adjustment of the volume orientation is required, perform this when starting work on the 3D X-ray scan. If you adjust the volume orientation later, you may have to repeat your diagnosis or planning under certain circumstances.

### VOLUME ORIENTATION

You can adjust the volume orientation for all views by rotating the volume around the three principal axes. This may be necessary in the following cases:

- Sub-optimal positioning of the patient during the 3D X-ray scan
- Orientation according to case, for example orientation of the axial slices parallel to the Frankfurt plane or parallel to the bite plane
- Optimizing the panorama view

If you adjust the volume orientation in SICAT Function, all other SICAT applications adopt your changes.

Information on how to adjust the volume orientation can be found in the section *Adjusting the volume orientation [*▶ *Page 413]*.

### PANORAMIC REGION

SICAT Function calculates the **Panorama** view on the basis of the volume and panoramic region. To optimize the **Panorama** view, you should adjust the panoramic region to both jaws of the patient. This is vital for effective and efficient diagnosis and treatment planning.

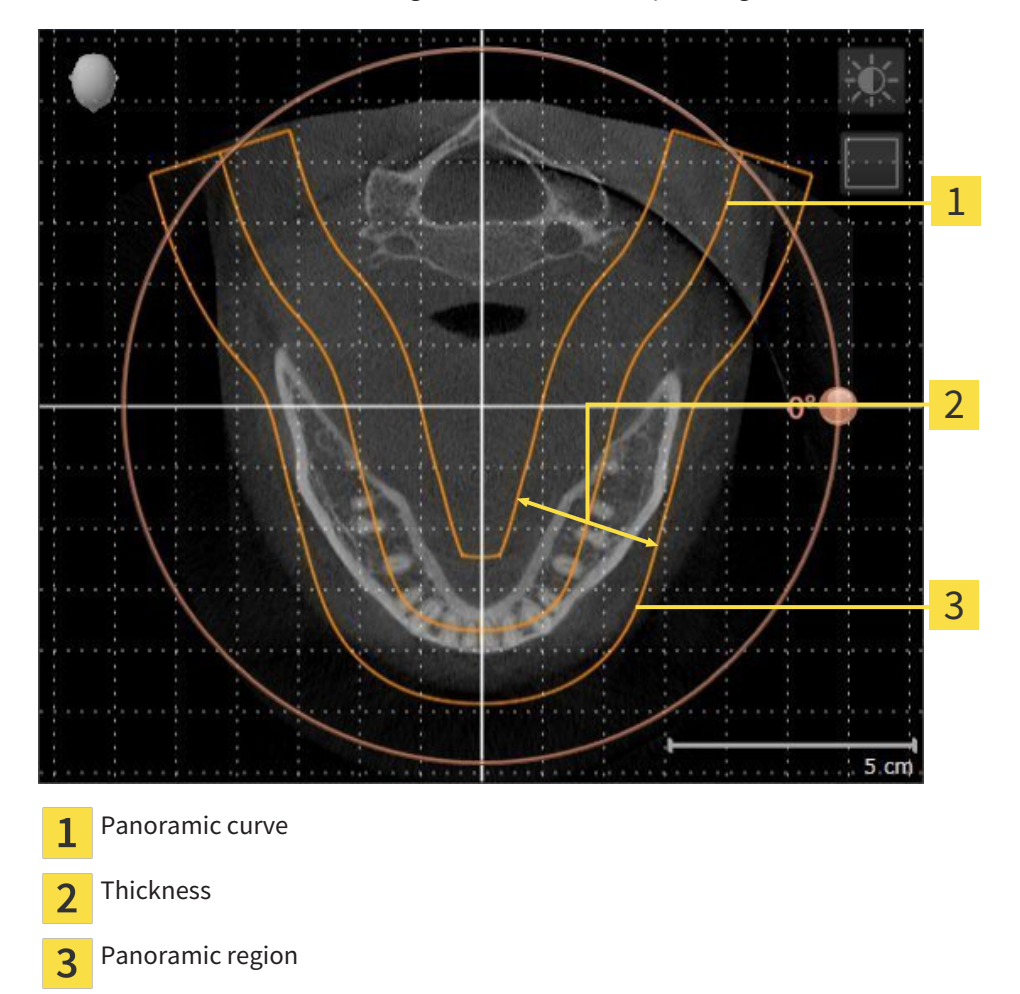

The panoramic region is defined by the two following components:

- Shape and position of the panoramic curve
- Thickness of the panoramic region

Both of the following conditions must be met to optimally adjust the panoramic region:

- The panoramic region must contain all teeth and both jaws in full.
- The panoramic region should be as thin as possible.

If you adjust the panoramic region in SICAT Function, all other SICAT applications adopt your changes.

Information on adjusting the panoramic region can be found in the section *Adjusting the panoramic region [*▶ *Page 418]*.

# 12.15.1 ADJUSTING THE VOLUME ORIENTATION

General information on the volume orientation can be found in the section *Volume orientation and panoramic region [*▶ *Page 411]*.

The adjustment of the volume orientation consists of the following steps:

- Opening the **Adjust Volume Orientation and Panoramic Region** window
- Rotating volumes in the **Coronal** view
- Rotating volumes in the **Sagittal** view
- Rotating volumes in the **Axial** view

### OPENING THE "ADJUST VOLUME ORIENTATION AND PANORAMIC REGION" WINDOW

☑ The **Prepare** workflow step is already expanded.

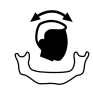

#### ■ Click on the **Adjust volume orientation and panoramic region** icon.

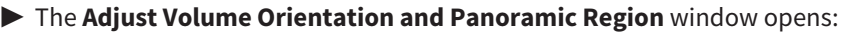

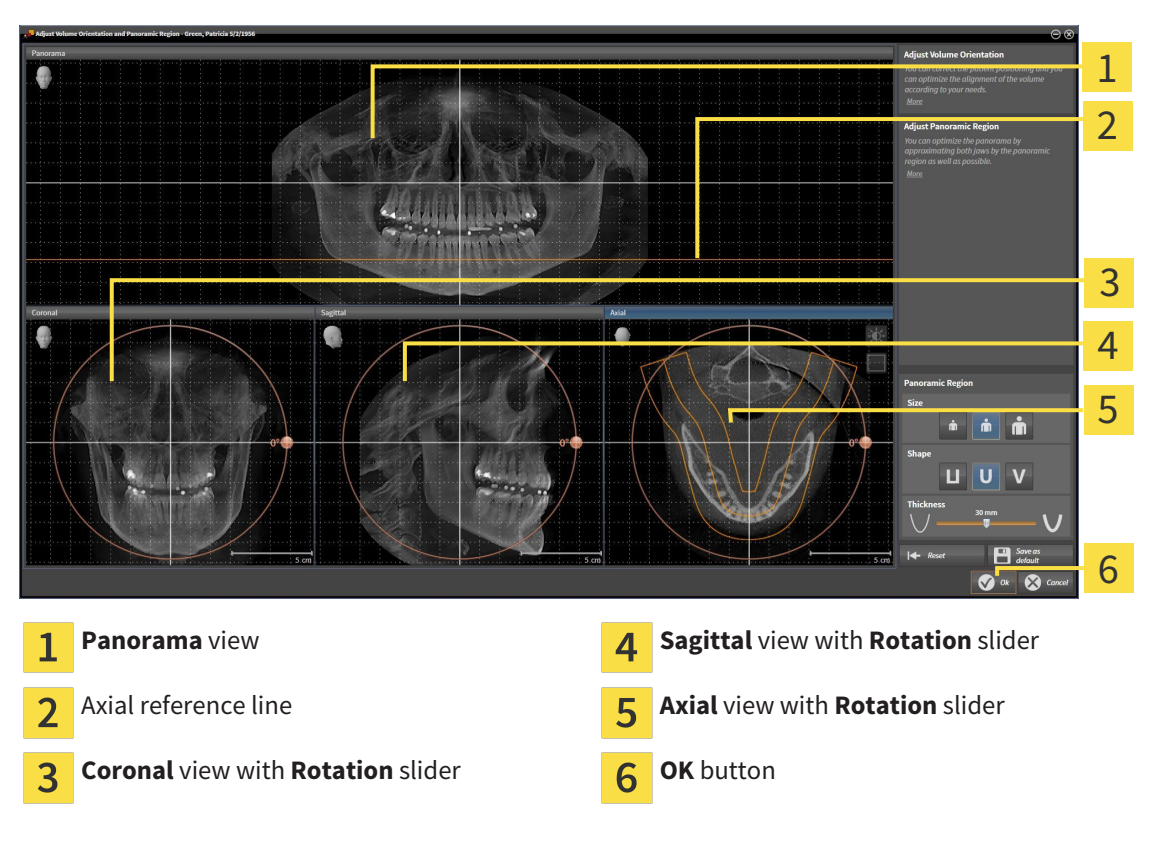

### ROTATING VOLUMES IN THE CORONAL VIEW

1. Activate the **Coronal** view:

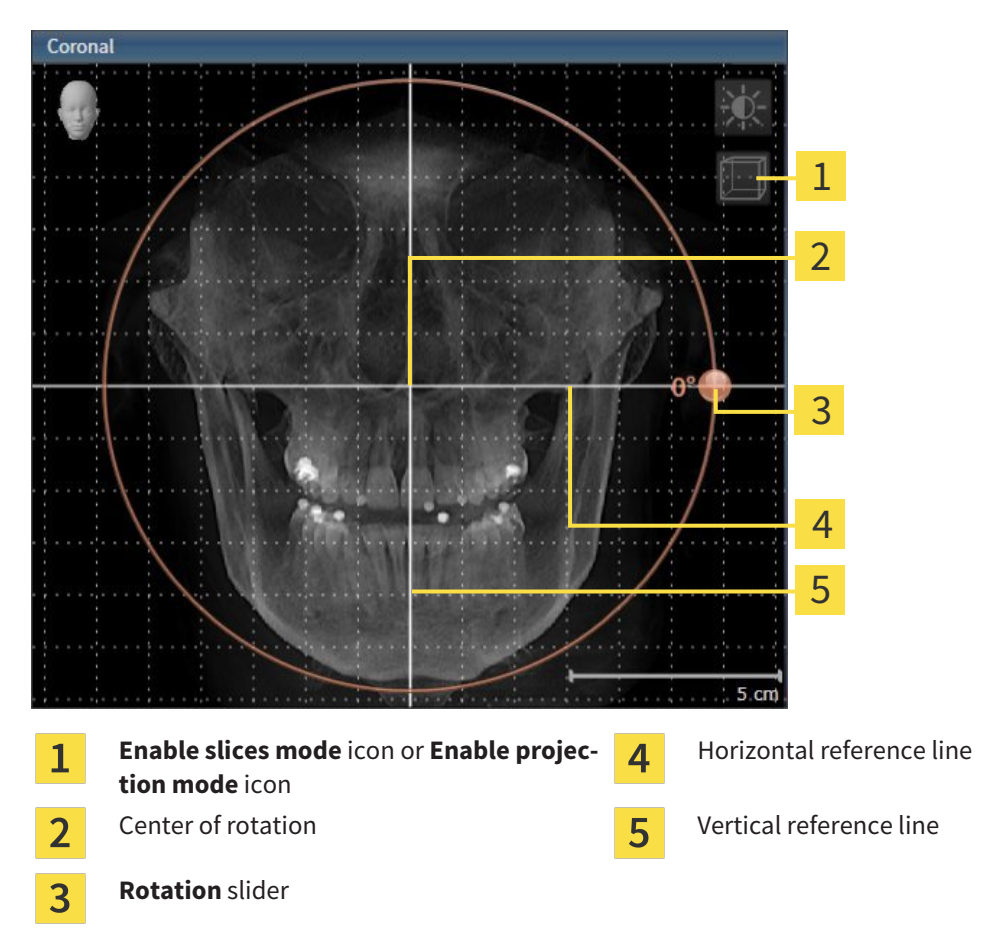

- 2. Make sure that the projection mode is active. Click on the **Enable projection mode** icon if necessary.
- 3. Place the mouse pointer on the **Rotation** slider.
- 4. Click and hold the left mouse button.
- 5. Move the **Rotation** slider along the circle in the direction you require.
	- ▶ SICAT Function rotates the volume in the **Coronal** view in a circle around the center of rotation and in the other views accordingly.
- 6. Release the left mouse button when you have reached the desired rotation of the volume. Orientate yourself using the horizontal reference lines, the vertical reference lines and the grid.

### ROTATING VOLUMES IN THE SAGITTAL VIEW

1. Activate the **Sagittal** view:

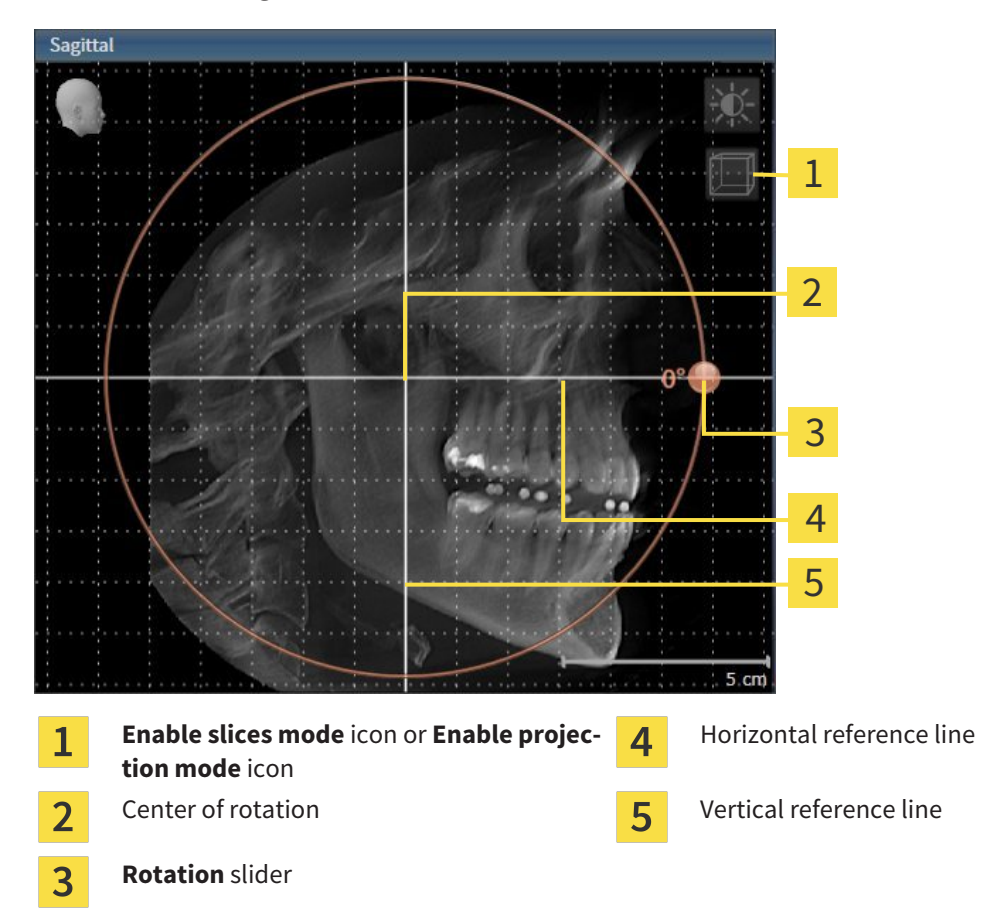

- 2. Make sure that the projection mode is active. Click on the **Enable projection mode** icon if necessary.
- 3. Place the mouse pointer on the **Rotation** slider.
- 4. Click and hold the left mouse button.
- 5. Move the **Rotation** slider along the circle in the direction you require.
	- ▶ SICAT Function rotates the volume in the **Sagittal** view in a circle around the center of rotation and in the other views accordingly.
- 6. Release the left mouse button when you have reached the desired rotation of the volume. Orientate yourself using the horizontal reference lines, the vertical reference lines and the grid.

### ROTATING VOLUMES IN THE AXIAL VIEW

1. Activate the **Axial** view:

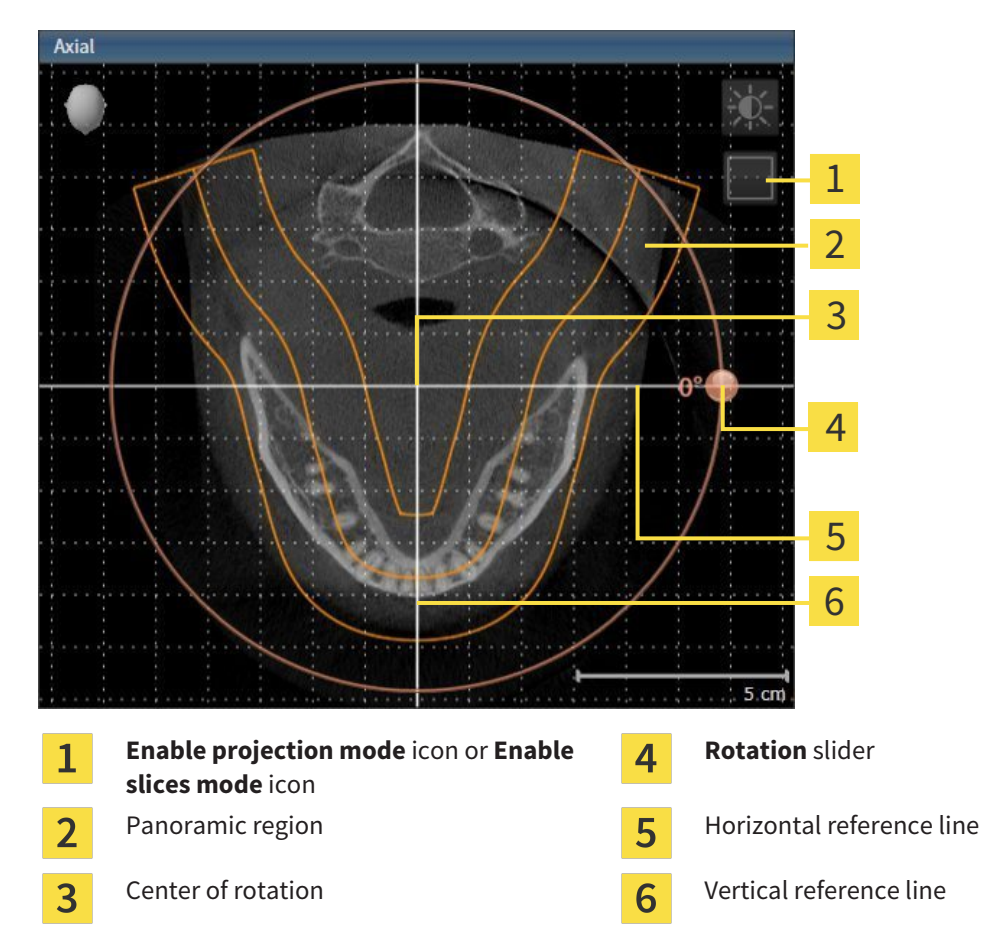

- 2. Make sure that the slice mode is active. Click on the **Enable slices mode** icon if necessary.
- 3. Scroll to a slice with the roots of the mandibular teeth, for example by left clicking on the axial reference lines in the panorama view and hold the left button as you move the mouse up or down as desired.
- 4. Where necessary, move the panoramic region in the **Axial** view by left clicking on the panorama view and hold the left button as you move the mouse. SICAT Function moves the center of rotation, the horizontal reference lines and the vertical reference lines accordingly.
- 5. Place the mouse pointer on the **Rotation** slider.
- 6. Click and hold the left mouse button.
- 7. Move the **Rotation** slider along the circle in the direction you require.
	- ▶ SICAT Function rotates the volume in the **Axial** view in a circle around the center of rotation and in the other views accordingly.
- 8. Release the left mouse button when you have reached the desired rotation of the volume. Orientate yourself using the panoramic region, the horizontal reference lines, vertical reference lines and the grid.
- 9. To save your changes, click **OK**.
- ▶ If the change of the volume orientation affects existing objects in SICAT applications, SICAT Function opens a message window, which states the exact impact.
- 10. If you still want to adjust the volume orientation, click on the **Adjust** button in the message window.
- ▶ SICAT Function saves the altered volume orientation and displays the volume with the corresponding orientation in all views.

In addition to the described process, the following actions are available in the **Adjust Volume Orientation and Panoramic Region** window: ■ You can adjust the brightness and contrast of a 2D image by activating the view you require and clicking the **Adjust brightness and contrast** icon. Information on this can be found in the section *Adjusting and resetting the brightness and contrast of the 2D views [*▶ *Page 392]*. ■ To reset the volume orientation and panoramic region, click on the Reset button. ■ To save the current volume orientation and panoramic region as a default, click on the **Save as default** button. ■ If you do not want to save your changes, click **Cancel**.

# 12.15.2 ADJUSTING THE PANORAMIC REGION

General information on the panoramic region can be found in the section *Volume orientation and panoramic region [*▶ *Page 411]*.

The adjustment of the panoramic region consists of the following steps:

- Opening the **Adjust Volume Orientation and Panoramic Region** window
- Adjusting the slice position of the **Axial** view
- Moving the panoramic region
- Rotating volumes in the **Axial** view
- Adjusting **Size, Shape** and **Thickness** in the panoramic region

### OPENING THE "ADJUST VOLUME ORIENTATION AND PANORAMIC REGION" WINDOW

☑ The **Prepare** workflow step is already expanded.

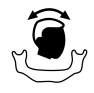

#### ■ Click on the **Adjust volume orientation and panoramic region** icon.

#### ▶ The **Adjust Volume Orientation and Panoramic Region** window opens:

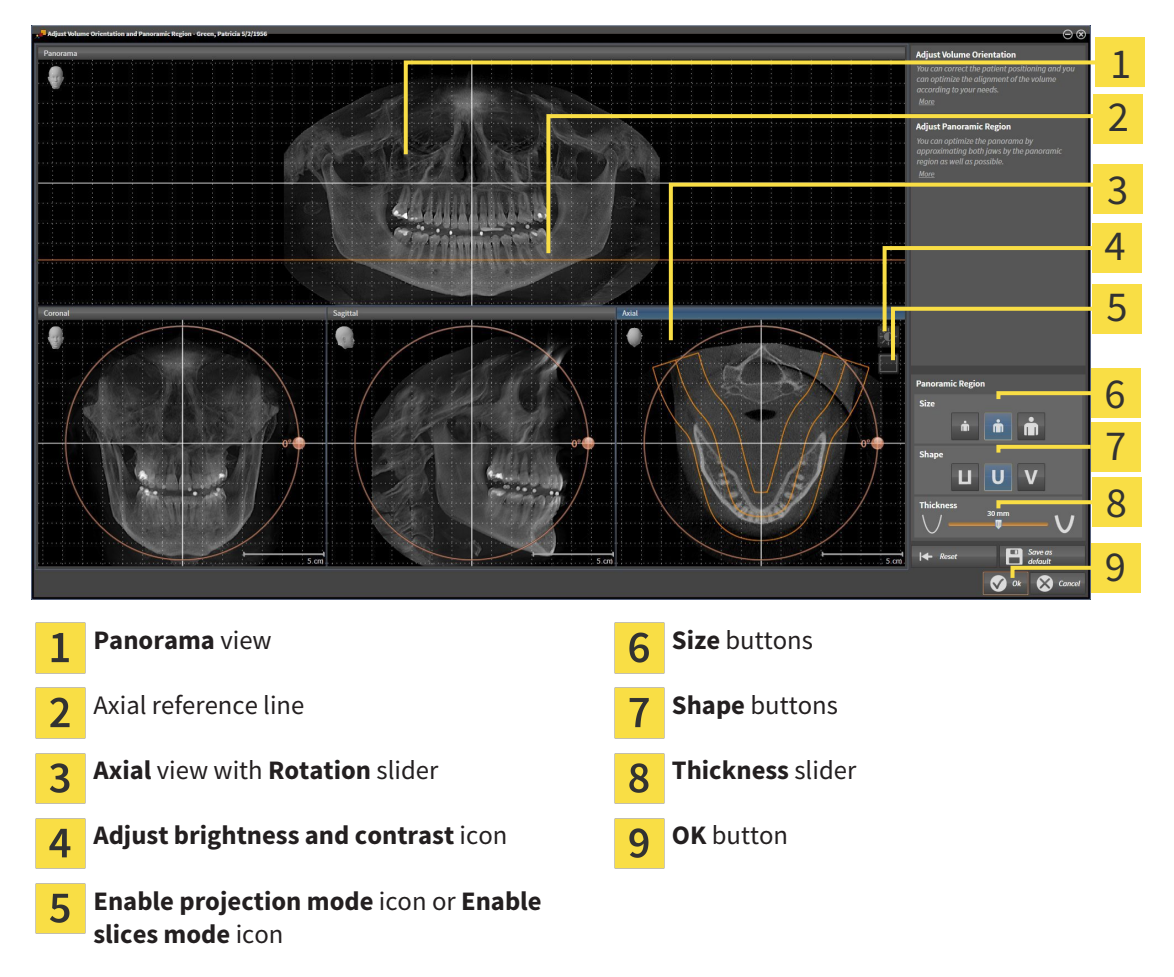

### ADJUSTING THE SLICE POSITION OF THE AXIAL VIEW

- 
- 1. Make sure that the slice mode of the **Axial** view is active. Click on the **Enable slices mode** icon if necessary.
- 2. Place the mouse pointer on the axial reference line in the **Panorama** view. The axial reference line illustrates the current slice position of the **Axial** view.
- 3. Click and hold the left mouse button.
- 4. Move the mouse up or down as desired.
	- ▶ The slice in the **Axial** will conform to the position of the axial reference lines in the **Panorama** view.
- 5. When the axial reference line is on the roots of the mandibular teeth, release the left mouse button.
	- ▶ The **Axial** view maintains the current slice.

### MOVING THE PANORAMIC REGION

- 1. Place the mouse pointer on the panoramic region in the **Axial** view.
- 2. Click and hold the left mouse button.
	- $\blacktriangleright$  The mouse pointer changes.
- 3. Move the mouse.

 $\triangleright$  SICAT Function moves the panoramic region according to the position of the mouse pointer.

- 4. When the central curve of the panoramic region is on the roots of the mandibular teeth, release the left mouse button.
	- $\blacktriangleright$  The panoramic region will remain in its current position.

### ROTATING VOLUMES IN THE AXIAL VIEW

- 1. Place the mouse pointer on the **Rotation** slider in the **Axial** view.
- 2. Click and hold the left mouse button.
- 3. Move the **Rotation** slider along the circle in the direction you require.
	- ▶ SICAT Function rotates the volume in the **Axial** view in a circle accordingly around the center of rotation and in the other views accordingly.
- 4. When the roots of the mandibular teeth follow the central curve of the panoramic region, release the left mouse button.

# ADJUSTING THE SIZE, SHAPE AND THICKNESS OF THE PANORAMIC REGION

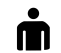

1. Select the **Size** of the panoramic region that best reflects the mandible of the patient by clicking on the corresponding **Size** button.

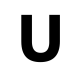

2. Select the **Shape** of the panoramic region that best reflects the mandible of the patient by clicking on the corresponding **Shape** button.

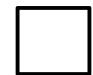

3. Make sure that the projection mode of the **Axial** view is active. Click on the **Enable projection mode** icon if necessary.

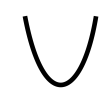

4. Select the **Thickness** of the panoramic region by moving the **Thickness** slider. Make sure that the panoramic region contains all teeth and both jaws in full. Keep the thickness as low as possible.

- 5. To save your changes, click **OK**.
- ▶ SICAT Function saves the altered volume orientation and altered panoramic region and displays the **Panorama** view accordingly.

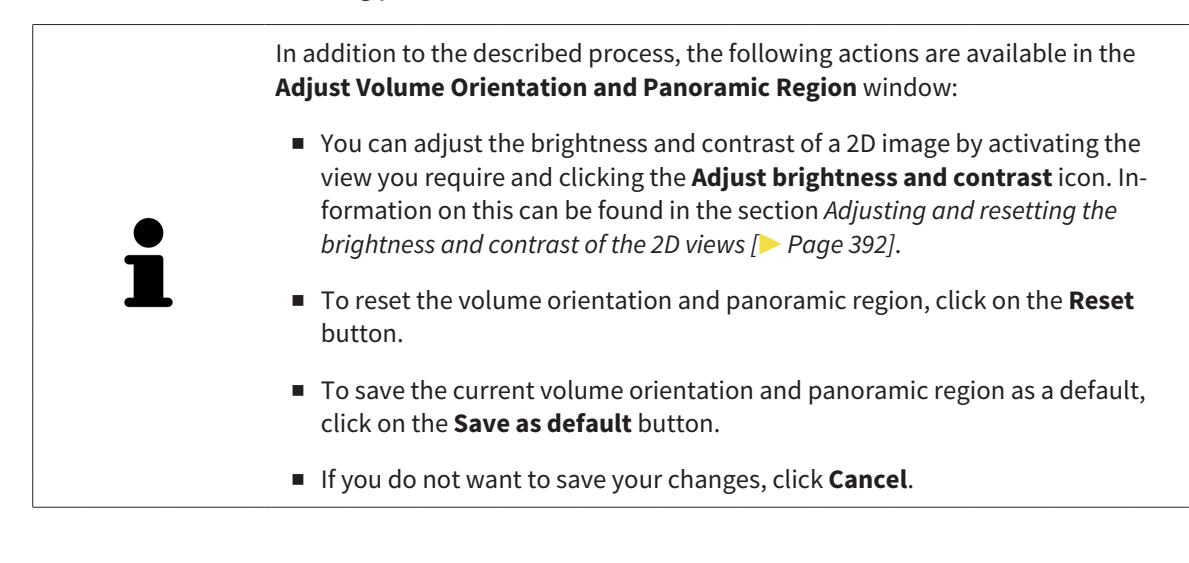

# 12.16 JAW MOTION TRACKING DATA

Patient-specific jaw motion and jaw positions provide information regarding the patient's chewing dynamics. You can use this information for patient analysis and diagnosis. In addition, the information can be integrated in the patient's treatment planning.

SICAT Function visualizes patient-specific jaw motion and jaw positions. The application supports the following sources of jaw motion tracking data:

- Motion data from jaw motion tracking devices (JMT)
- Static positions of jaw motion tracking devices
- Buccal bite positions that are recorded with an intra-oral camera

A list of the compatible jaw motion tracking devices can be found in the section *Compatible jaw motion tracking devices [*▶ *Page 422]*.

You can import buccal bite positions together with optical impressions. Information on this can be found in the section *Optical impressions [*▶ *Page 433]*.

In addition to importing jaw motion tracking data, you have to perform further steps to prepare the display of jaw motion tracking data. Information on this can be found in the section *The standard workflow of SICAT Function [*▶ *Page 316]*.

After you have prepared all of the data you require, the following jaw motion tracking data actions will be available:

- *Interacting with jaw motion*  $\triangleright$  *Page 442*]
- *Illustration of anatomical traces in the 3D view [▶ Page 445]*
- *Adjusting anatomical traces using the inspection window <sup>[</sup>▶ Page 446]*
- *Adjusting anatomical traces using the crosshair in a slice view* [▶ Page 447]

Representation accuracy of jaw motion tracking data < 0.6 mm

# 12.16.1 COMPATIBLE JAW MOTION TRACKING DEVICES

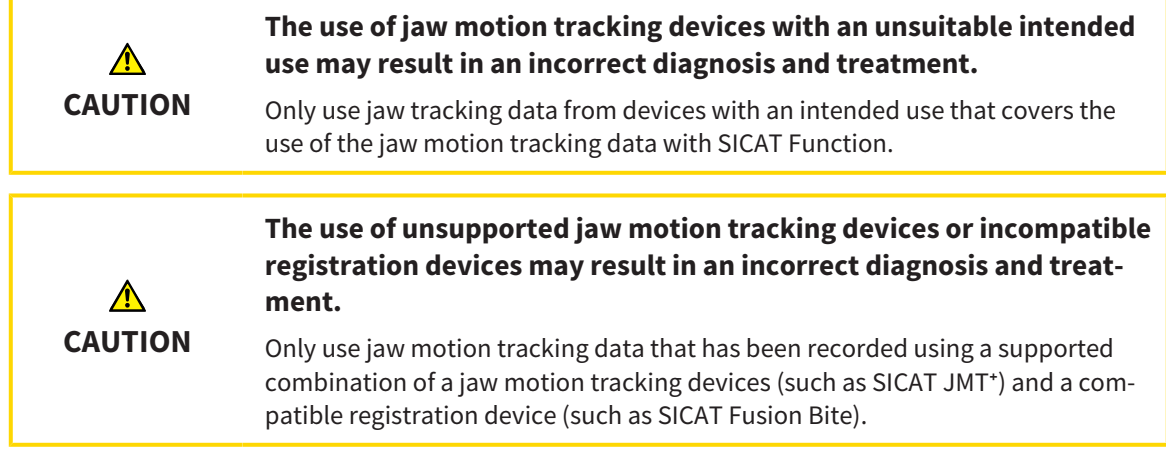

Ensure that you only record jaw motion tracking data with a compatible jaw motion tracking device in combination with a supported registration device. Import only such jaw motion tracking data from compatible jaw motion tracking devices to SICAT Function. You can only import jaw motion tracking data to SICAT Function that has been recorded using jaw motion tracking devices that support the SICAT JTI Format V1.0 interface.

SICAT Function currently supports the following combinations of jaw motion tracking devices and jaw motion registration devices:

 $\blacksquare$  SICAT JMT<sup>+</sup> in combination with a SICAT Fusion Bite, manufactured by: SICAT GmbH & Co. KG, Brunnenallee 6, 53177 Bonn

# 12.16.2 IMPORTING AND REGISTERING JAW MOTION TRACKING DATA FROM JAW MOTION TRACKING DEVICES.

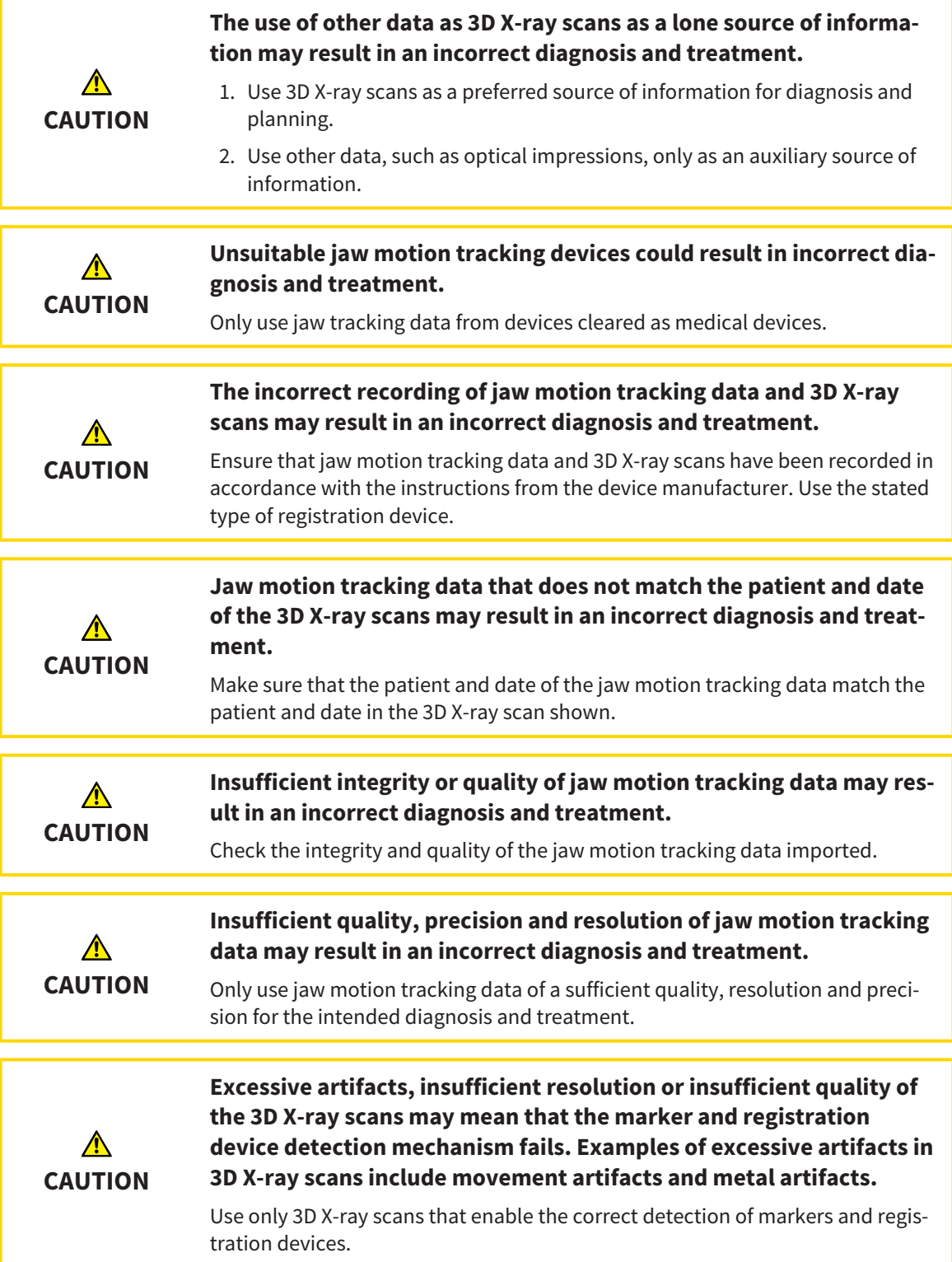

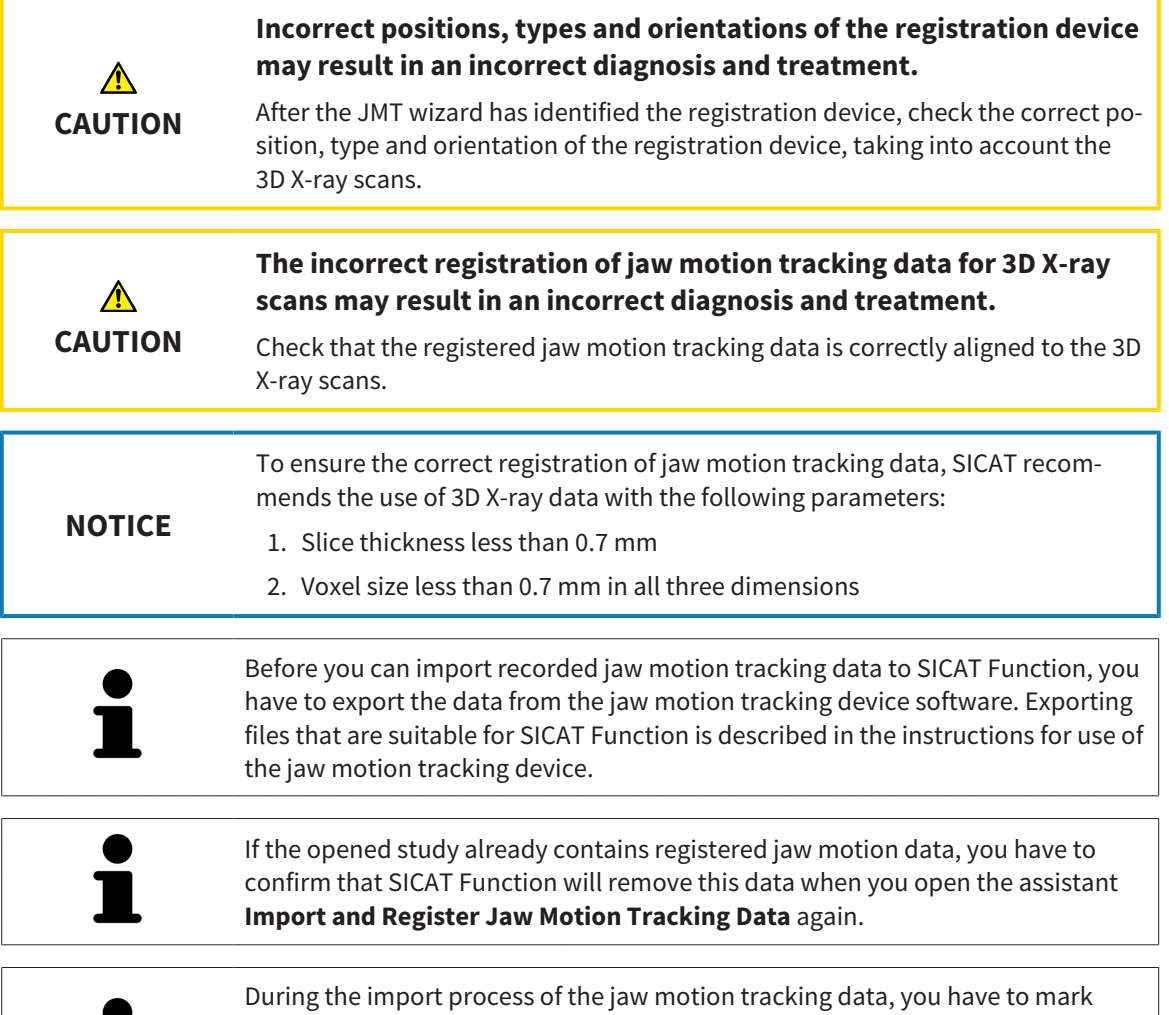

three spherical fiducial markers within the **Axial** view of the **Import and Register Jaw Motion Tracking Data** assistant so that SICAT Function can subsequently identify them.

General information on jaw motion data can be found in the section *Jaw motion tracking data [*▶ *Page 421]*.

To import and register jaw motion data, proceed as follows:

☑ The **Diagnose** workflow step is already expanded. Information on this can be found in the section *Workflow toolbar [*▶ *Page 370]*.

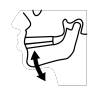

- 1. Click on the **Import and Register Jaw Motion Tracking Data** icon.
	- ▶ The **Import and Register Jaw Motion Tracking Data** assistant opens with the **Import** step.
- 2. Click the **Browse** button in the **Import and Register Jaw Motion Tracking Data** assistant.
	- ▶ The **Load JMT Export File** window opens.
- 3. Switch to the jaw motion data file you require in the **Load JMT Export File** window, select the file and click on **Open**.
	- ▶ The **Load JMT Export File** window closes and SICAT Function transfers the path to the file you require with the jaw motion data into the **Path** field.
	- ▶ The **Bite fork** view shows a preview of the bite fork, which was used when recording the jaw motion data.

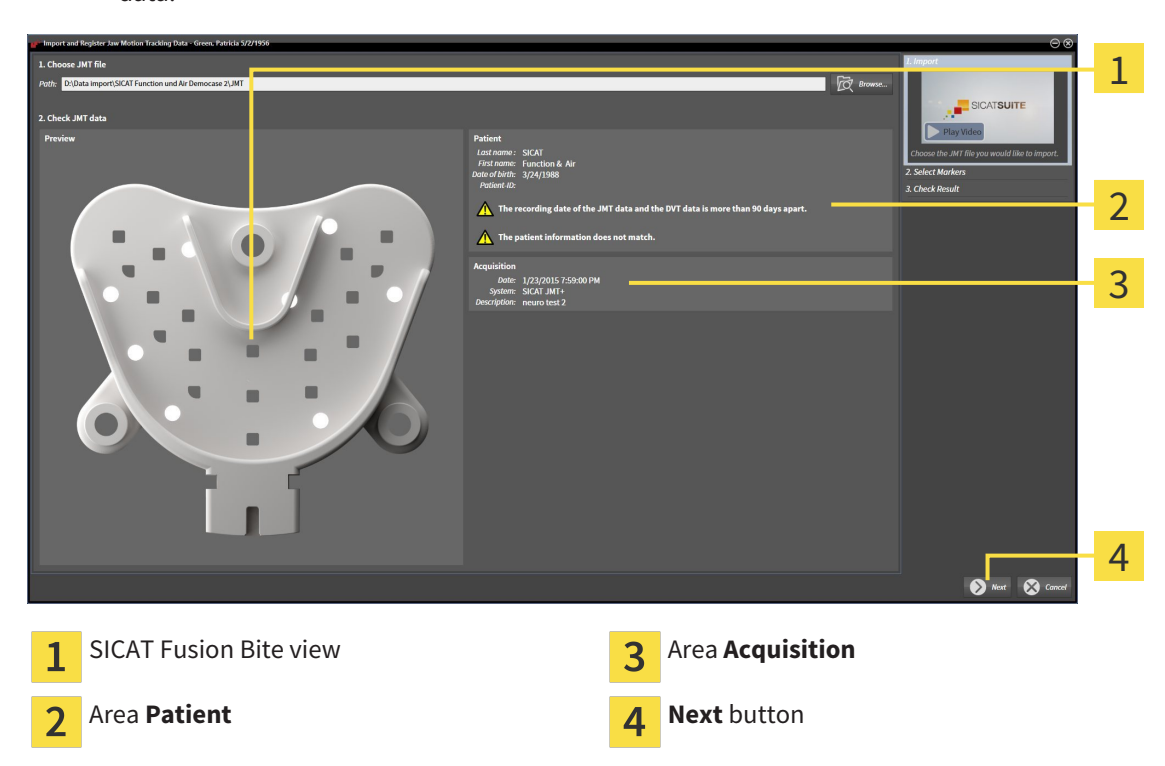

▶ The **Patient** area and the **Acquisition** area display information from the file with the jaw motion data:

- 4. Make sure that the file with the jaw motion data matches the active study.
- 5. Click **Next**.
	- ▶ The **Select Markers** step opens:

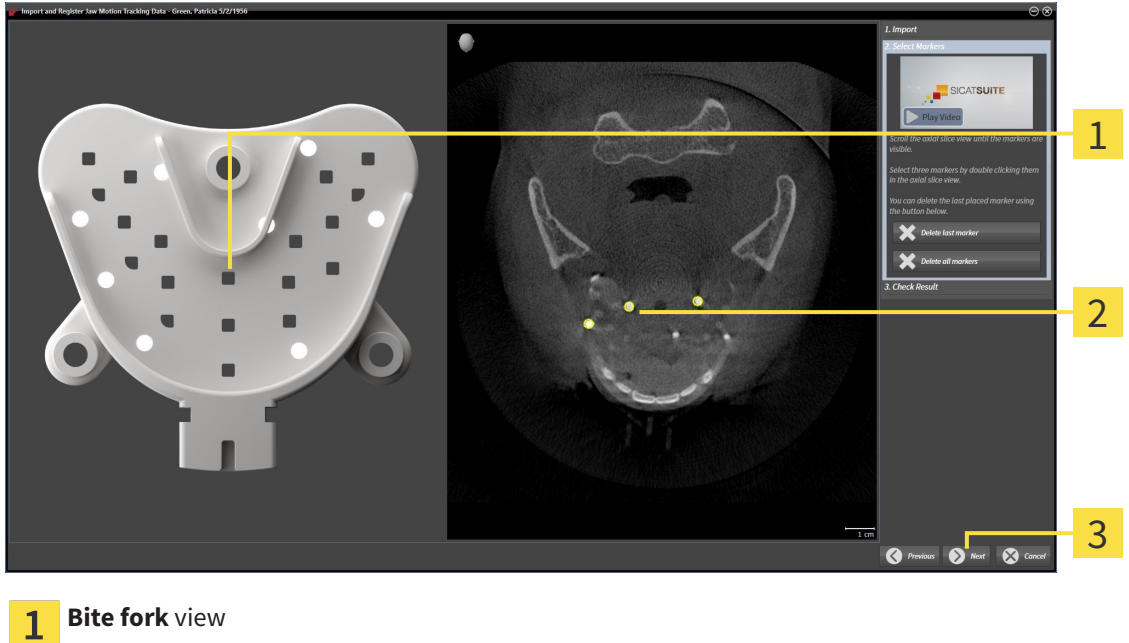

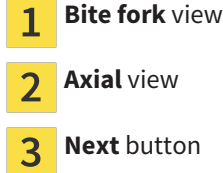

6. Scroll through the axial slices until the **Axial** slice view displays at least one fiducial marker.

- 7. Double click a fiducial marker in the **Axial** slice view.
	- $\triangleright$  SICAT Function marks the fiducial marker.
- 8. Repeat the last step until up to three fiducial markers have been marked.
- 9. Click **Next**.
	- ▶ SICAT Function registers the jaw motion data.
	- ▶ The **Check Result** step opens:

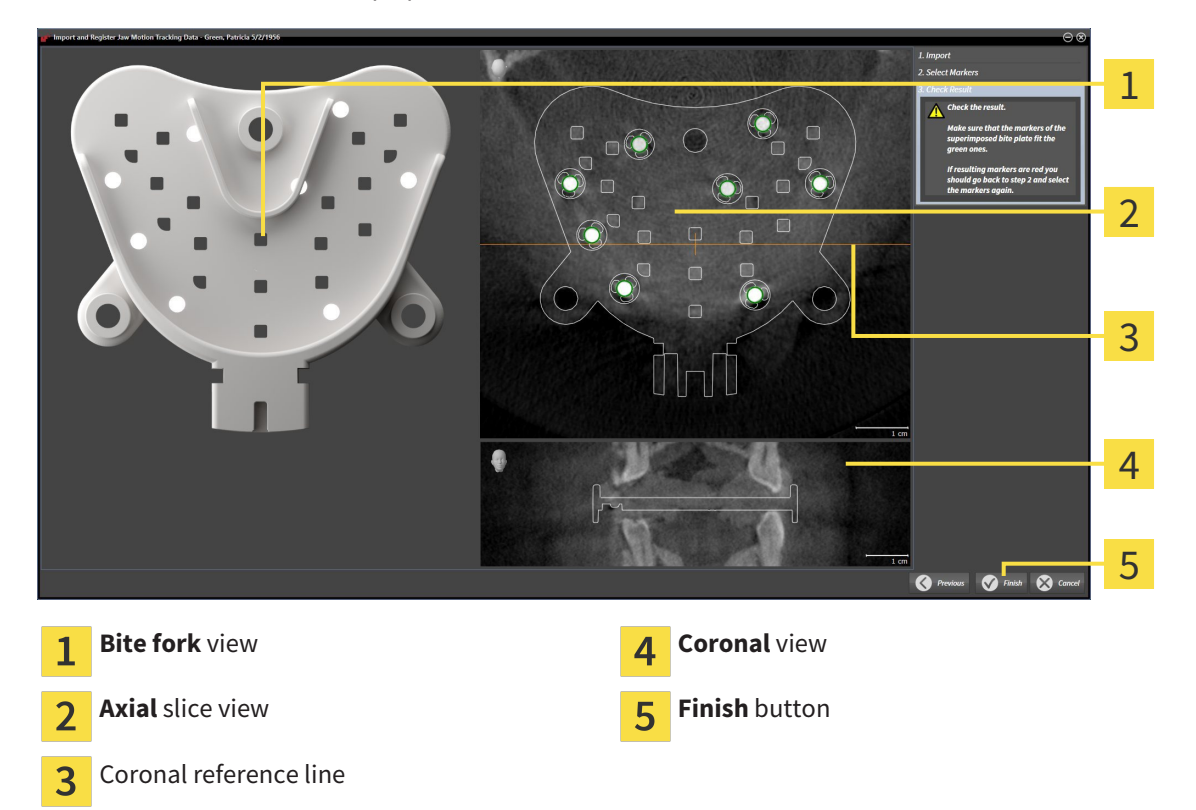

- 10. Make sure that the fiducial markers on **Bite fork** and in the **Axial** slice view match.
- 11. Make sure in the **Coronal** view that SICAT Function has correctly recognized the location of the bite fork. Move the coronal reference line in the **Axial** view or scroll through the slices in the **Coronal** view.
- 12. Click **Finish**.
- $\triangleright$  SICAT Function imports the registered jaw motion data
- ▶ The **Import and Register Jaw Motion Tracking Data** assistant closes.
- ▶ SICAT Function displays a **Jaw Motion Tracking Data** object in the **Object browser**. Information on this can be found in the section*SICAT Function objects [*▶ *Page 376]*.

In addition to the described process, the following actions are available in the **Import and Register Jaw Motion Tracking Data** assistant: ■ If you are not satisfied with the most recently placed marker, you can click the **Delete last marker**" button. ■ If the **Bite fork** is imprecisely aligned to the X-ray data, click on the **Previous** button and repeat step **Select Markers** with markers in different positions if necessary. ■ If you want to cancel importing and registering jaw motion data, click **Cancel**.

# 12.17 SEGMENTATION

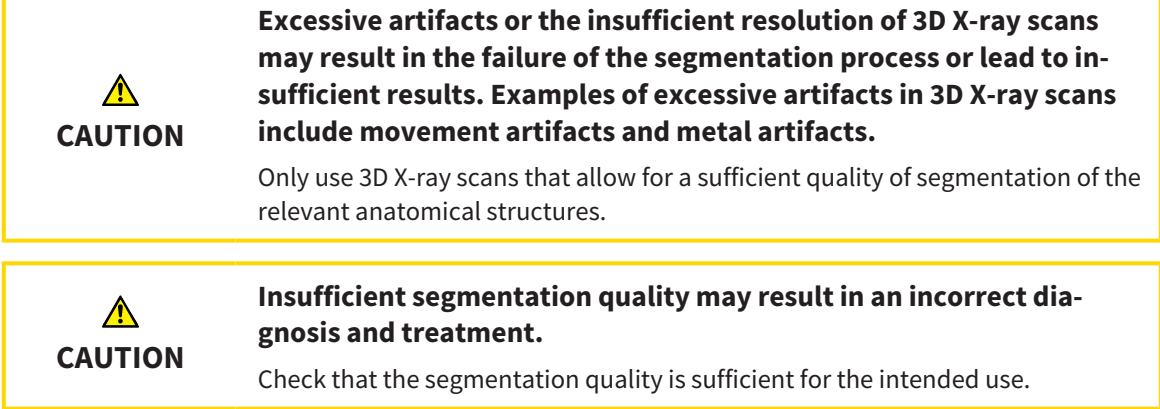

To display the movement of the mandible, you have to define the border between the mandible and the background. This is called segmentation. You can use the **Mandible Segmentation** assistant to segment both the mandible and the fossa of the patient. In SICAT Function, segmentation is a semi-automatic process.

Semi-automatic process means that you have to mark parts of the mandible and fossa manually using the drawing tools in the **Mandible Segmentation** assistant. After a marking, the segmentation assistant will automatically mark similar areas.

The following actions are available to segment the mandible and fossa:

- *Segmenting the mandible*  $\triangleright$  *Page 429]*
- *Segmenting the fossa* [▶ *Page 431*]

You can perform the following actions after segmenting the mandible:

- Visualize and play-back individual anatomical movements of the patient in the **3D** view. Information on this can be found in the section *Interacting with jaw motion [*▶ *Page 442]*.
- Visualizing individual anatomical movements of the patient in the 3D view. Information on this can be found in the section *Illustration of anatomical traces in the 3D view [*▶ *Page 445]*.
- Visualization of the moved jaw joints in the **TMJ** workspace. Information on this can be found in the section *Functions in the TMJ workspace [*▶ *Page 448]*.

# 12.17.1 SEGMENTING THE MANDIBLE

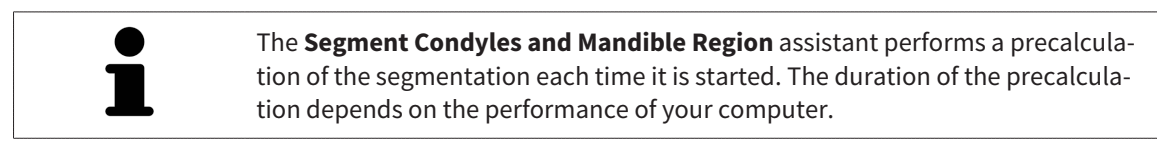

The segmentation of SICAT Function works with areas instead of anatomical contours. For this reason, it is only rarely necessary to exactly trace the anatomical contours. Instead, mark contingous areas by drawing lines within the areas.

General information on segementation can be found in the section *Segmentation [*▶ *Page 428]*.

To segment the mandible, proceed as follows:

☑ The **Diagnose** workflow step is already expanded. Information on this can be found in the section *Workflow toolbar [*▶ *Page 370]*.

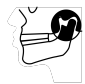

1. Click on the **Segment condyles and mandible region** icon.

▶ The **Mandible Segmentation** assistant opens:

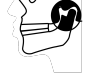

- $\overline{1}$
- **Drawing tools** area **Ok Drawing tools** area  $\overline{2}$
- Example video **Reset** button, **Undo** button and **Redo** button
	- ▶ The **Mandible Segmentation** assistant performs a precalculation of the segmentation.
- 2. Adjust the **Axial** view, **Coronal** view or **Sagittal** view such that the mandible and fossa are visible.

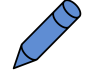

- 3. Click on the **Mandible** button.
- 4. Move the mouse pointer onto the mandible in the 2D slice view you require.
	- $\blacktriangleright$  The mouse pointer becomes a pen.
- 5. Click and hold the left mouse button.
- 6. Trace the inner region of the mandible with the mouse pointer.
	- $\triangleright$  SICAT Function shows your marking as a blue line.
- 7. Release the left mouse button.
	- $\triangleright$  SICAT Function segments the mandible using your marking.
- 8. If you want to add additional areas to the mandible, click on the **Navigation** icon, navigate within a 2D view to the structures you require and mark them as described above.
- 9. Click on the **Ok** button if the segmentation meets your requirements.
- ▶ The **Mandible Segmentation** assistant closes.
- ▶ SICAT Function displays a **Volume Regions** object in the **Object browser**. Information on this can be found in the section*SICAT Function objects [*▶ *Page 376]*.
- ▶ The **3D** view shows the results of the segmentation.

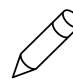

You can **Background** use the drawing tool to either mark areas as background or to correct large areas of semi-automatic segmentation.

You can also continue or improve the segmentation at a later time.

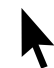

You can scroll through the 2D slice views by switching to **Navigation** mode.

In addition to the described process, the following actions are available in the **Segment Condyles and Mandible Region** window:

- There are special keyboard shortcuts in the **Segment Condyles and Mandible Region** window. Information on this can be found in the section *Keyboard shortcuts [*▶ *Page 495]*.
- If you double click on a position in the 3D view that belongs to the segmented area, all 2D slice views will display the corresponding slice. In addition, SICAT Function will center the crosshairs on the position. Use this navigation tool to correct marks that have gone outside the intended area or to close holes, for example.
- If the segmentation does not match the anatomic characteristics, you can click on the **Undo** button.
- If you unintentionally clicked on the **Undo** button, you can click on the **Redo** button.
- If you want to undo all work steps, you can click on the **Reset** button.
- In rare cases, the precalculation of the data record may not provide an optimal result. In such a case, you can click **Show advanced options** and deactivate the **Auto detect background** check box. After this, you can mark areas that do not belong to the mandibular bone or the fossa with at least one stroke using the **Background** drawing tool.
- If you want to cancel the segmentation of the condyles and mandibular area, you can click **Cancel**.

# 12.17.2 SEGMENTING THE FOSSA

Thanks to the introduction of the **TMJ** workspace, segmentation of the fossa is no longer mandatory in most cases. Use the **TMJ** workspace to assess the dynamic condlye-fossa relationship even without segmenting the fossa.

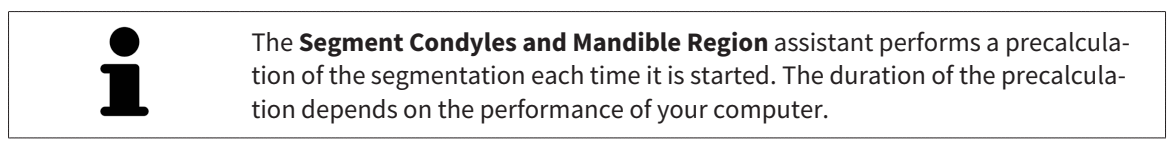

The segmentation of SICAT Function works with areas instead of anatomical contours. For this reason, it is only rarely necessary to exactly trace the anatomical contours. Instead, mark contingous areas by drawing lines within the areas.

General information on segmentation can be found in the section *Segmentation [*▶ *Page 428]*.

To segment the fossa, proceed as follows:

☑ The **Diagnose** workflow step is already expanded. Information on this can be found in the section *Workflow toolbar [*▶ *Page 370]*.

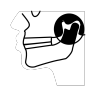

- 1. Click on the **Segment condyles and mandible region** icon.
	- ▶ The **Mandible Segmentation** assistant opens:

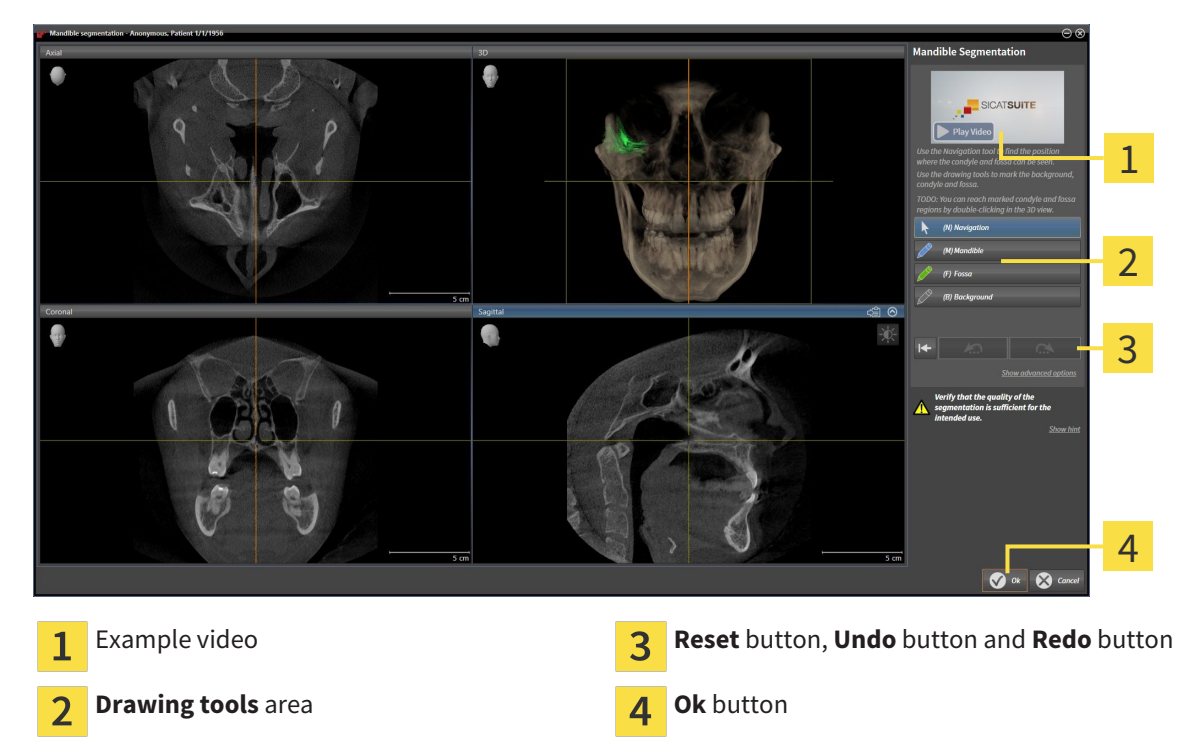

▶ The **Mandible Segmentation** assistant performs a precalculation of the segmentation.

2. Adjust the **Axial** view, **Coronal** view or **Sagittal** view such that the mandible and fossa are visible.

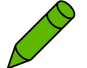

- 3. Click on the **Fossa** button.
- 4. Move the mouse pointer onto the fossa in the 2D slice view you require.
	- $\blacktriangleright$  The mouse pointer becomes a pen.
- 5. Click and hold the left mouse button.
- 6. Trace the inner region of the fossa with the mouse pointer.
	- $\triangleright$  SICAT Function shows your marking as a green line.
- 7. Release the left mouse button.
	- ▶ SICAT Function segments the fossa using your marking.
- 8. If you want to add additional areas to the fossa, click on the **Navigation** icon, navigate within a 2D view to the structures you require and mark them as described above.
- 9. Click on the **Ok** button if the segmentation meets your requirements.
- ▶ The **Mandible Segmentation** assistant closes.
- ▶ SICAT Function displays a **Volume Regions** object in the **Object browser**. Information on this can be found in the section*SICAT Function objects [*▶ *Page 376]*.
- ▶ The **3D** view shows the results of the segmentation.

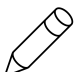

You can **Background** use the drawing tool to either mark areas as background or to correct large areas of semi-automatic segmentation.

You can also continue or improve the segmentation at a later time.

You can scroll through the 2D slice views by switching to **Navigation** mode.

In addition to the described process, the following actions are available in the **Segment Condyles and Mandible Region** window:

- There are special keyboard shortcuts in the **Segment Condyles and Mandible Region** window. Information on this can be found in the section *Keyboard shortcuts [*▶ *Page 495]*.
- If you double click on a position in the **3D** view that belongs to the segmented area, all 2D slice views will display the corresponding slice. In addition, SICAT Function will center the crosshairs on the position. Use this navigation tool to correct marks that have gone outside the intended area or to close holes, for example.
- If the segmentation does not match the anatomic characteristics, you can click on the **Undo** button.
- If you unintentionally clicked on the **Undo** button, you can click on the **Redo** button.
- If you want to undo all work steps, you can click on the **Reset** button.
- In rare cases, the precalculation of the data record may not provide an optimal result. In such a case, you can click **Show advanced options** and deactivate the **Auto detect background** check box. After this, you can mark areas that do not belong to the mandibular bone or the fossa with at least one stroke using the **Background** drawing tool.
- If you want to cancel the segmentation of the condyles and mandibular area, you can click **Cancel**.
# 12.18 OPTICAL IMPRESSIONS

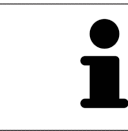

You can import and register optical impressions only for X-ray data that has been created by Sirona 3D-X-ray devices.

SICAT Function can show matching X-ray data and optical impressions for the same patient simultaneously. The combined illustration provides additional information for analysis and diagnosis. In addition, the treatment implementation is based on optical impressions.

The following actions are required to use data with optical impressions in SICAT Function:

- Importing a file with optical impressions consisting of a lower jaw scan and upper jaw scan, which contains data with optical impressions from an optical impression system, such as CEREC with an open GALILEOS license
- Registering optical impressions on X-ray data

SICAT Function supports the following file formats for optical impressions:

- SIXD files, which contain an optical impression of the maxilla and an optical impression of the mandible
- SSI files, which contain an optical impression of the maxilla and an optical impression of the mandible
- STL files, which contain an optical impression of the mandible (requires a license)

The following tools are available for optical impressions:

- *Importing and registering optical impressions*  $[▶$  *Page 434*]
- *Re-using optical impressions from other SICAT applications <sup>[</sup>▶ Page 439]*
- Activating, hiding and showing optical impressions Information on this can be found in the section *Managing objects with the object browser* Ⅰ Page 373].
- Focusing on optical impressions and removing optical impressions Information on this can be found in the section *Managing objects with the object toolbar [*▶ *Page 375]*.

## 12.18.1 IMPORTING AND REGISTERING OPTICAL IMPRESSIONS

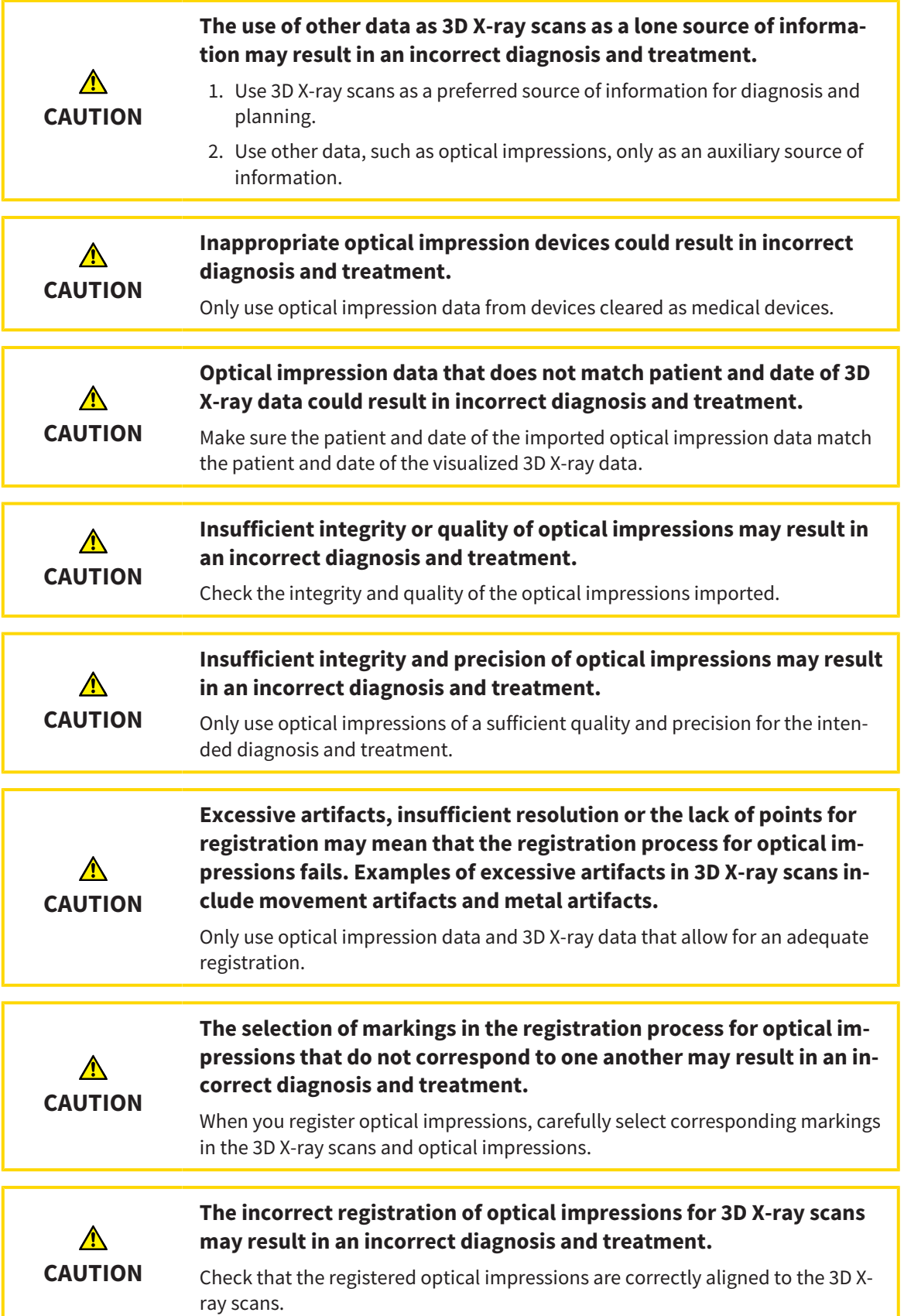

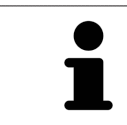

You can use the **Inspection Window** to check whether an optical impression is precisely aligned to the X-ray data. You can move the **Inspection Window** and scroll through the slices in the **Inspection Window**.

General information on the optical impressions can be found in the section *Optical impressions [*▶ *Page 433]*.

To import and register optical impressions, proceed as follows:

☑ The **Diagnose** workflow step is already expanded.

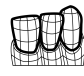

- 1. Click on the **Import and Register Optical Impressions** icon.
	- ▶ The **Import and Register Optical Impressions** assistant opens with the **Import** step.
- 2. Click on the **Browse** button.
	- ▶ The **Open Optical Impression File** window opens.
- 3. Switch to the file you require in the **Open Optical Impression File** window, select the file and click on **Open**.
	- ▶ The **Open Optical Impression File** window closes.
	- $\triangleright$  SICAT Function imports the selected file with optical impressions:

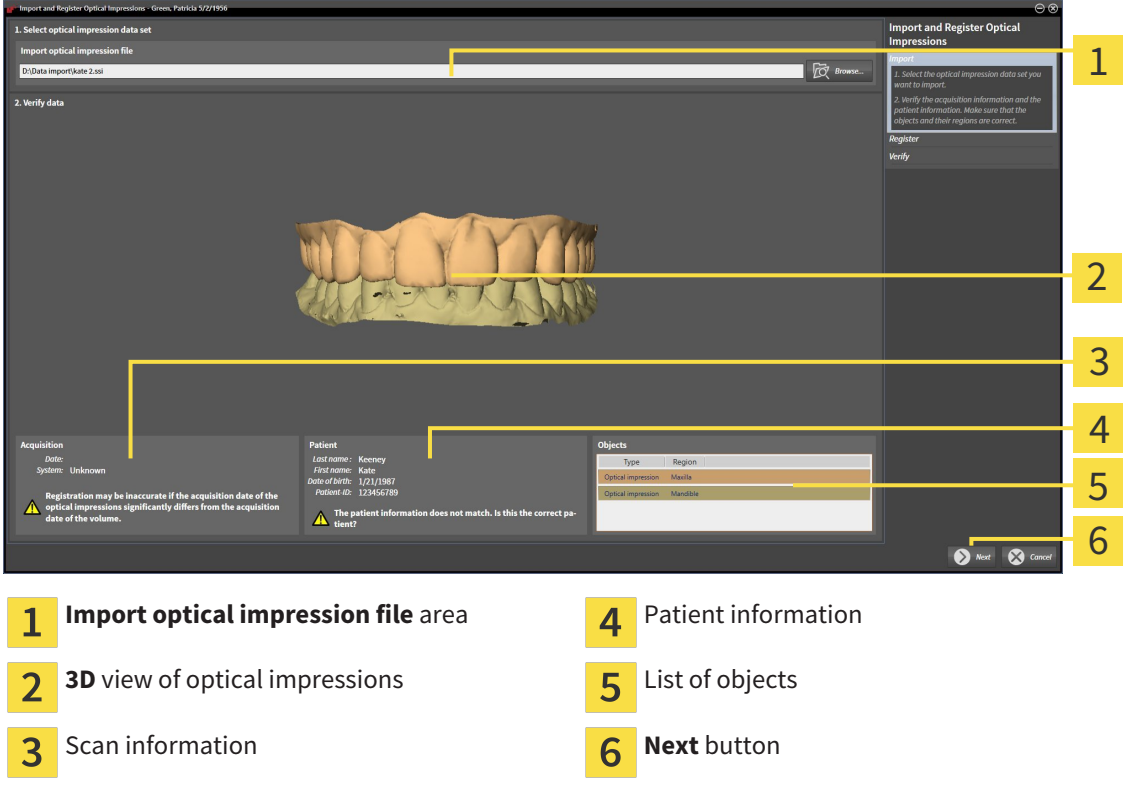

- 4. Check the scan information and patient information. Make sure that the objects and their regions are correct. The background color in the list of objects matches the color of the objects in the **3D** view.
- 5. Click **Next**.

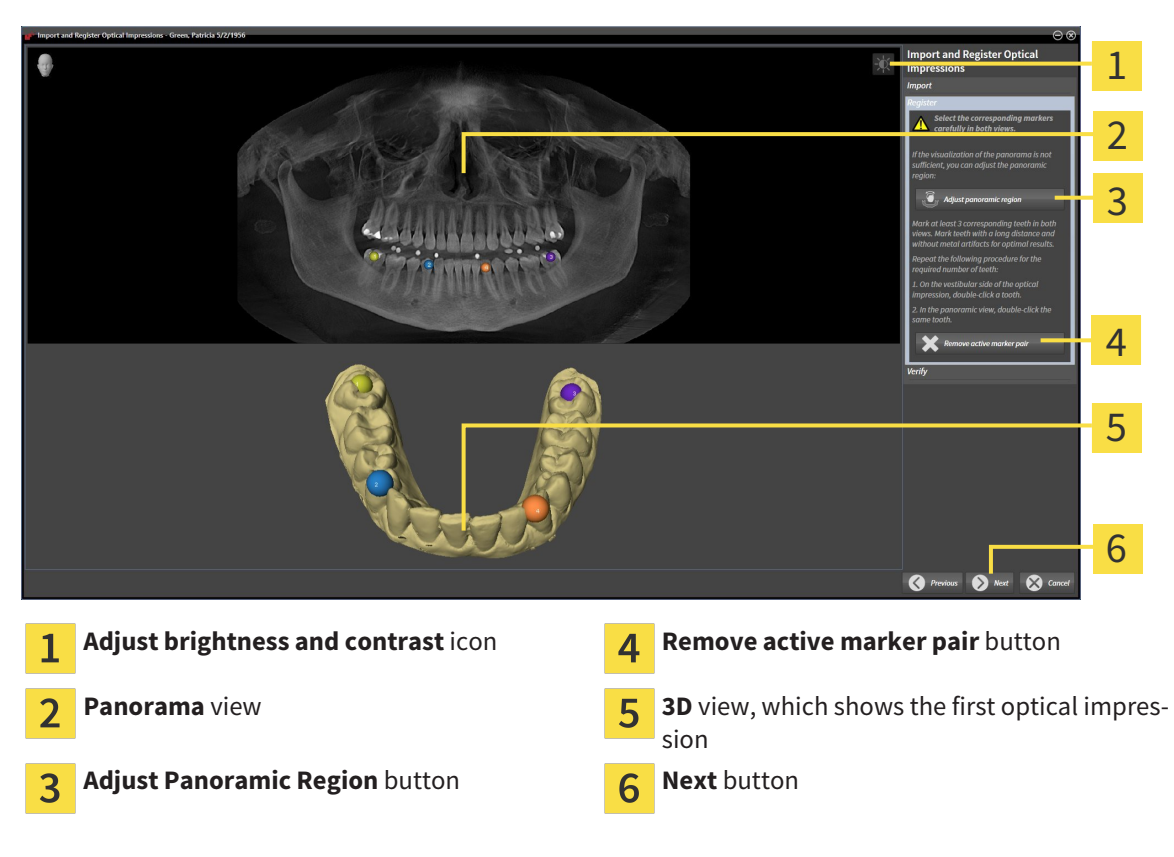

▶ The **Register** step opens for the first optical impression:

- 6. For the first optical impression, double click the same teeth both in the **Panorama** view and on the vestibular side of the optical impression in the **3D** view. Make sure that there is a large distance between individual teeth and mark only teeth without metal artifacts. Repeat this step until you have marked at least three matching teeth in both views.
	- ▶ Markings with different colors and numbers in both views will display corresponding teeth in the first optical impression.
- 7. Click **Next**.

▶ SICAT Function calculates the registration of the first optical impression with the X-ray data.

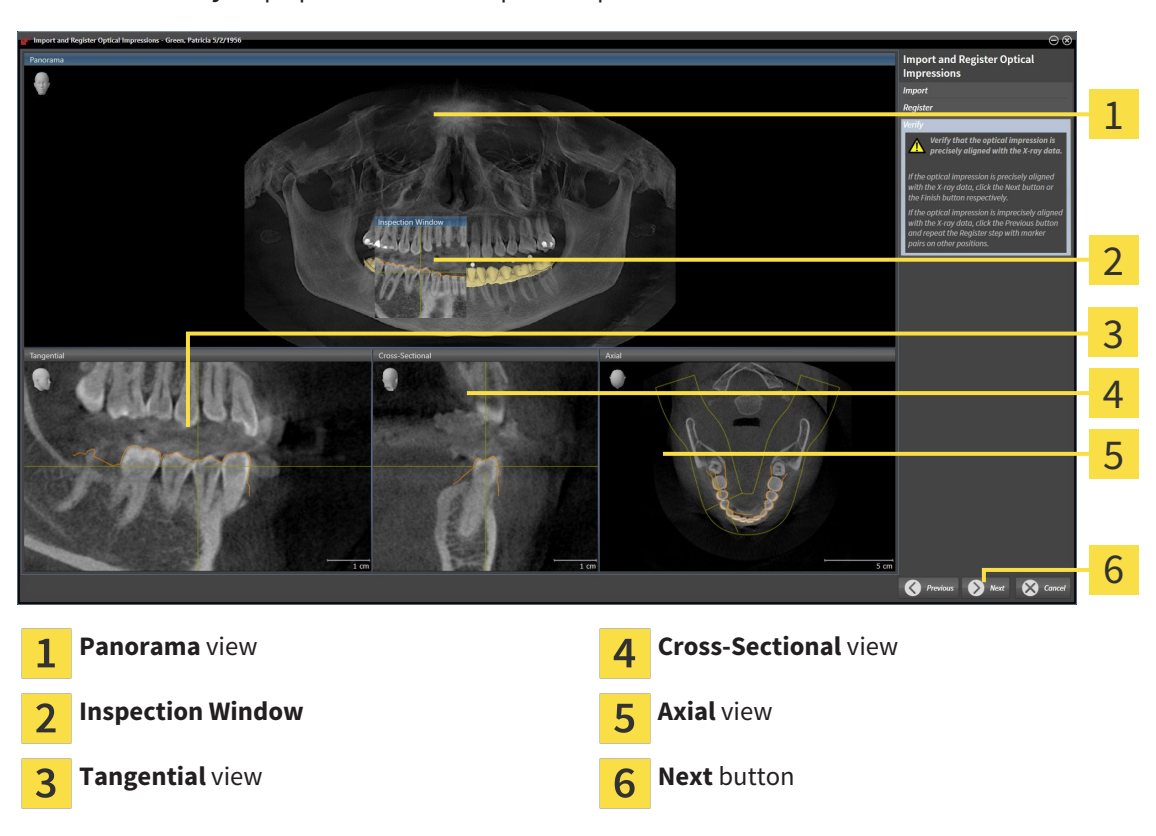

▶ The **Verify** step opens for the first optical impression:

- 8. Check whether the optical impression is precisely aligned to the X-ray data in the 2D slice views. Scroll through the slices and check the contours shown.
- 9. If the optical impression is imprecisely aligned to the X-ray data, click on the **Previous** button and repeat step **Register** with marker pairs in different positions if necessary.
- 10. If the first optical impression is precisely aligned to the X-ray data, click on the **Next** button.
	- ▶ The **Register** step opens for the second optical impression:
- 11. For the second optical impression, double click the same teeth both in the **Panorama** view and on the vestibular side of the optical impression in the **3D** view. Make sure that there is a large distance between individual teeth and mark only teeth without metal artifacts where possible. Repeat this step until you have marked at least three matching teeth in both views. You can improve the accuracy of the registration by marking up to five teeth.
	- ▶ Markings with different colors and numbers in both views will display corresponding teeth in the second optical impression.
- 12. Click **Next**.
	- ▶ SICAT Function calculates the registration of the second optical impression with the X-ray data.
	- ▶ The **Verify** step opens for the second optical impression:
- 13. Check whether the optical impression is precisely aligned to the X-ray data in the 2D slice views. Scroll through the slices and check the contours shown.
- 14. If the optical impression is imprecisely aligned to the X-ray data, click on the **Previous** button and repeat step **Register** with marker pairs in different positions if necessary. You can improve the accuracy of the registration by marking up to five teeth.
- 15. If the second optical impression is precisely aligned to the X-ray data, click on the **Finish** button.
- ▶ The **Import and Register Optical Impressions** assistant closes.
- ▶ SICAT Function adds the selected optical impressions to the **Object browser**.
- $\triangleright$  SICAT Function displays the optical impressions registered.

In addition to the described process, the following actions are available in the **Import and Register Optical Impressions** assistant: ■ You can adjust the brightness and contrast of a 2D image by clicking the **Adjust brightness and contrast** icon. Information on this can be found in the section *Adjusting and resetting the brightness and contrast of the 2D views [*▶ *Page 392]*. ■ You can adjust the panoramic area by clicking the **Adjust Panoramic Region** icon. Information on this can be found in the section *Adjusting the panoramic region [*▶ *Page 418]*. ■ If you wish to remove a certain marker pair in the **Register** step, you can se-

- lect a marker from the pair and click on the **Remove active marker pair** button.
- If you want to cancel importing and registering optical impressions, click **Cancel**.

## 12.18.2 RE-USING OPTICAL IMPRESSIONS FROM OTHER SICAT APPLICATIONS

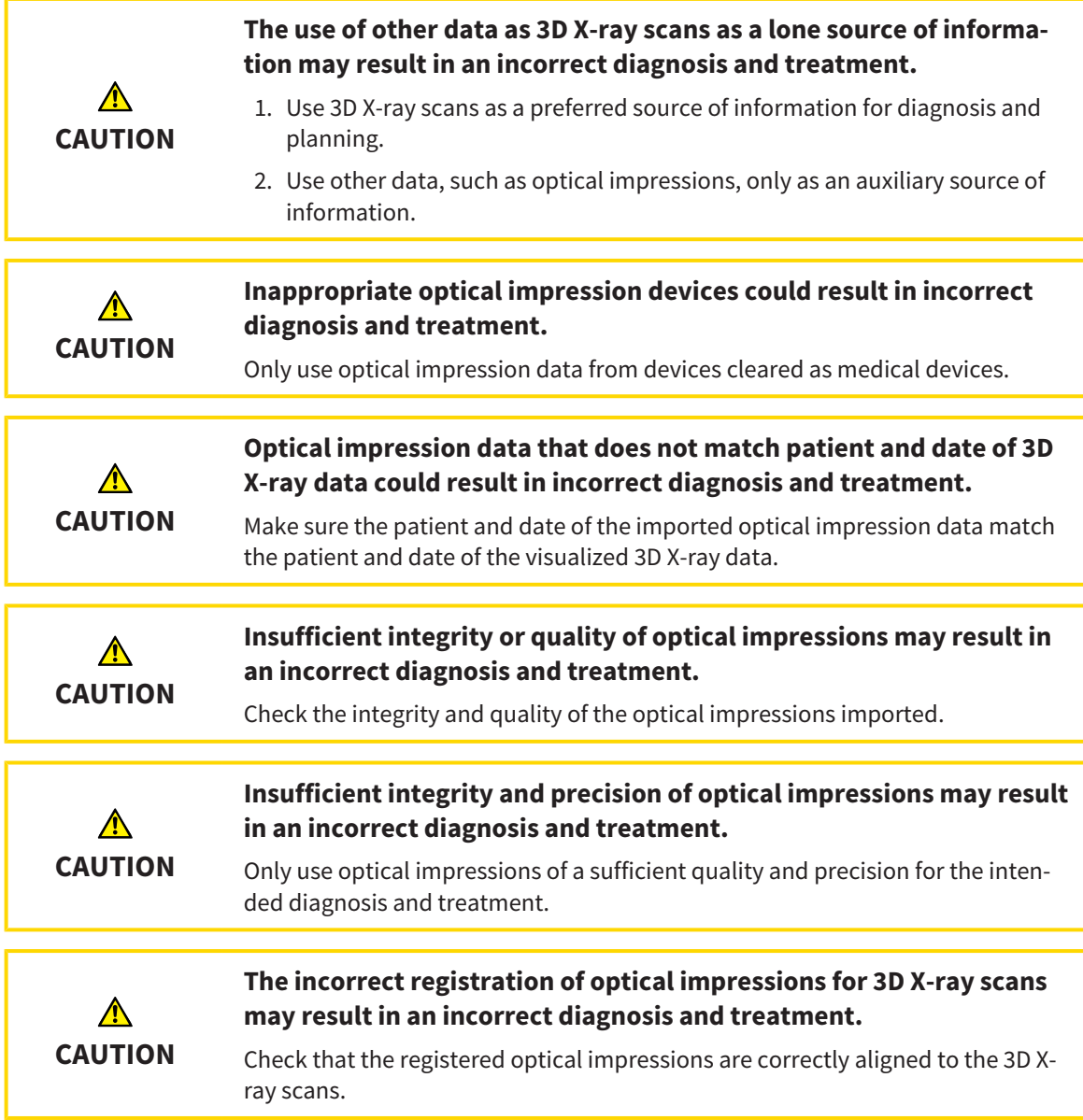

General information on the optical impressions can be found in the section *Optical impressions [*▶ *Page 433]*.

To re-use optical impressions from another SICAT application, proceed as follows:

- ☑ The **Diagnose** workflow step is already expanded.
- ☑ You have already imported optical impressions for the opened study in another SICAT application, which you have not yet used in SICAT Function.

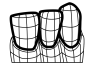

1. Click on the **Import and Register Optical Impressions** icon.

▶ The **Import and Register Optical Impressions** assistant opens with the **Import** step.

2. Double-click on the row with the optical impressions you require in the **Reuse optical impressions from other SICAT applications** area.

3. SICAT Function displays the optical impressions selected.

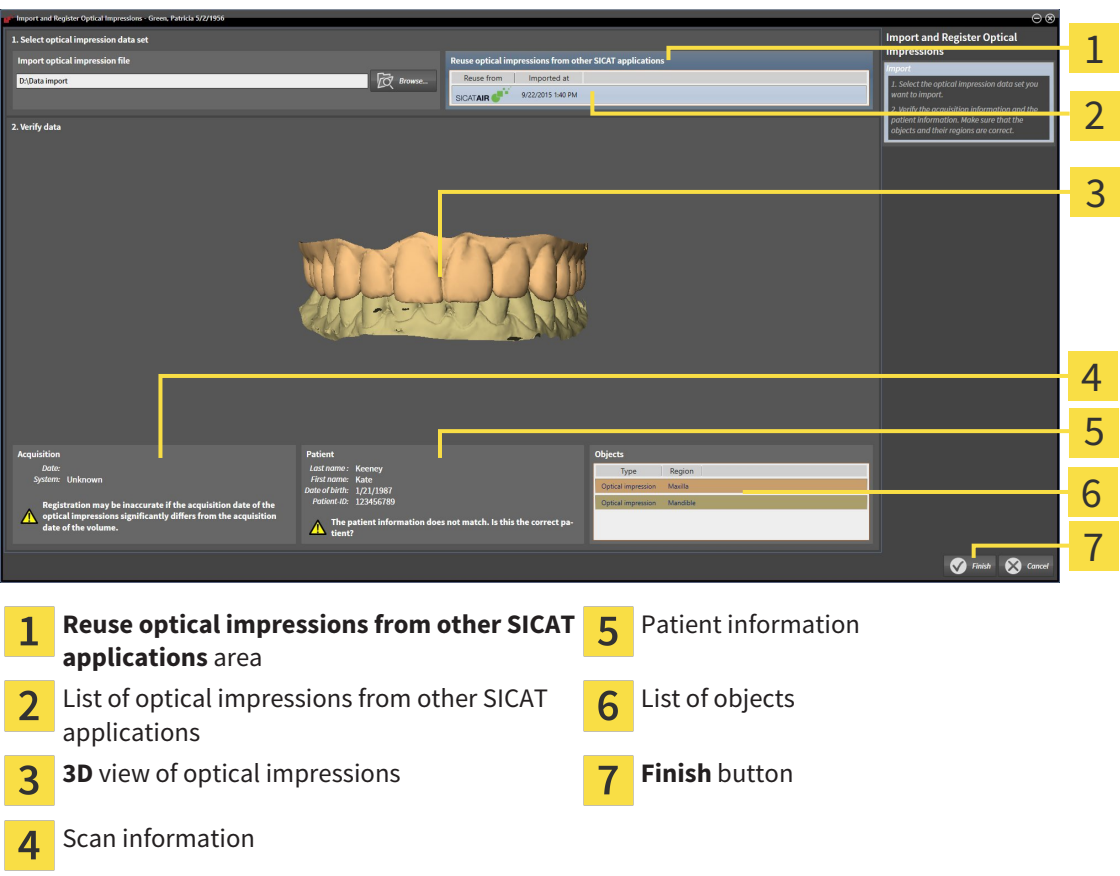

- 4. Check the scan information and patient information. Make sure that the objects and their regions are correct. The background color in the list of objects matches the color of the objects in the **3D** view.
- 5. Click on the **Finish** button.
- ▶ The **Import and Register Optical Impressions** assistant closes.
- ▶ SICAT Function adds the selected optical impressions to the **Object browser**

 $\triangleright$  SICAT Function displays the optical impressions selected.

If you want to cancel the transfer of optical impressions from another SICAT application, click **Cancel**.

# 12.19 ANATOMICAL ARTICULATION

SICAT Function visualizes the anatomical articulation of a patient as the software matches the 3D X-ray data with motiondata from a digital measurement device for jaw motion recorders. This is known as anatomical articulation. After the segmentation of the lower jaw, you can track all of the patient's movements up to the jaw joints.

SICAT Function requires the following data for anatomical articulation:

- Segmented 3D X-ray data Information on this can be found in the section *Segmentation [▶ Page 428]*.
- Registered jaw motion data Information on this can be found in the section *Jaw motion tracking data [*▶ *Page 421]*.

SICAT Function can use optical impressions as additional sources of information. For example, you can use optical impressions to analyze the jaw motion of a patient before the terminal occlusion. Information on this can be found in the section *Optical impressions [*▶ *Page 433]*.

You can perform a diagnosis on the individual movements of a patient with these tools:

- JMT area Information on this can be found in the section *Interacting with jaw motion [▶ Page 442]*. You can use the Play button in the JMT area to playback the individual movement of a patient's mandible in the **3D** view. In addition, you can use a button in the JMT area to export jaw motion data.
- **3D** view Information on this can be found in the section *Adjusting the 3D view* [▶ *Page 400]*.
- **Inspection Window** Information on this can be found in the section *Moving, hiding and showing the inspection window [*▶ *Page 397]*.

To perform a diagnosis of individual movements of a patient's mandible, you can place the crosshair by double clicking the selected position on the mandible in a 2D slice view. SICAT Function will then show the corresponding trace of movement at the selected position in the **3D** view. Information on this can be found in the section *Moving, hiding and showing crosshairs and frames [*▶ *Page 396]*.

Alternatively, you can place the **Inspection Window** on the selected position on the mandible. Information on this can be found in the section *Illustration of anatomical traces in the 3D view [*▶ *Page 445]*.

In the **3D** view, SICAT Function will use different colors to show whether the selected position is on or outside the segmented mandible. Information on this can be found in the sections *Adjusting anatomical traces using the inspection window [*▶ *Page 446]* and *Adjusting anatomical traces using the crosshair in a slice view [*▶ *Page 447]*.

## 12.19.1 INTERACTING WITH JAW MOTION

SICAT Function includes the JMT area to manage jaw motion:

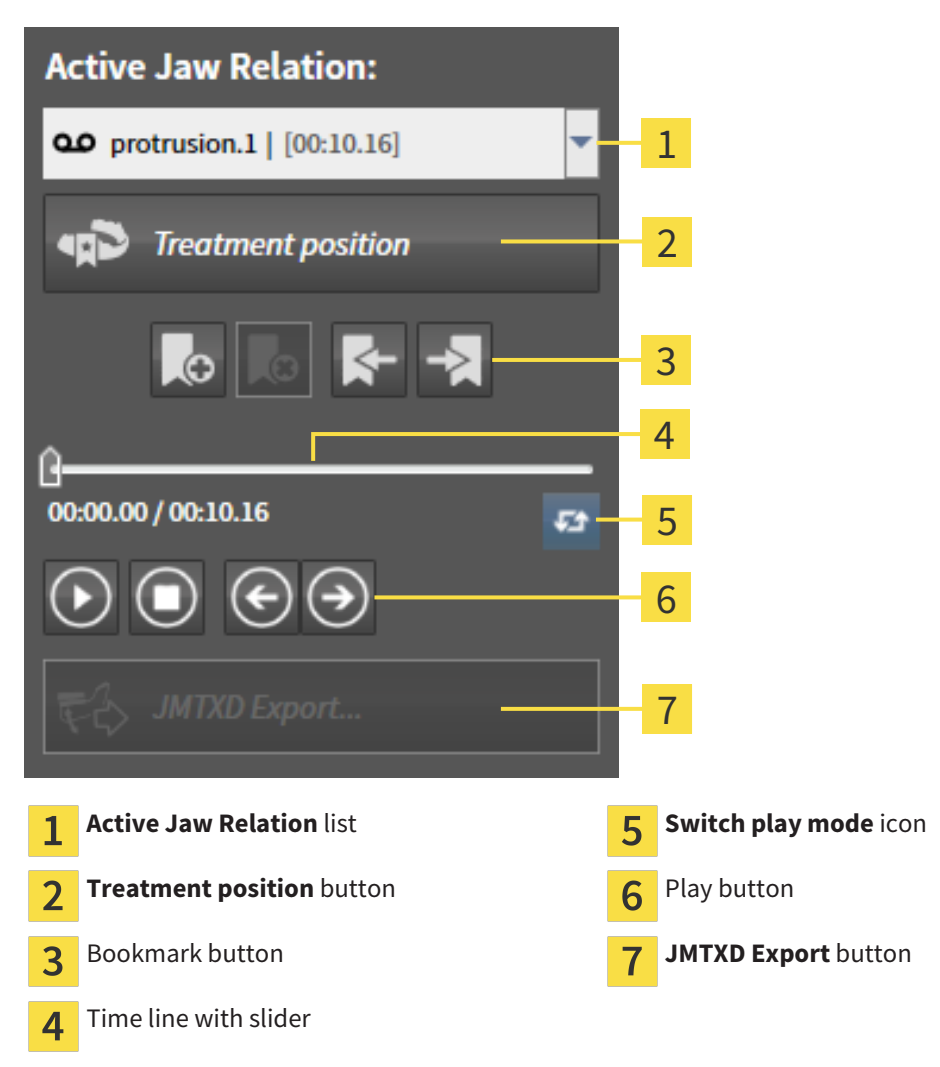

You can carry out the following actions in the JMT area:

- Selecting static jaw relations or jaw motion
- Interacting with jaw motion.
- Managing bookmarks.
- Defining a treatment position. Information on this can be found in the section *Defining a treatment position [*▶ *Page 464]*.
- Exporting jaw motion data.

### SELECTING JAW RELATIONS OR JAW MOTION

To select a **Static jaw relation** or **Dynamic jaw relation**, proceed as follows:

- 1. Click on the **Active Jaw Relation** list.
	- ▶ The **Active Jaw Relation** list opens.

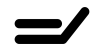

മ

- 2. Select the desired **Static jaw relation** or **Dynamic jaw relation**.
- ▶ The **Active Jaw Relation** list closes.
- ▶ The JMT area shows the designation of the selected jaw relation.
- ▶ The 3D view shows the selected jaw relation.

#### INTERACTING WITH JAW MOTION

To interact with jaw motion, proceed as follows:

- ☑ Jaw motion data has already been imported. Information on this can be found in the section *Importing and registering jaw motion tracking data from jaw motion tracking devices. [*▶ *Page 423]*.
- 1. Click on the **Start** icon to start the playback.
- 2. Click on the **Stop** icon to stop the playback.
- 3. Click on the **Skip forward** icon to jump one frame forwards.

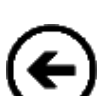

- 4. Click on the **Skip backward** icon to jump one frame backwards.
- 
- 5. Click on the **Switch play mode** icon to switch between single and continuous playback mode.
- 6. To manually change the position on the time line, click on the slider in the JMT area, move the mouse and release the left mouse button at the desired position.

### MANAGING BOOKMARKS IN THE JMT AREA

To manage bookmarks in the TMJ area, proceed as follows:

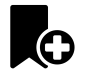

1. To add a bookmark at the current position on the time line, click the **Add bookmark** icon.

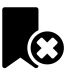

2. To delete a bookmark at the current position on the time line, click the **Delete bookmark** icon.

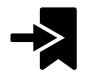

3. To move the slide controller to the position of the next bookmark, click on the **Skip to next bookmark** icon.

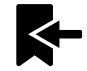

4. To move the slide controller to the position of the previous bookmark, click on the **Skip to previous bookmark** icon.

You cannot delete a bookmark in the following cases:

- You have defined a bookmark as the treatment position, for which there is an order in the shopping cart. To delete the bookmark, complete the order or delete the order.
- You have selected a bookmark as an active jaw relation. To delete the bookmark, select the corresponding trace of movement or static jaw relation and click the **Skip to next bookmark** icon.

#### EXPORTING JAW MOTION DATA

To export jaw motion data, proceed as follows:

- ☑ You have already imported and registered jaw motion data.
- ☑ You have already imported and registered optical impressions of both jaws.

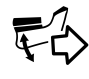

1. Click on the **JMTXD Export** button.

- ▶ A Windows Explorer window opens.
- 2. Select a target folder and making changes to the file name as required.
- 3. Click on the **Save** button.
- ▶ SICAT Function closes the Windows Explorer window.
- ▶ SICAT Function exports the jaw motiondata and the optical impressions in the stated file (JMTXD file format, compatible with CEREC 4.4 and InLab15).

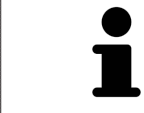

You can export jaw motion data anonymously if you activate anonymization beforehand in the settings.

## 12.19.2 ILLUSTRATION OF ANATOMICAL TRACES IN THE 3D VIEW

Anatomical traces show the spatial path of motion of an individual point in the mandible. They resemble the illustration of conventional axis-based condylography systems. The point, which this trace of movement shows, is called the trace point. You can freely choose trace points in SICAT Function. You can select the individual movements of a patient in the JMT section and perform a diagnosis in the **3D** view. General information on the JMT section is found in the section *Interacting with jaw motion [*▶ *Page 442]*.

To illustrate anatomical traces in the **3D** view, you must perform the following steps.

- Register the jaw motion data with the 3D X-ray data Information on this can be found in the section *Jaw motion tracking data [*▶ *Page 421]*.
- Segment the 3D X-ray data Information on this can be found in the section *Segmentation [▶ Page 428]*.

After you have imported the jaw motion data and segmented the 3D X-ray data, the **3D** view will initially show the original relations of the 3D X-ray scan. When you select a recorded motion, the **3D** view will show anatomical traces.

SICAT Function marks the position of the anatomical traces using different colors:

- If the anatomical traces are on the patient's mandible, SICAT Function will mark them in green.
- If the anatomical traces are not on the patient's mandible, SICAT Function will mark them in red.

You can place the anatomical traces are on the patient's mandible. Information on this can be found in the sections *Adjusting anatomical traces using the inspection window [*▶ *Page 446]* and *Adjusting anatomical traces using the crosshair in a slice view [*▶ *Page 447]*.

You can select a display mode for the **3D** view and adjust them according to your needs. Information on this can be found in the section *Adjusting the 3D view [*▶ *Page 400]*.

You can display a combination of three different trace points. Information on this can be found in the section *Using the Bonwill triangle [*▶ *Page 451]*.

You can show and hide the segmentation boundary. Information on this can be found in the section *Displaying the segmentation boundary [*▶ *Page 452]*.

You can display the centric movement. Information on this can be found in the section *Displaying condyle-aligned movement [*▶ *Page 453]*.

## 12.19.3 ADJUSTING ANATOMICAL TRACES USING THE INSPECTION WINDOW

To use the **Inspection Window** to analyze individual movements of the patient on all points of the mandible, proceed as follows:

- ☑ The **Panorama** workspace is already active. Information on this can be found in the section *Changing the active workspace [*▶ *Page 384]*.
- ☑ The **Panorama** is already active. Information on this can be found in the section *Changing the active view [*▶ *Page 390]*.
- ☑ The **Inspection Window** is already shown. Information on this can be found in the section *Moving, hiding and showing the inspection window [*▶ *Page 397]*.
- Move the **Inspection Window** to the anatomical region you require:

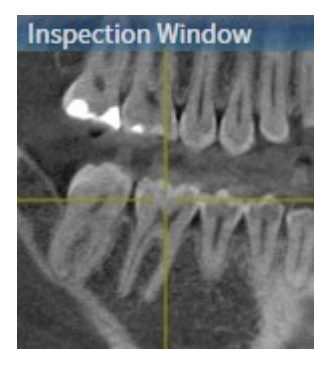

- ▶ SICAT Function updates the position of the anatomical traces in the **3D** view according to the **Inspection Window** position. The current trace point is located in the crosshair of the inspection window.
- $\blacktriangleright$  The anatomical traces are located at the new position.

If the trace point is outside the patient's mandible, you can position the anatomical traces on the patient's mandible. Information on this can be found in the sections *Adjusting anatomical traces using the crosshair in a slice view [*▶ *Page 447]*.

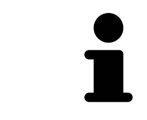

To move the **Inspection Window** immediately to the desired anatomical region, you can also double click the desired position in the **Panorama** view.

## 12.19.4 ADJUSTING ANATOMICAL TRACES USING THE CROSSHAIR IN A SLICE VIEW

To use the crosshair to analyze individual movements of the patient on all points of the mandible, proceed as follows:

- ☑ The crosshairs are currently shown in the 2D slice views. Information on this can be found in the section *Moving, hiding and showing crosshairs and frames [*▶ *Page 396]*.
- 1. Activate the 2D slice view you require. Information on this can be found in the section *Changing the active view [*▶ *Page 390]*.
- 2. Move the crosshair to the anatomical region you require: Information on this can be found in the section *Moving, hiding and showing crosshairs and frames [*▶ *Page 396]*.

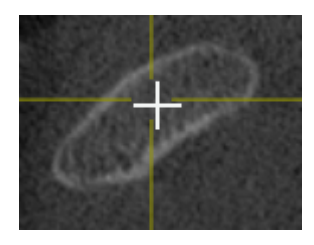

▶ SICAT Function updates the position of the anatomical traces in the **3D** view to the position of the crosshair.

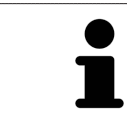

In the **3D** view, SICAT Function labels the anatomical traces red if you select a position outside the patient's mandible.

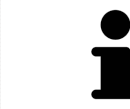

To immediately move the crosshair to the position of the mouse pointer, you can also double click in a 2D view.

# 12.20 FUNCTIONS IN THE TMJ WORKSPACE

The **TMJ** workspace helps you in diagnosing and planning the treatment of craniomandibular dysfunctions. In the **TMJ** workspace you can compare the left and right jaw joints in terms of morphology and movement.

In the **TMJ** workspace you can display three different anatomical traces simultaneously for each movement:

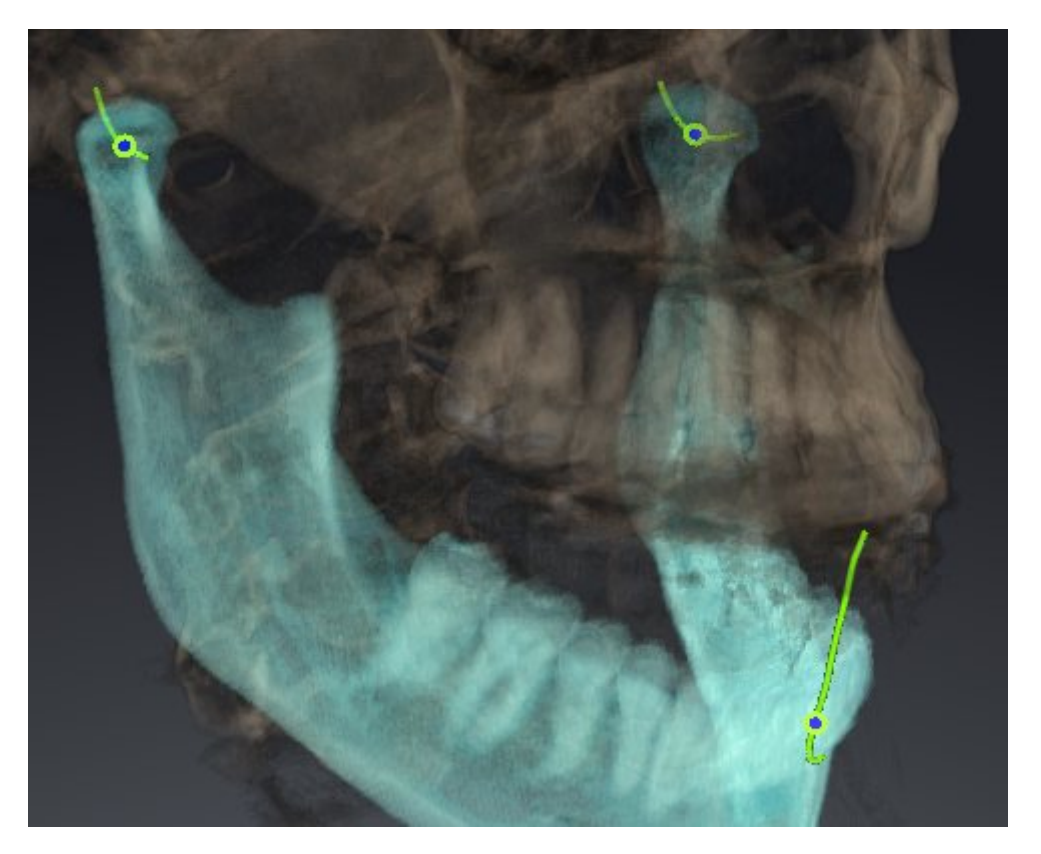

- Trace for the left condyle
- Trace for the right condyle
- Trace for a point on the occlusion, for example the interincisal point

You can move the trace points for the left and right condyles in the slice views of the **TMJ** workspace. Information on this can be found in the section *Moving trace points [*▶ *Page 449]*.

In the **3D** view you can set the trace point for the interincisal point by double clicking. Information on this can be found in the section *Setting the interincisal point [*▶ *Page 450]*.

There are additional options in the **TMJ** workspace to perform a diagnosis on the individual anatomical articulation of a patient. Information on this can be found under *Using the Bonwill triangle [*▶ *Page 451]*, *Displaying the segmentation boundary [*▶ *Page 452]* and *Displaying condyle-aligned movement [*▶ *Page 453]*.

# 12.20.1 MOVING TRACE POINTS

General information on the **TMJ** workspace can be found in the sections *Functions in the TMJ workspace [*▶ *Page 448]* and *Overview of the TMJ workspace [*▶ *Page 381]*.

SICAT Function shows traces of corresponding trace points in the left and right condyles simultaneously. You can use the traces to compare the entire movement of the joints with one another.

To move the trace points for the left and right condyles in the slice views of the **TMJ** workspace, proceed as follows:

- 1. Place the mouse pointer on the desired trace point.
- 2. Click and hold the left mouse button.
- 3. Place the mouse pointer on the desired position of the trace point.
- 4. Release the left mouse button.
	- ▶ SICAT Function moves the trace point for the respective condyle in the slice views to the selected position.

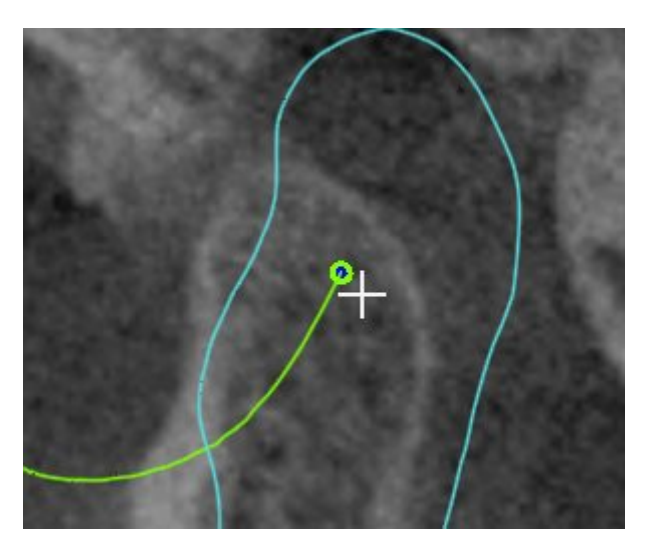

# 12.20.2 SETTING THE INTERINCISAL POINT

General information on the **TMJ** workspace can be found in the sections *Functions in the TMJ workspace [*▶ *Page 448]* and *Overview of the TMJ workspace [*▶ *Page 381]*.

To set the trace point for the interincisal point in the **3D** view of the **TMJ** workspace, proceed as follows:

- Move the mouse pointer to the desired position in the 3D view and double click the left mouse button.
	- $\triangleright$  SICAT Function uses the selected position on the optical impressions as a trace point:

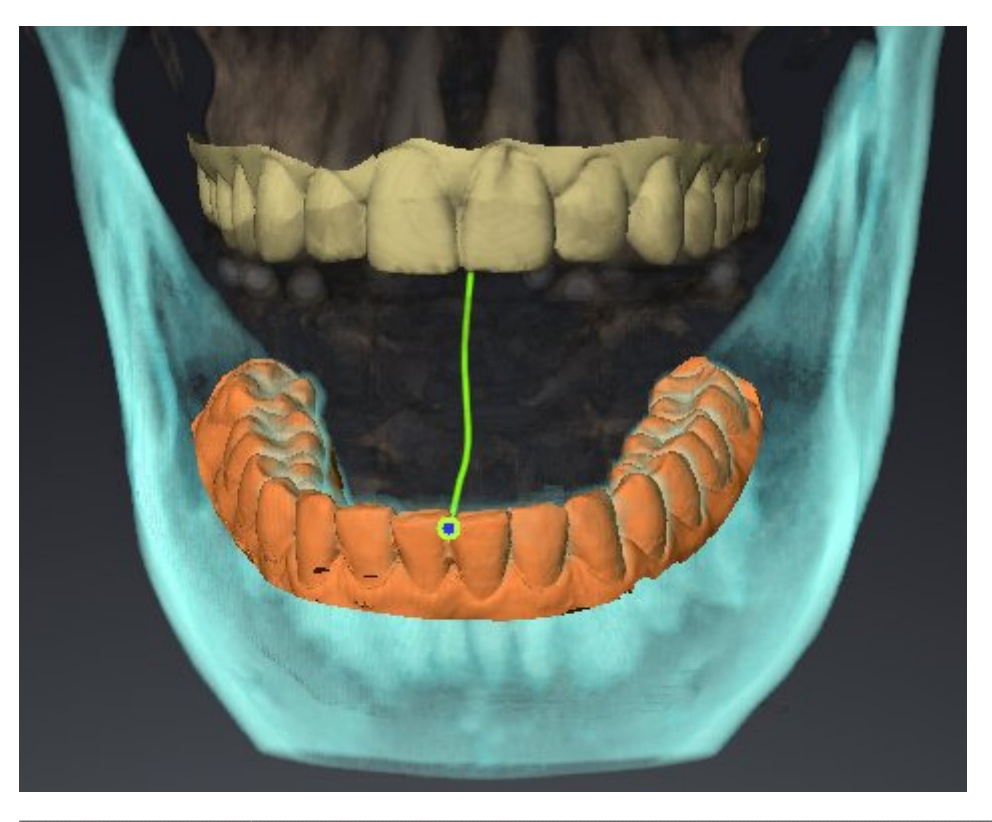

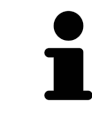

Using the frontal view on the interincisal point you can identify and more closely observe lateral movements of the lower jaw.

# 12.20.3 USING THE BONWILL TRIANGLE

General information on the **TMJ** workspace can be found in the sections *Functions in the TMJ workspace [*▶ *Page 448]* and *Overview of the TMJ workspace [*▶ *Page 381]*.

### DISPLAYING THE BONWILL TRIANGLE

The SICAT Function uses the **Bonwill triangle** to show the connection of the three trace points. You can identify asymmetries and jumps in the movement more easily in this way.

To display the **Bonwill triangle**, proceed as follows:

- 1. Click on **Jaw Motion Tracking Data** in the **Object browser**.
	- ▶ SICAT Function shows the option **Bonwill triangle** under **Properties**:

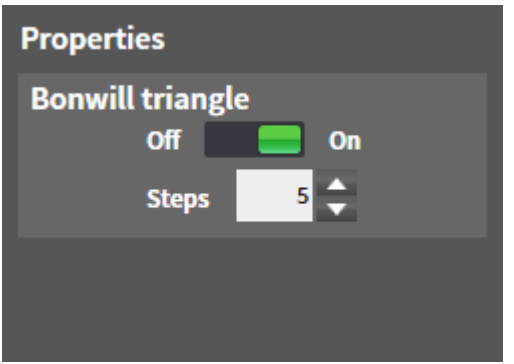

- 2. Move the slide controller for the option **Bonwill triangle** to the **On** position.
	- ▶ The **3D** view shows the connection of the individual trace points.

### CONFIGURING THE BONWILL TRIANGLE

To set the step width of the Bonwill triangle, proceed as follows:

- 1. Click on **Jaw Motion Tracking Data** in the **Object browser**.
- 2. Click on one of the arrow buttons in the **Properties** area of the **Bonwill triangle** option.
- ▶ SICAT Function changes the value of the **Steps** field.
- ▶ The 3D view shows the selected step width of the Bonwill triangle.

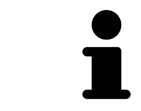

Set the step width so that you can identify possible asymmetries in the movement well.

# 12.20.4 DISPLAYING THE SEGMENTATION BOUNDARY

General information on the **TMJ** workspace can be found in the sections *Functions in the TMJ workspace [*▶ *Page 448]* and *Overview of the TMJ workspace [*▶ *Page 381]*.

If you display the segmentation boundary, you can compare the quality of segmentation with the 3D Xray scans. If the segmentation boundary differs from the 3D X-ray scans, you can correct the segmentation in the **Segment Condyles and Mandible Region** window.

The blue contour shows the position of the condyles given the current movement. This means that the blue contour is typically not congruent with the 3D X-ray scans and is not suitable for checking the segmentation quality.

To display the segmentation boundary, proceed as follows:

- 1. Click on **Volume Regions** in the **Object browser**.
	- ▶ SICAT Function shows the option **Show Segmentation Boundary** under **Properties**:

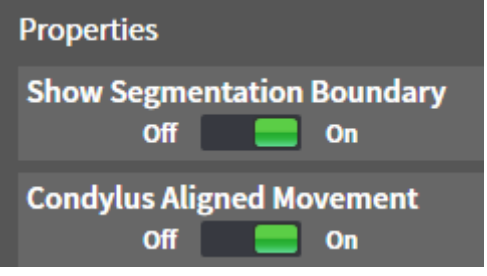

- 2. Move the slide controller for the option **Show Segmentation Boundary** to the **On** position.
	- $\blacktriangleright$  The 2D views show the segmentation boundary as a yellow contour.

SICAT Function marks the segmented position of the articulation using different colors:

- SICAT Function marks the condyles in the movement at the segmented position blue.
- SICAT Function Shows the original segmentation of the 3D X-ray exposures using a control line. SICAT Function marks the control line in yellow.

# 12.20.5 DISPLAYING CONDYLE-ALIGNED MOVEMENT

General information on the **TMJ** workspace can be found in the sections *Functions in the TMJ workspace [*▶ *Page 448]* and *Overview of the TMJ workspace [*▶ *Page 381]*.

You can use the condyle-aligned movement to display moved condyles in relation to the fossa. If the condyle-aligned movement is activated, all points of the condyle are visible in the slice during the entire movement. If the condyle-aligned movement is deactivated, all points of the fossa are visible in the slice during the entire movement.

To display the condyle-aligned movement, proceed as follows:

- 1. Click on **Volume Regions** in the **Object browser**.
	- ▶ SICAT Function shows the option **Condylus Aligned Movement** under **Properties**:

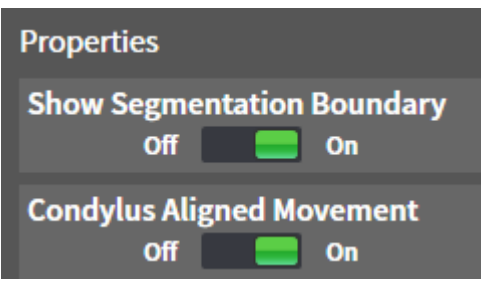

- 2. Move the slide controller for the option **Condylus Aligned Movement** to the **On** position.
	- ▶ The **3D** view shows the condylus-aligned movement.

# 12.21 DISTANCE AND ANGLE MEASUREMENTS

There are two different types of measurement in SICAT Function:

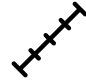

Distance measurements

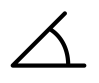

Angle measurements

The tools to add measurements are in the **Diagnose** step of the **Workflow toolbar**. You can add measurements in all 2D slice views. Every time you add a measurement, SICAT Function also adds it to the **Measurements** group in the **Object browser**.

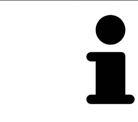

You cannot add measurement objects in the **Inspection Window**.

The following actions are available for measurements:

- *Adding distance measurements* [▶ Page 455]
- *Adding angle measurements* [▶ Page 456]
- *Moving measurements, individual measuring points and measured values* [▶ Page 458]
- Activating, hiding and showing measurements Information on this can be found in the section *Managing objects with the object browser [*▶ *Page 373]*.
- Focusing on measurements, removing measurements and undoing and redoing measurement actions – Information on this can be found in the section *Managing objects with the object toolbar [*▶ *Page 375]*.

## 12.21.1 ADDING DISTANCE MEASUREMENTS

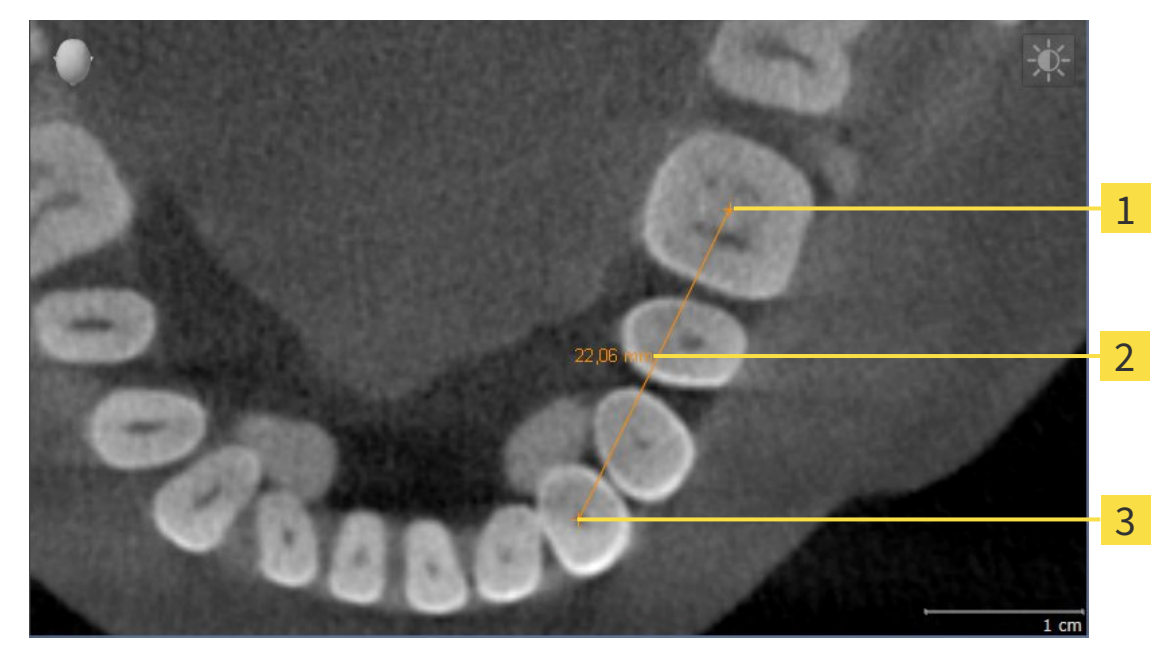

- Starting point  $\overline{1}$
- Measured value  $\overline{2}$
- $\overline{\mathbf{3}}$ End point

To add a distance measurement, proceed as follows:

☑ The **Diagnose** workflow step is already expanded.

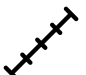

- 1. In the **Diagnose** workflow step, click the **Add distance measurement (D)** icon.
	- ▶ SICAT Function adds a new distance measurement to the **Object browser**.
- 2. Move the mouse pointer over the desired 2D slice view.
	- $\blacktriangleright$  The mouse pointer becomes a cross.
- 3. Click on the starting point of the distance measurement.
	- ▶ SICAT Function illustrates the starting point using a small cross.
	- ▶ SICAT Function shows a distance line between the starting point and the mouse pointer.
	- ▶ SICAT Function shows the current distance between the starting point and the mouse pointer in the middle of the distance line and in the **Object browser**.
- 4. Move the mouse pointer to the end point of the distance measurement and left-click.
- $\triangleright$  SICAT Function illustrates the end point using a small cross.

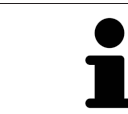

You can cancel adding measurements at any time by pressing **ESC**.

## 12.21.2 ADDING ANGLE MEASUREMENTS

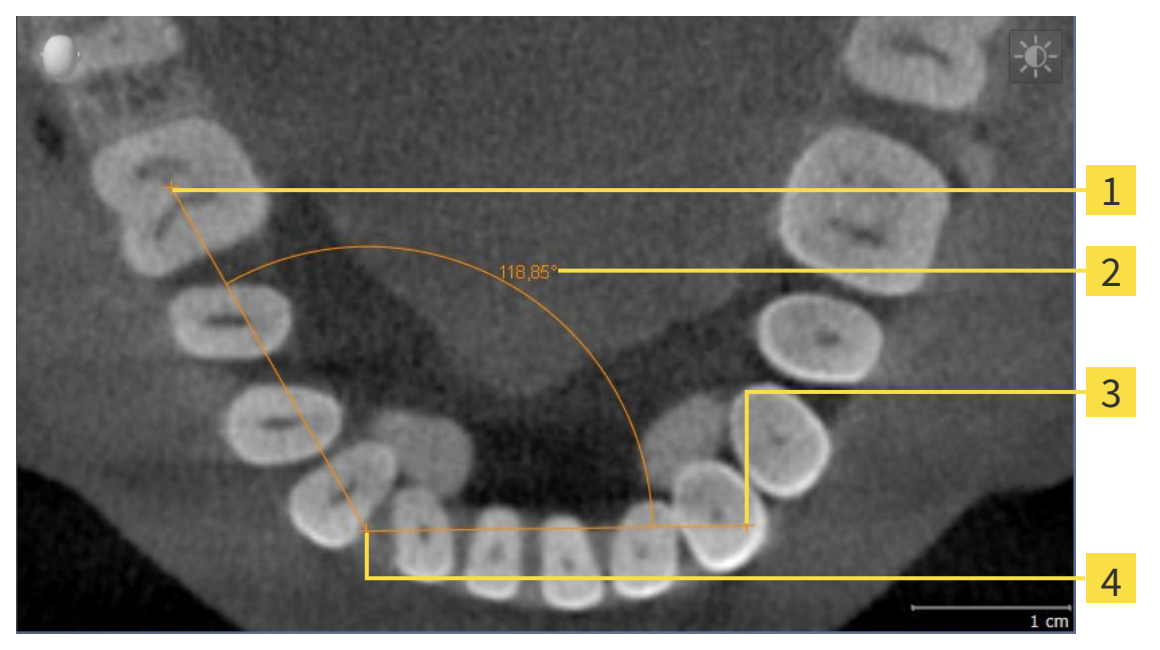

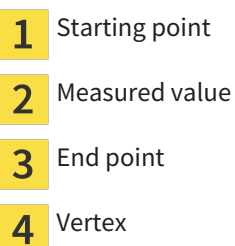

To add an angle measurement, proceed as follows:

☑ The **Diagnose** workflow step is already expanded.

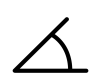

- 1. In the **Diagnose** workflow step, click the **Add angle measurement (A)** icon.
	- ▶ SICAT Function adds a new angle measurement to the **Object browser**.
- 2. Move the mouse pointer over the desired 2D slice view.
	- $\blacktriangleright$  The mouse pointer becomes a cross.
- 3. Click on the starting point of the angle measurement.
	- ▶ SICAT Function illustrates the starting point using a small cross.
	- ▶ SICAT Function shows the first arm of the angle measurement by a line from the starting point to the mouse pointer.
- 4. Move the mouse pointer to the vertex of the angle measurement and left-click.
	- $\triangleright$  SICAT Function illustrates the vertex using a small cross.
	- ▶ SICAT Function shows the second arm of the angle measurement by a line from the vertex to the mouse pointer.
	- ▶ SICAT Function shows the current angle between both arms of the angle measurement and in the **Object browser**.
- 5. Move the mouse pointer to the end point of the second arm and left-click.
- $\triangleright$  SICAT Function illustrates the end point using a small cross.

............................

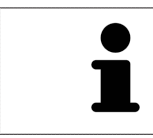

You can cancel adding measurements at any time by pressing **ESC**.

# 12.21.3 MOVING MEASUREMENTS, INDIVIDUAL MEASURING POINTS AND MEASURED VALUES

### MOVING MEASUREMENTS

To move a measurement, proceed as follows:

- ☑ SICAT Function shows the desired measurement already in a 2D slice view. Information on this can be found in the sections *Managing objects with the object browser [*▶ *Page 373]* and *Managing objects with the object toolbar [*▶ *Page 375]*.
- 1. Place the mouse pointer on one of the measurement lines.
	- $\blacktriangleright$  The mouse pointer becomes a cross.
- 2. Click and hold the left mouse button.
- 3. Place the mouse pointer on the desired position of the measurement.
	- $\blacktriangleright$  The measurement tracks the movement of the mouse pointer.
- 4. Release the left mouse button.
- $\triangleright$  SICAT Function maintains the current position of the measurement.

### MOVING INDIVIDUAL MEASURING POINTS

To move an individual measuring point, proceed as follows:

- ☑ SICAT Function shows the desired measurement already in a 2D slice view. Information on this can be found in the sections *Managing objects with the object browser [*▶ *Page 373]* and *Managing objects with the object toolbar [*▶ *Page 375]*.
- 1. Place the mouse pointer on the desired measuring point.
	- $\blacktriangleright$  The mouse pointer becomes a cross.
- 2. Click and hold the left mouse button.
- 3. Place the mouse pointer on the desired position of the measuring point.
	- $\blacktriangleright$  The measuring point tracks the movement of the mouse pointer.
	- $\blacktriangleright$  The measured value changes as you move the mouse.
- 4. Release the left mouse button.
- $\triangleright$  SICAT Function maintains the current position of the measuring point.

#### MOVING MEASURED VALUES

To move a measured value, proceed as follows:

- ☑ SICAT Function shows the desired measurement already in a 2D slice view. Information on this can be found in the sections *Managing objects with the object browser [*▶ *Page 373]* and *Managing objects with the object toolbar [*▶ *Page 375]*.
- 1. Place the mouse pointer on the desired measured value.
	- $\blacktriangleright$  The mouse pointer becomes a cross.
- 2. Click and hold the left mouse button.
- 3. Place the mouse pointer on the desired position of the measured value.
	- $\blacktriangleright$  The measured value tracks the movement of the mouse pointer.
	- ▶ SICAT Function shows a dotted line between the measured value and the corresponding measurement.
- 4. Release the left mouse button.
- ▶ SICAT Function maintains the current position of the measured value.

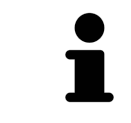

After you have moved the value of a measurement, the SICAT Function will define the value at an absolute position. To position the value again relative to the measurement, double click on the value.

# 12.22 DATA EXPORT

You can export the studies of the currently opened patient record.

SICAT Suite can export the following data:

- Patient records (DICOM)
- 3D studies
- Documents

Exported data may contain the following elements:

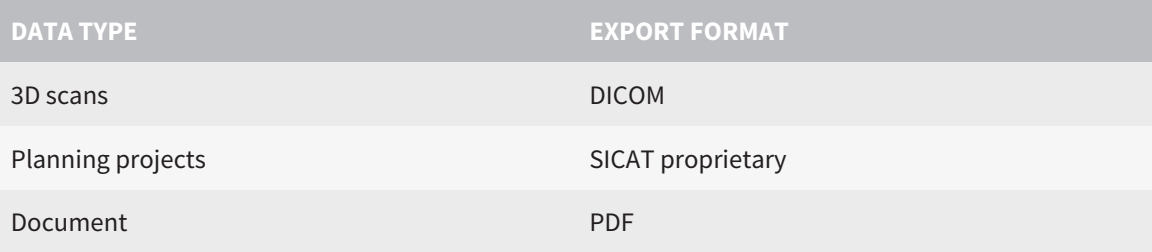

SICAT Suite exports 3D scans and studies either into Zip archives or DICOM directories. Where necessary, SICAT Suite can anonymize patient data for export.

PDE

To export documents, select the documents in the **3D Scans and Planning Projects** area and click on the **Export** button. Afterwards, a Windows Explorer window will open and you can select a target directory.

Perform the following actions in the order stated to export data:

- Open the **Export data** window. Information on this can be found in the section *Opening the "Forwarding data" window [*▶ *Page 461]*.
- Export the desired data. Information on this is available in the section *Exporting data* [▶ *Page 462]*.

## 12.22.1 OPENING THE "FORWARDING DATA" WINDOW

To open the **Export data** window in the stand-alone version of SICAT Suite, perform one of the following actions:

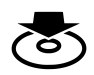

Click on the **Export data** icon in the **Navigation bar** if a patient record is currently active.

▶ The **Export data** window opens.

- Click the **Export data** button in the **SICAT Suite Home** window.
	- ▶ The **Export data** window opens.
- Select a 3D X-ray scan, a study or a planning object in the **Active Patient Record** window and click the **Export data** button.
	- ▶ SICAT Suite activates the patient record and opens the **Export data** window for the selected data.
- Select a patient record in the **Patient record browser** window and click the button to forward to the selected patient.
	- ▶ SICAT Suite activates the patient record and opens the **Export data** window. All 3D X-ray scans and planning projects of the patient record are selected for export.
- Select a 3D X-ray scan or a planning object in the **Patient record browser** window and click the **Export data** button.
	- ▶ SICAT Suite activates the patient record and opens the **Export data** window.

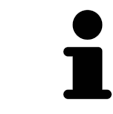

SICAT Suite exports only the selected 3D X-ray scans and planning projects for the active patient record.

Continue with the section *Exporting data [*▶ *Page 462]*.

## 12.22.2 EXPORTING DATA

To export studies, proceed as follows:

☑ The **Export data** window is already open. Information on this can be found in the section *Opening the "Forwarding data" window [*▶ *Page 461]*.

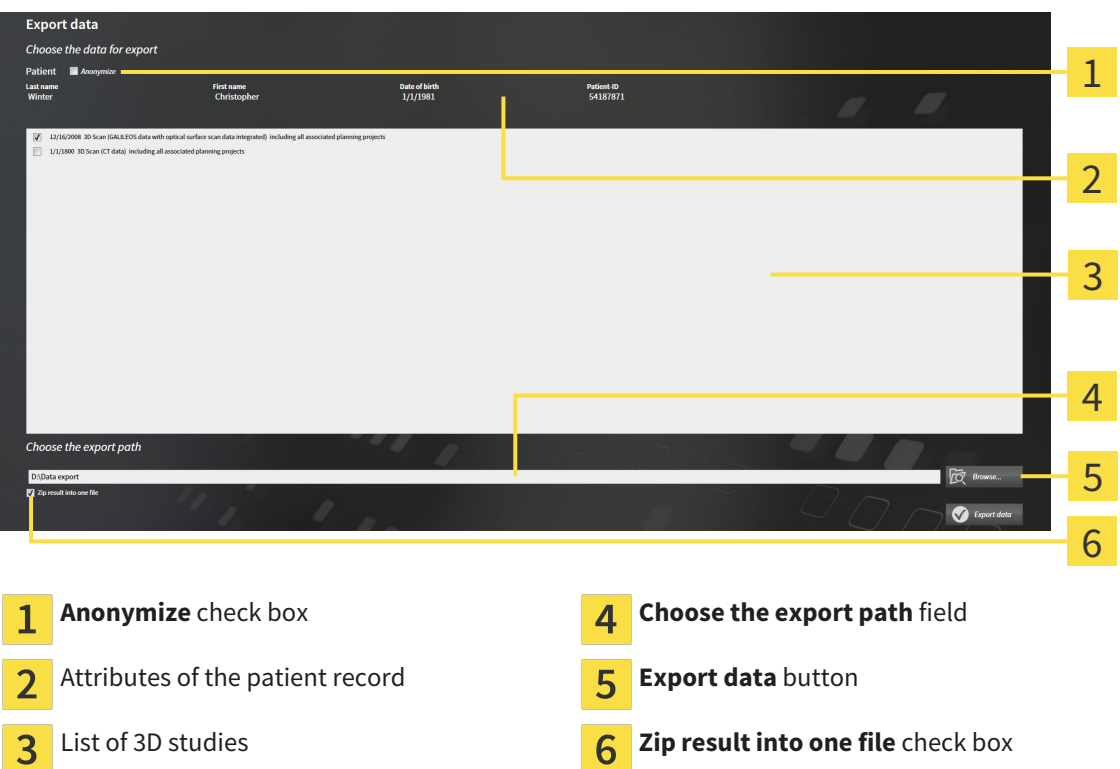

- 1. Activate the **Anonymize** check box in the **Export data** window if desired.
	- ▶ The attributes of the exported patient record will change to **Patient** for **Last name**, **Anonymous** for **First name** and **01.01** with the year of birth for **Date of birth**. The attributes of the patient record in the patient record depot remain unchanged.
- 2. Make sure that the desired 3D studies of the desired patient have been selected.

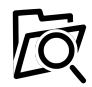

- 3. Click on the **Browse** button.
	- ▶ The **Folder search** window opens.
- 4. Select a target folder and click on **OK** in the **Folder search** window.
	- ▶ The **Folder search** window closes and SICAT Suite transfers the path to the file you require into the **Choose the export path** field.
- 5. Activate or deactivate the **Zip result into one file** check box.

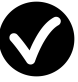

- 6. Click on the **Export data** button.
- ▶ SICAT Suite exports the selected studies into a Zip file or into the selected folder.

Both Zip files and folders contain the 3D X-ray scans in DICOM format and planning data in a proprietary file format. You can view the 3D X-ray scans with any DICOM viewer and the planning data with the corresponding SICAT application.

# 12.23 ORDERING PROCESS

To order a therapeutic appliance, proceed as follows:

- Define a treatment position in SICAT Function and place the desired planning data for therapeutic appliances in the shopping cart. Information on this can be found in the sections *Defining a treatment position [*▶ *Page 464]* and *Placing therapeutic appliances in the shopping cart [*▶ *Page 465]*.
- Check the shopping cart in SICAT Suite and start the order. Information on this can be found in the section *Checking the shopping cart and completing the order [*▶ *Page 470]*.
- Complete the order either directly on the computer, on which SICAT Suite is running, or on another computer with an active Internet connection. Information on this can be found in the sections *Completing an order using an active Internet connection [*▶ *Page 471]* or *Completing an order without an active Internet connection [*▶ *Page 475]*.

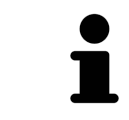

You can add orders to the shopping cart, which belong to different patients, 3D Xray scans and applications. The contents of the shopping cart will remain when you close SICAT Suite.

## 12.23.1 DEFINING A TREATMENT POSITION

To define a treatment position, proceed as follows:

- ☑ You have already imported jaw motion data. Information on this can be found in the section *Importing and registering jaw motion tracking data from jaw motion tracking devices. [*▶ *Page 423]*.
- ☑ You have already imported optical impressions. Information on this can be found in the sections *Importing and registering optical impressions [*▶ *Page 434]* and *Re-using optical impressions from other SICAT applications [*▶ *Page 439]*.
- 1. If you wish to define a treatment position based on a static jaw relation, select a static jaw relation from the **Active Jaw Relation** list. Information on this can be found in the section *Interacting with jaw motion [*▶ *Page 442]*.
- 2. If you wish to define a treatment position based on a jaw relation, select a jaw relation from the **Active Jaw Relation** list and jump to the desired position. Information on this can be found in the section *Interacting with jaw motion [*▶ *Page 442]*.

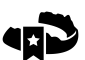

- 3. Click on the **Treatment position** button.
- ▶ If you have selected a treatment position that is based on a jaw movement, SICAT Function will set a bookmark at the corresponding position.
- ▶ The **Treatment position** button becomes the **Clear treatment position** button.
- $\triangleright$  SICAT Function saves the selected treatment position for the therapeutic appliance order.

#### REMOVING A TREATMENT POSITION

To remove a defined treatment position, proceed as follows:

- ☑ You have selected the static jaw relation or the bookmark for a jaw movement, upon which the defined treatment position is based.
- 1. Click on the **Clear treatment position** button.
	- ▶ SICAT Function opens a message window using the following contents: **Do you really want to clear the treatment position**
- 2. If you want to remove the treatment position, click **Continue**.

### OVERWRITING A TREATMENT POSITION

To overwrite a defined treatment position, proceed as follows:

☑ You have already defined a treatment position.

- 1. Select a static jaw relation or a jaw movement position that does not match the defined treatment position.
- 2. Click on the **Treatment position** button.
	- ▶ SICAT Function opens a message window using the following contents: **You already have specified a treatment position If you continue, this treatment position will be replaced with the currently selected static jaw relation**
- 3. If you really want to replace the treatment position, click **Continue**.

Continue with the section *Placing therapeutic appliances in the shopping cart [*▶ *Page 465]*.

# 12.23.2 PLACING THERAPEUTIC APPLIANCES IN THE SHOPPING CART

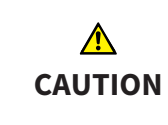

**Incorrect data in an order may result in an incorrect order.**

If you complete an order, ensure that you select and transfer the correct data for the order.

General information on the ordering process is found in the section *Ordering process [*▶ *Page 463]*.

In SICAT Function you can place a therapeutic appliance in the shopping cart in the first part of the ordering process. Certain prerequisites must be met so that you can place therapeutic appliances in the shopping cart. SICAT Function will notify you if you have not fulfilled all of the prerequisites.

### IF THE PREREQUISITES ARE NOT FULFILLED

☑ The **Order** workflow step is already expanded. Information on this can be found in the section *Workflow toolbar [*▶ *Page 370]*.

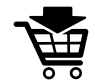

1. Click on the **Order Therapeutic Appliance** icon.

▶ The **Order incomplete** window opens:

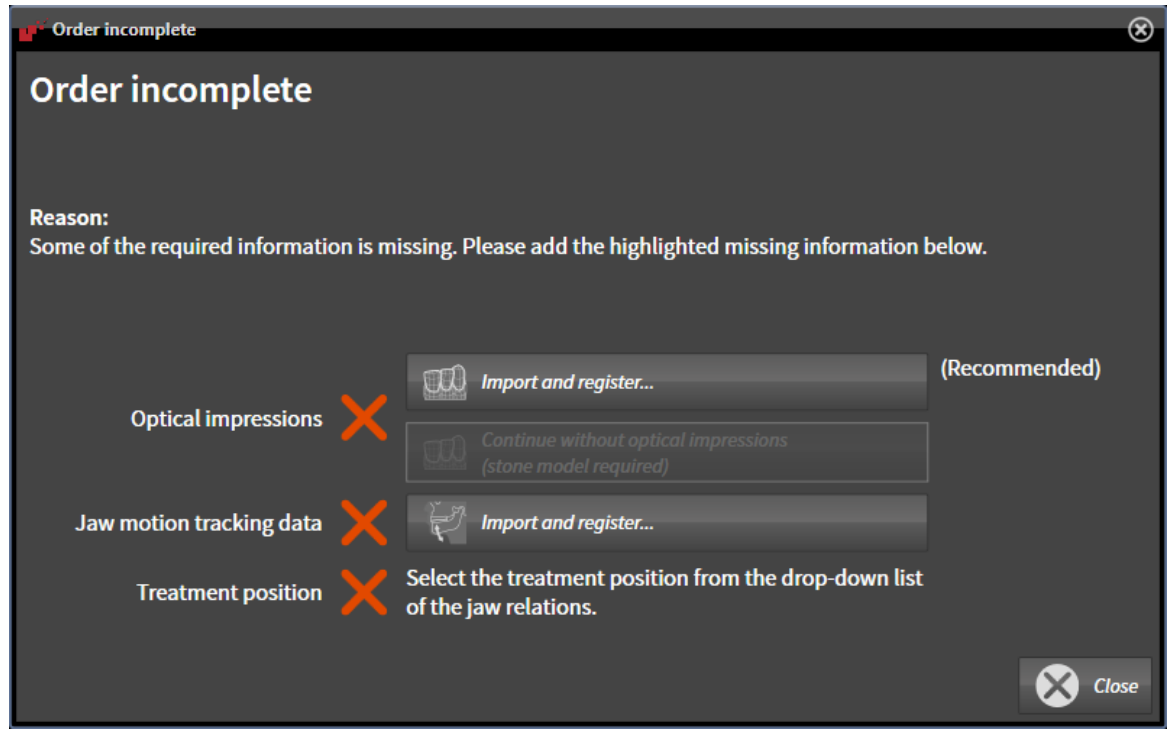

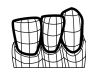

2. If you have not yet imported any optical impressions, click on the **Import and register** button and import optical impressions corresponding to the 3D X-ray scan. Information on this can be found in the section *Importing and registering optical impressions [*▶ *Page 434]*.

- 3. If you have not yet imported any jaw motion data, click on the **Import and register** button and import the jaw motion data. Information on this can be found in the section *Importing and registering jaw motion tracking data from jaw motion tracking devices. [*▶ *Page 423]*.
- 4. If you have not yet defined a treatment position, close the **Order incomplete** window and define a treatment position. Information on this can be found in the section *Defining a treatment position [*▶ *Page 464]*.

You may have to adjust the orientation of the volume and the panoramic curve, before importing optical impressions. You can access the **Adjust Volume Orientation and Panoramic Region** window directly from the **Import and Register Optical Impressions** window by clicking on the **Adjust Panoramic Region** button. Information on this can be found in the section *Adjusting the panoramic region [*▶ *Page 418]*.

> If you wish to send plaster casts to SICAT instead of optical impressions, you can place therapeutic appliances in the shopping cart without optical impressions by clicking the **Continue without optical impressions (stone model required)** button in the **Order incomplete** window. After this, the **Order OPTIMOTION** step will display the **This order will be placed without optical impression data. The stone model must be sent to the SICAT Lab** information.

### IF THE PREREQUISITES ARE FULFILLED

- ☑ You have already imported optical impressions.
- ☑ You have already imported jaw motion data.
- ☑ You have already defined a treatment position.
- ☑ The **Order** workflow step is already expanded. Information on this can be found in the section *Workflow toolbar [*▶ *Page 370]*.
	- **Click on the Order Therapeutic Appliance** icon.
		- ▶ The **Order OPTIMOTION** window opens.

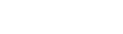

Page 466 of 512 SICAT Function

## CHECK YOUR ORDER IN THE "ORDER OPTIMOTION" WINDOW

#### ☑ The **Order OPTIMOTION** window is already open:

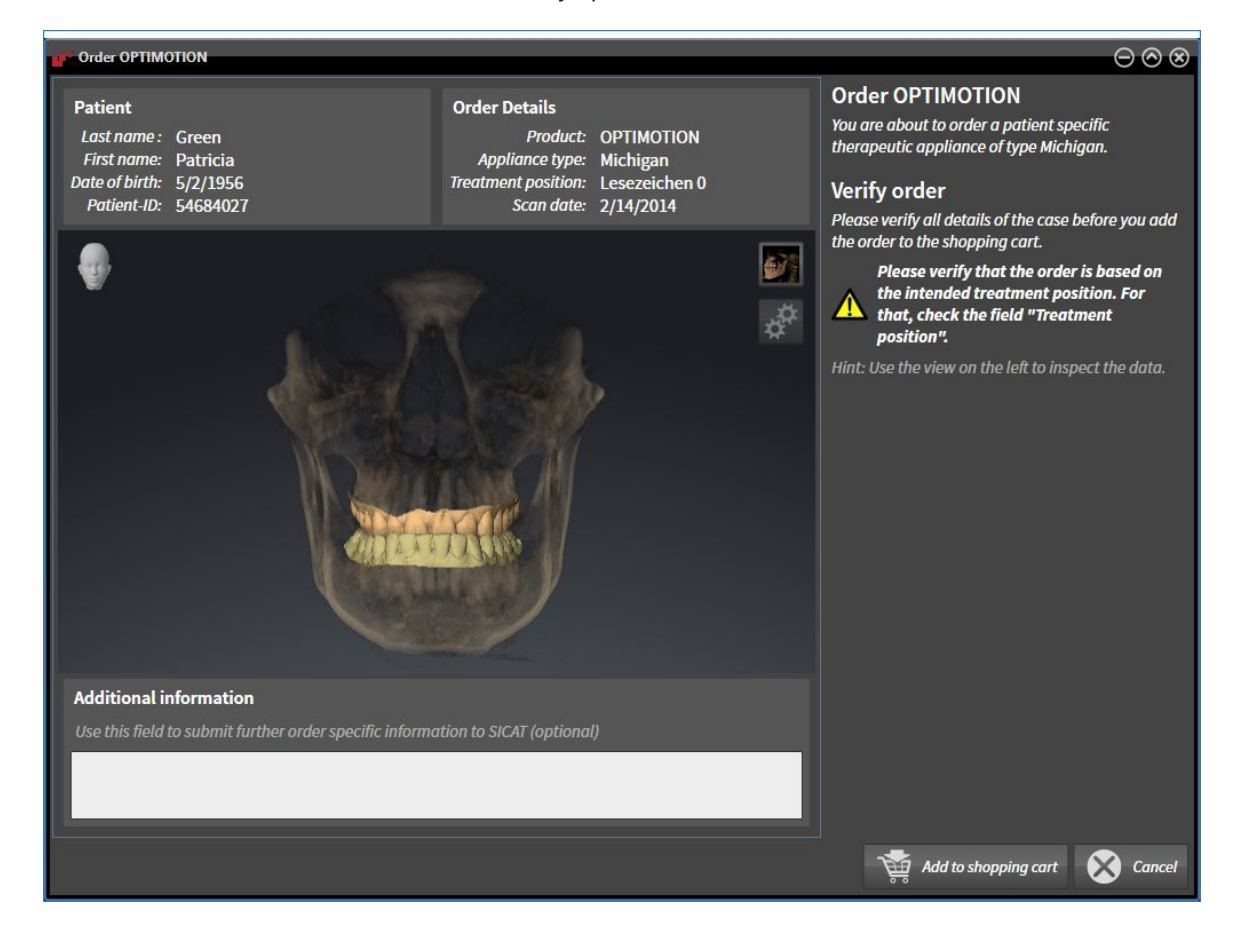

- 1. Check in the **Patient** area and **Order Details** area that the patient information and scan information are correct.
- 2. Check in the **3D** view that the treatment position is correct.
- 3. If desired, enter additional information for SICAT in the **Additional information** field.

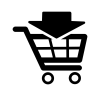

- 4. Click on the **Add to shopping cart** button.
- $\triangleright$  SICAT Function places the desired planning data for therapeutic appliances in the SICAT shopping cart.
- ▶ The **Order OPTIMOTION** window closes.
- ▶ SICAT Function opens the SICAT Suite shopping cart.

As long as there is an order in the shopping cart, you can no longer overwrite optical impressions, jaw motion data and the treatment position of a plan. This is only possible once more when you have completed or deleted the order. If you overwrite or delete optical impressions, jaw motion data or the treatment position of a plan, you cannot order the same theraputic appliance again.

You can cancel the order by clicking on **Cancel**.

Continue with the section *Checking the shopping cart and completing the order [*▶ *Page 470]*.
### 12.23.3 OPENING THE SHOPPING CART

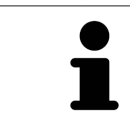

The **Shopping cart** icon shows the number of elements in the shopping cart.

☑ The shopping cart contains at least one therapeutic appliance.

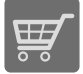

■ If the shopping cart is not yet open, click the button marked **Shopping cart** in the **Navigation bar**.

▶ The **Shopping cart** window opens.

Continue with the following action:

■ *Checking the shopping cart and completing the order* [▶ Page 470]

. . . . . . . . . . . . . . . . . . .

### 12.23.4 CHECKING THE SHOPPING CART AND COMPLETING THE ORDER

☑ The **Shopping cart** window is already open. Information on this can be found in the section *Opening the shopping cart [*▶ *Page 469]*.

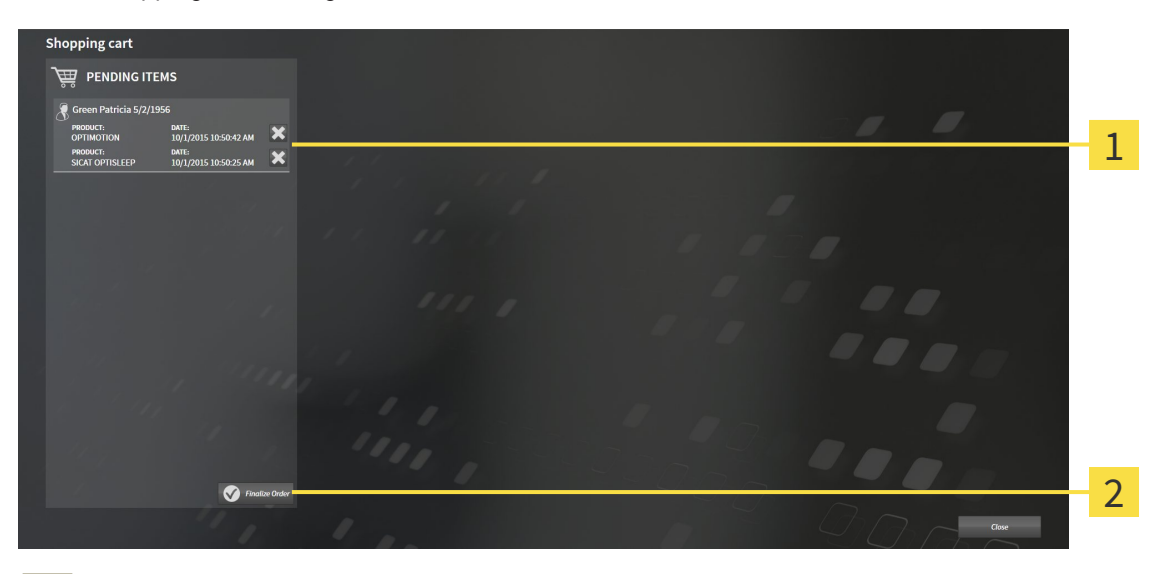

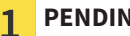

**PENDING ITEMS** list

- **Finalize Order** button  $\overline{2}$
- 1. Check in the **Shopping cart** window whether the desired therapeutic appliances are included.
- 2. Click on the **Finalize Order** button.
- ▶ SICAT Suite sets the status of the orders to **Preparing** and establishes a connection to the SICAT server via the SICAT WebConnector.
- ▶ Changes to the order are only possible in the SICAT Portal with an active Internet connection.

Continue with one of the following actions:

- *Completing an order using an active Internet connection*  $\triangleright$  *Page 471]*
- *Completing an order without an active Internet connection* [▶ Page 475]

### 12.23.5 COMPLETING AN ORDER USING AN ACTIVE INTERNET CONNECTION

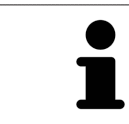

In certain versions of Windows, you have to set a standard browser in order for the ordering process to work.

- ☑ The computer, on which SICAT Suite is running, has an active Internet connection.
- ☑ The SICAT Portal was automatically opened in your browser.
- 1. Register or log in to the SICAT portal using your username and password if you have not already done so.
	- ▶ The ordering overview opens and shows the therapeutic appliances contained in the order, along with the corresponding prices, grouped into patients.
- 2. Follow the instructions provided under *Performing ordering steps in the SICAT Portal [*▶ *Page 472]*.
- $\triangleright$  SICAT Suite prepares the order data for uploading.
- ▶ As soon as the preparations are complete, SICAT WebConnector will transfer the order data via an encrypted connection to the SICAT server.
- ▶ The status of the order in the shopping cart will change to **Uploading**.

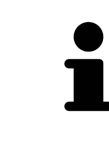

SICAT Suite will display orders until they are fully uploaded. This also applies to orders that are uploaded on another computer if several computers are using the active patient record depot. You can pause, continue and cancel the uploading of orders in the shopping cart that have been started on the current computer.

If you log off from Windows while uploading the orders, SICAT WebConnector will pause the process. The software will continue uploading automatically after you log back on.

### 12.23.6 PERFORMING ORDERING STEPS IN THE SICAT PORTAL

After you have performed ordering steps in SICAT Suite, the SICAT Portal will open in your standard web browser. In the SICAT Portal, you can change your orders, select qualified providers for production and view the prices of the products.

To perform ordering steps in the SICAT Portal, proceed as follows:

- 1. Register or log in to the SICAT portal using your username and password if you have not already done so.
- 2. Check whether the desired therapeutic appliances are included.
- 3. If necessary, remove the patient, along with all corresponding therapeutic appliances, from the order summary. When completing the order, SICAT Suite will adopt changes that you have made in the SICAT Portal.
- 4. Check whether the billing address and delivery address match. Change these where necessary.
- 5. Select the desired shipping method.
- 6. Accept the general terms and conditions and send off the order.

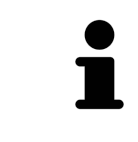

You can remove patients and all corresponding appliances from the SICAT Portal by selecting a patient and clicking on the button to remove the patient. In the shopping cart, you will again have full access to the composition of the therapeutic appliances.

### 12.23.7 THE SICAT WEBCONNECTOR

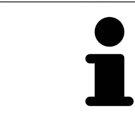

In certain versions of Windows, you have to set a standard browser in order for the ordering process to work.

If the computer, on which SICAT Suite is running, has an active Internet connection, SICAT Suite will transfer your orders in the background in encrypted format via the SICAT WebConnector. SICAT Function will show the status of the transfer directly in the shopping cart and can pause the SICAT Web-Connector. The SICAT WebConnector will continue the transfer even if you have closed SICAT Suite. If the order cannot be uploaded as desired, you can open the user SICAT WebConnector interface.

### OPENING THE "SICAT SUITE WEBCONNECTOR" WINDOW

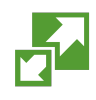

In the notifications area, click the **SICAT Suite WebConnector** icon in the task bar.

#### ▶ The **SICAT Suite WebConnector** window opens:

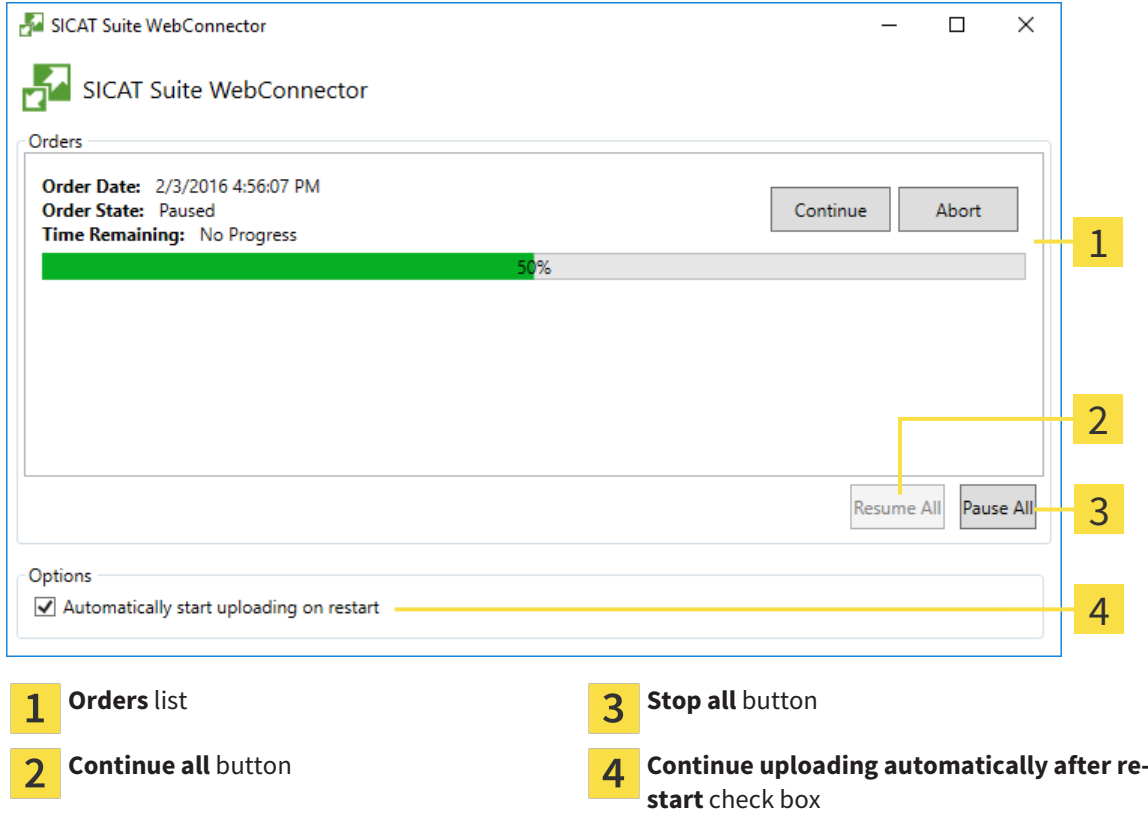

The **Orders** list shows the waiting list for the orders.

### PAUSING AND CONTINUING THE UPLOAD

You can pause the upload process. This may make sense, for example, if you Internet connection is overloaded. The settings only affect upload processes in the SICAT WebConnector. Upload processes via a web browser are not affected.

- ☑ The **SICAT Suite WebConnector** window is already open.
- 1. Click on the **Stop all** button.
	- $\blacktriangleright$  The SICAT WebConnector pauses the uploading of all orders.
- 2. Click on the **Continue all** button.
	- ▶ The SICAT WebConnector continues the uploading of all of the orders.

### DEACTIVATING AUTOMATIC CONTINUATION AFTER A RESTART

You can prevent the SICAT WebConnector from automatically continuing uploads after restarting Windows.

☑ The **SICAT Suite WebConnector** window is already open.

- Deactivate the **Continue uploading automatically after restart** check box.
- ▶ If you restart your computer, the SICAT WebConnector will no longer automatically continue uploading your orders.

### 12.23.8 COMPLETING AN ORDER WITHOUT AN ACTIVE INTERNET **CONNECTION**

If the computer, on which SICAT Suite is running, has no active Internet connection, the transfer will take place using an XML file and a ZIP archive, which you can upload using a web browser on another computer with an active Internet connection. In this case, SICAT Suite will export all therapeutic appliances in the shopping cart at once and create one sub-folder per patient. In the SICAT Portal you can then upload one therapeutic appliance per patient. The transfer will be encrypted.

To complete the order without an active Internet connection, proceed as follows:

- ☑ The computer, on which SICAT Suite is running, does not have an active Internet connection.
- ☑ A window will appear with the following message: **Unable to connect to the SICAT server**

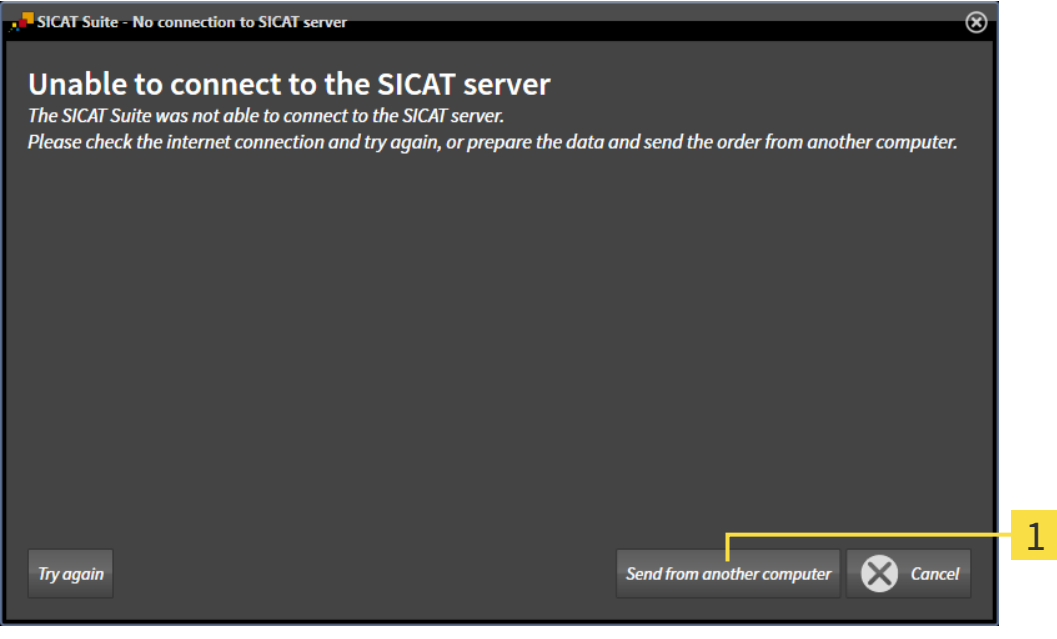

**Send from another computer** button

 $\mathbf{1}$ 

1. Click on the **Send from another computer** button.

#### ▶ The **Sending the order from another computer** window opens:

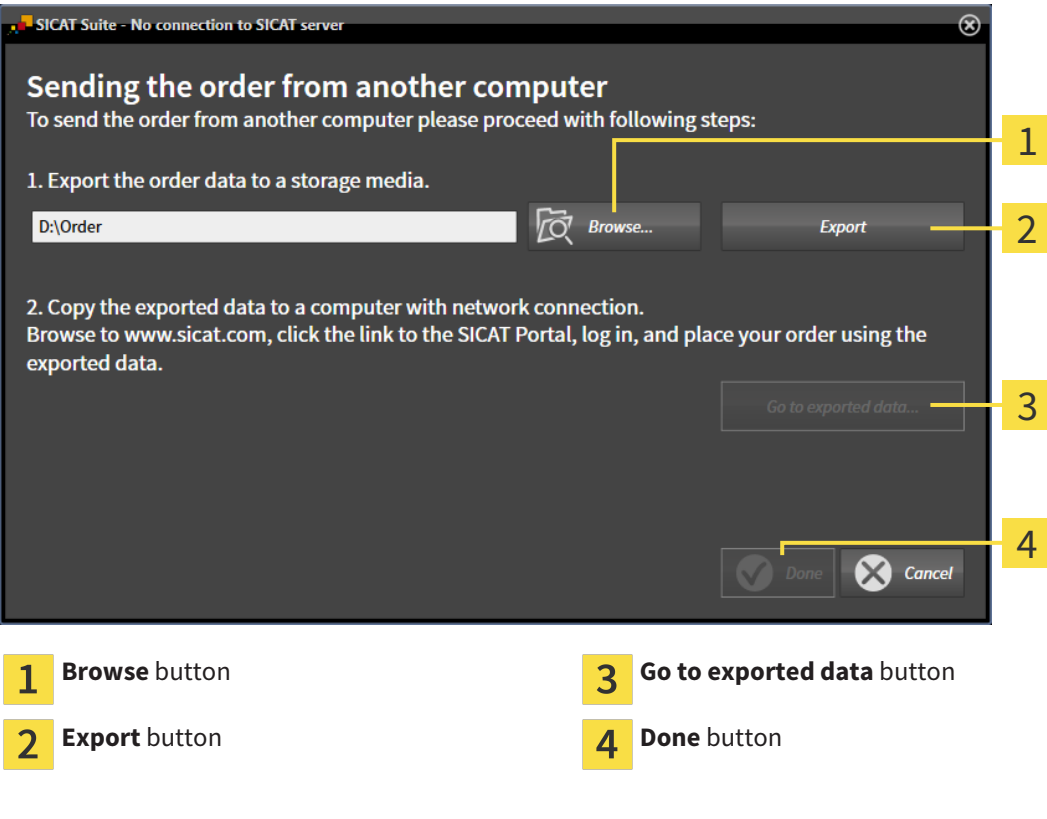

2. Click on the **Browse** button.

▶ A Windows Explorer window opens.

- 3. Select an existing directory or create a new directory and click on **OK**. Please note that the path to the directory must not be longer than 160 characters.
- 4. Click on the **Export** button.
	- ▶ SICAT Suite exports all data required for the order of the contents of the shopping cart to the stated folder. SICAT Suite will create a sub-folder for each patient.
- 5. Click on the **Go to exported data** button.

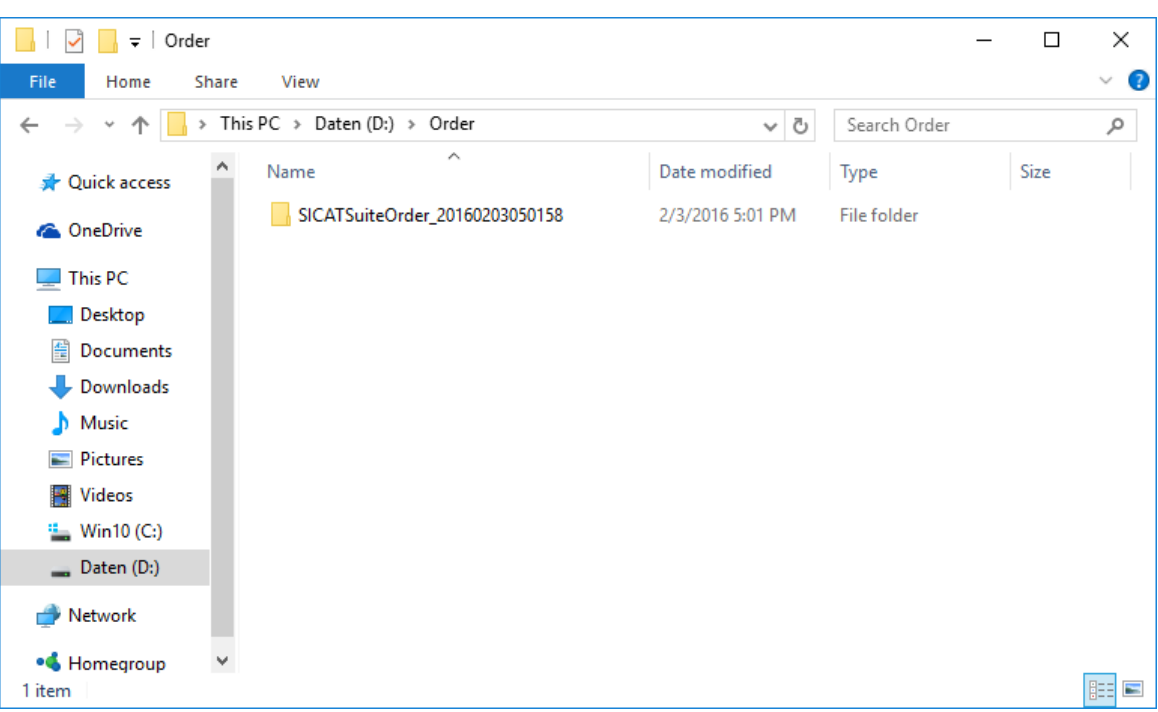

#### ▶ A Windows Explorer window opens and shows the directory with the exported data:

- 6. Copy the folder, which contains the required appliances, to a computer with an active Internet connection, for example using a USB stick.
- 7. Click on **Done** in the **Sending the order from another computer** window.
	- ▶ SICAT Suite closes the **Sending the order from another computer** window.
	- $\triangleright$  SICAT Suite removes all therapeutic appliances in the order from the shopping cart.
- 8. Open a web browser on the computer with the active Internet connection and open the [http://](http://www.sicat.com/register) [www.sicat.de](http://www.sicat.com/register) web page.
- 9. Select the link for the SICAT portal.

▶ The SICAT portal opens.

- 10. Register or log in to the SICAT portal using your username and password if you have not already done so.
- 11. Click on the link to upload the order.
- 12. Select the desired order on the computer with the active Internet connection. This is an XML file whose name starts with **SICATSuiteOrder**.
	- ▶ The order summary opens and shows the patients contained therein, the corresponding therapeutic appliances and the price.
- 13. Follow the instructions provided under *Performing ordering steps in the SICAT Portal [*▶ *Page 472]*.
- 14. Click on the link to upload the planning data for the therapeutic appliance.
- 15. Select the corresponding splint data on the computer with the active Internet connection. This is a Zip archive that is located in the same folder as the previously uploaded XML file and whose file name starts with **SICATSuiteExport**.
- ▶ Once you have executed the order, your browser will transfer the archive with the splint data to the SICAT server via an encrypted connection.

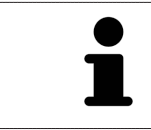

SICAT Suite does not automatically delete exported data. When an ordering process is completed, you should delete exported data manually for security reasons.

## 12.24 SETTINGS

In the stand-alone version of SICAT Suite, you can change the general settings. The changes take effect immediately.

You can change general settings in the **Settings** window. After you have clicked on the **Settings** icon, the option bar will show the following tabs on the left-hand side of the **Settings** window:

- **General** Information on this can be found in the section *Changing general settings* [▶ *Page 480]*.
- **Your patient record depots** only available in the stand-alone version of SICAT Suite. Information on this can be found in the section *Patient record depots [*▶ *Page 334]*.
- **Licenses** Information on this can be found in the section *Licenses* [▶ *Page 327*].
- **Practice** Changing the logo and the information text of your practice, for example for use on printouts. Information on this can be found in the section *Changing practice information [*▶ *Page 483]*.
- Visualization Changing general visualization settings. Information on this can be found in the section *Changing visualization settings [*▶ *Page 484]*.
- **SICAT Function** Changing application-specific settings of SICAT Function. Information on this can be found in the section *Changing SICAT Function settings [*▶ *Page 486]*.

### 12.24.1 CHANGING GENERAL SETTINGS

To open the general settings, proceed as follows:

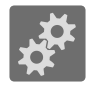

- 1. Click on the **Settings** icon in the **Navigation bar**.
	- ▶ The **Settings** window opens.

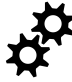

- 2. Click the **General** tab.
	- ▶ The **General** window opens:

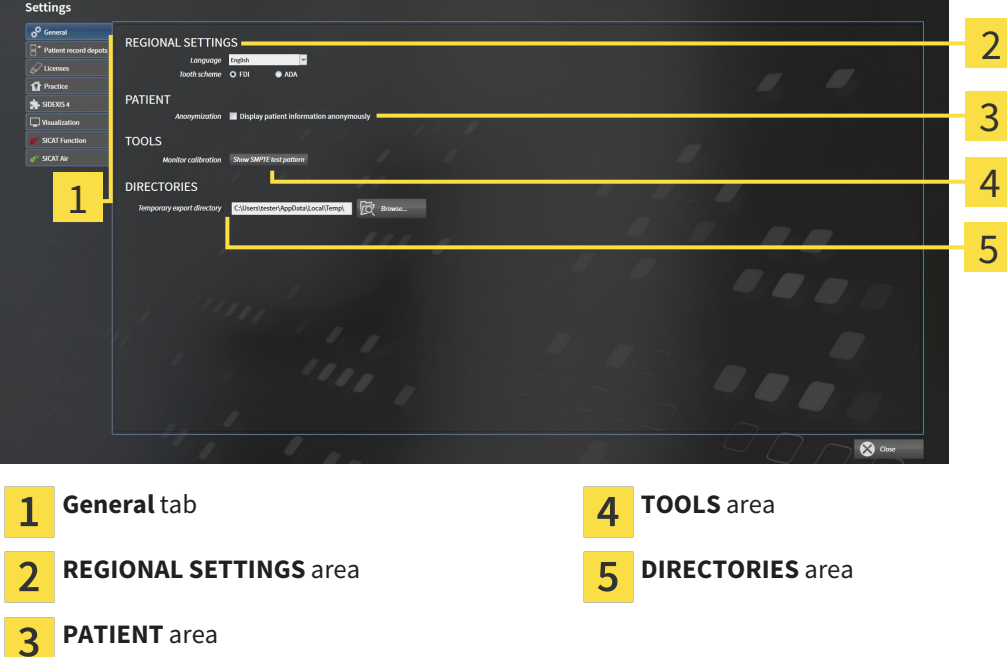

You can change the following settings:

- You can change the language of the user interface in the **Language** list in the **REGIONAL SETTINGS** area.
- You can change the current in the tooth scheme in the **REGIONAL SETTINGS** section under **Tooth scheme**.
- You can change the condition of the **Display patient information anonymously** check box in the **PATIENT** area. If the check box is selected, SICAT Suite will display the attributes of the patient record in the **Navigation bar** as **Patient** for **Last name**, **Anonymous** for **First name** and **01.01.** with the year of birth for **Date of birth**. In the **SICAT Suite Home** window, SICAT will hide the **Recent patient records** list.
- In the DIRECTORIES section you can enter a folder in the **Temporary export directory** field, in which SICAT Suite will save order information. You must have full access to this folder.

After changing general settings, you can open the SMPTE test image to calibrate your monitor:

■ Click on the **Show SMPTE test pattern** button under **TOOLS**, **Monitor calibration** to calibrate your monitor. Information on this can be found in the section *Monitor calibration with the SMPTE test image [*▶ *Page 481]*.

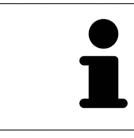

The supported tooth schemes are FDI and ADA.

### 12.24.2 MONITOR CALIBRATION WITH THE SMPTE TEST IMAGE

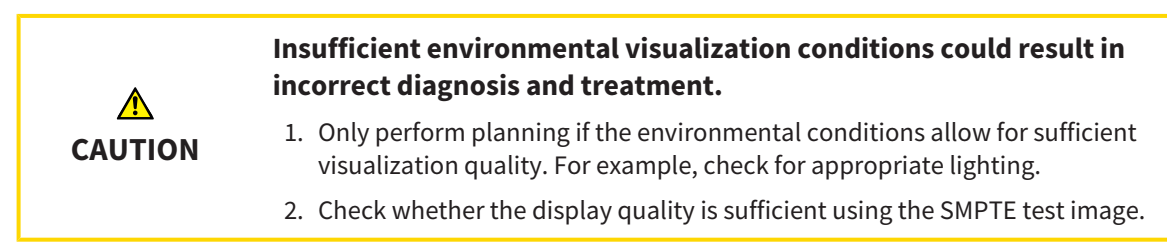

The suitability of your monitor for displaying data in SICAT applications depends on four key properties:

- Brightness
- Contrast
- Local resolution (linearity)
- Distortion (aliasing)

The SMPTE test image is a reference image, which helps you check the following properties of your monitor:

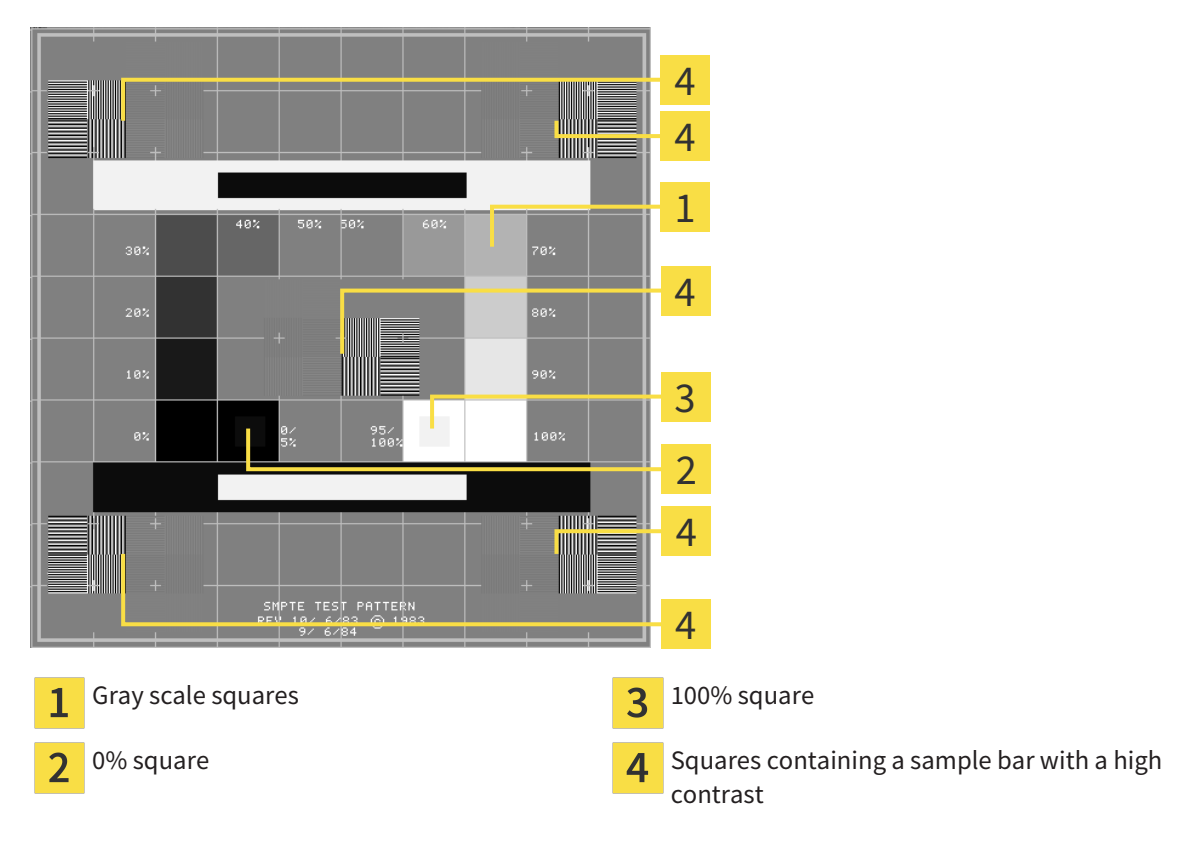

#### CHECKING BRIGHTNESS AND CONTRAST

In the middle of an SMPTE test image there is a series of squares, showing the gray scale progression from black (0% brightness) to white (100% brightness):

- The 0% square contains a smaller square to show the difference in brightness between 0% and 5%.
- The 100% square contains a smaller square to show the difference in brightness between 95% and 100%.

To check or configure your monitor, proceed as follows:

☑ The SMPTE test image is already open.

■ Check whether you can see the visual difference between the inner square and outer square in the 0% square and 100% square. Change the settings of your monitor where necessary.

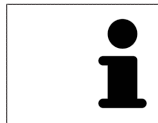

Several monitors can only show the difference in brightness in the 100% square, but not the 0% square. You can reduce ambient light to improve the ability to distinguish between the different brightness levels in the 0% square.

### CHECKING THE LOCAL RESOLUTION AND DISTORTION

In the corners and the middle of the SMPTE test image, there are 6 squares showing a sample bar with a high contrast. In terms of local resolution and distortion, you should be able to differentiate between horizontal and vertical lines with different widths, which change between black and white:

- From wide to narrow (6 pixels, 4 pixels, 2 pixels)
- Horizontal and vertical

To check or configure your monitor, proceed as follows:

■ Check in the 6 squares containing a sample bar with a high contrast whether you can see the differences between all of the lines. Change the settings of your monitor where necessary.

#### CLOSING THE SMPTE TEST IMAGE

To close the SMPTE test image, proceed as follows:

- Press the **ESC** key.
- ▶ The SMPTE test image closes.

### 12.24.3 CHANGING PRACTICE INFORMATION

The applications in SICAT Suite use the information displayed here to customize outputs or PDF files.

To open the practice information, proceed as follows:

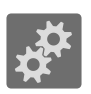

- 1. Click on the **Settings** icon in the **Navigation bar**.
	- ▶ The **Settings** window opens.

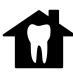

- 2. Click the **Practice** tab.
	- ▶ The **PRACTICE** window opens:

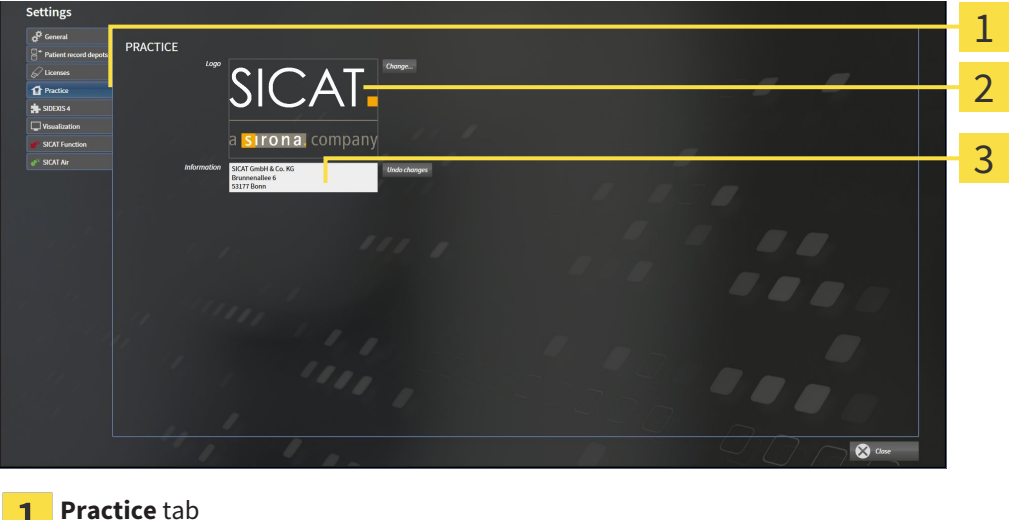

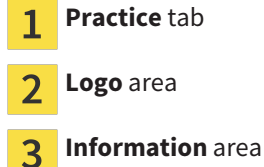

You can change the following settings:

- You can set the logo of your practice in the **Logo** area. You can select the logo of your practice using the **Change** button. SICAT Suite copies the stated file to your SICAT Suite user directory.
- You can change a text, which identifies your practice, for example the name and address, in the **Information** area. You can increase the number of rows to a maximum of five by pressing the **Enter** key. You can undo changes to the information text by clicking the **Undo changes** button.

### 12.24.4 CHANGING VISUALIZATION SETTINGS

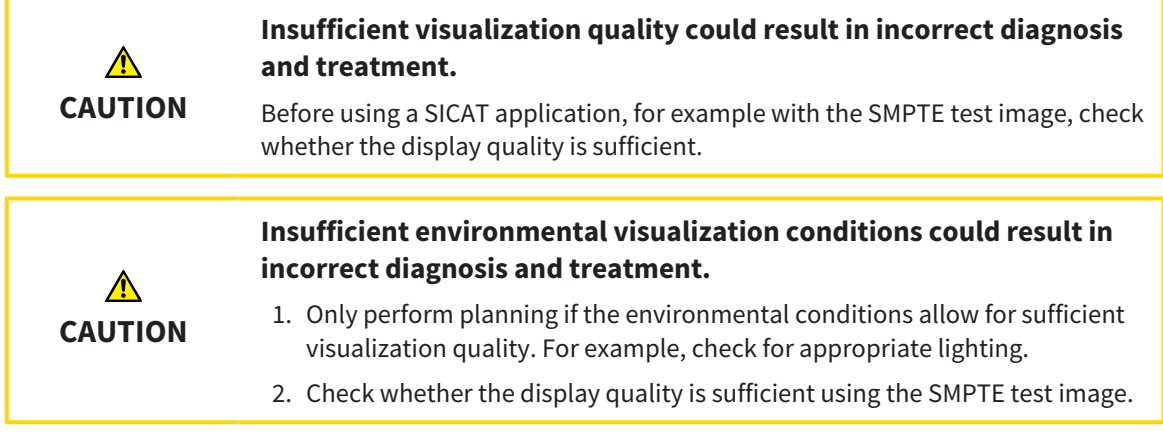

Visualization settings determine the visualization of the volume, diagnosis objects and planning objects in all SICAT applications.

To open the **Visualization** window, proceed as follows:

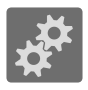

- 1. Click on the **Settings** icon.
	- ▶ The **Settings** window opens.
- 2. Click the **Visualization** tab.
	- ▶ The **Visualization** window opens:

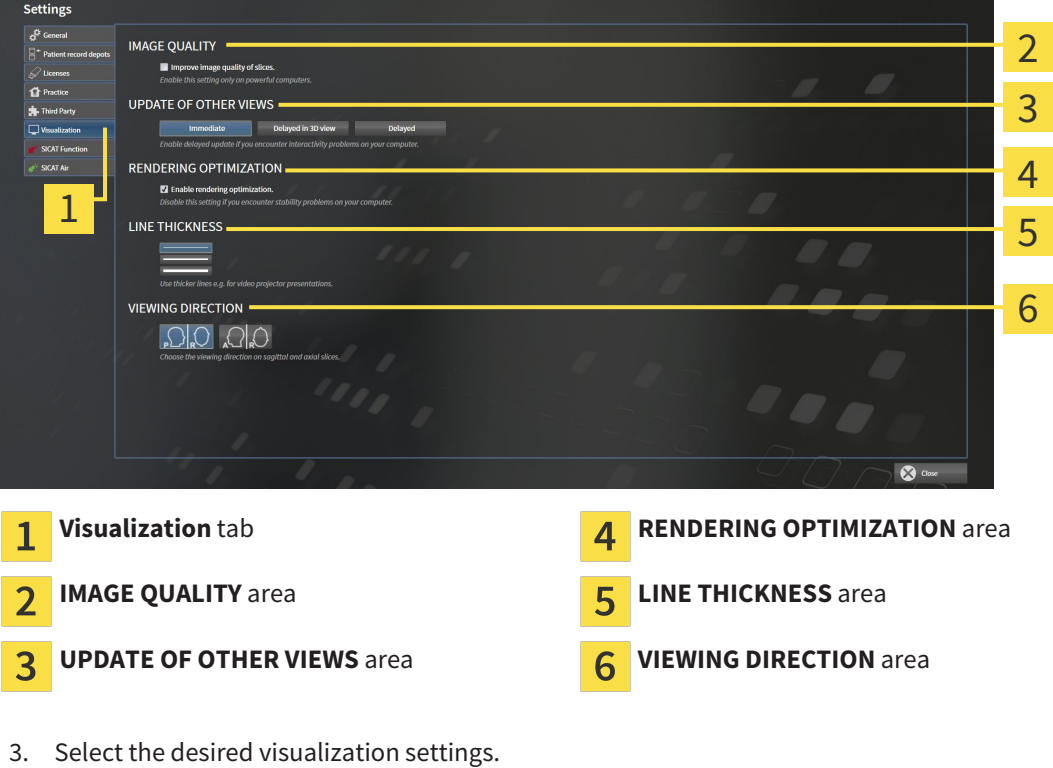

- $\triangleright$  SICAT Function adopts the amended settings.
- ▶ SICAT Function saves the settings in your user profile.

The settings are:

- **Improve image quality of slices** Improves the display quality of slices as the software averages adjacent slices. Activate this setting only on high-performance computers.
- **UPDATE OF OTHER VIEWS** Delayed updates improve the interactivity of the active view at the cost of the delayed updating of other views. Activate delayed updates only if you detect interactivity problems on your computer.
- **Enable rendering optimization** Deactivate this setting only if you detect stability problems on your computer.
- **LINE THICKNESS** Changes the thickness of lines. Thicker lines are useful for presentations on projectors.
- **VIEWING DIRECTION** Switches the viewing directions of the **Axial** slice view and **Sagittal** slice view.

### 12.24.5 CHANGING SICAT FUNCTION SETTINGS

SICAT Function settings determine the synchronization of panning and zooming in the **TMJ** workspace of SICAT Function.

To change the SICAT Function settings, proceed as follows:

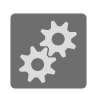

1. Click on the **Settings** icon.

▶ The **Settings** window opens.

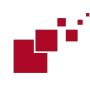

- 2. Click the **SICAT Function** tab.
	- ▶ The **SICAT Function** window opens:

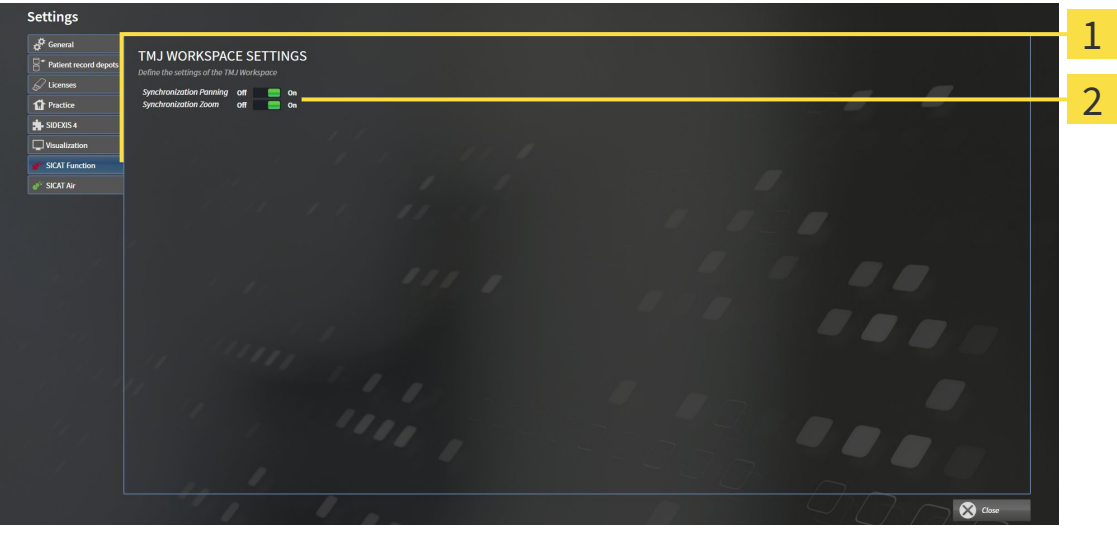

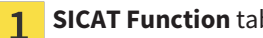

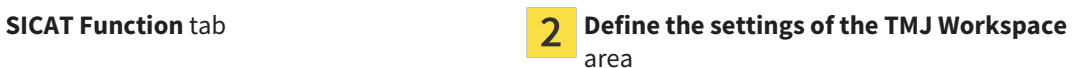

- 3. Select the desired settings for the **TMJ** workspace.
- $\triangleright$  SICAT Function adopts the amended settings.
- ▶ SICAT Function saves the settings in your user profile.

The settings are:

- **Synchronization Panning**
- **Synchronization Zoom**

You can use the settings to activate or deactivate SICAT Function synchronizing the panning or zooming of views in the **TMJ** workspace between the left and right condyles.

### 12.25 SUPPORT

SICAT offers you the following support options:

- Online help
- Contact information
- Information on the installed SICAT Suite and SICAT applications

Continue with the following action:

■ *Opening the support options* [▶ Page 488]

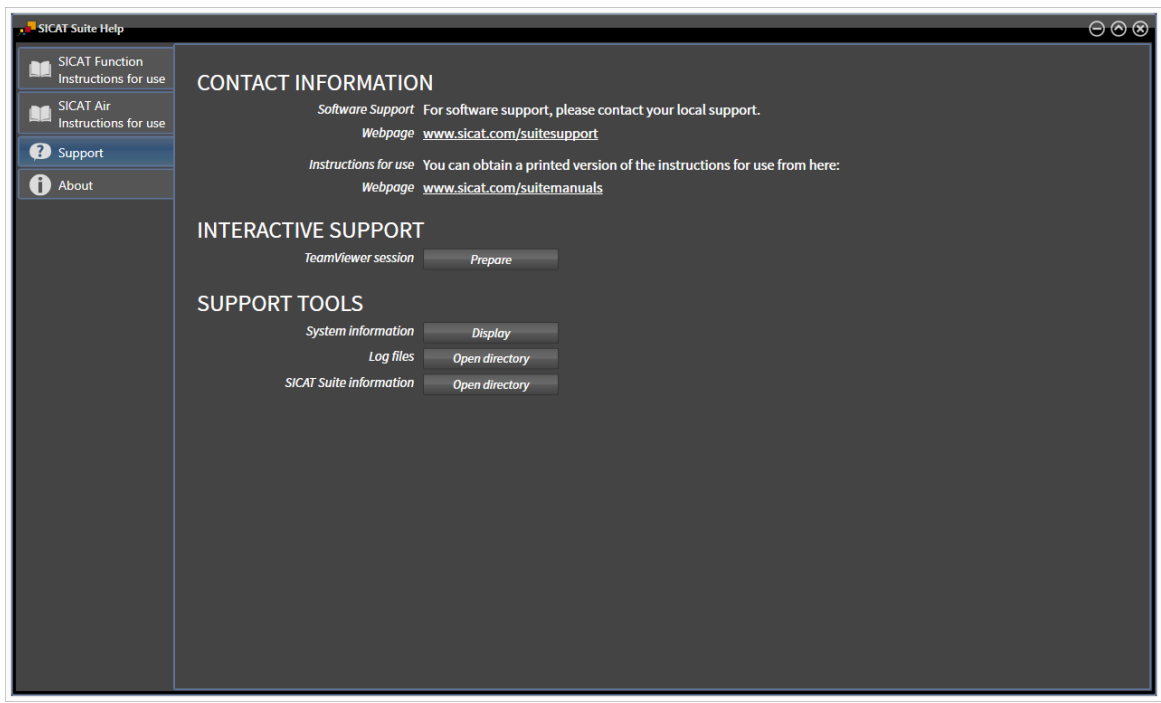

### 12.25.1 OPENING THE SUPPORT OPTIONS

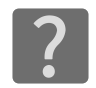

You can open the **Support** window by clicking the **Support** icon in the **Navigation bar** or pressing the F1 key.

The SICAT Suite **Support** window comprises the following tabs:

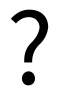

■ **Instructions for use** - Information on this can be found in the section *Opening the online help [*▶ *Page 326]*.

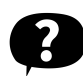

■ **Support** – Information on this can be found in the section *Contact information and support tools [*▶ *Page 489]*.

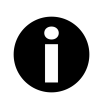

■ **About** – Information on this can be found in the section *Info* [▶ *Page 490]*.

### 12.25.2 CONTACT INFORMATION AND SUPPORT TOOLS

The **Support** window contains all of the relevant information and tools so that SICAT Support can help you:

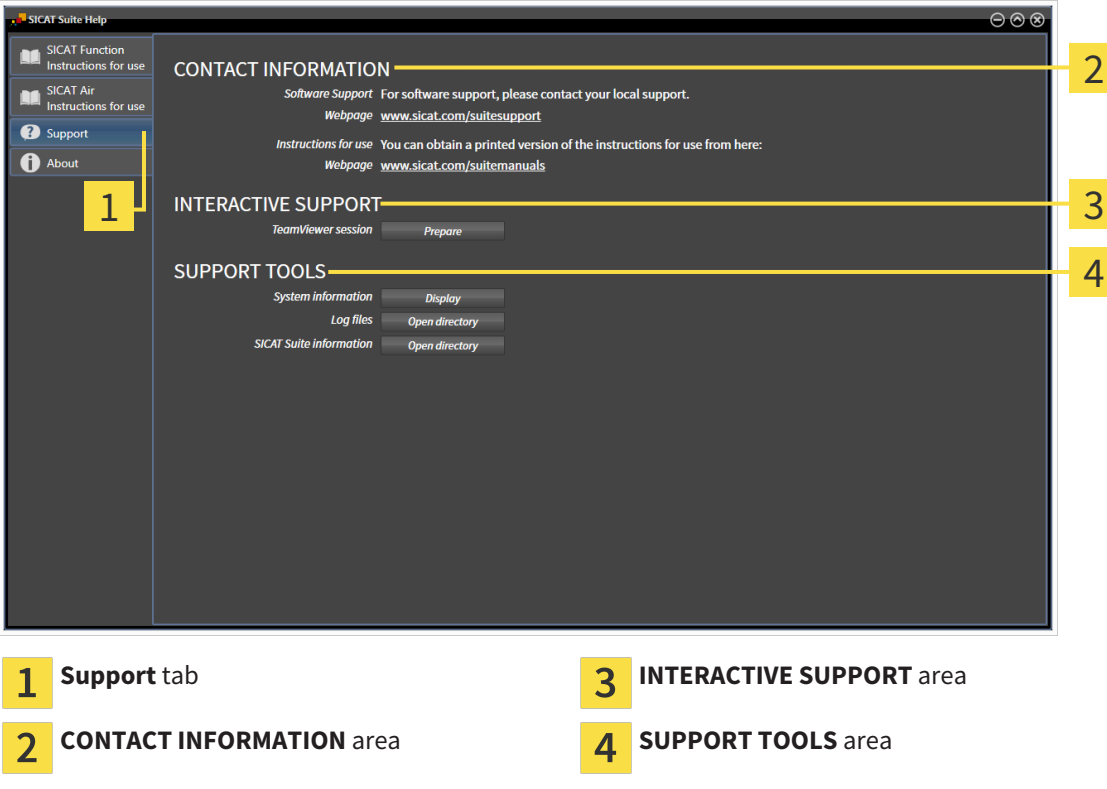

The following tools are available in the **INTERACTIVE SUPPORT** area:

■ Click on the **Prepare** button in the **TeamViewer session** area and SICAT Function will open a Team-Viewer session.

TeamViewer is software that allows mouse and keyboard commands to be remotely controlled and to transfer the contents of a computer's monitor via an active Internet connection. TeamViewer will only establish a connection with your explicit consent. To do so, provide the SICAT support team with a TeamViewer ID and a password. This allows the SICAT support team to help you directly on-site.

The following tools are available in the **SUPPORT TOOLS** section:

- Click on the **Show** button in the **System information** area and SICAT Function will open the system information of the operating system.
- Click on the **Open directory** button in the **Log files** area and SICAT Function will open the log directory of SICAT Suite in a Windows Explorer window.
- Click on the **Open directory** button in the **SICAT Suite information** area and SICAT Function will export information on the current installation in a text file.

### 12.25.3 INFO

The **About** window displays information on SICAT Suite and all installed SICAT applications:

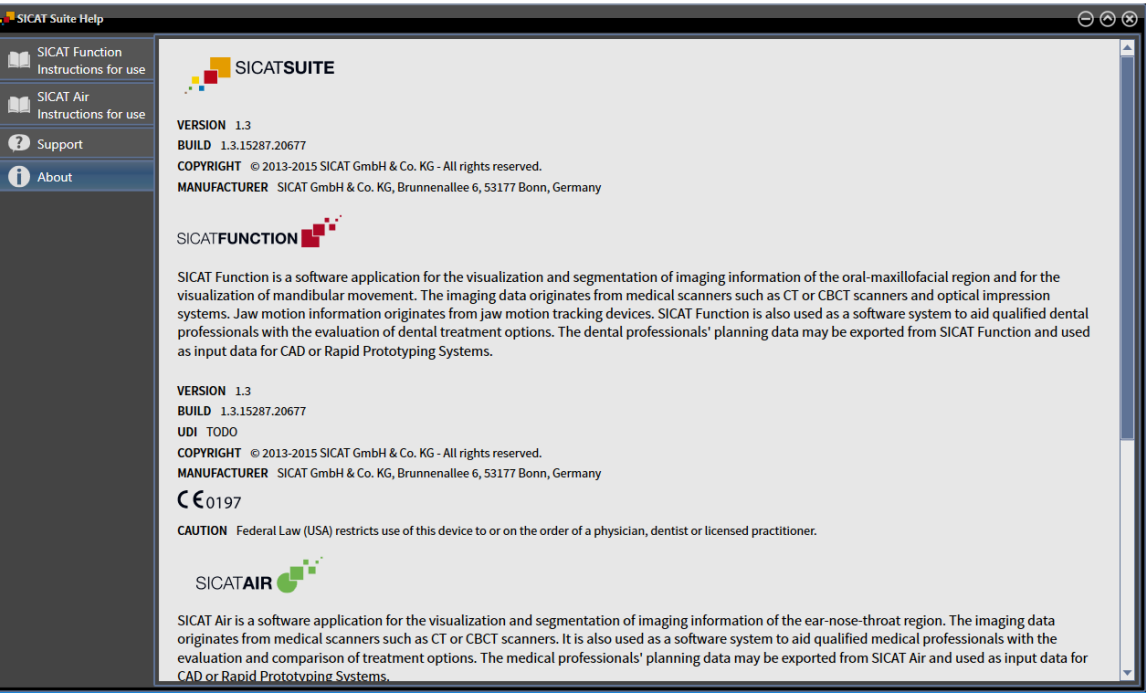

## 12.26 OPENING READ-ONLY DATA

The data you can view in the stand-alone version without being able to make and save changes depends on the status of your license and the availability of a patient record depot:

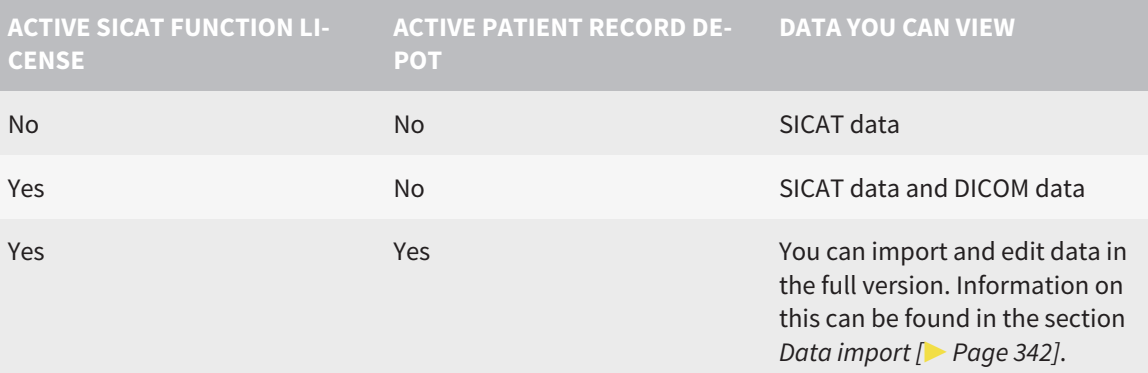

To view data without being able to make and save changes, proceed as follows:

☑ No SICAT Function license is active.

☑ No patient record depot is active.

- 1. Click on the **View data** icon in the **Navigation bar**.
	- ▶ The **View data** window opens:

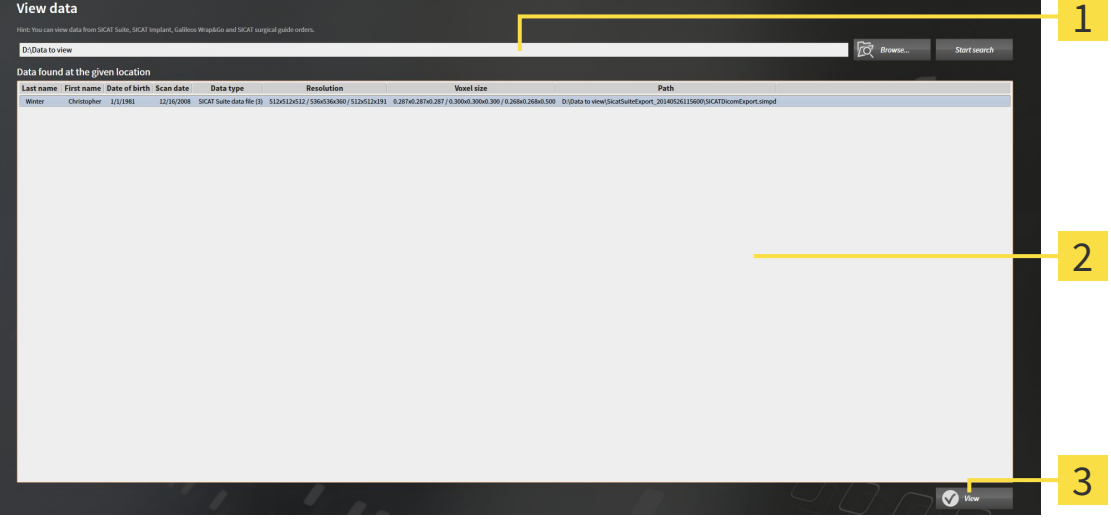

- **Where is the data located** field 1
- **Data found at the given location** list  $\overline{2}$
- **View** button 3

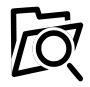

- 2. Click on the **Browse** button.
	- ▶ The **Select a file or directory** window opens.
- 3. Select the file or folder you wish to view in the **Select a file or directory** window and click **OK**.
	- ▶ SICAT Suite closes the **Select a file or directory** window and transfers the path to the file you require or the selected folder into the **Where is the data located** field.
- ▶ If you have selected a compatible file, SICAT Suite will display the file contents in the **Data found at the given location** list.
- ▶ If you have selected a folder, SICAT Suite will search the folder and all sub-folders. SICAT Suite will display compatible files in one of the folders searched in the **Data found at the given location** list.
- 4. Select the desired 3D X-ray scan or planning project from the **Data found at the given location** list and click on the **View data** button.
	- ▶ SICAT Suite creates a temporary patient record, which contains 3D X-ray scans and planning projects, and activates it.
- 5. Continue with the section *Working with active patient records [*▶ *Page 357]*.

You can also drag & drop to view data in SICAT Suite.

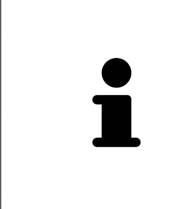

If you use the described procedure, the search will start automatically. You can cancel the search by clicking the **Stop search** button. If you enter a path to a file or a folder manually into the **Where is the data located** field, you have to click on the **Start search** button. This may also be useful to start a new search if the contents of the folder have changed or if you have accidentally canceled the search.

 $|\mathbf{x}|$ 

## 12.27 CLOSING SICAT FUNCTION

To close SICAT Function, proceed as follows:

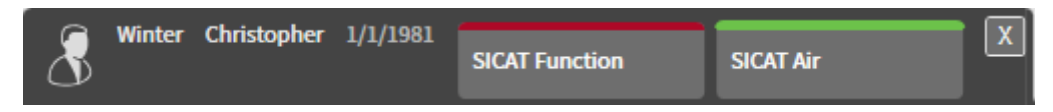

Click on the **Close** button in the section of the active patient record.

▶ SICAT Suite saves the active patient record.

▶ SICAT Suite closes all SICAT applications.

▶ SICAT Suite closes the active patient record.

## 12.28 CLOSING SICAT SUITE

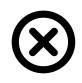

■ Click on the **Close** button in the top right-hand corner of SICAT Suite.

▶ If the full version of SICAT Suite is running, it has write authorization and a study is opened, it will save all planning projects.

▶ SICAT Suite closes.

# *13 KEYBOARD SHORTCUTS*

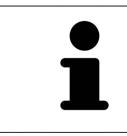

If you move the mouse pointer over certain functions, SICAT Function displays the keyboard shortcut in brackets next to the designation of the function.

The following keyboard shortcuts are available in all SICAT applications:

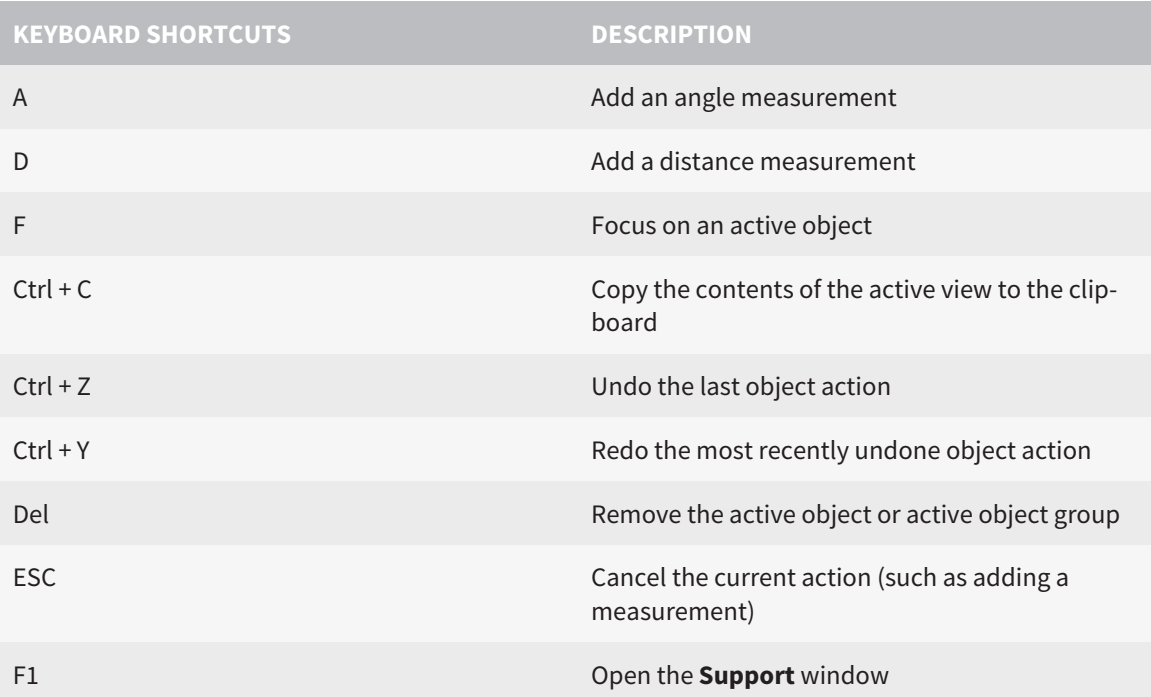

The following keyboard shortcuts are available in the **Mandible Segmentation** window of SICAT Function:

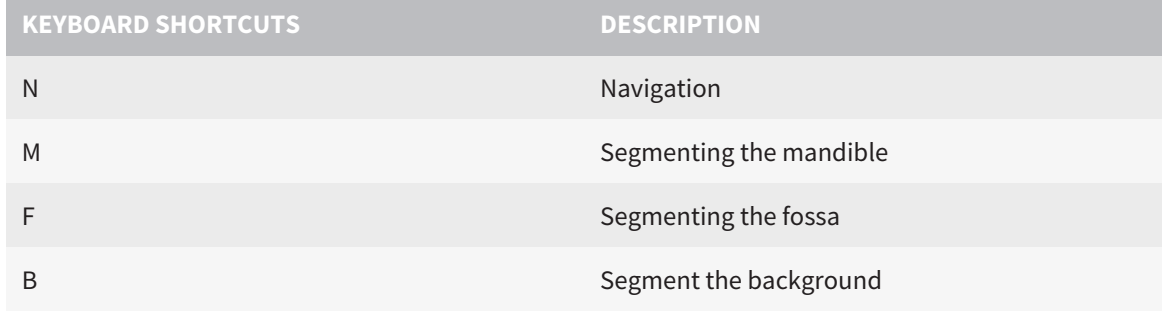

# *14 UNINSTALLING SICAT SUITE*

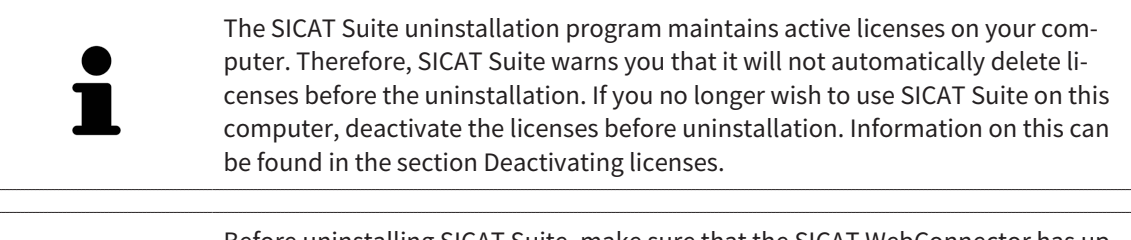

Before uninstalling SICAT Suite, make sure that the SICAT WebConnector has uploaded all orders in full as the uninstallation program will automatically close the SICAT WebConnector. Information on this can be found in the section *The SICAT WebConnector [*▶ *Page 149]*.

To uninstall SICAT Suite, proceed as follows:

- ☑ The SICAT WebConnector has successfully uploaded all orders.
- 1. Click on **Programs and features** in the Windows **Control panel**.
	- ▶ The **Programs and features** window opens.
- 2. Select the **SICAT Suite** entry, which contains the version of SICAT Suite, from the list.
- 3. Click on the **Uninstall** button.
	- ▶ The uninstallation program will start and the **PROGRESS** window opens:

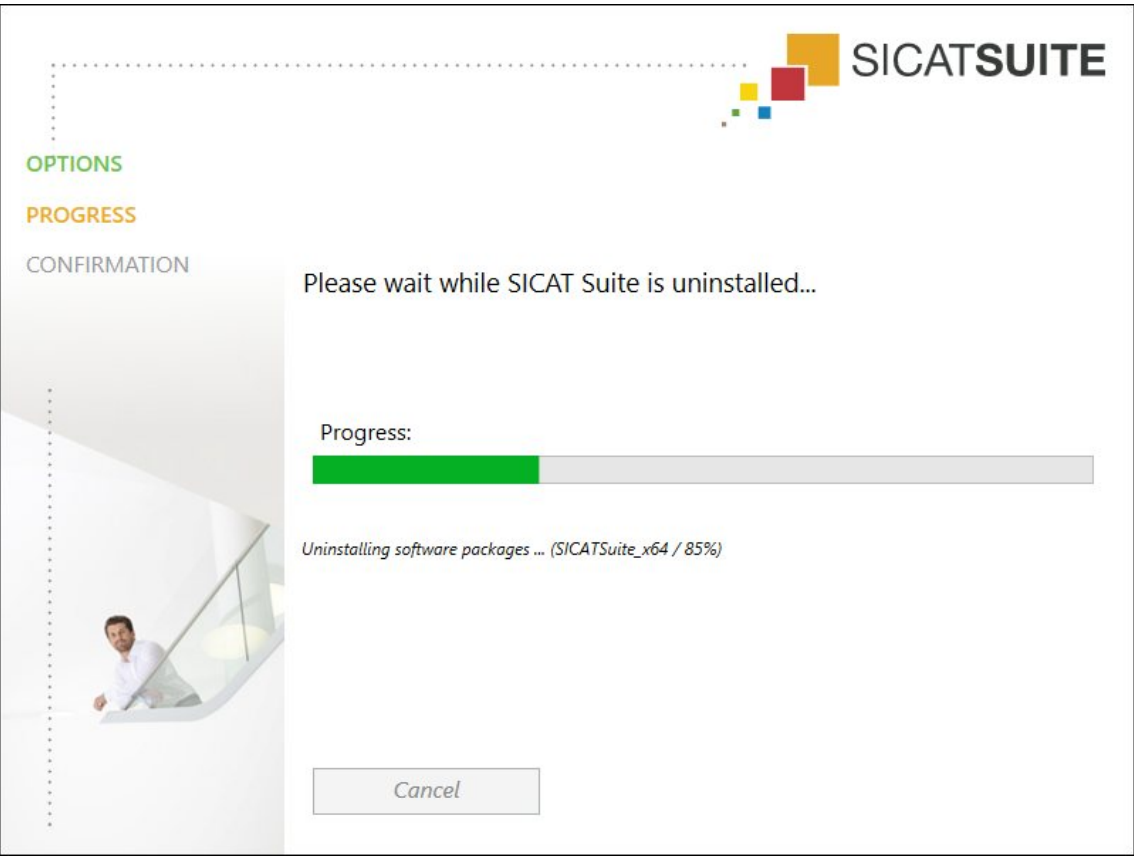

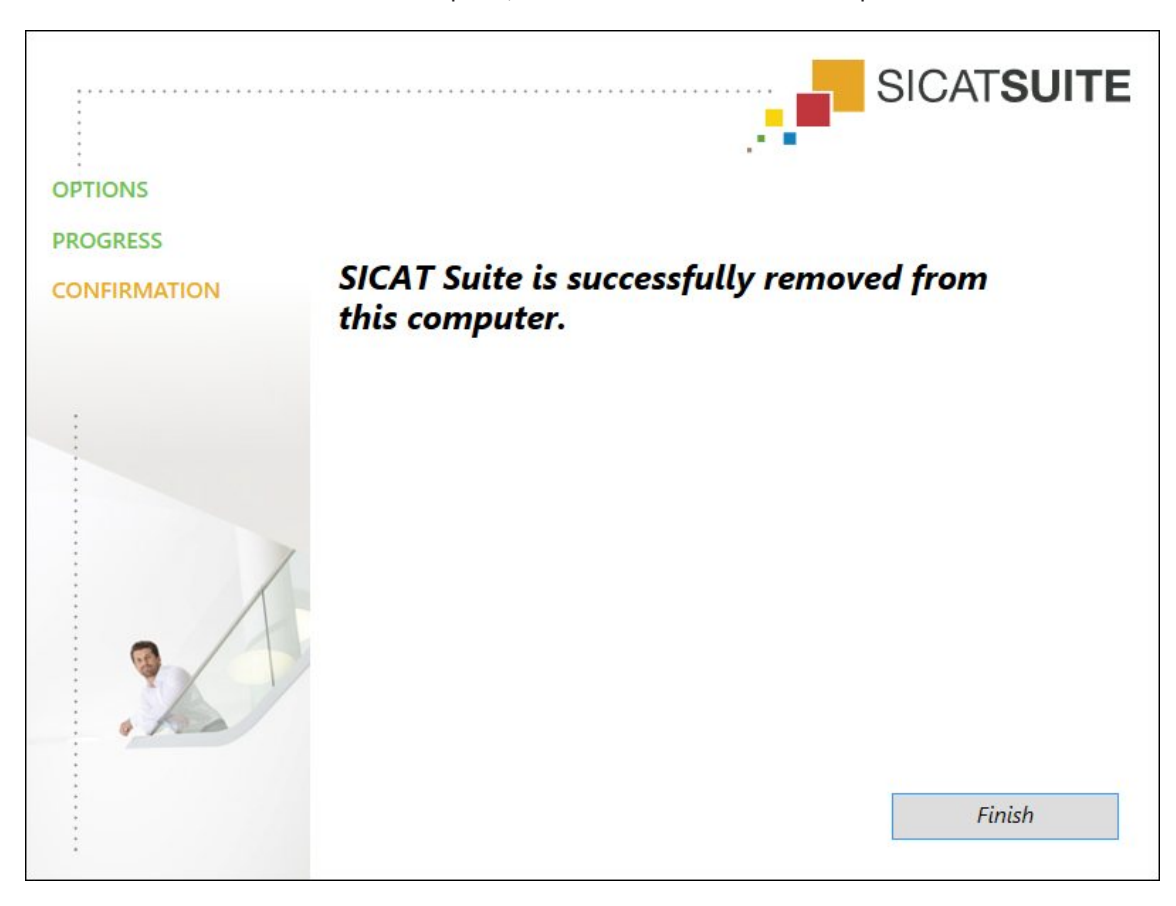

▶ After the uninstallation is complete, the **CONFIRMATION** window opens.

- 4. Click on the **Finish** button.
- ▶ The SICAT Suite uninstallation program will close.

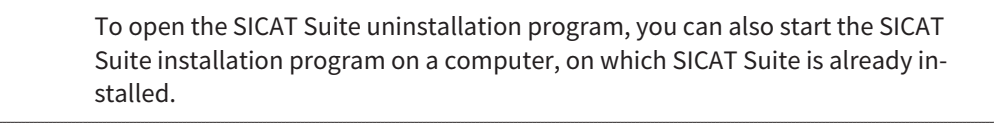

The SICAT Suite uninstallation program will call the uninstallation programs of some software prerequisites, which were installed together with SICAT Suite. If other installed applications still need the software prerequisites, they will be retained.

# *15 SAFETY INSTRUCTIONS*

### 3D X-RAY SCANS

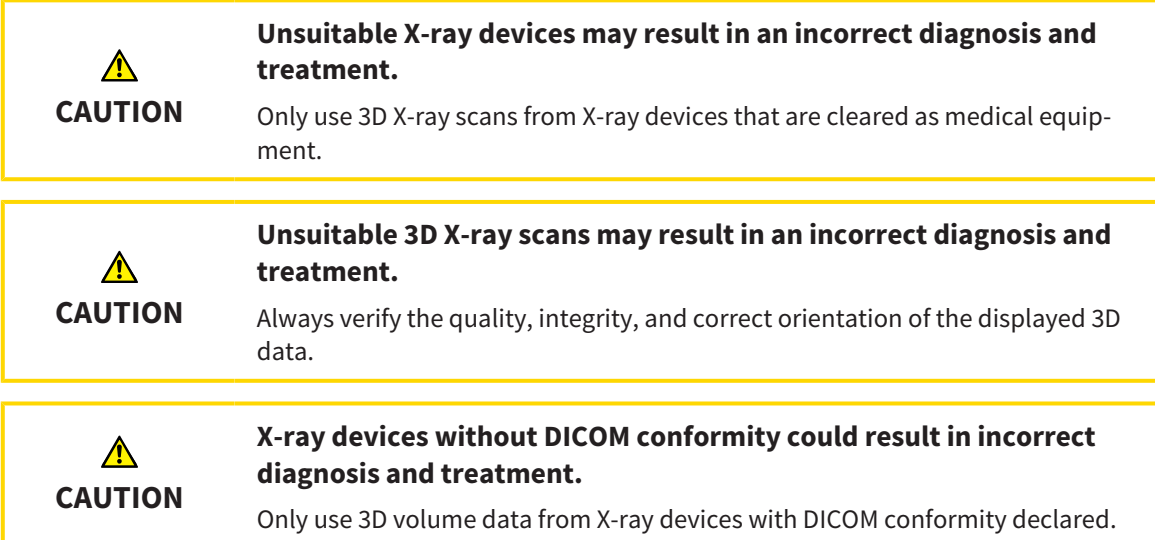

### DISPLAY CONDITIONS

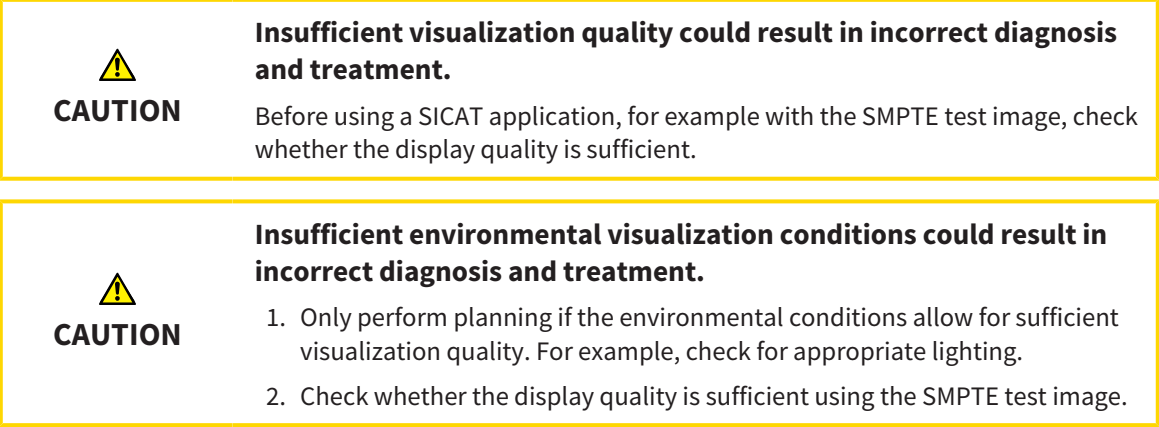

### DATA MANAGEMENT

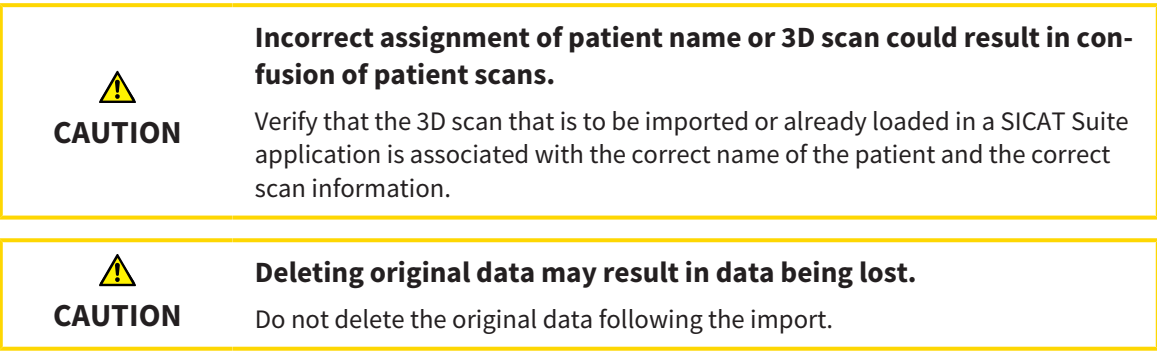

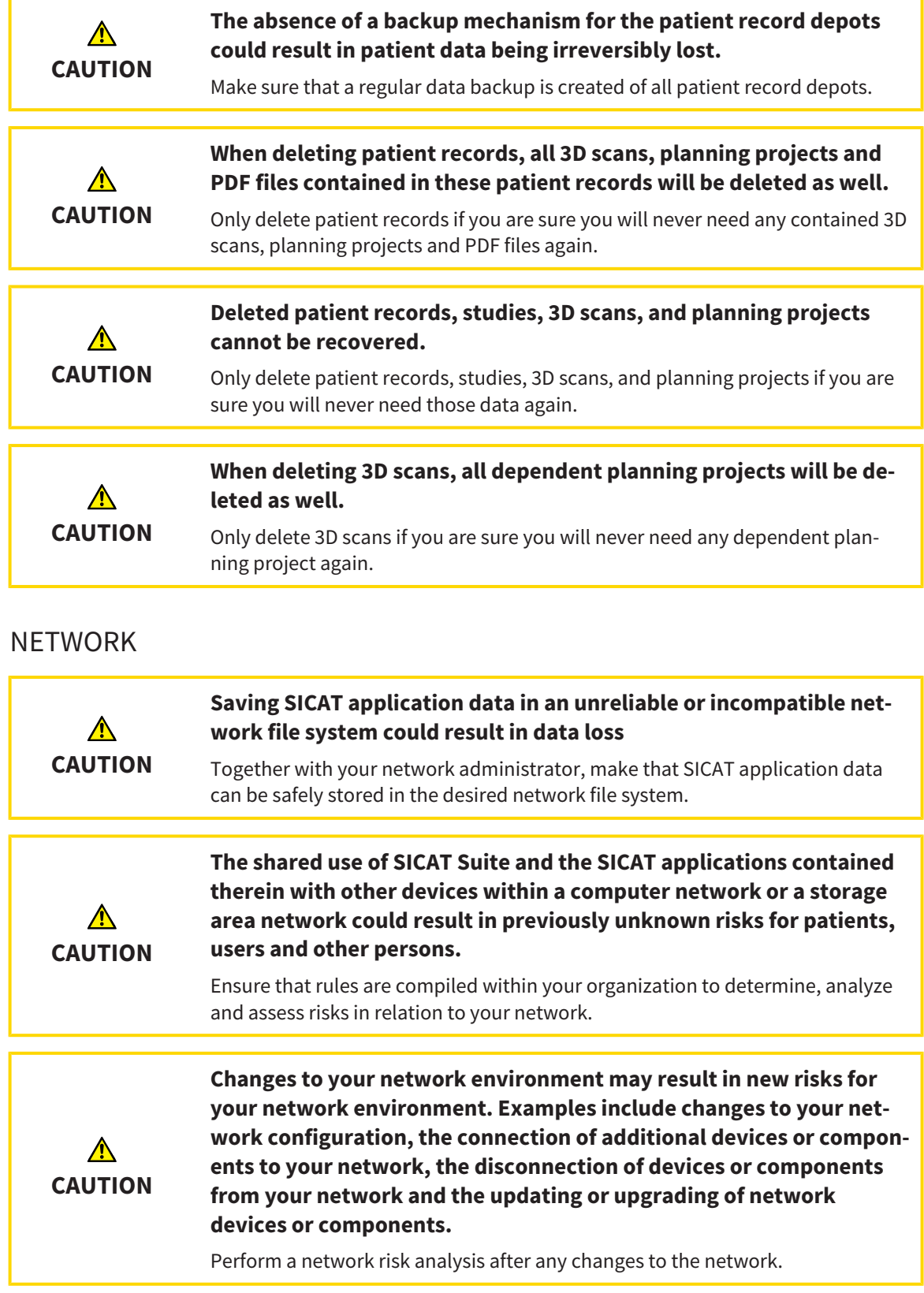

### QUALIFICATIONS OF OPERATING PERSONNEL

**The use of this software by unqualified personnel may result in an**  $\bigwedge$ **incorrect diagnosis and treatment. CAUTION** The use of the software is restricted to qualified professionals.

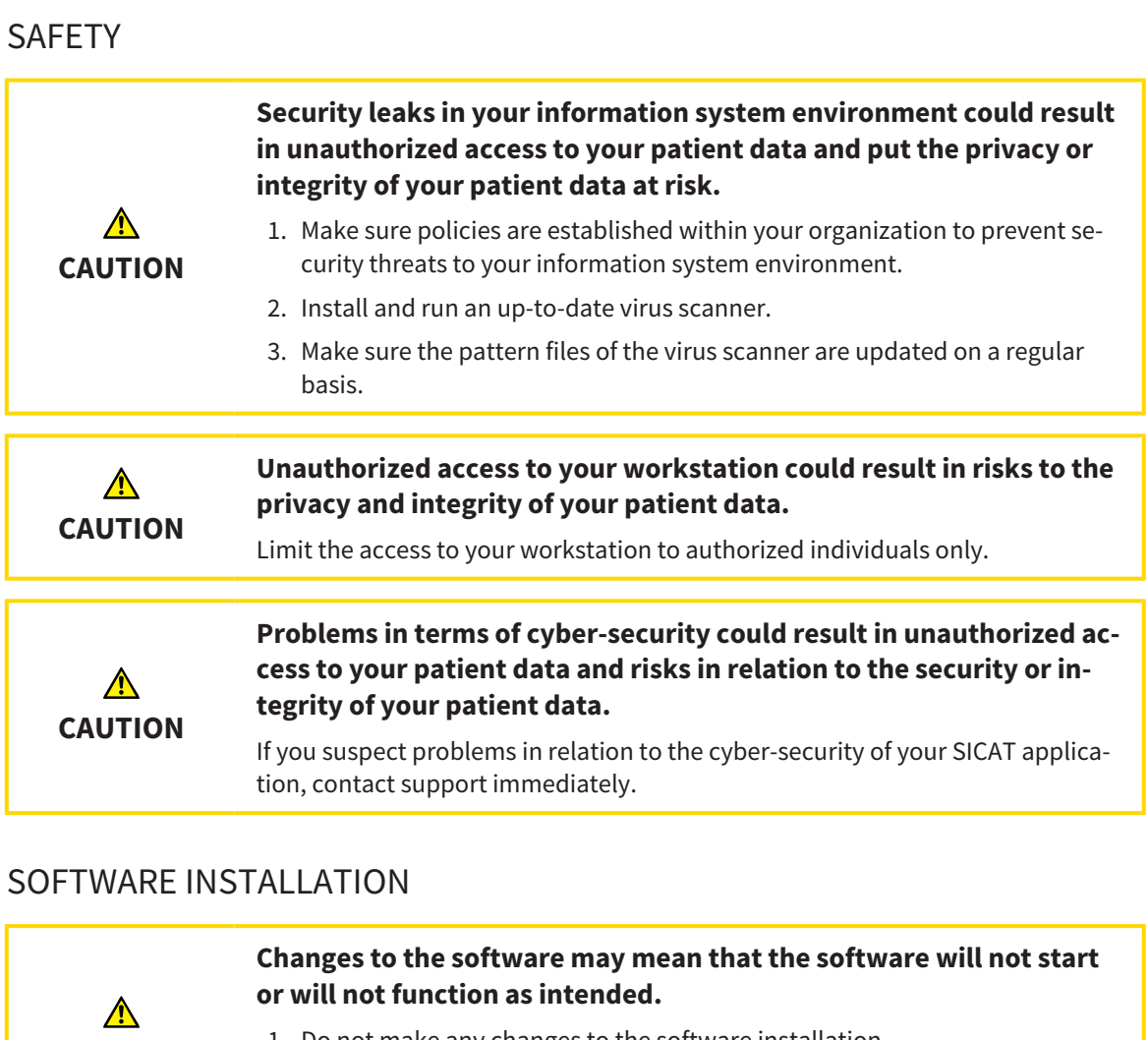

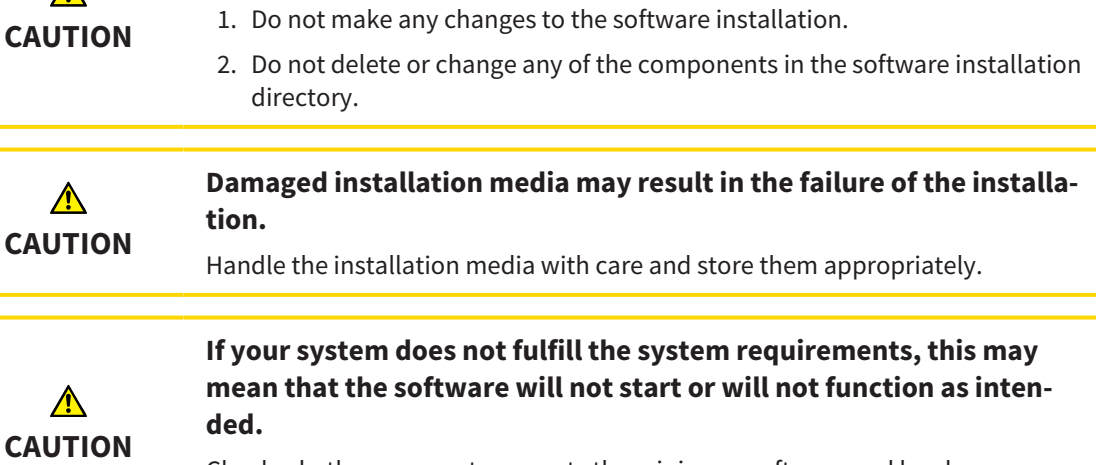

Check whether your system meets the minimum software and hardware requirements before installing the software.

 $\bigwedge$ **CAUTION** **Insufficient authorizations may mean that the software installation or software update fails.**

Make sure you have sufficient privileges on your system if you install or update the software.

#### **ORDERS**

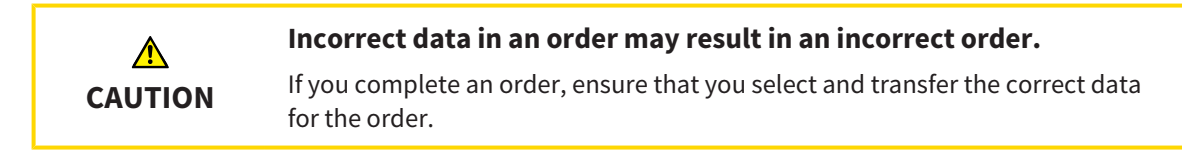

#### JAW MOTION TRACKING DATA

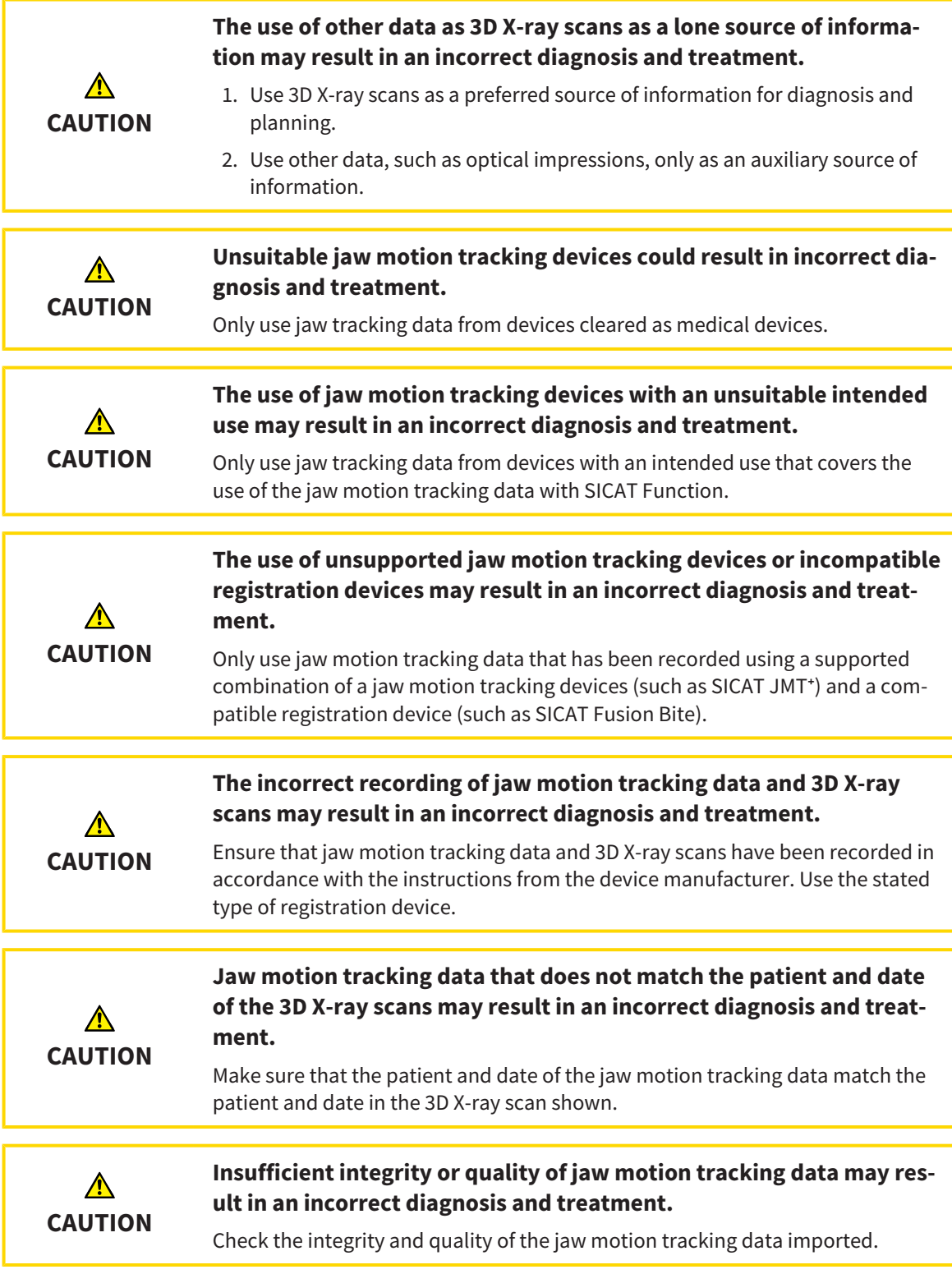

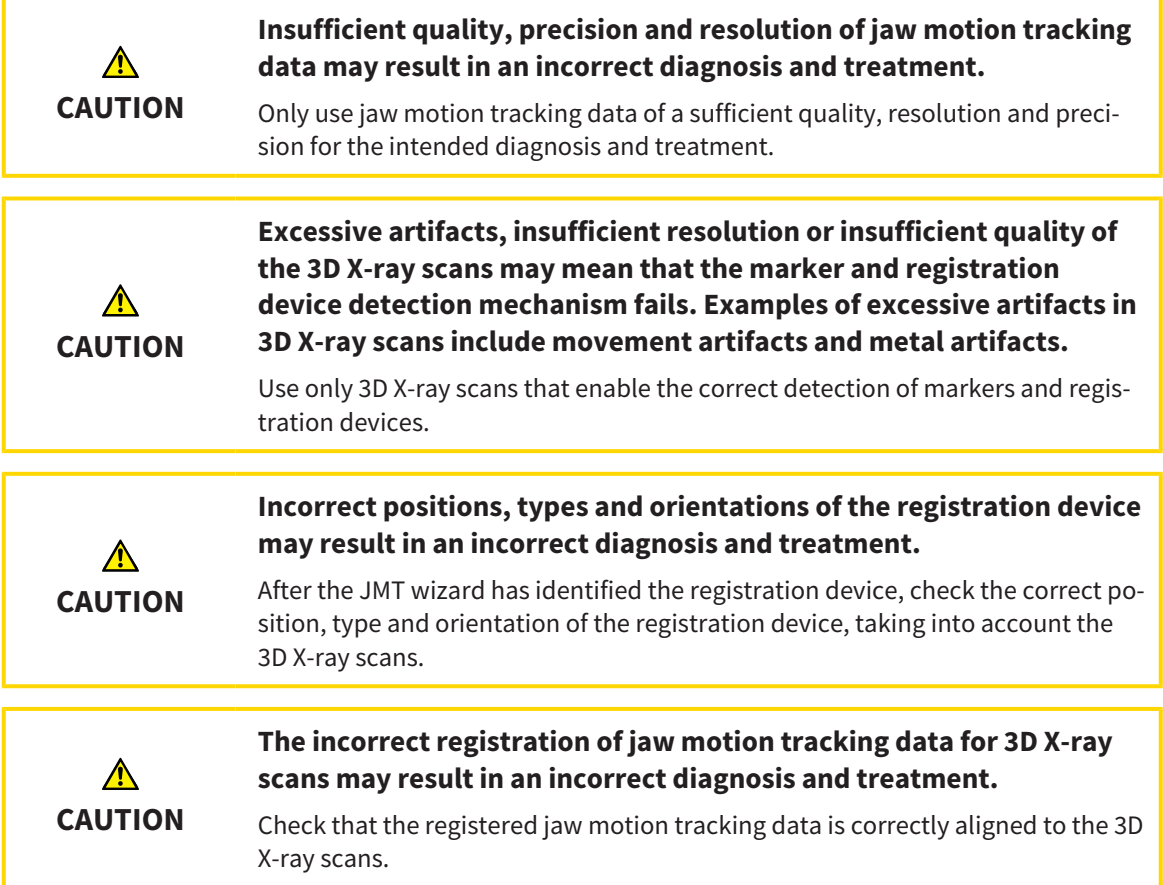

### OPTICAL IMPRESSIONS

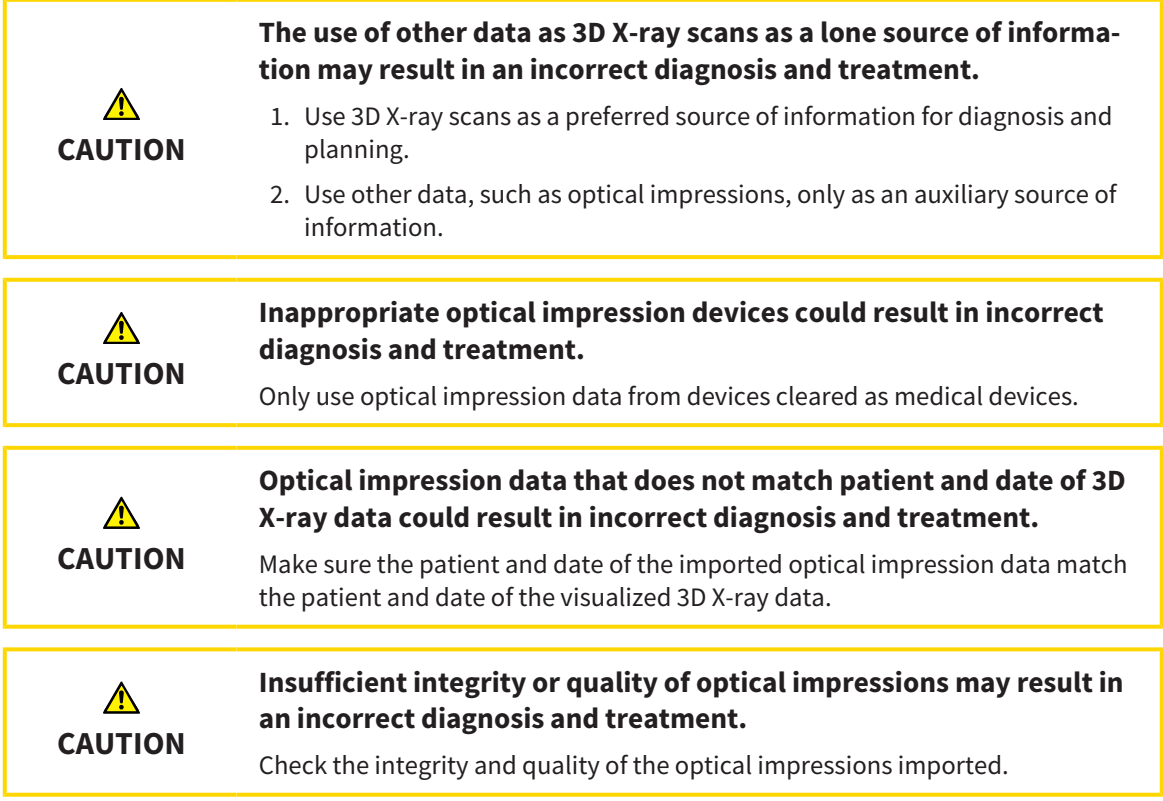

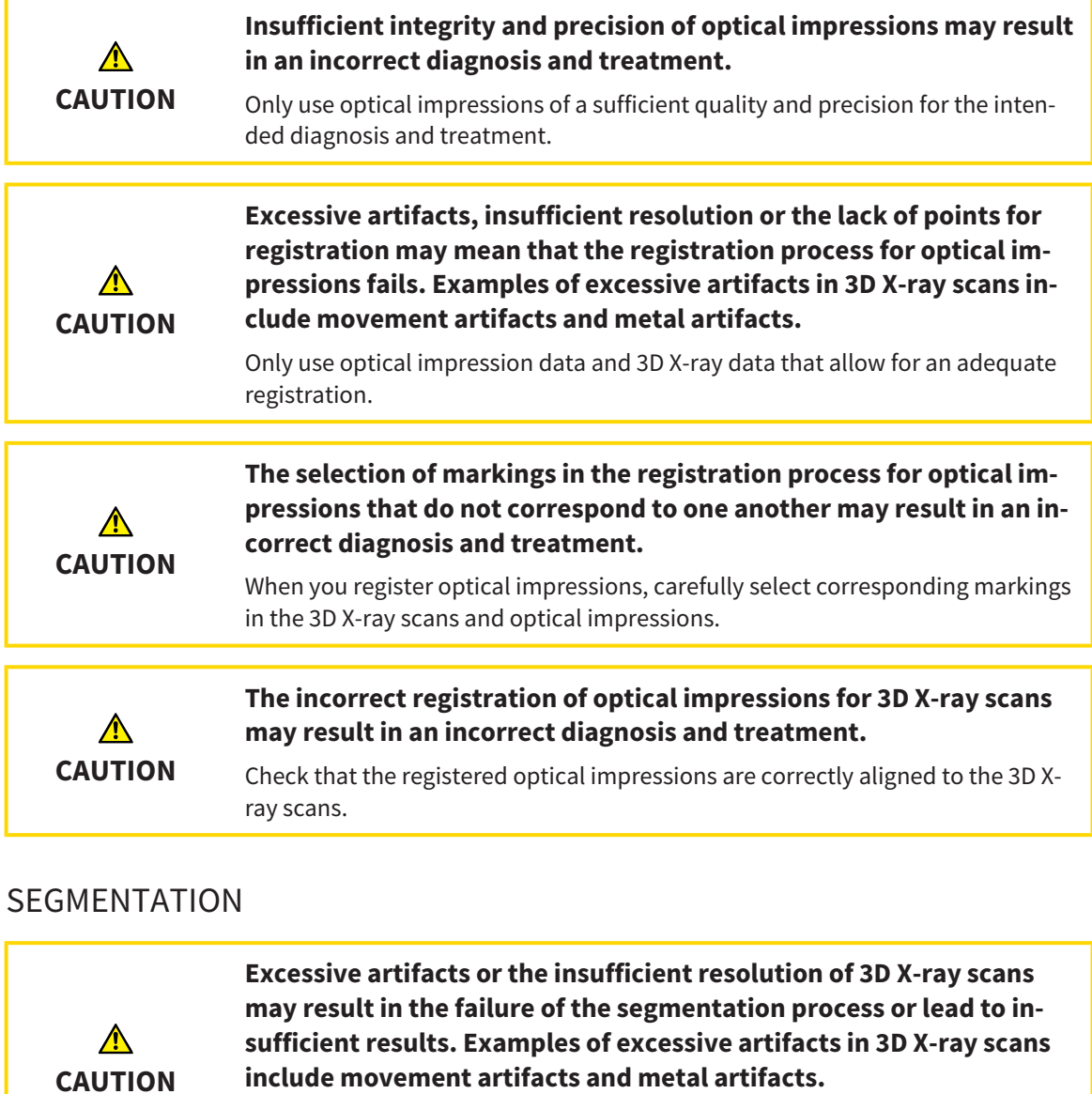

Only use 3D X-ray scans that allow for a sufficient quality of segmentation of the

**Insufficient segmentation quality may result in an incorrect dia-**

Check that the segmentation quality is sufficient for the intended use.

relevant anatomical structures.

**gnosis and treatment.**

**CAUTION**

 $\bigwedge$ 

# *16 ACCURACY*

The following table shows the accuracy values in all SICAT applications:

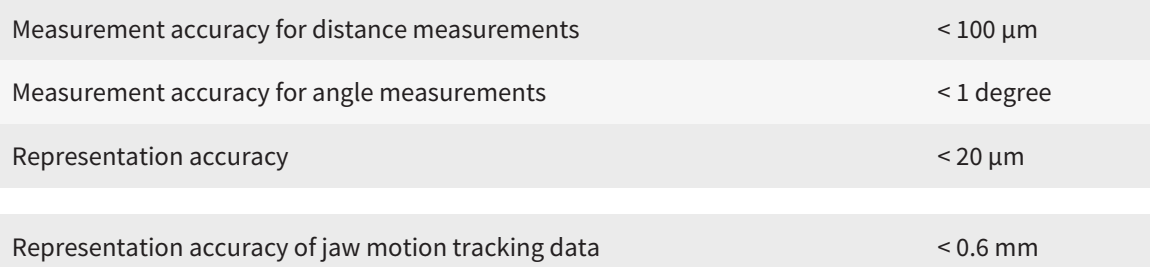
# *GLOSSARY*

#### 3D X-ray scan

A 3D X-ray scan is a volumetric X-ray image.

### ADA

American Dental Association

### Application

SICAT applications are programs belonging to SICAT Suite.

### Bite fork

A bite fork is a bite plate with radiopaque fiducial markers that SICAT uses to register data from 3D Xray images and jaw motion tracking data.

### **Crosshairs**

Crosshairs are lines of intersection with other slice views.

### FDI

Fédération Dentaire Internationale, World Dental Federation

#### Frames

In the 3D view, frames show the positions of the 2D slice views.

### Message window

The message window shows messages on completed procedures in the bottom right corner of the screen.

### Navigation bar

The navigation bar in the upper part of SICAT Suite contains the most important icons in SICAT Suite. If a patient record is active, the navigation bar allows switching between patient records and different applications.

### Optical impressions

An optical impression is the result of a 3D surface scan of teeth, impression material or plaster casts.

### Patient record

A patient record contains all 3D scans and Planning projects, which belong to a certain patient. SICAT Suite saves patient records in patient record depots.

### Patient record depots

A patient record depot contains patient records. SICAT Suite saves patient record depots in folders on a local file system or network file system.

#### Planning project

A planning project is comprised of planning data from a SICAT application based on a 3D X-ray scan.

#### Registration

Spatial leveling

#### SICAT JMT<sup>+</sup>

SICAT JMT<sup>+</sup> saves the movements of the lower jaw.

#### SICAT Portal

SICAT Portal is a website, which you can use to order appliances from SICAT, amongst other things.

### SIXD

File format to exchange optical impressions.

#### SMPTE

Society of Motion Picture and Television Engineers

#### SSI

File format to exchange optical impressions.

#### STL

Surface Tessellation Language, standard file format to exchange mesh data, which may contain optical impressions, for example.

#### **Study**

A study consists of a 3D X-ray scan and the corresponding planning project.

# *INDEX*

# Symbols

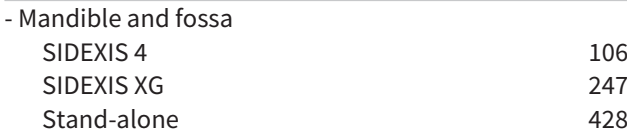

### Numerics

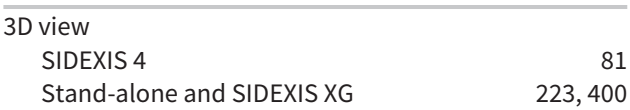

### A

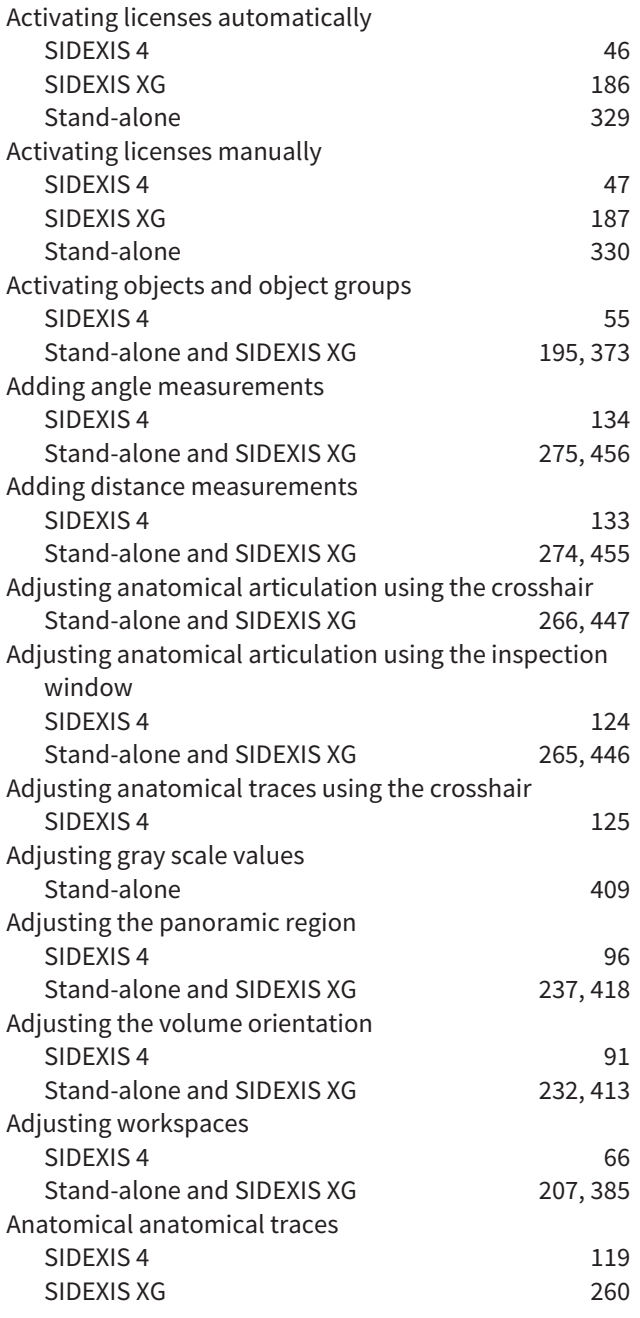

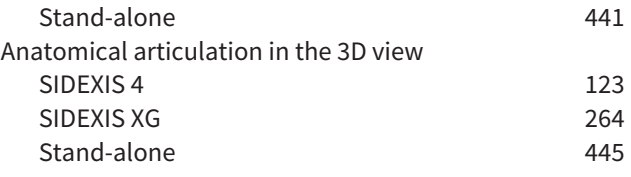

### B

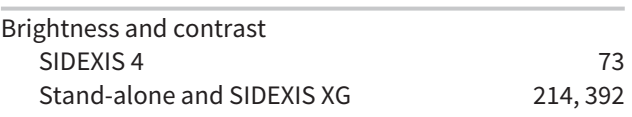

### C

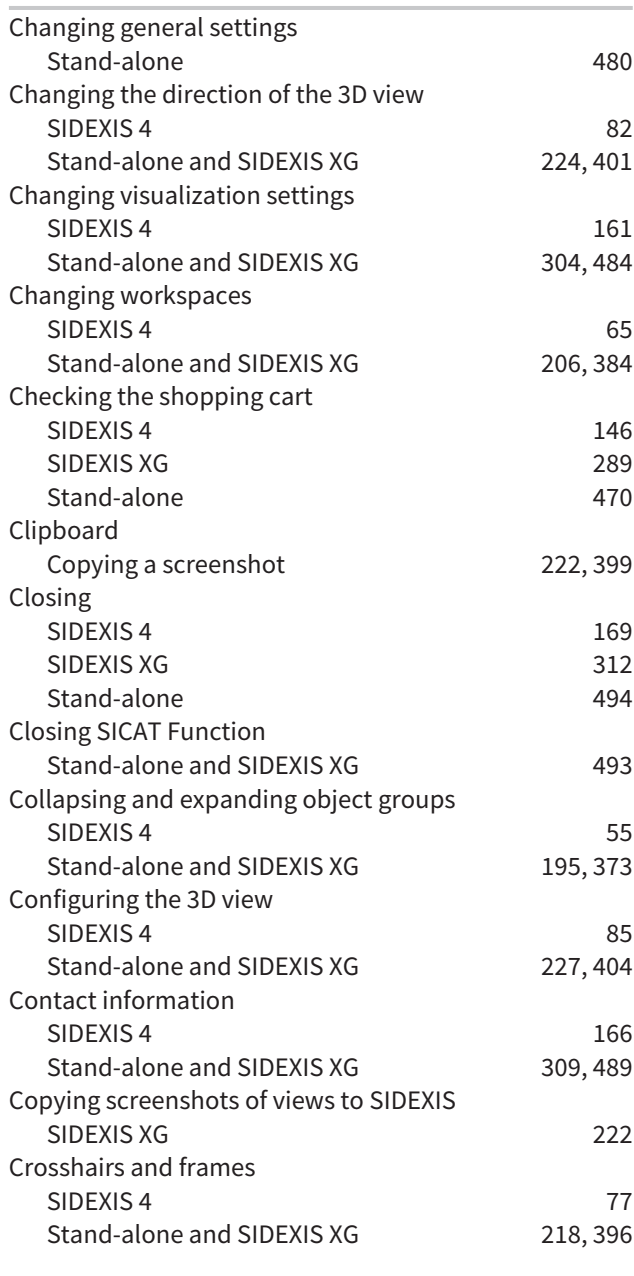

### $\overline{D}$

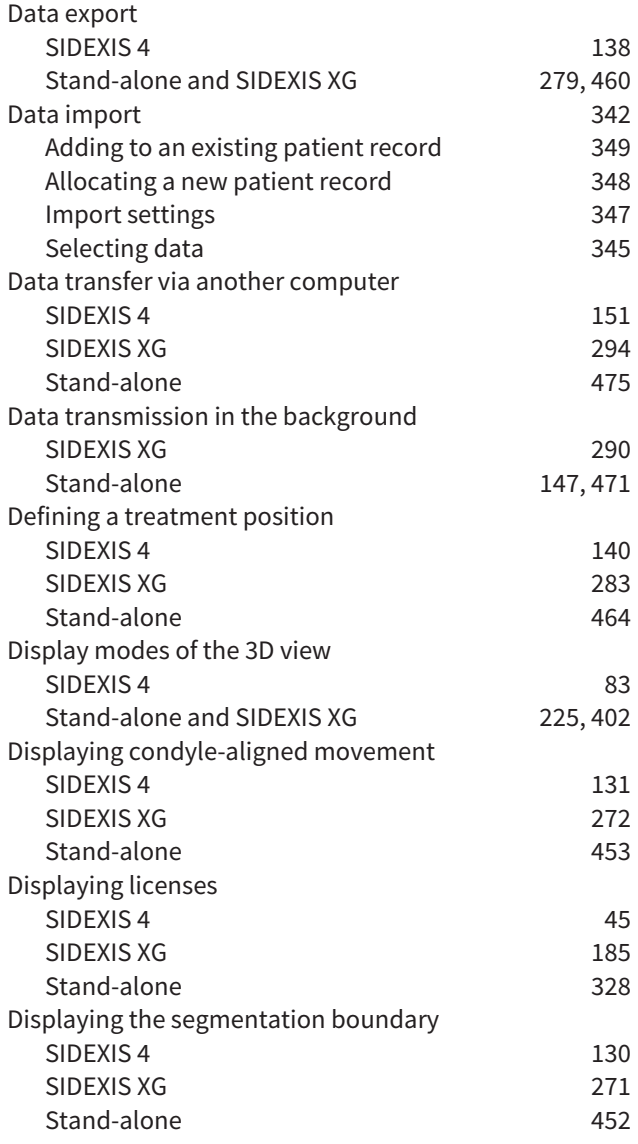

### E

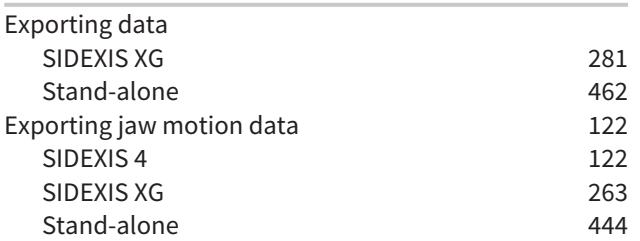

### F

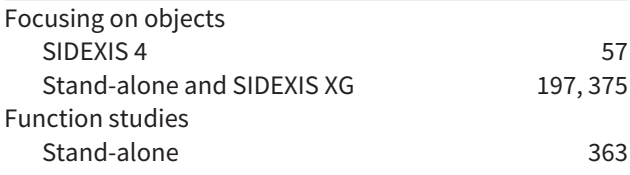

### G

Getting started

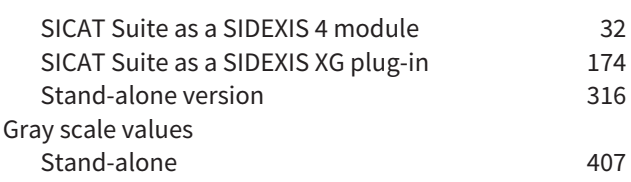

### H

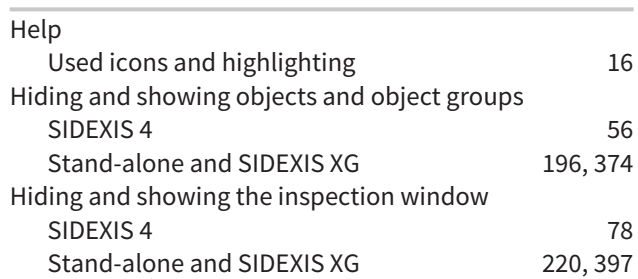

### I

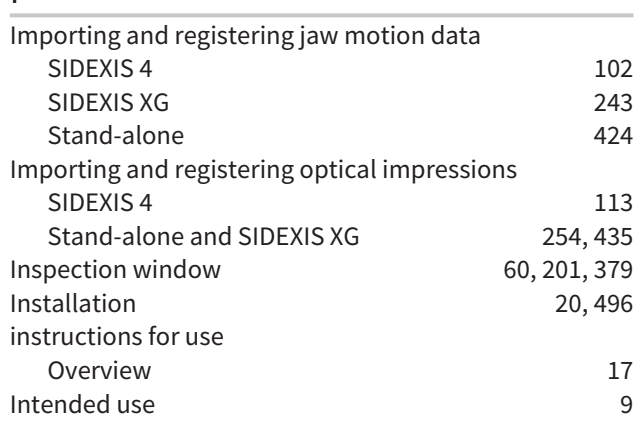

### J

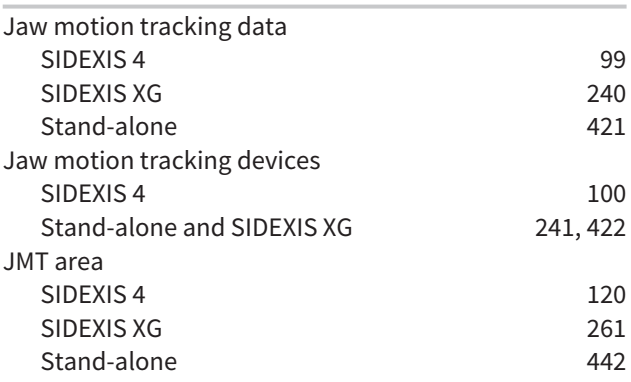

### K

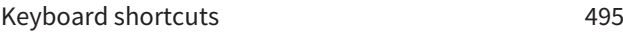

### L

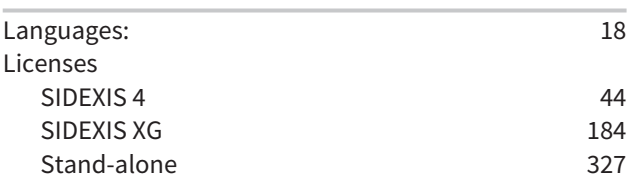

### M

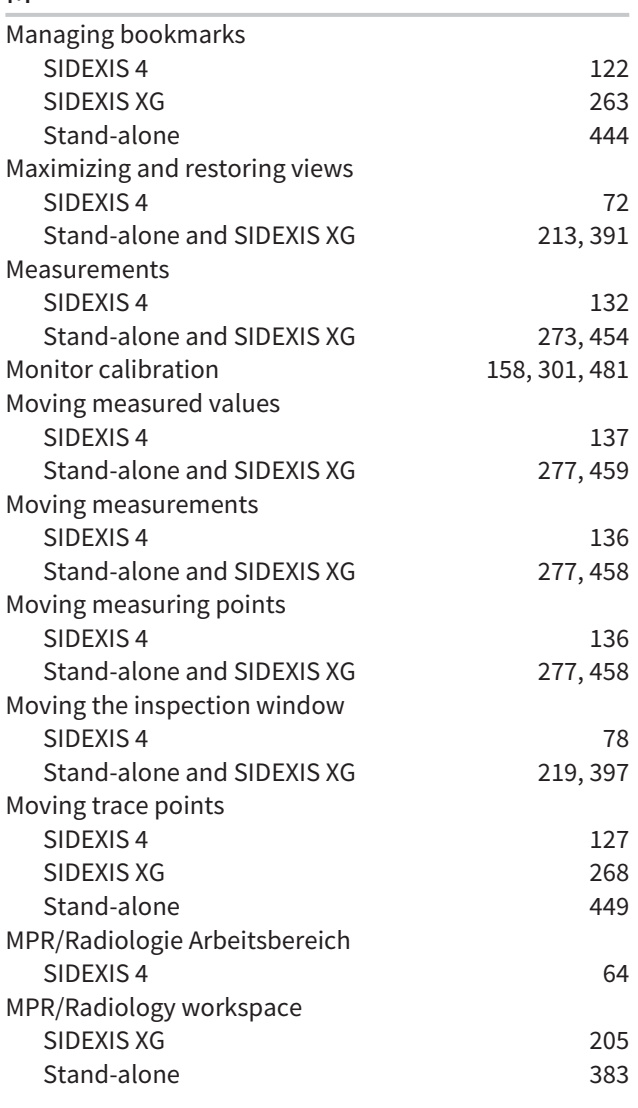

### O

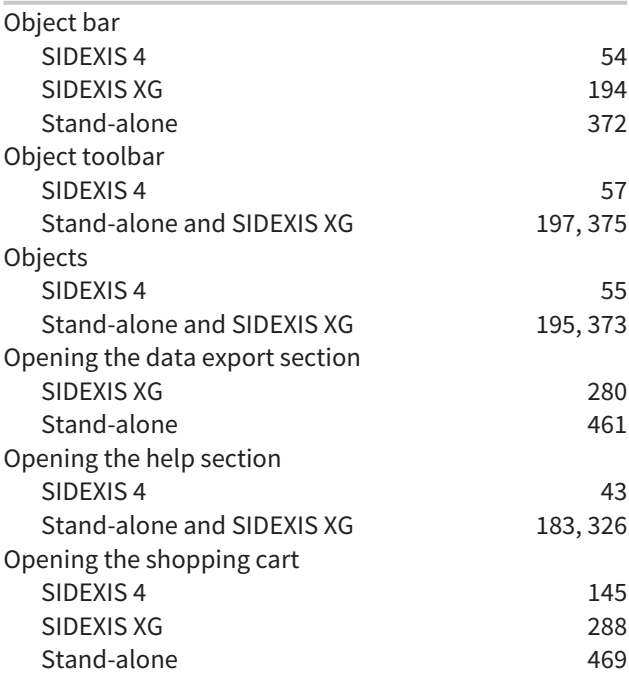

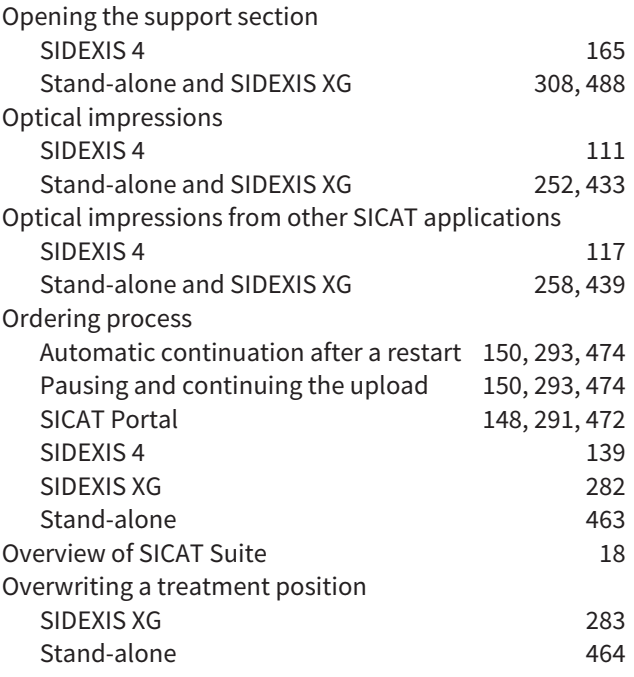

### P

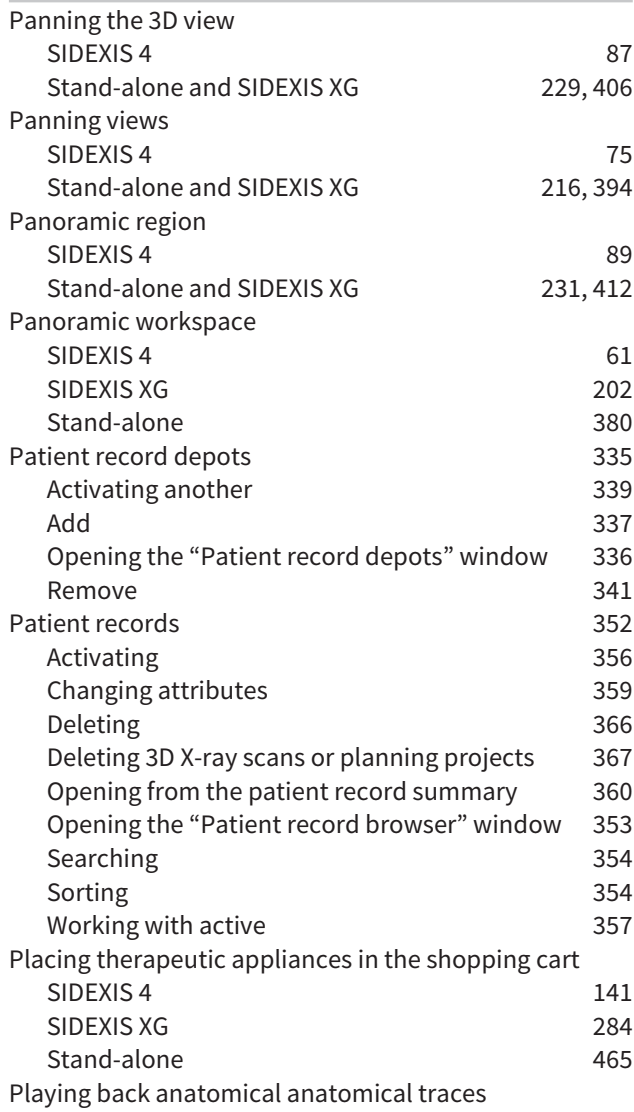

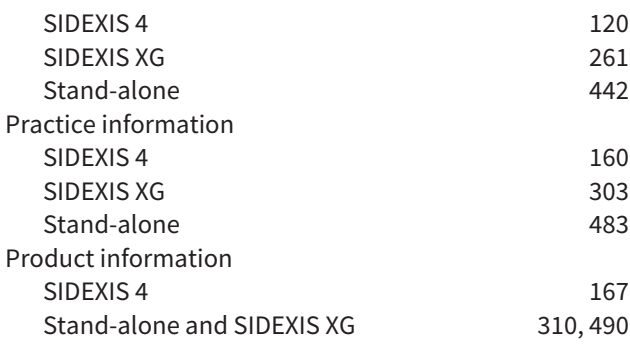

### R

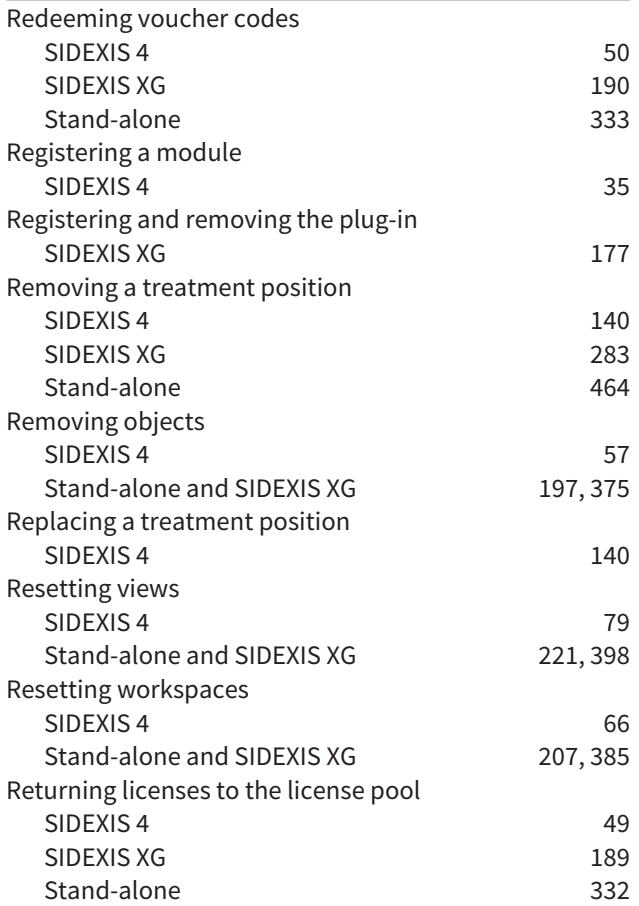

### S

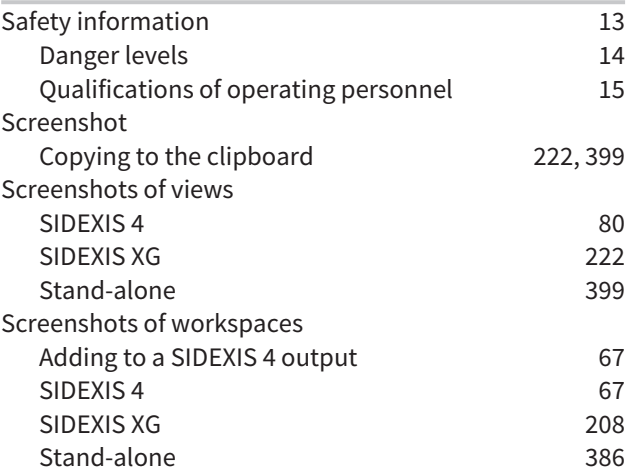

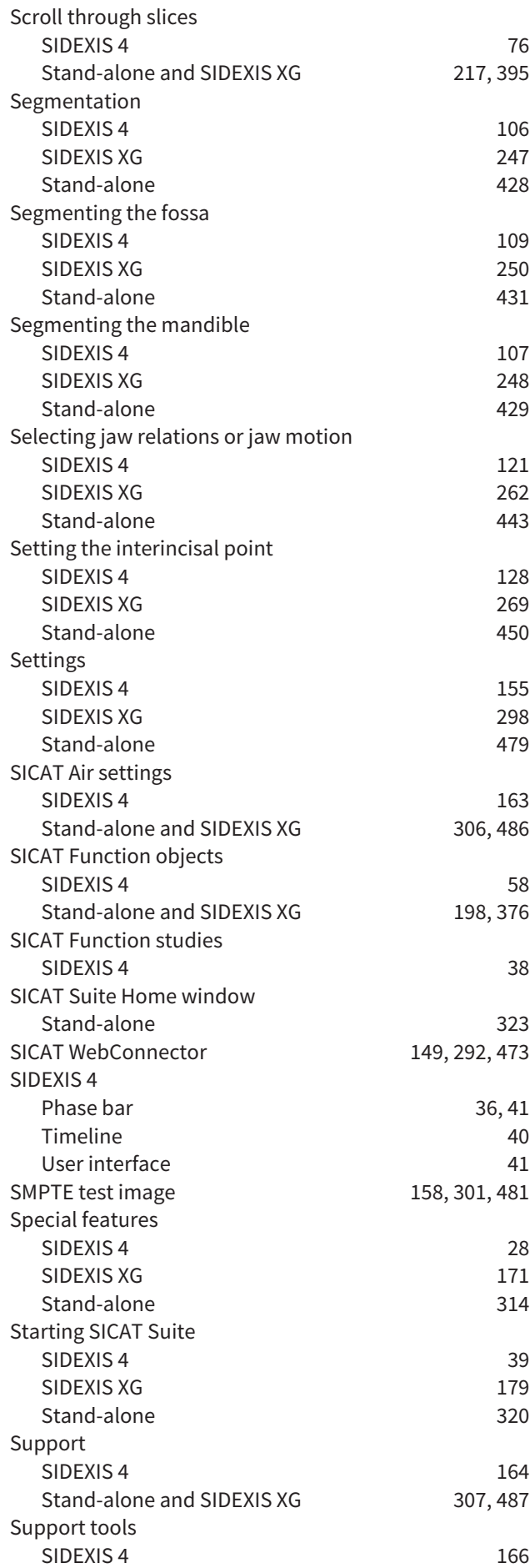

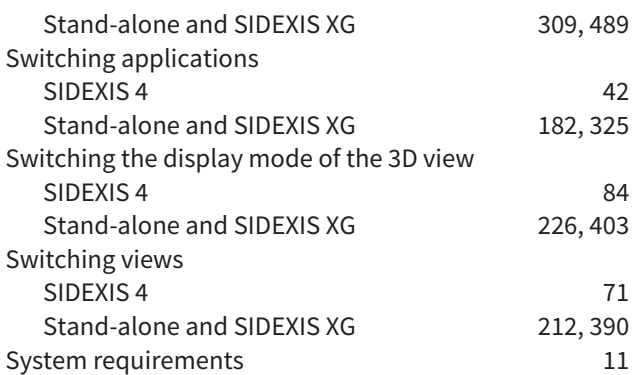

### T

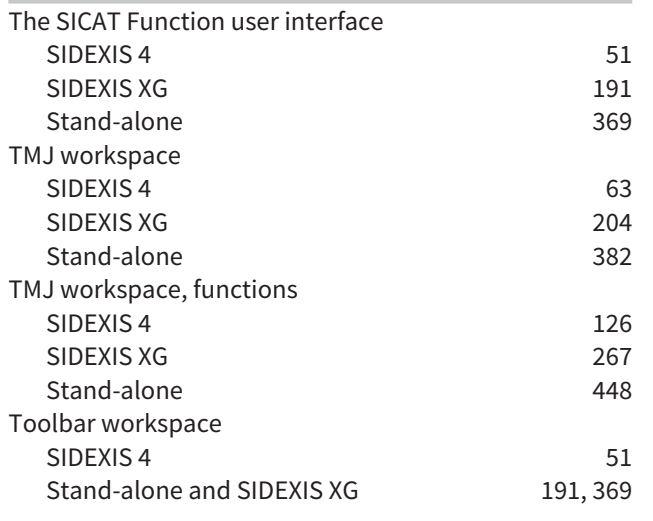

### U

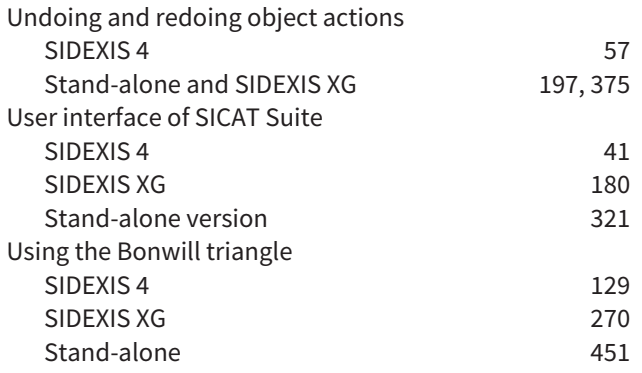

### V

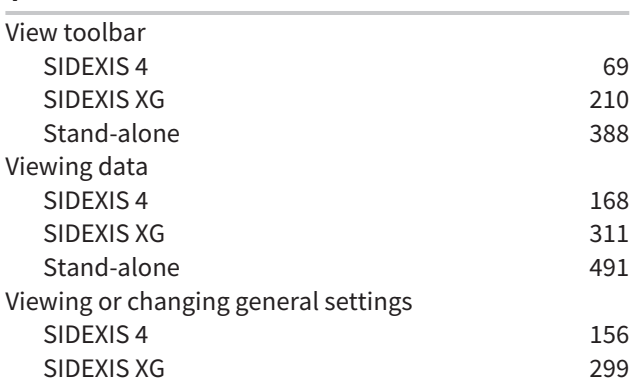

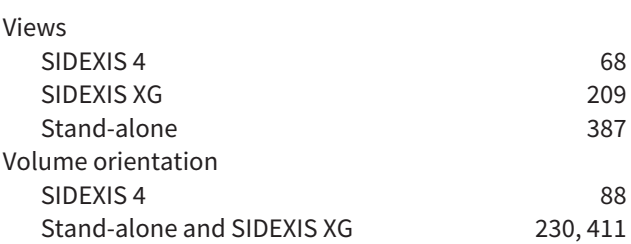

### W

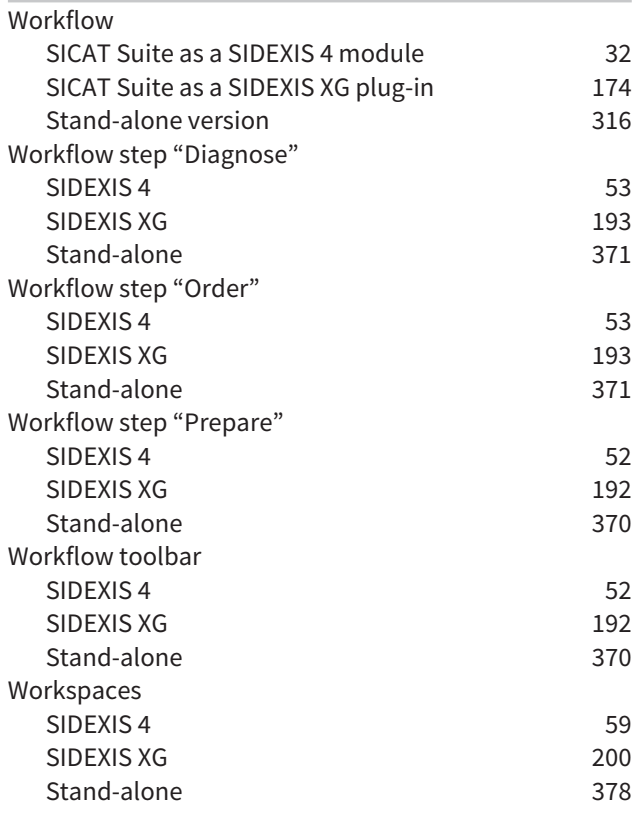

### Z

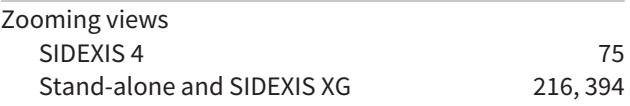

# *EXPLANATIONS OF LABELING*

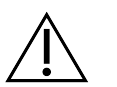

■ Caution! Observe the accompanying documents.

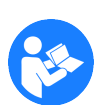

■ Observe the instructions for use.

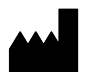

■ Manufacturer

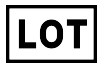

■ Batch code

This is an example of a batch code:

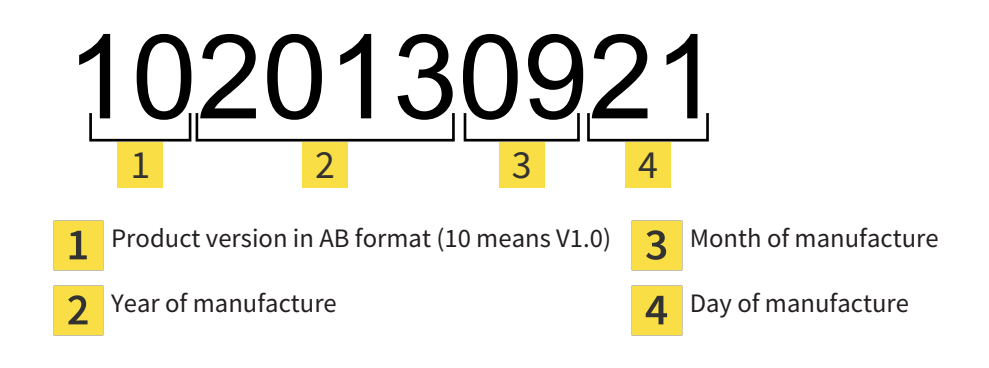

#### REVISION: 2016-02-25

# $\frac{1}{2}$ *CONTACT*

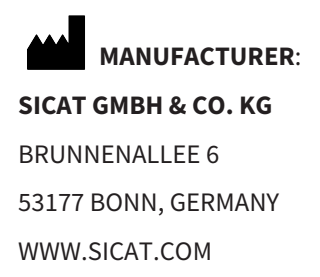

 $CE0197$ 

#### **LOCAL SUPPORT**

WWW.SICAT.COM/SUITESUPPORT

TEL.: +49 6251 161670

All rights reserved. Copying this operating manual, parts thereof, or any translation is not allowed without the written consent of SICAT.

The information in this document was correct at the time of publication, but may be subject to change without notice.

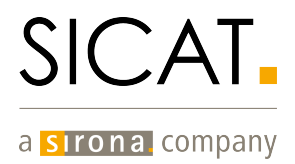